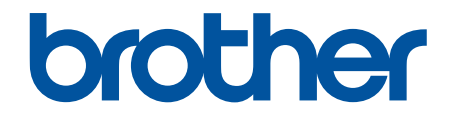

# **İnternet Üzerinden Kullanım Kılavuzu**

**HL-L5210DN HL-L5210DW HL-L6210DW HL-L6410DN HL-L6415DW** 

© 2023 Brother Industrඈes, Ltd. Tüm Hakları Saklıdır.

# <span id="page-1-0"></span>▲ Ana sayfa > İçindekiler

# İçindekiler

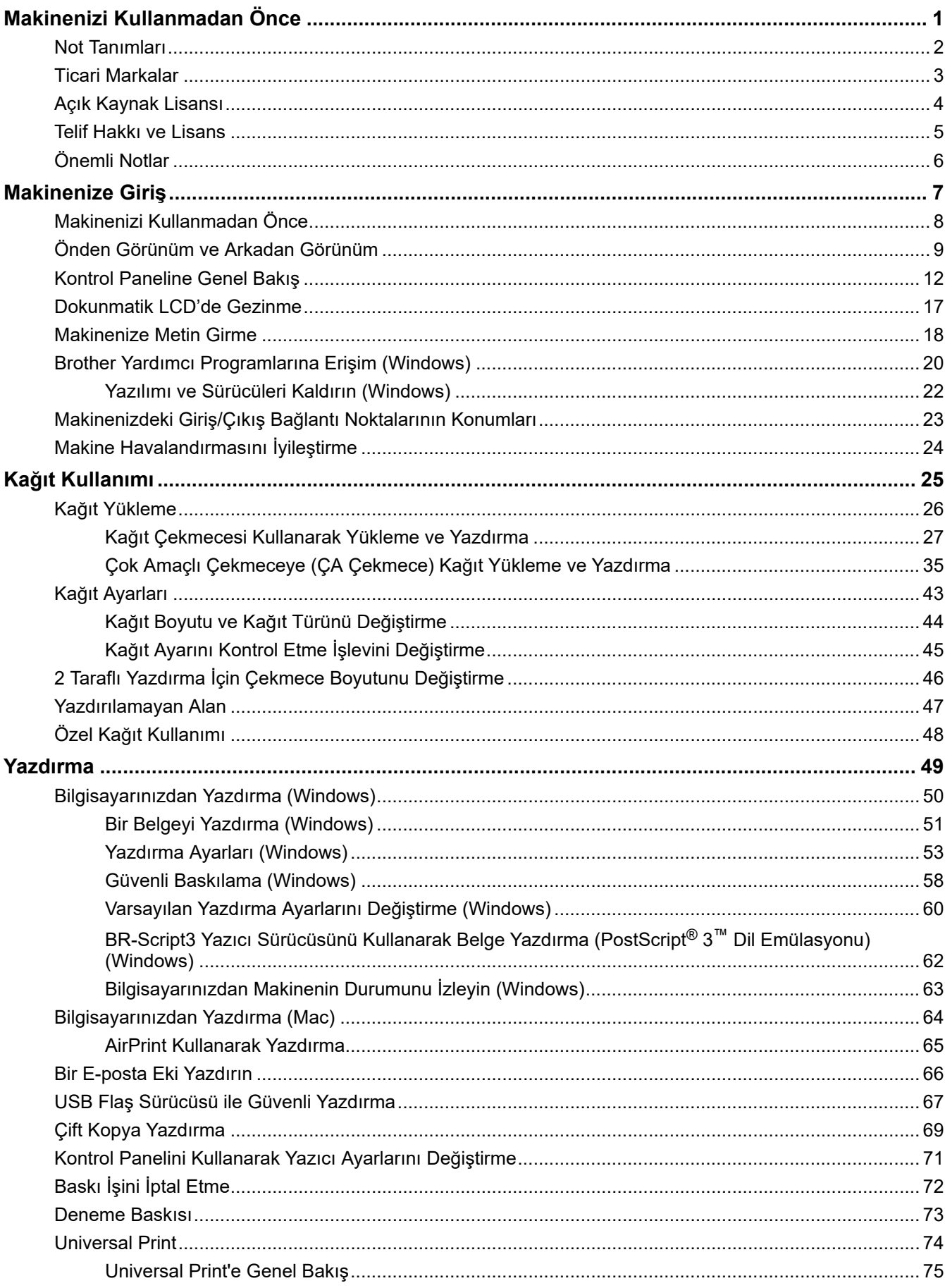

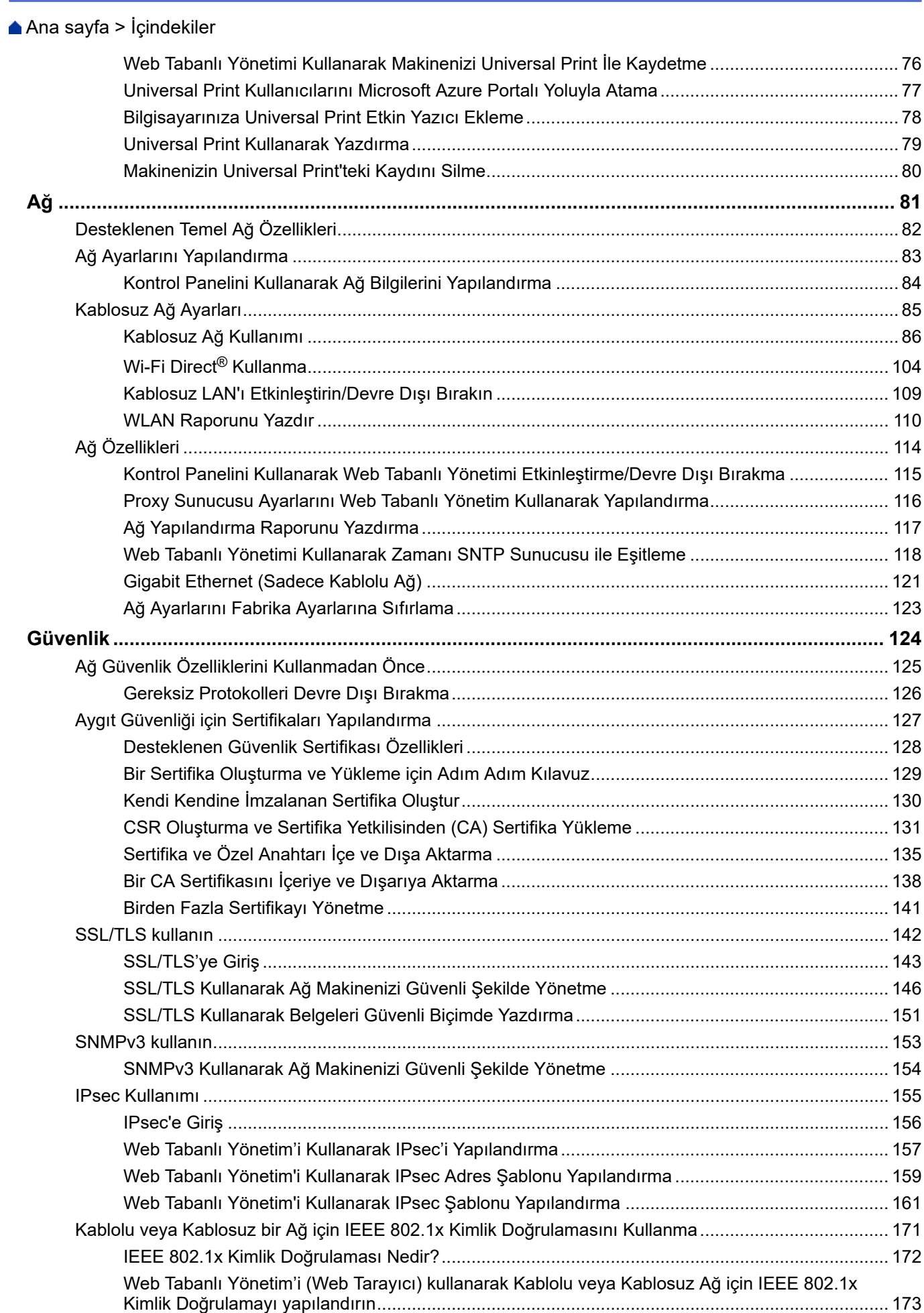

### ▲ [Ana sayfa](#page-1-0) > İçindekiler

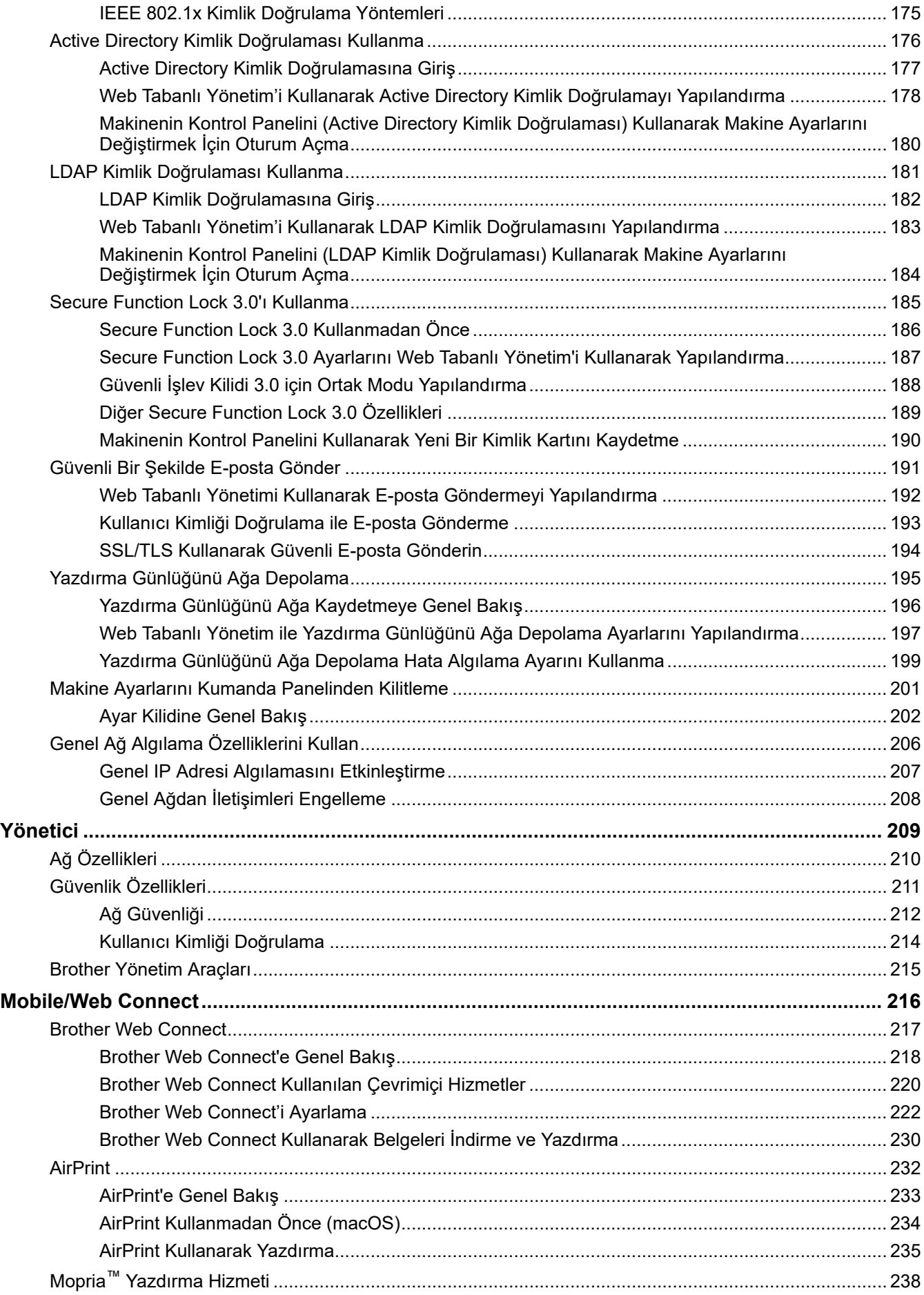

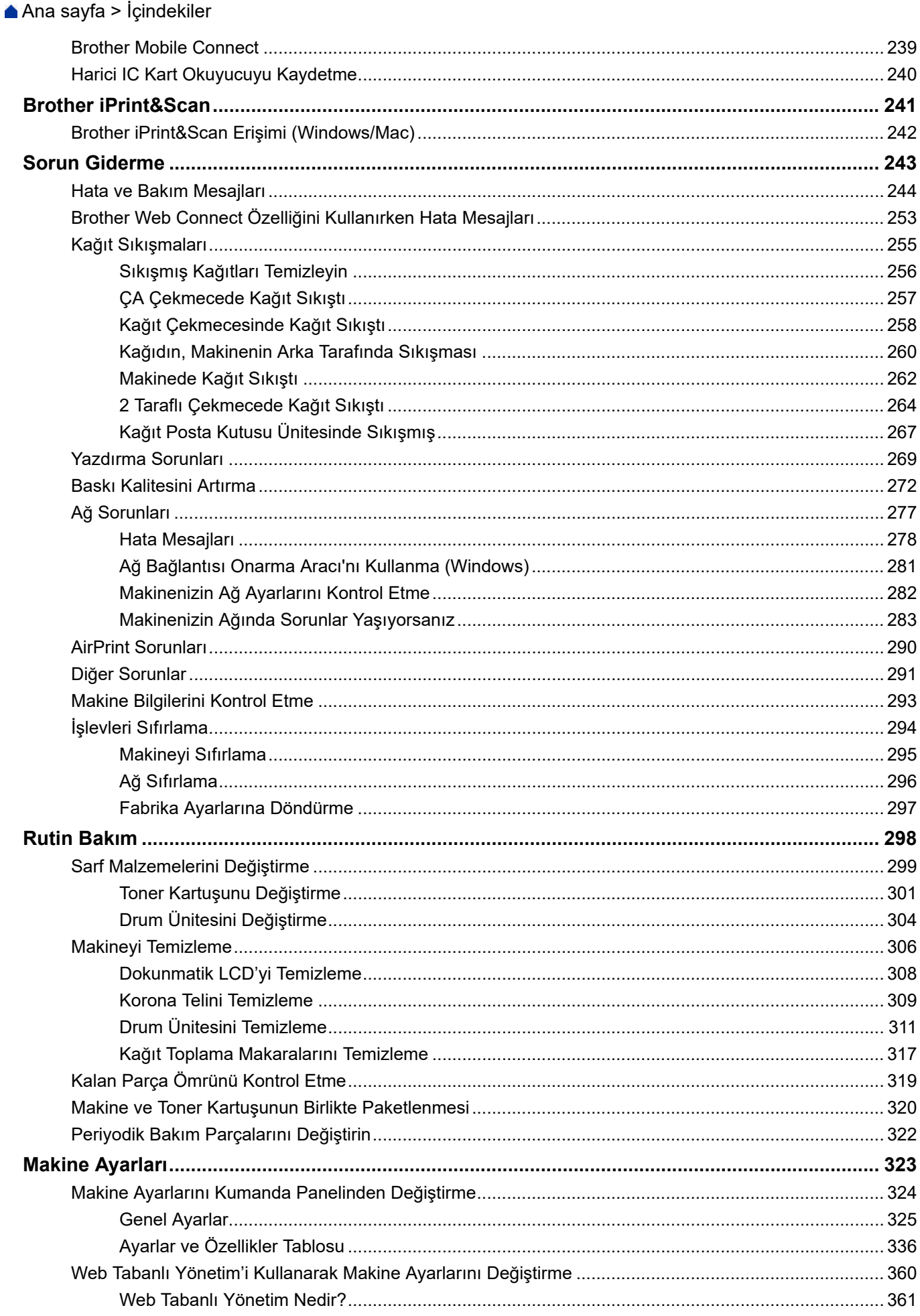

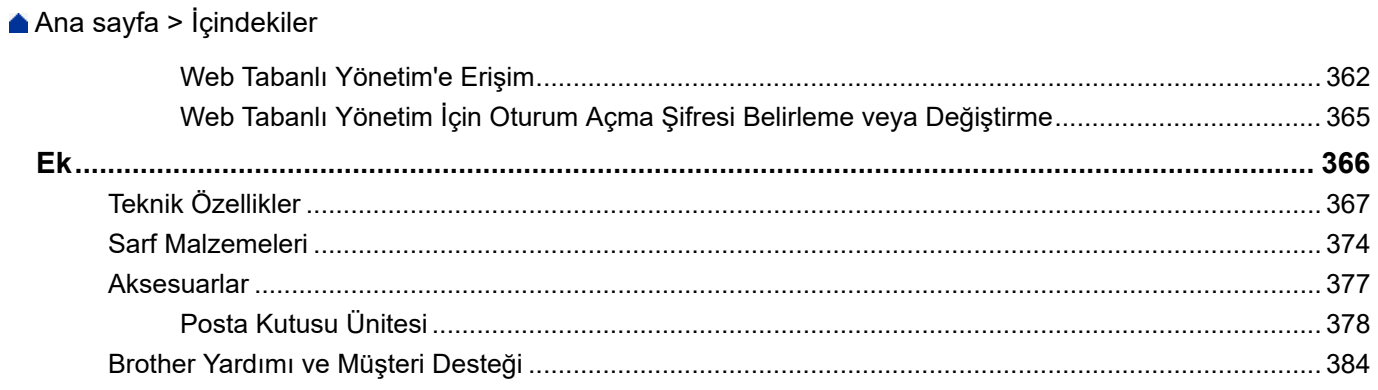

<span id="page-6-0"></span>Ana sayfa > Makinenizi Kullanmadan Önce

# **Makඈnenඈzඈ Kullanmadan Önce**

- [Not Tanımları](#page-7-0)
- Ticari Markalar
- Açık Kaynak Lisansı
- Telif Hakkı ve Lisans
- Önemli Notlar

<span id="page-7-0"></span>▲ [Ana sayfa](#page-1-0) > Makinenizi Kullanmadan Önce > Not Tanımları

### **Not Tanımları**

Bu Kullanıcı Kılavuzunda aşağıdaki semboller ve kurallar kullanılmaktadır:

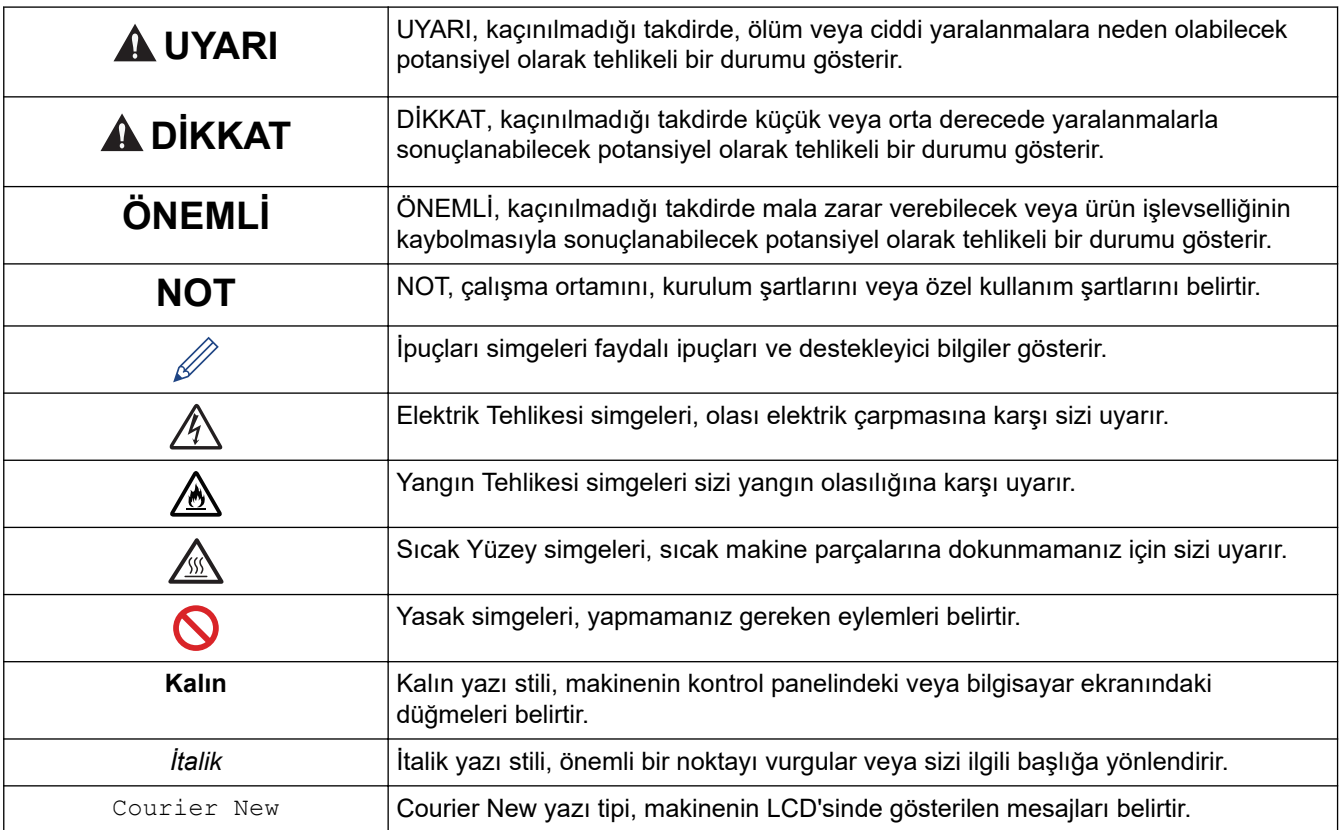

# **ølgඈlඈ bඈlgඈler**

 $\checkmark$ 

#### <span id="page-8-0"></span>▲ [Ana sayfa](#page-1-0) > Makinenizi Kullanmadan Önce > Ticari Markalar

### **Ticari Markalar**

Apple, App Store, AirPrint, Mac, macOS, iPadOS, iPad, iPhone, iPod touch ve Safari, Apple Inc. kuruluşunun ABD ve diğer ülkelerde tescilli ticari markalarıdır.

Adobe®, Reader®, PostScript ve PostScript 3, Adobe Systems Incorporated'ın Amerika Birleşik Devletleri ve/ veya diğer ülkelerde ticari markaları veya tescilli ticari markalarıdır.

Wi-Fi®, Wi-Fi Alliance® ve Wi-Fi Direct® Wi-Fi Alliance®'ın tescilli ticari markalarıdır.

WPA™, WPA2<sup>™</sup>, WPA3<sup>™</sup>, Wi-Fi CERTIFIED, Wi-Fi Protected Setup™ ve Wi-Fi Protected Setup logosu, Wi-Fi Alliance<sup>®</sup>'ın ticari markalarıdır.

Android, Google Drive, Google Chrome ve Google Play, Google LLC'nin ticari markalarıdır. Bu ticari markaların kullanımı Google İzinleri'ne tabidir.

Mopria™ ve Mopria™ logosu, Mopria Alliance, Inc. kuruluşunun Amerika Birleşik Devletleri ve diğer ülkelerde tescilli ve/veva tescilsiz ticari markaları ve hizmet markalarıdır. Yetkisiz kullanımı kesinlikle yasaktır.

EVERNOTE, Evernote Corporation'ın ticari markasıdır ve lisanslı kullanılmaktadır.

Bluetooth<sup>®</sup> kelimesi markası, Bluetooth SIG, Inc. kurulusuna ait tescilli bir ticari markadır ve bu tür markaların Brother Industries, Ltd. tarafından kullanımı lişans kapsamındadır. Diğer ticari markalar ve ticari adlar ilgili sahiplerine aittir.

Bu kılavuzda yazılımından bahsedilen her şirket kendi mülkü olan programlara özel Yazılım Lisans Anlaşması'na sahiptir.

#### **Yazılım Ticari Markaları**

FlashFX<sup>®</sup>, Datalight, Inc.'in tescilli ticari markasıdır.

FlashFX<sup>®</sup> Pro<sup>™</sup>, Datalight, Inc.'in ticari markasıdır.

FlashFX<sup>®</sup> Tera™, Datalight, Inc.'in ticari markasıdır.

Reliance<sup>™</sup>, Datalight, Inc.'in ticari markasıdır.

Reliance Nitro™, Datalight, Inc.'in ticari markasıdır.

Datalight®, Datalight, Inc.'in tescilli ticari markasıdır.

Brother ürünleri, ilgili dokümanlar ve diğer materyallerde görünen şirketlerin tüm ticaret adları ve ürün **adları ඈlgඈlඈ şඈrketlerඈn tඈcarඈ markaları veya tescඈllඈ tඈcarඈ markalarıdır.** 

### *<u>ilgili* bilgiler</u>

<span id="page-9-0"></span>▲ [Ana sayfa](#page-1-0) > Makinenizi Kullanmadan Önce > Açık Kaynak Lisansı

# **Açık Kaynak Lisansı**

Bu ürün açık kaynak yazılımı içerir.

Açık Kaynak Lisans Açıklamalarını ve Telif Hakkı Bilgilerini görmek için, [support.brother.com/manuals](https://support.brother.com/g/b/midlink.aspx?content=ml) adresindeki modelinizin Kılavuzlar sayfasına gidin.

# **ølgඈlඈ bඈlgඈler**

<span id="page-10-0"></span>Ana sayfa > Makinenizi Kullanmadan Önce > Telif Hakkı ve Lisans

### **Telif Hakkı ve Lisans**

©2023 Brother Industries, Ltd. Tüm hakları saklıdır. Bu ürün aşağıdaki satıcıların geliştirdiği yazılımı içerir: Bu ürün ZUKEN ELMIC, Inc. tarafından geliştirilen "KASAGO TCP/IP" yazılımını içerir. Telif Hakkı 1989-2020 Datalight, Inc., Tüm hakları saklıdır. FlashFX<sup>®</sup> Telif Hakkı 1998-2020 Datalight, Inc.

### **ølgඈlඈ bඈlgඈler**

<span id="page-11-0"></span>▲ [Ana sayfa](#page-1-0) > Makinenizi Kullanmadan Önce > Önemli Notlar

# Önemli Notlar

- Brother sürücüsü ve yazılım güncellemeleri icin [support.brother.com/downloads](https://support.brother.com/g/b/midlink.aspx?content=dl) adresine bakın.
- Makine performansınızı güncel tutmak için [support.brother.com/downloads](https://support.brother.com/g/b/midlink.aspx?content=dl) adresini ziyaret ederek en son donanım yazılımı yükseltmesine göz atın. Aksi durumda, makinenizin bazı işlevleri kullanılamayabilir.
- Ülkenin kablosuz haberleşmesi ve elektrik şebekesi düzenlemelerini ihlal edilebileceğinden bu ürünü satın alınan ülke dışında kullanmayın.
- Tüm modeller tüm ülkelerde bulunmaz.
- Makinenizi bir başkasına vermeden, değiştirmeden veya imha etmeden önce tüm kişisel bilgileri silmek için fabrika ayarlarına sıfırlamanızı önemle tavsiye ederiz.
- Bu belgedeki Windows 10, Windows 10 Home, Windows 10 Pro, Windows 10 Education ve Windows 10 Enterprise'ı temsil eder.
- Bu belgedeki Windows 11, Windows 11 Home, Windows 11 Pro, Windows 11 Education ve Windows 11 Enterprise'ı temsil eder.
- macOS v13 Kullanıcıları için:

Bu makine, macOS v13'ü destekler.

Makine kurulumu ve yazılım yükleme talimatları için kutuda verilen *Hızlı Kurulum Kılavuzu*'na göz atın.

macOS v11 ve macOS v12'deki tüm özellikler, macOS v13 ortamında kullanılabilir ve benzer şekilde çalışır.

- Bu Kullanım Kılavuzunda, aksi belirtilmediği sürece, HL-L6415DW LCD mesajları kullanılmıştır.
- Bu Kullanım Kılavuzunda, aksi belirtilmediği sürece, HL-L6415DW çizimleri kullanılmıştır.
- Bu Kullanım Kılavuzundaki ekranlar veya görüntüler sadece gösterim amaclıdır ve gerçek ürünlerdekilerden farklı olabilir.
- Aksi belirtilmedikçe, bu kılavuzdaki ekranlar Windows 10'dan alınmıştır. Bilgisayarınızdaki ekranlar işletim sisteminize bağlı olarak değişebilir.
- Bu belgenin iceriği ve ürünün özellikleri haber vermeksizin değiştirilebilir.
- İhraç kısıtlamaları uygulanan ülkelerde özelliklerin tümü kullanılamaz.

### **ølgඈlඈ bඈlgඈler**

<span id="page-12-0"></span>▲ [Ana sayfa](#page-1-0) > Makinenize Giriş

# **Makinenize Giriş**

- Makinenizi Kullanmadan Önce
- [Önden Görünüm ve Arkadan Görünüm](#page-14-0)
- Kontrol Paneline Genel Bakış
- Dokunmatik LCD'de Gezinme
- Makinenize Metin Girme
- Brother Yardımcı Programlarına Erişim (Windows)
- Makinenizdeki Giriş/Çıkış Bağlantı Noktalarının Konumları
- Makine Havalandırmasını İyileştirme

<span id="page-13-0"></span>▲ [Ana sayfa](#page-1-0) > Makinenize Giriş > Makinenizi Kullanmadan Önce

# **Makinenizi Kullanmadan Önce**

Bir yazdırma işlemine girişmeden önce aşağıdakini onaylayın:

- Makineniz için doğru yazılımı ve sürücüleri yüklediğinizden emin olun.
- USB veya ağ kablosu kullanıcıları için: Arayüz kablosunun sıkıca takıldığından emin olun.

### Güvenlik Duvarı (Windows)

Bilgisayarınız bir güvenlik duvarı tarafından korunuyorsa ve ağdan yazdırma yapamıyorsanız, güvenlik duvarı ayarlarını yapılandırmanız gerekebilir. Windows Güvenlik Duvarı'nı kullanıyorsanız ve yükleyicideki adımları kullanarak sürücüleri yüklediyseniz, gerekli güvenlik duvarı ayarları önceden ayarlanmıştır. Başka bir kişisel güvenlik duvarı yazılımı kullanıyorsanız, yazılımınızın Kullanım Kılavuzu'na bakın veya yazılım üreticisiyle temasa geçin.

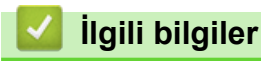

• Makinenize Giriş

# <span id="page-14-0"></span>**Önden Görünüm ve Arkadan Görünüm**

>> HL-L5210DN/HL-L5210DW/HL-L6210DW [>> HL-L6410DN/HL-L6415DW](#page-15-0)

### **HL-L5210DN/HL-L5210DW/HL-L6210DW**

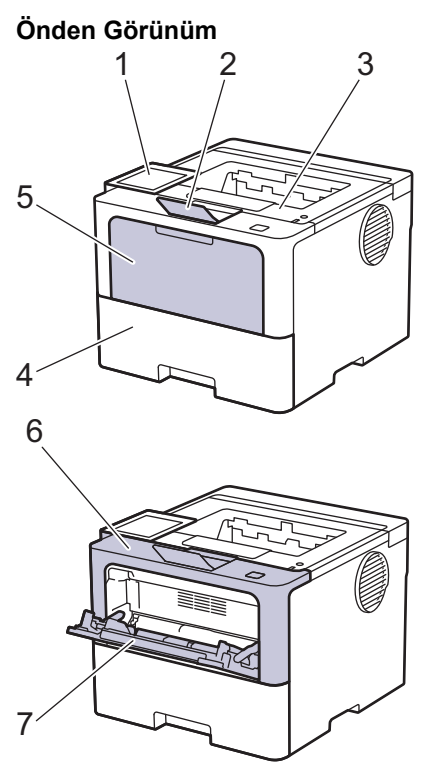

**Arkadan Görünüm**

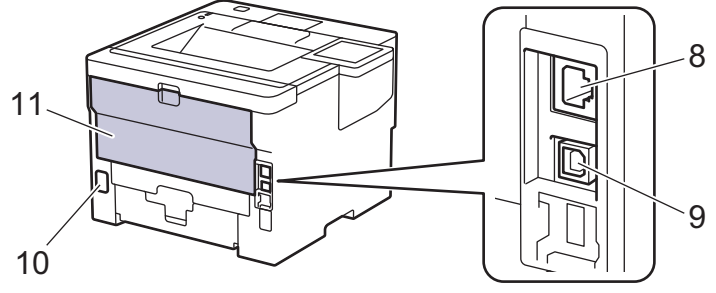

- 1. Likit Kristal Ekranlı (LCD) kontrol paneli
- 2. Aşağı dönük çıkış çekmecesi destek kapağı
- 3. Aşağı dönük çıkış çekmecesi
- 4. Kağıt çekmecesi
- 5. Çok amaçlı çekmece (ÇA çekmece) kapağı
- 6. Ön kapak
- 7. Çok amaçlı çekmece (ÇA çekmece)
- 8. (Kablolu ağ modelleri için) 10BASE-T / 100BASE-TX / 1000BASE-T bağlantı noktası
- 9. USB bağlantı noktası
- 10. AC güç konektörü
- 11. Arka kapak (Yukarı dönük çıkış çekmecesi)

Bu makinede modele bağlı olarak ayrılamaz bir AC elektrik kablosu vardır.

### <span id="page-15-0"></span>**HL-L6410DN/HL-L6415DW**

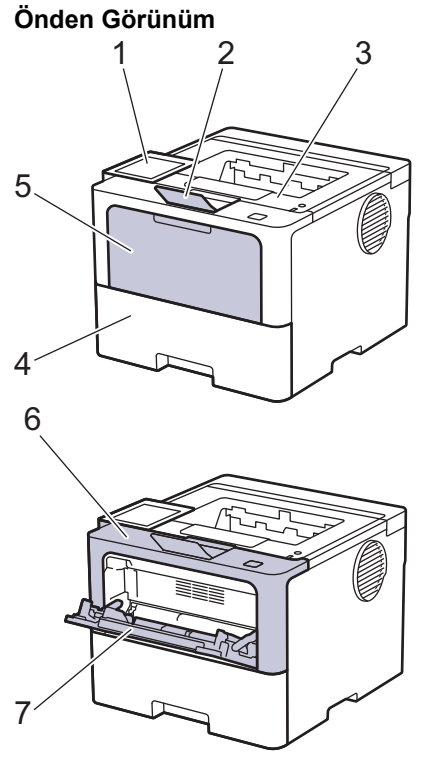

#### **Arkadan Görünüm**

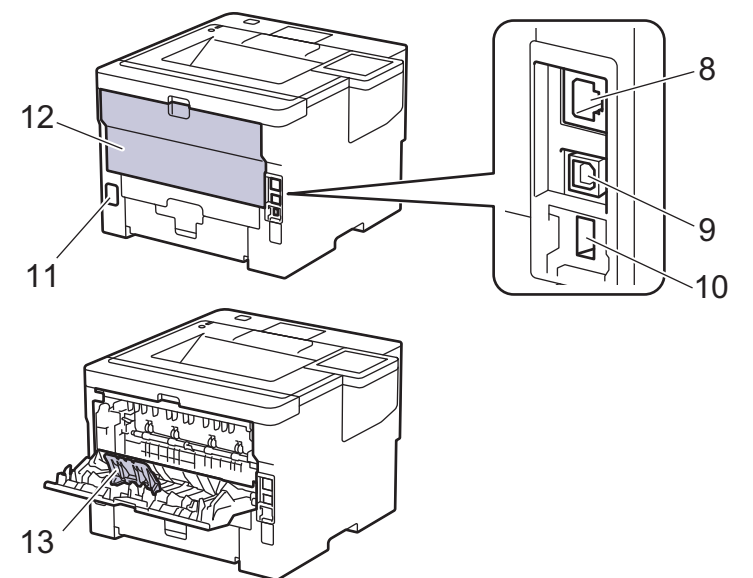

- 1. Dokunmatik ekran LCD'li dokunmatik panel
- 2. Aşağı dönük çıkış çekmecesi destek kapağı
- 3. Aşağı dönük çıkış çekmecesi
- 4. Kağıt çekmecesi
- 5. Çok amaçlı çekmece (ÇA çekmece) kapağı
- 6. Ön kapak
- 7. Çok amaçlı çekmece (ÇA çekmece)
- 8. 10BASE-T / 100BASE-TX / 1000BASE-T bağlantı noktası
- 9. USB bağlantı noktası
- 10. USB aksesuar bağlantı noktası (Arka) HL-L6410DN/HL-L6415DW
- 11. AC güç konektörü
- 12. Arka kapak (Yukarı dönük çıkış çekmecesi)
- 13. Kağıt desteği kapağı

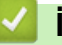

# *v* ligili bilgiler

• Makinenize Giriş

<span id="page-17-0"></span> [Ana sayfa](#page-1-0) > [Makඈnenඈze](#page-12-0) Gඈrඈş > Kontrol Panelඈne Genel Bakış

### **Kontrol Paneline Genel Bakış**

Kontrol paneli modelinize bağlı olarak değişebilir.

>> HL-L5210DN/HL-L5210DW/HL-L6210DW [>> HL-L6410DN/HL-L6415DW](#page-18-0)

### **HL-L5210DN/HL-L5210DW/HL-L6210DW**

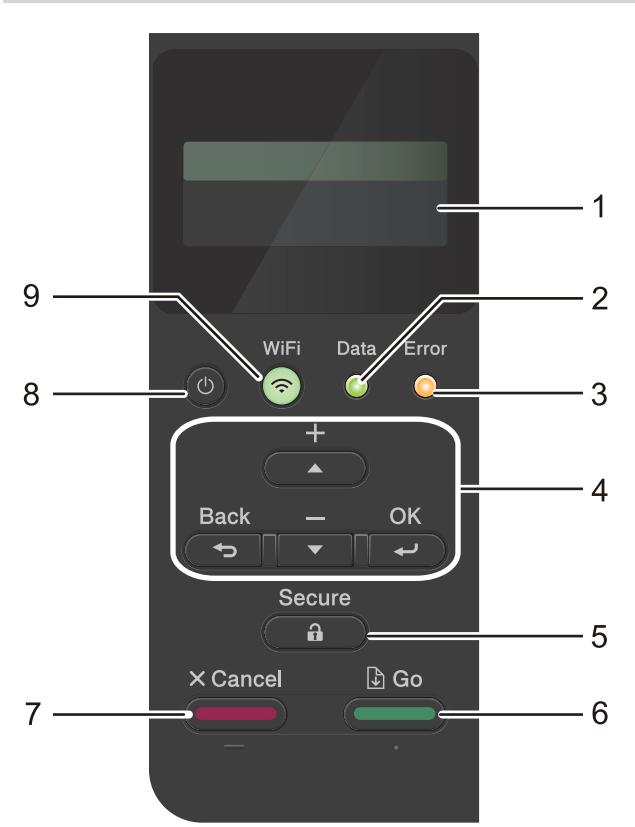

#### 1. Likit Kristal Ekran (LCD)

Makineyi kurmanıza ve kullanmanıza yardımcı olmak için mesajlar görüntüler.

Kablosuz Ağ Modelleri

Kablosuz bağlantı kullanıyorsanız, dört seviyeli göstergede kablosuz sinyali gücü gösterilir.

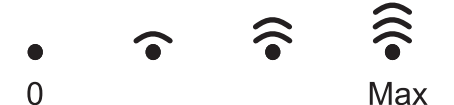

#### **2. Data (Veri) LED'i**

Data (Veri) LED'i makinenin durumuna göre yanıp söner.

Data (Veri) LED'i yanarken, veri makinenin belleğindedir. Data (Veri) LED'i yanıp sönerken, makine veri alıyor veya işliyordur.

#### **3. Error (Hata) LED'i**

**Error (Hata)** LED'i LCD'de bir hata veya önemli bir durum mesajı görüntülendiğinde yanıp söner.

#### 4. Menü Düğmeleri

#### **OK (Tamam)**

Makinenizin ayarlarını saklamak için basın. Bir ayarı değiştirdikten sonra, makine önceki menü seviyesine geri döner.

#### **Back (Geri)**

- Menüde bir seviye geri gitmek için basın.
- Sayıları girerken önceki haneyi seçmek için basın.

Harf veya sayıları girerken önceki haneyi seçmek için basın.

#### <span id="page-18-0"></span>**a veya b (+ veya -)**

- Menü ve seçeneklerde ilerlemek için basın.
- Bir sayı girmek veya sayıyı artırmak ya da azaltmak için basın. Daha hızlı ilerlemek için ▲ yeya ▼ öğesini basılı tutun. İstediğiniz sayıyı gördüğünüzde, OK (Tamam) öğesine basın.

#### **5.**  $\left($  **a )** Secure (Güvenli)

Makine belleğinde kaydedilen işleri yazdırmak için basın. Dört haneli şifrenizi girmeniz gerekebilir.

#### **6. Go (Başla)**

- Belirli hata mesajlarını temizlemek için basın. Diğer tüm hataları temizlemek için, LCD talimatlarını izleyin.
- Makine belleğinde kalan verileri yazdırmak için basın.
- Gösterilen seceneği secmek için basın. Bir seçenek secildikten sonra, makine Hazır Moduna geri döner.

### **7. Cancel (İptal)**

- Geçerli ayarı iptal etmek için basın.
- Programlanan bir baskı işini iptal etmek ve makine belleğinden temizlemek için başın. Birden fazla başkı ඈşඈnඈ ඈptal etmek ඈoඈn, LCD'de [Tüm İşler İptal] görüntülenene kadar **Cancel (İptal)** tuşuna basın ve basılı tutun.

### **8. Güç Açma/Kapatma**

- düğmesine basarak makineyi açın.
- düğmesini basılı tutarak makineyi kapatın.

#### 9.  $\hat{\epsilon}$  **WiFi düğmesi veya**  $\vec{r}$  **Ağ düğmesi (modele bağlıdır)**

Kablolu Ağ Modelleri:

#### **Network (Ağ)**

Kablolu ağ ayarlarını yapılandırmak için Network (Ağ) düğmesine basın.

Kablosuz Ağ Modelleri:

#### **WiFi**

Bilgisayarınızda kablosuz yükleyiciyi başlatın ve WiFi düğmesine basın. Makinenizle ağınız arasında kablosuz bir bağlantı yapılandırmak için ekran talimatlarını izleyin.

WiFi ışığı yandığında makineniz kablosuz bir erişim noktasına bağlanmıştır. WiFi ışığı yanıp söndüğünde, bu, kablosuz bağlantının kesintiye uğradığı ya da makineniz kablosuz bir erişim noktasına bağlanmaya çalıştığı anlamına gelir.

### **HL-L6410DN/HL-L6415DW**

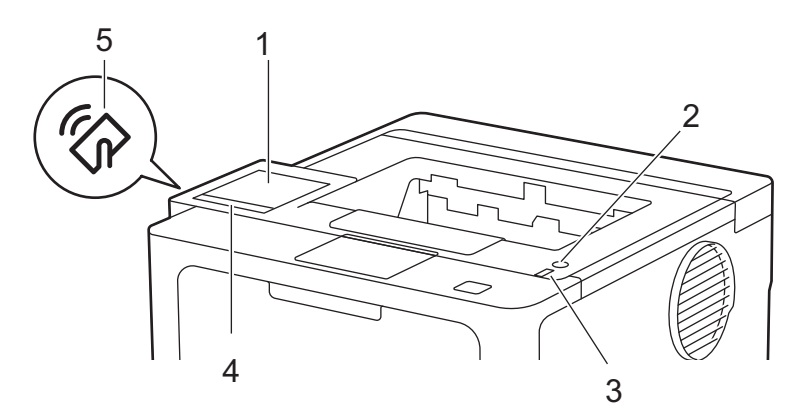

#### 1. Dokunmatik Sıvı Kristal Ekranı (LCD)

Dokunmatik Ekranda bunlara basarak menülere ve seçeneklere erişin.

Ana ekrandan, WiFi kurulumu <sup>1</sup>, Toner Düzeyi, Ayarlar, İşlevler ve Güvenli Yazdır ekranlarına erişebilirsiniz.

<span id="page-19-0"></span>Ana ekran, makine çalışmıyorken makinenin durumunu görüntüler.

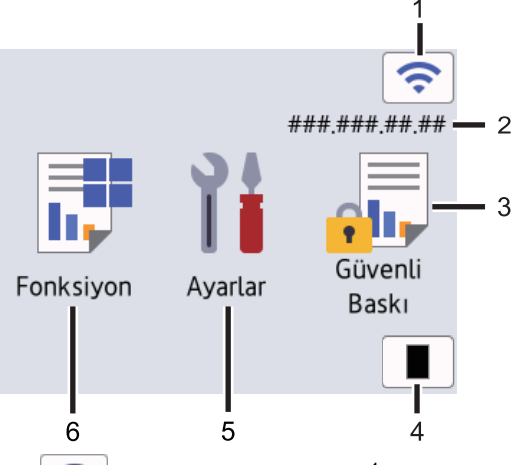

#### 1. (**Kablosuz Durumu**) <sup>1</sup>

Kablosuz ayarlarını yapılandırmak için basın.

Belirli modellerde, isteğe bağlı Kablosuz Modül yüklendiğinde Ana ekran kablosuz durumunu görüntüler. Kablosuz bir bağlantı kullanıyorsanız Ana ekrandaki dört seviyeli bir gösterge geçerli kablosuz sinyal gücünü gösterir.

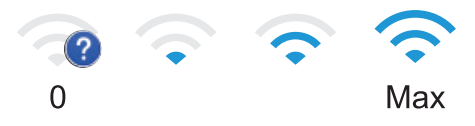

Kablosuz durumu olarak | isteesinin görüntülendiğini görürseniz, kablosuz bağlantı yöntemini seçmek veya mevcut bir kablosuz bağlantıyı yapılandırmak için öğeye basın.

#### 2. **IP Adresi**

Ekran Ayarları menüsündeki IP adresi ayarı açılırsa, Ana ekranda makinenizin IP Adresi görünür.

#### 3. **[Güvenli Baskı]**

Güvenli Yazdır seçeneğine erişmek için basın.

#### 4. **[Toner]**

Kalan toner ömrünü görüntüler. [Toner] menüsüne erişmek için basın.

#### 5. **[Ayarlar]**

[Ayarlar] menüsüne erişmek için basın.

Makinenizin tüm ayarlarına erişmek için Ayarlar menüsünü kullanın.

Ayar Kilidi Açık olarak ayarlanırsa, LCD'de bir kilit simgesi pe görünür. Herhangi bir ayarı değiştirmek için makinenin kilidini açmalısınız.

### 6. **[Fonksiyon]**

İşlevler ekranına erişmek için basın.

**[Web]**

Makineyi bir İnternet hizmetine bağlamak için basın.

<sup>1</sup> Belirli modellerde kablosuz ağ bağlantısı yalnızca isteğe bağlı Kablosuz Modül yüklendiğinde kullanılabilir.

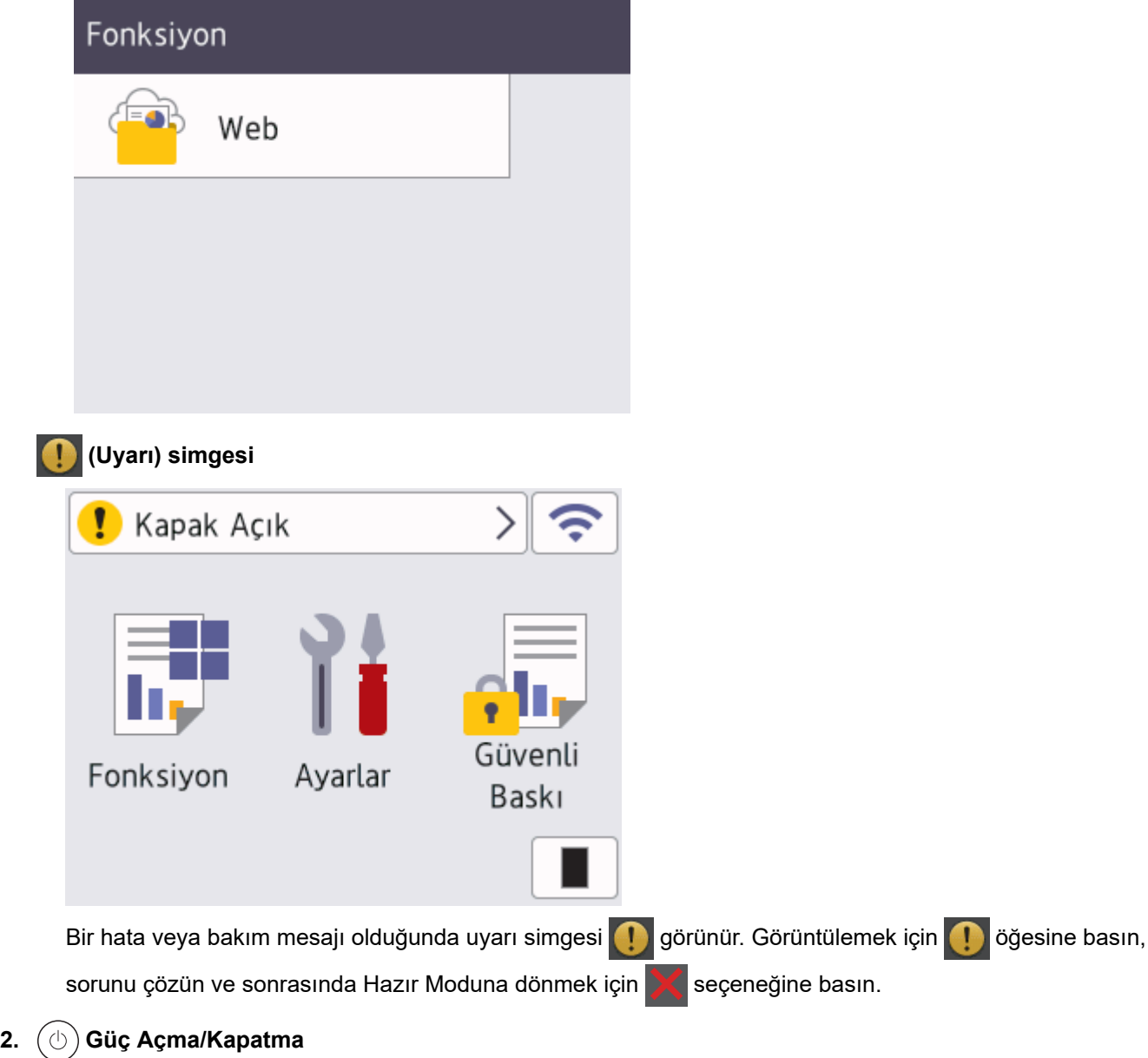

- $\sigma(\theta)$  düğmesine basarak makineyi açın.
- $\tilde{p}(\theta)$  düğmesini basılı tutarak makineyi kapatın.

### **3. LED Güç Göstergesi**

Makinenin güç durumuna bağlı olarak LED yanar.

#### **4. Dokunmatඈk Yüzey**

# **(Arka)**

Önceki menüye geri gitmek için basın.

# **(Ana Sayfa)**

Ana ekrana geri dönmek için basın.

# **(İptal)**

Bir işlemi iptal etmek veya programlanan bir baskı işini iptal etmek ve makine belleğinden temizlemek için basın.

#### **5. Yakın Alan İletişimi (NFC)**

Uygulanabilir olduğunda entegre Devre Kartınız (IC Kartı) makine üzerindeki NFC sembolüne temas ettirerek kart ile kimlik doğrulamayı kullanın.

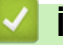

# *v* ligili bilgiler

• Makinenize Giriş

<span id="page-22-0"></span>▲ [Ana sayfa](#page-1-0) > Makinenize Giriş > Dokunmatik LCD'de Gezinme

# **Dokunmatik LCD'de Gezinme**

**ølgඈlඈ Modeller**: HL-L6410DN/HL-L6415DW

İşlem yapmak için parmağınızla LCD'ye basın. Tüm seçenekleri görüntülemek ve bunlara erişmek üzere bunlar arasında ilerlemek için sola, sağa kaydırın veya LCD'deki ▲ ya da ▼ öğesine basın.

### **ÖNEMLİ**

LCD'ye kalem ya da ekran kalemi gibi sivri uçlu bir nesneyle BASMAYIN. Makineye zarar verebilir.

### **NOT**

Ø

LCD'ye güç kablosunu takar takmaz veya makineyi açar açmaz DOKUNMAYIN. Bunu yapmak bir hataya neden olabilir.

Bu ürün, ARPHIC TECHNOLOGY CO., LTD'nin sahibi olduğu yazı tiplerini kullanır.

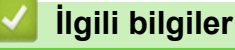

• Makinenize Giriş

### <span id="page-23-0"></span>**Makinenize Metin Girme**

#### >> HL-L5210DN/HL-L5210DW/HL-L6210DW >> HL-L6410DN/HL-L6415DW

#### **HL-L5210DN/HL-L5210DW/HL-L6210DW**

Metin gerektiğinde, makineye karakterler girin. Kullanılabilir karakterler gerçekleştirdiğiniz işleme göre değişebilir.

- Aşağıdaki listeden bir karakter seçmek için ▲ veya ▼ öğesini basılı tutun ya da tekrar tekrar basın. 0123456789abcdefghijklmnopqrstuvwxyzABCDEFGHIJKLMNOPQRSTUVWXYZ(space)!"#\$%&'()\*+,-./:;<=>? @[\]^\_'{|}~
- **İstediğiniz karakter ya da sembol görüntülendiğinde OK (Tamam)** öğesine basın ve ardından sonraki karakteri girin.
- Hatalı girilen karakterleri silmek için Back (Geri) öğesine basın.

### **HL-L6410DN/HL-L6415DW**

- Makinenize metin girmeniz gerektiğinde LCD'de bir klavye görünür.
- Kullanılabilecek karakterler ülkenize göre değişebilir.
- Klavye düzeni, gerçekleştirdiğiniz işleme göre değişebilir.

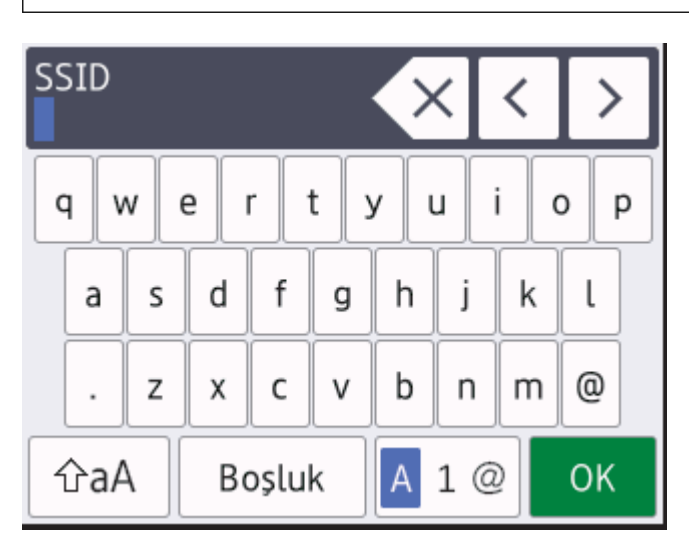

- Harfler, rakamlar ve özel karakterler arasında geçiş yapmak için  $\|A\|_2 \leq \delta$ ğesine basın.
- Küçük harf ve büyük harf arasında geçiş yapmak için  $|\hat{v}$ aA |öğesine basın.
- İmleci sola veya sağa hareket ettirmek için ◀ veya ▶ öğesine basın.

#### **Boşluk girme**

Bir boşluk girmek için [Boşluk] öğesine basın.

#### **Düzeltme yapma**

- Bir karakteri hata sonucu girdiyseniz ve değiştirmek istiyorsanız, imleci hatalı karaktere ilerletmek için < ya da  $\triangleright$  öğesine basın ve sonra $\cdot \times$  öğesine basın. Doğru karakteri girin.
- Bir karakter girmek için, imleci doğru yere getirmek amacıyla ◀ veya ▶ öğesine basın ve ardından karakteri girin.
- Silmek istediğiniz her karakter için  $\langle \times |$ öğesine basın veya tüm karakterleri silmek için  $\langle \times |$ öğesini basılı tutun.

# *b* **ligili** bilgiler

• Makinenize Giriş

**ilgili konular:** 

- Makinenin Kumanda Paneli Kurulum Sihirbazı'nı Kullanarak Makinenizi Bir Kablosuz Ağ İçin Yapılandırma
- Makinenizi SSID Yayınlanmadığında Kablosuz Ağ İçin Yapılandırma
- Ayar Kilidi Şifresini Ayarlama
- Brother Web Connect için Brother Makinenize Bir Hesap Kaydetme
- Web Servislerini Kullanarak İndirme ve Yazdırma

<span id="page-25-0"></span>▲ [Ana sayfa](#page-1-0) > Makinenize Giriş > Brother Yardımcı Programlarına Erişim (Windows)

## **Brother Yardımcı Programlarına Erişim (Windows)**

Brother Utilities bilgisayarınızda yüklü olan tüm Brother uygulamalarına kolay erişim sağlayan bir uygulama başlatıcıdır.

- 1. Aşağıdakilerden birini yapın:
	- (Windows 11)

 $>$  **Tüm uygulamalar** > Brother > Brother Utilities öğesine tıklayın.

(Windows 10, Windows Server 2016, Windows Server 2019 ve Windows Server 2022)

 $>$  **Brother** > **Brother Utilities** öğesini tıklatın.  $\mathbf{H}$ 

(Windows Server 2012 R2)

Farenizi **Başlangıç** ekranının sol alt köşesine getirin ve  $\Phi$  öğesini tıklatın (dokunmatik bir aygıt kullanıyorsanız, Uygulamalar ekranını getirmek için Başlangıç ekranının altından yukarı kaydırın).

ekranı göründüğünde,  $\frac{1}{6}$  **Brother Utilities**) öğesine dokunun veya tıklatın.**Uygulamalar** 

(Windows Server 2012)

Başlangıç ekranında ya da masaüstünde  $\frac{1}{14}$  **R** (Brother Utilities) öğesine dokunun ya da tıklatın.

2. Makinenizi seçin.

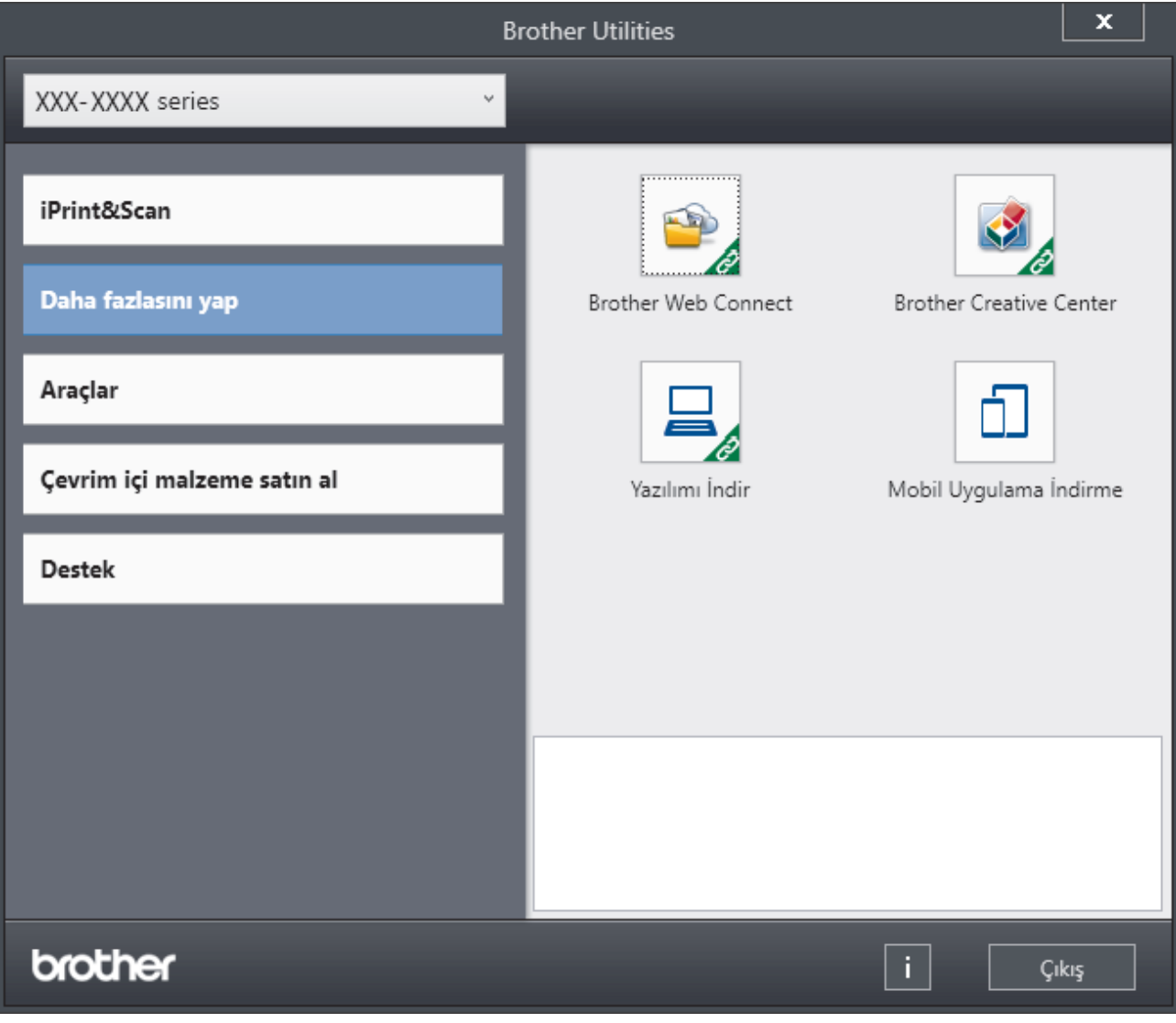

3. İstediğiniz seçeneği belirtin.

# $\blacktriangleright$ *l***igili bilgiler**

- Makinenize Giriş
	- Yazılımı ve Sürücüleri Kaldırın (Windows)

<span id="page-27-0"></span>▲ [Ana sayfa](#page-1-0) > Makinenize Giriş > Brother Yardımcı Programlarına Erişim (Windows) > Yazılımı ve Sürücüleri Kaldırın (Windows)

# Yazılımı ve Sürücüleri Kaldırın (Windows)

- 1. Aşağıdakilerden birini yapın:
	- Windows 11
		- $>$  **Tüm uygulamalar** > Brother > Brother Utilities öğesine tıklayın.
	- Wඈndows 10, Wඈndows Server 2016, Wඈndows Server 2019 ve Wඈndows Server 2022

**Brother > Brother Utilities** öğesine tıklayın.

Windows Server 2012 R2

Farenizi **Başlangıç** ekranının sol alt köşesine getirin ve  $(\cdot)$  öğesini tıklatın (dokunmatik bir aygıt kullanıyorsanız, Uygulamalar ekranını getirmek için **Başlangıç** ekranının altından yukarı kaydırın).

ekranı göründüğünde,  $\frac{1}{\beta}$ , **Brother Utilities**) öğesine dokunun veya tıklatın.**Uygulamalar** 

Windows Server 2012

Başlangıç ekranında ya da masaüstünde  $\frac{1}{14}$  (Brother Utilities) öğesine dokunun ya da tıklatın.

- 2. Açılır listeden modelinizi seçin (seçili değilse).
- 3. Sol gezinme çubuğunda **Araçlar** öğesini tıklatın.
	- **Yazılım Güncelleme Bඈldඈrඈmඈ** sඈmgesඈ görünürse, seoඈn ve ardından **Şඈmdඈ kontrol et** > **Yazılım Güncellemelerini Kontrol Et > Güncelle** öğesini tıklatın. Ekran açıklamalarını takip edin.
	- Yazılım Güncelleme Bildirimi simgesi görünür değilse, sonraki adıma geçin.
- 4. **Brother Utilities** bölümünde Araçlar kısmında Kaldır öğesini tıklatın.

Yazılım ve sürücüleri kaldırmak için iletişim kutusundaki talimatları uygulayın.

### *<u>ilgili* bilgiler</u>

• Brother Yardımcı Programlarına Erişim (Windows)

<span id="page-28-0"></span>▲ [Ana sayfa](#page-1-0) > Makinenize Giriş > Makinenizdeki Giriş/Çıkış Bağlantı Noktalarının Konumları

# **Makinenizdeki Giriş/Çıkış Bağlantı Noktalarının Konumları**

Giriş/çıkış bağlantı noktaları makinenin arkasında ve önünde bulunur.

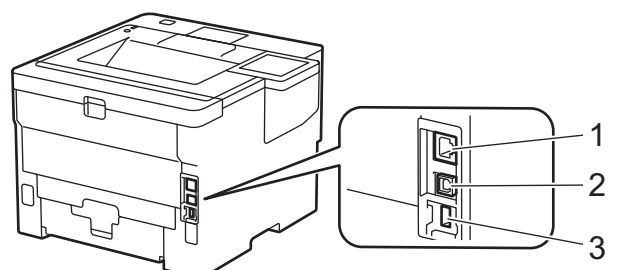

- 1. 10BASE-T / 100BASE-TX / 1000BASE-T bağlantı noktası (Ağ modelleri için)
- 2. USB bağlantı noktası
- 3. USB aksesuar bağlantı noktası (Arka)

HL-L6410DN/HL-L6415DW

USB veya ağ kablosunu bağlarken, yazılım/sürücü yükleyicisi içindeki talimatları izleyin.

Makinenizi kullanmak için gerekli sürücü ve yazılımı yüklemek için modelinizin [support.brother.com](https://support.brother.com/g/b/midlink.aspx) adresindeki Yüklemeler sayfasına gidin.

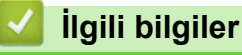

• Makinenize Giriş

<span id="page-29-0"></span>▲ [Ana sayfa](#page-1-0) > Makinenize Giriş > Makine Havalandırmasını İyileştirme

## **Makine Havalandırmasını İyileştirme**

Hava akışını makinenin içinden yeniden yönlendirmek için ana havalandırma deliği kapağını döndürün.

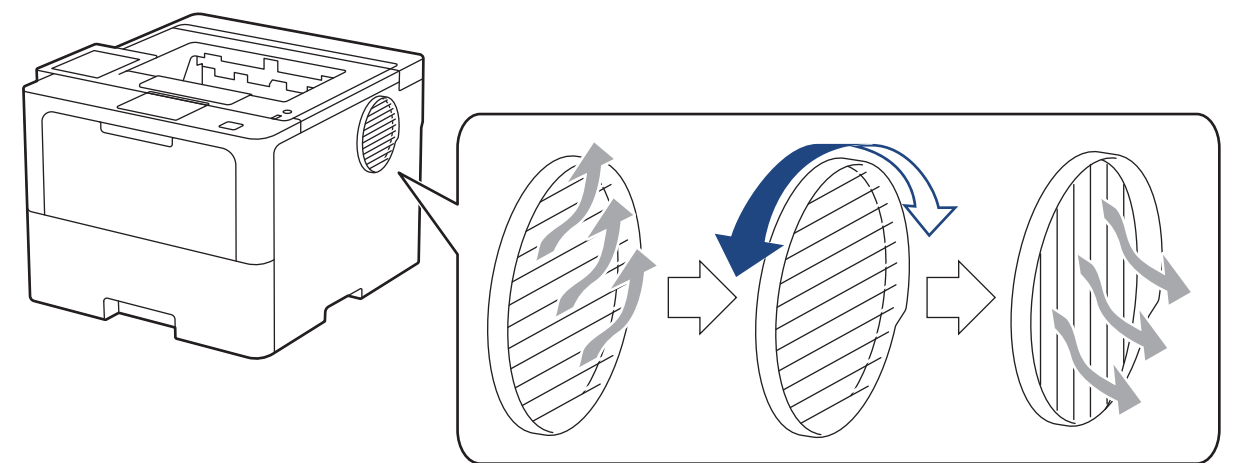

# **DİKKAT**

- Havalandırma deliği döndürülürken kendinizi yakmamaya dikkat edin. Isınabilir.
- Çizimde gösterildiği gibi ürünün çevresinde minimum boşluğu koruyun.

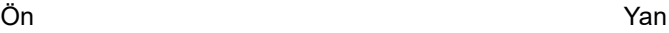

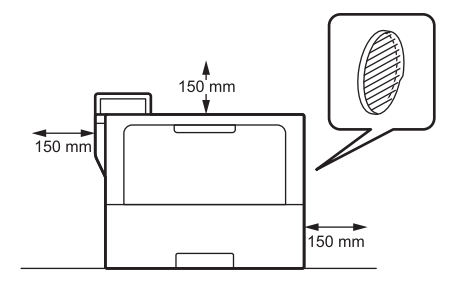

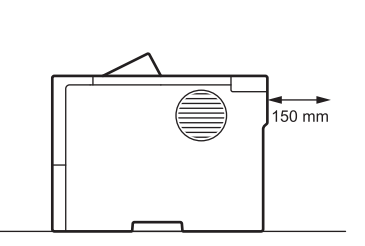

# **NOT**

Ürünü, üründeki herhangi bir yuvayı veya açıklığı engelleyecek şekilde YERLEŞTİRMEYİN. Bu yuvalar ve açıklıklar havalandırma için sağlanır.

# **ølgඈlඈ bඈlgඈler**

• Makinenize Giriş

### <span id="page-30-0"></span> [Ana sayfa](#page-1-0) > Kağıt Kullanımı

# **Kağıt Kullanımı**

- [Kağıt Yükleme](#page-31-0)
- [Kağıt Ayarları](#page-48-0)
- 2 Taraflı Yazdırma İçin Çekmece Boyutunu Değiştirme
- [Yazdırılamayan Alan](#page-52-0)
- [Özel Kağıt Kullanımı](#page-53-0)

<span id="page-31-0"></span> [Ana sayfa](#page-1-0) > [Kağıt Kullanımı](#page-30-0) > Kağıt Yükleme

# **Kağıt Yükleme**

- Kağıt Çekmecesi Kullanarak Yükleme ve Yazdırma
- [Çok Amaçlı Çekmeceye \(ÇA Çekmece\) Kağıt Yükleme ve Yazdırma](#page-40-0)
- Sıkışmış Kağıtları Temizleyin

<span id="page-32-0"></span>Ana sayfa > [Kağıt Kullanımı](#page-30-0) > [Kağıt Yükleme](#page-31-0) > Kağıt Çekmecesi Kullanarak Yükleme ve Yazdırma

# Kağıt Çekmecesi Kullanarak Yükleme ve Yazdırma

- Kağıt Çekmecesine Kağıdı Yükleme
- Kağıt Çekmecesi Kullanarak Kalın Kağıt Yükleme ve Yazdırma
- [Yazdırma Sorunları](#page-274-0)

<span id="page-33-0"></span>▲ [Ana sayfa](#page-1-0) > [Kağıt Kullanımı](#page-30-0) > [Kağıt Yükleme](#page-31-0) > Kağıt Çekmecesi Kullanarak Yükleme ve Yazdırma > Kağıt Cekmecesine Kağıdı Yükleme

# **Kağıt Çekmecesine Kağıdı Yükleme**

- Kağıdı Kontrol Et ayarı Açık olarak ayarlanır ve kağıt çekmecesini makineden dışarı çekerseniz, LCD'de kağıt boyutunu ve kağıt türünü değiştirmek isteyip istemediğinizi soran bir mesaj görünür. Gerekiyorsa, LCD talimatlarını izleyerek kağıt boyutu ve kağıt türü ayarlarını değiştirin.
- Çekmeceye farklı boyut ve türde kağıt yüklediğinizde makinede ve bilgisayarınızda da Kağıt Boyutu ve Kağıt Türü ayarlarını değiştirmeniz gerekir.
- 1. Kağıt çekmecesini çekerek makineden tamamen çıkarın.

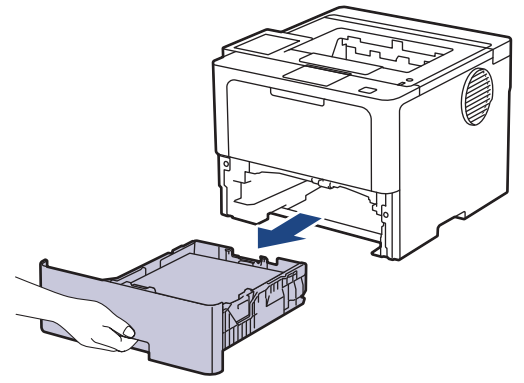

2. Kağıdı sığdırmak üzere kağıt kılavuzlarını kaydırmak için yeşil kollara basın.

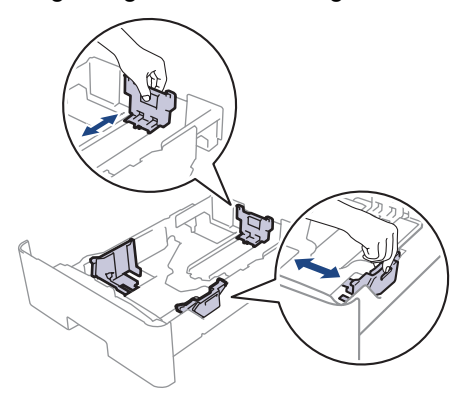

Legal veya Folio boyutta kağıt için, kağıt çekmecesinin alt tarafındaki açma düğmesine (1) veya çekmecenin arkasındaki açma koluna (2) basın ve ardından kağıt çekmecesini dışarı geri çekin. (Legal ve Folio boyutta kağıt bazı bölgelerde kullanılamaz.)

Açma düğmeli çekmeceler için:

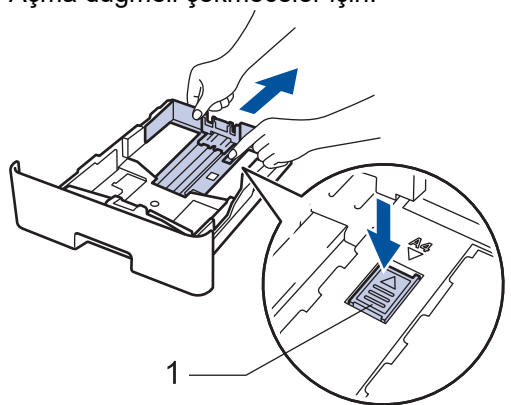

Açma kollu çekmeceler için:

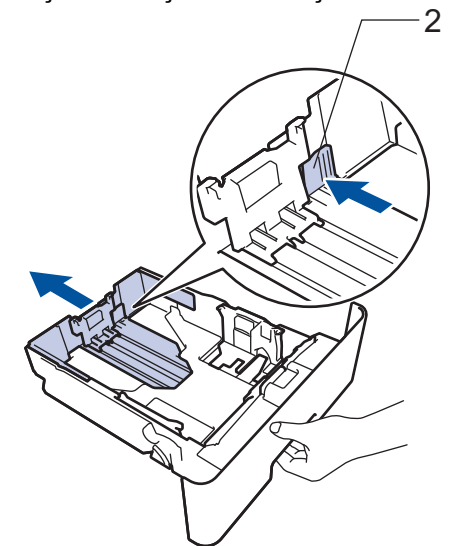

- 3. Kağıt yığınını iyice havalandırın.
- 4. Kağıdı, yazdırma yüzeyi aşağı bakacak şekilde çekmeceye yerleştirin.

Antetli veya önceden basılı kağıt kullanırken, kağıdı doğru yönde yükleyin.**>>** İlgili bilgiler: *Kağıt dekmecesਟnਟ Kullanarak Antetlਟ Kağıt veya Önceden Yazdırılmış Kağıda Yazdırmak ਟoਟn 0akਟne Ayarlarını* Değiştirin

5. Kağıdın, maksimum kağıt işaretinin ( $\triangledown$   $\triangledown$   $\triangledown$ ) altında olduğundan emin olun. Kağıt çekmecesini aşırı doldurma kağıt sıkışıklıklarına neden olacaktır.

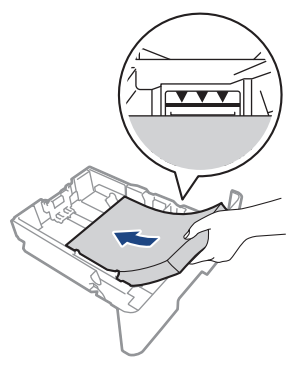

6. Kağıt çekmecesini tamamen makinenin içine yavaşça itin.

7. Kağıdın çıkış çekmecesinden kaymasını önlemek için destek kapağını kaldırın.

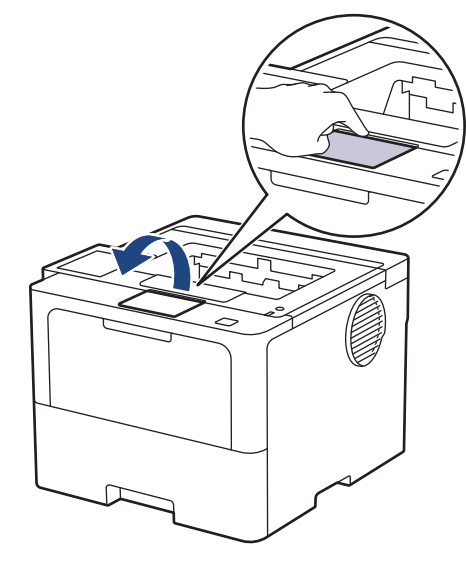

# **ølgඈlඈ bඈlgඈler**

- Kağıt Çekmecesi Kullanarak Yükleme ve Yazdırma
	- Kağıt Çekmecesini Kullanarak Antetli Kağıt veya Önceden Yazdırılmış Kağıda Yazdırmak için Makine Ayarlarını Değiştirin
▲ [Ana sayfa](#page-1-0) > [Kağıt Kullanımı](#page-30-0) > [Kağıt Yükleme](#page-31-0) > [Kağıt](#page-33-0) Çekmecesi Kullanarak Yükleme ve Yazdırma > Kağıt Cekmecesine Kağıdı Yükleme > Kağıt Çekmecesini Kullanarak Antetli Kağıt veya Önceden Yazdırılmış Kağıda Yazdırmak için Makine Ayarlarını Değiştirin

# Kağıt Çekmecesini Kullanarak Antetli Kağıt veya Önceden Yazdırılmış **Kağıda Yazdırmak için Makine Ayarlarını Değiştirin**

2 taraflı yazdırma için antetli veya önceden basılmış kağıt kullanırken makinenin ayarlarını değiştirin.

- Farklı kağıt boyutları ve türlerini kağıt çekmecesine aynı anda YÜKLEMEYİN. Bu yapılırsa kağıt sıkışabilir veya yanlış beslenebilir.
	- Yazdırma konumu, antetli veya önceden basılı kağıt ile yanlış hizalanmışsa, kağıt çekmecesi için Yazdırma Konumu ayarını kullanarak yazdırma konumunu ayarlayın.
- Bazı önceden basılı kağıtlar, yazdırma yöntemine ve mürekkep türüne bağlı olarak baskı lekelerine neden olabilir.

### **Yön**

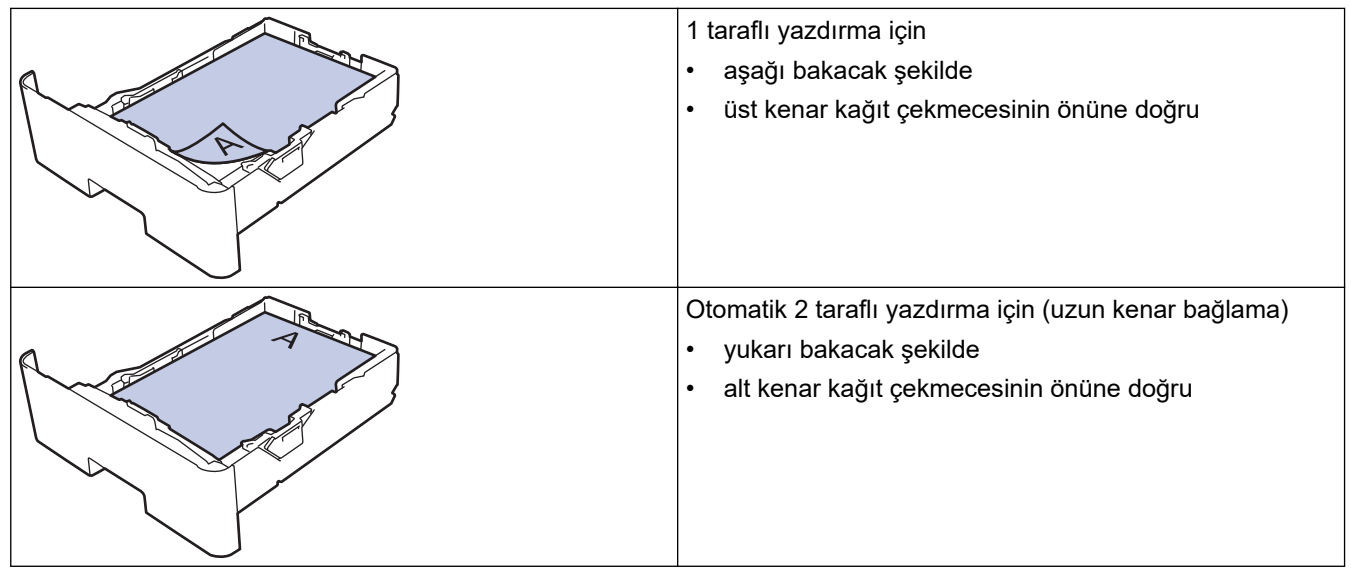

>> HL-L5210DN/HL-L5210DW/HL-L6210DW >> HL-L6410DN/HL-L6415DW

### **HL-L5210DN/HL-L5210DW/HL-L6210DW**

- 1. Aşağıdakini seçmek için ▲ veya ▼ öğesine basın:
	- a. [Yazıcı] öğesini seçin. OK (Tamam) öğesine basın.
	- b. [Cift Taraflı] öğesini seçin. **OK (Tamam)** öğesine basın.
	- c. [Tek Resim] öğesini seçin. OK (Tamam) öğesine basın.
- 2. [2-trflı Besleme] öğesini seçmek için **∆** veya **V** öğesine basın ve ardından **Go (Başla)** öğesine basın.

### **HL-L6410DN/HL-L6415DW**

- 1. [Ayarlar] > [Tüm Ayarlar] > [Yazıcı] > [Çift Taraflı] > [Tek Resim] > [2-trflı Beslemel öğesine basın.
- öğesine basın.

### *<u>ilgili* bilgiler</u>

• Kağıt Cekmecesine Kağıdı Yükleme

▲ [Ana sayfa](#page-1-0) > [Kağıt Kullanımı](#page-30-0) > [Kağıt Yükleme](#page-31-0) > Kağıt Çekmecesi Kullanarak Yükleme ve Yazdırma > Kağıt Çekmecesi Kullanarak Kalın Kağıt Yükleme ve Yazdırma

# **Kağıt dekmecesඈ Kullanarak Kalın Kağıt Yükleme ve Yazdırma**

- Kağıdı Kontrol Et ayarı Açık olarak ayarlanır ve kağıt çekmecesini makineden dışarı çekerseniz, LCD'de kağıt boyutunu ve kağıt türünü değiştirmek isteyip istemediğinizi soran bir mesaj görünür. Gerekiyorsa, LCD talimatlarını izleyerek kağıt boyutu ve kağıt türü ayarlarını değiştirin.
- Çekmeceye farklı boyut ve türde kağıt yüklediğinizde makinede ve bilgisayarınızda da Kağıt Boyutu ve Kağıt Türü ayarlarını değiştirmeniz gerekir.
- 1. Kağıt çekmecesini çekerek makineden tamamen çıkarın.

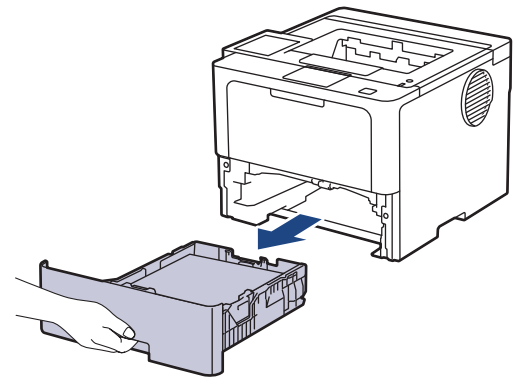

2. Kağıdı sığdırmak üzere kağıt kılavuzlarını kaydırmak için yeşil kollara basın.

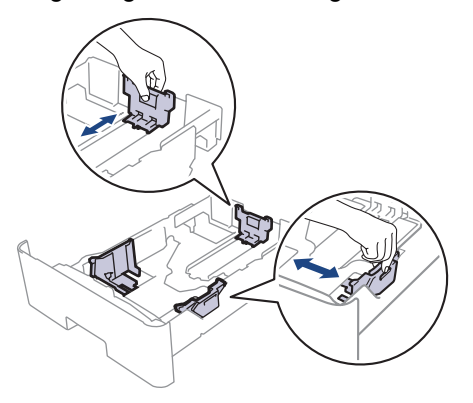

Legal veya Folio boyutta kağıt için, kağıt çekmecesinin alt tarafındaki açma düğmesine (1) veya çekmecenin arkasındaki açma koluna (2) basın ve ardından kağıt çekmecesini dışarı geri çekin. (Legal ve Folio boyutta kağıt bazı bölgelerde kullanılamaz.)

Açma düğmeli çekmeceler için:

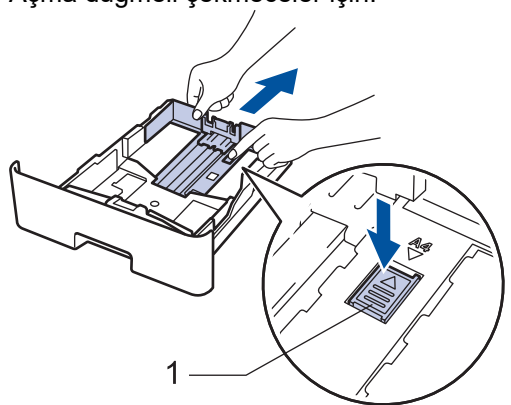

Açma kollu çekmeceler için:

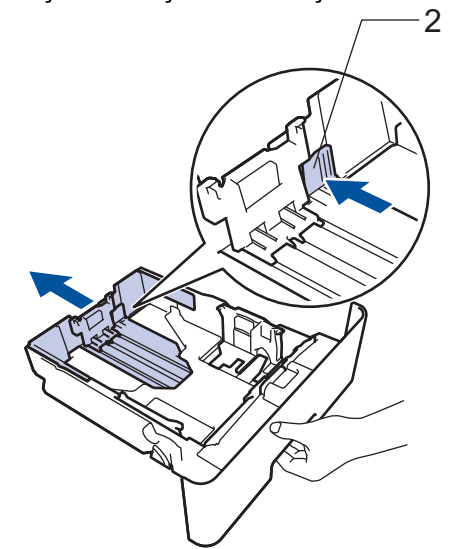

- 3. Kağıt yığınını iyice havalandırın.
- 4. Kağıdı, yazdırma yüzeyi aşağı bakacak şekilde çekmeceye yerleştirin.

Farklı kağıt boyutları ve türlerini kağıt çekmecesine aynı anda YÜKLEMEYİN. Bu yapılırsa kağıt sıkışabilir veya yanlış beslenebilir.

5. Kağıdın, maksimum kağıt işaretinin ( $\triangledown$   $\triangledown$ ) altında olduğundan emin olun.

Kağıt çekmecesini aşırı doldurma kağıt sıkışıklıklarına neden olacaktır.

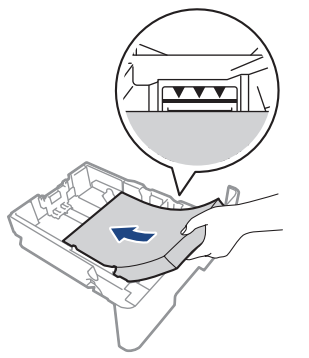

6. Kağıt çekmecesini tamamen makinenin içine yavaşça itin.

7. Makinenin arka kapağını açın (yukarı dönük çekmece).

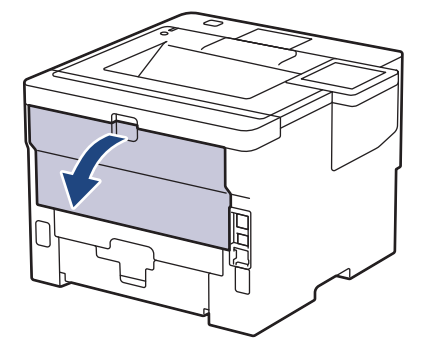

8. Kağıt durdurucuyu açın. (HL-L6410DN/HL-L6415DW)

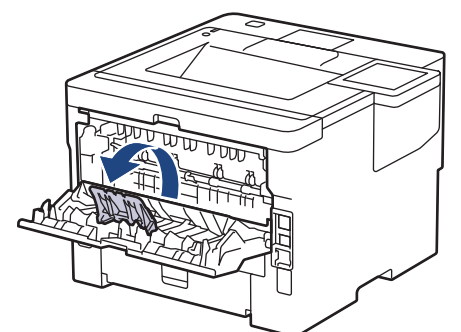

9. Yazdırma işinizi makineye gönderin.

Ø Yazdırma tercihlerinizi Yazdırma iletişim kutusunda değiştirin.

- 10. Kağıt durdurucuyu kapatın. (HL-L6410DN/HL-L6415DW)
- 11. Bittiğinde, makinenin arka kapağını (yukarı dönük çıktı çekmecesi) kapalı konumda kilitleninceye kadar kapatın.

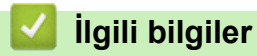

• Kağıt Çekmecesi Kullanarak Yükleme ve Yazdırma

<span id="page-40-0"></span> [Ana sayfa](#page-1-0) > [Kağıt Kullanımı](#page-30-0) > [Kağıt Yükleme](#page-31-0) > Çok Amaçlı Çekmeceye (ÇA Çekmece) Kağıt Yükleme ve Yazdırma

# **Çok Amaçlı Çekmeceye (ÇA Çekmece) Kağıt Yükleme ve Yazdırma**

- [Çok Amaçlı Çekmeceye \(ÇA Çekmece\) Kağıt Yükleme](#page-41-0)
- ÇA Çekmeceyi Kullanarak Etiketleri Yükleme ve Yazdırma
- ÇA Çekmeceyi Kullanarak Zarfları Yükleme ve Yazdırma
- [Yazdırma Sorunları](#page-274-0)

<span id="page-41-0"></span> [Ana sayfa](#page-1-0) > [Kağıt Kullanımı](#page-30-0) > [Kağıt Yükleme](#page-31-0) > [Çok Amaçlı Çekmeceye \(ÇA Çekmece\) Kağıt Yükleme ve](#page-40-0) [Yazdırma](#page-40-0) > Çok Amaçlı Çekmeceye (ÇA Çekmece) Kağıt Yükleme

# **Çok Amaçlı Çekmeceye (ÇA Çekmece) Kağıt Yükleme**

Çekmeceye farklı boyut ve türde kağıt yüklediğinizde makinede ve bilgisayarınızda da Kağıt Boyutu ve Kağıt Türü ayarlarını değiştirmeniz gerekir.

- Düz Kağıt
- İnce Kağıt
- Kalın Kağıt
- Geri Dönüştürülmüş Kağıt
- Yazı Kağıdı
- Antetli kağıt
- Renkli Kağıt
- 1. Kağıdın aşağı dönük çıktı çekmecesinden kaymasını önlemek için destek kapağını kaldırın.

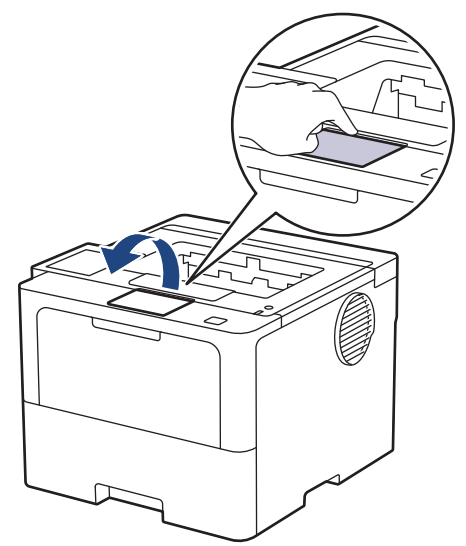

2. ÇA çekmeceyi açın ve nazikçe indirin.

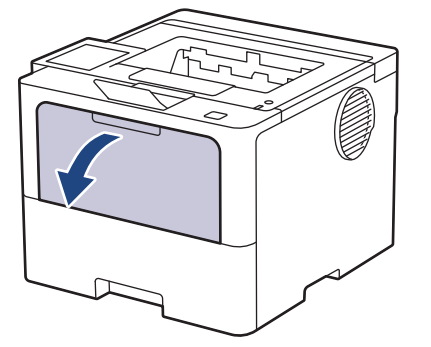

3. ÇA çekmece desteğini dışarı çekin.

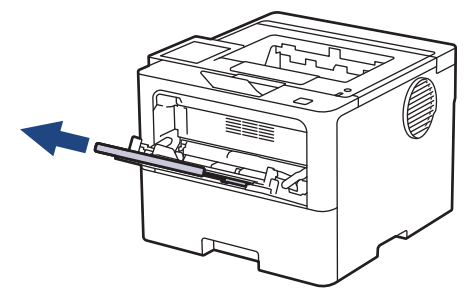

4. ÇA çekmece kağıt kılavuzlarını, kullanacağınız kağıdın genişliğine uyacak şekilde kaydırın.

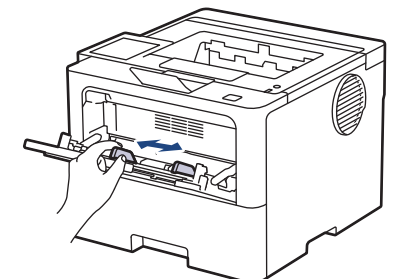

5. Kağıdı yazdırma yüzeyi aşağıya bakacak şekilde ÇA çekmeceye yükleyin.

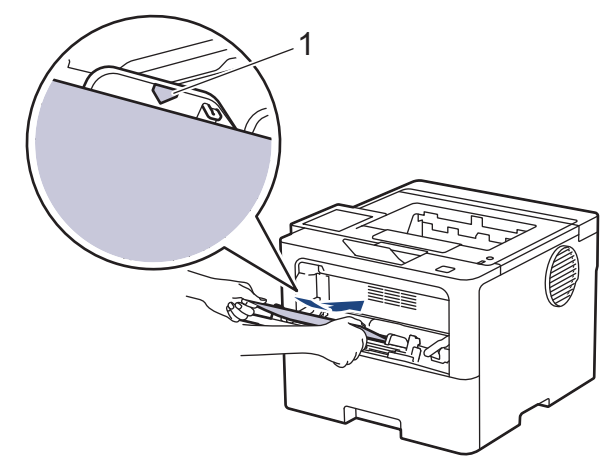

- Kağıdın, maksimum kağıt işaretinin (1) altında olduğundan emin olun.
- Antetlඈ veya önceden basılı kağıt kullanırken, kağıdı doğru yönde ykleyඈn.uu *ølgਟlਟ bਟlgਟler*: *ÇA* Çekmeceyi Kullanarak Antetli Kağıt veya Önceden Yazdırılmış Kağıda Yazdırmak için Makine Ayarlarını Değiştirin

### **ølgඈlඈ bඈlgඈler**

- [Çok Amaçlı Çekmeceye \(ÇA Çekmece\) Kağıt Yükleme ve Yazdırma](#page-40-0)
	- ÇA Çekmeceyi Kullanarak Antetli Kağıt veya Önceden Yazdırılmış Kağıda Yazdırmak için Makine Ayarlarını Değiştirin

<span id="page-43-0"></span> [Ana sayfa](#page-1-0) > [Kağıt Kullanımı](#page-30-0) > [Kağıt Yükleme](#page-31-0) > [Çok Amaçlı Çekmeceye \(ÇA Çekmece\) Kağıt Yükleme ve](#page-40-0) [Yazdırma](#page-40-0) > [Çok Amaçlı Çekmeceye \(ÇA Çekmece\) Kağıt Yükleme](#page-41-0) > ÇA Çekmeceyi Kullanarak Antetli Kağıt veya Önceden Yazdırılmış Kağıda Yazdırmak için Makine Ayarlarını Değiştirin

# **ÇA dekmeceyඈ Kullanarak Antetlඈ Kağıt veya Önceden Yazdırılmış Kağıda Yazdırmak için Makine Ayarlarını Değiştirin**

2 taraflı yazdırma için antetli veya önceden basılmış kağıt kullanırken makinenin ayarlarını değiştirin.

- Farklı kağıt boyutları ve türlerini kağıt çekmecesine aynı anda YÜKLEMEYİN. Bu yapılırsa kağıt sıkışabilir veya yanlış beslenebilir.
- Yazdırma konumu, antetli veya önceden basılı kağıt ile yanlış hizalanmışsa, ÇA çekmece için Yazdırma Konumu ayarını kullanarak yazdırma konumunu ayarlayın.
- Bazı önceden basılı kağıtlar, yazdırma yöntemine ve mürekkep türüne bağlı olarak baskı lekelerine neden olabilir.

### **Yön**

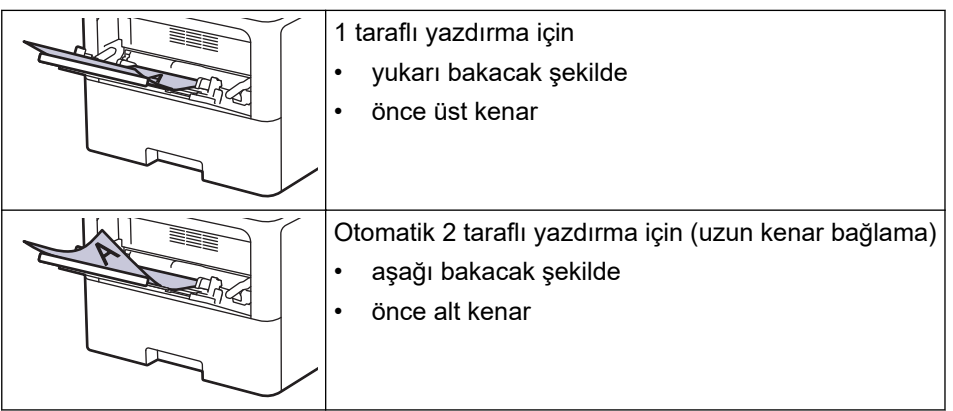

>> HL-L5210DN/HL-L5210DW/HL-L6210DW >> HL-L6410DN/HL-L6415DW

### **HL-L5210DN/HL-L5210DW/HL-L6210DW**

- 1. Aşağıdakini seçmek için ▲ veya ▼ öğesine basın:
	- a. [Yazıcı] öğesini seçin. OK (Tamam) öğesine basın.
	- b. [Çift Taraflı] öğesini seçin. **OK (Tamam)** öğesine basın.
	- c. [Tek Resim] öğesini seçin. OK (Tamam) öğesine basın.
- 2. [2-trflı Besleme] öğesini seçmek için **∆** veya **V** öğesine basın ve ardından **Go (Başla)** öğesine basın.

### **HL-L6410DN/HL-L6415DW**

- 1. [Ayarlar] > [Tüm Ayarlar] > [Yazıcı] > [Çift Taraflı] > [Tek Resim] > [2-trflı Besleme] öğesine basın.
- 2. **| |** | öğesine basın.

### *<u>ilaili* bilailer</u>

• [Çok Amaçlı Çekmeceye \(ÇA Çekmece\) Kağıt Yükleme](#page-41-0)

<span id="page-44-0"></span> [Ana sayfa](#page-1-0) > [Kağıt Kullanımı](#page-30-0) > [Kağıt Yükleme](#page-31-0) > [Çok Amaçlı Çekmeceye \(ÇA Çekmece\) Kağıt Yükleme ve](#page-40-0) [Yazdırma](#page-40-0) > ÇA Çekmeceyi Kullanarak Etiketleri Yükleme ve Yazdırma

# **ÇA dekmeceyඈ Kullanarak Etඈketlerඈ Yükleme ve Yazdırma**

Etiketler üzerine baskı yapacağınızda, arka kapağı açın (yukarı dönük çıkış çekmecesi) ve ÇA çekmeceyi kullanın.

Çekmeceye farklı boyut ve türde kağıt yüklediğinizde makinede ve bilgisayarınızda da Kağıt Boyutu ve Kağıt Türü ayarlarını değiştirmeniz gerekir.

1. Makinenin arka kapağını açın (yukarı dönük çekmece).

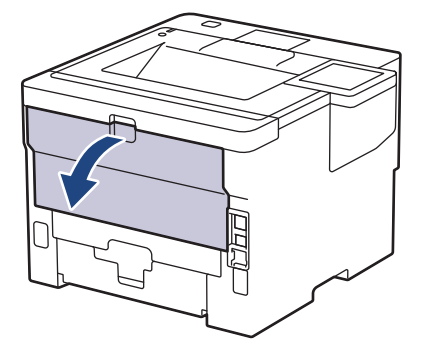

2. Kağıt durdurucuyu açın. (HL-L6410DN/HL-L6415DW)

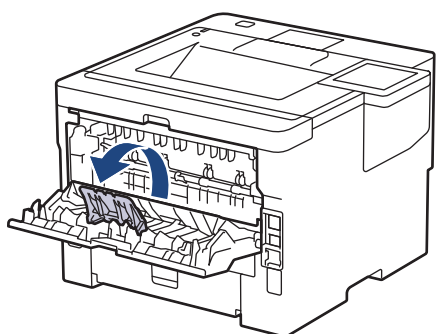

3. Makinenin önünde, ÇA çekmeceyi açın ve nazikçe indirin.

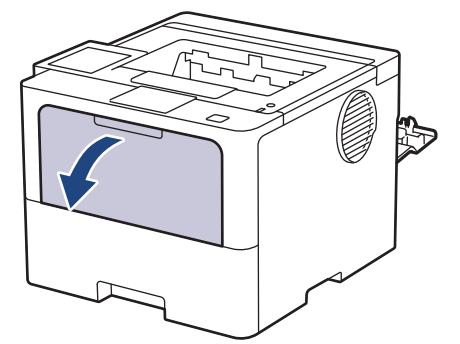

4. ÇA çekmece desteğini dışarı çekin.

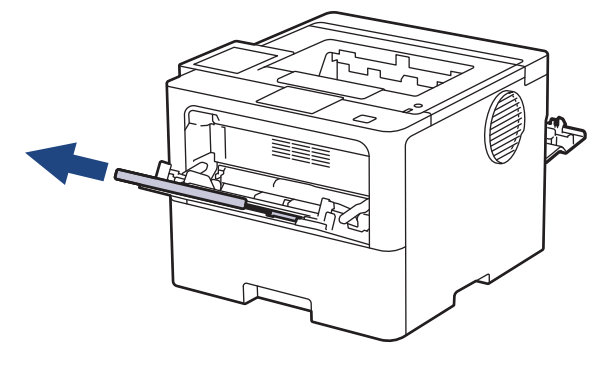

5. ÇA çekmece kağıt kılavuzlarını, kullandığınız etiketlerin genişliğine uyacak şekilde kaydırın.

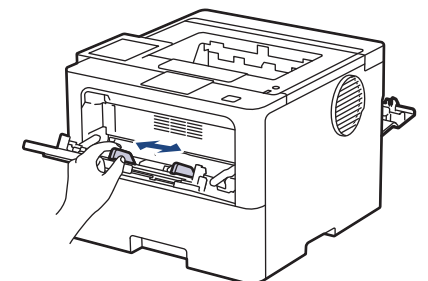

6. Etiketleri, yazdırma yüzeyi yukarı bakacak şekilde ÇA çekmeceye yükleyin.

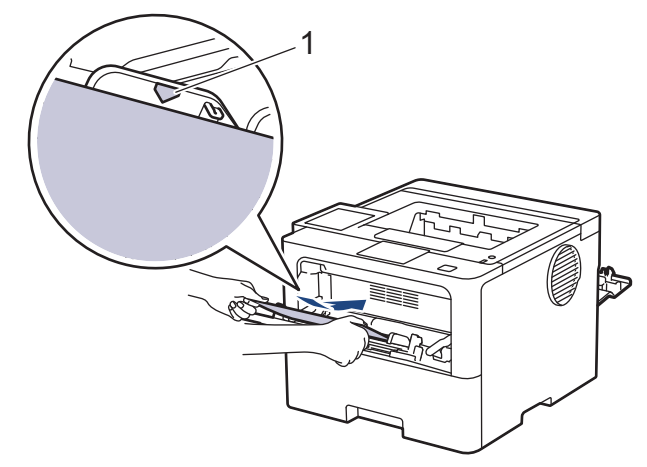

Etiketlerin, maksimum kağıt işaretinin (1) altında olduğundan emin olun.

- 7. Yazdırma tercihlerinizi Yazdırma ekranında değiştirin.
- 8. Yazdırma işinizi makineye gönderin.
- 9. Kağıt durdurucuyu kapatın. (HL-L6410DN/HL-L6415DW)
- 10. Bittiğinde, makinenin arka kapağını (yukarı dönük çıktı çekmecesi) kapalı konumda kilitleninceye kadar kapatın.

# **ølgඈlඈ bඈlgඈler**

Ø

• [Çok Amaçlı Çekmeceye \(ÇA Çekmece\) Kağıt Yükleme ve Yazdırma](#page-40-0)

<span id="page-46-0"></span> [Ana sayfa](#page-1-0) > [Kağıt Kullanımı](#page-30-0) > [Kağıt Yükleme](#page-31-0) > [Çok Amaçlı Çekmeceye \(ÇA Çekmece\) Kağıt Yükleme ve](#page-40-0) [Yazdırma](#page-40-0) > ÇA Çekmeceyi Kullanarak Zarfları Yükleme ve Yazdırma

# **ÇA dekmeceyඈ Kullanarak Zarfları Yükleme ve Yazdırma**

Yüklemeden önce, zarfların köşelerine ve kenarlarına bastırarak olabildiğince düz hale getirin.

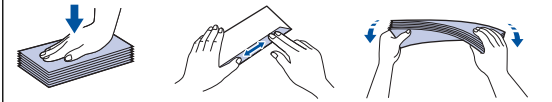

Çekmeceye farklı boyut ve türde kağıt yüklediğinizde makinede ve bilgisayarınızda da Kağıt Boyutu ve Kağıt Türü ayarlarını değiştirmeniz gerekir.

1. Makinenin arka kapağını açın (yukarı dönük çekmece).

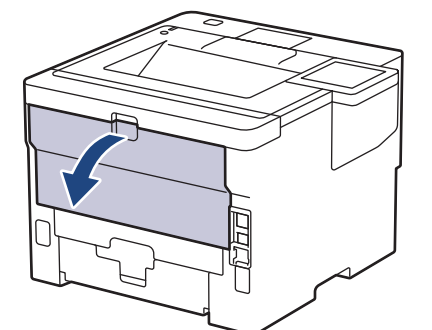

2. Kağıt durdurucuyu açın. (HL-L6410DN/HL-L6415DW)

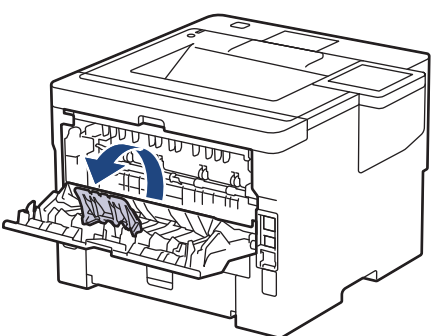

3. Makinenin önünde, ÇA çekmeceyi açın ve nazikçe indirin.

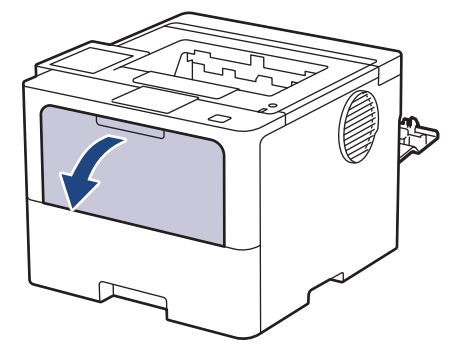

4. ÇA çekmece desteğini dışarı çekin.

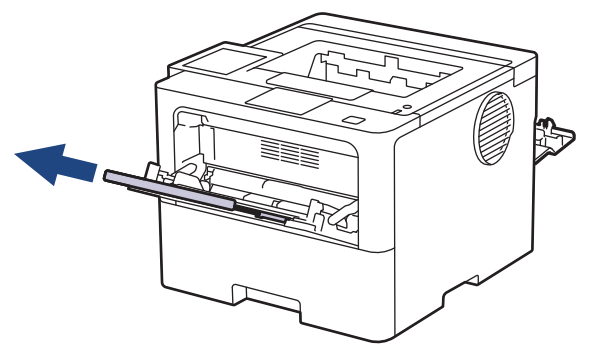

5. ÇA çekmece kağıt kılavuzlarını, kullandığınız zarfların genişliğine uyacak şekilde kaydırın.

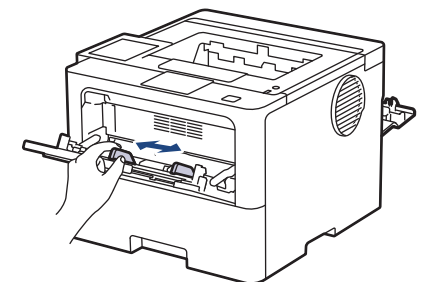

6. Zarfları, yazdırma yüzeyi yukarı bakacak şekilde ÇA çekmeceye yükleyin.

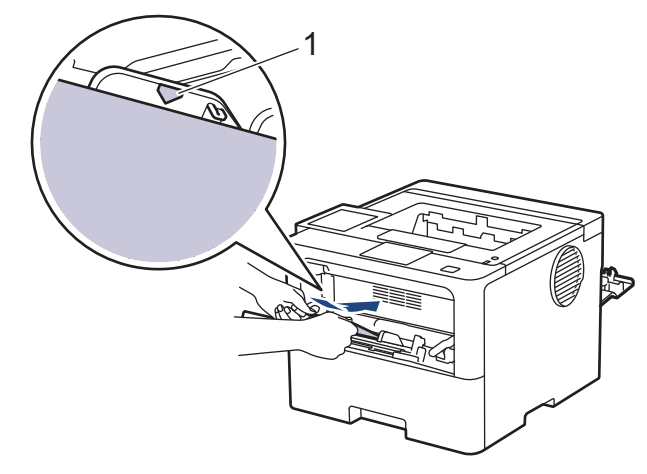

Zarfları, yazdırma yüzeyi aşağı olacak şekilde ÇA çekmeceye yükleyin. Zarfların, maksimum kağıt işaretinin (1) altında olduğundan emin olun.

7. Yazdırma tercihlerinizi Yazdırma iletişim kutusunda değiştirin.

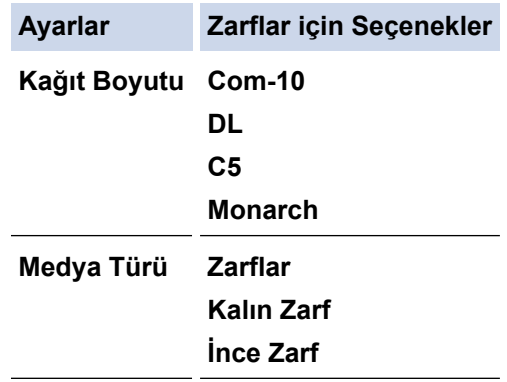

- 8. Yazdırma işinizi makineye gönderin.
- 9. Bittiğinde, makinenin arka kapağını (yukarı dönük çıktı çekmecesi) kapalı konumda kilitleninceye kadar kapatın.

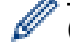

k

### (HL-L6410DN/HL-L6415DW)

Kağıt durdurucuyu kapatın ve sonrasında arka kapağı kapatın.

### **ølgඈlඈ bඈlgඈler**

• [Çok Amaçlı Çekmeceye \(ÇA Çekmece\) Kağıt Yükleme ve Yazdırma](#page-40-0)

<span id="page-48-0"></span> [Ana sayfa](#page-1-0) > [Kağıt Kullanımı](#page-30-0) > Kağıt Ayarları

# **Kağıt Ayarları**

- Kağıt Boyutu ve Kağıt Türünü Değiştirme
- Kağıt Ayarını Kontrol Etme İşlevini Değiştirme
- Sıkışmış Kağıtları Temizleyin

<span id="page-49-0"></span> $\triangle$  [Ana sayfa](#page-1-0) > [Kağıt Kullanımı](#page-30-0) > [Kağıt Ayarları](#page-48-0) > Kağıt Boyutu ve Kağıt Türünü Değiştirme

## **Kağıt Boyutu ve Kağıt Türünü Değiştirme**

Cekmeceye koyduğunuz kağıdın boyutunu ve türünü değiştirdiğinizde, LCD'deki Kağıt Boyutu ve Kağıt Türü ayarlarını da değiştirmeniz gerekir.

>> HL-L5210DN/HL-L5210DW/HL-L6210DW >> HL-L6410DN/HL-L6415DW

### **HL-L5210DN/HL-L5210DW/HL-L6210DW**

- 1. Aşağıdakini seçmek için ▲ veya ▼ öğesine basın:
	- a. [Genel Ayarlar] öğesini seçin. **OK (Tamam)** öğesine basın.
	- b. [Çekmece Ayarı] öğesini seçin. **OK (Tamam)** öğesine basın.
	- c. [Kağıt Türü] öğesini seçin. OK (Tamam) öğesine basın.
- 2. Değiştirmek istediğiniz kağıt çekmecesini görüntülemek için ▲ veya ▼ öğesine basın ve ardından **OK (Tamam)** öğesine basın.
- 3. İstediğiniz kağıt türünü görüntülemek için **∆** veya **V** öğesine ve ardından **OK (Tamam)** öğesine basın.
- 4. **Back (Geri)** öğesine basın.
- 5. [Kağıt Boyutu] seçeneğini görüntülemek için **A** veya **V** öğesine basın ve sonra OK (Tamam) öğesine basın.
- 6. Değiştirmek istediğiniz kağıt çekmecesini görüntülemek için ▲ veya ▼ öğesine basın ve ardından **OK (Tamam)** öğesine basın.
- 7. İstediğiniz kağıt türünü görüntülemek için **∆** veya **▼** öğesine ve ardından **OK (Tamam)** öğesine basın.
- 8. İstediğiniz kağıt boyutunu görüntülemek için **▲** veya ▼ öğesine ve ardından **Go (Başla)** öğesine basın.

### **HL-L6410DN/HL-L6415DW**

- 1. [[Ayarlar] > [Tüm Ayarlar] > [Genel Ayarlar] > [Çekmece Ayarı] > [Kağıt Türü] Öğesine basın.
- 2. İstediğiniz kağıt çekmecesi seçeneklerine basın.
- 3. Kağıt türü seçeneklerini görüntülemek için ▲ veya ▼ öğesine basın ve ardından istediğiniz seçeneğe basın.
- 4. **Solution** öğesine basın.
- 5. seçeneğini görüntülemek için ▲ veya ▼ öğesine basın ve sonra [Kağıt Boyutu] öğesine basın.[Kağıt Boyutu]
- 6. Kağıt çekmecesi seçeneklerini görüntülemek için ▲ veya ▼ öğesine basın ve ardından istediğiniz seçeneğe basın.
- 7. Kağıt boyutu seceneklerini görüntülemek için ▲ veya ▼ öğesine basın ve ardından istediğiniz seçeneğe basın.
- 8. **[44]** öğesine basın.

### *<u>ilaili* bilailer</u>

• [Kağıt Ayarları](#page-48-0)

<span id="page-50-0"></span>Ana sayfa > [Kağıt Kullanımı](#page-30-0) > [Kağıt Ayarları](#page-48-0) > Kağıt Ayarını Kontrol Etme İşlevini Değiştirme

# **Kağıt Ayarını Kontrol Etme İşlevini Değiştirme**

Makinenin Kağıt Kontrolü ayarını açtığınız zaman bir kağıt cekmecesini çıkardığınızda veya CA çekmece ile kağıt yüklediğinizde makinede kağıt boyutunu ve kağıt türünü değiştirip değiştirmediğinizi soran bir mesaj görüntülenir.

Varsayılan ayar açıktır.

>> HL-L5210DN/HL-L5210DW/HL-L6210DW >> HL-L6410DN/HL-L6415DW

### **HL-L5210DN/HL-L5210DW/HL-L6210DW**

- 1. Aşağıdakini seçmek için ▲ veya ▼ öğesine basın:
	- a. [Genel Ayarlar] öğesini seçin. OK (Tamam) öğesine basın.
	- b. [Çekmece Ayarı] öğesini seçin. OK (Tamam) öğesine basın.
	- c. [Kağıt Kontr.] öğesini seçin. OK (Tamam) öğesine basın.
- 2. veya [Kapalı] seçeneğini seçmek için ▲ veya <sup>v</sup> öğesine basın ve sonra Go (Başla) öğesine basın.[Açık]

### **HL-L6410DN/HL-L6415DW**

- 1. [Ayarlar] > [Tüm Ayarlar] > [Genel Ayarlar] > [Çekmece Ayarı] > [Kağıt Kontr.] öğesine basın.
- 2. [Açık] veya [Kapalı] öğesine basın.
- 3. **[4]** öğesine basın.

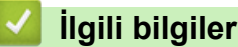

• [Kağıt Ayarları](#page-48-0)

▲ [Ana sayfa](#page-1-0) > [Kağıt Kullanımı](#page-30-0) > 2 Taraflı Yazdırma İçin Çekmece Boyutunu Değiştirme

# 2 Taraflı Yazdırma İçin Çekmece Boyutunu Değiştirme

Kağıdın her iki tarafına da yazdırırken, 2 taraflı çekmece boyutunu kağıdın boyutuna ayarlamanız gerekir. 2 taraflı çekmeceyi ayarlamazsanız, kağıt düzgün beslenmeyerek eğri baskıya veya kağıt sıkışmasına neden olur.

Bu özellik, bazı ülkelerde mevcut değildir.

1. 2 taraflı çekmecedeki kolu doğru kağıt boyutuna kaydırın.

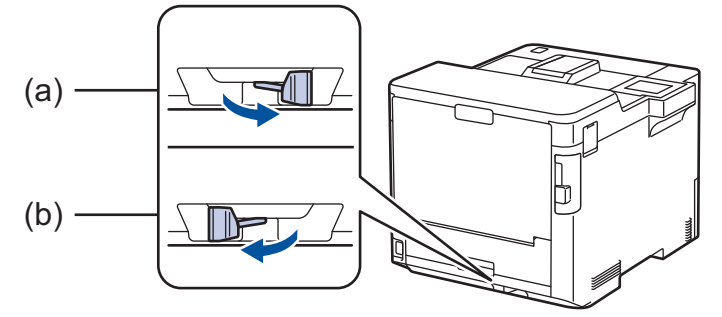

- a. A4 (A4 için)
- b. Letter (Letter, Legal, Mexico Legal, India Legal ve Folio için)

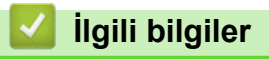

• [Kağıt Kullanımı](#page-30-0)

 [Ana sayfa](#page-1-0) > [Kağıt Kullanımı](#page-30-0) > Yazdırılamayan Alan

## **Yazdırılamayan Alan**

Aşağıdaki tablodaki ölçümlerde en yaygın kullanılan kağıt boyutlarının kenarlarından maksimum yazdırılamayan alanlar gösterilmektedir. Ölçüler kullandığınız uygulamadaki kağıt boyutu veya ayarlara bağlı olarak değişebilir.

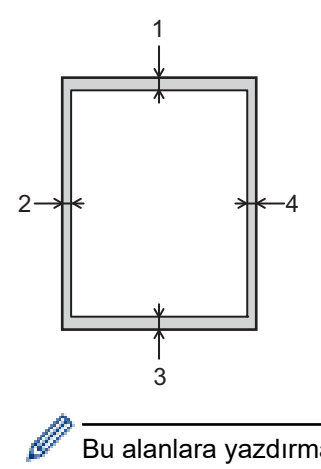

Bu alanlara yazdırmayı denemeyin; çıktınız bu alanlarda herhangi bir şey yansıtmaz.

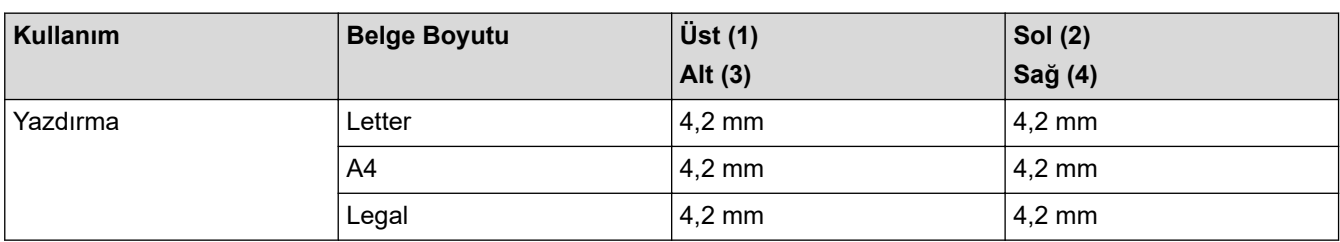

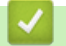

# **ølgඈlඈ bඈlgඈler**

• [Kağıt Kullanımı](#page-30-0)

 [Ana sayfa](#page-1-0) > [Kağıt Kullanımı](#page-30-0) > Özel Kağıt Kullanımı

# **Özel Kağıt Kullanımı**

İstenilen performansı sağlamak için, satın almadan önce kağıt örneklerini her zaman test edin.

- Mürekkep püskürtmeli için kağıt KULLANMAYIN; kağıt sıkışmasına neden olabilir veya makinenize zarar verebilir.
- Yazı kağıdı, pürüzlü yüzeyli kağıt veya buruşmuş veya kırışmış kağıt kullanıyorsanız, kağıt düşük performans gösterebilir.

Kağıdı orijinal ambalajında saklayın ve kapalı tutun. Kağıdı düz ve nemden, doğrudan güneş ışığından ve sıcaktan uzak tutun.

# **ÖNEMLİ**

Bazı kağıt türleri iyi olmayabilir veya makinenizin zarar görmesine neden olabilir.

Şu kağıtları KULLANMAYIN:

- çok fazla desenli
- aşırı düz veya parlak
- kıvrık veya katlı
- kaplamalı veya kimyasal cila içeren
- hasar görmüş, kırışmış veya katlanmış
- bu kılavuzdaki önerilen ağırlık teknik özelliğini aşan
- çıkıntılı veya zımbalı
- düşük sıcaklıkta boyalar veya termografi içeren antetli
- çok parçalı veya karbonsuz
- mürekkep püskürtmeli yazdırma için tasarlanmış

Yukarıda listelenen kağıt türlerinden birini kullanıyorsanız, makinenize zarar verebilirler. Bu zarar hiçbir Brother garantisi veya servis anlaşması kapsamında değildir.

# **ilgili bilgiler**

• [Kağıt Kullanımı](#page-30-0)

### **ilgili konular:**

• Sıkışmış Kağıtları Temizleyin

### <span id="page-54-0"></span> [Ana sayfa](#page-1-0) > Yazdırma

## **Yazdırma**

- Bilgisayarınızdan Yazdırma (Windows)
- Bilgisayarınızdan Yazdırma (Mac)
- Bir E-posta Eki Yazdırın
- USB Flaş Sürücüsü ile Güvenli Yazdırma
- Çift Kopya Yazdırma
- Kontrol Panelini Kullanarak Yazıcı Ayarlarını Değiştirme
- Baskı İşini İptal Etme
- [Deneme Baskısı](#page-78-0)
- Universal Print

<span id="page-55-0"></span>▲ [Ana sayfa](#page-1-0) > [Yazdırma](#page-54-0) > Bilgisayarınızdan Yazdırma (Windows)

# **Bilgisayarınızdan Yazdırma (Windows)**

- Bir Belgeyi Yazdırma (Windows)
- Yazdırma Ayarları (Windows)
- Güvenli Baskılama (Windows)
- Varsayılan Yazdırma Ayarlarını Değiştirme (Windows)
- BR-Script3 Yazıcı Sürücüsünü Kullanarak Belge Yazdırma (PostScript<sup>®</sup> 3<sup>™</sup> Dil Emülasyonu) (Windows)
- Bilgisayarınızdan Makinenin Durumunu İzleyin (Windows)

<span id="page-56-0"></span>▲ [Ana sayfa](#page-1-0) > [Yazdırma](#page-54-0) > Bilgisayarınızdan Yazdırma (Windows) > Bir Belgeyi Yazdırma (Windows)

# **Bir Belgeyi Yazdırma (Windows)**

- 1. Uygulamanızdan yazdır komutunu seçin.
- 2. Modelinizin adını seçin ve sonrasında yazıcının özellikler ya da tercihler düğmesine tıklayın. Yazıcı sürücü penceresi görüntülenir.

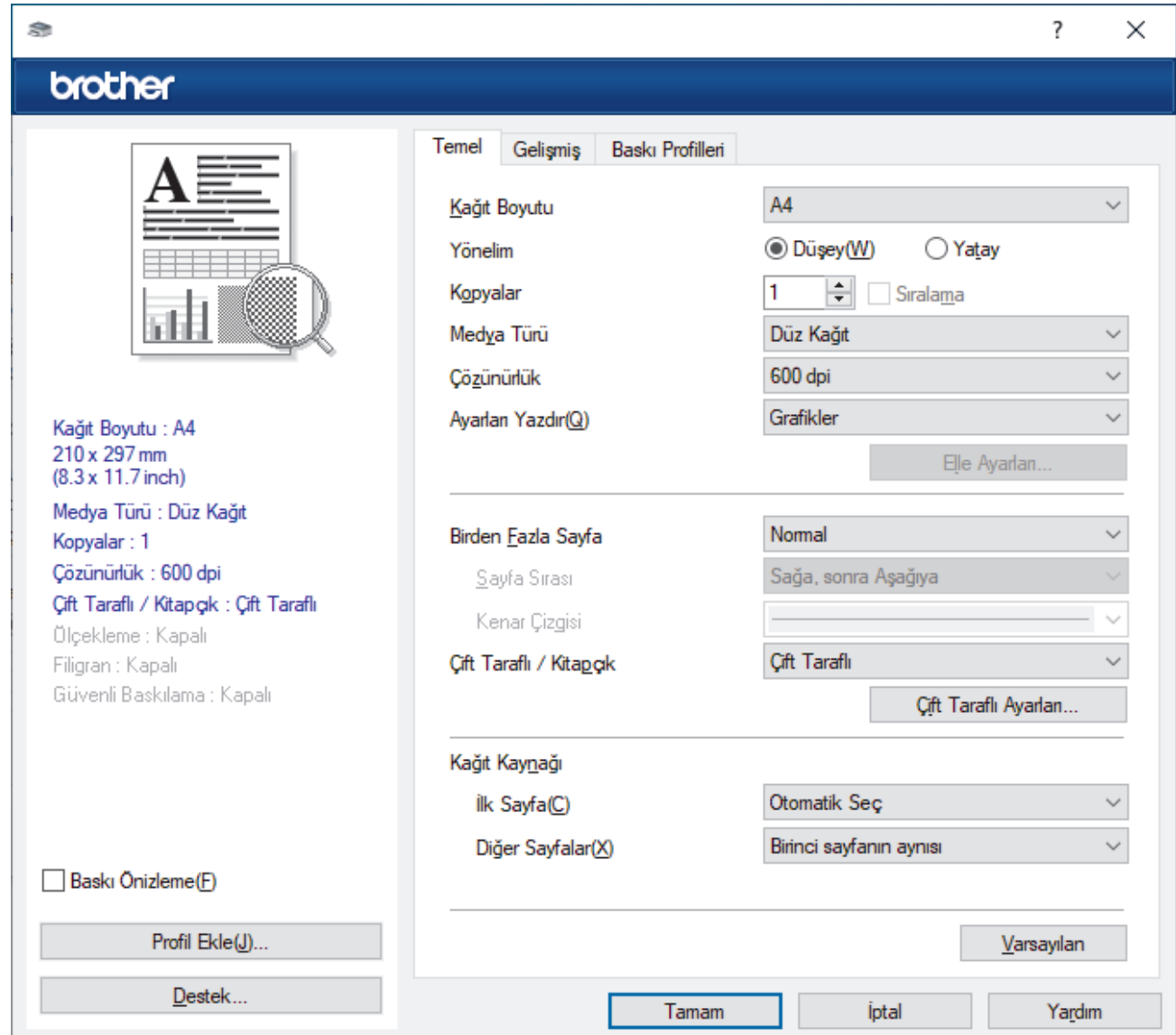

- 3. Kağıt çekmecesine doğru boyutta kağıt yüklediğinizden emin olun.
- 4. Kağıt Boyutu açılır listesine tıklayın ve sonra kağıdınızın boyutunu seçin.
- 5. Çıktınızın yönünü ayarlamak için **Yönelim** alanında, Düşey veya Yatay seçeneğini seçin.

Uygulamanız benzer bir ayar içeriyorsa, ayarı uygulamayı kullanarak yapmanızı öneririz.

- 6. **Kopyalar** alanına istediğiniz kopya sayısını (1-999) yazın.
- 7. Medya Türü açılır listesine tıklayın ve sonra kullandığınız kağıdın türünü seçin.
- 8. Tek kağıt sayfasına birden çok sayfa yazdırmak veya birden çok sayfaya belgenizin tek sayfasını yazdırmak için, Birden Fazla Sayfa aşağı açılan listesini tıklatın ve ardından seçeneklerinizi seçin.
- 9. Gerekirse diğer yazıcı ayarlarını değiştirin.
- 10. **Tamam** öğesine tıklayın.
- 11. Yazdırma işlemini tamamlayın.

# $\blacktriangleright$  **ligili bilgiler**

• Bilgisayarınızdan Yazdırma (Windows)

### **ilgili konular:**

- Sıkışmış Kağıtları Temizleyin
- Yazdırma Ayarları (Windows)

<span id="page-58-0"></span>▲ [Ana sayfa](#page-1-0) > [Yazdırma](#page-54-0) > Bilgisayarınızdan Yazdırma (Windows) > Yazdırma Ayarları (Windows)

## **Yazdırma Ayarları (Wඈndows)**

#### >> Temel Sekmesi

>> Gelişmiş Sekmesi

### **Temel Sekmesඈ**

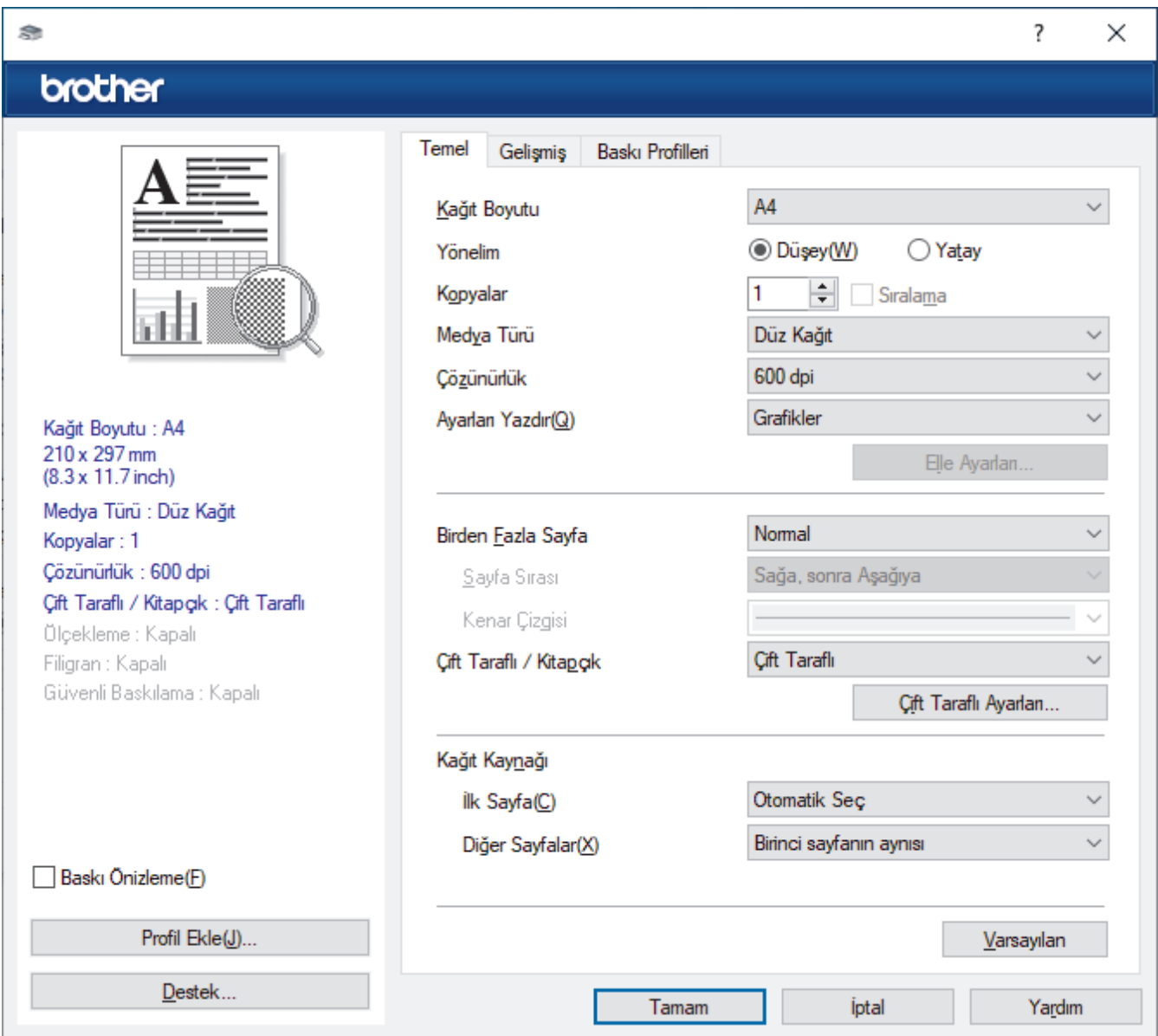

#### **1. Kağıt Boyutu**

Kullanmak istediğiniz kağıt boyutunu seçin. Standart kağıt boyutlarından seçim yapabilir veya özel bir kağıt boyutu seçebilirsiniz.

### 2. **Yönelim**

Çıktınızın yönünü (dikey veya yatay) seçin.

Uygulamanız benzer bir ayar içeriyorsa, ayarı uygulamayı kullanarak yapmanızı öneririz.

### **3. Kopyalar**

Bu alanda yazdırmak istediğiniz kopya sayısını (1-999) yazın.

#### **Sıralama**

Bu seçeneği birden fazla sayfalı belge setlerini orijinal sayfa sırasında yazdırmak için seçin. Bu seçenek seçildiğinde, belgenizin tam bir kopyası yazdırılacak ve sonra seçtiğiniz kopyaların sayısına göre yeniden yazdırılacaktır. Bu seçenek seçilmezse, her sayfa belgenin bir sonraki sayfası yazdırılmadan önce seçilen kopya sayısına göre yazdırılır.

#### **4. Medya Türü**

Kullanmak istediğiniz ortam türünü secin. En iyi yazdırma sonuçlarına erişmek için, makine seçili ortam türüne göre otomatik olarak yazdırma ayarlarını ayarlar.

#### **5. Çözünürlük**

Baskı çözünürlüğünü seçin. Baskı çözünürlüğü ve hızı birbiriyle ilişkili olduğundan, çözünürlük ne kadar yüksek olursa belgeyi yazdırmak da o kadar uzun sürer.

#### **6. Ayarları :Yazdır**

Yazdırmak istediğiniz belge türünü seçin.

#### **Elle Ayarları...**

Parlaklık, kontrast ve diğer ayarlar gibi gelişmiş ayarları belirtin.

#### **Grafඈkler**

#### **Yazıcı YarımTonunu kullanın**

Bu seçeneği yarı tonları vurgulamak için yazıcı sürücüsünü kullanmak için seçin.

#### **Parlaklık**

Parlaklığı ayarlayın.

#### **Kontrast**

Kontrastı ayarlayın.

#### **Grafiklerin Kalitesi**

Yazdırdığınız belgenin türüne göre en iyi baskı kalitesi için Grafik veya Metin'i seçin.

#### **Gelඈşmඈş Grඈ Baskılama**

Bu seçeneği gölgeli alanın görüntü kalitesini iyileştirmek için seçin.

#### **Gelඈşmඈş Kalıp Baskılama**

Bu seçeneği basılan dolgular ve desenler, bilgisayar ekranınızda gördüğünüz desen ve dolgulardan farklıysa, desen baskısını geliştirmek için seçin.

#### **İnce Çizgileri Geliştir**

Bu seçeneği ince çizgilerin görüntü kalitesini iyileştirmek için seçin.

#### **Sඈstem YarımTonunu kullanın**

Bu seçeneği yarı tonları vurgulamak için Windows'u kullanmak için seçin.

#### TrueType Modu (yalnızca bazı modellerde kullanılabilir)

#### **Mod**

Yazdırma için yazı tiplerinin nasıl işleneceğini seçin.

#### Yazıcı TrueType yazı tiplerini kullan

Yazı tip işleme için dahili yazı tiplerinin kullanılıp kullanılmayacağını seçin.

#### **7. Bඈrden Fazla Sayfa**

Bu seçeneği tek bir kağıt yaprağına birden fazla sayfa yazdırmak veya belgenizin bir sayfasını birden fazla yaprağa yazdırmak için seçin.

#### **Sayfa Sırası**

Tek bir sayfa yaprağına birden fazla sayfa yazdırırken sayfa sırasını seçin.

#### **Kenar Cizgisi**

Tek bir kağıt yaprağına birden fazla sayfa yazdırırken kullanılacak kenarlık türünü seçin.

#### 8. Çift Taraflı / Kitapçık

Bu seçeneği 2 taraflı yazdırmayı kullanarak kağıdın her iki tarafına da yazdırmak veya kitapçık biçimindeki bir belgeye yazdırmak için seçin.

#### <span id="page-60-0"></span>**dඈft Taraflı Ayarları**

2 taraflı ciltleme türünü seçmek için bu düğmeyi tıklatın. Her yönelim için dört tür 2 taraflı ciltleme kullanılabilir.

### **9. Kağıt Kaynağı**

Yazdırma koşullarınıza veya amacınıza uyan kağıt kaynağı ayarını seçin.

#### **İlk Sayfa**

İlk sayfayı yazdırmak için kullanmak üzere kağıt kaynağını seçin.

#### Diğer Sayfalar

İkinci ve izleyen sayfaları yazdırmak için kullanılacak kağıt kaynağını seçin.

### **Gelඈşmඈş Sekmesඈ**

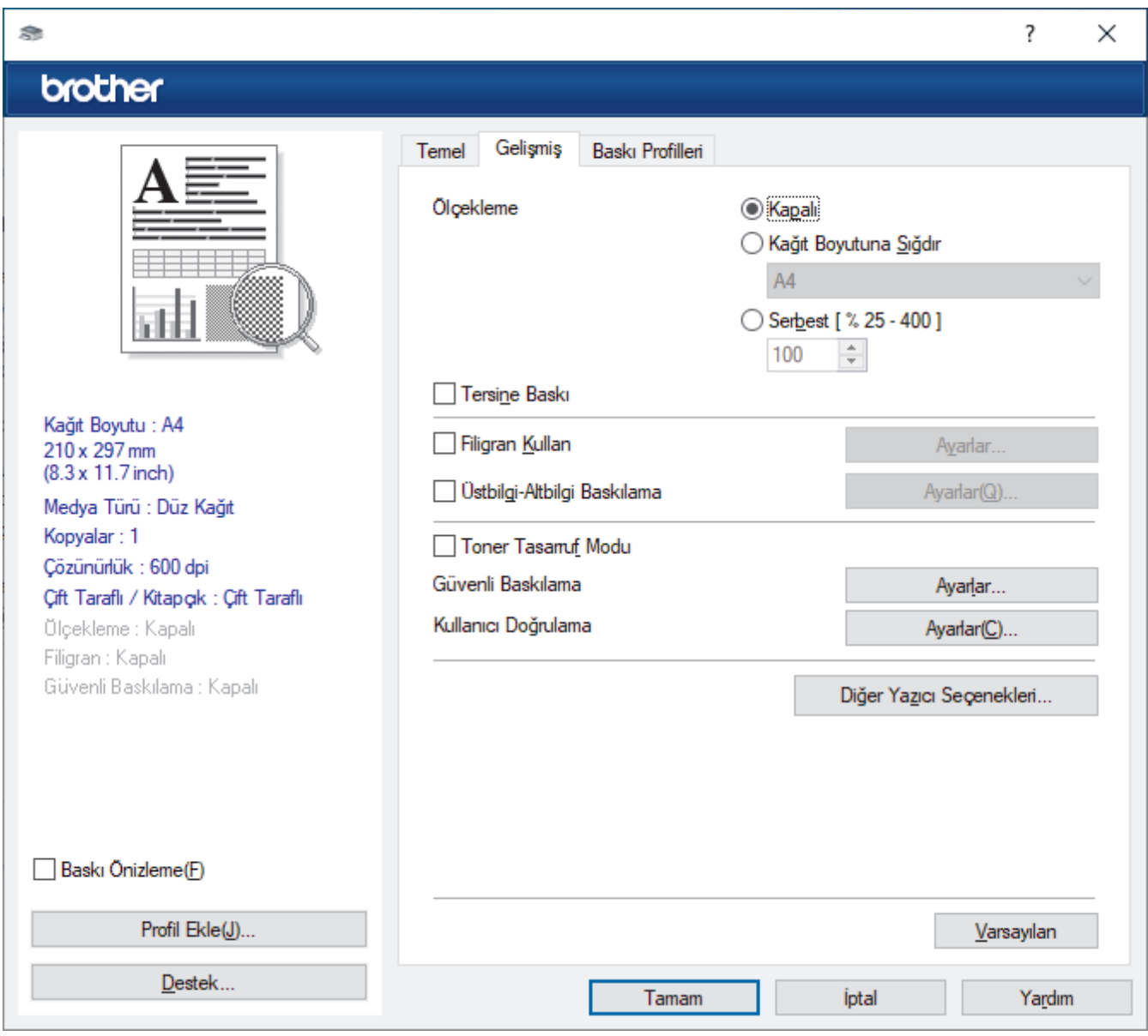

#### **1. Ölçekleme**

Bu seçenekleri belgenizde sayfaların boyutunu büyütmek veya küçültmek için seçin.

#### **Kağıt Boyutuna Sığdır**

Bu seçeneği belirtilen bir kağıt boyutuna sığması için belge sayfalarını büyütmek veya küçültmek için seçin. Bu seçeneği seçtiğinizde, açılır listeden istediğiniz kağıt boyutunu seçin.

#### **Serbest [ % 25 - 400 ]**

Bu seceneği belge sayfalarını manüel büyütmek ve küçültmek için seçin. Bu seçeneği seçtiğinizde, alana bir değer yazın.

#### **2. Tersඈne Baskı**

Bu seçeneği yazdırılan görüntüyü 180 derece döndürmek için seçin.

#### **3. Filigran Kullan**

Bu seceneği belgenize filigran olarak bir logo veya metin yazdırmak için seçin. Ön ayarlı filigranlardan birini seçin, yeni bir filigran ekleyin veya oluşturduğunuz bir görüntü dosyasını kullanın.

#### **4. hstbඈlgඈ-Altbඈlgඈ Baskılama**

Bu seceneği belgenize tarihi, saati ve Oturum Açma Kullanıcı Adını yazdırmak için secin.

#### **5. Toner Tasarruf Modu**

Bu özelliği belgeler yazdırmak için daha az toner kullanarak toner tasarrufu sağlamak için seçin; çıktılar daha açık renk görünür, ancak yine de okunabilir.

#### 6. Güvenli Baskılama (yalnızca bazı modellerde kullanılabilir)

Bu özellik makinenin kumanda panelinden bir şifre girilene kadar gizli veya hassas belgelerin yazdırılmamasını sağlar.

#### **7.** Yönetici

Bu özellik yönetici şifresini değiştirmenizi ve çeşitli yazdırma işlevlerini kısıtlamanızı sağlar.

#### 8. Kullanıcı Doğrulama (yalnızca bazı modellerde kullanılabilir)

Bu özellik her kullanıcı için kısıtlamaları onaylamanızı sağlar.

#### 9. Çıktı Çekmecesi (yalnızca bazı modellerde kullanılabilir)

Yazdırılan sayfalar için çıkış çekmecesini seçin.

### **PK Yığın**

Standart çıkış çekmecesine kağıdı çıkarır. Standart çıkış çekmecesi dolduğunda yazıcı otomatik olarak sonraki kullanılabilir kutuyu seçer.

#### **PK Ayırıcı**

Birden fazla kopyayı yazdırdığınızda, her kopya 1 ila 4 arasından farklı bir kutuya çıkarılır.

#### **Doluyken standart çek. kullan**

Bu seçeneği Posta Kutusu dolu olsa bile yazdırmaya devam etmek için seçin. Bu seçeneği seçtiğinizde, makine yazdırma işine devam eder, Posta Kutusu dolu olduğunda kalan sayfaları makinenin ana çıkış çekmecesine çıkarır.

#### **10. Diğer Yazıcı Secenekleri**

#### **Uyku Zamanı**

Bu seçeneği makineyi yazdırdıktan hemen sonra uyku moduna girmesi için ayarlamak için seçin.

#### **Makro (yalnızca bazı modellerde kullanılabilir)**

Bu özelliği, yazdırma işinde bir düzen olarak makinenizin belleğinde depolanan bir elektronik formu (makro) yazdırmak için seçin.

#### **Yoğunluğun Ayarlanması**

Baskı yoğunluğunu belirtin.

#### **Baskı Cıkısını Gelistir**

Bu seçeneği kıvrılan kağıt miktarını azaltmak ve toner sabitlemeyi iyileştirmek için seçin.

#### **Boş Sayfayı Atla**

Bu seçeneği yazıcı sürücüsünün otomatik olarak boş sayfaları algılaması ve bunları yazdırma işinden dışlamak için seçin.

#### **Metni Siyah yazdır**

Bu seçeneği renkli metni siyah yazdırmak için seçin.

#### **Arşඈvඈ Yazdır**

Bu seçeneği yazdırma verilerini bir PDF dosyası olarak bilgisayarınıza kaydetmek için seçin.

#### **Eko ayarları**

Bu seçeneği yazdırma gürültüsünü azaltmak için seçin.

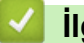

# **ølgඈlඈ bඈlgඈler**

• Bilgisayarınızdan Yazdırma (Windows)

### **ilgili konular:**

- Posta Kutusu Ünitesi
- Bir Belgeyi Yazdırma (Windows)

<span id="page-63-0"></span>▲ [Ana sayfa](#page-1-0) > [Yazdırma](#page-54-0) > Bilgisayarınızdan Yazdırma (Windows) > Güvenli Baskılama (Windows)

# Güvenli Baskılama (Windows)

Secure Print'i makinenin kumanda panelinden bir şifre girilene kadar gizli veya hassas belgelerin yazdırılmadığından emin olmak için kullanın.

Makineyi kapattığınızda güvenli veriler makineden silinir.

>> HL-L5210DN/HL-L5210DW/HL-L6210DW >> HL-L6410DN/HL-L6415DW

### **HL-L5210DN/HL-L5210DW/HL-L6210DW**

- 1. Uygulamanızdan yazdır komutunu seçin.
- 2. Modelinizin adını seçin ve sonrasında yazıcının özellikler ya da tercihler düğmesine tıklayın. Yazıcı sürücü penceresi görüntülenir.
- 3. **Gelişmiş** sekmesini tıklatın.
- 4. Güvenli Baskılama alanındaki Ayarlar düğmesine tıklayın.
- 5. Güvenli Baskılama onay kutusunu secin.
- 6. Dört basamaklı şifrenizi **Şifre** alanına girin.
- 7. Gerekirse metin alanına **Kullanıcı Adı** ve **İşin Adı** yazın.
- 8. Güvenli Baskılama Ayarları penceresini kapatmak için Tamam öğesini tıklatın.
- 9. **Tamam** öğesine tıklayın.
- 10. Yazdırma işlemini tamamlayın.
- 11. Makinenin kumanda panelinde **Secure (Güvenli)** öğesine basın.
- 12. Kullanıcı adınızı görüntülemek için **▲** veya **V** öğesine basın ve sonra **OK (Tamam)** öğesine basın.
- 13. Dört basamaklı sifrenizi girin.

Her basamağı girmek için, bir sayı seçmek için **∆** veya **V** öğesine basın ve sonra **OK (Tamam)** öğesine basın.

- 14. İşi görüntülemek için **∆** veya **V** öğesine basın ve sonra **OK (Tamam)** öğesine basın.
- 15. [Baskı] seçeneğini seçmek için ▲ veya **V** öğesine basın ve sonra OK (Tamam) öğesine basın.
- 16. İstediğiniz kopya sayısını girmek için ▲ veya ▼ öğesine basın.
- 17. **OK (Tamam)** öğesine basın.

Makine verivi yazdırır.

Güvenli verileri yazdırdıktan sonra makinenin belleğinden silinir.

### **HL-L6410DN/HL-L6415DW**

- 1. Uygulamanızdan yazdır komutunu seçin.
- 2. Modelinizin adını seçin ve sonrasında yazıcının özellikler ya da tercihler düğmesine tıklayın. Yazıcı sürücü penceresi görüntülenir.
- 3. **Gelişmiş** sekmesini tıklatın.
- 4. Güvenli Baskılama alanındaki Ayarlar düğmesine tıklayın.
- 5. Güvenli Baskılama onay kutusunu seçin.
- 6. Dört basamaklı şifrenizi Şifre alanına girin.
- 7. Gerekirse metin alanına **Kullanıcı Adı** ve **İşin Adı** yazın.
- 8. Güvenli Baskılama Ayarları penceresini kapatmak için Tamam öğesini tıklatın.
- 9. **Tamam** öğesine tıklayın.
- 10. Yazdırma işlemini tamamlayın.
- 11. Makinenin kumanda panelinde [Güvenli Baskı] öğesine basın.
- 12. Kullanıcı adlarını görüntülemek için ▲ veya ▼ öğesine basın ve sonra seçmek için kullanıcı adınıza basın.
- 13. Dört haneli şifrenizi girin ve ardından [OK] öğesine basın.
- 14. Baskı işini görüntülemek için ▲ veya ▼ öğesine basın ve sonra basın.
- 15. İstediğiniz kopya sayısını girin.
- 16. [Başlat] öğesine basın.

Güvenli verileri yazdırdıktan sonra makinenin belleğinden silinir.

# **ølgඈlඈ bඈlgඈler**

• Bilgisayarınızdan Yazdırma (Windows)

<span id="page-65-0"></span>▲ [Ana sayfa](#page-1-0) > [Yazdırma](#page-54-0) > Bilgisayarınızdan Yazdırma (Windows) > Varsayılan Yazdırma Ayarlarını Değiştirme (Windows)

# **Varsayılan Yazdırma Ayarlarını Değiştirme (Windows)**

Bir uygulamanın yazdırma ayarlarını değiştirirken, değişiklikler yalnızca o uygulamayla yazdırılan belgelere uygulanır. Tüm Windows uygulamaları için yazdırma ayarlarını değiştirmek için, yazıcı sürücüsü özelliklerini yapılandırmanız gerekඈr.

- 1. Asağıdakilerden birini yapın:
	- Windows 11 icin

 > **Tüm uygulamalar** > **Wඈndows Araçları** > **Denetඈm Masası** |÷esඈne tıklayın. grubunda, **Aygıtları** ve yazıcıları görüntüle öğesini tıklatın. Donanım ve Ses

Windows 10, Windows Server 2016, Windows Server 2019 ve Windows Server 2022 icin

 $⊒$  > Windows Sistemi > Denetim Masası öğesine tıklayın. grubunda, Aygıtları ve yazıcıları görüntüle öğesini tıklatın. Donanım ve Ses (Donanım)

Windows Server 2012 R2 için

Start ekranındaki Denetim Masası öğesine tıklayın. grubunda, Aygıtları ve yazıcıları görüntüle öğesini tıklatın. **Donanım**

Windows Server 2012 için

Farenizi masaüstünüzün sağ alt köşesine getirin. Menü çubuğu göründüğünde, Ayarlar öğesini tıklatın ve sonra Denetim Masası öğesini tıklatın. grubunda, Aygıtları ve yazıcıları görüntüle öğesini tıklatın. **Donanım**

2. Modelinizin simgesine sağ tıklayın ve sonra Yazıcı özellikleri öğesini seçin. (Yazıcı sürücüsü seçenekleri görünürse yazıcı sürücünüzü seçin.)

Yazıcı özellikleri iletisim kutusu görünür.

3. Genel sekmesini tıklatın ve sonra Yazdırma Tercihleri veya Tercihler... düğmesini tıklatın.

Yazıcı sürücüsü iletişim kutusu görünür.

Cekmece ayarlarını yapılandırmak için Aygıt Ayarları sekmesine tıklayın (belirli modellerde mevcuttur).

- Yazıcı bağlantı noktasını değiştirmek için **Bağlantı Noktaları** sekmesini tıklatın.
- 4. Tüm Windows programlarınız için varsayılan olarak kullanmak istediğiniz yazdırma ayarlarını seçin.
- 5. **Tamam** öğesine tıklayın.

k

6. Yazıcı özellikleri iletişim kutusunu kapatın.

# *<u>ilgili* bilgiler</u>

- Bilgisayarınızdan Yazdırma (Windows)
	- İsteğe Bağlı Çekmece Ayarlarını Yapılandırma (Windows)

<span id="page-66-0"></span>▲ [Ana sayfa](#page-1-0) > [Yazdırma](#page-54-0) > Bilgisayarınızdan Yazdırma (Windows) > [Varsayılan Yazdırma Ayarlarını](#page-65-0) Değiştirme (Windows) > İsteğe Bağlı Çekmece Ayarlarını Yapılandırma (Windows)

# **İsteğe Bağlı Çekmece Ayarlarını Yapılandırma (Wඈndows)**

Makinenizin İsteğe Bağlı Çekmecesini otomatik algılamak için Makinenizin Özellikler'ine erişin ve seri numarasını işaretleyin.

Sürücü yüklemesi sırasında yazıcı sürücüsü otomatik olarak İsteğe Bağlı Cekmeceyi algılar. İsteğe Bağlı Cekmeceyi sürücü yüklemesi sonrası eklediyseniz şu adımları izleyin:

- 1. Aşağıdakilerden birini yapın:
	- Windows 11 icin

 $\blacksquare$  > Tüm uygulamalar > Windows Araçları > Denetim Masası ögesine tıklayın. grubunda, Aygıtları ve yazıcıları görüntüle öğesini tıklatın. Donanım ve Ses

Windows 10, Windows Server 2016, Windows Server 2019 ve Windows Server 2022 için

 $>$  Windows Sistemi > Denetim Masası öğesine tıklayın. grubunda, Aygıtları ve yazıcıları görüntüle öğesini tıklatın. Donanım ve Ses (Donanım)

Windows Server 2012 R2 icin

**Start** ekranındaki Denetim Masası öğesine tıklayın. grubunda, Aygıtları ve yazıcıları görüntüle öğesini tıklatın. **Donanım**

Windows Server 2012 icin

Farenizi masaüstünüzün sağ alt kösesine getirin. Menü çubuğu göründüğünde. **Avarlar** öğesini tıklatın ve sonra Denetim Masası öğesini tıklatın. grubunda, Aygıtları ve yazıcıları görüntüle öğesini tıklatın. **Donanım**

2. Modelinizin simgesine sağ tıklayın ve sonra Yazıcı özellikleri öğesini seçin. (Yazıcı sürücüsü seçenekleri görünürse yazıcı sürücünüzü seçin.)

Yazıcı özellikleri iletişim kutusu görünür.

- 3. **Aygıt Ayarları** sekmesini tıklatın.
- 4. **Otomatik Bul** düğmesine tıklayın.

İsteğe Bağlı Çekmece ve makinenin seri numarası otomatik algılanır.

- 5. **Uygula** düğmesine tıklayın.
- 6. Yazıcı özellikleri iletişim kutusunu kapatın.

**Otomatik Bul** işlevi aşağıdaki makine koşullarında kullanılamaz:

- Makine kapalı.
- Makine, Yazdırma Sunucusu üzerinden paylaşılmakta
- Makine ve bilgisayarınız bağlı olmadığında.

### **ølgඈlඈ bඈlgඈler**

• Varsayılan Yazdırma Ayarlarını Değiştirme (Windows)

<span id="page-67-0"></span>▲ [Ana sayfa](#page-1-0) > [Yazdırma](#page-54-0) > Bilgisayarınızdan Yazdırma (Windows) > BR-Script3 Yazıcı Sürücüsünü Kullanarak Belge Yazdırma (PostScript<sup>®</sup> 3<sup>™</sup> Dil Emülasyonu) (Windows)

# **BR-Scrඈpt3 Yazıcı Sürücüsünü Kullanarak Belge Yazdırma (PostScrඈpt®**  $3<sup>™</sup>$  Dil Emülasyonu) (Windows)

BR-Script3 yazıcı sürücüsü PostScript® verilerini daha net yazdırmanızı sağlar.

PS sürücüsünü (BR-Script3 yazıcı sürücüsü) yüklemek için, [support.brother.com/downloads](https://support.brother.com/g/b/midlink.aspx?content=dl) adresinde modelinizin Yüklemeler sayfasına gidin.

- 1. Uygulamanızdan yazdır komutunu seçin.
- 2. Adında BR-Script3 olan modelinizi seçin ve sonrasında yazıcının özellikler ya da tercihler düğmesine tıklayın.

Yazıcı sürücü penceresi görüntülenir.

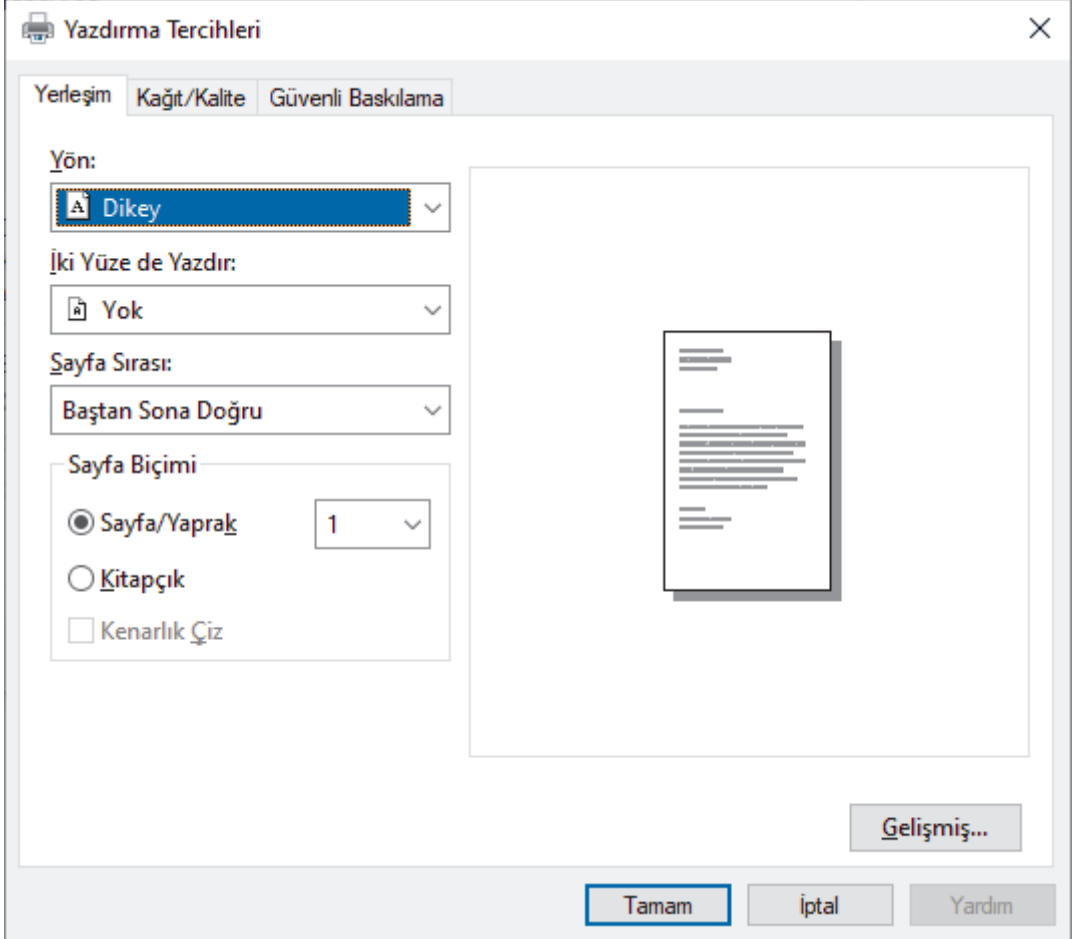

3. Temel yazdırma ayarlarını değiştirmek için Yerleşim, Kağıt/Kalite veya Güvenli Baskılama sekmesini tıklatın. (yalnızca bazı modellerde kullanılabilir)

Yerleşim veya Kağıt/Kalite sekmesini tıklatın ve sonra gelişmiş yazdırma ayarlarını değiştirmek için **Gelişmiş...** düğmesini tıklatın. **Tamam** öğesine tıklayın.

- 4. **Tamam** öğesine tıklayın.
- 5. Yazdırma işlemini tamamlayın.

### **ølgඈlඈ bඈlgඈler**

• Bilgisayarınızdan Yazdırma (Windows)

<span id="page-68-0"></span>▲ [Ana sayfa](#page-1-0) > [Yazdırma](#page-54-0) > Bilgisayarınızdan Yazdırma (Windows) > Bilgisayarınızdan Makinenin Durumunu İzleyin (Windows)

# **Bilgisayarınızdan Makinenin Durumunu İzleyin (Windows)**

Status Monitor, hata mesajlarının size hemen bildirilmesini sağlayan ve bir veya daha fazla makinenin durumunu izlemek için kullanılan, yapılandırılabilir bir yazılım aracıdır.

Aşağıdakilerden birini yapın:

- Görev tepsisindeki skal simgesini çift tıklayın.
- (Brother Utilities) öğesini başlatın ve ardından açılır listeye tıklayıp modelinizin adını seçin (zaten seçili değilse). Sol gezinme çubuğunda **Araçlar** öğesini tıklatın ve sonra Status Monitor öğesini tıklatın.

### **Sorun Giderme**

Sorun giderme web sitesine erişmek için Sorun Giderme düğmesine tıklayın.

#### **Orijinal sarf malzemesi web sitesini ziyaret edin.**

Brother orijinal sarf malzemeleri hakkında daha fazla bilgi için Orijinal sarf malzemesi web sitesini ziyaret **edin.** düğmesini tıklatın.

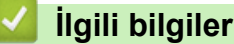

• Bilgisayarınızdan Yazdırma (Windows)

#### **ilgili konular:**

• [Yazdırma Sorunları](#page-274-0)

<span id="page-69-0"></span>▲ [Ana sayfa](#page-1-0) > [Yazdırma](#page-54-0) > Bilgisayarınızdan Yazdırma (Mac)

# **Bilgisayarınızdan Yazdırma (Mac)**

• AirPrint Kullanarak Yazdırma

<span id="page-70-0"></span>▲ [Ana sayfa](#page-1-0) > [Yazdırma](#page-54-0) > Bilgisayarınızdan Yazdırma (Mac) > AirPrint Kullanarak Yazdırma

# **AirPrint Kullanarak Yazdırma**

- iPad, iPhone ve iPod touch'tan yazdırın
- AirPrint Kullanarak Yazdırma (macOS)
- Sıkışmış Kağıtları Temizleyin

<span id="page-71-0"></span> [Ana sayfa](#page-1-0) > [Yazdırma](#page-54-0) > Bඈr E-posta Ekඈ Yazdırın

# **Bir E-posta Eki Yazdırın**

Dosyaları Brother makinenize e-postayla göndererek yazdırabilirsiniz.

- Web Tabanlı Yönetimin Açık olarak ayarlandığından emin olun. Daha fazla bilgi için, **>>** *İlgili bilgiler*
- Bir e-postaya toplamda 20 MB büyüklüğünde 10 belge ekleyebilirsiniz.
- Bu özellik, aşağıdaki biçimleri destekler:
	- Belge dosyaları: PDF, TXT ve Microsoft Office dosyaları
	- Görüntü dosyaları: JPEG, BMP, GIF, PNG ve TIFF
- Makine, varsayılan olarak hem e-posta içeriğini hem de ekleri yazdırır. Sadece e-posta eklerini yazdırmak için ayarları gerektiği şekilde değiştirin.
- 1. Web tarayıcınızı başlatın.
- 2. Tarayıcınızın adres çubuğuna "https://makinenin IP adresi" yazın ("makinenin IP adresi", makinenizin IP adresidir).

Örneğin:

https://192.168.1.2

3. Gerekirse, Login (Oturum Aç) alanına şifreyi yazın ve ardından Login (Oturum Aç) öğesine tıklayın.

Bu makinenin ayarlarını yönetmeye yönelik varsayılan şifre makinenin arkasında bulunur ve "Pwd" olarak işaretlidir.

- 4. Gezඈnme menüsüne gඈdඈn ve ardından **Onlඈne Functඈons (devrඈm øoඈ İşlevler)** > **Onlඈne Functඈons Settඈngs (Çevrim İçi İşlevler Ayarları)** öğesine tıklayın.
	- Gezinme menüsü ekranın sol tarafında görünmüyorsa,  $\equiv$  öğesinden başlayın.
		- Bu işlev kilitliyse, erişim için ağ yöneticinizle iletişime geçin.
- 5. **I accept the terms and conditions (Sartlar ve hükümleri kabul ediyorum)** düğmesine tıklayın.
- 6. Makinenize gidin ve ardından ayarları etkinleştirmek için makinenin talimatlarını izleyin.
- 7. Bilgisayarınızda Genel Ayarlar üzerine tıklayın.

**Email Print (E-posta Yazdırma): Genel Ayarlar** ekranı görüntülenir.

8. **Enable (Etkin Kıl)** düğmesine tıklayın.

Makine talimat sayfasını yazdırır.

- 9. E-postanızı sayfada verilmiş olan e-posta adresine gönderin. Makine e-posta eklerini yazdırır.
	- E-posta adresඈ ve yazıcı ayarları dahඈl olmak üzere ayarları de÷ඈştඈrmek ඈoඈn **Onlඈne Functඈons Settඈngs Page (Çevrim İçi İşlevler Ayarlar Sayfası)** düğmesine tıklayın.
		- (HL-L6410DN/HL-L6415DW)

Ayrıca makinenizden ayarları yapılandırabilirsiniz. [Fonksiyon] > [Web] > [Çevrimiçi Fonksiyonlar] öğesine basın ve ardından ekrandaki talimatları izleyin.

### *ilgili* bilgiler

### • [Yazdırma](#page-54-0)

### **ilgili konular:**

• Kontrol Panelini Kullanarak Web Tabanlı Yönetimi Etkinleştirme/Devre Dışı Bırakma
### **USB Flaş Sürücüsü ඈle Gvenlඈ Yazdırma**

**ølgඈlඈ Modeller**: HL-L6410DN/HL-L6415DW

USB Depolama Yazdırma, güvenli yazdırma verilerini USB flaş sürücüsüne kaydetmenizi ve daha sonra makinenin kontrol panelinde bir şifre girerek bunları yazdırmanızı sağlar.

### **NOT**

USB flash sürücüsü gereksinimleri:

- Depolama Boyutu: 1 GB veya üzeri (Önerilen: 16 GB veya üzeri)
- Bicim: FAT32/exFAT
- Bir USB flaş sürücüsünde saklanan veriler şifrelenmiştir ancak bu, bunu tüm koşullarda yetkisiz erişime karşı korumayabilir. Verilerinizi ve USB flaş sürücüsü nü güvenli bir biçimde yönettiğinizden ve depoladığınızdan emin olun.
- Bir USB flaş sürücüsündeki veriler yalnızca verilerinin saklandığı makine üzerinde okunabilir. Verileri başka bir makine, aygıt veya bilgisayarda okuyamazsınız.
- Makinenizden alınan verileri depolamak için USB flaş sürücüsüne artık ihtiyacınız olmadığında ve bu sürücüyü başka amaçlarla kullanmak istediğinizde, tüm depolanan verileri silin ve USB flaş sürücüsü nü bilgisayarınızda biçimlendirin. USB flaş sürücüsünü biçimlendirmek veya temizlemek için, talimatları almak üzere kullanım kılavuzuna başvurun.

Yazıcı sürücüsü ayarları hakkında daha fazla bilgi için **> > ilgili bilgiler** 

1. USB flaş sürücünüzü arka USB bağlantı noktasına takın.

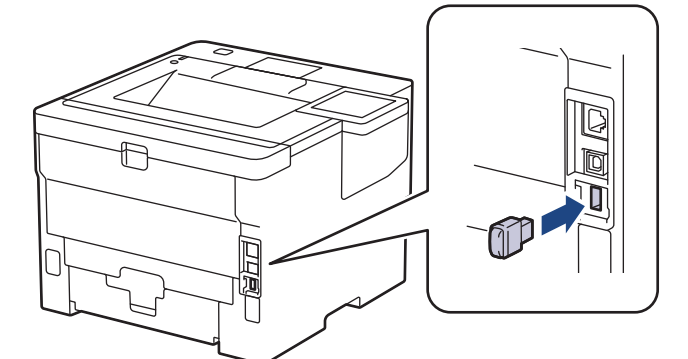

- 2. **| i** öğesine basın.
- 3. Makinenin kumanda panelinde [Ayarlar] > [Tüm Ayarlar] > [Yazıcı] > [İş Kaydetme] Konumu] öğesine basın.
- 4. [USB flash sürücü (Arka port) | Öğesine basın.

USB flaş sürücüsünü başlatmak için LCD'de bir mesaj görünür.

5. Başlatmak için [OK] öğesine iki saniye basılı tutun.

Makine yeniden başlatılacak ve USB Depolama Yazdırma özelliğini etkinleştirecektir.

### **NOT**

- Makine veniden başlayıp USB Depolama Yazdırma özelliğini etkinleştirdiğinde, tüm saklanan işler, Makro, Akıs ve Yazı Tipi verileri makinenin belleğinden silinecektir.
- Makine yeniden başlayıp USB Depolama Yazdırma özelliğini etkinleştirdiğinde, Makro/Akış ve Yazı Tipi verileri makinenin belleğinden silinecektir.
- 6. Yazıcı sürücüsünde, Güvenli Yazdırma seçeneği ayarlarını tamamlayın Seçenek ve uygulamanızda yazdırma komutunu yürütün.
- 7. Makinenin kumanda panelinde [Güvenli Baskı] öğesine basın.
- 8. Kullanıcı adlarını görüntülemek için ▲ veya ▼ öğesine basın ve sonra seçmek için kullanıcı adınıza basın.
- 9. Dört haneli şifrenizi girin ve ardından [OK] öğesine basın.
- 10. Baskı işini görüntülemek için ▲ veya ▼ öğesine basın ve sonra basın.
- 11. İstediğiniz kopya sayısını girin.
- 12. [Başlat] öğesine basın.

Makine verileri yazdırır ve yazdırma işini USB flaş sürücüsünden siler.

### **ÖNEMLİ**

Makine yazdırmayı bitirene kadar USB flaş sürücüsünü arka USB bağlantı noktasından ÇIKARMAYIN.

## **ølgඈlඈ bඈlgඈler**

• [Yazdırma](#page-54-0)

### **ilgili konular:**

• [Hata ve Bakım Mesajları](#page-249-0)

▲ [Ana sayfa](#page-1-0) > [Yazdırma](#page-54-0) > Çift Kopya Yazdırma

## **Çift Kopya Yazdırma**

Karbon kağıda yazdırırmış gibi aynı baskı verisinin birden fazla kopyasını almak için Karbon Kopya işlevini kullanın. Farklı kağıt türleri veya renkleri iceren yüklediğiniz verileri tek tek sayfa cekmecelerine gönderin.

Örneğin, makineyi baskı verilerinizi önceden mavi renkli kağıt yüklediğiniz Çekmece1'e göndermesi için ayarlamak ve sonra verileri ÇA çekmecedeki zaten metin içeren sarı renkli kağıt yüklediğiniz sayfanın belirli bir konumuna yeniden yazdırmak isteyebilirsiniz.

Çekmece1'e mavi kağıt ve ÇA çekmeceye sarı kağıt yüklerseniz, yazıcı otomatik olarak Yaprak 1 için Çekmece 1'den ve Yaprak 2 için ÇA Çekmecenden kağıt besleyecektir.

Karbon Kopya işlevini etkinleştirirseniz, makine her zaman kopyaları otomatik yapar.

#### (Windows)

Karbon kopya işlevi, her sayfa için farklı bir yazdırma makrosu/akışı secmenizi de sağlar.

## >> HL-L5210DN/HL-L5210DW/HL-L6210DW

>> HL-L6410DN/HL-L6415DW

#### **HL-L5210DN/HL-L5210DW/HL-L6210DW**

- 1. seçeneğini görüntülemek için ▲ veya ▼ öğesine basın ve sonra **OK (Tamam)** öğesine basın. [Yazıcı]
- 2. seçeneğini görüntülemek için ▲ veya ▼ öğesine basın ve sonra **OK (Tamam)** öğesine basın. [Karbon Menü]
- 3. seçeneğini görüntülemek için ▲ veya ▼ öğesine basın ve sonra **OK (Tamam)** öğesine basın. [Karbon Kopya]
- 4. seçeneğini görüntülemek için **▲** veya ▼ öğesine basın ve sonra **OK (Tamam)** öğesine basın. [Açık]
- 5. seçeneğini görüntülemek için ▲ veya ▼ öğesine basın ve sonra **OK (Tamam)** öğesine basın. [Kopyalar]
- 6. İstediğiniz kopya sayısını girmek için **▲** ve **▼** öğesine basın ve sonra **OK (Tamam)** öğesine basın.
- 7. seçeneğini görüntülemek için ▲ veya ▼ öğesine basın ve sonra **OK (Tamam)** öğesine basın. [Kopya1 Tepsisi]
- 8. [Kopya1 Tepsisi] olarak yapılandırmak istediğiniz kağıt çekmecesini görüntülemek için ▲ veya ▼ öğesine basın ve sonra OK (Tamam) öğesine basın.

#### (Windows)

- a. seçeneğini görüntülemek için ▲ veya ▼ öğesine basın ve sonra **OK (Tamam)** öğesine basın. [Kopya1 Makro]
- b. Kullanmak istediğiniz makronun kimlik numarasını görüntülemek için ▲ veya ▼ öğesine basın ve sonra **OK (Tamam)** öğesine basın.
- 9. Her kopya için tüm çekmece ayarlarını seçene kadar bu adımları tekrarlayın.

10. Yazdırma işinizi makineye gönderin.

### **HL-L6410DN/HL-L6415DW**

- 1. [Ayarlar] > [Tüm Ayarlar] > [Yazıcı] > [Karbon Menü] > [Karbon Kopya] > [Açık] öğesine basın.
- 2. [Kopyalar] seçeneğini görüntülemek için ▲ veya ▼ öğesine basın ve ardından [Kopyalar] seçeneğine basın.
- 3. İstediğiniz kopya sayısını girin ve sonra [OK] öğesine basın.
- 4. [Kopya1 Tepsisi] seçeneğini görüntülemek için ▲ veya V öğesine basın ve ardından [Kopya1 Tepsisi] seçeneğine basın.
- 5. [Kopya1 Tepsisi] seçeneğini yapılandırmak istediğiniz kağıt çekmecesini görüntülemek için ▲ veya ▼ öğesine basın ve sonra bunu seçmek için kağıt çekmecesi adına basın.

#### Ø (Windows)

- a. [Kopya1 Makro] seçeneğini görüntülemek için ▲ veya V öğesine basın ve ardından [Kopya1 Makro] seçeneğine basın.
- b. Kullanmak istediğiniz makronun kimlik numarasını görüntülemek için ▲ veya ▼ öğesine basın ve sonra ona basın.
- 6. Her kopya için tüm çekmece ayarlarını seçene kadar bu adımları tekrarlayın.

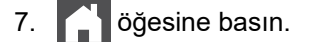

8. Yazdırma işinizi makineye gönderin.

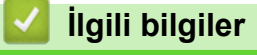

• [Yazdırma](#page-54-0)

▲ [Ana sayfa](#page-1-0) > [Yazdırma](#page-54-0) > Kontrol Panelini Kullanarak Yazıcı Ayarlarını Değiştirme

### Kontrol Panelini Kullanarak Yazıcı Ayarlarını Değiştirme

Yazdırmak istediğiniz belge türünü seçin.

>> HL-L5210DN/HL-L5210DW/HL-L6210DW >> HL-L6410DN/HL-L6415DW

### **HL-L5210DN/HL-L5210DW/HL-L6210DW**

- 1. seçeneğini görüntülemek için **▲** veya ▼ öğesine basın ve sonra OK (Tamam) öğesine basın. [Yazıcı]
- 2. seçeneğini görüntülemek için ▲ veya ▼ öğesine basın ve sonra OK (Tamam) öğesine basın. [Yazıcı Ayarları]
- 3. [Grafikler] veya [Metin] seçeneğini görüntülemek için ▲ veya ▼ öğesine basın ve ardından istediğiniz seçeneği seçin.
- 4. OK (Tamam) öğesine basın.

### **HL-L6410DN/HL-L6415DW**

- 1. [Ayarlar] > [Tüm Ayarlar] > [Yazıcı] > [Baskı Ayarları] Öğesine basın.
- 2. [Grafikler] veya [Metin] öğesine basın.

3. **Chef** öğesine basın.

### **ølgඈlඈ bඈlgඈler**

• [Yazdırma](#page-54-0)

# **Baskı İşini İptal Etme** >> HL-L5210DN/HL-L5210DW/HL-L6210DW >> HL-L6410DN/HL-L6415DW **HL-L5210DN/HL-L5210DW/HL-L6210DW Cancel (İptal)** öğesine basın. Birden fazla yazdırma işini iptal etmek için, **Cancel (İptal)** öğesini dört saniye kadar basılı tutun. **HL-L6410DN/HL-L6415DW** öğesine basın. Birden fazla yazdırma işini iptal etmek için,  $|*$  öğesini dört saniye kadar basılı tutun.  **ølgඈlඈ bඈlgඈler** • [Yazdırma](#page-54-0) **ilgili konular:** • [Yazdırma Sorunları](#page-274-0)

 [Ana sayfa](#page-1-0) > [Yazdırma](#page-54-0) > Deneme Baskısı

### **Deneme Baskısı**

Baskı kalitesinde sorunlar varsa deneme baskısı yapmak için bu talimatları izleyin:

```
>> HL-L5210DN/HL-L5210DW/HL-L6210DW
>> HL-L6410DN/HL-L6415DW
```
### **HL-L5210DN/HL-L5210DW/HL-L6210DW**

- 1. seçeneğini görüntülemek için **▲** veya ▼ öğesine basın ve sonra OK (Tamam) öğesine basın. [Yazıcı]
- 2. (HL-L5210DN/HL-L5210DW/HL-L6210DW)[BaskiSeçenekleri]seçeneğini görüntülemek için ▲ veya ▼ öğesine ve sonra OK (Tamam) öğesine basın.
- 3. seçeneğini görüntülemek için ▲ veya ▼ öğesine basın ve sonra OK (Tamam) öğesine basın. [Test Baskısı]
- 4. **Go (Başla)** öğesine basın.

Makine, test sayfasını yazdırır.

### **HL-L6410DN/HL-L6415DW**

- 1. [# [Ayarlar] > [Tüm Ayarlar] > [Yazıcı] > [Baskı Seçenekleri] > [Test Baskısı] Öğesine basın.
- 2. [Evet] öğesine basın.
- 3. **Ö**ğesine basın.

### *ilgili* bilgiler

- [Yazdırma](#page-54-0)
- **ilgili konular:**
- Baskı Kalitesini Artırma

<span id="page-79-0"></span>Ana sayfa > [Yazdırma](#page-54-0) > Universal Print

- Universal Print'e Genel Bakış
- Web Tabanlı Yönetimi Kullanarak Makinenizi Universal Print İle Kaydetme
- Universal Print Kullanıcılarını Microsoft Azure Portalı Yoluyla Atama
- Bilgisayarınıza Universal Print Etkin Yazıcı Ekleme
- Universal Print Kullanarak Yazdırma
- Makinenizin Universal Print'teki Kaydını Silme

<span id="page-80-0"></span>▲ [Ana sayfa](#page-1-0) > [Yazdırma](#page-54-0) > Universal Print > Universal Print'e Genel Bakış

## **Universal Print'e Genel Bakış**

Universal Print, Microsoft'un bulut tabanlı bir yazdırma hizmetidir. Bir yazıcı sürücüsü yüklemeden, İnternet üzerindeki herhangi bir yerden belgeleri yazdırabilirsiniz. Universal Print, Microsoft 365 aboneliği olan Azure Active Directory (Azure AD) kullanıcıları tarafından kullanılabilir.

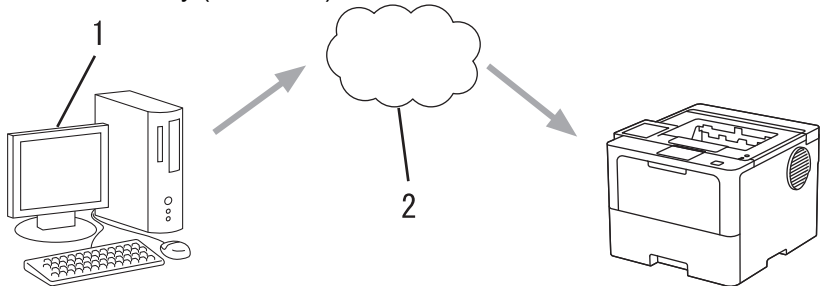

- 1. Windows 10 20H1 veya üzerini çalıştıran bilgisayar
- 2. Bulut sunucusu

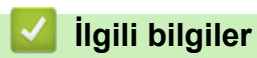

<span id="page-81-0"></span>▲ [Ana sayfa](#page-1-0) > [Yazdırma](#page-54-0) > Universal Print > Web Tabanlı Yönetimi Kullanarak Makinenizi Universal Print İle Kaydetme

## **Web Tabanlı Yönetimi Kullanarak Makinenizi Universal Print İle Kaydetme**

- Saat diliminiz için doğru olan tarih ve saati ayarladığınızdan emin olun.
- Ağınız bir proxy sunucusu kullanıyorsa, vekil sunucu ayarlarını yapılandırın.
- 1. Web tarayıcınızı başlatın.
- 2. Tarayıcınızın adres çubuğuna "https://makinenin IP adresi" yazın ("makinenin IP adresi", makinenizin IP adresidir).

Örneğin:

B

Ø

https://192.168.1.2

3. Gerekirse, Login (Oturum Aç) alanına şifreyi yazın ve ardından Login (Oturum Aç) öğesine tıklayın.

Bu makinenin ayarlarını yönetmeye yönelik varsayılan şifre makinenin arkasında bulunur ve "Pwd" olarak işaretlidir.

4. Gezinme menüsüne gidin ve ardından **Network (Ağ) > Network (Ağ) > Protocol (Protokol)** öğesine tıklayın.

Gezinme menüsü ekranın sol tarafında görünmüyorsa,  $\equiv$  öğesinden başlayın.

- 5. **Universal Print (Evrensel Yazdırma)** onay kutusunu seçin ve ardından Advanced settings (Gelişmiş ayarlar) öğesine tıklayın.
- 6. Gerekiyorsa, Device Name (Aygıt Adı) alanında makinenizin adını değiştirin.

Bu karakterlerin kullanılması: ?, /, \, ", :, <, >, | veya \* bir gönderim hatasına yol açabilir.

7. **Register (Kaydet)** öğesine tıklayın.

Bir hata ortaya çıkarsa, ekran talimatlarını takip edin.

- 8. Bir Universal Print kullanıcı kodu görünür. **Sign in (Oturum Aç)** düğmesine tıklayın ve ardından kullanıcı kodunu girin.
- 9. Kaydı tamamlamak için ekran talimatlarını takip edin.

### **ølgඈlඈ bඈlgඈler**

• Universal Print

**ilgili konular:** 

- Tarih ve Saati Web Tabanlı Yönetim Kullanarak Yapılandırın
- Proxy Sunucusu Avarlarını Web Tabanlı Yönetim Kullanarak Yapılandırma

<span id="page-82-0"></span>Ana sayfa > [Yazdırma](#page-54-0) > Universal Print > Universal Print Kullanıcılarını Microsoft Azure Portalı Yoluyla Atama

## **Universal Print Kullanıcılarını Microsoft Azure Portalı Yoluyla Atama**

Sadece makineniz Microsoft Azure portalına kayıtlıysa kullanıcıları Universal Print hizmetine atayabilirsiniz.

1. Microsoft Azure portalına girin.

URL: [portal.azure.com](https://portal.azure.com)

- 2. Yazıcı Yöneticisi olarak giriş yapın.
- 3. **Evrensel Yazdırma** hizmetini seçin.
- 4. **Yazıcılar** seçeneğini seçin ve sonrasında listeden makinenizi seçin.
- 5. **Paylaş** seçeneğini seçin.
- 6. Universal Print hizmetine atamak istediğiniz kullanıcıları seçin ve ardından **Yazıcıyı paylaştırma** öğesine tıklayın.

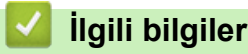

<span id="page-83-0"></span>▲ [Ana sayfa](#page-1-0) > [Yazdırma](#page-54-0) > Universal Print > Bilgisayarınıza Universal Print Etkin Yazıcı Ekleme

## **Bilgisayarınıza Universal Print Etkin Yazıcı Ekleme**

- 1. **+ >**  $\frac{1}{2}$  **> Aygıtlar > Yazıcılar ve tarayıcılar > Bir yazıcı veya tarayıcıyı ekle öğesine tıklayın.**
- 2. Listeden, Universal Print etkin yazıcı olarak kayıtlı makinenizi seçin ve sonrasında Aygıt ekle seçeneğine tıklayın.

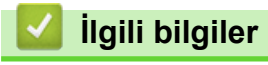

<span id="page-84-0"></span>▲ [Ana sayfa](#page-1-0) > [Yazdırma](#page-54-0) > Universal Print > Universal Print Kullanarak Yazdırma

## **Universal Print Kullanarak Yazdırma**

- 1. Uygulamanızdan yazdır komutunu seçin.
- 2. Universal Print etkin bir yazıcı olarak kaydettiğiniz makineyi seçin ve sonrasında yazıcının özellikler veya tercihler düğmesine tıklayın.
- 3. Gerekirse yazıcı ayarlarını değiştirin.
- 4. Yazdırma işlemini tamamlayın.

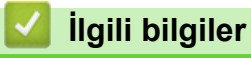

<span id="page-85-0"></span>▲ [Ana sayfa](#page-1-0) > [Yazdırma](#page-54-0) > Universal Print > Makinenizin Universal Print'teki Kaydını Silme

## **Makinenizin Universal Print'teki Kaydını Silme**

Makinenizin kaydını silmek için bunu Web Tabanlı Yönetimden ve sonrasında da Microsoft Azure portalından silmeniz gerekir.

- 1. Web tarayıcınızı başlatın.
- 2. Tarayıcınızın adres çubuğuna "https://makinenin IP adresi" yazın ("makinenin IP adresi", makinenizin IP adresidir).

Örneğin:

Ø

https://192.168.1.2

3. Gerekirse, Login (Oturum Aç) alanına şifreyi yazın ve ardından Login (Oturum Aç) öğesine tıklayın.

Bu makinenin ayarlarını yönetmeye yönelik varsayılan şifre makinenin arkasında bulunur ve "Pwd" olarak işaretlidir.

4. Gezinme menüsüne gidin ve ardından **Network (Ağ) > Network (Ağ) > Protocol (Protokol)** öğesine tıklayın.

Gezinme menüsü ekranın sol tarafında görünmüyorsa,  $\equiv$  öğesinden başlayın.

- 5. **Universal Print (Evrensel Yazdırma)** onay kutusunun yanındaki Advanced settings (Gelismis ayarlar) öğesine tıklayın.
- 6. Delete Registration Data (Kayıt Verilerini Sil) öğesine tıklayın ve ardından ekran talimatlarını izleyin.
- 7. Microsoft Azure portalına girin.

URL: [portal.azure.com](https://portal.azure.com)

- 8. Yazıcı Yöneticisi olarak giriş yapın.
- 9. **Evrensel Yazdırma** hizmetini seçin.
- 10. Yazıcılar seçeneğini seçin ve sonrasında listeden makinenizi seçin.
- 11. Yazıcı paylaşımını sil öğesine tıklayın.
- 12. Kaydı sil öğesine tıklayın.

### **Ilgili bilgiler**

<span id="page-86-0"></span> [Ana sayfa](#page-1-0) > Ağ

## **Ağ**

- Desteklenen Temel Ağ Özellikleri
- [Ağ Ayarlarını Yapılandırma](#page-88-0)
- [Kablosuz Ağ Ayarları](#page-90-0)
- Ağ Özellikleri

<span id="page-87-0"></span>▲ [Ana sayfa](#page-1-0) > [Ağ](#page-86-0) > Desteklenen Temel Ağ Özellikleri

## Desteklenen Temel Ağ Özellikleri

Makine, işletim sistemine bağlı olarak ceşitli özellikleri destekler. Her işletim sistemi tarafından hangi ağ özelliklerinin ve bağlantılarının desteklendiğini görmek için bu tabloyu kullanın.

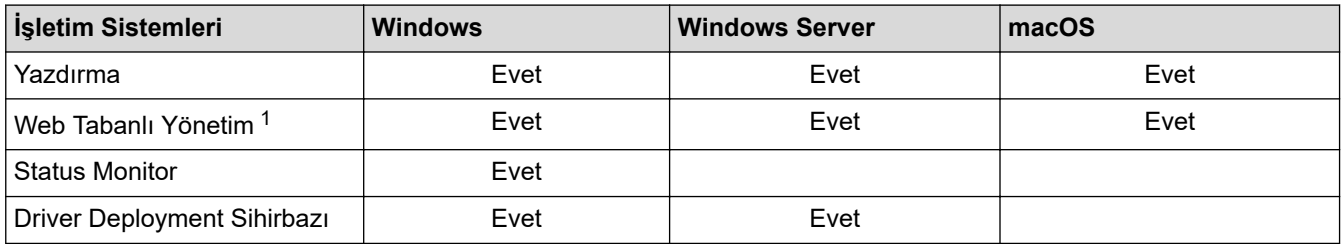

1 Bu makinenin ayarlarını yönetmeye yönelik varsayılan şifre makinenin arkasında bulunur ve "Pwd" olarak işaretlidir. Makinenizi yetkisiz erişime karşı korumak için varsayılan şifreyi hemen değiştirmenizi öneririz.

Makinenizi internet gibi bir dış ağa bağlarken, yetersiz ayarlar veya kötü niyetli üçüncü tarafların yetkisiz erişimi nedeniyle bilgi sızmasını önlemek için ağ ortamınızın ayrı bir güvenlik duvarı veya başka yollarla korunduğundan emin olun.

- Makineniz genel ağa bağlandığında bir uyarı görüntülenir. Bu uyarıyı gördüğünüzde, ağ ayarlarınızı teyit etmenizi ve ardından güvenli bir ağa yeniden bağlanmanızı önemle tavsiye ederiz.
- Makinenizin genel ağ iletişim filtreleme özelliğinin etkinleştirilmesi, genel ağdan erişimi engeller. Genel ağ iletişim filtreleme özelliği, makinenin genel bir IP adresi kullanan bir bilgisayar veya mobil aygıttan gelen belirli yazdırma veya tarama işlerini almasını önleyebilir.

## **ølgඈlඈ bඈlgඈler**

• [Ağ](#page-86-0)

<span id="page-88-0"></span> [Ana sayfa](#page-1-0) > [Ağ](#page-86-0) > Ağ Ayarlarını Yapılandırma

## **Ağ Ayarlarını Yapılandırma**

- Kontrol Panelini Kullanarak Ağ Bilgilerini Yapılandırma
- Web Tabanlı Yönetim'i Kullanarak Makine Ayarlarını Değiştirme

<span id="page-89-0"></span>▲ [Ana sayfa](#page-1-0) > [Ağ](#page-86-0) > [Ağ Ayarlarını Yapılandırma](#page-88-0) > Kontrol Panelini Kullanarak Ağ Bilgilerini Yapılandırma

## **Kontrol Panelඈnඈ Kullanarak Ağ Bඈlgඈlerඈnඈ Yapılandırma**

Ağınız için makineyi yapılandırmak amacıyla, kontrol panelinin [Ağ] menü secimlerini kullanın.

- Ağ ayarları hakkında bilgi için >> *İlgili bilgiler*: *Ayarlar Tabloları* kontrol panelini kullanarak yapılandırma yapabilirsiniz.
	- Ayrıca makinenizin ağ ayarlarını yapılandırmak ve değiştirmek, için Web Tabanlı Yönetimi kullanabilirsiniz.

>> HL-L5210DN/HL-L5210DW/HL-L6210DW >> HL-L6410DN/HL-L6415DW

#### **HL-L5210DN/HL-L5210DW/HL-L6210DW**

- 1. [Ağ] seçeneğini seçmek için **▲** veya **▼** öğesine basın ve sonra **OK (Tamam)** öğesine basın.
- 2. İstediğiniz ağ seçeneği için ▲ veya ▼ öğesine ve sonra **OK (Tamam)** öğesine basın. Yapılandırmak istediğiniz menüye erişene kadar bu adımı tekrarlayın ve LCD talimatlarını takip edin.

#### **HL-L6410DN/HL-L6415DW**

- 1. [Ayarlar] > [Tüm Ayarlar] > [Ağ] Öğesine basın.
- 2. İstediğiniz ağ seceneğini görüntülemek için ▲ veya ▼ öğesine basın ve ardından ağ seceneğine basın. Yapılandırmak istediğiniz menüye erişene kadar bu adımı tekrarlayın ve LCD talimatlarını takip edin.

### *<u>ilgili* bilgiler</u>

• [Ağ Ayarlarını Yapılandırma](#page-88-0)

#### **ølgඈlඈ konular:**

- [Ayarlar Tabloları \(HL-L5210DN/HL-L5210DW/HL-L6210DW\)](#page-342-0)
- [Ayarlar Tabloları \(HL-L6410DN/HL-L6415DW\)](#page-352-0)
- Özellik Tabloları (HL-L6410DN/HL-L6415DW)
- Desteklenen Temel Ağ Özellikleri

<span id="page-90-0"></span> [Ana sayfa](#page-1-0) > [Ağ](#page-86-0) > Kablosuz Ağ Ayarları

## **Kablosuz Ağ Ayarları**

**ølgඈlඈ Modeller**: HL-L5210DW/HL-L6210DW/HL-L6410DN/HL-L6415DW

- [Kablosuz Ağ Kullanımı](#page-91-0)
- Wi-Fi Direct<sup>®</sup> [Kullanma](#page-109-0)
- Kablosuz LAN'ı Etkinleştirin/Devre Dışı Bırakın
- [WLAN Raporunu Yazdır](#page-115-0)

<span id="page-91-0"></span> [Ana sayfa](#page-1-0) > [Ağ](#page-86-0) > [Kablosuz Ağ Ayarları](#page-90-0) > Kablosuz Ağ Kullanımı

## **Kablosuz Ağ Kullanımı**

**ølgඈlඈ Modeller**: HL-L5210DW/HL-L6210DW/HL-L6410DN/HL-L6415DW

- Makinenizi Kablosuz Ağ için Yapılandırmadan Önce
- Bilgisayarınızdaki Kurulum Sihirbazını Kullanarak Makinenizi Kablosuz Ağ için [Yapılandırma](#page-93-0)
- Makinenin Kumanda Paneli Kurulum Sihirbazı'nı Kullanarak Makinenizi Bir Kablosuz Ağ İçin Yapılandırma
- Makinenizi Wi-Fi Protected Setup™ (WPS) Tek Dokunuş Yöntemini Kullanarak Kablosuz Ağ İçin Yapılandırma
- Makinenizi Wi-Fi Protected Setup™ (WPS) PIN Yöntemini Kullanarak Kablosuz Ağ İçin [Yapılandırma](#page-98-0)
- Makinenizi SSID Yayınlanmadığında Kablosuz Ağ İçin Yapılandırma
- Makinenizi Kuruluş Kablosuz Ağı için Yapılandırma

<span id="page-92-0"></span>Ana sayfa > [Ağ](#page-86-0) > [Kablosuz Ağ Ayarları](#page-90-0) > [Kablosuz Ağ Kullanımı](#page-91-0) > Makinenizi Kablosuz Ağ için Yapılandırmadan Önce

## **Makinenizi Kablosuz Ağ için Yapılandırmadan Önce**

**ølgඈlඈ Modeller**: HL-L5210DW/HL-L6210DW/HL-L6410DN/HL-L6415DW

## **NOT**

HL-L6410DN:

Kablosuz ağ bağlantısı yalnızca isteğe bağlı Kablosuz Modül yüklendiğinde kullanılabilir.

Kablosuz ağları yapılandırmaya çalışmadan önce aşağıdakileri onaylayın:

- Bir kurumsal kablosuz ağ kullanıyorsanız, Kullanıcı ID'yi ve Sifreyi bilmeniz gerekir.
- Normal günlük belge baskılarınızda en iyi sonuçları elde etmek için makinenizi, aradaki engelleri en aza indirerek, kablosuz LAN erişim noktasına/yönlendiriciye olabildiğince yakın yerleştirin. İki aygıt arasında büyük nesneler ve geniş duvarlar olması ve diğer elektronik aygıtların araya karışması da belgelerinizin veri aktarım hızını etkileyebilir.

Bu faktörler nedeniyle, her türlü belge ve uygulama için en iyi bağlanma metodu kablosuz bağlanma olmayabilir. Karma metin ve geniş grafikler içeren çok sayfalı belgeler gibi büyük dosyalar yazdırıyorsanız, daha hızlı veri aktarımı (yalnızca desteklenen modeller) için kablolu Ethernet'i tercih etmeyi veya en yüksek iş üretme hızını yakalamak için USB kullanmayı düşünebilirsiniz.

- Makineniz hem kablolu hem de kablosuz bir ağda (yalnızca desteklenen modeller) kullanılabiliyor olsa da aynı anda bu bağlanma yöntemlerinden sadece biri kullanılabilir. Ancak, kablosuz bir ağ bağlantısı ve Wi-Fi Direct bağlantı veya bir kablolu ağ bağlantısı (sadece desteklenen modeller) ve Wi-Fi Direct bağlantısı aynı anda kullanılabilir.
- Yakında bir sinyal varsa kablosuz LAN rahatça bir LAN bağlantısı kurabilmenizi sağlar. Fakat güvenlik ayarları doğru şekilde yapılandırılmazsa sinyal kötü amaçlı üçüncü taraflarca kesilebilir ve muhtemelen şunlara neden olabilir:
	- Kişisel veya gizli bilgilerin çalınması
	- Belirtilen kişilerin kimliğine bürünen taraflara yanlış bilgi aktarımı
	- Yakalanan kopyalanmış iletişim içeriklerinin yayılması

Kablosuz yönlendiricinizin/erişim noktanızın Ağ Adı (SSID) ve Ağ Anahtarını (Şifre) bildiğinizden emin olun. Bu bilgileri bulamazsanız, kablosuz yönlendiricinizin/erisim noktanızın üreticisine, sistem yöneticinize ya da internet sağlayıcınıza danışın. Brother bu bilgileri sağlayamaz.

### **ølgඈlඈ bඈlgඈler**

• [Kablosuz Ağ Kullanımı](#page-91-0)

<span id="page-93-0"></span>▲ [Ana sayfa](#page-1-0) > [Ağ](#page-86-0) > [Kablosuz Ağ Ayarları](#page-90-0) > [Kablosuz Ağ Kullanımı](#page-91-0) > Bilgisayarınızdaki Kurulum Sihirbazını Kullanarak Makinenizi Kablosuz Ağ için Yapılandırma

## Bilgisayarınızdaki Kurulum Sihirbazını Kullanarak Makinenizi Kablosuz **Ağ için Yapılandırma**

**ølgඈlඈ Modeller**: HL-L5210DW/HL-L6210DW/HL-L6410DN/HL-L6415DW

## **NOT**

(HL-L6410DN)

Kablosuz ağ bağlantısı yalnızca isteğe bağlı Kablosuz Modül yüklendiğinde kullanılabilir.

- 1. Modelinizin [support.brother.com/downloads](https://support.brother.com/g/b/midlink.aspx?content=dl) adresindeki **Yüklemeler** sayfasından yükleyiciyi indirin.
- 2. Yükleyiciyi başlatın ve sonrasında ekran talimatlarını takip edin.
- 3. Kablosuz Ağ Bağlantısı (Wi-Fi) veya Kablosuz Ağ Bağlantısı (Wi-Fi) (İsteğe Bağlı) öğesini seçin ve ardından **İleri** öğesine tıklayın.
- 4. Ekran talimatlarını takip edin.

Kablosuz ağ ayarını tamamlamış oldunuz.

### *<u>ilgili* bilgiler</u>

• [Kablosuz Ağ Kullanımı](#page-91-0)

<span id="page-94-0"></span>▲ [Ana sayfa](#page-1-0) > [Ağ](#page-86-0) > [Kablosuz Ağ Ayarları](#page-90-0) > [Kablosuz Ağ Kullanımı](#page-91-0) > Makinenin Kumanda Paneli Kurulum Sihirbazı'nı Kullanarak Makinenizi Bir Kablosuz Ağ İçin Yapılandırma

## **Makinenin Kumanda Paneli Kurulum Sihirbazı'nı Kullanarak Makinenizi Bir Kablosuz Ağ İçin Yapılandırma**

**ølgඈlඈ Modeller**: HL-L5210DW/HL-L6210DW/HL-L6410DN/HL-L6415DW

### **NOT**

(HL-L6410DN)

Kablosuz ağ bağlantısı yalnızca isteğe bağlı Kablosuz Modül yüklendiğinde kullanılabilir.

>> HL-L5210DW/HL-L6210DW

[>> HL-L6410DN/HL-L6415DW](#page-95-0)

### **HL-L5210DW/HL-L6210DW**

Makinenizi yapılandırmadan önce, kablosuz ağ ayarlarınızı bir yere not etmenizi tavsiye ederiz. Yapılandırma işlemine devam etmek için bu bilgiye ihtiyacınız olacaktır.

1. Bağlandığınız bilgisayarın geçerli kablosuz ağ ayarlarını kontrol edin ve kaydedin.

**Ağ Adı (SSID)**

**Ağ Anahtarı**

Örneğin:

**Ağ Adı (SSID)**

MERHABA

**Ağ Anahtarı**

12345

- Erişim noktanız/yönlendiriciniz birden fazla WEP anahtarının kullanımını destekleyebilir, ancak Brother makineniz yalnızca ilk WEP anahtarının kullanımını destekler.
- Kurulum sırasında yardıma ihtiyacınız olursa ve Brother Müşteri Hizmetleri ile iletişime geçmek isterseniz, SSID (Ağ Adı) ve Ağ Anahtarınızı (Şifre) bildiğinizden emin olun. Bu bilgileri edinmenizde size yardımcı olamıyoruz.
- Bu bilgileri (SSID ve Ağ Anahtarı) bilmiyorsanız, kablosuz kurulumuna devam edemezsiniz.

#### **Bu bilgileri nasıl bulabilirim?**

- Kablosuz erişim noktanız/yönlendiriciniz ile beraber verilen belgeleri kontrol edin.
- Başlangıçtaki SSID, üreticinin adı veya model adı olabilir.
- Güvenlik bilgilerini bilmiyorsanız, yönlendirici üreticisine, sistem yöneticinize veya Internet sağlayıcınıza başvurun.
- 2. [Ağ] seçeneğini seçmek için **▲** veya ▼ öğesine basın ve sonra **OK (Tamam)** öğesine basın.
- 3. [WLAN(Wi-Fi)] seçeneğini seçmek için ▲ veya ▼ öğesine basın ve sonra **OK (Tamam)** öğesine basın.
- 4. [Ağ Ara] seçeneğini seçmek için **▲** veya **V** öğesine basın ve sonra **OK (Tamam)** öğesine basın.

<span id="page-95-0"></span>5. [Kblsz Ağ Etkn?] göründüğünde, Açık seçeneğini seçin.

Bu, kablosuz kurulum sihirbazını başlatacaktır.

- 6. Makine, ağınızı arayacak ve kullanılabilir durumdaki SSID'lerin bir listesini görüntüleyecektir. Bir SSID listesi göründüğünde, istediğiniz SSID'yi seçmek için ▲ veya ▼ öğesine basın.
- 7. **OK (Tamam)** öğesine basın.
- 8. Aşağıdakilerden birini yapın:
	- Ağ Anahtarı gerektiren bir kimlik doğrulama ve şifreleme yöntemi kullanıyorsanız, ilk adımda yazdığınız Ağ Anahtarını girin.

Anahtarı girin ve sonra ayarlarınızı uygulamak için OK (Tamam) öğesine basın.

Ayarları uygulamak için, [Evet] öğesini seçin.

- Kimlik doğrulama yönteminiz Açık Sistem ise ve şifreleme modunuz Hiçbiri ise sonraki adıma gidin.
- 9. Makine, seçtiğiniz kablosuz aygıta bağlanmaya çalışır.

Kablosuz aygıtınız başarılı bir şekilde bağlandıysa, makinenin LCD'sinde [Bağlandı] görüntülenir.

Kablosuz ağ kurulumunu tamamladınız. Makinenizi çalıştırmak için gerekli sürücüleri ve yazılımı yüklemek üzere modelinizin [support.brother.com/downloads](https://support.brother.com/g/b/midlink.aspx?content=dl) adresindeki Yüklemeler sayfasına gidin.

### **HL-L6410DN/HL-L6415DW**

Makinenizi yapılandırmadan önce, kablosuz ağ ayarlarınızı bir yere not etmenizi tavsiye ederiz. Yapılandırma işlemine devam etmek için bu bilgiye ihtiyacınız olacaktır.

1. Bağlandığınız bilgisayarın geçerli kablosuz ağ ayarlarını kontrol edin ve kaydedin.

### **Ağ Adı (SSID)**

**Ağ anahtarı (Şඈfre)**

Örneğin:

**Ağ Adı (SSID)**

MERHABA

**Ağ anahtarı (Şඈfre)**

12345

- Erişim noktanız/yönlendiriciniz birden fazla WEP anahtarının kullanımını destekleyebilir, ancak Brother makineniz yalnızca ilk WEP anahtarının kullanımını destekler.
- Kurulum sırasında yardıma ihtiyacınız olursa ve Brother Müşteri Hizmetleri ile iletişime geçmek isterseniz, SSID (Ağ Adı) ve Ağ Anahtarınızı (Şifre) bildiğinizden emin olun. Bu bilgileri edinmenizde size yardımcı olamıyoruz.
- Bu bilgileri (SSID ve Ağ Anahtarı) bilmiyorsanız, kablosuz kurulumuna devam edemezsiniz.

#### **Bu bilgileri nasıl bulabilirim?**

- Kablosuz erişim noktanız/yönlendiriciniz ile beraber verilen belgeleri kontrol edin.
- Başlangıçtaki SSID, üreticinin adı veya model adı olabilir.
- Güvenlik bilgilerini bilmiyorsanız, yönlendirici üreticisine, sistem yöneticinize veya Internet sağlayıcınıza başvurun.

2. [Ayarlar] > [Tüm Ayarlar] > [Ağ] > [WLAN(Wi-Fi)] > [Wi-Fi Ağı Ara] Öğesine basın.

3. [WLAN etkinleştirilsin mi?] görüntülendiğinde, [Evet] öğesine basın.

Bu, kablosuz kurulum sihirbazını başlatacaktır. İptal etmek için, [Hayır] öğesine basın.

- 4. Makine, ağınızı arayacak ve kullanılabilir durumdaki SSID'lerin bir listesini görüntüleyecektir.
	- SSID listesi görüntülenirse bağlanmak istediğiniz SSID'yi görüntülemek için ▲ veya ▼ öğesine basın ve sonra SSID'ye basın.
- 5. [OK] öğesine basın.
- 6. Aşağıdakilerden birini yapın:
	- Ağ Anahtarı gerektiren bir kimlik doğrulama ve şifreleme yöntemi kullanıyorsanız, ilk adımda yazdığınız Ağ Anahtarını girin.
		- Tüm karakterleri girdiğinizde, [OK] öğesine basın.
	- Kimlik doğrulama yönteminiz Açık Sistem ise ve şifreleme modunuz Hiçbiri ise sonraki adıma gidin.
- 7. Makine, seçtiğiniz kablosuz aygıta bağlanmaya çalışır.

Kablosuz aygıtınız başarılı bir şekilde bağlandıysa, makinenin LCD'sinde [Bağlandı] görüntülenir. [OK] öğesine basın.

Kablosuz ağ kurulumunu tamamladınız. Aygıtınızı çalıştırmak için gerekli sürücüleri veya uygulamanızı yüklemek üzere modelinizin [support.brother.com/downloads](https://support.brother.com/g/b/midlink.aspx?content=dl) adresindeki Yüklemeler sayfasına gidin.

## **ølgඈlඈ bඈlgඈler**

• [Kablosuz Ağ Kullanımı](#page-91-0)

### **ilgili konular:**

- Makinenize Metin Girme
- [Kablosuz LAN Raporu Hata Kodları](#page-116-0)

<span id="page-97-0"></span>Ana sayfa > [Ağ](#page-86-0) > [Kablosuz Ağ Ayarları](#page-90-0) > [Kablosuz Ağ Kullanımı](#page-91-0) > Makinenizi Wi-Fi Protected Setup™ (WPS) Tek Dokunuş Yöntemini Kullanarak Kablosuz Ağ İçin Yapılandırma

## **Makinenizi Wi-Fi Protected Setup™ (WPS) Tek Dokunus Yöntemini Kullanarak Kablosuz Ağ İçin Yapılandırma**

**ølgඈlඈ Modeller**: HL-L5210DW/HL-L6210DW/HL-L6410DN/HL-L6415DW

### **NOT**

(HL-L6410DN)

Kablosuz ağ bağlantısı yalnızca isteğe bağlı Kablosuz Modül yüklendiğinde kullanılabilir.

Kablosuz erişim noktası/yönlendirici ya WPS'yi (PBC: Düğmeye Basarak Yapılandırma) destekliyorsa kablosuz ağ ayarlarınızı yapılandırmak için makinenizin kontrol paneli menüsünden WPS'yi kullanabilirsiniz.

>> HL-L5210DW/HL-L6210DW >> HL-L6410DN/HL-L6415DW

### **HL-L5210DW/HL-L6210DW**

- 1. [Ağ] seçeneğini seçmek için **▲** veya **▼** öğesine basın ve sonra **OK (Tamam)** öğesine basın.
- 2. [WLAN(Wi-Fi)] seçeneğini seçmek için ▲ veya ▼ öğesine basın ve sonra OK (Tamam) öğesine basın.
- 3. [WPS/Basmalı Düğme] seçeneğini seçmek için **∆** veya **V** öğesine basın ve sonra **OK (Tamam)** öğesine basın.
- 4. [Kblsz Ağ Etkn?] göründüğünde, Açık seçeneğini seçin.

Bu, kablosuz kurulum sihirbazını başlatacaktır.

Kablosuz aygıtınız başarılı bir şekilde bağlandıysa, makinenin LCD'sinde [Bağlandı] görüntülenir.

Kablosuz ağ kurulumunu tamamladınız. Makinenizi çalıştırmak için gerekli sürücüleri ve yazılımı yüklemek üzere modelinizin [support.brother.com/downloads](https://support.brother.com/g/b/midlink.aspx?content=dl) adresindeki Yüklemeler sayfasına gidin.

### **HL-L6410DN/HL-L6415DW**

- 1. [Ayarlar] > [Tüm Ayarlar] > [Ağ] > [WLAN(Wi-Fi)] > [WPS/Basmalı Düğme] Öğesine basın.
- 2. [WLAN etkinleştirilsin mi?] görüntülendiğinde, [Evet] öğesine basın.

Bu, kablosuz kurulum sihirbazını başlatacaktır. İptal etmek için, [Hayır] öğesine basın.

3. Dokunmatik ekranda [Kablosuz erişim noktası/yönlendiricinizde WPS'i başlatın, ardından [TAMAM]'e basın.] görüntülendiğinde, kablosuz erişim noktanızda/yönlendiricinizde WPS düğmesine basın. Sonra makinenizde [OK] öğesine basın. Makineniz otomatik olarak kablosuz erişim noktanızı/yönlendiricinizi algılayacak ve kablosuz ağınıza bağlanmaya çalışacaktır.

Kablosuz aygıtınız başarılı bir şekilde bağlandıysa, makinenin LCD'sinde [Bağlandı] görüntülenir. [OK] öğesine basın.

Kablosuz ağ kurulumunu tamamladınız. Makinenizi çalıştırmak için gerekli sürücüleri ve yazılımı yüklemek üzere modelinizin [support.brother.com/downloads](https://support.brother.com/g/b/midlink.aspx?content=dl) adresindeki Yüklemeler sayfasına gidin.

### *<u>Ilgili* bilgiler</u>

• [Kablosuz Ağ Kullanımı](#page-91-0)

#### **ilgili konular:**

• [Kablosuz LAN Raporu Hata Kodları](#page-116-0)

<span id="page-98-0"></span>Ana sayfa > [Ağ](#page-86-0) > [Kablosuz Ağ Ayarları](#page-90-0) > [Kablosuz Ağ Kullanımı](#page-91-0) > Makinenizi Wi-Fi Protected Setup™ (WPS) PIN Yöntemini Kullanarak Kablosuz Ağ İçin Yapılandırma

## **Makinenizi Wi-Fi Protected Setup™ (WPS) PIN Yöntemini Kullanarak Kablosuz Ağ İçin Yapılandırma**

**ølgඈlඈ Modeller**: HL-L5210DW/HL-L6210DW/HL-L6410DN/HL-L6415DW

### **NOT**

(HL-L6410DN)

Kablosuz ağ bağlantısı yalnızca isteğe bağlı Kablosuz Modül yüklendiğinde kullanılabilir.

Kablosuz LAN erişim noktanız/yönlendiriciniz WPS'yi destekliyorsa, kablosuz ağ ayarlarınızı yapılandırmak için PIN (Kişisel Kimlik Numarası) Yöntemini kullanabilirsiniz.

PIN Yöntemi, Wi-Fi Alliance<sup>®</sup> tarafından geliştirilmiş bağlantı yöntemlerinden biridir. Bir Enrollee (makineniz) tarafından oluşturulmuş bir PIN'i Kaydedici'ye (kablosuz LAN'ı yöneten bir aygıt) girmek suretiyle, kablosuz ağ ve güvenlik ayarlarını kurabilirsiniz. WPS moduna erişim sağlama hakkında daha fazla bilgi için, kablosuz erişim noktanız/yönlendiriciniz ile birlikte verilen talimatlara bakınız.

### **Tඈp A**

Kablosuz LAN erişim noktası/yönlendirici (1) Kaydedici olarak da kullanıldığında bağlantı:

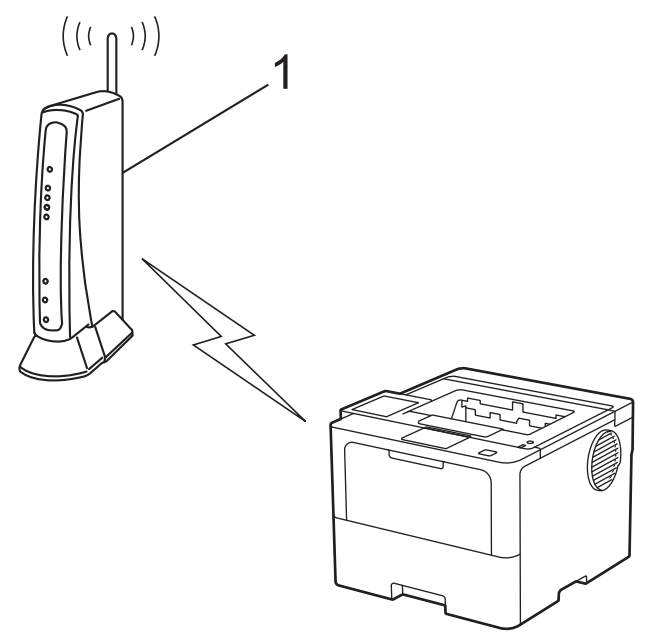

#### **Tඈp B**

Bilgisayar gibi başka bir aygıt (2) Kaydedici olarak kullanıldığında bağlantı:

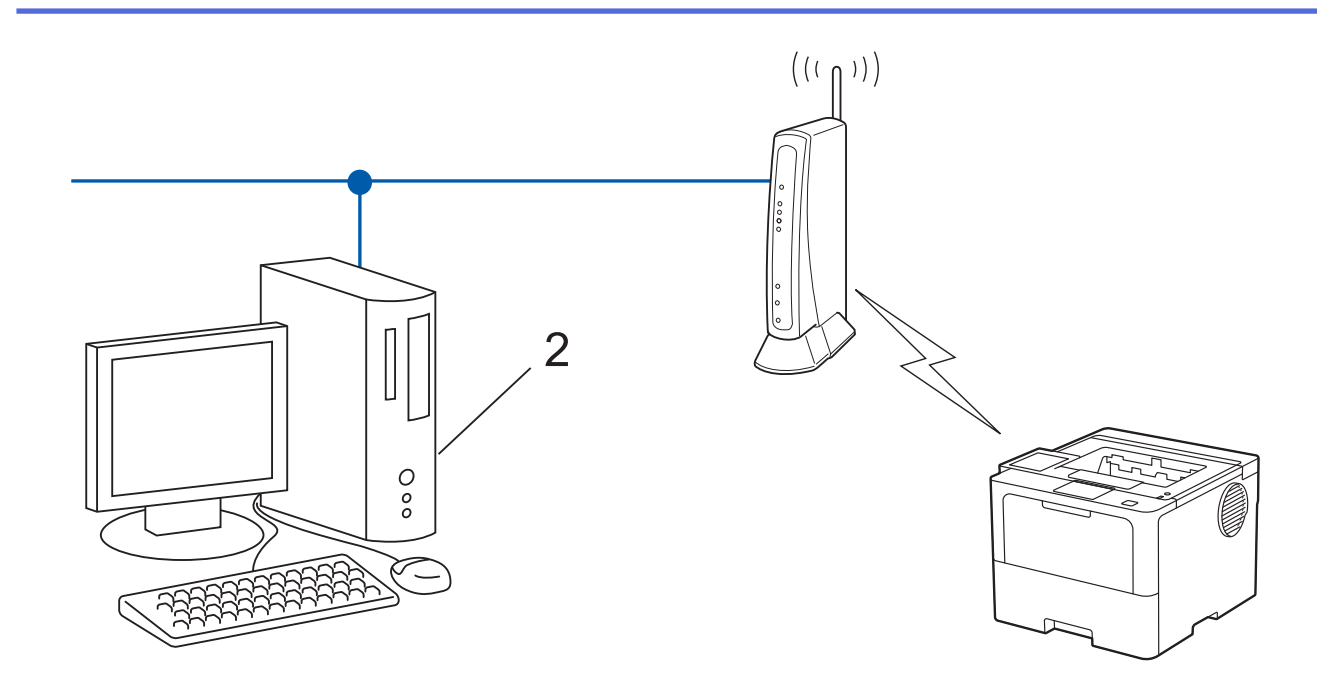

#### >> HL-L5210DW/HL-L6210DW [>> HL-L6410DN/HL-L6415DW](#page-100-0)

### **HL-L5210DW/HL-L6210DW**

- 1. [Ağ] seçeneğini seçmek için **▲** veya ▼ öğesine basın ve sonra **OK (Tamam)** öğesine basın.
- 2. [WLAN(Wi-Fi)] seçeneğini seçmek için ▲ veya ▼ öğesine basın ve sonra **OK (Tamam)** öğesine basın.
- 3. [WPS/PIN Kodu] seçeneğini seçmek için **∆** veya **▼** öğesine basın ve sonra **OK (Tamam)** öğesine basın.
- 4. [Kblsz Ağ Etkn?] göründüğünde, Açık seçeneğini seçin. Bu, kablosuz kurulum sihirbazını başlatacaktır.
- 5. LCD, sekiz basamaklı bir PIN görüntüler ve makine kablosuz bir LAN erisim noktası/yönlendiricisi aramaya başlar.
- 6. Ağa bağlı bilgisayarı kullanarak, tarayıcınızın adres çubuğuna Kaydedici olarak kullandığınız aygıtın IP adresini yazın (örneğin: http://192.168.1.2).
- 7. WPS ayarları sayfasına gidin ve PIN'i yazın; ardından ekrandaki talimatları izleyin.
	- Kaydedici, genellikle kablosuz LAN erişim noktası/yönlendiricidir.
	- Ayarlar sayfası, kablosuz LAN erişim noktasının/yönlendiricinin markasına bağlı olarak farklılık gösterebilir. Daha fazla bilgi için, kablosuz LAN erişim noktanız/yönlendiriciniz ile birlikte verilen talimatlara bakın.

#### Kaydedici olarak Windows 10 veya Windows 11 yüklü bir bilgisayar kullanıyorsanız aşağıdaki adımları **tamamlayın:**

- 8. Aşağıdakilerden birini yapın:
	- Windows 11

 $\blacktriangleright$  > Tüm uygulamalar > Windows Araçları > Denetim Masası ögesine tıklayın. grubunda, Aygıt ekle öğesini tıklatın. Donanım ve Ses

Windows 10

 $>$  Windows Sistemi > Denetim Masası öğesine tıklayın. grubunda, Aygıt ekle öğesini tıklatın.  $\mathbf{H}$ **Donanım ve Ses**

- <span id="page-100-0"></span>Kaydedici olarak Windows 10 veya Windows 11 yüklü bir bilgisayarı kullanmak için öncesinde ağınıza kaydetmeniz gerekir. Daha fazla bilgi için, kablosuz LAN erişim noktanız/yönlendiriçiniz ile birlikte verilen talimatlara bakın.
	- Kaydedici olarak Windows 10 veya Windows 11 kullanıyorsanız, aşağıdaki ekran talimatlarını izleyerek kablosuz yapılandırmadan sonra yazıcı sürücüsünü yükleyebilirsiniz. Makinenizi çalıştırmak için gerekli sürücü ve yazılımı yüklemek üzere modelinizin [support.brother.com/downloads](https://support.brother.com/g/b/midlink.aspx?content=dl) adresindeki Yüklemeler sayfasına gidin.
- 9. Makinenizi seçin ve **İleri** öğesine tıklayın.
- 10. Makinenin LCD'sinde görüntülenen PIN'i girin ve daha sonra **İleri** öğesine tıklayın.
- 11. **Kapat** öğesine tıklayın.

Kablosuz aygıtınız başarılı bir şekilde bağlandıysa, makinenin LCD'sinde [Bağlandı] görüntülenir.

Kablosuz ağ kurulumunu tamamladınız. Makinenizi calıştırmak için gerekli sürücüleri ve yazılımı yüklemek üzere modelinizin [support.brother.com/downloads](https://support.brother.com/g/b/midlink.aspx?content=dl) adresindeki **Yüklemeler** sayfasına gidin.

### **HL-L6410DN/HL-L6415DW**

1. [Ayarlar] > [Tüm Ayarlar] > [Ağ] > [WLAN(Wi-Fi)] > [WPS/PIN Kodu] Öğesine basın.

2. [WLAN etkinlestirilsin mi?] görüntülendiğinde, [Evet] öğesine basın.

Bu, kablosuz kurulum sihirbazını başlatacaktır. İptal etmek için,  $[Hay1r]$  öğesine basın.

- 3. LCD, sekiz basamaklı bir PIN görüntüler ve makine kablosuz bir LAN erisim noktası/yönlendiricisi aramaya başlar.
- 4. Ağa bağlı bilgisayarı kullanarak, tarayıcınızın adres çubuğuna Kaydedici olarak kullandığınız aygıtın IP adresini yazın (örneğin: http://192.168.1.2).
- 5. WPS ayarları sayfasına gidin ve PIN'i yazın; ardından ekrandaki talimatları izleyin.
	- Kaydedici, genellikle kablosuz LAN erişim noktası/yönlendiricidir.
	- Ayarlar sayfası, kablosuz LAN erişim noktasının/yönlendiricinin markasına bağlı olarak farklılık gösterebilir. Daha fazla bilgi için, kablosuz LAN erişim noktanız/yönlendiriciniz ile birlikte verilen talimatlara bakın.

#### Kaydedici olarak Windows 10 veya Windows 11 yüklü bir bilgisayar kullanıyorsanız aşağıdaki adımları **tamamlayın:**

- 6. Aşağıdakilerden birini yapın:
	- Windows 11

 > **Tüm uygulamalar** > **Wඈndows Araçları** > **Denetඈm Masası** |gesඈne tıklayın. grubunda, **Aygıt ekle** öğesini tıklatın. Donanım ve Ses

Windows 10

**Windows Sistemi > Denetim Masası** öğesine tıklayın. grubunda, Aygıt ekle öğesini tıklatın. **Donanım ve Ses**

- Kaydedici olarak Windows 10 veya Windows 11 yüklü bir bilgisayarı kullanmak için öncesinde ağınıza kaydetmeniz gerekir. Daha fazla bilgi için, kablosuz LAN erisim noktanız/yönlendiriçiniz ile birlikte verilen talimatlara bakın.
	- Kaydedici olarak Windows 10 veya Windows 11 kullanıyorsanız, aşağıdaki ekran talimatlarını izleyerek kablosuz yapılandırmadan sonra yazıcı sürücüsünü yükleyebilirsiniz. Makinenizi çalıştırmak için gerekli sürücü ve yazılımı yüklemek üzere modelinizin [support.brother.com/downloads](https://support.brother.com/g/b/midlink.aspx?content=dl) adresindeki Yüklemeler sayfasına gidin.
- 7. Makinenizi seçin ve **İleri** öğesine tıklayın.
- 8. Makinenin LCD'sinde görüntülenen PIN'i girin ve daha sonra **İleri** öğesine tıklayın.
- 9. **Kapat** öğesine tıklayın.

Kablosuz aygıtınız başarılı bir şekilde bağlandıysa, makinenin LCD'sinde [Bağlandı] görüntülenir. [OK] öğesine basın.

Kablosuz ağ kurulumunu tamamladınız. Aygıtınızı çalıştırmak için gerekli sürücüleri veya uygulamanızı yüklemek üzere modelinizin [support.brother.com/downloads](https://support.brother.com/g/b/midlink.aspx?content=dl) adresindeki Yüklemeler sayfasına gidin.

### **ølgඈlඈ bඈlgඈler**

• [Kablosuz Ağ Kullanımı](#page-91-0)

### **ilgili konular:**

• [Kablosuz LAN Raporu Hata Kodları](#page-116-0)

<span id="page-102-0"></span>▲ [Ana sayfa](#page-1-0) > [Ağ](#page-86-0) > [Kablosuz Ağ Ayarları](#page-90-0) > [Kablosuz Ağ Kullanımı](#page-91-0) > Makinenizi SSID Yayınlanmadığında Kablosuz Ağ İçin Yapılandırma

## **Makinenizi SSID Yayınlanmadığında Kablosuz Ağ İçin Yapılandırma**

**ølgඈlඈ Modeller**: HL-L5210DW/HL-L6210DW/HL-L6410DN/HL-L6415DW

## **NOT**

(HL-L6410DN)

Kablosuz ağ bağlantısı yalnızca isteğe bağlı Kablosuz Modül yüklendiğinde kullanılabilir.

#### >> HL-L5210DW/HL-L6210DW [>> HL-L6410DN/HL-L6415DW](#page-103-0)

### **HL-L5210DW/HL-L6210DW**

Makinenizi yapılandırmadan önce, kablosuz ağ ayarlarınızı bir yere not etmenizi tavsiye ederiz. Yapılandırma işlemine devam etmek için bu bilgiye ihtiyacınız olacaktır.

1. Geçerli kablosuz ağ ayarlarını kontrol edin ve kaydedin.

### **Ağ Adı (SSID)**

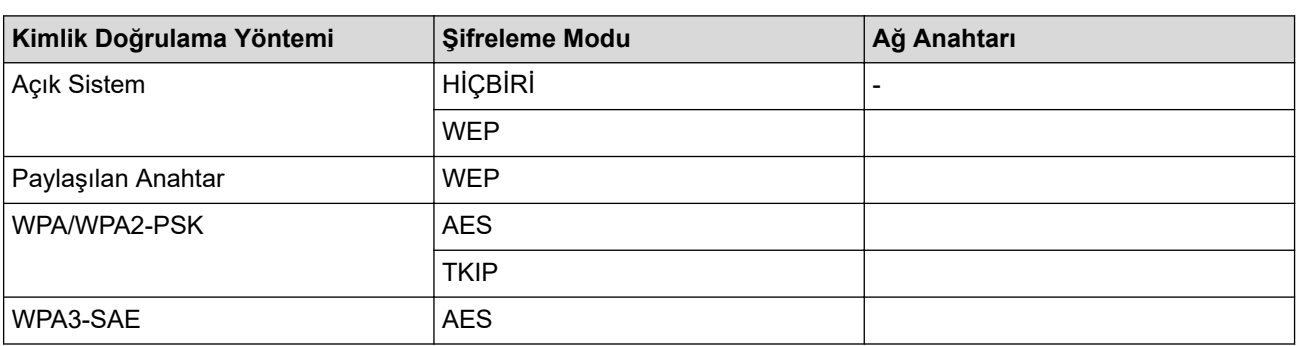

Örneğin:

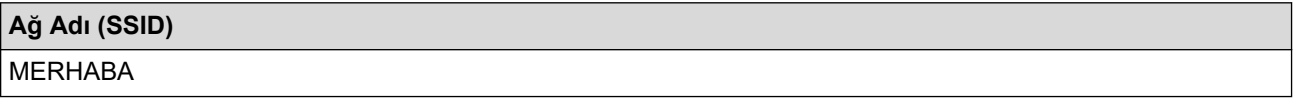

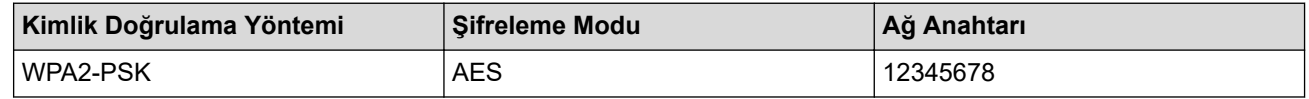

Yönlendiriciniz WEP şifreleme kullanıyorsa, ilk WEP anahtarı olarak kullanılan anahtarı girin. Brother makinesi sadece ilk WEP anahtarı kullanımını destekler.

2. [Ağ] seçeneğini seçmek için **▲** veya **▼** öğesine basın ve sonra **OK (Tamam)** öğesine basın.

- 3. [WLAN(Wi-Fi)] seçeneğini seçmek için **∆** veya **V** öğesine basın ve sonra **OK (Tamam)** öğesine basın.
- 4. [Ağ Ara] seçeneğini seçmek için ▲ veya **V** öğesine basın ve sonra OK (Tamam) öğesine basın.
- 5. [Kblsz Ağ Etkn?] göründüğünde, Açık seçeneğini seçin.

Bu, kablosuz kurulum sihirbazını başlatacaktır.

- 6. Makine, ağınızı arayacak ve kullanılabilir durumdaki SSID'lerin bir listesini görüntüleyecektir. [<Yeni SSID>] seçeneğini seçmek için ▲ veya ▼ öğesine basın ve sonra OK (Tamam) öğesine basın.
- 7. SSID adını girin ve sonra OK (Tamam) öğesine basın.
- <span id="page-103-0"></span>8. İstediğiniz Kimlik Doğrulama Yöntemini seçmek için **▲** veya **▼** öğesine ve ardından **OK (Tamam)** öğesine basın.
- 9. Aşağıdakilerden birini yapın:
	- seçeneğini seçerseniz, Şifreleme Türü [Hiçbiri] veya [WEP] öğesini seçmek için ▲ veya V öğesine basın ve sonra OK (Tamam) öğesine basın.[Sistemi açın]

Şifreleme Türü için [WEP] seçeneğini seçtiyseniz, WEP anahtarını girip **OK (Tamam)** öğesine basın.

- [Paylas. Anahtar] seceneğini belirlediyseniz, WEP anahtarını girin ve sonra **OK (Tamam)** öğesine basın.
- seçeneğini seçerseniz, Şifreleme Türü [TKIP+AES] veya [AES] öğesini seçmek için ▲ veya V öğesine basın ve sonra OK (Tamam) öğesine basın. [WPA-Personal]

WPA<sup>™</sup> anahtarını girin ve sonra OK (Tamam) öğesine basın.

[WPA3-SAE] seceneğini secerseniz, Sifreleme Türü [AES] öğesini seçmek için ▲ veya ▼ öğesine basın ve sonra OK (Tamam) öğesine basın.

WPA<sup>™</sup> anahtarını girin ve sonra **OK (Tamam)** öğesine basın.

Brother makinesi sadece ilk WEP anahtarı kullanımını destekler.

10. Ayarları uygulamak için, [Evet] öğesini seçin.

11. Makine, seçtiğiniz kablosuz aygıta bağlanmaya çalışacaktır.

Kablosuz aygıtınız başarılı bir şekilde bağlandıysa, makinenin LCD'sinde [Bağlandı] görüntülenir.

Kablosuz ağ kurulumunu tamamladınız. Makinenizi çalıştırmak için gerekli sürücüleri ve yazılımı yüklemek üzere modelinizin [support.brother.com/downloads](https://support.brother.com/g/b/midlink.aspx?content=dl) adresindeki Yüklemeler sayfasına gidin.

### **HL-L6410DN/HL-L6415DW**

Makinenizi yapılandırmadan önce, kablosuz ağ ayarlarınızı bir yere not etmenizi tavsiye ederiz. Yapılandırma işlemine devam etmek için bu bilgiye ihtiyacınız olacaktır.

1. Geçerli kablosuz ağ ayarlarını kontrol edin ve kaydedin.

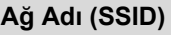

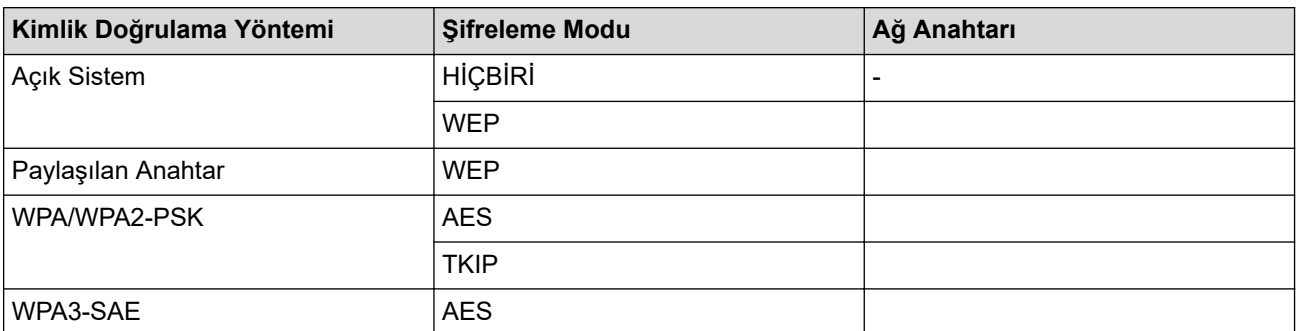

Örneğin:

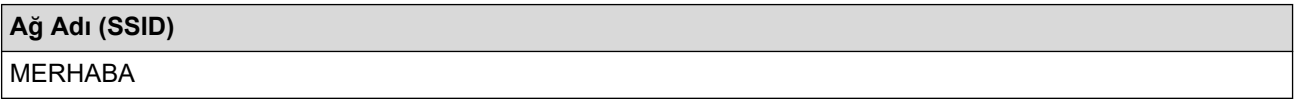

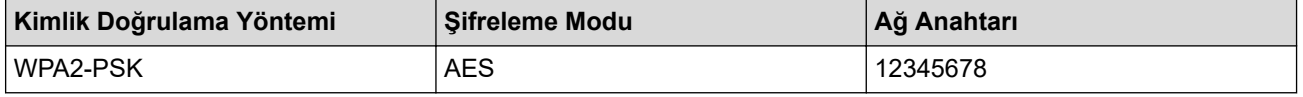

Yönlendiriciniz WEP sifreleme kullanıyorsa, ilk WEP anahtarı olarak kullanılan anahtarı girin. Brother makinesi sadece ilk WEP anahtarı kullanımını destekler.

- 2. [Ayarlar] > [Tüm Ayarlar] > [Ağ] > [WLAN(Wi-Fi)] > [Wi-Fi Ağı Ara] Öğesine basın.
- 3. [WLAN etkinleştirilsin mi?] görüntülendiğinde, [Evet] öğesine basın.

Bu, kablosuz kurulum sihirbazını başlatacaktır. İptal etmek için, [Hayır] öğesine basın.

- 4. Makine, ağınızı arayacak ve kullanılabilir durumdaki SSID'lerin bir listesini görüntüleyecektir. A veya v öğesine basarak [<Yeni SSID>] seçeneğini görüntüleyin.
- 5. [<Yeni SSID>] seçeneğine ve ardından [OK] öğesine basın.
- 6. SSID adını girin ve sonra [OK] öğesine basın.
- 7. Kimlik Doğrulama Yöntemini seçin.
- 8. Aşağıdakilerden birini yapın:
	- [Sistemi açın] seçeneğini seçtiyseniz, [Hiçbiri] veya [WEP] öğesine basın. Şifreleme türü için [WEP] seçeneğini belirlediyseniz, WEP anahtarını girip [OK] öğesine basın.
	- [Paylas. Anahtar] seceneğini belirlediyseniz, WEP anahtarını girin ve sonra [OK] öğesine basın.
	- [WPA/WPA2-PSK] seçeneğini seçtiyseniz, [TKIP+AES] veya [AES] öğesine basın.

WPA™ anahtarını girin ve sonra [OK] öğesine basın.

[WPA3-SAE] seçeneğini seçtiyseniz, [AES] öğesine basın.

WPA™ anahtarını girin ve sonra [OK] öğesine basın.

Brother makinesi sadece ilk WEP anahtarı kullanımını destekler.

9. Makine, sectiğiniz kablosuz aygıta bağlanmaya çalışır.

Kablosuz aygıtınız başarılı bir şekilde bağlandıysa, makinenin LCD'sinde [Bağlandı] görüntülenir. [OK] öğesine basın.

Kablosuz ağ kurulumunu tamamladınız. Aygıtınızı çalıştırmak için gerekli sürücüleri veya uygulamanızı yüklemek üzere modelinizin [support.brother.com/downloads](https://support.brother.com/g/b/midlink.aspx?content=dl) adresindeki Yüklemeler sayfasına gidin.

### **ølgඈlඈ bඈlgඈler**

• [Kablosuz Ağ Kullanımı](#page-91-0)

#### **ilgili konular:**

- [Kablosuz Ağ Kurulum Yapılandırmasını Tamamlayamıyorum](#page-289-0)
- Makinenize Metin Girme
- [Kablosuz LAN Raporu Hata Kodları](#page-116-0)

<span id="page-105-0"></span>Ana sayfa > [Ağ](#page-86-0) > [Kablosuz Ağ Ayarları](#page-90-0) > [Kablosuz Ağ Kullanımı](#page-91-0) > Makinenizi Kuruluş Kablosuz Ağı için Yapılandırma

## **Makinenizi Kuruluş Kablosuz Ağı için Yapılandırma**

**ølgඈlඈ Modeller**: HL-L5210DW/HL-L6210DW/HL-L6410DN/HL-L6415DW

## **NOT**

(HL-L6410DN)

Kablosuz ağ bağlantısı yalnızca isteğe bağlı Kablosuz Modül yüklendiğinde kullanılabilir.

#### >> HL-L5210DW/HL-L6210DW [>> HL-L6410DN/HL-L6415DW](#page-107-0)

### **HL-L5210DW/HL-L6210DW**

Makinenizi yapılandırmadan önce, kablosuz ağ ayarlarınızı bir yere not etmenizi tavsiye ederiz. Yapılandırma işlemine devam etmek için bu bilgiye ihtiyacınız olacaktır.

1. Geçerli kablosuz ağ ayarlarını kontrol edin ve kaydedin.

#### **Ağ Adı (SSID)**

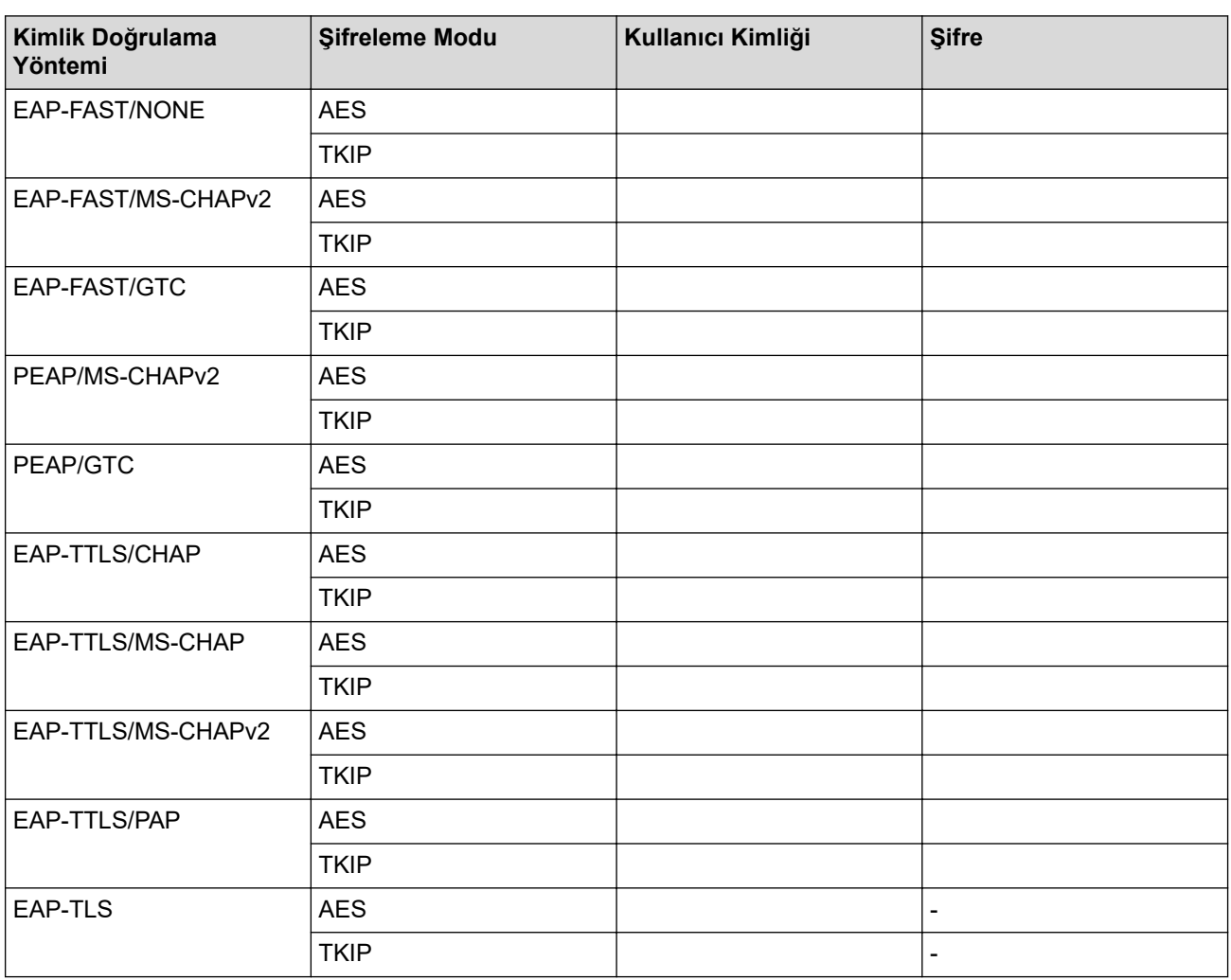

Örneğin:

### **Ağ Adı (SSID)**

#### MERHABA

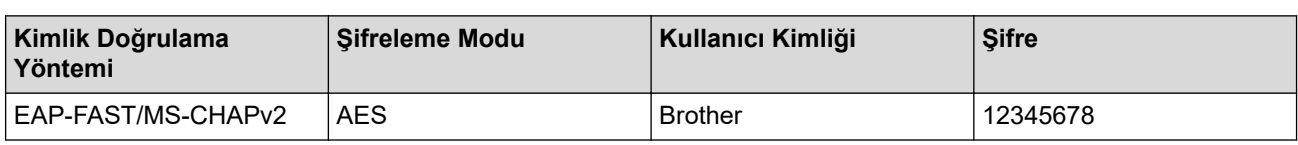

- Makinenizi EAP-TLS kimlik doğrulaması kullanarak yapılandırırsanız, yapılandırmayı başlatmadan önce bir CA tarafından verilen istemci sertifikasını yüklemeniz gerekir. İstemci sertifikası ile ilgili olarak ağ yöneticiniz ile iletişime geçin. Birden fazla sertifika yüklediyseniz, kullanmak istediğiniz sertifika adını yazmanızı tavsiye ederiz.
	- Sunucu sertifikasının ortak adını kullanarak makinenizi doğrularsanız, yapılandırmayı başlatmadan önce ortak adı yazmanızı tavsiye ederiz. Sunucu sertifikasının ortak adı ile ilgili olarak ağ yöneticiniz ile iletişime geçin.
- 2. [Ağ] seçeneğini seçmek için **▲** veya **▼** öğesine basın ve sonra **OK (Tamam)** öğesine basın.
- 3. [WLAN(Wi-Fi)] seçeneğini seçmek için **∆** veya **V** öğesine basın ve sonra **OK (Tamam)** öğesine basın.
- 4. [Ağ Ara] seceneğini seçmek için ▲ veya **V** öğesine basın ve sonra **OK (Tamam)** öğesine basın.
- 5. [Kblsz Ağ Etkn?] göründüğünde, Açık seçeneğini seçin.

Bu, kablosuz kurulum sihirbazını başlatacaktır.

- 6. Makine, ağınızı arayacak ve kullanılabilir durumdaki SSID'lerin bir listesini görüntüleyecektir. [<Yeni SSID>] seçeneğini seçmek için ▲ veya ▼ öğesine basın ve sonra **OK (Tamam)** öğesine basın.
- 7. SSID adını girin ve sonra OK (Tamam) öğesine basın.
- 8. İstediğiniz Kimlik Doğrulama Yöntemini seçmek için **▲** veya **▼** öğesine ve ardından **OK (Tamam)** öğesine basın.
- 9. Aşağıdakilerden birini yapın:
	- [EAP-FAST], [PEAP] veya [EAP-TTLS] seçeneğini seçerseniz, İç Kimlik Doğrulama Yöntemi [NONE], [CHAP], [MS-CHAP], [MS-CHAPv2], [PAP] veya [GTC] öğesini seçmek için ▲ veya ▼ öğesine basın ve sonra OK (Tamam) öğesine basın.

Kimlik Doğrulama Yönteminize bağlı olarak, İç Kimlik Doğrulama Yöntemi secimleri farklılaşır.

Şifreleme Türü [TKIP+AES] veya [AES] öğesini seçmek için ▲ veya V öğesine basın ve sonra OK **(Tamam)** öğesine basın.

Doğrulama Yöntemi [Dğrlma Yok], [CA] veya [CA+Sunucu Kmlği] öğesini seçmek için ▲ veya V öğesine basın ve sonra OK (Tamam) öğesine basın.

- [CA+Sunucu Kmlği] seceneğini sectiyseniz, sunucu kimliğini, kullanıcı kimliğini ve şifreyi (gerekirse) girin ve sonra her secenek icin **OK (Tamam)** öğesine basın.
- Diğer seçimler için, kullanıcı kimliği ve Şifresini girin ve sonra her seçenek için OK (Tamam) öğesine basın.

Makinenize bir CA sertifikası almadıysanız, makine [Dğrlma Yok] mesajını görüntüler.

seceneğini secerseniz, Şifreleme Türü [TKIP+AES] veya [AES] öğesini seçmek için ▲ veya V öğesine basın ve sonra OK (Tamam) öğesine basın. [EAP-TLS]

Makine kullanılabilir bir İstemci Sertifikaları listesi görüntülediğinde istediğiniz sertifikayı seçin.

Doğrulama Yöntemi [Dğrlma Yok], [CA] veya [CA+Sunucu Kmlği] öğesini seçmek için A veya V öğesine basın ve sonra OK (Tamam) öğesine basın.

- [CA+Sunucu Kmlği] seceneğini sectiyseniz, sunucu kimliğini ve kullanıcı kimliğini girin ve sonra her seçenek için OK (Tamam) öğesine basın.
- Diğer seçimler için, kullanıcı kimliğini girin ve sonra **OK (Tamam)** öğesine basın.
- <span id="page-107-0"></span>10. Ayarları uygulamak için, ▲ öğesine basın. İptal etmek için, ▼ öğesine basın.
- 11. Makine, seçtiğiniz kablosuz aygıta bağlanmaya çalışacaktır.

Kablosuz aygıtınız başarılı bir şekilde bağlandıysa, makinenin LCD'sinde [Bağlandı] görüntülenir.

Kablosuz ağ kurulumunu tamamladınız. Aygıtınızı çalıştırmak için gerekli sürücüleri veya uygulamanızı yüklemek üzere modelinizin [support.brother.com/downloads](https://support.brother.com/g/b/midlink.aspx?content=dl) adresindeki Yüklemeler sayfasına gidin.

### **HL-L6410DN/HL-L6415DW**

Makinenizi yapılandırmadan önce, kablosuz ağ ayarlarınızı bir yere not etmenizi tavsiye ederiz. Yapılandırma işlemine devam etmek için bu bilgiye ihtiyacınız olacaktır.

1. Geçerli kablosuz ağ ayarlarını kontrol edin ve kaydedin.

#### **Ağ Adı (SSID)**

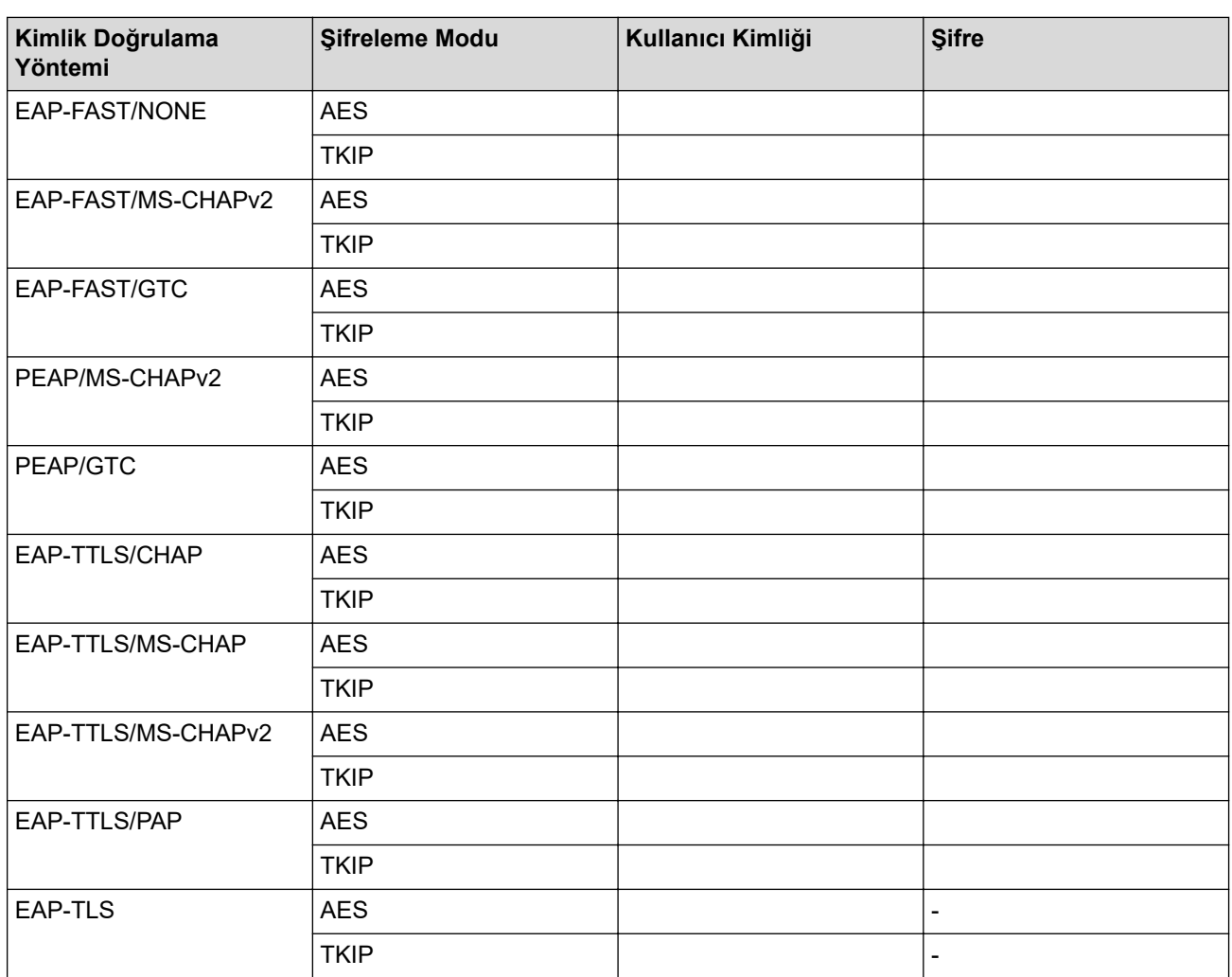

Örneğin:

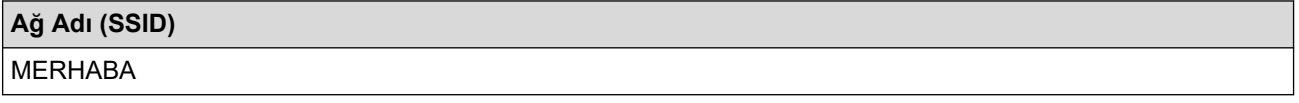

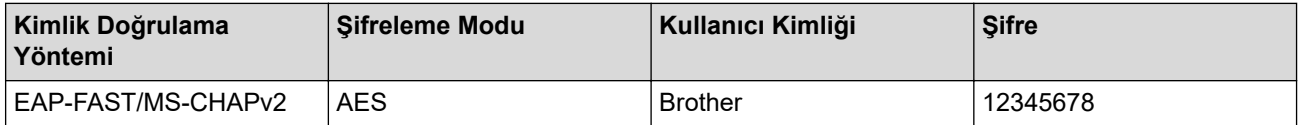
- Makinenizi EAP-TLS kimlik doğrulaması kullanarak yapılandırırsanız, yapılandırmayı başlatmadan önce bir CA tarafından verilen istemci sertifikasını yüklemeniz gerekir. İstemci sertifikası ile ilgili olarak ağ yöneticiniz ile iletişime geçin. Birden fazla sertifika yüklediyseniz, kullanmak istediğiniz sertifika adını yazmanızı tavsiye ederiz.
	- Sunucu sertifikasının ortak adını kullanarak makinenizi doğrularsanız, yapılandırmayı başlatmadan önce ortak adı yazmanızı tavsiye ederiz. Sunucu sertifikasının ortak adı ile ilgili olarak ağ yöneticiniz ile iletişime geçin.
- 2.  $[$ Ayarlar] >  $[$ Tüm Ayarlar] >  $[A\breve{q}]$  >  $[$ WLAN(Wi-Fi)  $]$  >  $[Wi-Fi]$  A $\breve{q}$ 1 Ara]  $\breve{q}$ **esine basın.**
- 3. [WLAN etkinleştirilsin mi?] görüntülendiğinde, [Evet] öğesine basın.

Bu, kablosuz kurulum sihirbazını başlatacaktır. İptal etmek için, [Hayır] öğesine basın.

- 4. Makine, ağınızı arayacak ve kullanılabilir durumdaki SSID'lerin bir listesini görüntüleyecektir. ▲ veya ▼ öğesine basarak [<Yeni SSID>] seçeneğini görüntüleyin.
- 5. [<Yeni SSID>] seçeneğine ve ardından [OK] öğesine basın.
- 6. SSID adını girin ve sonra [OK] öğesine basın.
- 7. Kimlik Doğrulama Yöntemini seçin.
- 8. Aşağıdakilerden birini yapın:
	- [EAP-FAST], [PEAP] veya [EAP-TTLS] seçeneğini seçerseniz, İç Kimlik Doğrulama Yöntemi [NONE], [CHAP], [MS-CHAP], [MS-CHAPv2], [GTC] veya [PAP] öğesini seçmek için ▲ veya ▼ öğesine basın.

Kimlik Doğrulama Yönteminize bağlı olarak, Dahili Kimlik Doğrulama Yöntemi seçimleri farklılık aösterebilir.

Sifreleme Türünü [TKIP+AES] veya [AES] olarak seçin.

Doğrulama Yöntemini [Dğrlma Yok], [CA] veya [CA + Sunucu Kimliği] olarak seçin.

- $[CA + Sunucu KimLiči] seceneğini sectiyseniz, sunucu kimliğini, kullanıcı kimliğini ve sifrevi$ (gerekirse) girin ve sonra her seçenek için [OK] öğesine basın.
- Diğer seçimler için, kullanıcı kimliği ve Şifresini girin ve sonra her seçenek için [OK] öğesine basın.

Makinenize bir CA sertifikası almadıysanız, makine [Dğrlma Yok] öğesini görüntüler.

[EAP-TTLS] seçeneğini seçerseniz, Şifreleme Türünü [TKIP+AES] veya [AES] olarak seçin. Makine kullanılabilir bir İstemci Sertifikaları listesi görüntülediğinde istediğiniz sertifikayı secin.

Doğrulama Yöntemini [Dğrlma Yok], [CA] veya [CA + Sunucu Kimliği] olarak seçin.

- $ICA + S$ unucu Kimliği] seceneğini sectivseniz, sunucu kimliğini ve kullanıcı kimliğini girin ve sonra her seçenek için [OK] öğesine basın.
- Diğer seçimler için, kullanıcı kimliğini girin ve sonra [OK] öğesine basın.
- 9. Makine, seçtiğiniz kablosuz aygıta bağlanmaya çalışır.

Kablosuz aygıtınız başarılı bir şekilde bağlandıysa, makinenin LCD'sinde [Bağlandı] görüntülenir. [OK] öğesine basın.

Kablosuz ağ kurulumunu tamamladınız. Aygıtınızı çalıştırmak için gerekli sürücüleri veya uygulamanızı yüklemek üzere modelinizin [support.brother.com/downloads](https://support.brother.com/g/b/midlink.aspx?content=dl) adresindeki Yüklemeler sayfasına gidin.

### **ølgඈlඈ bඈlgඈler**

• [Kablosuz Ağ Kullanımı](#page-91-0)

#### **ilgili konular:**

• [Kablosuz LAN Raporu Hata Kodları](#page-116-0)

<span id="page-109-0"></span>Ana sayfa > [Ağ](#page-86-0) > [Kablosuz Ağ Ayarları](#page-90-0) > Wi-Fi Direct<sup>®</sup> Kullanma

# **Wඈ-Fඈ Dඈrect® Kullanma**

**ølgඈlඈ Modeller**: HL-L5210DW/HL-L6210DW/HL-L6410DN/HL-L6415DW

- Wi-Fi Direct'e Genel Bakış
- Wi-Fi Direct Ağınızı Elle Yapılandırma
- Düğme Yöntemini Kullanarak Wi-Fi Direct Ağı Yapılandırma

<span id="page-110-0"></span> $\blacktriangle$  [Ana sayfa](#page-1-0) > [Ağ](#page-86-0) > [Kablosuz Ağ Ayarları](#page-90-0) > Wi-Fi Direct $^\circledR$  [Kullanma](#page-109-0) > Wi-Fi Direct'e Genel Bakış

## **Wඈ-Fඈ Dඈrect'e Genel Bakış**

**ølgඈlඈ Modeller**: HL-L5210DW/HL-L6210DW/HL-L6410DN/HL-L6415DW

## **NOT**

1

(HL-L6410DN)

Kablosuz ağ bağlantısı yalnızca isteğe bağlı Kablosuz Modül yüklendiğinde kullanılabilir.

Wi-Fi Direct, Wi-Fi Alliance® tarafından geliştirilen, kablosuz yapılandırma yöntemlerinden biridir. Bir kablosuz yönlendirici/erişim noktası kullanmadan mobil aygıtınızı makinenize güvenli bir şekilde bağlamanıza izin verir.

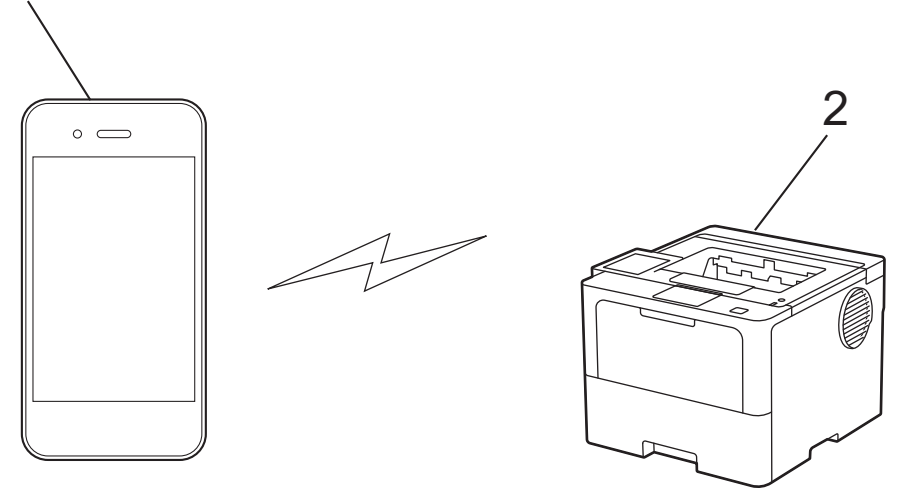

- 1. Mobil aygıt
- 2. Makineniz
	- Wi-Fi Direct'i aynı anda kablolu veya kablosuz ağ bağlantısıyla kullanabilirsiniz.
		- Wi-Fi Direct destekli aygıt, Grup Sahibi olabilir. Wi-Fi Direct ağını yapılandırırken, Grup Sahibi bir erişim noktası olarak hizmet eder.

### **ølgඈlඈ bඈlgඈler**

• Wi-Fi Direct<sup>®</sup> [Kullanma](#page-109-0)

#### **ilgili konular:**

- Wi-Fi Direct Ağınızı Elle Yapılandırma
- Düğme Yöntemini Kullanarak Wi-Fi Direct Ağı Yapılandırma

<span id="page-111-0"></span> $\blacktriangle$  [Ana sayfa](#page-1-0) > [Ağ](#page-86-0) > [Kablosuz Ağ Ayarları](#page-90-0) > Wi-Fi Direct® [Kullanma](#page-109-0) > Wi-Fi Direct Ağınızı Elle Yapılandırma

## **Wඈ-Fඈ Dඈrect Ağınızı Elle Yapılandırma**

**ølgඈlඈ Modeller**: HL-L5210DW/HL-L6210DW/HL-L6410DN/HL-L6415DW

# **NOT**

(HL-L6410DN)

Kablosuz ağ bağlantısı yalnızca isteğe bağlı Kablosuz Modül yüklendiğinde kullanılabilir.

### >> HL-L5210DW/HL-L6210DW

### >> HL-L6410DN/HL-L6415DW

### **HL-L5210DW/HL-L6210DW**

Mobil aygıtınız Wi-Fi Direct'i veya WPS'yi desteklemiyorsa, manüel olarak bir Wi-Fi Direct ağı yapılandırmalısınız.

- 1. [Ağ] seçeneğini seçmek için **▲** veya **▼** öğesine basın ve sonra **OK (Tamam)** öğesine basın.
- 2. [Wi-Fi Direkt] seçeneğini seçmek için **A** veya **V** öğesine basın ve sonra **OK (Tamam)** öğesine basın.
- 3. [Manuel] seçeneğini seçmek için ▲ veya **V** öğesine basın ve sonra **OK (Tamam)** öğesine basın.
- 4. [Wi-FiDirect Açk?] göründüğünde, Açık seçeneğini seçin.
- 5. Makine, SSID adını ve Şifreyi görüntüler. Mobil aygıtınızın kablosuz ağ ayarları ekranına gidin ve SSID adını girin ve sonra şifreyi girin.
- 6. Mobil aygıtınız başarıyla bağlanırsa, makinenin LCD'sinde [Bağlandı] görüntülenir. Wi-Fi Direct ağ kurulumunu tamamladınız.

### **HL-L6410DN/HL-L6415DW**

Wi-Fi Direct ayarlarını, makinenin kontrol panelinden yapılandırın:

```
Makine mobil aygıtınızdan Wi-Fi Direct isteğini aldığında, [Wi-Fi Direct bağlantı isteği
alındı. Bağlantı için [TAMAM]'a basın.] mesajı LCD'de görünür. Bağlanmak için [OK]
öğesine basın.
```
- 1. [# [Ayarlar] > [Tüm Ayarlar] > [Ağ] > [Wi-Fi Direkt] > [Manuel] Öğesine basın.
- 2. Makine, SSID'yi (Ağ Adı) ve Şifreyi (Ağ Anahtarı) görüntüleyecektir. Mobil aygıtınızın kablosuz ağ ayarları ekranına gidin ve SSID'yi seçin ve sonra şifreyi girin.
- 3. Mobil aygıtınız başarıyla bağlandığında, makinenin LCD'sinde [Bağlandı] görüntülenir.
- 4. [Kapat] öğesine basın.

### **ilgili bilgiler**

• Wi-Fi Direct<sup>®</sup> [Kullanma](#page-109-0)

#### **ølgඈlඈ konular:**

- Wi-Fi Direct'e Genel Bakış
- Düğme Yöntemini Kullanarak Wi-Fi Direct Ağı Yapılandırma

<span id="page-112-0"></span>Ana sayfa > [Ağ](#page-86-0) > [Kablosuz Ağ Ayarları](#page-90-0) > Wi-Fi Direct<sup>®</sup> [Kullanma](#page-109-0) > Düğme Yöntemini Kullanarak Wi-Fi Direct Ağı Yapılandırma

# **Düğme Yöntemini Kullanarak Wi-Fi Direct Ağı Yapılandırma**

**ølgඈlඈ Modeller**: HL-L5210DW/HL-L6210DW/HL-L6410DN/HL-L6415DW

# **NOT**

#### (HL-L6410DN)

Kablosuz ağ bağlantısı yalnızca isteğe bağlı Kablosuz Modül yüklendiğinde kullanılabilir.

#### >> HL-L5210DW/HL-L6210DW >> HL-L6410DN/HL-L6415DW

#### **HL-L5210DW/HL-L6210DW**

Mobil aygıtınız Wi-Fi Direct'i destekliyorsa, bir Wi-Fi Direct ağı yapılandırmak için bu adımları izleyin:

- 1. [Ağ] seceneğini secmek için **▲** veya **▼** öğesine basın ve sonra **OK (Tamam)** öğesine basın.
- 2. [Wi-Fi Direkt] seçeneğini seçmek için **A** veya **V** öğesine basın ve sonra **OK (Tamam)** öğesine basın.
- 3. [Basmalı Düğme] seceneğini secmek için ▲ veya ▼ öğesine basın ve sonra **OK (Tamam)** öğesine basın.
- 4. [Wi-FiDirect Açk?] göründüğünde, Açık seçeneğini seçin.

Mobil aygıtınız Wi-Fi Direct'i desteklemiyorsa aşağıdakileri yapın:

- a. [Ağ] seçeneğini seçmek için **▲** veya **▼** öğesine basın ve sonra **OK (Tamam)** öğesine basın.
- b. [Wi-Fi Direkt] seçeneğini seçmek için **A** veya **V** öğesine basın ve sonra **OK (Tamam)** öğesine basın.
- c. [Grup Sahibi] seçeneğini seçmek için **∆** veya **V** öğesine basın ve sonra **OK (Tamam)** öğesine basın.
- d. [Açık] seçeneğini seçmek için **▲** veya **▼** öğesine basın ve sonra **OK (Tamam)** öğesine basın.
- e. [Basmalı Düğme] seceneğini secmek için ▲ veya **V** öğesine basın ve sonra **OK (Tamam)** öğesine basın.
- 5. Makinenizin LCD'sinde [Diğer aygıtta Wi-Fi Direct'i etkinleştir ve OK seçeneğine bas.] göründüğünde mobil aygıtınızda Wi-Fi Direct'i etkinleştirin (talimatlar için mobil aygıtınızın kullanım kılavuzuna bakın). Makinenizde OK (Tamam) öğesine basın.

Bu, Wi-Fi Direct kurulumunu başlatacaktır.

- 6. Aşağıdakilerden birini yapın:
	- Mobil cihazınız Wi-Fi Direct özellikli makinelerin bir listesini görüntülerse, Brother yazıcınızı seçin.
	- Brother makineniz Wi-Fi Direct özellikli mobil cihazların bir listesi görüntülerse, mobil yazıcınızı secin. Bağlanmak istediğiniz mobil aygıtı seçmek için **▲** veya **▼** öğesine basın ve **OK (Tamam)** öğesine basın. Kullanılabilir aygıtları yeniden aramak için [<Yeniden Tara>] öğesine basın ve sonra OK (Tamam) öğesine basın.
- 7. Mobil aygıtınız başarıyla bağlanırsa, makinenin LCD'sinde [Bağlandı] görüntülenir. Wi-Fi Direct ağ kurulumunu tamamladınız.

#### **HL-L6410DN/HL-L6415DW**

Makine mobil aygıtınızdan Wi-Fi Direct isteğini aldığında, [Wi-Fi Direct bağlantı isteği alındı. Bağlantı için [TAMAM]'a basın.] mesajı LCD'de görünür. Bağlanmak için [OK] öğesine basın.

1. Makinenizin LCD'sinde [Ayarlar] > [Tüm Ayarlar] > [Ağ] > [Wi-Fi Direkt] > [Basmalı Düğme] öğesine basın.

Mobil aygıtınız Wi-Fi Direct'i desteklemiyorsa aşağıdakileri yapın:

- a. [Ayarlar] > [Tüm Ayarlar] > [Ağ] > [Wi-Fi Direkt] > [Grup Sahibi] seçeneğine ve ardından [Açık] öğesine basın.
- b. [Basmalı Düğme] seçmek için ▲ veya V öğesine basın.
- 2. [Diğer aygıtta Wi-Fi Direkt'i etkinleştir. Daha sonra [TAMAM]'a basın.] mesajı göründüğünde, mobil aygıtınızın Wi-Fi Direct fonksiyonunu açın (daha fazla bilgi için mobil aygıtınızın kullanım kılavuzuna bakın). Makinenizde [OK] öğesine basın.
- 3. Aşağıdakilerden birini yapın:
	- Mobil cihazınız Wi-Fi Direct özellikli makinelerin bir listesini görüntülerse, Brother yazıcınızı secin.
	- Brother makineniz Wi-Fi Direct özellikli mobil cihazların bir listesi görüntülerse, mobil yazıcınızı seçin. Mevcut aygıtları yeniden aramak için, [Yeniden Tara] öğesine basın.
- 4. Mobil aygıtınız başarıyla bağlandığında, makinenin LCD'sinde [Bağlandı] görüntülenir.
- 5. [Kapat] öğesine basın.

## **ilgili bilgiler**

• Wi-Fi Direct<sup>®</sup> [Kullanma](#page-109-0)

#### **ilgili konular:**

- Wi-Fi Direct'e Genel Bakış
- Wi-Fi Direct Ağınızı Elle Yapılandırma

Ana sayfa > [Ağ](#page-86-0) > [Kablosuz Ağ Ayarları](#page-90-0) > Kablosuz LAN'ı Etkinleştirin/Devre Dışı Bırakın

## Kablosuz LAN'ı Etkinleştirin/Devre Dışı Bırakın

**ølgඈlඈ Modeller**: HL-L5210DW/HL-L6210DW/HL-L6410DN/HL-L6415DW

# **NOT**

(HL-L6410DN)

Kablosuz ağ bağlantısı yalnızca isteğe bağlı Kablosuz Modül yüklendiğinde kullanılabilir.

#### >> HL-L5210DW/HL-L6210DW >> HL-L6410DN/HL-L6415DW

### **HL-L5210DW/HL-L6210DW**

- 1. [Ağ] seçeneğini seçmek için **▲** veya **▼** öğesine basın ve sonra **OK (Tamam)** öğesine basın.
- 2. [WLAN(Wi-Fi)] seçeneğini seçmek için **▲** veya **V** öğesine basın ve sonra **OK (Tamam)** öğesine basın.
- 3. [Kblsz Ağ Etkn] seçeneğini seçmek için ▲ veya ▼ öğesine basın ve sonra OK (Tamam) öğesine basın.
- 4. Aşağıdakilerden birini yapın:
	- Wi-Fi'yi etkinleştirmek için [Açık] öğesini seçin.
	- Wi-Fi'yi devre dışı bırakmak için [Kapalı] öğesini seçin.
- 5. OK (Tamam) öğesine basın.

### **HL-L6410DN/HL-L6415DW**

- 1.  $[$  [Ayarlar] > [Tüm Ayarlar] > [Ağ] > [WLAN(Wi-Fi)] **öğesine basın.**
- 2. [Kblsz Ağ Etkn] seçeneğini seçmek için ▲ veya ▼ öğesine basın. [Kblsz Ağ Etkn] öğesine basın.
- 3. Aşağıdakilerden birini yapın:
	- Wi-Fi'yi etkinleştirmek için [Açık] öğesini seçin.
	- Wi-Fi'yi devre dışı bırakmak için [Kapalı] öğesini seçin.
- 4. **| |** | öğesine basın.

## *ilgili* bilgiler

• [Kablosuz Ağ Ayarları](#page-90-0)

<span id="page-115-0"></span> [Ana sayfa](#page-1-0) > [Ağ](#page-86-0) > [Kablosuz Ağ Ayarları](#page-90-0) > WLAN Raporunu Yazdır

# **WLAN Raporunu Yazdır**

**ølgඈlඈ Modeller**: HL-L5210DW/HL-L6210DW/HL-L6410DN/HL-L6415DW

# **NOT**

(HL-L6410DN)

Kablosuz ağ bağlantısı yalnızca isteğe bağlı Kablosuz Modül yüklendiğinde kullanılabilir.

Kablosuz Ağ Raporu, makinenizin kablosuz durumunu yansıtır. Kablosuz bağlantı başarısız olursa, yazdırılan rapordaki hata kodunu kontrol edin.

>> HL-L5210DW/HL-L6210DW >> HL-L6410DN/HL-L6415DW

### **HL-L5210DW/HL-L6210DW**

- 1. [Baskı Raporlrı] seçeneğini seçmek için ▲ veya ▼ öğesine basın ve sonra **OK (Tamam)** öğesine basın.
- 2. [WLAN Raporu] seçeneğini seçmek için **∆** veya **V** öğesine basın ve sonra **OK (Tamam)** öğesine basın.
- 3. **Go (Başla)** öğesine basın.

Makine Kablosuz Ağ Raporunu yazdıracaktır.

### **HL-L6410DN/HL-L6415DW**

- 1. [# [Ayarlar] > [Tüm Ayarlar] > [Baskı Raporlrı] > [Kablosuz Ağ Raporu] Öğesine basın.
- 2. [Evet] öğesine basın.
- 3. **Özül** öğesine basın.

Kablosuz Ağ Raporu yazdırılmazsa, makinenizde hata olup olmadığını kontrol edin. Görünür bir hata yoksa, bir dakika bekleyin ve ardından raporu yeniden yazdırmaya çalışın.

### *ilgili* bilgiler

- [Kablosuz Ağ Ayarları](#page-90-0)
	- [Kablosuz LAN Raporu Hata Kodları](#page-116-0)

#### *ilaili* konular:

- Makinem Ağ Üzerinden Yazdıramıyor
- Ağ Cihazlarımın Düzgün Çalışıp Çalışmadığını Kontrol Etmek İstiyorum

<span id="page-116-0"></span> [Ana sayfa](#page-1-0) > [Ağ](#page-86-0) > [Kablosuz Ağ Ayarları](#page-90-0) > [WLAN Raporunu Yazdır](#page-115-0) > Kablosuz LAN Raporu Hata Kodları

# **Kablosuz LAN Raporu Hata Kodları**

**ølgඈlඈ Modeller**: HL-L5210DW/HL-L6210DW/HL-L6410DN/HL-L6415DW

# **NOT**

Belirli modellerde kablosuz ağ bağlantısı yalnızca isteğe bağlı Kablosuz Modül yüklendiğinde kullanılabilir.

Kablosuz LAN Raporu bağlantının başarısız olduğunu gösteriyorsa, yazdırılan rapordaki hata kodunu kontrol edin ve tablodaki ilgili talimatlara bakın:

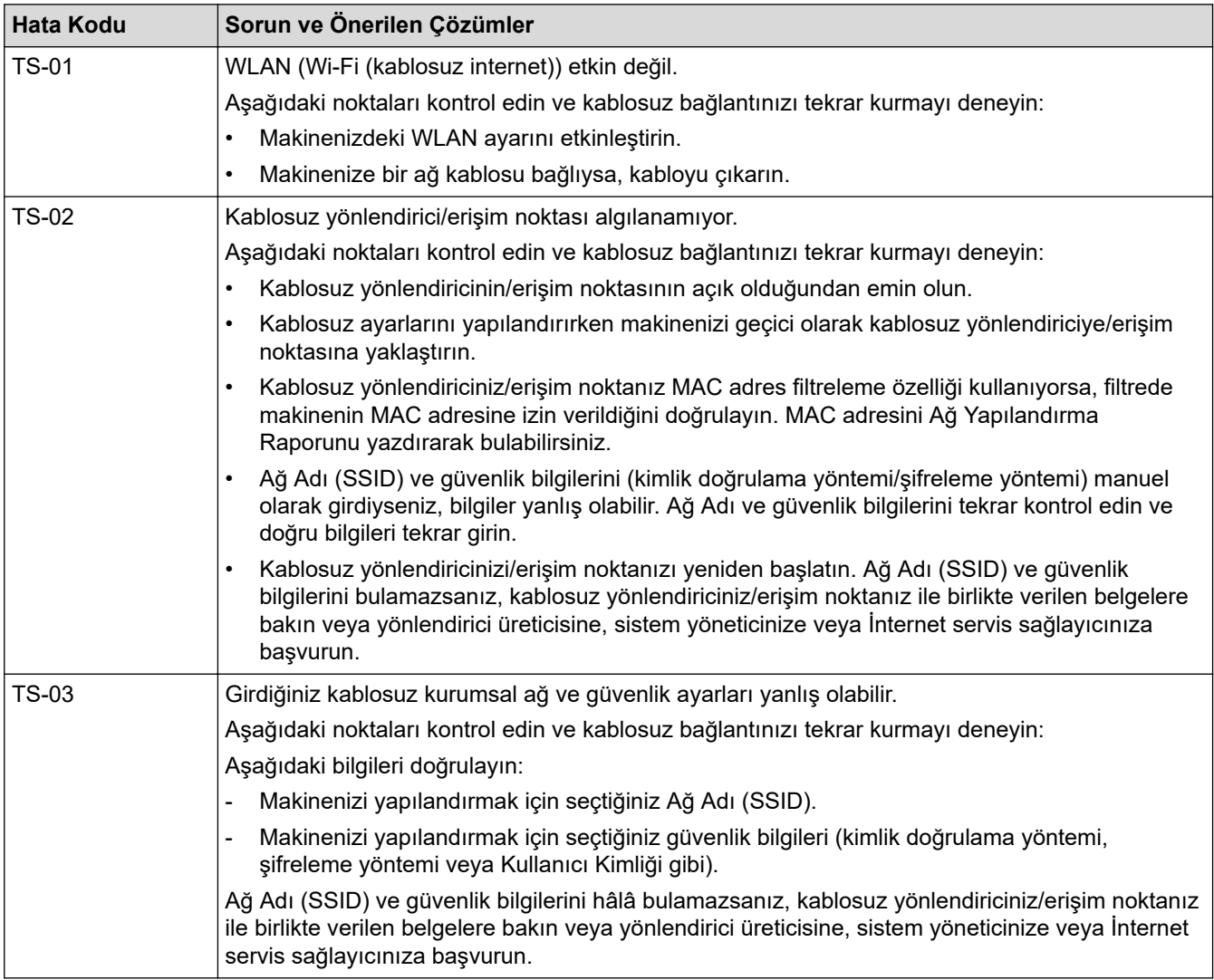

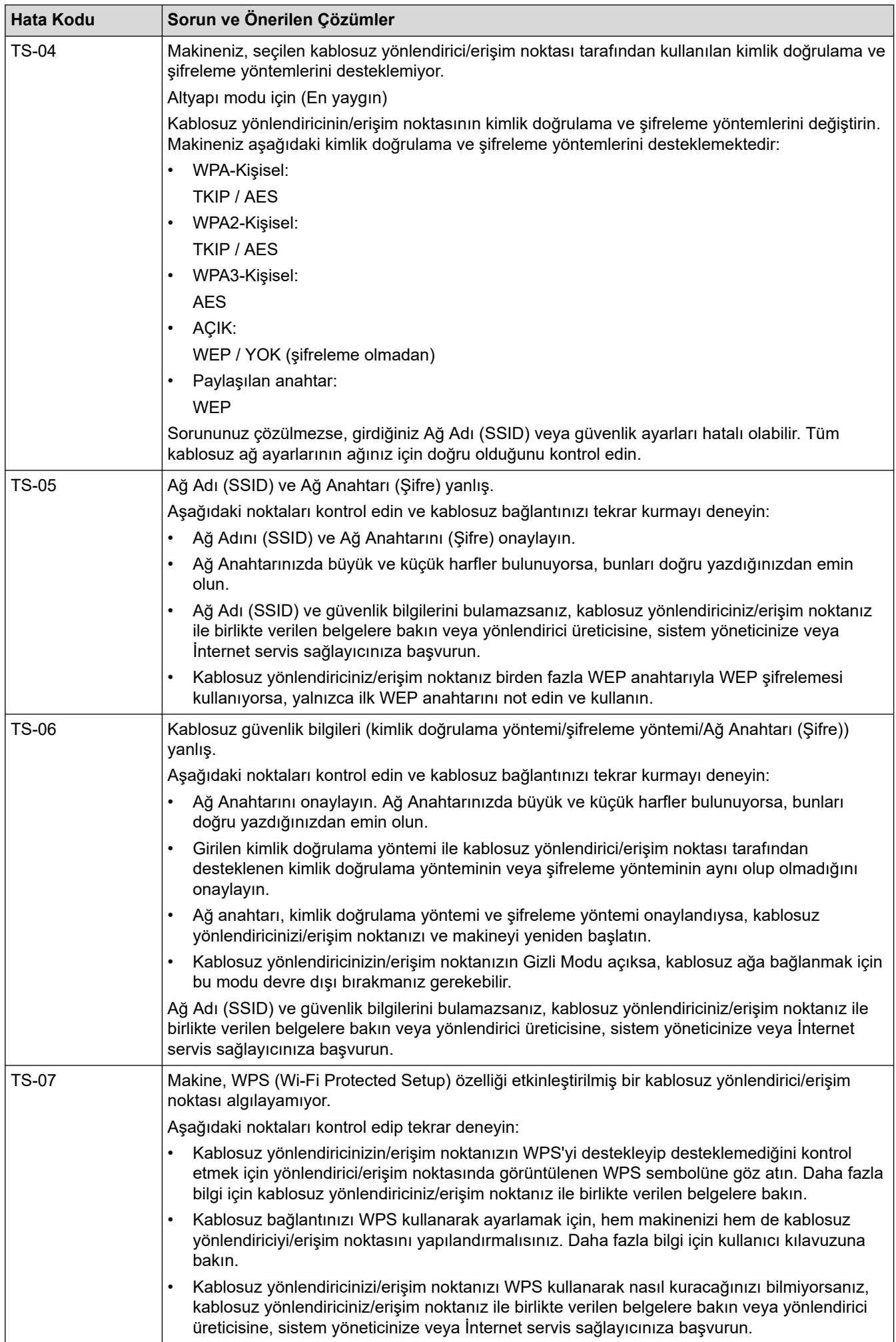

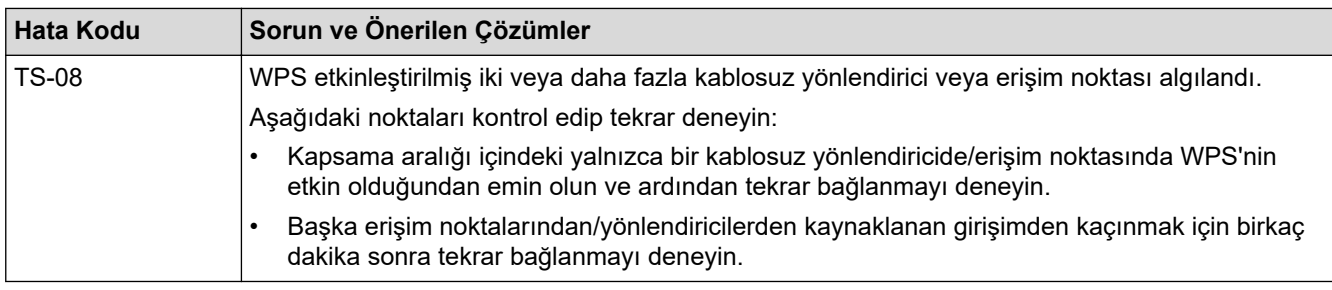

WLAN erişim noktanızın/yönlendiricinizin kablosuz güvenlik bilgilerini onaylama (SSID/kimlik doğrulama yöntemi/şifreleme yöntemi/Ağ Anahtarı):

- 1. Varsayılan güvenlik ayarları WLAN erişim noktası/yönlendirici üzerindeki bir etikette verilmiş olabilir. Veya WLAN erişim noktası/yönlendiricisi için üreticinin adı veya model numarası, varsayılan güvenlik avarları olarak kullanılabilir.
- 2. Güvenlik ayarlarını bulma hakkında bilgi için WLAN erişim noktanız/yönlendiricinizle sağlanan belgelere bakın.
- WLAN erişim noktası/yönlendirici SSID'yi yayınlamamaya ayarlıysa, SSID otomatik algılanmayacaktır. El ile SSID adını girmeniz gerekecektir.
- Ağ anahtarı aynı zamanda Şifre, Güvenlik Anahtarı veya Şifreleme Anahtarı olarak da tanımlanabilir.

WLAN erişim noktasının/yönlendiricinin SSID ve kablosuz güvenlik ayarlarını bilmiyorsanız veya yapılandırmayı nasıl değiştireceğinizi bilmiyorsanız, WLAN erişim noktanız/yönlendiriciniz ile birlikte verilen belgelere bakın, erişim noktanızın/yönlendiricinizin üreticisine sorun veya internet sağlayıcınıza veya ağ yöneticinize sorun.

## *ilgili bilgiler*

• [WLAN Raporunu Yazdır](#page-115-0)

#### **İlgili konular:**

- Makinem Ağ Üzerinden Yazdıramıyor
- Ağ Cihazlarımın Düzgün Çalışıp Çalışmadığını Kontrol Etmek İstiyorum
- Makinenizi Wi-Fi Protected Setup™ (WPS) Tek Dokunuş Yöntemini Kullanarak Kablosuz Ağ İçin [Yapılandırma](#page-97-0)
- Makinenizi Wi-Fi Protected Setup™ (WPS) PIN Yöntemini Kullanarak Kablosuz Ağ İçin Yapılandırma
- Makinenin Kumanda Paneli Kurulum Sihirbazı'nı Kullanarak Makinenizi Bir Kablosuz Ağ İçin Yapılandırma
- Makinenizi SSID Yayınlanmadığında Kablosuz Ağ İçin Yapılandırma
- Makinenizi Kuruluş Kablosuz Ağı için Yapılandırma

### <span id="page-119-0"></span>Ana sayfa > [Ağ](#page-86-0) > Ağ Özellikleri

# **Ağ Özellikleri**

- Kontrol Panelini Kullanarak Web Tabanlı Yönetimi Etkinleştirme/Devre Dışı Bırakma
- Proxy Sunucusu Ayarlarını Web Tabanlı Yönetim Kullanarak Yapılandırma
- [Ağ Yapılandırma Raporunu Yazdırma](#page-122-0)
- Web Tabanlı Yönetimi Kullanarak Zamanı SNTP Sunucusu ile Eşitleme
- Gigabit Ethernet (Sadece Kablolu Ağ)
- Ağ Ayarlarını Fabrika Ayarlarına Sıfırlama

<span id="page-120-0"></span>▲ [Ana sayfa](#page-1-0) > [Ağ](#page-86-0) > Ağ Özellikleri > Kontrol Panelini Kullanarak Web Tabanlı Yönetimi Etkinleştirme/Devre Dışı Bırakma

# **Kontrol Panelini Kullanarak Web Tabanlı Yönetimi Etkinleştirme/Devre Dışı Bırakma**

#### >> HL-L5210DN/HL-L5210DW/HL-L6210DW >> HL-L6410DN/HL-L6415DW

#### **HL-L5210DN/HL-L5210DW/HL-L6210DW**

- 1. [Ağ] seçeneğini seçmek için **▲** veya **▼** öğesine basın ve sonra **OK (Tamam)** öğesine basın.
- 2. [Web Tbnlı Yntm] seçeneğini seçmek için ▲ veya V öğesine basın ve sonra OK (Tamam) öğesine basın.
- 3. İstediğiniz seçeneği seçmek için **▲** veya ▼ öğesine ve ardından OK (Tamam) öğesine basın.

Bu işlevi etkinleştirmeniz halinde, Web Tabanlı Yönetime bağlanma yöntemini belirttiğinizden emin olun.

### **HL-L6410DN/HL-L6415DW**

- 1. [Ayarlar] > [Tüm Ayarlar] > [Ağ] > [Web Tabanlı Yntm] Öğesine basın.
- 2. İstediğiniz seçeneği belirlemek için basın.

Bu işlevi etkinleştirmeniz halinde, Web Tabanlı Yönetime bağlanma yöntemini belirttiğinizden emin olun.

#### *ilgili* bilgiler

• Ağ Özellikleri

Ø

#### **ølgඈlඈ konular:**

• Bir E-posta Eki Yazdırın

<span id="page-121-0"></span>▲ [Ana sayfa](#page-1-0) > [Ağ](#page-86-0) > Ağ Özellikleri > Proxy Sunucusu Ayarlarını Web Tabanlı Yönetim Kullanarak Yapılandırma

# **Proxy Sunucusu Ayarlarını Web Tabanlı Yönetim Kullanarak Yapılandırma**

**ølgඈlඈ Modeller**: HL-L6410DN/HL-L6415DW

Ağınız bir proxy sunucu kullanıyorsa, Web Tabanlı Yönetim kullanarak aşağıdaki proxy sunucu bilgisi yapılandırılmalıdır:

- Proxy sunucusu adresi
- Bağlantı noktası numarası
- Kullanıcı Adı
- Sifre

Asağıda verilen web tarayıcılarının en son sürümünü kullanmanızı öneririz:

- Windows için Microsoft Edge, Firefox ve Google Chrome™
- Mac için Safari, Firefox ve Google Chrome<sup>™</sup>
- Android™ için Google Chrome™
- iOS için Safari ve Google Chrome™
- Kullandığınız tarayıcıda JavaScript ve Çerezlerin daima etkin durumda olduğundan emin olun.
- 1. Web tarayıcınızı başlatın.
- 2. Tarayıcınızın adres çubuğuna "https://makinenin IP adresi" yazın ("makinenin IP adresi", makinenizin IP adresidir).

Örneğin:

https://192.168.1.2

3. Gerekirse, Login (Oturum Aç) alanına şifreyi yazın ve ardından Login (Oturum Aç) öğesine tıklayın.

Bu makinenin ayarlarını yönetmeye yönelik varsayılan şifre makinenin arkasında bulunur ve "Pwd" olarak isaretlidir.

4. Gezinme menüsüne gidin ve ardından Network (Ağ) > Network (Ağ) > Protocol (Protokol) öğesine tıklayın.

Gezinme menüsü ekranın sol tarafında görünmüyorsa,  $\equiv$  öğesinden başlayın.

- 5. **Proxy** onay kutusunun seçildiğinden emin olun ve ardından Submit (Gönder) öğesini tıklatın.
- 6. Proxy alanında, Advanced settings (Gelişmiş ayarlar) öğesini tıklatın.
- 7. Proxy sunucusu bilgilerini girin.
- 8. **Submit (Gönder)** öğesine tıklayın.

#### *<u>ilgili* bilgiler</u>

• Ağ Özellikleri

#### **ilgili konular:**

- Web Tabanlı Yönetimi Kullanarak Makinenizi Universal Print İle Kaydetme
- Proxy Sunucusu Ayarlarını Makinenin Kontrol Panelini Kullanarak Yapılandırma

<span id="page-122-0"></span>▲ [Ana sayfa](#page-1-0) > [Ağ](#page-86-0) > Ağ Özellikleri > Ağ Yapılandırma Raporunu Yazdırma

# **Ağ Yapılandırma Raporunu Yazdırma**

Ağ Yapılandırma Raporunda, ağ baskı sunucusu ayarları dahil ağ yapılandırması listelenir.

- Ø Düğüm Adı, Ağ Yapılandırma Raporunda görünür. Varsayılan Düğüm Adı, kablolu bir ağ için "BRN123456abcdef" ya da kablosuz bir ağ için "BRW123456abcdef" şeklindedir (burada "123456abcdef", makinenizin MAC Adresidir / Ethernet Adresidir.)
	- Ağ Yapılandırma Raporundaki IP adresi 0.0.0.0 gösteriyorsa bir dakika bekleyin ve yeniden yazdırmayı denevin.
	- Makinenizin IP adresi, alt ağ maskesi, düğüm adı ve MAC Adresi gibi ayarlarını raporda bulabilirsiniz, örneğin:
		- IP adresi: 192.168.0.5
		- Alt ağ maskesi: 255.255.255.0
		- Düğüm adı: BRN000ca0000499
		- MAC Adresi: 00-0c-a0-00-04-99

# >> HL-L5210DN/HL-L5210DW/HL-L6210DW

## >> HL-L6410DN/HL-L6415DW

#### **HL-L5210DN/HL-L5210DW/HL-L6210DW**

- 1. [Baskı Raporlrı] seçeneğini seçmek için **▲ veya V öğesine basın ve sonra OK (Tamam)** öğesine basın.
- 2. [Ağ Yapılandır.] öğesini seçmek için ▲ veya ▼ öğesine basın.
- 3. OK (Tamam) öğesine basın.
- 4. **Go (Başla)** öğesine basın.

#### **HL-L6410DN/HL-L6415DW**

- 1. [# [Ayarlar] > [Tüm Ayarlar] > [Baskı Raporlrı] > [Ağ Yapılandırılması] Öğesine basın.
- 2. [Evet] öğesine basın.
- 3. **CH** öğesine basın.

### **ølgඈlඈ bඈlgඈler**

# • Ağ Özellikleri

#### **ølgඈlඈ konular:**

- Makinenizin Ağ Ayarlarını Kontrol Etme
- Ağ Bağlantısı Onarma Aracı'nı Kullanma (Windows)
- Web Tabanlı Yönetim'e Erişim
- [Hata Mesajları](#page-283-0)
- Ağ Cihazlarımın Düzgün Çalışıp Çalışmadığını Kontrol Etmek İstiyorum
- Web Tabanlı Yönetim'i Kullanarak Gigabit Ethernet Ayarlarını Yapılandırma

<span id="page-123-0"></span>▲ [Ana sayfa](#page-1-0) > [Ağ](#page-86-0) > Ağ Özellikleri > Web Tabanlı Yönetimi Kullanarak Zamanı SNTP Sunucusu ile Eşitleme

# **Web Tabanlı Yönetimi Kullanarak Zamanı SNTP Sunucusu ile Eşitleme**

Kimlik doğrulama için makine tarafından kullanılan zamanı SNTP zaman sunucusu ile eşitlemek için Basit Ağ Zaman Protokolü (SNTP) kullanılır. Makinenin kullandığı zamanı, SNTP zaman sunucusunun sağladığı Eşgüdümlü Evrensel Saat (UTC) ile otomatik veya manuel olarak eşitleyebilirsiniz.

- Tarih ve Saati Web Tabanlı Yönetim Kullanarak Yapılandırın
- Web Tabanlı Yönetim'i Kullanarak SNTP Protokolünü Yapılandırın

<span id="page-124-0"></span>▲ [Ana sayfa](#page-1-0) > [Ağ](#page-86-0) > Ağ Özellikleri > Web Tabanlı Yönetimi Kullanarak Zamanı SNTP Sunucusu ile Eşitleme > Tarih ve Saati Web Tabanlı Yönetim Kullanarak Yapılandırın

# Tarih ve Saati Web Tabanlı Yönetim Kullanarak Yapılandırın

Makinenin kullandığı zamanı SNTP zaman sunucusuyla eşitlemek için tarihi ve saati yapılandırın.

Bu özellik, bazı ülkelerde mevcut değildir.

- 1. Web tarayıcınızı başlatın.
- 2. Tarayıcınızın adres çubuğuna "https://makinenin IP adresi" yazın ("makinenin IP adresi", makinenizin IP adresidir).

Örneğin:

Ø

https://192.168.1.2

3. Gerekirse, Login (Oturum Aç) alanına şifreyi yazın ve ardından Login (Oturum Aç) öğesine tıklayın.

Bu makinenin ayarlarını yönetmeye yönelik varsayılan şifre makinenin arkasında bulunur ve "Pwd" olarak işaretlidir.

4. Gezinme menüsüne gidin ve ardından Administrator (Yönetici) > Date&Time (Tarih ve Saat) öğesine tıklayın.

Gezinme menüsü ekranın sol tarafında görünmüyorsa,  $\equiv$  öğesinden başlayın.

5. **Time Zone (Saat Dilimi)** ayarlarını doğrulayın.

Konumunuz ve UTC arasındaki zaman farkını Time Zone (Saat Dilimi) açılır listesinden seçin. Örneğin, ABD ve Kanada'da Doğu Saati için saat dilimi UTC-05:00'dır.

6. **Submit (Gönder)** öğesine tıklayın.

*ilgili* bilgiler

• Web Tabanlı Yönetimi Kullanarak Zamanı SNTP Sunucusu ile Eşitleme

#### **ølgඈlඈ konular:**

- Web Tabanlı Yönetimi Kullanarak Makinenizi Universal Print İle Kaydetme
- Brother Web Connect Özelliğini Kullanırken Hata Mesajları

<span id="page-125-0"></span>▲ [Ana sayfa](#page-1-0) > [Ağ](#page-86-0) > Ağ Özellikleri > Web Tabanlı Yönetimi Kullanarak Zamanı SNTP Sunucusu ile Eşitleme > Web Tabanlı Yönetim'i Kullanarak SNTP Protokolünü Yapılandırın

# Web Tabanlı Yönetim'i Kullanarak SNTP Protokolünü Yapılandırın

SNTP zaman sunucusunun gösterdiği zamanla kimlik doğrulamak için makinenin kullandığı zamanı eşitlemek üzere SNTP protokolünü yapılandırın.

- 1. Web tarayıcınızı başlatın.
- 2. Tarayıcınızın adres çubuğuna "https://makinenin IP adresi" yazın ("makinenin IP adresi", makinenizin IP adresidir).

Örneğin:

B

https://192.168.1.2

3. Gerekirse, Login (Oturum Aç) alanına şifreyi yazın ve ardından Login (Oturum Aç) öğesine tıklayın.

Bu makinenin ayarlarını yönetmeye yönelik varsayılan şifre makinenin arkasında bulunur ve "Pwd" olarak isaretlidir.

4. Gezinme menüsüne gidin ve ardından **Network (Ağ) > Network (Ağ) > Protocol (Protokol)** öğesine tıklayın.

Gezinme menüsü ekranın sol tarafında görünmüyorsa,  $\equiv$  öğesinden başlayın.

- 5. Ayarları etkinleştirmek için **SNTP** onay kutusunu seçin.
- 6. **Submit (Gönder)** öğesine tıklayın.
- 7. Yapılandırmayı etkinleştirmek için Brother makinenizi yeniden başlatın.
- 8. SNTP onay kutusunun yanındaki Advanced settings (Gelişmiş ayarlar) öğesine tıklayın.
- 9. Ayarları yapılandırın.

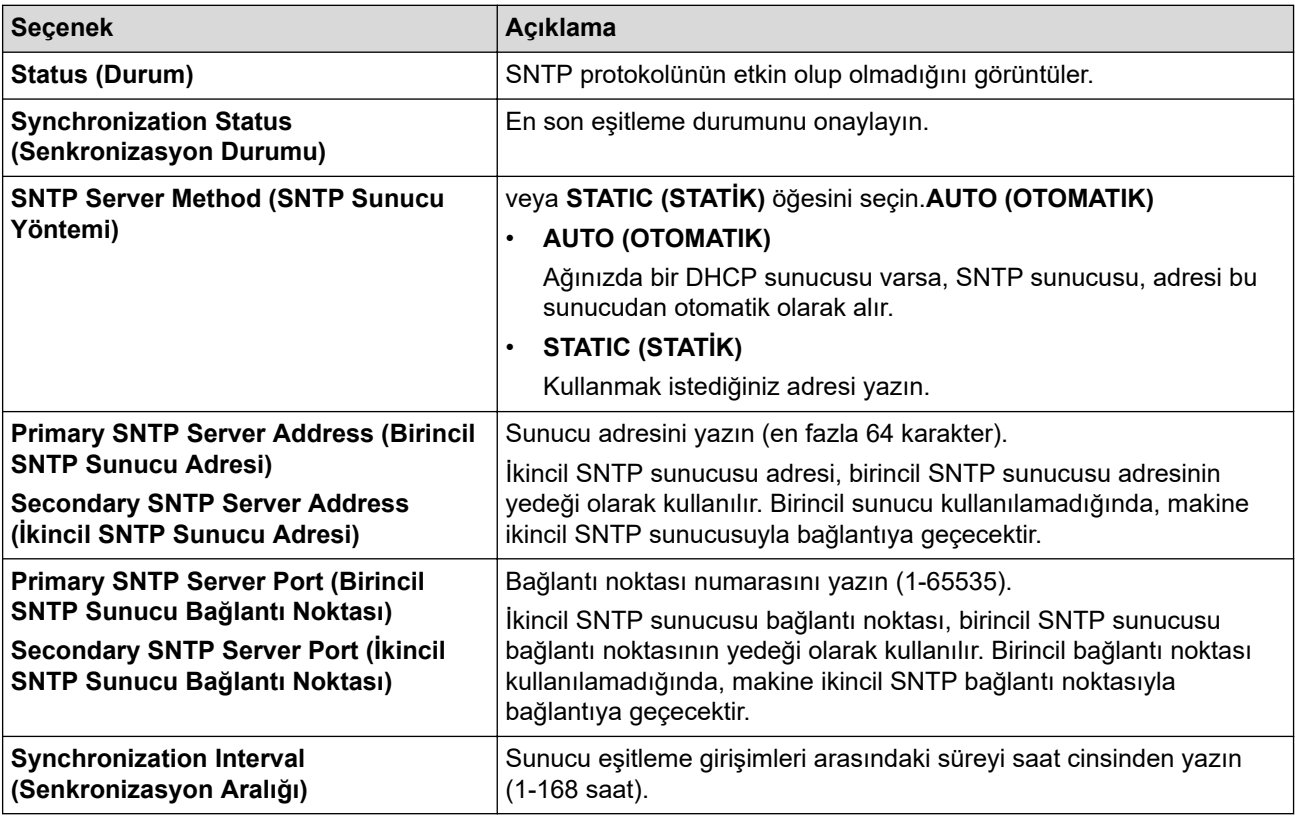

10. Submit (Gönder) öğesine tıklayın.

#### *<u>ilgili* bilgiler</u>

• Web Tabanlı Yönetimi Kullanarak Zamanı SNTP Sunucusu ile Eşitleme

<span id="page-126-0"></span>▲ [Ana sayfa](#page-1-0) > [Ağ](#page-86-0) > Ağ Özellikleri > Gigabit Ethernet (Sadece Kablolu Ağ)

# **Gඈgabඈt Ethernet (Sadece Kablolu Ağ)**

Makineniz 1000BASE-T Gigabit Ethernet'i destekler. Bir 1000BASE-T Gigabit Ethernet Ağına bağlanmak için, makinenin kontrol panelinden veya Web Tabanlı Yönetim'den (web tarayıcısı) makinenin Ethernet bağlantı modunu Otomatik olarak ayarlayın.

Kategori 5e (veya üstü) bir ağ kablosu kullanın. Makine desteklenen en yüksek ağ hızını otomatik olarak değerlendirir, örneğin: 1000BASE-T ağ hızına ulaşmak için, ağ anahtarları ve kabloları dahil tüm bağlantı altyapısı da 1000BASE-T hızı desteklemelidir. Aksi takdirde makine 10BASE-T veya 100BASE-TX hızlarda iletişim kurar.

# **ølgඈlඈ bඈlgඈler**

• Ağ Özellikleri

Ø

• Web Tabanlı Yönetim'i Kullanarak Gigabit Ethernet Ayarlarını Yapılandırma

<span id="page-127-0"></span>▲ [Ana sayfa](#page-1-0) > [Ağ](#page-86-0) > Ağ Özellikleri > Gigabit Ethernet (Sadece Kablolu Ağ) > Web Tabanlı Yönetim'i Kullanarak Gigabit Ethernet Ayarlarını Yapılandırma

# Web Tabanlı Yönetim'i Kullanarak Gigabit Ethernet Ayarlarını **Yapılandırma**

- 1. Web tarayıcınızı başlatın.
- 2. Tarayıcınızın adres çubuğuna "https://makinenin IP adresi" yazın ("makinenin IP adresi", makinenizin IP adresidir).

Örneğin:

Ø

https://192.168.1.2

3. Gerekirse, Login (Oturum Ac) alanına sifreyi yazın ve ardından Login (Oturum Ac) öğesine tıklayın.

Bu makinenin ayarlarını yönetmeye yönelik varsayılan şifre makinenin arkasında bulunur ve "Pwd" olarak işaretlidir.

4. Gezinme menüsüne gidin ve ardından **Network (Ağ) > Wired (Kablolu) > Ethernet** öğesine tıklayın.

Gezinme menüsü ekranın sol tarafında görünmüyorsa,  $\equiv$  öğesinden başlayın.

- 5. **Ethernet Mode (Ethernet Modu)** açılır listesinden Auto (Otomatik) öğesini seçin.
- 6. **Submit (Gönder)** öğesine tıklayın.
- 7. Ayarları etkinleştirmek için, makinenizi yeniden başlatın.

Ağ Yapılandırma Raporu'nu yazdırarak ayarlarınızı onaylayabilirsiniz.

### *<u>ilgili* bilgiler</u>

• Gigabit Ethernet (Sadece Kablolu Ağ)

#### **ølgඈlඈ konular:**

• [Ağ Yapılandırma Raporunu Yazdırma](#page-122-0)

<span id="page-128-0"></span>▲ [Ana sayfa](#page-1-0) > [Ağ](#page-86-0) > Ağ Özellikleri > Ağ Ayarlarını Fabrika Ayarlarına Sıfırlama

# **Ağ Ayarlarını Fabrඈka Ayarlarına Sıfırlama**

Makinenin ağ ayarlarını varsayılan fabrika ayarlarına sıfırlamak için makinenin kontrol panelini kullanabilirsiniz. Bu işlem ile şifre ve IP adresi gibi tüm bilgiler sıfırlanır.

- Bu özellik ile tüm ağ ayarları fabrika ayarlarına geri yüklenir.
- Ayrıca, yazdırma sunucusunu Web Tabanlı Yönetim'i kullanarak da fabrika ayarlarına sıfırlayabilirsiniz.

>> HL-L5210DN/HL-L5210DW/HL-L6210DW >> HL-L6410DN/HL-L6415DW

#### **HL-L5210DN/HL-L5210DW/HL-L6210DW**

- 1. [Ağ] seçeneğini seçmek için **▲** veya **▼** öğesine basın ve sonra **OK (Tamam)** öğesine basın.
- 2. [Ağ Sıfırlama] seçeneğini seçmek için **▲ veya V öğesine basın ve sonra OK (Tamam)** öğesine basın.
- 3. Ağ ayarlarını sıfırlamak için makinenin talimatını izleyin. Makine yeniden başlayacaktır.

#### **HL-L6410DN/HL-L6415DW**

- 1. [Ayarlar] > [Tüm Ayarlar] > [Ağ] > [Ağ Sıfırlama] Öğesine basın.
- 2. [Tekrar başlatılsın mı?] görüntülenir. Onaylamak için iki saniye boyunca [Evet] öğesine basın. Makine yeniden başlayacaktır.

### **ølgඈlඈ bඈlgඈler**

k

• Ağ Özellikleri

#### **ilgili konular:**

• İşlevleri Sıfırlama

#### <span id="page-129-0"></span>▲ [Ana sayfa](#page-1-0) > Güvenlik

## **Güvenlik**

- Ağ Güvenlik Özelliklerini Kullanmadan Önce
- Aygıt Güvenliği için Sertifikaları Yapılandırma
- [SSL/TLS kullanın](#page-147-0)
- [SNMPv3 kullanın](#page-158-0)
- [IPsec Kullanımı](#page-160-0)
- Kablolu veya Kablosuz bir Ağ için IEEE 802.1x Kimlik Doğrulamasını Kullanma
- Active Directory Kimlik Doğrulaması Kullanma
- LDAP Kimlik Doğrulaması Kullanma
- Secure Function Lock 3.0'l Kullanma
- Güvenli Bir Şekilde E-posta Gönder
- [Yazdırma Günlüğünü Ağa Depolama](#page-200-0)
- Makine Ayarlarını Kumanda Panelinden Kilitleme
- Genel Ağ Algılama Özelliklerini Kullan

<span id="page-130-0"></span>▲ [Ana sayfa](#page-1-0) > Güvenlik > Ağ Güvenlik Özelliklerini Kullanmadan Önce

# **Ağ Güvenlik Özelliklerini Kullanmadan Önce**

Makineniz, günümüzde mevcut olan en yeni ağ güvenliği ve şifreleme protokollerini kullanır. Bu ağ özellikleri, verilerinizi korumaya ve makineye yetkisiz erişimleri engellemeye yardımcı olmak için genel ağ güvenliği planınıza entegre edilebilir.

Telnet, FTP sunucusu ve TFTP protokollerinin devre dışı bırakılmasını öneririz. Makinenize bu protokolleri kullanarak erişim sağlamak güvenli değildir.

### **ølgඈlඈ bඈlgඈler**

• Güvenlik

b

- Ağ Güvenliği
	- Gereksiz Protokolleri Devre Dışı Bırakma

<span id="page-131-0"></span>▲ [Ana sayfa](#page-1-0) > Güvenlik > Ağ Güvenlik Özelliklerini Kullanmadan Önce > Gereksiz Protokolleri Devre Dışı Bırakma

# **Gereksඈz Protokollerඈ Devre Dışı Bırakma**

- 1. Web tarayıcınızı başlatın.
- 2. Tarayıcınızın adres çubuğuna "https://makinenin IP adresi" yazın ("makinenin IP adresi", makinenizin IP adresidir).

Örneğin:

b

b

https://192.168.1.2

3. Gerekirse, Login (Oturum Aç) alanına şifreyi yazın ve ardından Login (Oturum Aç) öğesine tıklayın.

Bu makinenin ayarlarını yönetmeye yönelik varsayılan şifre makinenin arkasında bulunur ve "Pwd" olarak isaretlidir.

4. Gezinme menüsüne gidin ve ardından Network (Ağ) > Network (Ağ) > Protocol (Protokol) öğesine tıklayın.

Gezinme menüsü ekranın sol tarafında görünmüyorsa,  $\equiv$  öğesinden başlayın.

- 5. Devre dışı bırakmak için gereksiz protokol onay kutularını temizleyin.
- 6. **Submit (Gönder)** öğesine tıklayın.
- 7. Yapılandırmayı etkinleştirmek için Brother makinenizi yeniden başlatın.

### **ølgඈlඈ bඈlgඈler**

• Ağ Güvenlik Özelliklerini Kullanmadan Önce

<span id="page-132-0"></span>▲ [Ana sayfa](#page-1-0) > Güvenlik > Aygıt Güvenliği için Sertifikaları Yapılandırma

# **Aygıt Güvenliği için Sertifikaları Yapılandırma**

Ağa bağlı makinenizi SSL/TLS kullanarak güvenli şekilde yönetmek için bir sertifika yapılandırmalısınız. Bir sertifika yapılandırmak için Web Tabanlı Yönetim'i kullanmanız gerekir.

- Desteklenen Güvenlik Sertifikası Özellikleri
- Bir Sertifika Oluşturma ve Yükleme için Adım Adım Kılavuz
- Kendi Kendine İmzalanan Sertifika Oluştur
- CSR Oluşturma ve Sertifika Yetkilisinden (CA) Sertifika Yükleme
- Sertifika ve Özel Anahtarı İçe ve Dışa Aktarma
- Bir CA Sertifikasını İçeriye ve Dışarıya Aktarma
- Birden Fazla Sertifikayı Yönetme

<span id="page-133-0"></span>▲ [Ana sayfa](#page-1-0) > Güvenlik > Aygıt Güvenliği için Sertifikaları Yapılandırma > Desteklenen Güvenlik Sertifikası Özellikleri

# **Desteklenen Güvenlik Sertifikası Özellikleri**

Makineniz birden fazla güvenlik sertifikasının kullanılmasını destekler, böylece güvenli bir yönetim, kimlik doğrulama ve makine iletişimi sağlanır. Makine ile aşağıdaki güvenlik sertifikası özellikleri kullanılabilir:

- SSL/TLS iletisimi
- SMTP için SSL iletişimi
- IEEE 802.1x kimlik doğrulama
- IPsec

Makineniz aşağıdakileri destekler:

Önceden yüklenmiş sertifika

Makineniz önceden yüklenmiş, otomatik olarak imzalanan bir sertifikaya sahiptir. Bu sertifika, farklı bir sertifika oluşturmaya veya yüklemeye gerek kalmadan, SSL/TLS iletişimini kullanmanıza olanak sağlar.

Önceden yüklenmiş otomatik olarak imzalanan sertifika belli bir seviveye kadar iletisiminizi korur. Daha iyi bir güvenlik için güvenilir bir kurumun yayınladığı bir sertifika kullanılmasını tavsiye ederiz.

Otomatik olarak imzalanan sertifika

Bu yazdırma sunucusu kendi sertifikasını yayınlar. Bu sertifikayı kullanarak, CA'dan farklı bir sertifika oluşturmaya veya yüklemeye gerek olmadan, SSL/TLS iletişimini kolaylıkla kullanabilirsiniz.

Bir Sertifika Yetkilisinden (CA) Sertifika

Bir CA'dan gelen sertifikayı yüklemek için iki yöntem yardır. Bir CA'dan bir sertifikanız yarsa yeya hariçi güvenilir bir CA'dan sertifika kullanmak isterseniz:

- Bu yazdırma sunucusundan bir Sertifika İmzalama İsteği (CSR) kullanıldığında.
- Bir sertifika ve özel anahtar alındığında.
- Sertifika Yetkilisi (CA) Sertifikası

CA'yı tanımlayan ve kendi özel anahtarına sahip olan bir CA sertifikası kullanmak için, Ağın güvenlik özelliklerini yapılandırmadan önce CA'dan o CA sertifikasını almanız gerekir.

- SSL/TLS iletişimini kullanacaksanız, önce sistem yöneticinize başvurmanızı öneririz.
- Yazdırma sunucusunu varsayılan fabrika ayarlarına geri sıfırladığınızda, yüklenen sertifika ve özel anahtar silinir. Yazdırma sunucusu sıfırlandıktan sonra aynı sertifikayı ve özel anahtarı tutmak isterseniz, bunları sıfırlamadan önce dışarıya aktarın ve sonra yeniden yükleyin.

### *<u><b>Ilgili* bilgiler</u>

• Aygıt Güvenliği için Sertifikaları Yapılandırma

<span id="page-134-0"></span>▲ [Ana sayfa](#page-1-0) > Güvenlik > Aygıt Güvenliği için Sertifikaları Yapılandırma > Bir Sertifika Oluşturma ve Yükleme için Adım Adım Kılavuz

# **Bir Sertifika Oluşturma ve Yükleme için Adım Adım Kılavuz**

Bir güvenlik sertifikasını seçerken iki seçenek vardır: kendinden imzalı bir sertifika kullanın veya Sertifika Yetkilisinden (CA) bir sertifika kullanın.

### **Seçenek 1**

### **Kendඈnden İmzalı Sertඈfඈka**

- 1. Web Tabanlı Yönetim'i kullanarak kendinden imzalı bir sertifika oluşturun.
- 2. Kendinden imzalı sertifikayı bilgisayarınıza yükleyin.

#### **Seçenek 2**

### **CA'dan bඈr Sertඈfඈka**

- 1. Web Tabanlı Yönetim'i kullanarak Sertifika İmzalama İsteği (CSR) oluşturun.
- 2. Web Tabanlı Yönetim'i kullanarak CA tarafından verilen sertifikayı Brother makinenize yükleyin.
- 3. Sertifikayı bilgisayarınıza yükleyin.

### *ilgili* bilgiler

• Aygıt Güvenliği için Sertifikaları Yapılandırma

<span id="page-135-0"></span>▲ [Ana sayfa](#page-1-0) > Güvenlik > Aygıt Güvenliği için Sertifikaları Yapılandırma > Kendi Kendine İmzalanan Sertifika Oluştur

# **Kendi Kendine İmzalanan Sertifika Oluştur**

- 1. Web tarayıcınızı başlatın.
- 2. Tarayıcınızın adres çubuğuna "https://makinenin IP adresi" yazın ("makinenin IP adresi", makinenizin IP adresidir).

Örneğin:

https://192.168.1.2

Bir Alan Adı Sistemi kullanıyorsanız veya bir NetBIOS adını etkinleştirdiyseniz, IP adresi yerine "SharedPrinter" gibi başka bir ad yazabilirsiniz.

Örneğin: https://SharedPrinter

Bir NetBIOS adını etkinleştirdiyseniz, aynı zamanda düğüm adını da kullanabilirsiniz.

Örneğin: https://brn123456abcdef

- NetBIOS adı Ağ Yapılandırma Raporu'nda bulunabilir.
- 3. Gerekirse, Login (Oturum Aç) alanına şifreyi yazın ve ardından Login (Oturum Aç) öğesine tıklayın.

Bu makinenin ayarlarını yönetmeye yönelik varsayılan şifre makinenin arkasında bulunur ve "Pwd" olarak isaretlidir.

4. Gezinme menüsüne gidin ve ardından Network (Ağ) > Security (Güvenlik) > Certificate (Sertifika) öğesine tıklayın.

Gezinme menüsü ekranın sol tarafında görünmüyorsa,  $\equiv$  öğesinden başlayın.

- 5. **Create Self-Sඈgned Certඈfඈcate (Kendඈnden İmzalı Sertඈfඈka Oluştur)** |÷esඈne tıklayın.
- 6. Common Name (Ortak Ad) ve Valid Date (Geçerlilik Tarihi) girin.
	- **Common Name (Ortak Ad)** uzunluğu 64 bayttan azdır. Bu makineye SSL/TLS iletişimiyle erişirken kullanmak için bir IP adresi, düğüm adı veya etki alanı adı gibi bir tanımlayıcı girin. Düğüm adı varsayılan olarak görüntülenir.
	- IPPS veya HTTPS protokolünü kullanıyorsanız bir uyarı görünecektir ve URL'ye kendinden imzalı sertifika için kullanılan **Common Name (Ortak Ad)** dışında bir ad girin.
- 7. Ayarınızı Public Key Algorithm (Ortak Anahtar Algoritması) açılır listesinden seçin. Varsayılan ayar **RSA(2048bit)** ayarıdır.
- 8. Ayarınızı **Digest Algorithm (Özet Algoritma)** açılır listesinden seçin. Varsayılan ayar **SHA256** ayarıdır.
- 9. **Submit (Gönder)** öğesine tıklayın.

## **ølgඈlඈ bඈlgඈler**

• Aygıt Güvenliği için Sertifikaları Yapılandırma

<span id="page-136-0"></span>▲ [Ana sayfa](#page-1-0) > Güvenlik > Aygıt Güvenliği için Sertifikaları Yapılandırma > CSR Oluşturma ve Sertifika Yetkilisinden (CA) Sertifika Yükleme

# **CSR Oluşturma ve Sertifika Yetkilisinden (CA) Sertifika Yükleme**

Harici güvenilir bir CA'dan zaten bir sertifikanız varsa, sertifikayı ve özel anahtarı makinede depolayabilir ve bunları alarak ve vererek yönetebilirsiniz. Harici güvenilir bir CA'dan sertifikanız yoksa bir Sertifika İmzalama İsteği (CSR) oluşturun, kimlik doğrulama için bir CA'ya gönderin ve dönen sertifikayı makinenize yükleyin.

- Sertifika İmzalama İsteği Oluşturma (CSR)
- Makinenize Sertifika Yükleme

<span id="page-137-0"></span>▲ [Ana sayfa](#page-1-0) > Güvenlik > Aygıt Güvenliği için Sertifikaları Yapılandırma > CSR Oluşturma ve Sertifika Yetkilisinden (CA) Sertifika Yükleme > Sertifika İmzalama İsteği Oluşturma (CSR)

# Sertifika İmzalama İsteği Oluşturma (CSR)

Bir Sertifika İmzalama İsteği (CSR), sertifika içindeki kimlik bilgilerini doğrulamak için bir Sertifika Yetkilisine (CA) gönderilen bir istektir.

CSR'yi oluşturmadan önce bilgisayarınızda CA'dan bir Kök Sertifika yüklemeniz önerilir.

- 1. Web tarayıcınızı başlatın.
- 2. Tarayıcınızın adres çubuğuna "https://makinenin IP adresi" yazın ("makinenin IP adresi", makinenizin IP adresidir).

Örneğin:

https://192.168.1.2

Bir Alan Adı Sistemi kullanıyorsanız veya bir NetBIOS adını etkinleştirdiyseniz, IP adresi yerine "SharedPrinter" gibi başka bir ad yazabilirsiniz.

Örneğin: https://SharedPrinter

Bir NetBIOS adını etkinleştirdiyseniz, aynı zamanda düğüm adını da kullanabilirsiniz.

Örneğin: https://brn123456abcdef

- NetBIOS adı Ağ Yapılandırma Raporu'nda bulunabilir.
- 3. Gerekirse, Login (Oturum Ac) alanına sifreyi yazın ve ardından Login (Oturum Ac) öğesine tıklayın.

Bu makinenin ayarlarını yönetmeye yönelik varsayılan şifre makinenin arkasında bulunur ve "Pwd" olarak isaretlidir.

4. Gezඈnme menüsüne gඈdඈn ve ardından **Network (Ağ)** > **Securඈty (Gvenlඈk)** > **Certඈfඈcate (Sertඈfඈka)** |÷esඈne tıklayın.

Gezinme menüsü ekranın sol tarafında görünmüyorsa,  $\equiv$  öğesinden başlayın.

- 5. **Create CSR (CSR Olustur)** öğesine tıklayın.
- 6. Bir Common Name (Ortak Ad) (gerekli) yazın ve Organization (Organizasyon) (isteğe bağlı) hakkında diğer bilgileri ekleyin.

Bir CA'nin kimliğinizi onaylayabilmesi ve dış dünyada doğrulayabilmesi için şirketinizin ayrıntıları gerekir.

- Common Name (Ortak Ad) uzunluğu 64 bayttan az olmalıdır. Bu makineye SSL/TLS iletişimiyle erişirken kullanmak için bir IP adresi, düğüm adı veya etki alanı adı gibi bir tanımlayıcı girin. Düğüm adı varsayılan olarak görüntülenir. **Common Name (Ortak Ad)** gerekir.
- URL'ye sertifika için kullanılan Ortak Ad'dan farklı bir ad yazarsanız bir uyarı görünecektir.
- **Organඈzatඈon (Organඈzasyon)**, **Organඈzatඈon Unඈt (Organඈzasyon Bඈrඈmඈ)**, **Cඈty/Localඈty (Şehඈr/ Konum)** ve State/Province (Ülke/Şehir) uzunluğu 64 bayttan küçük olmalıdır.
- Country/Region (Ülke/Bölge), iki karakterli ISO 3166 ülke kodu olmalıdır.
- Bir X.509v3 sertifikası uzantısı yapılandırıyorsanız, **Configure extended partition (Genişletilmiş bölmeyi yapılandır)** onay kutusunu secin ve sonra **Auto (Register IPv4) (Oto (Kayıt IPv4))** veya **Manual (El İle)** öğesini seçin.
- 7. Ayarınızı **Public Key Algorithm (Ortak Anahtar Algoritması)** açılır listesinden secin. Varsayılan ayar **RSA(2048bit)** ayarıdır.
- 8. Ayarınızı Digest Algorithm (Özet Algoritma) açılır listesinden seçin. Varsayılan ayar SHA256 ayarıdır.
- 9. **Submit (Gönder)** öğesine tıklayın.

Ekranınızda CSR görünür. CSR'yi bir dosya olarak kaydedin veya kopyalayıp bir Sertifika Yetkilisinin sunduğu çevrimiçi bir CSR formu içine yapıştırın.

10. **Kaydet** öğesine tıklayın.

- Ø • CA'nızın bir CSR'yi CA'nıza gönderme yöntemiyle ilgili ilkesini izleyin.
	- Windows Server 2012/2012 R2/2016/2019/2022'nin Kuruluş kök CA'sını kullanıyorsanız, İstemci Sertifikasını güvenli bir şekilde oluşturmak üzere sertifika şablonu için Web Sunucusunu kullanmanızı öneririz. EAP-TLS kimlik doğrulamasıyla bir IEEE 802.1x ortamı için bir İstemci Sertifikası oluşturuyorsanız, Sertifika için kullanıcı şablonunu kullanmanızı öneririz.

## **ølgඈlඈ bඈlgඈler**

• CSR Oluşturma ve Sertifika Yetkilisinden (CA) Sertifika Yükleme

<span id="page-139-0"></span>▲ [Ana sayfa](#page-1-0) > Güvenlik > Aygıt Güvenliği için Sertifikaları Yapılandırma > CSR Oluşturma ve Sertifika Yetkilisinden (CA) Sertifika Yükleme > Makinenize Sertifika Yükleme

# **Makඈnenඈze Sertඈfඈka Yükleme**

Bir CA'dan bir sertifika aldığınızda, yazıcı sunucusuna yüklemek için aşağıdaki adımları izleyin:

Makinenizin CSR'si ile verilen yalnızca bir sertifika makinenize yüklenebilir. Başka bir CSR oluşturmak istediğinizde, başka bir CSR oluşturmadan önce sertifikanın yüklendiğinden emin olun. Yalnızca sertifikayı makineye yükledikten sonra başka bir CSR oluşturun. Aksi takdirde, yüklemeden önce oluşturduğunuz CSR gecersiz olur.

- 1. Web tarayıcınızı başlatın.
- 2. Tarayıcınızın adres çubuğuna "https://makinenin IP adresi" yazın ("makinenin IP adresi", makinenizin IP adresidir).

Örneğin:

https://192.168.1.2

- Bir Alan Adı Sistemi kullanıyorsanız veya bir NetBIOS adını etkinleştirdiyseniz, IP adresi yerine "SharedPrinter" gibi başka bir ad yazabilirsiniz.
	- Örneğin: https://SharedPrinter
	- Bir NetBIOS adını etkinleştirdiyseniz, aynı zamanda düğüm adını da kullanabilirsiniz.
	- Örneğin: https://brn123456abcdef
- NetBIOS adı Ağ Yapılandırma Raporu'nda bulunabilir.
- 3. Gerekirse, Login (Oturum Aç) alanına şifreyi yazın ve ardından Login (Oturum Aç) öğesine tıklayın.

Bu makinenin ayarlarını yönetmeye yönelik varsayılan şifre makinenin arkasında bulunur ve "Pwd" olarak isaretlidir.

 $4.$  Gezinme menüsüne gidin ve ardından **Network (Ağ) > Security (Güvenlik) > Certificate (Sertifika)** öğesine tıklayın.

Gezinme menüsü ekranın sol tarafında görünmüyorsa,  $\equiv$  öğesinden başlayın.

- 5. **Install Certificate (Sertifikayı Yükle)** öğesine tıklayın.
- 6. CA'nın verdiği sertifikayı içeren dosyaya gözatın ve sonra **Submit (Gönder)** öğesini tıklatın. Sertifika oluşturulur ve makinenizin belleğine başarıyla kaydedilir.

SSL/TLS iletişimini kullanmak için, CA'dan Kök Sertifika bilgisayarınıza yüklenmelidir. Ağ yöneticinize başvurun.

### **ølgඈlඈ bඈlgඈler**

• CSR Oluşturma ve Sertifika Yetkilisinden (CA) Sertifika Yükleme

<span id="page-140-0"></span>▲ [Ana sayfa](#page-1-0) > Güvenlik > Aygıt Güvenliği için Sertifikaları Yapılandırma > Sertifika ve Özel Anahtarı İçe ve Dışa Aktarma

# Sertifika ve Özel Anahtarı İçe ve Dışa Aktarma

Makinenizde sertifikayı ve özel anahtarı depolayın ve bunları alarak ve vererek yönetin.

- Sertifika ve Özel Anahtar Alma
- Sertifika ve Özel Anahtar Aktarma

<span id="page-141-0"></span>▲ [Ana sayfa](#page-1-0) > Güvenlik > Aygıt Güvenliği için Sertifikaları Yapılandırma > Sertifika ve Özel Anahtarı İçe ve [Dışa Aktarma](#page-140-0) > Sertifika ve Özel Anahtar Alma

# **Sertඈfඈka ve Özel Anahtar Alma**

- 1. Web tarayıcınızı başlatın.
- 2. Tarayıcınızın adres çubuğuna "https://makinenin IP adresi" yazın ("makinenin IP adresi", makinenizin IP adresidir).

Örneğin:

https://192.168.1.2

Bir Alan Adı Sistemi kullanıyorsanız veya bir NetBIOS adını etkinleştirdiyseniz, IP adresi yerine "SharedPrinter" gibi başka bir ad yazabilirsiniz.

Örneğin: https://SharedPrinter

Bir NetBIOS adını etkinleştirdiyseniz, aynı zamanda düğüm adını da kullanabilirsiniz.

Örneğin: https://brn123456abcdef

- NetBIOS adı Ağ Yapılandırma Raporu'nda bulunabilir.
- 3. Gerekirse, Login (Oturum Aç) alanına şifreyi yazın ve ardından Login (Oturum Aç) öğesine tıklayın.

Bu makinenin ayarlarını yönetmeye yönelik varsayılan şifre makinenin arkasında bulunur ve "Pwd" olarak isaretlidir.

4. Gezinme menüsüne gidin ve ardından Network (Ağ) > Security (Güvenlik) > Certificate (Sertifika) öğesine tıklayın.

Gezinme menüsü ekranın sol tarafında görünmüyorsa,  $\equiv$  öğesinden başlayın.

- 5. **Import Certificate and Private Key (Sertifika ve Özel Anahtarı Al)** öğesine tıklayın.
- 6. Almak istediğiniz dosyaya gözatın.
- 7. Dosya şifreliyse şifreyi yazın ve sonra Submit (Gönder) öğesini tıklatın.

Sertifika ve özel anahtar makinenize alınır.

# **ølgඈlඈ bඈlgඈler**

• Sertifika ve Özel Anahtarı İçe ve Dışa Aktarma

<span id="page-142-0"></span>▲ [Ana sayfa](#page-1-0) > Güvenlik > Aygıt Güvenliği için Sertifikaları Yapılandırma > Sertifika ve Özel Anahtarı İçe ve [Dışa Aktarma](#page-140-0) > Sertifika ve Özel Anahtar Aktarma

# **Sertifika ve Özel Anahtar Aktarma**

- 1. Web tarayıcınızı başlatın.
- 2. Tarayıcınızın adres çubuğuna "https://makinenin IP adresi" yazın ("makinenin IP adresi", makinenizin IP adresidir).

Örneğin:

https://192.168.1.2

Bir Alan Adı Sistemi kullanıyorsanız veya bir NetBIOS adını etkinleştirdiyseniz, IP adresi yerine "SharedPrinter" gibi başka bir ad yazabilirsiniz.

Örneğin: https://SharedPrinter

Bir NetBIOS adını etkinleştirdiyseniz, aynı zamanda düğüm adını da kullanabilirsiniz.

Örneğin: https://brn123456abcdef

- NetBIOS adı Ağ Yapılandırma Raporu'nda bulunabilir.
- 3. Gerekirse, Login (Oturum Aç) alanına şifreyi yazın ve ardından Login (Oturum Aç) öğesine tıklayın.

Bu makinenin ayarlarını yönetmeye yönelik varsayılan şifre makinenin arkasında bulunur ve "Pwd" olarak isaretlidir.

4. Gezinme menüsüne gidin ve ardından Network (Ağ) > Security (Güvenlik) > Certificate (Sertifika) öğesine tıklayın.

Gezinme menüsü ekranın sol tarafında görünmüyorsa,  $\equiv$  öğesinden başlayın.

- 5. **Certificate List (Sertifika Listesi)** ile göstermek için Export (Gönder) öğesini tıklatın.
- 6. Dosyayı şifrelemek isterseniz şifreyi girin. Boş şifre kullanılırsa, çıktı şifrelenmez.
- 7. Doğrulama için şifreyi yeniden girin ve sonra Submit (Gönder) öğesini tıklatın.
- 8. **Kaydet** öğesine tıklayın.

Sertifika ve özel anahtar bilgisayarınıza aktarılır.

Sertifikayı bilgisayarınıza da alabilirsiniz.

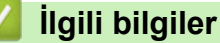

• Sertifika ve Özel Anahtarı İçe ve Dışa Aktarma

<span id="page-143-0"></span>▲ [Ana sayfa](#page-1-0) > Güvenlik > Aygıt Güvenliği için Sertifikaları Yapılandırma > Bir CA Sertifikasını İçeriye ve Dışarıya Aktarma

# Bir CA Sertifikasını İçeriye ve Dışarıya Aktarma

CA sertifikalarını içe ve dışa aktarabilir ve Brother makinenizde saklayabilirsiniz.

- Bir CA Sertifikasını İçeri Aktarma
- Bir CA Sertifikasını Dışarıya Aktarma
▲ [Ana sayfa](#page-1-0) > Güvenlik > Aygıt Güvenliği için Sertifikaları Yapılandırma > Bir CA Sertifikasını İçeriye ve [Dışarıya Aktarma](#page-143-0) > Bir CA Sertifikasını İçeri Aktarma

# **Bir CA Sertifikasını İçeri Aktarma**

- 1. Web tarayıcınızı başlatın.
- 2. Tarayıcınızın adres çubuğuna "https://makinenin IP adresi" yazın ("makinenin IP adresi", makinenizin IP adresidir).

Örneğin:

https://192.168.1.2

Bir Alan Adı Sistemi kullanıyorsanız veya bir NetBIOS adını etkinleştirdiyseniz, IP adresi yerine "SharedPrinter" gibi başka bir ad yazabilirsiniz.

Örneğin: https://SharedPrinter

• Bir NetBIOS adını etkinleştirdiyseniz, aynı zamanda düğüm adını da kullanabilirsiniz.

Örneğin: https://brn123456abcdef

- NetBIOS adı Ağ Yapılandırma Raporu'nda bulunabilir.
- 3. Gerekirse, Login (Oturum Aç) alanına şifreyi yazın ve ardından Login (Oturum Aç) öğesine tıklayın.

Bu makinenin ayarlarını yönetmeye yönelik varsayılan şifre makinenin arkasında bulunur ve "Pwd" olarak işaretlidir.

4. Gezinme menüsüne gidin ve ardından Network (Ağ) > Security (Güvenlik) > CA Certificate (CA Sertifikası) öğesine tıklayın.

Gezinme menüsü ekranın sol tarafında görünmüyorsa,  $\equiv$  öğesinden başlayın.

- 5. **Import CA Certificate (CA Sertifikasını Al)** öğesine tıklayın.
- 6. Almak istediğiniz dosyaya gözatın.
- 7. **Submit (Gönder)** öğesine tıklayın.

#### **ølgඈlඈ bඈlgඈler**

b

• Bir CA Sertifikasını İçeriye ve Dışarıya Aktarma

▲ [Ana sayfa](#page-1-0) > Güvenlik > Aygıt Güvenliği için Sertifikaları Yapılandırma > Bir CA Sertifikasını İçeriye ve [Dışarıya Aktarma](#page-143-0) > Bir CA Sertifikasını Dışarıya Aktarma

### **Bir CA Sertifikasını Dışarıya Aktarma**

- 1. Web tarayıcınızı başlatın.
- 2. Tarayıcınızın adres çubuğuna "https://makinenin IP adresi" yazın ("makinenin IP adresi", makinenizin IP adresidir).

Örneğin:

https://192.168.1.2

Bir Alan Adı Sistemi kullanıyorsanız veya bir NetBIOS adını etkinleştirdiyseniz, IP adresi yerine "SharedPrinter" gibi başka bir ad yazabilirsiniz.

Örneğin: https://SharedPrinter

• Bir NetBIOS adını etkinleştirdiyseniz, aynı zamanda düğüm adını da kullanabilirsiniz.

Örneğin: https://brn123456abcdef

- NetBIOS adı Ağ Yapılandırma Raporu'nda bulunabilir.
- 3. Gerekirse, Login (Oturum Aç) alanına şifreyi yazın ve ardından Login (Oturum Aç) öğesine tıklayın.

Bu makinenin ayarlarını yönetmeye yönelik varsayılan şifre makinenin arkasında bulunur ve "Pwd" olarak işaretlidir.

4. Gezinme menüsüne gidin ve ardından Network (Ağ) > Security (Güvenlik) > CA Certificate (CA Sertifikası) öğesine tıklayın.

Gezinme menüsü ekranın sol tarafında görünmüyorsa,  $\equiv$  öğesinden başlayın.

5. Dışa aktarmak istediğiniz sertifikayı seçin ve Export (Gönder) öğesini tıklatın.

- 6. **Submit (Gönder)** öğesine tıklayın.
- 7. Kaydet öğesinin yanındaki ▼ öğesine tıklayın ve dosyayı kaydetmek istediğiniz konumu belirtin.

#### **ølgඈlඈ bඈlgඈler**

Ø

• Bir CA Sertifikasını İçeriye ve Dışarıya Aktarma

▲ [Ana sayfa](#page-1-0) > Güvenlik > Aygıt Güvenliği için Sertifikaları Yapılandırma > Birden Fazla Sertifikayı Yönetme

# **Birden Fazla Sertifikayı Yönetme**

Birden fazla sertifika özelliği, Web Tabanlı Yönetim'i kullanarak makinenize yüklenen her bir sertifikayı yönetmenizi sağlar. Web Tabanlı Yönetim'de, sertifika içeriğini görüntülemek, sertifikalarınızı silmek veya dışa aktarmak için Certificate (Sertifika) veya CA Certificate (CA Sertifikası) ekranına gidin.

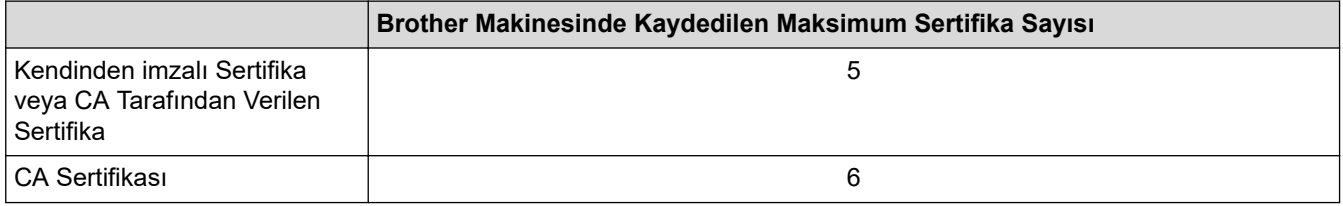

İzin verilenden daha az sertifika depolamanızı ve böylece sertifika süresinin bitmesi durumuna karşı boş bir yer ayırmanızı öneririz. Bir sertifikanın süresi dolduğunda, ayrılan yere yeni bir sertifika aktarın ve ardından süresi dolan sertifikayı silin. Bu, yapılandırma arızasından kaçınmanızı sağlar.

- HTTPS/IPPS veya IEEE 802.1x kullanırken, hangi sertifikayı kullandığınızı seçmeniz gerekir.
- SMTP iletişimleri için SSL kullanırken, sertifikayı seçmeniz gerekmez. Gerekli sertifika otomatik olarak secilecektir.

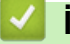

B

#### **ilgili bilgiler**

• Aygıt Güvenliği için Sertifikaları Yapılandırma

<span id="page-147-0"></span>▲ [Ana sayfa](#page-1-0) > Güvenlik > SSL/TLS kullanın

# **SSL/TLS kullanın**

- SSL/TLS'ye Giriş
- SSL/TLS Kullanarak Ağ Makinenizi Güvenli Şekilde Yönetme
- SSL/TLS Kullanarak Belgeleri Güvenli Biçimde Yazdırma
- Güvenli Bir Şekilde E-posta Gönder

<span id="page-148-0"></span>▲ [Ana sayfa](#page-1-0) > Güvenlik > [SSL/TLS kullanın](#page-147-0) > SSL/TLS'ye Giriş

# **SSL/TLS'ye Giriş**

Güvenli Yuva Katmanı (SSL) veya Aktarım Katmanı Güvenliği (TLS), yerel veya geniş alan ağı üzerinden gönderilen verileri korumak için etkili bir yoldur (LAN veya WAN). Baskı işi gibi, ağ üzerinden gönderilen verileri şifreleyerek çalışır ve böylece veriyi yakalamaya çalışan biri onu okuyamayacaktır.

SSL/TLS, hem kablolu hem de kablosuz ağlarda yapılandırılabilir ve WPA anahtarı ve güvenlik duvarı gibi diğer güvenlik formlarıyla birlikte çalışabilir.

# **ølgඈlඈ bඈlgඈler**

- [SSL/TLS kullanın](#page-147-0)
	- SSL/TLS Geçmişinin Özeti
	- [SSL/TLS Kullanmanın Faydaları](#page-150-0)

<span id="page-149-0"></span>Ana sayfa > Güvenlik > [SSL/TLS kullanın](#page-147-0) > SSL/TLS'ye Giriş > SSL/TLS Geçmişinin Özeti

# **SSL/TLS Geçmişinin Özeti**

SSL/TLS esas olarak, web trafik bilgilerini, özellikle web tarayıcıları ve sunucuları arasında gönderilen verileri güvence altına almak için yaratıldı. SSL, çevrimiçi güvenlik için evrensel bir çözüm olmak amacıyla şimdi Telnet, yazıcı ve FTP yazılımı gibi ek uygulamalarla kullanılmaktadır. Orijinal tasarım maksatları bugün hala pek çok çevrimiçi satıcı ve banka tarafından, kredi kartı numaraları, müşteri kayıtları gibi hassas verileri güvenlik altına almak amacıyla kullanılmaktadır.

SSL/TLS, son derece yüksek seviyelerde şifreleme kullanır ve dünyanın dört bir yanındaki bankalar tarafından güvenilir.

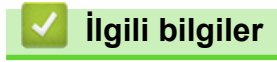

• SSL/TLS'ye Giriş

<span id="page-150-0"></span>▲ [Ana sayfa](#page-1-0) > Güvenlik > [SSL/TLS kullanın](#page-147-0) > SSL/TLS'ye Giriş > SSL/TLS Kullanmanın Faydaları

# **SSL/TLS Kullanmanın Faydaları**

SSL/TLS kullanmanın başlıca faydası, yetkisiz kullanıcıların makineye gönderilen verileri okumasını kısıtlayarak, IP ağı üzerinden güvenli yazdırmayı garantilemesidir. SSL'nin temel özelliği, gizli verileri güvenli şekilde yazdırmak için kullanılabilmesidir. Örneğin, büyük bir şirketteki İK bölümü belli aralıklarla maaş bordrolarını basıyor olabilir. Şifreleme olmadan, bu maaş bordrolarındaki bilgiler diğer ağ kullanıcıları tarafından okunabilir. Ancak SSL/TLS ile, veriyi yakalamaya çalışan biri gerçek maaş bordrosunu değil, kodlardan oluşan karmaşık bir sayfa görecektir.

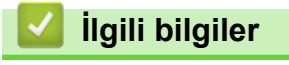

• SSL/TLS'ye Giriş

<span id="page-151-0"></span>▲ [Ana sayfa](#page-1-0) > Güvenlik > [SSL/TLS kullanın](#page-147-0) > SSL/TLS Kullanarak Ağ Makinenizi Güvenli Şekilde Yönetme

# **SSL/TLS Kullanarak Ağ Makinenizi Güvenli Şekilde Yönetme**

- SSL/TLS ve Mevcut Protokoller için Bir Sertifika Yapılandırma
- SSL/TLS Kullanarak Web Tabanlı Yönetim'e Erişim
- Yönetici olarak Windows Kullanıcıları İçin Kendinden İmzalı Sertifika Yükleme
- Aygıt Güvenliği için Sertifikaları Yapılandırma

<span id="page-152-0"></span>▲ [Ana sayfa](#page-1-0) > Güvenlik > [SSL/TLS kullanın](#page-147-0) > SSL/TLS Kullanarak Ağ Makinenizi Güvenli Şekilde [Yönetme](#page-151-0) > SSL/TLS ve Mevcut Protokoller için Bir Sertifika Yapılandırma

### **SSL/TLS ve Mevcut Protokoller için Bir Sertifika Yapılandırma**

SSL/TLS iletişimini kullanmadan önce Web Tabanlı Yönetim'i kullanarak makinenizde bir sertifika yapılandırın.

- 1. Web tarayıcınızı başlatın.
- 2. Tarayıcınızın adres çubuğuna "https://makinenin IP adresi" yazın ("makinenin IP adresi", makinenizin IP adresidir).

Örneğin:

https://192.168.1.2

Bir Alan Adı Sistemi kullanıyorsanız veya bir NetBIOS adını etkinleştirdiyseniz, IP adresi yerine "SharedPrinter" gibi başka bir ad yazabilirsiniz.

Örneğin: https://SharedPrinter

- Bir NetBIOS adını etkinleştirdiyseniz, aynı zamanda düğüm adını da kullanabilirsiniz. Örneğin: https://brn123456abcdef
- NetBIOS adı Ağ Yapılandırma Raporu'nda bulunabilir.
- 3. Gerekirse, Login (Oturum Aç) alanına şifreyi yazın ve ardından Login (Oturum Aç) öğesine tıklayın.

Bu makinenin ayarlarını yönetmeye yönelik varsayılan şifre makinenin arkasında bulunur ve "Pwd" olarak isaretlidir.

4. Gezinme menüsüne gidin ve ardından **Network (Ağ) > Network (Ağ) > Protocol (Protokol)** öğesine tıklayın.

Gezinme menüsü ekranın sol tarafında görünmüyorsa,  $\equiv$  öğesinden başlayın.

- 5. HTTP Server Settings (HTTP Sunucu Ayarları) öğesine tıklayın.
- 6. Select the Certificate (Sertifikayı Seçin) açılır listesinden yapılandırmak istediğiniz sertifikayı seçin.
- 7. **Submit (Gönder)** öğesine tıklayın.
- 8. Yazdırma sunucusunu yeniden başlatmak için Yes (Evet) öğesini tıklatın.

#### *<u>ilgili* bilgiler</u>

Ø

• SSL/TLS Kullanarak Ağ Makinenizi Güvenli Şekilde Yönetme

<span id="page-153-0"></span>▲ [Ana sayfa](#page-1-0) > Güvenlik > [SSL/TLS kullanın](#page-147-0) > SSL/TLS Kullanarak Ağ Makinenizi Güvenli Şekilde Yönetme > SSL/TLS Kullanarak Web Tabanlı Yönetim'e Erişim

# **SSL/TLS Kullanarak Web Tabanlı Yönetim'e Erişim**

Makinenizi güvenli bir şekilde yönetmek için, HTTPS protokolü ile Web Tabanlı Yönetim özelliğini kullanın.

- HTTPS protokolünü kullanmak için, makinenizde HTTPS etkinleştirilmelidir. HTTPS protokolü varsayılan olarak etkindir.
	- Web Tabanlı Yönetimi kullanarak HTTPS protokolü ayarlarını değiştirebilirsiniz.
- 1. Web tarayıcınızı başlatın.

D

- 2. Tarayıcınızın adres çubuğuna "https://Ortak Ad" yazın (burada "Ortak Ad" sertifikaya atadığınız Ortak Addır; bu, IP adresiniz, düğüm adı veya etki alanı adı olabilir).
- 3. Gerekirse, Login (Oturum Aç) alanına şifreyi yazın ve ardından Login (Oturum Aç) öğesine tıklayın.

Bu makinenin ayarlarını yönetmeye yönelik varsayılan şifre makinenin arkasında bulunur ve "Pwd" olarak işaretlidir.

4. Artık makineye HTTPS'yi kullanarak erişebilirsiniz.

#### **ilgili bilgiler**

• SSL/TLS Kullanarak Ağ Makinenizi Güvenli Şekilde Yönetme

<span id="page-154-0"></span>▲ [Ana sayfa](#page-1-0) > Güvenlik > [SSL/TLS kullanın](#page-147-0) > SSL/TLS Kullanarak Ağ Makinenizi Güvenli Şekilde [Yönetme](#page-151-0) > Yönetici olarak Windows Kullanıcıları İçin Kendinden İmzalı Sertifika Yükleme

## **Yönetici olarak Windows Kullanıcıları İçin Kendinden İmzalı Sertifika Yükleme**

- Asağıdaki adımlar Microsoft Edge içindir. Başka bir web tarayıcısı kullanıyorsanız, sertifikaların nasıl yükleneceğine dair talimatlar için web tarayıcınızın belgelerine veya çevrimiçi yardıma göz atın.
- Web Tabanlı Yönetimi kullanarak kendinden imzalı sertifikanızı oluşturduğunuzdan emin olun.
- 1. Microsoft Edge simgesine sağ tıklayın ve ardından Yönetici olarak çalıştır öğesine tıklayın. Kullanıcı Hesabı Denetimi ekranı görünürse Evet öğesini tıklatın.
- 2. Tarayıcınızın adres cubuğuna "https://makinenin IP adresi" yazın ("makinenin IP adresi", makinenizin IP adresidir).

Örneğin:

https://192.168.1.2

Bir Alan Adı Sistemi kullanıyorsanız veya bir NetBIOS adını etkinleştirdiyseniz, IP adresi yerine "SharedPrinter" gibi başka bir ad yazabilirsiniz.

Örneğin: https://SharedPrinter

- Bir NetBIOS adını etkinleştirdiyseniz, aynı zamanda düğüm adını da kullanabilirsiniz. Örneğin: https://brn123456abcdef
- NetBIOS adı Ağ Yapılandırma Raporu'nda bulunabilir.
- 3. Bağlantınız özel değilse, Gelişmiş düğmesine tıklayın ve sonrasında web sayfasıyla devam edin.
- 4. Gerekirse, Login (Oturum Ac) alanına sifreyi yazın ve ardından Login (Oturum Ac) öğesine tıklayın.

Bu makinenin ayarlarını yönetmeye yönelik varsayılan şifre makinenin arkasında bulunur ve "Pwd" olarak isaretlidir.

5. Gezinme menüsüne gidin ve ardından Network (Ağ) > Security (Güvenlik) > Certificate (Sertifika) öğesine tıklayın.

Gezinme menüsü ekranın sol tarafında görünmüyorsa,  $\equiv$  öğesinden başlayın.

- 6. **Export (Gönder)** öğesine tıklayın.
- 7. Cıktı dosyasını şifrelemek için **Enter Password (Parola Girin)** alanına bir şifre girin. **Enter Password** (Parola Girin) alanı boşsa, çıkış dosyanız şifrelenmeyecektir.
- 8. Şifreyi yeniden Retype Password (Parolayı Tekrar Girin) alanına yazın ve sonra Submit (Gönder) öğesini tıklatın.
- 9. Açmak için indirilmiş olan dosyaya tıklayın.
- 10. Sertifika Alma Sihirbazı göründüğünde *ileri* öğesini tıklatın.
- 11. **İleri** öğesine tıklayın.
- 12. Gerekiyorsa bir şifre yazın ve ardından **İleri** öğesine tıklayın.
- 13. **Tüm sertifikaları aşağıdaki depolama alanına yerleştir** öğesini seçin ve ardından Gözat... öğesini tıklatın.
- 14. Güvenilen Kök Sertifika Yetkilileri öğesini secin ve ardından Tamam öğesine tıklayın.
- 15. **İleri** öğesine tıklayın.
- 16. **Son** öğesine tıklayın.
- 17. Parmak izi doğruysa Evet öğesini tıklatın.
- 18. **Tamam** öğesine tıklayın.

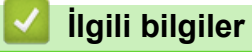

• SSL/TLS Kullanarak Ağ Makinenizi Güvenli Şekilde Yönetme

<span id="page-156-0"></span>▲ [Ana sayfa](#page-1-0) > Güvenlik > [SSL/TLS kullanın](#page-147-0) > SSL/TLS Kullanarak Belgeleri Güvenli Biçimde Yazdırma

## **SSL/TLS Kullanarak Belgeleri Güvenli Biçimde Yazdırma**

- SSL/TLS Kullanarak Belgeleri Yazdırma
- SSL/TLS ve Mevcut Protokoller için Bir Sertifika Yapılandırma
- Aygıt Güvenliği için Sertifikaları Yapılandırma

<span id="page-157-0"></span>▲ [Ana sayfa](#page-1-0) > Güvenlik > [SSL/TLS kullanın](#page-147-0) > SSL/TLS Kullanarak Belgeleri Güvenli Biçimde [Yazdırma](#page-156-0) > SSL/TLS Kullanarak Belgeleri Yazdırma

### **SSL/TLS Kullanarak Belgeleri Yazdırma**

IPP protokolüyle belgeleri güvenle yazdırmak için, IPPS protokolünü kullanın.

- 1. Web tarayıcınızı başlatın.
- 2. Tarayıcınızın adres çubuğuna "https://makinenin IP adresi" yazın ("makinenin IP adresi", makinenizin IP adresidir).

Örneğin:

https://192.168.1.2

Bir Alan Adı Sistemi kullanıyorsanız veya bir NetBIOS adını etkinleştirdiyseniz, IP adresi yerine "SharedPrinter" gibi başka bir ad yazabilirsiniz.

Örneğin: https://SharedPrinter

- Bir NetBIOS adını etkinleştirdiyseniz, aynı zamanda düğüm adını da kullanabilirsiniz. Örneğin: https://brn123456abcdef
- NetBIOS adı Ağ Yapılandırma Raporu'nda bulunabilir.
- 3. Gerekirse, Login (Oturum Aç) alanına şifreyi yazın ve ardından Login (Oturum Aç) öğesine tıklayın.

Bu makinenin ayarlarını yönetmeye yönelik varsayılan şifre makinenin arkasında bulunur ve "Pwd" olarak isaretlidir.

4. Gezinme menüsüne gidin ve ardından **Network (Ağ) > Network (Ağ) > Protocol (Protokol)** öğesine tıklayın.

Gezinme menüsü ekranın sol tarafında görünmüyorsa,  $\equiv$  öğesinden başlayın.

5. **IPP** onay kutusunun seçili olduğundan emin olun.

**IPP** onay kutusu seçili değilse, IPP onay kutusunu seçin ve sonra Submit (Gönder) öğesini tıklatın.

Yapılandırmayı etkinleştirmek için makinenizi yeniden başlatın.

Makine yeniden başladıktan sonra, makinenin web sayfasına dönün, şifreyi girin, gezinme menüsüne gidin ve ardından Network (Ağ) > Network (Ağ) > Protocol (Protokol) öğesine tıklayın.

- 6. HTTP Server Settings (HTTP Sunucu Ayarları) öğesine tıklayın.
- 7. **IPP** alanında HTTPS onay kutusunu seçin ve ardından Submit (Gönder) öğesine tıklayın.
- 8. Yapılandırmayı etkinleştirmek için makinenizi yeniden başlatın.

IPPS'yi kullanarak iletişim yazdırma sunucusuna yetkisiz erişimi önleyemez.

#### **ølgඈlඈ bඈlgඈler**

• SSL/TLS Kullanarak Belgeleri Güvenli Biçimde Yazdırma

<span id="page-158-0"></span>▲ [Ana sayfa](#page-1-0) > Güvenlik > SNMPv3 kullanın

# **SNMPv3 kullanın**

• SNMPv3 Kullanarak Ağ Makinenizi Güvenli Şekilde Yönetme

<span id="page-159-0"></span>▲ [Ana sayfa](#page-1-0) > Güvenlik > [SNMPv3 kullanın](#page-158-0) > SNMPv3 Kullanarak Ağ Makinenizi Güvenli Şekilde Yönetme

# **SNMPv3 Kullanarak Ağ Makinenizi Güvenli Şekilde Yönetme**

Basit Ağ Yönetim Protokolü sürüm 3 (SNMPv3), ağ aygıtlarını güvenli şekilde yönetmek için kullanıcı kimliği doğrulama ve veri şifreleme sağlar.

1. Web tarayıcınızı başlatın.

Ø

Ø

- 2. Tarayıcınızın adres çubuğuna "https://Ortak Ad" yazın (burada "Ortak Ad" sertifikaya atadığınız Ortak Addır; bu, IP adresiniz, düğüm adı veya etki alanı adı olabilir).
- 3. Gerekirse, Login (Oturum Aç) alanına şifreyi yazın ve ardından Login (Oturum Aç) öğesine tıklayın.

Bu makinenin ayarlarını yönetmeye yönelik varsayılan şifre makinenin arkasında bulunur ve "Pwd" olarak isaretlidir.

4. Gezinme menüsüne gidin ve ardından Network (Ağ) > Network (Ağ) > Protocol (Protokol) öğesine tıklayın.

Gezinme menüsü ekranın sol tarafında görünmüyorsa,  $\equiv$  öğesinden başlayın.

- 5. SNMP ayarının etkin olduğundan emin olun ve sonra Advanced settings (Gelişmiş ayarlar) öğesini tıklatın.
- 6. SNMP ayarları yapılandırın.

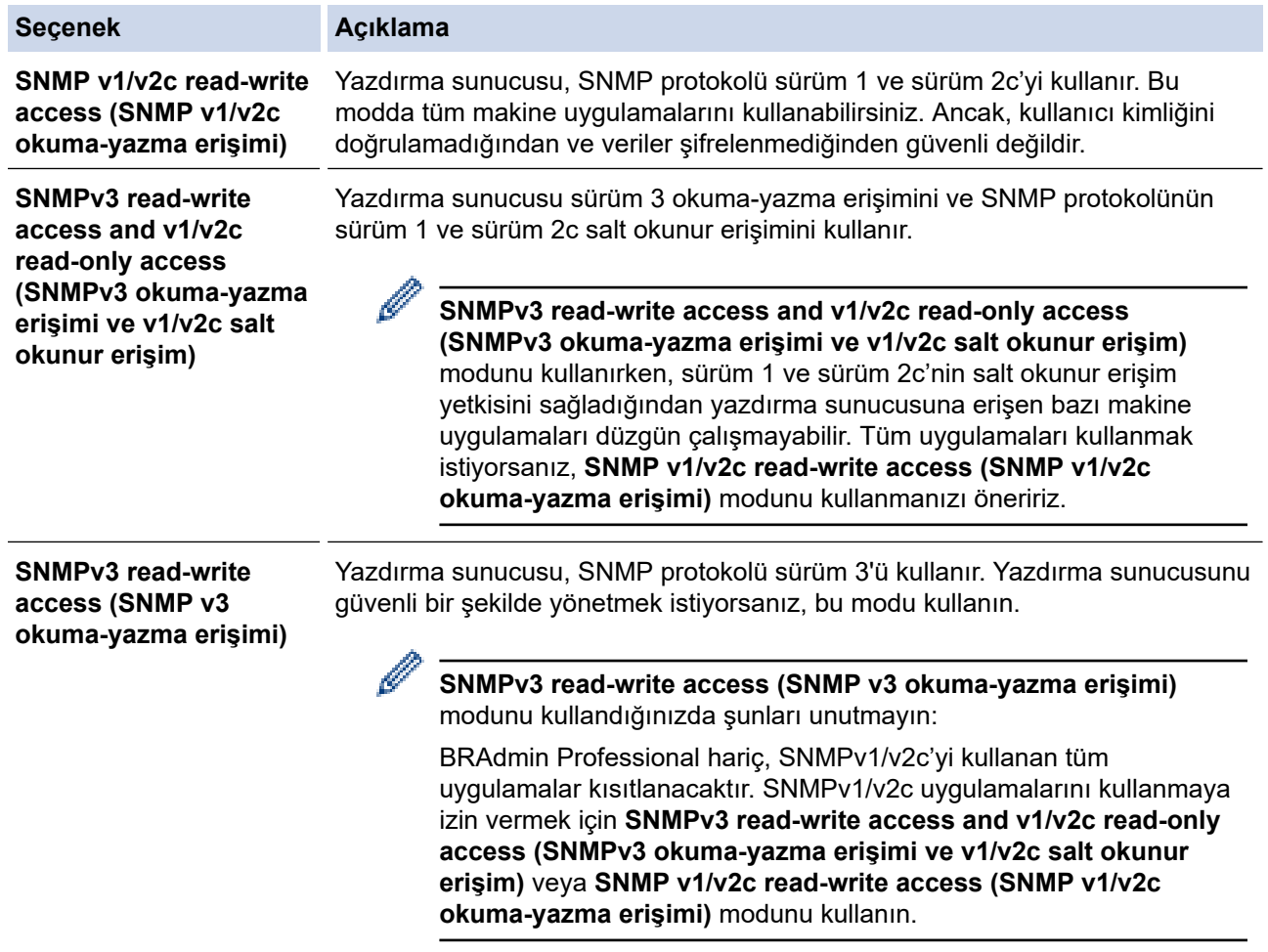

#### 7. **Submit (Gönder)** öğesine tıklayın.

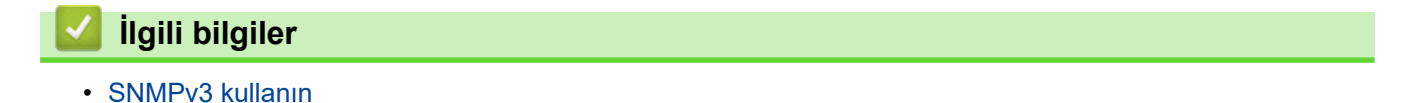

<span id="page-160-0"></span>▲ [Ana sayfa](#page-1-0) > Güvenlik > IPsec Kullanımı

### **IPsec Kullanımı**

- IPsec'e Giriş
- Web Tabanlı Yönetim'i Kullanarak IPsec'i Yapılandırma
- Web Tabanlı Yönetim'i Kullanarak IPsec Adres Şablonu Yapılandırma
- Web Tabanlı Yönetim'i Kullanarak IPsec Şablonu Yapılandırma

# <span id="page-161-0"></span>**IPsec'e Giris**

IPsec (Internet Protokolü Güvenliği), veri değiştirmeyi önlemek ve IP paketleri olarak iletilen verilerin gizliliğini sağlamak için isteğe bağlı bir Internet Protokolü işlevi kullanan bir güvenlik protokolüdür. IPsec, bilgisayarlardan bir yazıcıya gönderilen yazdırılan veriler gibi ağ üzerinden taşınan verileri şifreler. Veri ağ katmanında şifrelendiğinden, yüksek düzey protokol kullanan uygulamalar, kullanıcı kullanımının farkında olmasa da IPsec'i kullanır.

IPsec aşağıdaki fonksiyonları destekler:

IPsec gönderimleri

IPsec ayar koşullarına göre, ağ bağlantılı bilgisayar, IPsec kullanan belirli aygıta veri gönderir ve bu aygıttan veri alır. Aygıt IPsec kullanarak iletişim kurmaya başladığında, anahtarlar önce İnternet Anahtar Değişimi (IKE) kullanılarak değiştirilir ve ardından anahtarlar kullanılarak şifreli veri gönderilir.

Ayrıca, IPsec'in iki çalışma modu vardır: Taşıma modu ve Tünel modu. Taşıma modu genellikle aygıtlar arasında iletişim kurmak için kullanılırken, Tünel modu Sanal Özel Ağ (VPN) gibi ortamlarda kullanılır.

IPsec gönderimleri için aşağıdaki koşullar gereklidir:

- IPsec kullanarak iletişim kurabilen bir bilgisayar ağa bağlıdır.
- Makineniz, IPsec iletişimi için yapılandırılır.
- Makinenize bağlı bilgisayar, IPsec bağlantıları için yapılandırılır.
- IPsec ayarları

IPsec kullanan bağlantılar için gerekli olan ayarlar. Bu ayarlar, Web Tabanlı Yönetim kullanılarak vapılandırılabilir.

IPsec ayarlarını yapılandırmak için, ağa bağlı bir bilgisayar üzerinden İnternet tarayıcısını kullanmanız gerekir.

### **ølgඈlඈ bඈlgඈler**

• [IPsec Kullanımı](#page-160-0)

<span id="page-162-0"></span>▲ [Ana sayfa](#page-1-0) > Güvenlik > [IPsec Kullanımı](#page-160-0) > Web Tabanlı Yönetim'i Kullanarak IPsec'i Yapılandırma

## Web Tabanlı Yönetim'i Kullanarak IPsec'i Yapılandırma

Address (Adresi) ve IPsec olmak üzere iki Template (Şablon) tip IPsec bağlantı koşulu bulunur. 10 adede kadar bağlantı koşulu yapılandırılabilir.

- 1. Web tarayıcınızı başlatın.
- 2. Tarayıcınızın adres çubuğuna "https://makinenin IP adresi" yazın ("makinenin IP adresi", makinenizin IP adresidir).

Örneğin:

Ø

https://192.168.1.2

3. Gerekirse, Login (Oturum Aç) alanına şifreyi yazın ve ardından Login (Oturum Aç) öğesine tıklayın.

Bu makinenin ayarlarını yönetmeye yönelik varsayılan şifre makinenin arkasında bulunur ve "Pwd" olarak işaretlidir.

4. Gezinme menüsüne gidin ve ardından **Network (Ağ) > Security (Güvenlik) > IPsec** öğesine tıklayın.

Gezinme menüsü ekranın sol tarafında görünmüyorsa,  $\equiv$  öğesinden başlayın.

5. Ayarları yapılandırın.

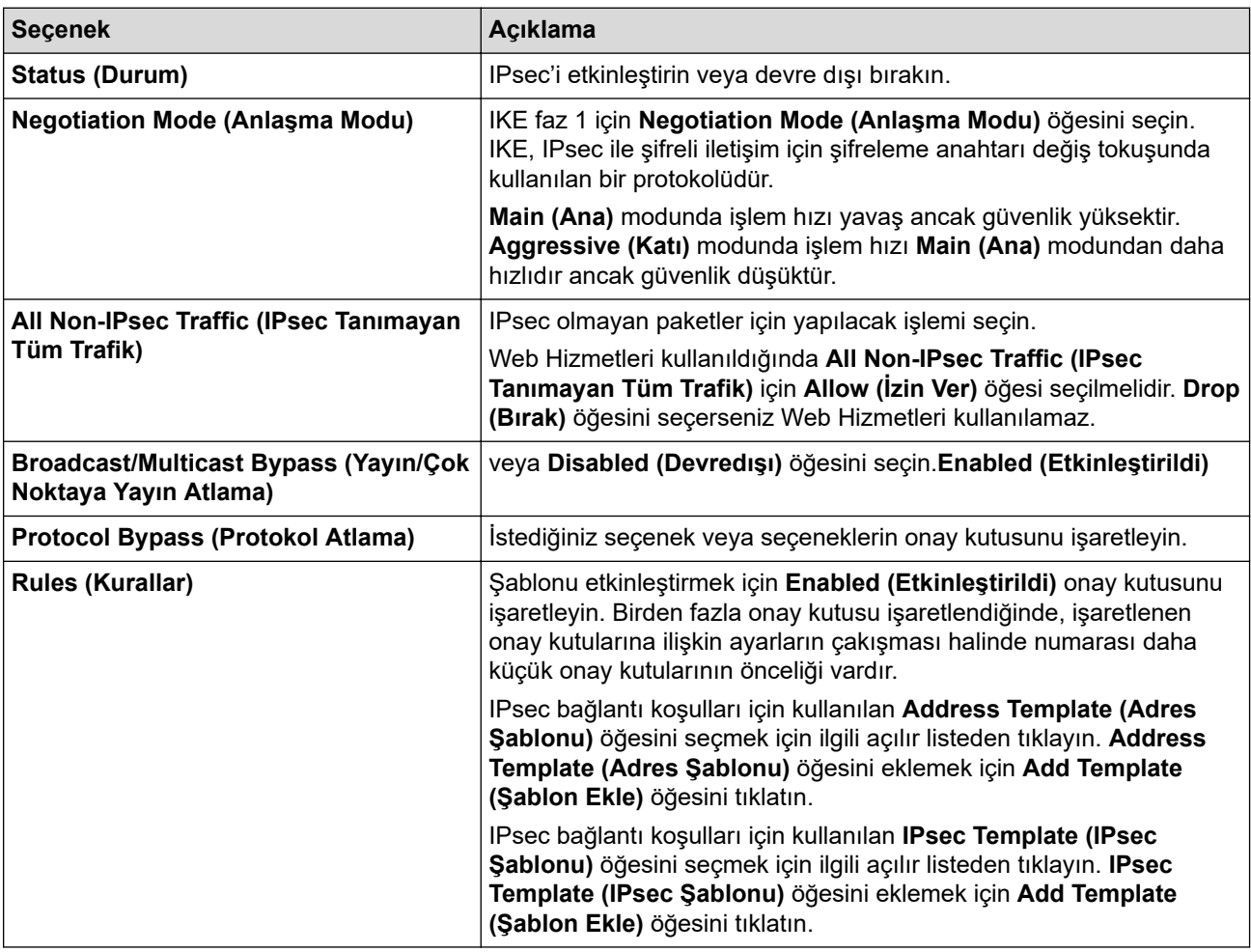

#### 6. **Submit (Gönder)** öğesine tıklayın.

Yeni ayarları yapılandırmak için makine yeniden başlatılmalıdır, yeniden başlatma onay ekranı görünecektir. **Rules (Kurallar)** tablosunda etkinleştirdiğiniz şablonda boş bir öğe varsa bir hata mesajı görünür. Seçimlerinizi onaylayın ve Submit (Gönder) öğesini yeniden tıklatın.

# *v* ligili bilgiler

• [IPsec Kullanımı](#page-160-0)

### **ilgili konular:**

• Aygıt Güvenliği için Sertifikaları Yapılandırma

<span id="page-164-0"></span>▲ [Ana sayfa](#page-1-0) > Güvenlik > [IPsec Kullanımı](#page-160-0) > Web Tabanlı Yönetim'i Kullanarak IPsec Adres Şablonu Yapılandırma

# Web Tabanlı Yönetim'i Kullanarak IPsec Adres Şablonu Yapılandırma

- 1. Web tarayıcınızı başlatın.
- 2. Tarayıcınızın adres çubuğuna "https://makinenin IP adresi" yazın ("makinenin IP adresi", makinenizin IP adresidir).

Örneğin:

b

Ø

https://192.168.1.2

3. Gerekirse, Login (Oturum Aç) alanına şifreyi yazın ve ardından Login (Oturum Aç) öğesine tıklayın.

Bu makinenin ayarlarını yönetmeye yönelik varsayılan şifre makinenin arkasında bulunur ve "Pwd" olarak isaretlidir.

4. Gezinme menüsüne gidin ve ardından Network (Ağ) > Security (Güvenlik) > IPsec Address Template **(IPsec Adres Sablonu)** öğesine tıklayın.

Gezinme menüsü ekranın sol tarafında görünmüyorsa,  $\equiv$  öğesinden başlayın.

- 5. Address Template (Adres Şablonu) öğesini silmek için Delete (Sil) düğmesini tıklatın. Address Template **(Adres Şablonu)** kullanılıyorken silinemez.
- 6. Olusturmak istediğiniz Address Template (Adres Sablonu) öğesini tıklatın. **IPsec Address Template (IPsec Adres Şablonu)** görüntülenir.
- 7. Ayarları yapılandırın.

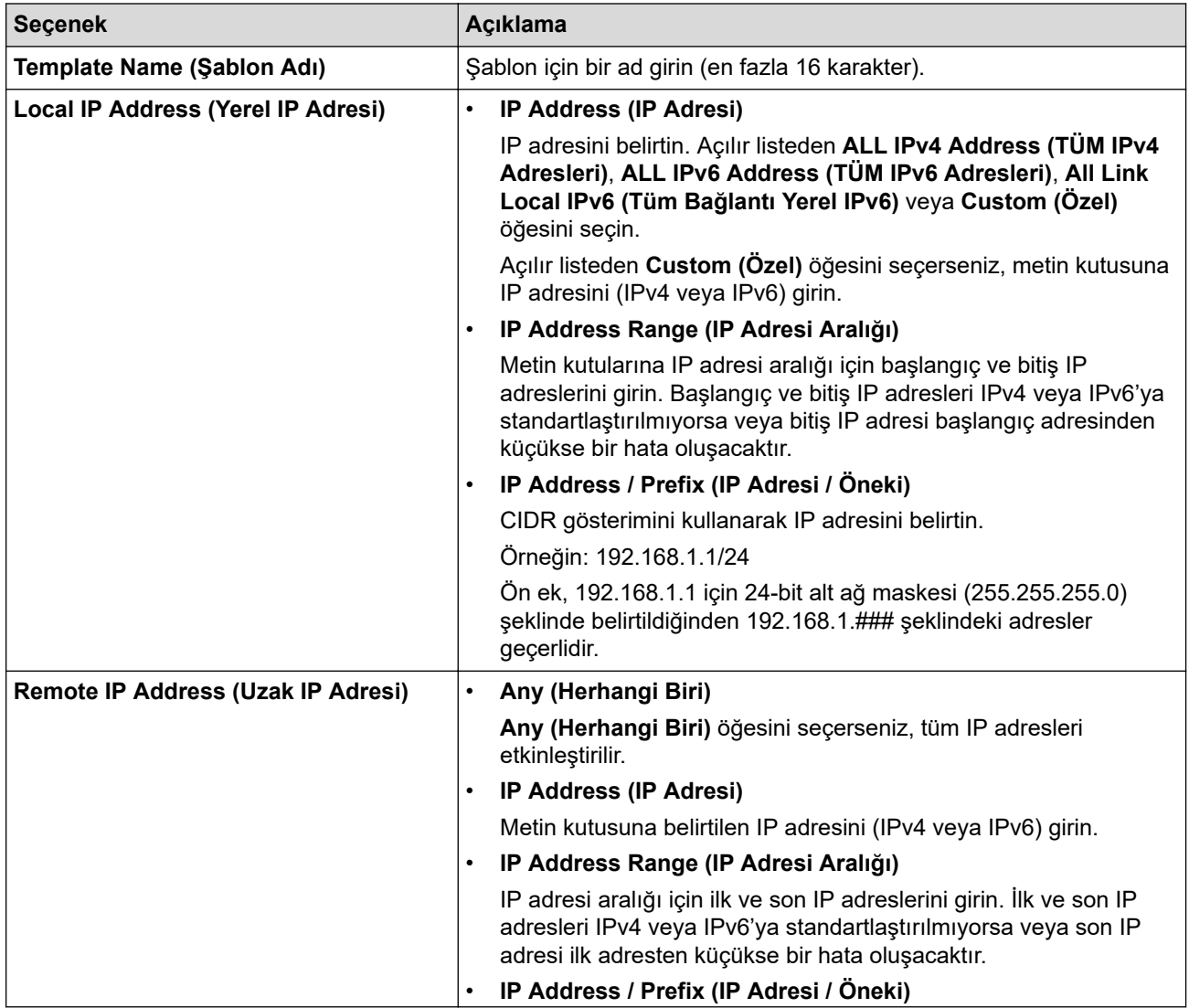

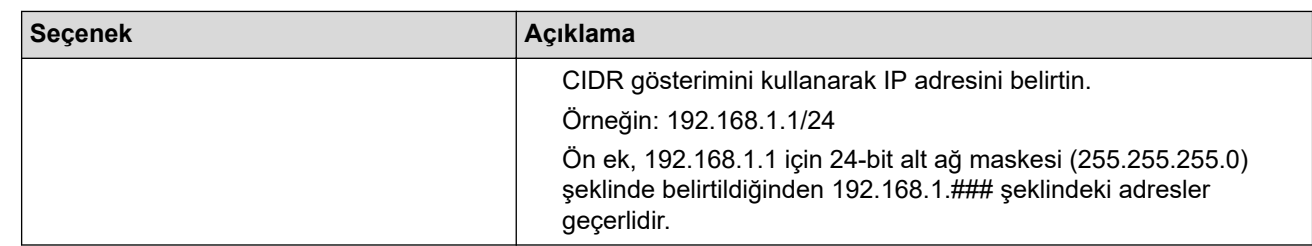

### 8. **Submit (Gönder)** öğesine tıklayın.

Geçerli olarak kullanılan şablon için ayarları değiştirdiğinizde, yapılandırmayı etkinleştirmek için makinenizi yeniden başlatın.

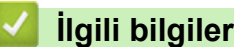

Ø

• [IPsec Kullanımı](#page-160-0)

<span id="page-166-0"></span>▲ [Ana sayfa](#page-1-0) > Güvenlik > [IPsec Kullanımı](#page-160-0) > Web Tabanlı Yönetim'i Kullanarak IPsec Şablonu Yapılandırma

### Web Tabanlı Yönetim'i Kullanarak IPsec Şablonu Yapılandırma

- 1. Web tarayıcınızı başlatın.
- 2. Tarayıcınızın adres çubuğuna "https://makinenin IP adresi" yazın ("makinenin IP adresi", makinenizin IP adresidir).

Örneğin:

Ø

Ø

https://192.168.1.2

3. Gerekirse, Login (Oturum Ac) alanına sifreyi yazın ve ardından Login (Oturum Ac) öğesine tıklayın.

Bu makinenin ayarlarını yönetmeye yönelik varsayılan şifre makinenin arkasında bulunur ve "Pwd" olarak isaretlidir.

4. Gezඈnme menüsüne gඈdඈn ve ardından **Network (Ağ)** > **Securඈty (Gvenlඈk)** > **IPsec Template (IPsec** Şablonu) öğesine tıklayın.

Gezinme menüsü ekranın sol tarafında görünmüyorsa,  $\equiv$  öğesinden başlayın.

- 5. **IPsec Template (IPsec Şablonu)** öğesini silmek için Delete (Sil) düğmesini tıklatın. IPsec Template (IPsec Şablonu) kullanılıyorken silinemez.
- 6. Oluşturmak istediğiniz IPsec Template (IPsec Şablonu) öğesini tıklatın. IPsec Template (IPsec Şablonu) ekranı görüntülenir. Yapılandırma alanları sectiğiniz Use Prefixed Template (Önekli Sablon Kullan) ve **Internet Key Exchange (IKE)** ayarlarına bağlı olarak farklılık gösterir.
- 7. **Template Name (Şablon Adı)** alanında, şablon için bir ad yazın (en fazla 16 karakter).
- 8. **Use Prefixed Template (Önekli Sablon Kullan)** açılır listesinde **Custom (Özel)** öğesini sectivseniz, Internet Key Exchange (IKE) seçeneklerini seçin ve sonra ayarları gerektiği gibi değiştirin.
- 9. **Submit (Gönder)** öğesine tıklayın.

#### *<u>ilgili* bilgiler</u>

- [IPsec Kullanımı](#page-160-0)
	- IPsec Şablonu için IKEv1 Ayarları
	- IPsec Şablonu için IKEv2 Ayarları
	- IPsec Sablonu için Manuel Ayarlar

<span id="page-167-0"></span>▲ [Ana sayfa](#page-1-0) > Güvenlik > [IPsec Kullanımı](#page-160-0) > Web Tabanlı Yönetim'i Kullanarak IPsec Şablonu [Yapılandırma](#page-166-0) > IPsec Şablonu için IKEv1 Ayarları

# **I** IPsec Şablonu için IKEv1 Ayarları

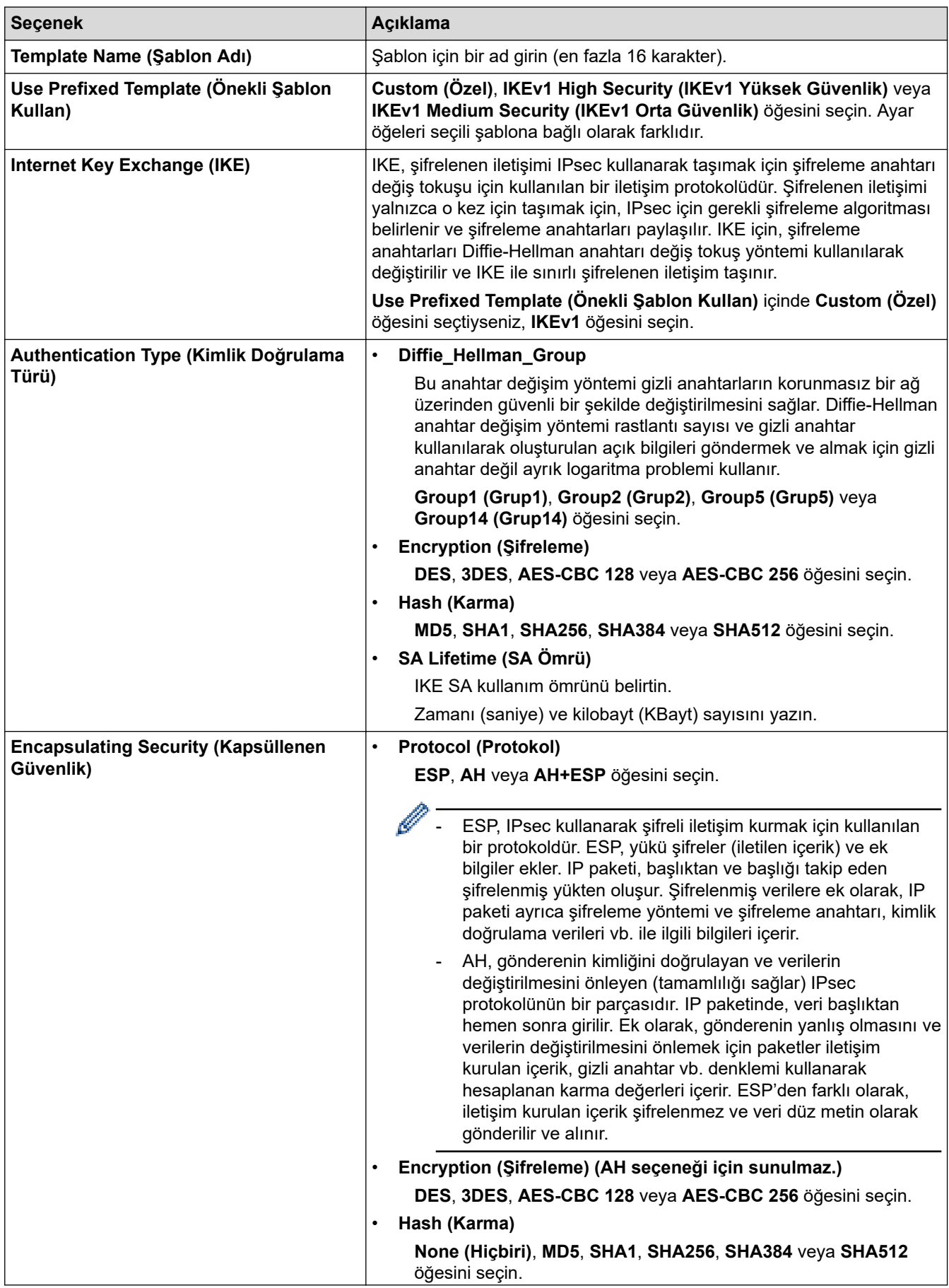

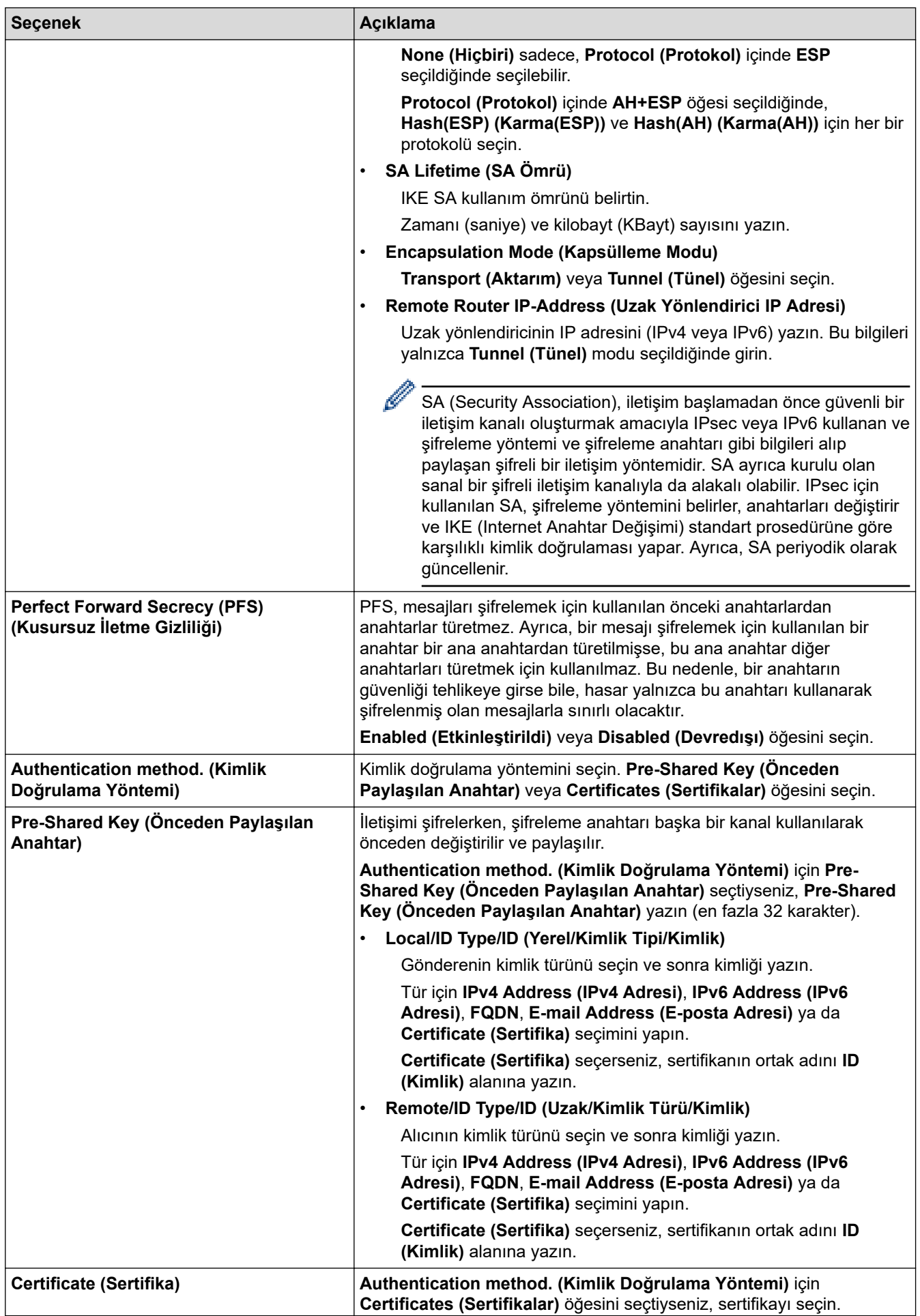

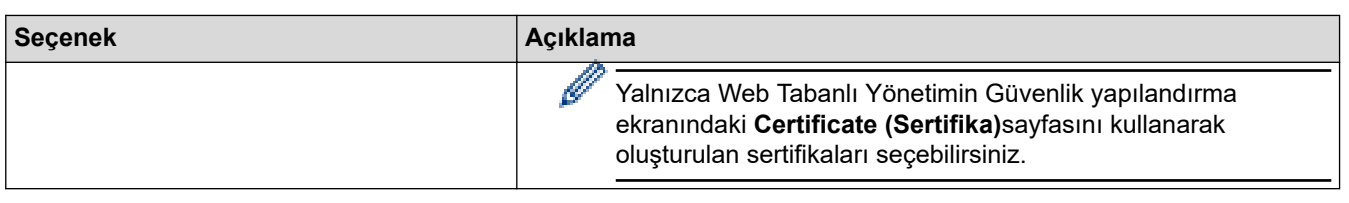

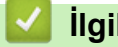

# **ølgඈlඈ bඈlgඈler**

• Web Tabanlı Yönetim'i Kullanarak IPsec Şablonu Yapılandırma

<span id="page-170-0"></span>▲ [Ana sayfa](#page-1-0) > Güvenlik > [IPsec Kullanımı](#page-160-0) > Web Tabanlı Yönetim'i Kullanarak IPsec Şablonu [Yapılandırma](#page-166-0) > IPsec Şablonu için IKEv2 Ayarları

# **I** IPsec Şablonu için IKEv2 Ayarları

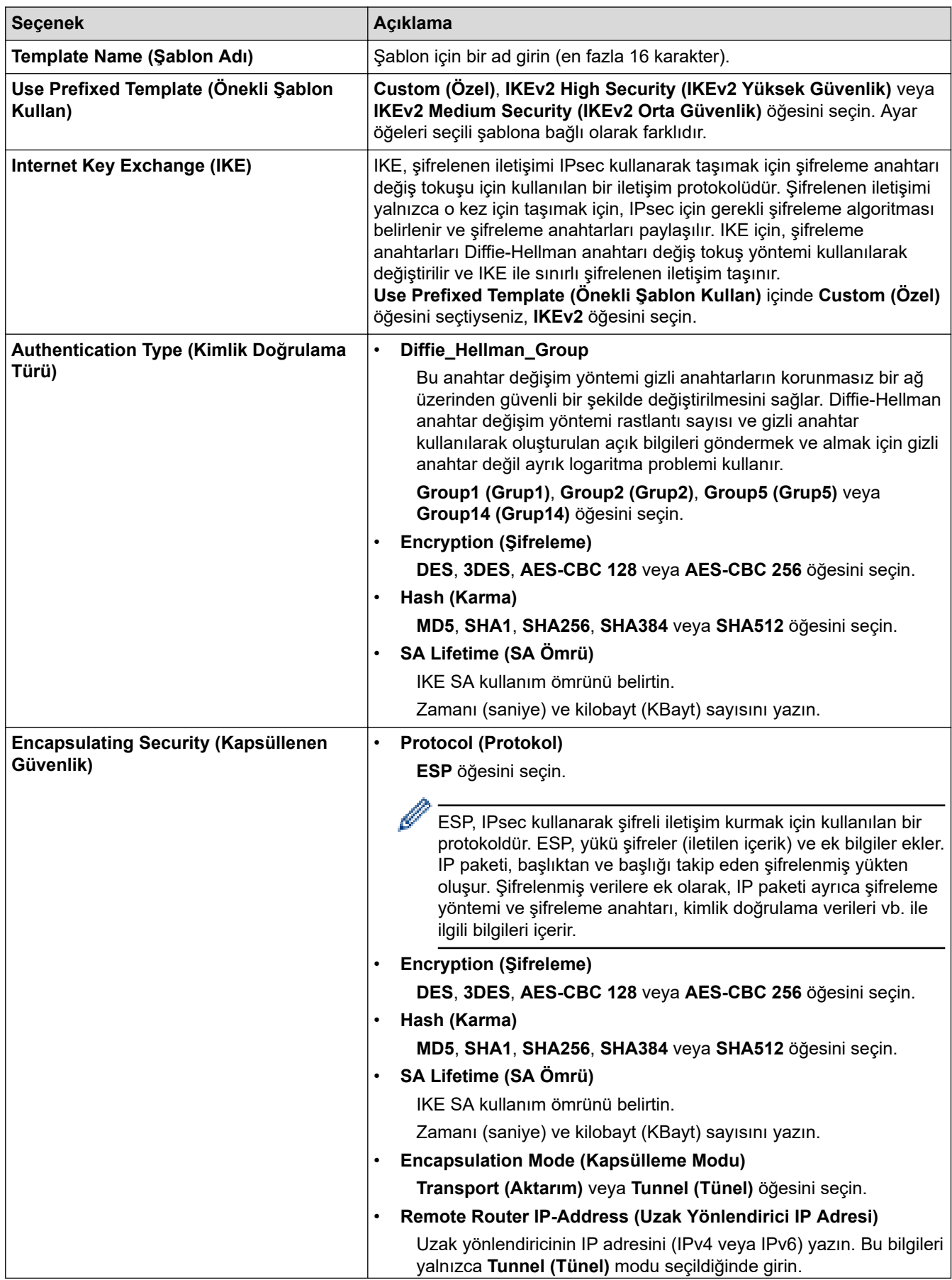

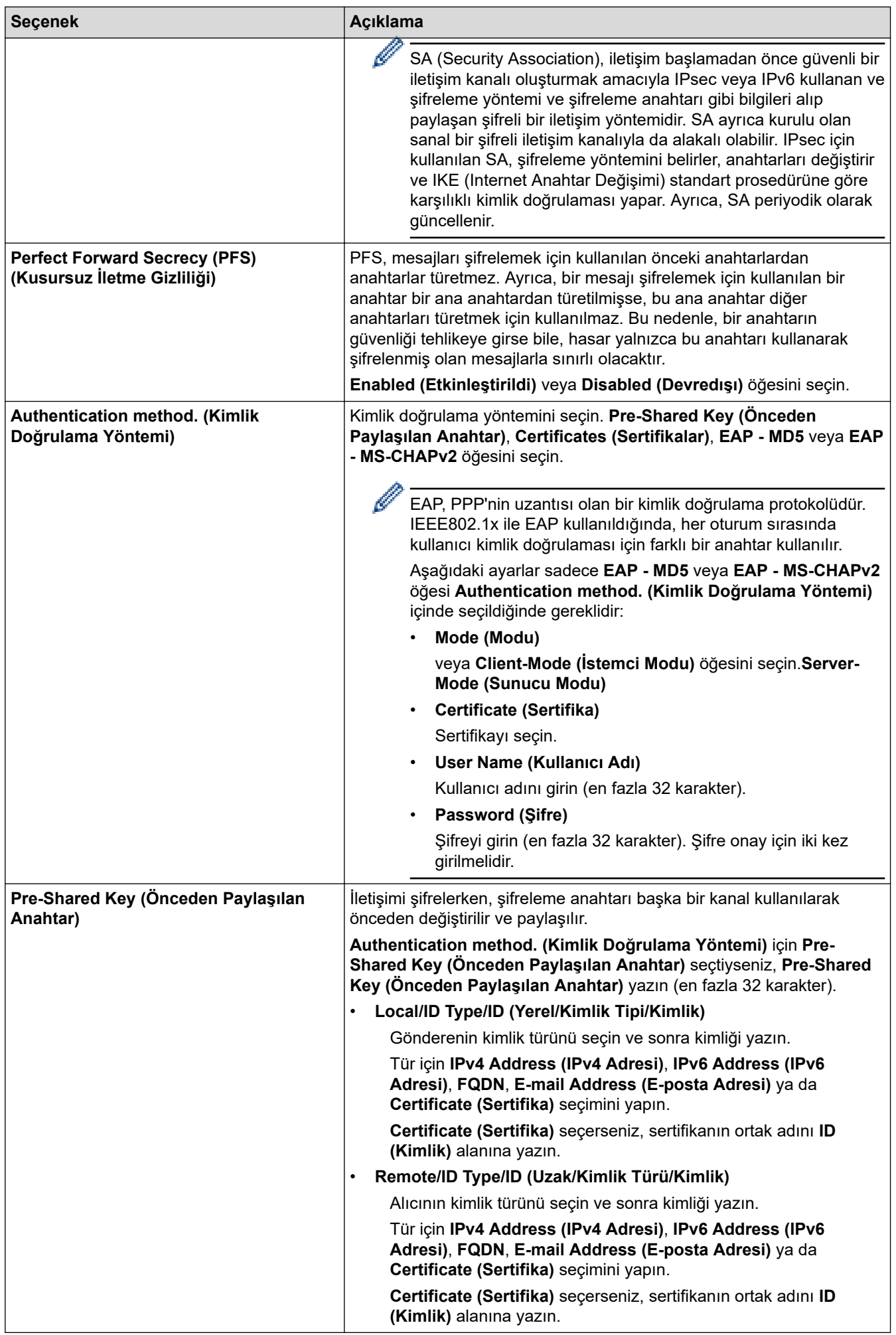

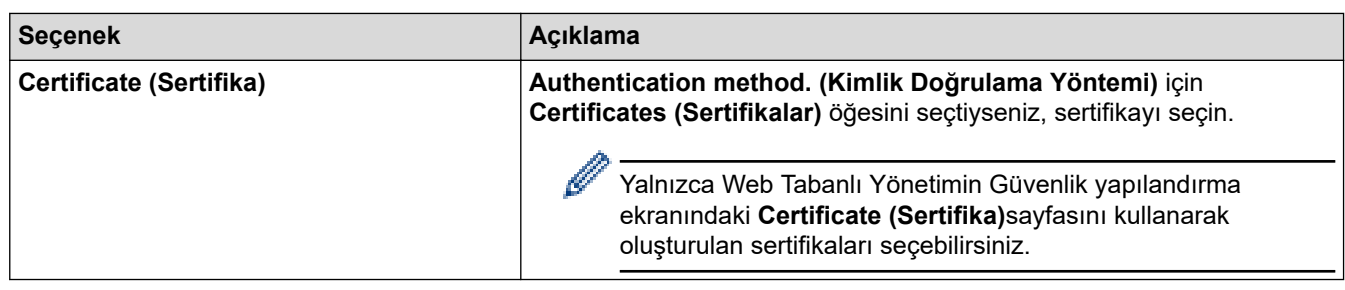

# $\blacktriangleright$  **ilgili bilgiler**

• Web Tabanlı Yönetim'i Kullanarak IPsec Şablonu Yapılandırma

<span id="page-173-0"></span>▲ [Ana sayfa](#page-1-0) > Güvenlik > [IPsec Kullanımı](#page-160-0) > Web Tabanlı Yönetim'i Kullanarak IPsec Şablonu [Yapılandırma](#page-166-0) > IPsec Şablonu için Manuel Ayarlar

# **I** IPsec Şablonu için Manuel Ayarlar

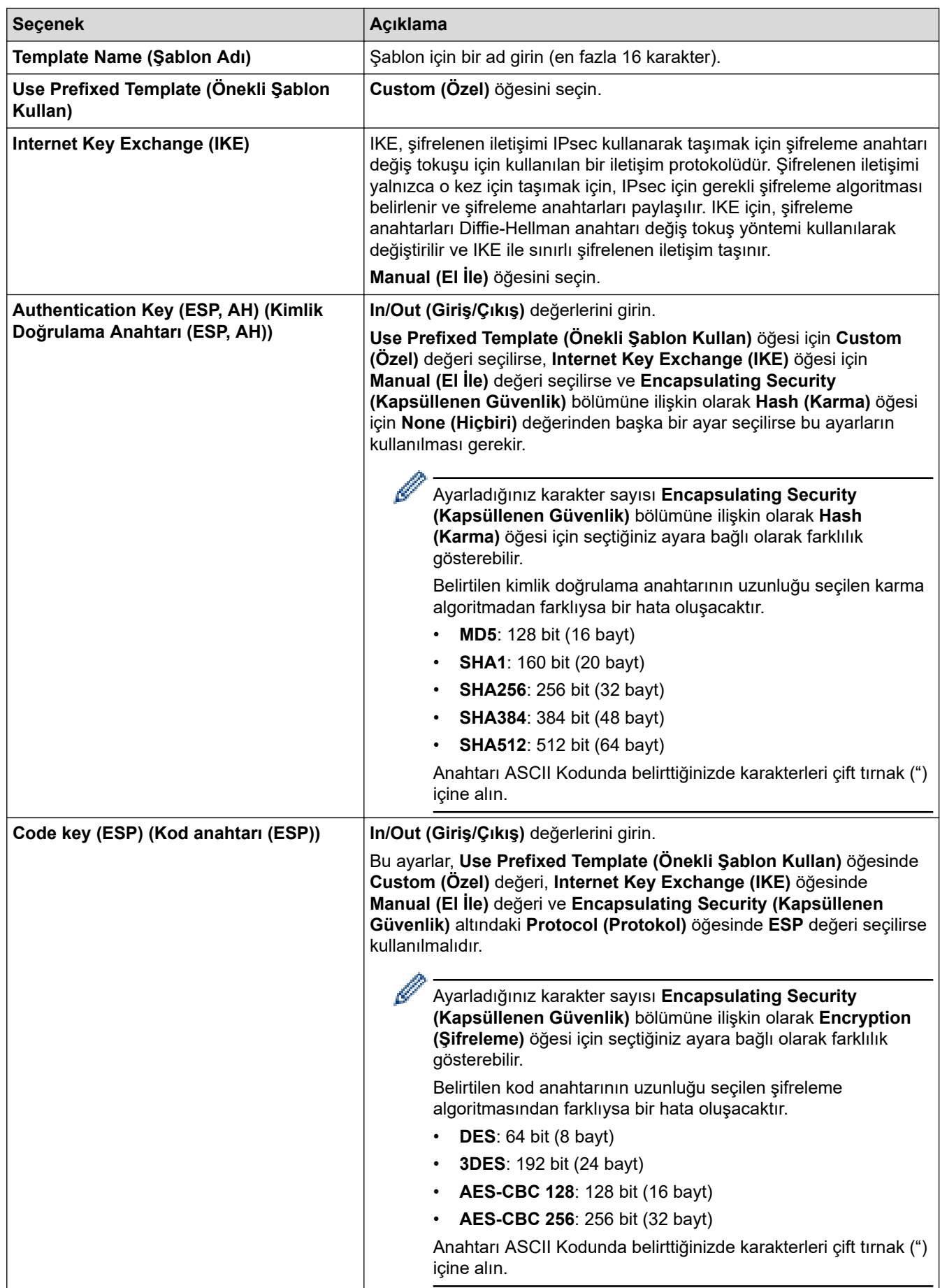

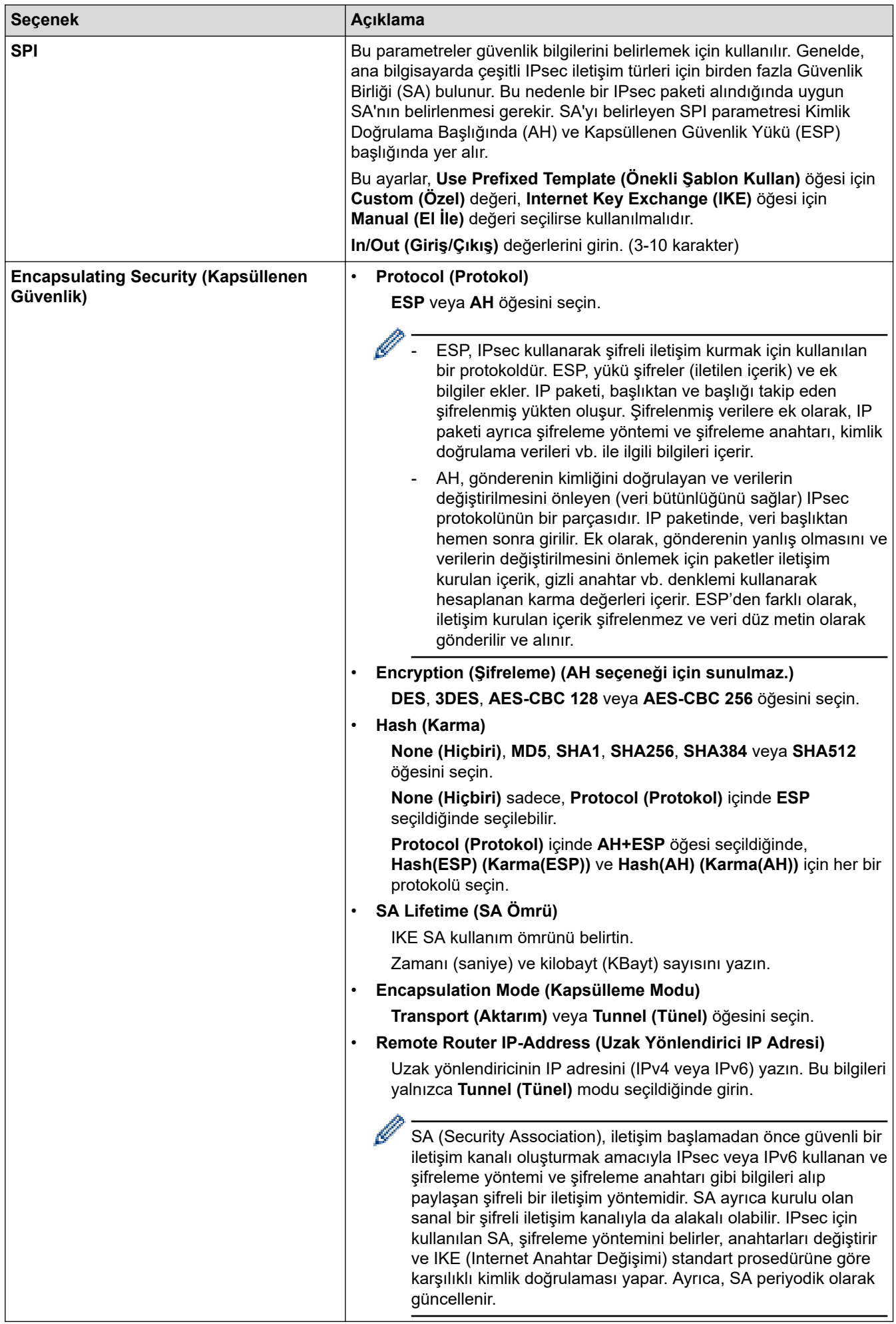

# $\blacktriangleright$ *l***igili bilgiler**

• Web Tabanlı Yönetim'i Kullanarak IPsec Şablonu Yapılandırma

<span id="page-176-0"></span>▲ [Ana sayfa](#page-1-0) > Güvenlik > Kablolu veya Kablosuz bir Ağ için IEEE 802.1x Kimlik Doğrulamasını Kullanma

### Kablolu veya Kablosuz bir Ağ için IEEE 802.1x Kimlik Doğrulamasını **Kullanma**

- IEEE 802.1x Kimlik Doğrulaması Nedir?
- Web Tabanlı Yönetim'i (Web Tarayıcı) kullanarak Kablolu veya Kablosuz Ağ için IEEE 802.1x Kimlik Doğrulamayı yapılandırın
- IEEE 802.1x Kimlik Doğrulama Yöntemleri

<span id="page-177-0"></span>▲ [Ana sayfa](#page-1-0) > Güvenlik > Kablolu veya Kablosuz bir Ağ için IEEE 802.1x Kimlik Doğrulamasını [Kullanma](#page-176-0) > IEEE 802.1x Kimlik Doğrulaması Nedir?

# **IEEE 802.1x Kimlik Doğrulaması Nedir?**

IEEE 802.1x, yetkisiz ağ aygıtlarından erişimi sınırlayan bir IEEE standardıdır. Brother makineniz, erişim noktanızı veya hub'ı kullanarak bir RADIUS sunucusuna (Kimlik doğrulama sunucusu) kimlik doğrulama isteği gönderir. İsteğiniz RADIUS sunucusu tarafından doğrulandıktan sonra, makineniz ağa erişebilir.

# **ilgili bilgiler**

• Kablolu veya Kablosuz bir Ağ için IEEE 802.1x Kimlik Doğrulamasını Kullanma

<span id="page-178-0"></span>▲ [Ana sayfa](#page-1-0) > Güvenlik > Kablolu veya Kablosuz bir Ağ için IEEE 802.1x Kimlik Doğrulamasını [Kullanma](#page-176-0) > Web Tabanlı Yönetim'i (Web Tarayıcı) kullanarak Kablolu veya Kablosuz Ağ için IEEE 802.1x Kimlik Doğrulamayı yapılandırın

# Web Tabanlı Yönetim'i (Web Tarayıcı) kullanarak Kablolu veya Kablosuz **Ağ ඈoඈn IEEE 802.1x Kඈmlඈk Doğrulamayı yapılandırın**

- Makinenizi EAP-TLS kimlik doğrulaması kullanarak yapılandırırsanız, yapılandırmayı başlatmadan önce bir CA tarafından verilen istemci sertifikasını yüklemeniz gerekir. İstemci sertifikası ile ilgili olarak ağ yöneticiniz ile iletişime geçin. Birden fazla sertifika yüklediyseniz, kullanmak istediğiniz sertifika adını yazmanızı tavsiye ederiz.
- Sunucu sertifikasını doğrulamadan önce, sunucu sertifikasını imzalayan CA tarafından yayınlanan CA sertifikasını içe aktarmanız gerekir. CA sertifikası aktarımının gerekli olup olmadığını doğrulamak için ağ yöneticinize veya İnternet Servis Sağlayıcınıza (ISP) başvurun.

Ayrıca kontrol panelinden Kablosuz Kurulum Sihirbazını kullanarak IEEE 802.1x kimlik doğrulamasını vapılandırabilirsiniz (Kablosuz ağ).

- 1. Web tarayıcınızı başlatın.
- 2. Tarayıcınızın adres cubuğuna "https://makinenin IP adresi" yazın ("makinenin IP adresi", makinenizin IP adresidir).

Örneğin:

https://192.168.1.2

Bir Alan Adı Sistemi kullanıyorsanız veya bir NetBIOS adını etkinleştirdiyseniz, IP adresi yerine "SharedPrinter" gibi başka bir ad yazabilirsiniz.

Örneğin: https://SharedPrinter

Bir NetBIOS adını etkinleştirdiyseniz, aynı zamanda düğüm adını da kullanabilirsiniz.

Örneğin: https://brn123456abcdef

- NetBIOS adı Ağ Yapılandırma Raporu'nda bulunabilir.
- 3. Gerekirse, Login (Oturum Aç) alanına şifreyi yazın ve ardından Login (Oturum Aç) öğesine tıklayın.

Bu makinenin ayarlarını yönetmeye yönelik varsayılan şifre makinenin arkasında bulunur ve "Pwd" olarak isaretlidir.

4. Gezinme menüsüne gidin ve ardından Network (Ağ) öğesine tıklayın.

Gezinme menüsü ekranın sol tarafında görünmüyorsa,  $\equiv$  öğesinden başlayın.

- 5. Aşağıdakilerden birini yapın:
	- Kablolu ağ için Wired (Kablolu) > Wired 802.1x Authentication (Kablolu 802.1x Kimlik Doğrulama) öğesini tıklatın.
	- Kablosuz ağ için

**Wireless (Kablosuz) > Wireless (Enterprise) (Kablosuz (Kurulus))** öğesini tıklatın.

6. IEEE 802.1x kimlik doğrulama ayarlarını yapılandırın.

- Kablolu ağlar için IEEE 802.1x kimlik doğrulamasını etkinleştirmek için, Wired 802.1x Authentication **(Kablolu 802.1x Kimlik Doğrulama)** sayfasında Wired 802.1x status (Kablolu 802.1x durumu) için **Enabled (Etkinleştirildi)** öğesini seçin.
- **EAP-TLS** kimlik doğrulamasını kullanıyorsanız, **Client Certificate (İstemci sertifikası)** açılır listesinden doğrulama için yüklenen istemci sertifikasını (sertifika adı ile gösterilir) seçmeniz gerekir.
- **EAP-FAST, PEAP, EAP-TTLS** veya **EAP-TLS** kimlik doğrulamasını seçerseniz, Server Certificate **Verification (Sunucu Sertifikası Doğrulaması)** açılır liştesinden doğrulama yöntemini secin. Sunucu sertifikasını imzalayan CA tarafından verilen makineye önceden alınan CA sertifikasını kullanarak sunucu sertifikasını doğrulayın.

Server Certificate Verification (Sunucu Sertifikası Doğrulaması) açılır listesinden aşağıdaki doğrulama yöntemlerinden birini seçin:

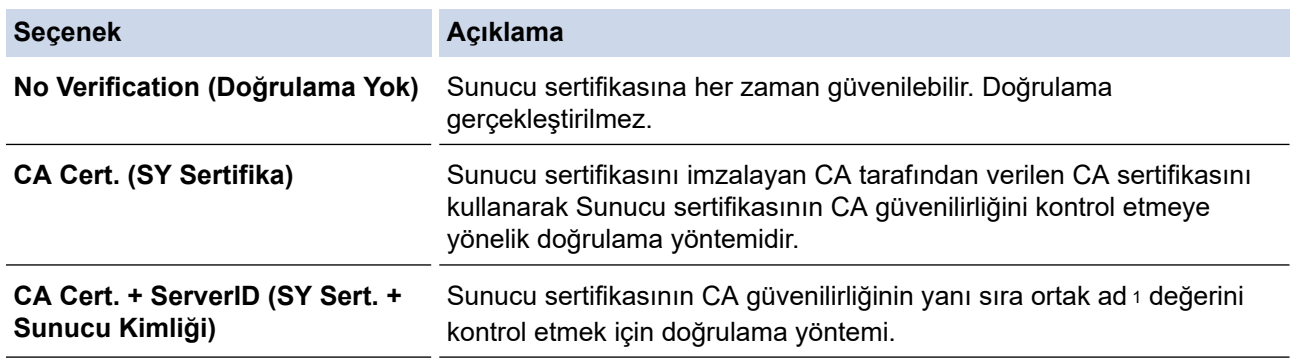

7. Yapılandırma işlemi bittiğinde, Submit (Gönder) öğesini tıklatın.

Kablolu ağlar için: Yapılandırdıktan sonra, makinenizi IEEE 802.1x destekli ağa bağlayın. Birkaç dakika sonra, <**Wired IEEE 802.1x**> durumunu kontrol etmek için Ağ Yapılandırma Raporunu yazdırın.

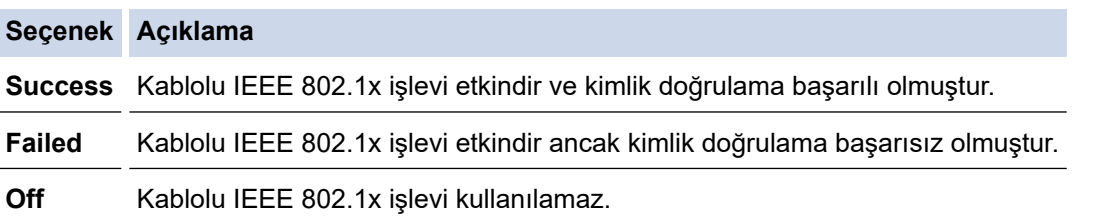

#### *<u>b</u>* **ligili** bilgiler

• Kablolu veya Kablosuz bir Ağ için IEEE 802.1x Kimlik Doğrulamasını Kullanma

#### **ølgඈlඈ konular:**

• Aygıt Güvenliği için Sertifikaları Yapılandırma

Ortak Ad doğrulaması sunucu sertifikasının ortak adını **Server ID (Sunucu Kimliği)** için yapılandırılan karakter dizesiyle karşılaştırır. Bu yöntemi kullanmadan önce, sunucu sertifikalarının ortak adıyla ilgili olarak sistem yöneticinize başvurun ve sonra Server ID (Sunucu Kimliği) öğesini yapılandırın.
# **IEEE 802.1x Kimlik Doğrulama Yöntemleri**

#### **EAP-FAST**

Bir tünellenmiş kimlik doğrulama işlemine erişmek için kimlik doğrulama için bir kullanıcı kimliği ve şifre ve simetrik anahtar algoritmalar kullanan Genisletilebilir Kimlik Doğrulama Protokolü-Güvenli Tünelleme Yoluyla Esnek Kimlik Doğrulama (EAP-FAST) Cisco Systems, Inc. tarafından geliştirilmiştir.

Brother makineniz aşağıdaki dahili kimlik doğrulama yöntemlerini destekler:

- EAP-FAST/NONE
- EAP-FAST/MS-CHAPv2
- EAP-FAST/GTC

#### **EAP-MD5 (Kablolu ağ)**

Genişletilebilir Kimlik Doğrulama Protokolü-Mesaj Özetleme Algoritması 5 (EAP-MD5), kimlik sorma-yanıt verme kimlik doğrulaması için bir kullanıcı kimliği ve şifre kullanır.

#### **PEAP**

Korumalı Genişletilebilir Kimlik Doğrulama Protokolü (PEAP) Cisco Systems, Inc., Microsoft Corporation ve RSA Security tarafından geliştirilmiş bir EAP yöntemi sürümüdür. PEAP, bir kullanıcı kimliği ve şifre göndermek için bir istemci ve bir kimlik doğrulama sunucusu arasında şifreli bir Güvenli Yuva Katmanı (SSL)/ Aktarım Katmanı Güvenliği (TLS) tüneli ve kimlik doğrulama sunucusu oluşturur. PEAP, sunucu ve istemci arasında karşılıklı kimlik doğrulaması sağlar.

Brother makineniz aşağıdaki dahili kimlik doğrulamaları destekler:

- PEAP/MS-CHAPv2
- PEAP/GTC

#### **EAP-TTLS**

Genisletilebilir Kimlik Doğrulama Protokolü-Tünelli Ulaştırma Katmanı Güvenliği (EAP-TTLS), Funk Software ve Certicom tarafından geliştirilmiştir. EAP-TTLS, bir kullanıcı kimliği ve şifre göndermek için, bir istemci ve kimlik doğrulama sunucusu arasında PEAP'ye benzer bir şifreli SSL tüneli oluşturur. EAP-TTLS, sunucu ve istemci arasında karşılıklı kimlik doğrulaması sağlar.

Brother makineniz aşağıdaki dahili kimlik doğrulamaları destekler:

- EAP-TTLS/CHAP
- EAP-TTLS/MS-CHAP
- EAP-TTLS/MS-CHAPv2
- EAP-TTLS/PAP

#### **EAP-TLS**

Genisletilebilir Kimlik Doğrulama Protokolü-İletim Katmanı Güvenliği (EAP-TLS), hem istemcide hem de kimlik doğrulama sunucusunda dijital sertifika kimlik doğrulaması gerektirir.

## *<u>ilgili* bilgiler</u>

• Kablolu veya Kablosuz bir Ağ için IEEE 802.1x Kimlik Doğrulamasını Kullanma

<span id="page-181-0"></span>▲ [Ana sayfa](#page-1-0) > Güvenlik > Active Directory Kimlik Doğrulaması Kullanma

## **Active Directory Kimlik Doğrulaması Kullanma**

**ølgඈlඈ Modeller**: HL-L6410DN/HL-L6415DW

- Active Directory Kimlik Doğrulamasına Giriş
- Web Tabanlı Yönetim'i Kullanarak Active Directory Kimlik Doğrulamayı Yapılandırma
- Makinenin Kontrol Panelini (Active Directory Kimlik Doğrulaması) Kullanarak Makine Ayarlarını Değiştirmek İçin Oturum Açma

<span id="page-182-0"></span>Ana sayfa > Güvenlik > Active Directory Kimlik Doğrulaması Kullanma > Active Directory Kimlik Doğrulamasına Giriş

# **Active Directory Kimlik Doğrulamasına Giriş**

**ølgඈlඈ Modeller**: HL-L6410DN/HL-L6415DW

Active Directory Kimlik Doğrulaması makinenizin kullanımını kısıtlar. Active Directory Kimlik Doğrulaması etkinse, makinenin kontrol paneli kilitlenecektir. Bir Kullanıcı Kimliği ve şifre girene kadar makinenin ayarlarını değiştiremezsiniz.

Active Directory Kimlik Doğrulaması aşağıdaki özelliği sunar:

Gelen yazdırma verilerini depolar

Web Tabanlı Yönetimi kullanarak Active Directory Kimlik Doğrulaması ayarlarını değiştirebilirsiniz.

# **ølgඈlඈ bඈlgඈler**

• Active Directory Kimlik Doğrulaması Kullanma

<span id="page-183-0"></span>▲ [Ana sayfa](#page-1-0) > Güvenlik > Active Directory Kimlik Doğrulaması Kullanma > Web Tabanlı Yönetim'i Kullanarak Active Directory Kimlik Doğrulamayı Yapılandırma

# **Web Tabanlı Yönetim'i Kullanarak Active Directory Kimlik Doğrulamayı Yapılandırma**

**ølgඈlඈ Modeller**: HL-L6410DN/HL-L6415DW

Active Directory kimlik doğrulaması Kerberos kimlik doğrulamasını ve NTLMv2 kimlik doğrulamasını destekler. SNTP protokolü (ağ zaman sunucusu) ve DNS sunucusu yapılandırmasını kimlik doğrulama için yapılandırmalısınız.

1. Web tarayıcınızı başlatın.

2. Tarayıcınızın adres çubuğuna "https://makinenin IP adresi" yazın ("makinenin IP adresi", makinenizin IP adresidir).

Örneğin:

Ø

https://192.168.1.2

3. Gerekirse, Login (Oturum Aç) alanına şifreyi yazın ve ardından Login (Oturum Aç) öğesine tıklayın.

Bu makinenin ayarlarını yönetmeye yönelik varsayılan şifre makinenin arkasında bulunur ve "Pwd" olarak isaretlidir.

4. Gezinme menüsüne gidin ve ardından Administrator (Yönetici) > User Restriction Function (Kullanıcı Kısıtlama İşlevi) veya Restriction Management (Kısıtlama Yönetimi) öğesine tıklayın.

Gezinme menüsü ekranın sol tarafında görünmüyorsa,  $\equiv$  öğesinden başlayın.

- **5. Active Directory Authentication (Active Directory Kimlik Doğrulaması) öğesini secin.**
- 6. **Submit (Gönder)** öğesine tıklayın.
- 7. Gezinme çubuğunda Active Directory Authentication (Active Directory Kimlik Doğrulaması) öğesine tıklayın.
- 8. Aşağıdaki ayarları yapılandırın:

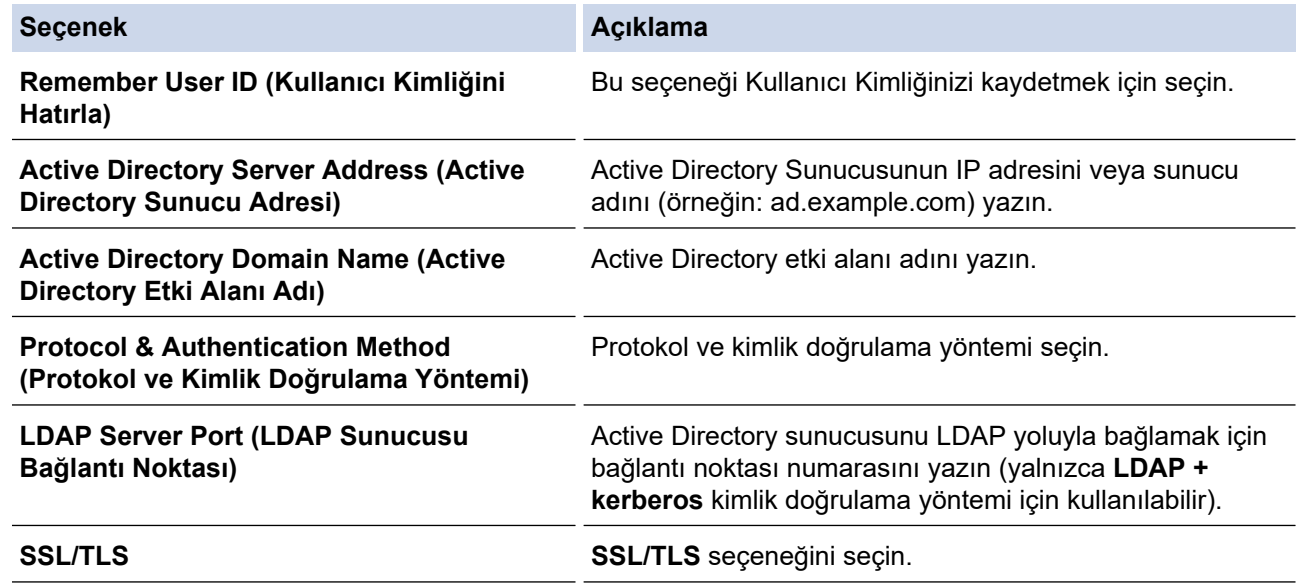

9. **Submit (Gönder)** öğesine tıklayın.

# *v* ligili bilgiler

• Active Directory Kimlik Doğrulaması Kullanma

<span id="page-185-0"></span>▲ [Ana sayfa](#page-1-0) > Güvenlik > Active Directory Kimlik Doğrulaması Kullanma > Makinenin Kontrol Panelini (Active Directory Kimlik Doğrulaması) Kullanarak Makine Ayarlarını Değiştirmek İçin Oturum Açma

# **Makinenin Kontrol Panelini (Active Directory Kimlik Doğrulaması) Kullanarak Makine Ayarlarını Değiştirmek İçin Oturum Açma**

**ølgඈlඈ Modeller**: HL-L6410DN/HL-L6415DW

Active Directory Kimlik Doğrulaması etkinken, makinenin kontrol panelinde Kullanıcı Kimliği ve şifresini girene kadar makinenin kontrol paneli kilitlenecektir.

- 1. Makinenin kontrol panelinde, Kullanıcı Kimliğinizi girin.
- 2. [OK] öğesine basın.
- 3. Şifrenizi girin.
- 4. [OK] öğesine basın.
- 5. Yeniden [OK] öğesine basın.
- 6. Kimlik doğrulama başarılı olduğunda, makinenin kumanda panelinin kilidi açılır ve LCD üzerinde Ana ekran gösterilir.

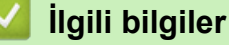

• Active Directory Kimlik Doğrulaması Kullanma

<span id="page-186-0"></span>▲ [Ana sayfa](#page-1-0) > Güvenlik > LDAP Kimlik Doğrulaması Kullanma

## **LDAP Kඈmlඈk Doğrulaması Kullanma**

**ølgඈlඈ Modeller**: HL-L6410DN/HL-L6415DW

- LDAP Kimlik Doğrulamasına Giriş
- Web Tabanlı Yönetim'i Kullanarak LDAP Kimlik Doğrulamasını Yapılandırma
- Makinenin Kontrol Panelini (LDAP Kimlik Doğrulaması) Kullanarak Makine Ayarlarını Değiştirmek İçin Oturum Açma

<span id="page-187-0"></span>Ana sayfa > Güvenlik > LDAP Kimlik Doğrulaması Kullanma > LDAP Kimlik Doğrulamasına Giriş

# **LDAP Kඈmlඈk Doğrulamasına Gඈrඈş**

**ølgඈlඈ Modeller**: HL-L6410DN/HL-L6415DW

LDAP Kimlik Doğrulaması makinenizin kullanımını kısıtlar. LDAP Kimlik Doğrulaması etkinse, makinenin kontrol paneli kilitlenecektir. Bir Kullanıcı Kimliği ve şifre girene kadar makinenin ayarlarını değiştiremezsiniz. LDAP Kimlik Doğrulaması aşağıdaki özelliği sunar:

Gelen yazdırma verilerini depolar

Web Tabanlı Yönetimi kullanarak LDAP Kimlik Doğrulaması ayarlarını değiştirebilirsiniz.

## *ilgili* bilgiler

• LDAP Kimlik Doğrulaması Kullanma

<span id="page-188-0"></span>▲ [Ana sayfa](#page-1-0) > Güvenlik > LDAP Kimlik Doğrulaması Kullanma > Web Tabanlı Yönetim'i Kullanarak LDAP Kimlik Doğrulamasını Yapılandırma

# Web Tabanlı Yönetim'i Kullanarak LDAP Kimlik Doğrulamasını **Yapılandırma**

#### **ølgඈlඈ Modeller**: HL-L6410DN/HL-L6415DW

- 1. Web tarayıcınızı başlatın.
- 2. Tarayıcınızın adres çubuğuna "https://makinenin IP adresi" yazın ("makinenin IP adresi", makinenizin IP adresidir).

Örneğin:

Ø

https://192.168.1.2

3. Gerekirse, Login (Oturum Aç) alanına şifreyi yazın ve ardından Login (Oturum Aç) öğesine tıklayın.

Bu makinenin ayarlarını yönetmeye yönelik varsayılan şifre makinenin arkasında bulunur ve "Pwd" olarak işaretlidir.

4. Gezinme menüsüne gidin ve ardından Administrator (Yönetici) > User Restriction Function (Kullanıcı **Kısıtlama İşlevi)** öğesine tıklayın.

Gezinme menüsü ekranın sol tarafında görünmüyorsa,  $\equiv$  öğesinden başlayın.

- 5. LDAP Authentication (LDAP Kimlik Doğrulaması) öğesini seçin.
- 6. **Submit (Gönder)** öğesine tıklayın.
- 7. LDAP Authentication (LDAP Kimlik Doğrulaması) menüsüne tıklayın.
- 8. Aşağıdaki ayarları yapılandırın:

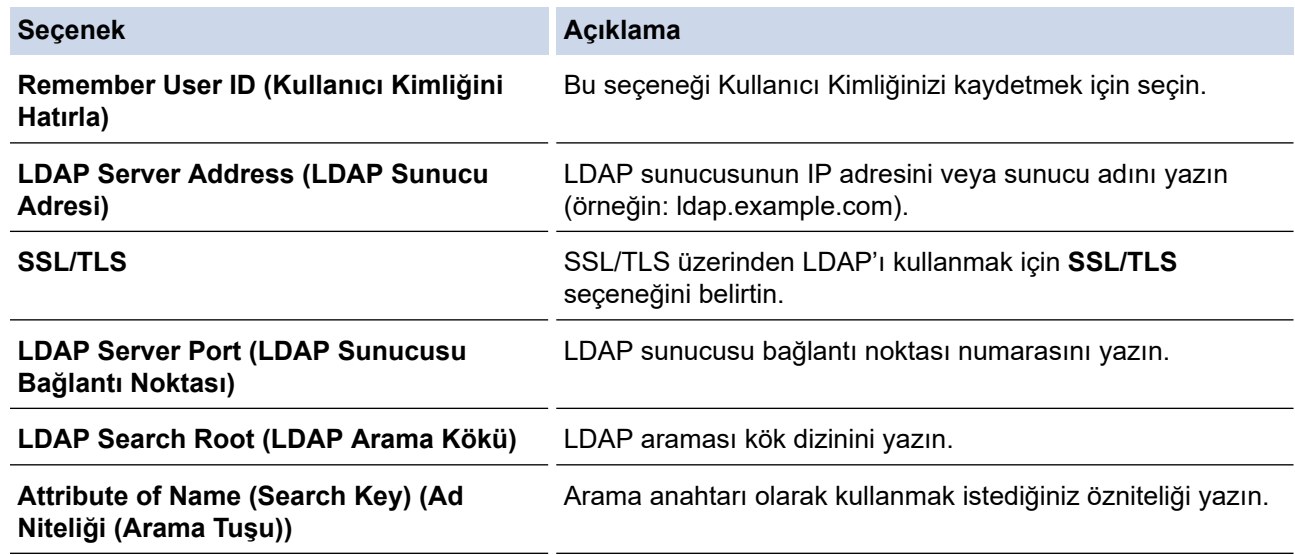

#### 9. **Submit (Gönder)** öğesine tıklayın.

#### *ilgili* bilgiler

• LDAP Kimlik Doğrulaması Kullanma

<span id="page-189-0"></span>▲ [Ana sayfa](#page-1-0) > Güvenlik > LDAP Kimlik Doğrulaması Kullanma > Makinenin Kontrol Panelini (LDAP Kimlik Doğrulaması) Kullanarak Makine Ayarlarını Değiştirmek İçin Oturum Açma

# **Makඈnenඈn Kontrol Panelඈnඈ (LDAP Kඈmlඈk Doğrulaması) Kullanarak Makine Ayarlarını Değiştirmek İçin Oturum Açma**

**ølgඈlඈ Modeller**: HL-L6410DN/HL-L6415DW

LDAP Kimlik Doğrulaması etkinken, makinenin kontrol panelinde Kullanıcı Kimliği ve şifresini girene kadar makinenin kontrol paneli kilitlenecektir.

- 1. Makinenin kontrol panelinde, Kullanıcı Kimliğinizi ve şifreyi girin.
- 2. [OK] öğesine basın.
- 3. Kimlik doğrulama başarılı olduğunda, makinenin kumanda panelinin kilidi açılır ve LCD üzerinde Ana ekran gösterilir.

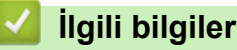

• LDAP Kimlik Doğrulaması Kullanma

<span id="page-190-0"></span>▲ [Ana sayfa](#page-1-0) > Güvenlik > Secure Function Lock 3.0'ı Kullanma

## **Secure Function Lock 3.0'ı Kullanma**

Secure Function Lock 3.0, makinenizdeki kullanılabilir işlevleri kısıtlayarak güvenliği artırır.

- Secure Function Lock 3.0 Kullanmadan Önce
- Secure Function Lock 3.0 Ayarlarını Web Tabanlı Yönetim'i Kullanarak Yapılandırma
- Güvenli İşlev Kilidi 3.0 için Ortak Modu Yapılandırma
- Diğer Secure Function Lock 3.0 Özellikleri
- Makinenin Kontrol Panelini Kullanarak Yeni Bir Kimlik Kartını Kaydetme

<span id="page-191-0"></span>▲ [Ana sayfa](#page-1-0) > Güvenlik > Secure Function Lock 3.0'ı Kullanma > Secure Function Lock 3.0 Kullanmadan Önce

# **Secure Function Lock 3.0 Kullanmadan Önce**

Güvenli Fonksiyon Kilidi özelliğini, şifre yapılandırmak, belli kullanıcı sayfa sınırlamaları belirlemek ve burada listelenen işlevlerin bazılarına veya tümüne erişim vermek amacıyla kullanın.

Aşağıdaki Secure Function Lock (Güvenli İşlev Kilidi) 3.0 ayarlarını, Web Tabanlı Yönetim'i kullanarak vapılandırabilir ve değiştirebilir siniz:

#### **Print (Yazdır)**

Yazdırma, AirPrint, Brother iPrint&Scan ve Brother Mobile Connect üzerinden gönderilen yazdırma işlerini içerir.

Kullanıcıların oturum açma adlarını önceden kaydederseniz, kullanıcıların yazdırma işlevini kullanırken şifrelerini girmeleri gerekmez.

- **Web Connect (Web Bağlantısı)** (sadece desteklenen modeller)
- **Page Lඈmඈt (Sayfa Sınırı)**
- **Page Counters (Sayfa Sayaçları)**
- Card ID (NFC ID) (Kart Kimliği (NFC Kimliği)) (sadece desteklenen modeller)

Kullanıcının Kimlik Kartlarını önceden kaydederseniz, kayıtlı kullanıcılar kayıtlı kartlarıyla makinenin NFC sembolüne dokunarak makineyi etkinleştirebilirler.

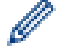

#### Dokunmatik ekranlı LCD modeller:

Secure Function Lock (Güvenli İşlev Kilidi) etkinleştirildiğinde, makine otomatik olarak Ortak Moda girer ve makinenin bazı işlevleri yalnızca yetkili kullanıcılarla kısıtlanır. Kısıtlanmış makine işlevlerine erişim için

bes öğesine basın, kullanıcı adınızı seçin ve şifrenizi girin.

#### *<u>ilgili* bilgiler</u>

<span id="page-192-0"></span>▲ [Ana sayfa](#page-1-0) > Güvenlik > Secure Function Lock 3.0'ı Kullanma > Secure Function Lock 3.0 Ayarlarını Web Tabanlı Yönetim'i Kullanarak Yapılandırma

# **Secure Function Lock 3.0 Ayarlarını Web Tabanlı Yönetim'i Kullanarak Yapılandırma**

- 1. Web tarayıcınızı başlatın.
- 2. Tarayıcınızın adres çubuğuna "https://makinenin IP adresi" yazın ("makinenin IP adresi", makinenizin IP adresidir).

Örneğin:

Ø

https://192.168.1.2

3. Gerekirse, Login (Oturum Ac) alanına sifreyi yazın ve ardından Login (Oturum Ac) öğesine tıklayın.

Bu makinenin ayarlarını yönetmeye yönelik varsayılan şifre makinenin arkasında bulunur ve "Pwd" olarak isaretlidir.

4. Gezinme menüsüne gidin ve ardından Administrator (Yönetici) > User Restriction Function (Kullanıcı **Kısıtlama İşlevi)** veya Restriction Management (Kısıtlama Yönetimi) öğesine tıklayın.

Gezinme menüsü ekranın sol tarafında görünmüyorsa,  $\equiv$  öğesinden başlayın.

- 5. **Secure Function Lock (Güvenli İşlev Kilidi)** öğesini seçin.
- 6. **Submit (Gönder)** öğesine tıklayın.
- 7. **Restricted Functions (Kısıtlı İşlevler)** menüsüne tıklayın.
- 8. **User List / Restricted Functions (Kullanıcı Listesi / Kısıtlı İşlevler)** alanına bir grup adı veya kullanıcı adı yazın.
- 9. Print (Yazdır) ve diğer sütunlarda, izin vermek için bir onay kutusu seçin veya listelenen işlevi kısıtlamak için onay kutusunun işaretini kaldırın.
- 10. Maksimum sayfa sayısını yapılandırmak için, Page Limit (Sayfa Sınırı) sütununda On (Açık) onay kutusunu seçin ve ardından Max. Pages (Maks. Sayfa) alanına maksimum sayıyı yazın.
- 11. Submit (Gönder) öğesine tıklayın.
- 12. User List (Kullanıcı Listesi) menüsüne tıklayın.
- 13. User List (Kullanıcı Listesi) alanında, kullanıcı adını yazın.
- 14. Password (Şifre) alanına bir şifre yazın.

Ayarlayabileceğiniz karakter sayısı modele bağlı olarak değişiklik gösterir.

- 15. Kullanıcının Kart Kimliğini kaydetmek için, Card ID (NFC ID) (Kart Kimliği (NFC Kimliği)) alanına (yalnızca bazı modellerde kullanılabilir) kart numarasını yazın.
- 16. **Output (Çıkış)** açılır listesini tıklatın ve sonra her kullanıcı (yalnızca bazı modellerde kullanılabilir) için çıkış çekmecesini seçin.
- 17. Her kullanıcı için açılır listeden User List / Restricted Functions (Kullanıcı Listesi / Kısıtlı İşlevler) öğesini seçin.
- 18. Submit (Gönder) öğesine tıklayın.

Ayrıca, Secure Function Lock (Güvenli İslev Kilidi) menüsünde kullanıcı listesi kilitleme ayarlarını da değiştirebilirsiniz.

#### **ølgඈlඈ bඈlgඈler**

<span id="page-193-0"></span>▲ [Ana sayfa](#page-1-0) > Güvenlik > Secure Function Lock 3.0'ı Kullanma > Güvenli İşlev Kilidi 3.0 için Ortak Modu Yapılandırma

# Güvenli İşlev Kilidi 3.0 için Ortak Modu Yapılandırma

Secure Function Lock (Güvenli İşlev Kilidi) ekranınndan ortak kullanıcıların kullanabileceği işlevleri kısıtlayan Ortak Mod'u ayarlayın. Ortak kullanıcıların, Ortak Mod'la kullanılabilir hale getirilen özelliklere erişmek için şifre girmelerine gerek yoktur.

Ortak Mod, Brother iPrint&Scan ve Brother Mobile Connect üzerinden gönderilen yazdırma işlerini içerir.

- 1. Web tarayıcınızı başlatın.
- 2. Tarayıcınızın adres çubuğuna "https://makinenin IP adresi" yazın ("makinenin IP adresi", makinenizin IP adresidir).

Örneğin:

Ø

https://192.168.1.2

3. Gerekirse, Login (Oturum Aç) alanına şifreyi yazın ve ardından Login (Oturum Aç) öğesine tıklayın.

Bu makinenin ayarlarını yönetmeye yönelik varsayılan şifre makinenin arkasında bulunur ve "Pwd" olarak işaretlidir.

4. Gezinme menüsüne gidin ve ardından Administrator (Yönetici) > User Restriction Function (Kullanıcı **Kısıtlama İslevi) veya Restriction Management (Kısıtlama Yönetimi) öğesine tıklayın.** 

Gezinme menüsü ekranın sol tarafında görünmüyorsa,  $\equiv$  öğesinden başlayın.

- 5. Secure Function Lock (Güvenli İşlev Kilidi) öğesini seçin.
- 6. **Submit (Gönder)** öğesine tıklayın.
- 7. **Restricted Functions (Kısıtlı İşlevler)** menüsüne tıklayın.
- 8. **Public Mode (Ortak Modu)** satırında, listelenen işleve izin vermek için bir onay kutusunu isaretleyin, kısıtlamak için onay kutusunun işaretini kaldırın.
- 9. **Submit (Gönder)** öğesine tıklayın.

#### **ølgඈlඈ bඈlgඈler**

<span id="page-194-0"></span>Ana sayfa > Güvenlik > Secure Function Lock 3.0'ı Kullanma > Diğer Secure Function Lock 3.0 Özellikleri

# **Diğer Secure Function Lock 3.0 Özellikleri**

Güvenli Fonksiyon Kilidi ekranında aşağıdaki özellikleri yapılandırın:

#### **All Counter Reset (Tüm Sayacı Sıfırla)**

Sayfa sayacını sıfırlamak için Page Counters (Sayfa Sayaçları) sütunundaki All Counter Reset (Tüm Sayacı Sıfırla) öğesini tıklatın.

#### **Export to CSV file (CSV dosyasına gönder)**

User List / Restricted Functions (Kullanıcı Listesi / Kısıtlı İşlevler) bilgisi dahil geçerli ve son sayfa sayacını bir CSV dosyası olarak dışa aktarmak için Export to CSV file (CSV dosyasına gönder) öğesine tıklayın.

#### Card ID (NFC ID) (Kart Kimliği (NFC Kimliği)) (sadece desteklenen modeller)

**User Lඈst (Kullanıcı Lඈstesඈ)** menüsüne tıklayın ve ardından bඈr kullanıcının Kart Kඈmlඈ÷ඈnඈ **Card ID (NFC ID) (Kart Kimliği (NFC Kimliği))** alanına yazın. IC kartınızı kimlik doğrulama için kullanabilirsiniz.

#### **Output (Çıkış) (yalnızca kullanılabilir modeller)**

Posta Kutusu ünitesi makinenize takıldığında, açılır listeden her kullanıcı için çıkış çekmecesini seçin.

#### **Last Counter Record (Son Sayaç Kaydı)**

Sayaç sıfırlandıktan sonra makinenin sayfa sayısını tutmasını istiyorsanız Last Counter Record (Son Sayaç **Kaydı)** öğesini tıklatın.

#### *<u>ilgili* bilgiler</u>

<span id="page-195-0"></span>Ana sayfa > Güvenlik > Secure Function Lock 3.0'ı Kullanma > Makinenin Kontrol Panelini Kullanarak Yeni Bir Kimlik Kartını Kaydetme

# **Makinenin Kontrol Panelini Kullanarak Yeni Bir Kimlik Kartını Kaydetme**

#### **ølgඈlඈ Modeller**: HL-L6410DN/HL-L6415DW

- 1. Kayıtlı bir Entegre Devre Kartı (IC Kartı) ile makinedeki Yakın Alan İletişimi (NFC) sembolüne dokunun.
- 2. Oturum açma adınıza basın.
- 3. [Kayıt Kartı] öğesine basın.
- 4. Yeni bir IC Kartını NFC sembolüne dokundurun.
- 5. [OK] öğesine basın.

Yeni IC Kartının numarası makineye kaydedilir.

## **ølgඈlඈ bඈlgඈler**

<span id="page-196-0"></span>▲ [Ana sayfa](#page-1-0) > Güvenlik > Güvenli Bir Şekilde E-posta Gönder

## **Güvenli Bir Şekilde E-posta Gönder**

**ølgඈlඈ Modeller**: HL-L5210DW/HL-L6210DW/HL-L6410DN/HL-L6415DW

- Web Tabanlı Yönetimi Kullanarak E-posta Göndermeyi Yapılandırma
- Kullanıcı Kimliği Doğrulama ile E-posta Gönderme
- SSL/TLS Kullanarak Güvenli E-posta Gönderin

<span id="page-197-0"></span>▲ [Ana sayfa](#page-1-0) > Güvenlik > Güvenli Bir Şekilde E-posta Gönder > Web Tabanlı Yönetimi Kullanarak E-posta Göndermeyi Yapılandırma

# Web Tabanlı Yönetimi Kullanarak E-posta Göndermeyi Yapılandırma

**ølgඈlඈ Modeller**: HL-L5210DW/HL-L6210DW/HL-L6410DN/HL-L6415DW

Kullanıcı kimliği doğrulama ile güvenli e-posta göndermeyi yapılandırmak veya SSL/TLS kullanarak e-posta göndermeyi yapılandırmak için Web Tabanlı Yönetim'i kullanmanızı öneririz.

- 1. Web tarayıcınızı başlatın.
- 2. Tarayıcınızın adres çubuğuna "https://makinenin IP adresi" yazın ("makinenin IP adresi", makinenizin IP adresidir).

Örneğin:

https://192.168.1.2

3. Gerekirse, Login (Oturum Aç) alanına şifreyi yazın ve ardından Login (Oturum Aç) öğesine tıklayın.

Bu makinenin ayarlarını yönetmeye yönelik varsayılan şifre makinenin arkasında bulunur ve "Pwd" olarak isaretlidir.

4. Gezinme menüsüne gidin ve ardından **Network (Ağ) > Network (Ağ) > Protocol (Protokol)** öğesine tıklayın.

Gezinme menüsü ekranın sol tarafında görünmüyorsa,  $\equiv$  öğesinden başlayın.

- 5. **SMTP Client (SMTP İstemcisi)** alanında, Advanced settings (Gelişmiş ayarlar) öğesini tıklatın ve SMTP **Client (SMTP İstemcisi)** durumunun **Enabled (Etkinleştirildi)** olduğundan emin olun.
- 6. **SMTP Client (SMTP İstemcisi)** ayarlarını yapılandırın.
	- Yapılandırmadan sonra bir deneme e-postası göndererek, e-posta ayarlarının doğru olduğunu onaylayın.
	- SMTP sunucu ayarlarını bilmiyorsanız, ağ yöneticinize veya İnternet Servis Sağlayıcınıza (ISP) başvurun.
- 7. Bittiğinde, Submit (Gönder) öğesini tıklatın.

**Test Send E-mail Configuration (E-posta Gönderme Yapılandırmasını Test Et) iletişim kutusu görünür.** 

8. Gecerli ayarları test etmek için iletişim kutusundaki talimatları izleyin.

## **ølgඈlඈ bඈlgඈler**

• Güvenli Bir Şekilde E-posta Gönder

<span id="page-198-0"></span>▲ [Ana sayfa](#page-1-0) > Güvenlik > Güvenli Bir Şekilde E-posta Gönder > Kullanıcı Kimliği Doğrulama ile E-posta Gönderme

## **Kullanıcı Kඈmlඈ÷ඈ Doğrulama ඈle E-posta Gönderme**

Makineniz, kullanıcı kimliği doğrulaması gerektiren bir e-posta sunucusu yoluyla e-posta göndermek için SMTP-AUTH yöntemini destekler. Bu yöntem, yetkisiz kullanıcıların e-posta sunucusuna erişimini engeller. E-posta bildirimi ve e-posta raporları için SMTP-AUTH yöntemini kullanabilirsiniz.

SMTP kimlik doğrulamasını yapılandırmak için Web Tabanlı Yönetim'i kullanmanızı öneririz.

#### **E-posta Sunucusu Ayarları**

Makinenizin SMTP kimlik doğrulama yöntemini, e-posta sunucunuz tarafından kullanılan yöntemle eşleşecek şekilde yapılandırmanız gerekir. E-posta sunucusu ayarlarınız hakkında ayrıntılar için ağ yöneticinize veya İnternet Servis Sağlayıcınıza (ISP) başvurun.

SMTP kimlik doğrulamayı etkinleştirmek için, Web Tabanlı Yönetim **SMTP Client (SMTP İstemcisi)** ekranında, Server Authentication Method (Sunucu Kimlik Doğrulaması Yöntemi) altında, SMTP-AUTH seçmeniz gerekir.

## *<u>ilgili* bilgiler</u>

Ŕ

• Güvenli Bir Şekilde E-posta Gönder

<span id="page-199-0"></span>▲ [Ana sayfa](#page-1-0) > Güvenlik > Güvenli Bir Şekilde E-posta Gönder > SSL/TLS Kullanarak Güvenli E-posta Gönderin

# **SSL/TLS Kullanarak Güvenli E-posta Gönderin**

**ølgඈlඈ Modeller**: HL-L5210DW/HL-L6210DW/HL-L6410DN/HL-L6415DW

Makineniz SSL/TLS iletişim yöntemlerini destekler. SSL/TLS iletişimini kullanan bir e-posta sunucusunu kullanmak için aşağıdaki ayarları yapılandırmanız gerekir.

SSL/TLS yapılandırması için Web Tabanlı Yönetim'i kullanmanızı öneririz.

#### **Sunucu Sertifikasını Doğrulama**

**SSL/TLS** altında, SSL veya TLS öğesini seçerseniz Verify Server Certificate (Sunucu Sertifikasını Doğrula) onay kutusu otomatik seçilecektir.

Sunucu sertifikasını doğrulamadan önce, sunucu sertifikasını imzalayan CA tarafından yayınlanan CA sertifikasını içe aktarmanız gerekir. Bir CA sertifikası alma gerekiyorsa onaylamak için ağ yöneticinize veya Internet Servis Sağlayıcı'nıza (ISS) başvurun.

Sunucu sertifikasını doğrulamanız gerekmiyorsa Verify Server Certificate (Sunucu Sertifikasını **Doğrula)** onay kutusunun işaretini kaldırın.

#### **Bağlantı Noktası Numarası**

**SSL** veya TLS öğesini seçerseniz, Port (Bağlantı Noktası) değeri protokolle eşleşecek şekilde değişecektir. Bağlantı noktası numarasını manuel olarak değiştirmek için **SSL/TLS** ayarlarını seçtikten sonra bağlantı noktası numarasını yazın.

Makinenizin iletişim yöntemini, e-posta sunucunuz tarafından kullanılan yöntemle eşleşecek şekilde yapılandırmanız gerekir. E-posta sunucunuzun ayarları hakkında ayrıntılar için ağ yöneticinize veya ISP'nize başvurun.

Pek çok durumda, güvenli web postası hizmetleri aşağıdaki ayarları gerektirir:

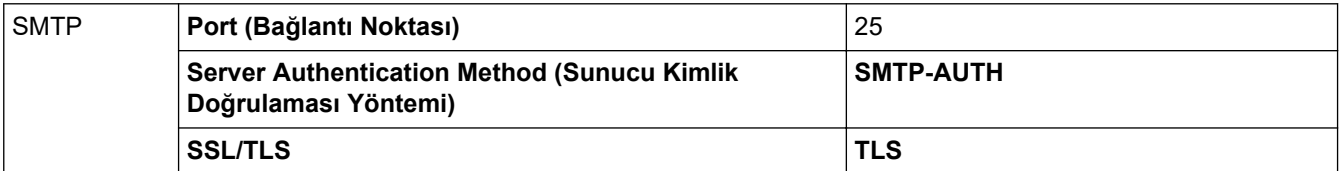

#### *ilgili* bilgiler

• Güvenli Bir Şekilde E-posta Gönder

*l***laili konular:** 

• Aygıt Güvenliği için Sertifikaları Yapılandırma

<span id="page-200-0"></span>▲ [Ana sayfa](#page-1-0) > Güvenlik > Yazdırma Günlüğünü Ağa Depolama

## **Yazdırma Günlüğünü Ağa Depolama**

- [Yazdırma Günlüğünü Ağa Kaydetmeye Genel Bakış](#page-201-0)
- Web Tabanlı Yönetim ile Yazdırma Günlüğünü Ağa Depolama Ayarlarını Yapılandırma
- [Yazdırma Günlüğünü Ağa Depolama Hata Algılama Ayarını Kullanma](#page-204-0)

<span id="page-201-0"></span>▲ [Ana sayfa](#page-1-0) > Güvenlik > [Yazdırma Günlüğünü Ağa Depolama](#page-200-0) > Yazdırma Günlüğünü Ağa Kaydetmeye Genel Bakış

## **Yazdırma Günlüğünü Ağa Kaydetmeye Genel Bakış**

Yazdırma Günlüğünü Ağa Depolama özelliği, Ortak İnternet Dosya Sistemi (CIFS) protokolü kullanarak yazdırma günlüğü dosyasını makinenizden bir ağ sunucusuna kaydetme imkanı sağlar. Her yazdırma işi için Kimliği, yazdırma işi tipini, iş adını, kullanıcı adını, tarihi, saati ve yazdırılan sayfa sayısını kaydedebilirsiniz. CIFS, bir ağdaki bilgisayarların bir intranet veya İnternet üzerinden dosya paylaşmasına izin vererek TCP/IP üzerinden çalışan bir protokoldür.

Aşağıdaki yazdırma fonksiyonları, yazdırma günlüğüne kaydedilir:

- Bilgisayarınızdaki yazdırma işleri
- Web Connect Yazdırma (sadece desteklenen modeller)
	- Yazdırma Günlüğünü Ağa Depolama özelliği, Kerberos kimlik doğrulamasını ve NTLMv2 kimlik doğrulamasını destekler. Kimlik Doğrulama için SNTP protokolünü (ağ zaman sunucusu) yapılandırmalısınız.
	- Sunucuya bir dosya depolarken dosya tipini TXT veya CSV olarak ayarlayabilirsiniz.

## **ølgඈlඈ bඈlgඈler**

• [Yazdırma Günlüğünü Ağa Depolama](#page-200-0)

<span id="page-202-0"></span>▲ [Ana sayfa](#page-1-0) > Güvenlik > [Yazdırma Günlüğünü Ağa Depolama](#page-200-0) > Web Tabanlı Yönetim ile Yazdırma Günlüğünü Ağa Depolama Ayarlarını Yapılandırma

# Web Tabanlı Yönetim ile Yazdırma Günlüğünü Ağa Depolama Ayarlarını **Yapılandırma**

- 1. Web tarayıcınızı başlatın.
- 2. Tarayıcınızın adres çubuğuna "https://makinenin IP adresi" yazın ("makinenin IP adresi", makinenizin IP adresidir).

Örneğin:

Ø

https://192.168.1.2

3. Gerekirse, Login (Oturum Ac) alanına sifreyi yazın ve ardından Login (Oturum Ac) öğesine tıklayın.

Bu makinenin ayarlarını yönetmeye yönelik varsayılan şifre makinenin arkasında bulunur ve "Pwd" olarak işaretlidir.

4. Gezinme menüsüne gidin ve ardından Administrator (Yönetici) > Store Print Log to Network (Baskı Kaydını Ağa Depola) öğesine tıklayın.

Gezinme menüsü ekranın sol tarafında görünmüyorsa,  $\equiv$  öğesinden başlayın.

- 5. Print Log (Günlük Yazdır) alanında, On (Açık) öğesini tıklatın.
- 6. Aşağıdaki ayarları yapılandırın:

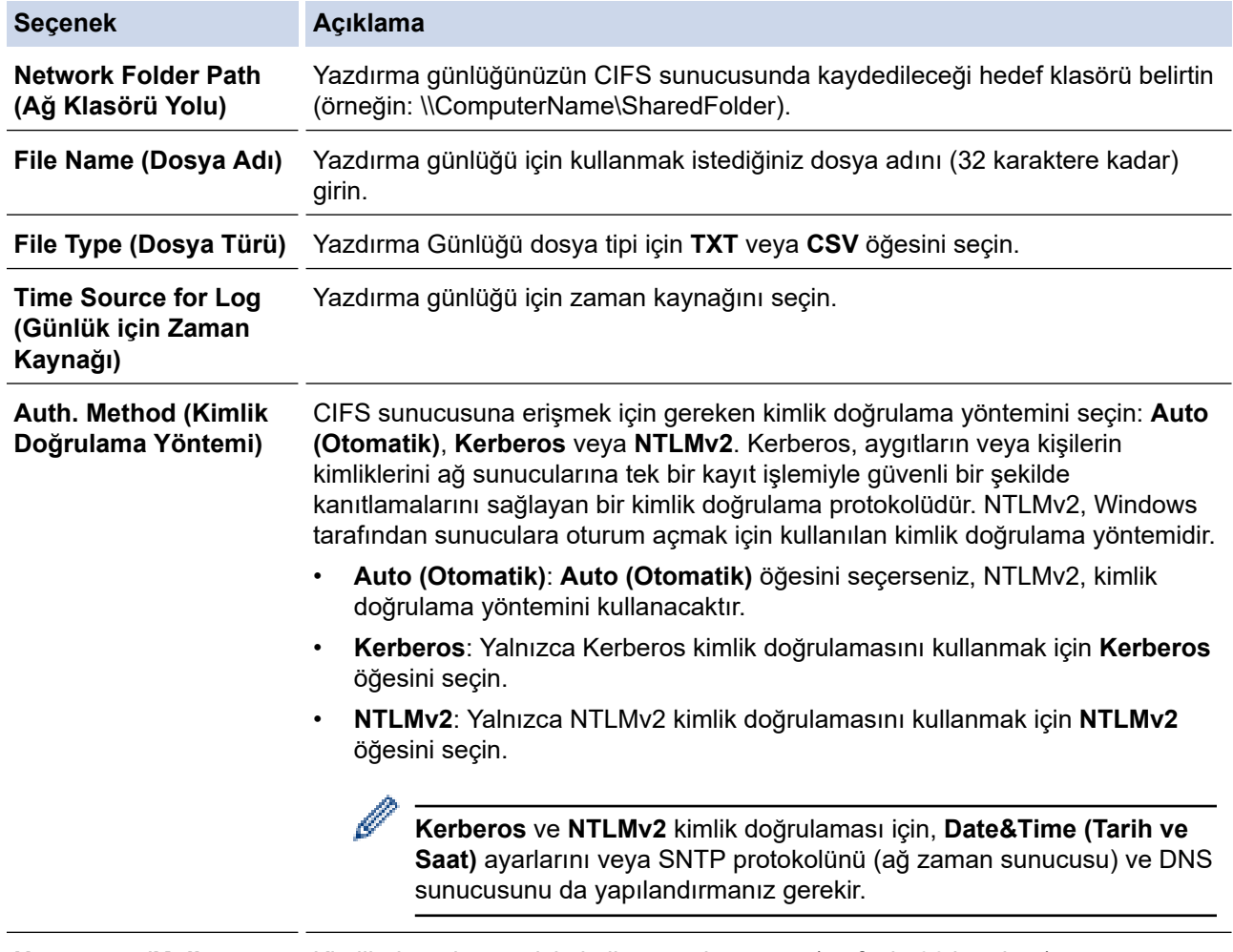

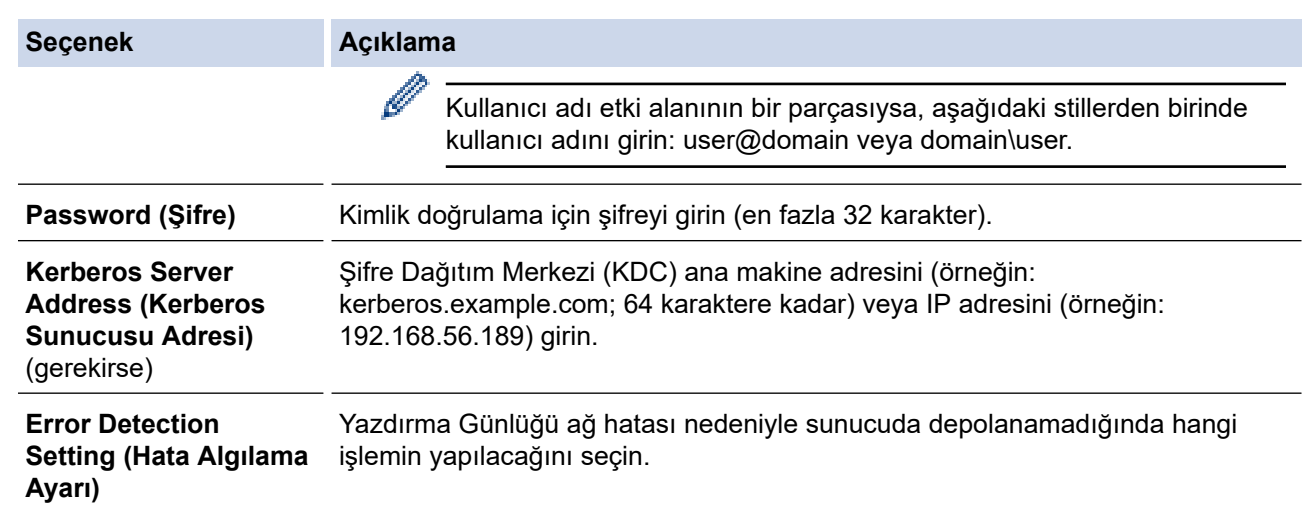

7. Connection Status (Bağlantı Durumu) alanında, son günlüğe alma durumunu onaylayın.

Makinenizin LCD'sindeki hata durumunu da onaylayabilirsiniz.

8. Test Print Log to Network (Yazdırma Günlüğünü Ağda Test Etme) sayfasını görüntülemek için Submit **(Gönder)** öğesine tıklayın.

Ayarlarınızı test etmek için, Yes (Evet) öğesine tıklayın ve ardından sonraki adıma gidin.

Testi atlamak için No (Hayır) öğesine tıklayın. Ayarlarınız otomatik olarak gönderilecektir.

- 9. Makine ayarlarınızı test edecektir.
- 10. Ayarlarınız kabul edilirse, ekranda Test OK (Deneme Tamam) görünür.

Test Error (Deneme Hatası) öğesi görünürse, tüm ayarları kontrol edin ve ardından Submit (Gönder) öğesine tıklayarak Test sayfasını tekrar görüntüleyin.

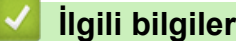

Ø

• [Yazdırma Günlüğünü Ağa Depolama](#page-200-0)

<span id="page-204-0"></span>▲ [Ana sayfa](#page-1-0) > Güvenlik > [Yazdırma Günlüğünü Ağa Depolama](#page-200-0) > Yazdırma Günlüğünü Ağa Depolama Hata Algılama Ayarını Kullanma

## **Yazdırma Günlüğünü Ağa Depolama Hata Algılama Ayarını Kullanma**

Yazdırma günlüğü ağ hatası nedeniyle sunucuya depolanamadığında yapılması gereken eylemi belirlemek için Hata Algılama Ayarlarını kullanın.

- 1. Web tarayıcınızı başlatın.
- 2. Tarayıcınızın adres çubuğuna "https://makinenin IP adresi" yazın ("makinenin IP adresi", makinenizin IP adresidir).

Örneğin:

https://192.168.1.2

3. Gerekirse, Login (Oturum Aç) alanına şifreyi yazın ve ardından Login (Oturum Aç) öğesine tıklayın.

Bu makinenin ayarlarını yönetmeye yönelik varsayılan şifre makinenin arkasında bulunur ve "Pwd" olarak isaretlidir.

4. Gezinme menüsüne gidin ve ardından Administrator (Yönetici) > Store Print Log to Network (Baskı Kaydını Ağa Depola) öğesine tıklayın.

Gezinme menüsü ekranın sol tarafında görünmüyorsa,  $\equiv$  öğesinden başlayın.

5. **Error Detectඈon Settඈng (Hata Algılama Ayarı)** bölümünde, **Cancel Prඈnt (Baskıyı İptal et)** veya **Ignore** Log & Print (Günlüğe Almayı Yoksay ve Yazdır) öğesini seçin.

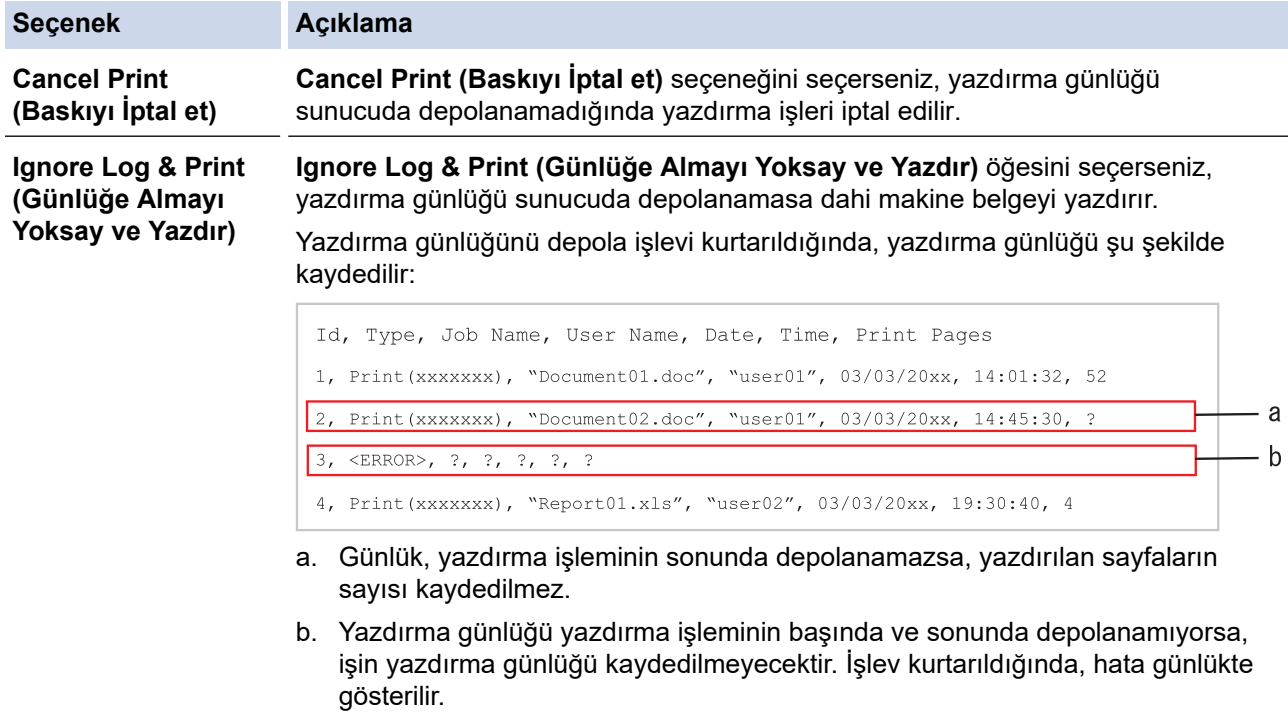

6. Test Print Log to Network (Yazdırma Günlüğünü Ağda Test Etme) sayfasını görüntülemek için Submit **(Gönder)** öğesine tıklayın.

Ayarlarınızı test etmek için, **Yes (Evet)** öğesine tıklayın ve ardından sonraki adıma gidin.

Testi atlamak için No (Hayır) öğesine tıklayın. Ayarlarınız otomatik olarak gönderilecektir.

- 7. Makine ayarlarınızı test edecektir.
- 8. Avarlarınız kabul edilirse, ekranda **Test OK (Deneme Tamam)** görünür.

Test Error (Deneme Hatası) öğesi görünürse, tüm ayarları kontrol edin ve ardından Submit (Gönder) öğesine tıklayarak Test sayfasını tekrar görüntüleyin.

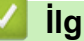

# *v* ligili bilgiler

• [Yazdırma Günlüğünü Ağa Depolama](#page-200-0)

<span id="page-206-0"></span>▲ [Ana sayfa](#page-1-0) > Güvenlik > Makine Ayarlarını Kumanda Panelinden Kilitleme

## **Makine Ayarlarını Kumanda Panelinden Kilitleme**

Makinenin Ayar Kilidini etkinleştirmeden önce, şifrenizi yazıp kaydedin. Şifrenizi unutursanız, yöneticinizi veya Brother müşteri hizmetlerini arayarak makinede depolanan tüm şifreleri sıfırlamanız gerekir.

• Ayar Kilidine Genel Bakış

<span id="page-207-0"></span>▲ [Ana sayfa](#page-1-0) > Güvenlik > Makine Ayarlarını Kumanda Panelinden Kilitleme > Ayar Kilidine Genel Bakış

# **Ayar Kඈlඈdඈne Genel Bakış**

Makine ayarlarına yetkisiz erişimini engellemek için Ayar Kilidi özelliğini kullanın. Ayar Kilidi Açık olarak ayarlandığında, şifreyi girmeden makine ayarlarına erişemezsiniz.

- Ayar Kilidi Şifresini Ayarlama
- Kilit Ayarlama Şifresini Değiştirme
- Kilit Ayarlamayı Açma

<span id="page-208-0"></span>▲ [Ana sayfa](#page-1-0) > Güvenlik > Makine Ayarlarını Kumanda Panelinden Kilitleme > Ayar Kilidine Genel [Bakış](#page-207-0) > Ayar Kilidi Şifresini Ayarlama

## **Ayar Kilidi Şifresini Ayarlama**

```
>> HL-L5210DN/HL-L5210DW/HL-L6210DW
>> HL-L6410DN/HL-L6415DW
```
#### **HL-L5210DN/HL-L5210DW/HL-L6210DW**

- 1. seçeneğini görüntülemek için ▲ veya ▼ öğesine basın ve sonra **OK (Tamam)** öğesine basın. [Genel Ayarlar]
- 2. seçeneğini görüntülemek için ▲ veya ▼ öğesine basın ve sonra **OK (Tamam)** öğesine basın. [Ayar Kilidi]
- 3. Şifre için dört basamaklı bir sayı girin. Her basamağı girmek için, bir sayı seçmek için **▲** veya ▼ öğesine basın ve sonra **OK (Tamam)** öğesine basın.
- 4. LCD'de [Onay: ] görüntülendiğinde yeni parolayı tekrar girin.

## **HL-L6410DN/HL-L6415DW**

- 1. [Ayarlar] > [Tüm Ayarlar] > [Genel Ayarlar] > [Ayar Kilidi] Öğesine basın.
- 2. Şifre için dört basamaklı bir sayı girin.
- 3. [OK] öğesine basın.
- 4. LCD'de [Onay] görüntülendiğinde yeni şifreyi tekrar girin.
- 5. [OK] öğesine basın.
- 6. **| |** öğesine basın.

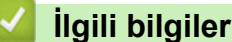

• Ayar Kilidine Genel Bakış

## **İlgili konular:**

• Makinenize Metin Girme

<span id="page-209-0"></span>▲ [Ana sayfa](#page-1-0) > Güvenlik > Makine Ayarlarını Kumanda Panelinden Kilitleme > Ayar Kilidine Genel Bakış > Kilit Ayarlama Şifresini Değiştirme

## **Kilit Ayarlama Şifresini Değiştirme**

>> HL-L5210DN/HL-L5210DW/HL-L6210DW >> HL-L6410DN/HL-L6415DW

#### **HL-L5210DN/HL-L5210DW/HL-L6210DW**

- 1. seçeneğini görüntülemek için ▲ veya ▼ öğesine basın ve sonra **OK (Tamam)** öğesine basın. [Genel Ayarlar]
- 2. seçeneğini görüntülemek için ▲ veya ▼ öğesine basın ve sonra **OK (Tamam)** öğesine basın. [Ayar Kilidi]
- 3. [Şifre Ayarla] seçeneğini seçmek için **▲** veya **V** öğesine basın ve sonra **OK (Tamam)** öğesine basın.
- 4. Dört basamaklı geçerli şifreyi girin. Her basamağı girmek için, bir sayı seçmek için **▲** veya **▼** öğesine basın ve sonra **OK (Tamam)** öğesine basın.
- 5. Dört basamaklı yeni bir şifre girin. Her basamağı girmek için, bir sayı seçmek için ▲ veya ▼ öğesine basın ve sonra **OK (Tamam)** öğesine basın.
- 6. LCD'de [Onay: ] görüntülendiğinde yeni parolayı tekrar girin.

#### **HL-L6410DN/HL-L6415DW**

- 1. [Ayarlar] > [Tüm Ayarlar] > [Genel Ayarlar] > [Ayar Kilidi] > [Şifre Ayarla] öğesine basın.
- 2. Dört basamaklı geçerli şifreyi girin.
- 3. [OK] öğesine basın.
- 4. Dört basamaklı yeni bir şifre girin.
- 5. [OK] öğesine basın.
- 6. LCD'de [Onay] görüntülendiğinde yeni şifreyi tekrar girin.
- 7. [OK] öğesine basın.
- 8. **| Öğesine basın.**

## **ølgඈlඈ bඈlgඈler**

• Ayar Kilidine Genel Bakış

<span id="page-210-0"></span>▲ [Ana sayfa](#page-1-0) > Güvenlik > Makine Ayarlarını Kumanda Panelinden Kilitleme > Ayar Kilidine Genel Bakış > Kilit Ayarlamayı Açma

## **Kඈlඈt Ayarlamayı Açma**

```
>> HL-L5210DN/HL-L5210DW/HL-L6210DW
>> HL-L6410DN/HL-L6415DW
```
#### **HL-L5210DN/HL-L5210DW/HL-L6210DW**

- 1. seçeneğini görüntülemek için ▲ veya ▼ öğesine basın ve sonra OK (Tamam) öğesine basın. [Genel Ayarlar]
- 2. seçeneğini görüntülemek için ▲ veya **V** öğesine basın ve sonra OK (Tamam) öğesine basın. [Ayar Kilidi]
- 3. LCD'de [Açık] gösterildiğinde, OK (Tamam) öğesine basın.
- 4. Dört basamaklı geçerli şifreyi girin.

Her basamağı girmek için, bir sayı seçmek için **▲** veya **▼** öğesine basın ve sonra **OK (Tamam)** öğesine basın.

#### **HL-L6410DN/HL-L6415DW**

- 1. [Ayarlar] > [Tüm Ayarlar] > [Genel Ayarlar] > [Ayar Kilidi] > [Kilt Kaplı⇒Açık] öğesine basın.
- 2. Dört basamaklı geçerli şifreyi girin.
- 3. [OK] öğesine basın.

## *ilgili* bilgiler

• Ayar Kilidine Genel Bakış

<span id="page-211-0"></span>▲ [Ana sayfa](#page-1-0) > Güvenlik > Genel Ağ Algılama Özelliklerini Kullan

# **Genel Ağ Algılama Özelliklerini Kullan**

Makinenizi özel bir ağda kullandığınızda, genel ağdan gelebilecek beklenmedik saldırıların neden olabileceği riski önlemek için Genel Ağ Algılama özelliğini kullanın.

- Genel IP Adresi Algılamasını Etkinleştirme
- Genel Ağdan İletişimleri Engelleme

<span id="page-212-0"></span>▲ [Ana sayfa](#page-1-0) > Güvenlik > Genel Ağ Algılama Özelliklerini Kullan > Genel IP Adresi Algılamasını Etkinleştirme

## **Genel IP Adresi Algılamasını Etkinleştirme**

Makinenizin IP adresini kontrol etmek için bu özelliği kullanın. Makinenize bir genel IP adresi atandığında, makine üzerinde bir uyarı görüntülenir.

>> HL-L5210DN/HL-L5210DW/HL-L6210DW >> HL-L6410DN/HL-L6415DW

#### **HL-L5210DN/HL-L5210DW/HL-L6210DW**

- 1. [Ağ] seçeneğini seçmek için **▲** veya **▼** öğesine basın ve sonra **OK (Tamam)** öğesine basın.
- 2. [Global Tespit] seçeneğini seçmek için ▲ veya ▼ öğesine basın ve sonra OK (Tamam) öğesine basın.
- 3. [Tespite izn vr] seçeneğini seçmek için **▲ veya V öğesine basın ve sonra OK (Tamam)** öğesine basın.
- 4. [Açık] öğesini seçmek için ▲ veya ▼ öğesine basın ve ardından **OK (Tamam)** öğesine basın.

#### **HL-L6410DN/HL-L6415DW**

1. | Öğesine basın [Ayarlar] > [Tüm Ayarlar] > [Ağ] > [Ağ Sıfırlama] > [Global Tespit] > [Tespite izin ver] > [Açık].

2. **| i** öğesine basın.

#### *<u>ilgili* bilgiler</u>

• Genel Ağ Algılama Özelliklerini Kullan

<span id="page-213-0"></span>▲ [Ana sayfa](#page-1-0) > Güvenlik > Genel Ağ Algılama Özelliklerini Kullan > Genel Ağdan İletişimleri Engelleme

## **Genel Ağdan İletişimleri Engelleme**

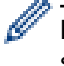

Bu özelliği etkinleştirdiğinizde, genel IP adreslerine sahip aygıtlardan gelen iş alınmasını sınırlandırır.

>> HL-L5210DN/HL-L5210DW/HL-L6210DW >> HL-L6410DN/HL-L6415DW

#### **HL-L5210DN/HL-L5210DW/HL-L6210DW**

- 1. [Ağ] seçeneğini seçmek için **▲** veya **▼** öğesine basın ve sonra **OK (Tamam)** öğesine basın.
- 2. [Global Tespit] seçeneğini seçmek için **▲ veya V öğesine basın ve sonra OK (Tamam)** öğesine basın.
- 3. [Erişimi reddet] seçeneğini seçmek için ▲ veya <sup>v</sup> öğesine basın ve sonra OK (Tamam) öğesine basın.
- 4. [Açık] öğesini seçmek için ▲ veya ▼ öğesine basın ve ardından OK (Tamam) öğesine basın.

#### **HL-L6410DN/HL-L6415DW**

1. [Ayarlar] > [Tüm Ayarlar] > [Ağ] > [Global Tespit] > [Erişimi reddet] > [Açık] öğesine basın.

2. **| Öğesine basın.** 

#### **ilgili bilgiler**

• Genel Ağ Algılama Özelliklerini Kullan

<span id="page-214-0"></span>Ana sayfa > Yönetici

# Yönetici

- Ağ Özellikleri
- Güvenlik Özellikleri
- Brother Yönetim Araçları

<span id="page-215-0"></span>Ana sayfa > Yönetici > Ağ Özellikleri

# **Ağ Özellikleri**

- Web Tabanlı Yönetim'i Kullanarak Makine Ayarlarını Değiştirme
- [Ağ Yapılandırma Raporunu Yazdırma](#page-122-0)
- Web Tabanlı Yönetimi Kullanarak Zamanı SNTP Sunucusu ile Eşitleme
- [Yazdırma Günlüğünü Ağa Depolama](#page-200-0)
<span id="page-216-0"></span>Ana sayfa > Yönetici > Güvenlik Özellikleri

# Güvenlik Özellikleri

Makineniz, en yeni ağ güvenliği ve şifreleme protokollerini kullanır. Bu ağ özellikleri, verilerinizi korumaya ve makineye yetkisiz erişimleri engellemeye yardımcı olmak için genel ağ güvenliği planınıza entegre edilebilir.

- Ağ Güvenliği
- Kullanıcı Kimliği Doğrulama

<span id="page-217-0"></span>Ana sayfa > Yönetici > Güvenlik Özellikleri > Ağ Güvenliği

# **Ağ Güvenliği**

- Ağ Güvenlik Özelliklerini Kullanmadan Önce
- Aygıt Güvenliği için Sertifikaları Yapılandırma
- [SSL/TLS kullanın](#page-147-0)
- [SNMPv3 kullanın](#page-158-0)
- [IPsec Kullanımı](#page-160-0)
- Kablolu veya Kablosuz bir Ağ için IEEE 802.1x Kimlik Doğrulamasını Kullanma

▲ [Ana sayfa](#page-1-0) > Yönetici > Güvenlik Özellikleri > Ağ Güvenliği > Ağ Güvenlik Özelliklerini Kullanmadan Önce

# Ağ Güvenlik Özelliklerini Kullanmadan Önce

Makineniz, günümüzde mevcut olan en yeni ağ güvenliği ve şifreleme protokollerini kullanır. Bu ağ özellikleri, verilerinizi korumaya ve makineye yetkisiz erişimleri engellemeye yardımcı olmak için genel ağ güvenliği planınıza entegre edilebilir.

Telnet, FTP sunucusu ve TFTP protokollerinin devre dışı bırakılmasını öneririz. Makinenize bu protokolleri kullanarak erişim sağlamak güvenli değildir.

### **ølgඈlඈ bඈlgඈler**

• Güvenlik

b

- Ağ Güvenliği
	- Gereksiz Protokolleri Devre Dışı Bırakma

<span id="page-219-0"></span>▲ [Ana sayfa](#page-1-0) > Yönetici > Güvenlik Özellikleri > Kullanıcı Kimliği Doğrulama

# **Kullanıcı Kimliği Doğrulama**

- Active Directory Kimlik Doğrulaması Kullanma
- LDAP Kimlik Doğrulaması Kullanma
- Secure Function Lock 3.0'ı Kullanma

▲ [Ana sayfa](#page-1-0) > Yönetici > Brother Yönetim Araçları

## **Brother Yönetim Araçları**

Brother makinenizin ağ ayarlarını yapılandırmak için Brother'ın yönetim araçlarından birini kullanın. Araçları indirmek için modelinizin [support.brother.com](https://support.brother.com/g/b/midlink.aspx) adresindeki Yüklemeler sayfasına gidin.

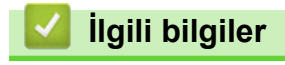

• Yönetici

### <span id="page-221-0"></span>▲ [Ana sayfa](#page-1-0) > Mobile/Web Connect

# **Mobඈle/Web Connect**

- [Brother Web Connect](#page-222-0)
- AirPrint
- Mopria<sup>™</sup> Yazdırma Hizmeti
- Brother Mobile Connect
- Harici IC Kart Okuyucuyu Kaydetme

<span id="page-222-0"></span>▲ [Ana sayfa](#page-1-0) > Mobile/Web Connect > Brother Web Connect

# **Brother Web Connect**

**ølgඈlඈ Modeller**: HL-L6410DN/HL-L6415DW

- [Brother Web Connect'e Genel Bakış](#page-223-0)
- Brother Web Connect Kullanılan Çevrimiçi Hizmetler
- Brother Web Connect'i Ayarlama
- Brother Web Connect Kullanarak Belgeleri İndirme ve Yazdırma

<span id="page-223-0"></span>▲ [Ana sayfa](#page-1-0) > Mobile/Web Connect > [Brother Web Connect](#page-222-0) > Brother Web Connect'e Genel Bakış

# **Brother Web Connect'e Genel Bakış**

#### **ølgඈlඈ Modeller**: HL-L6410DN/HL-L6415DW

Belli web siteleri, kullanıcıların web sitesindeki görüntüleri ve dosyaları karşıya yüklemesini ve görmesini mümkün kılan hizmetler sağlar. Brother makineniz önceden bu hizmetlere yüklenen görüntüleri indirebilir ve yazdırabilir.

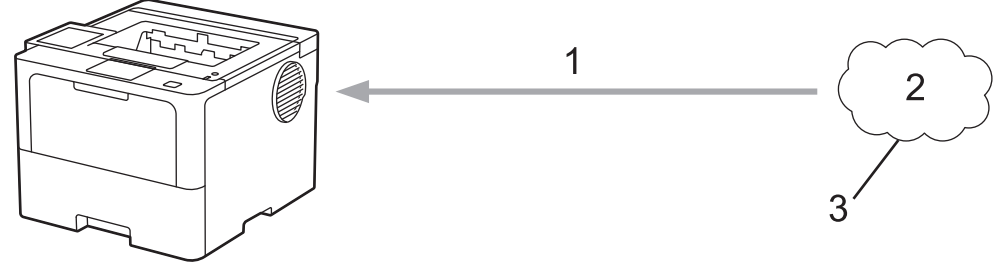

- 1. Yazdırma
- 2. Fotoğraflar, görüntüler, belgeler ve diğer dosyalar
- 3. Web Hizmeti

Brother Web Connect'i kullanmak için, Brother makineniz kablolu veya kablosuz bağlantı üzerinden İnternet erişimine sahip bir ağa bağlı olmalıdır.

Bir proxy sunucusu kullanan ağ kurulumları için, makine ayrıca proxy sunucusunu kullanmak üzere de yapılandırılmalıdır. Ağ yapılandırmanızın nasıl olduğundan emin değilseniz ağ yöneticinize başvurun.

Bir proxy sunucusu, doğrudan internet bağlantısı olmayan bilgisayarlar ve internet arasında bir aracı olarak hizmet gören bir bilgisayardır.

### **ølgඈlඈ bඈlgඈler**

- [Brother Web Connect](#page-222-0)
	- Proxy Sunucusu Ayarlarını Makinenin Kontrol Panelini Kullanarak Yapılandırma

<span id="page-224-0"></span>▲ [Ana sayfa](#page-1-0) > Mobile/Web Connect > [Brother Web Connect](#page-222-0) > [Brother Web Connect'e Genel Bakış](#page-223-0) > Proxy Sunucusu Ayarlarını Makinenin Kontrol Panelini Kullanarak Yapılandırma

# **Proxy Sunucusu Ayarlarını Makinenin Kontrol Panelini Kullanarak Yapılandırma**

**ølgඈlඈ Modeller**: HL-L6410DN/HL-L6415DW

Ağınız bir proxy sunucusu kullanıyorsa, aşağıdaki proxy sunucusu bilgileri makinenizde yapılandırılmalıdır:

- Proxy sunucusu adresi
- Bağlantı noktası numarası
- Kullanıcı Adı
- Şifre
- 1. [Ayarlar] > [Tüm Ayarlar] > [Ağ] > [Web Bağlantı Ayarları] > [Proxy Ayarları] > [Proxy Bağlantısı] > [Açık] Öğesine basın.
- 2. Ayarlamak istediğiniz seçeneğe basın ve ardından proxy sunucu bilgilerini girin.
- 3. [OK] öğesine basın.

4. **| Öğesine basın.** 

### *ilgili* bilgiler

• [Brother Web Connect'e Genel Bakış](#page-223-0)

#### **ilgili konular:**

• Proxy Sunucusu Ayarlarını Web Tabanlı Yönetim Kullanarak Yapılandırma

<span id="page-225-0"></span>▲ [Ana sayfa](#page-1-0) > Mobile/Web Connect > [Brother Web Connect](#page-222-0) > Brother Web Connect Kullanılan Çevrimiçi Hizmetler

# **Brother Web Connect Kullanılan Çevrimiçi Hizmetler**

**ølgඈlඈ Modeller**: HL-L6410DN/HL-L6415DW

Brother makinenizden hizmetlere erişmek için Brother Web Connect kullanın:

Brother Web Connect'i kullanmak için, kullanmak istediğiniz çevrimiçi hizmete ait bir hesabınız olmalıdır. Henüz bir hesabınız yoksa, bir bilgisayarı kullanarak hizmetin web sitesine erişin ve bir hesap oluşturun.

Zaten bir hesabınız varsa, ek bir hesap oluşturmanıza gerek yoktur.

#### **Google Drඈve™**

Bir çevrimiçi belge depolama, düzenleme, paylaşma ve dosya eşitleme hizmetidir.

URL: drive.google.com

#### **Evernote®**

Bir çevrimiçi dosya depolama ve yönetme hizmetidir. URL: [www.evernote.com](http://www.evernote.com)

#### **Dropbox**

Bir cevrimici dosya depolama, paylaşma ve eşitleme hizmetidir.

URL: [www.dropbox.com](http://www.dropbox.com)

#### **OneDrive**

Bir çevrimiçi dosya depolama, paylaşma ve yönetim hizmetidir. URL: onedrive.live.com

#### **Box**

Bir çevrimiçi belge düzenleme ve paylaşma hizmetidir.

URL: [www.box.com](http://www.box.com)

#### **OneNote**

Bir çevrimiçi belge düzenleme ve paylaşma hizmetidir.

URL: [www.onenote.com](http://www.onenote.com)

#### **SharePoint Online**

Bir çevrimiçi içerik depolama, paylaşma ve yönetim hizmetidir.

Bu hizmetlerle ilgili daha fazla bilgi için, ilgili hizmetin web sitesine bakın.

Aşağıdaki tabloda her bir Brother Web Bağlantı özelliği ile hangi dosya türlerinin kullanılabileceği açıklanmaktadır:

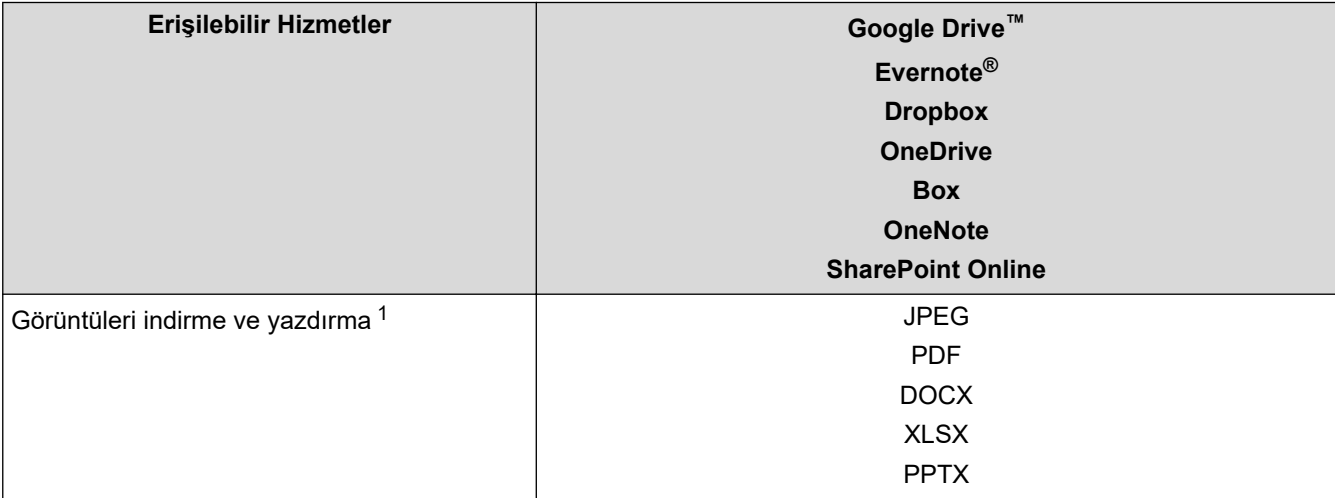

<span id="page-226-0"></span>1 Görüntüleri indirmek ve yazdırmak için DOC/XLS/PPT biçimleri de kullanılabilir.

Ø (Hong Kong, Tayvan ve Güney Kore için) Brother Web Connect, yalnızca İngilizce yazılı dosya adlarını destekler. Yerel dillerde adlandırılan dosyalar indirilmez.

# **ølgඈlඈ bඈlgඈler**

• [Brother Web Connect](#page-222-0)

<span id="page-227-0"></span>▲ [Ana sayfa](#page-1-0) > Mobile/Web Connect > [Brother Web Connect](#page-222-0) > Brother Web Connect'i Ayarlama

## **Brother Web Connect'i Ayarlama**

**ølgඈlඈ Modeller**: HL-L6410DN/HL-L6415DW

- [Brother Web Connect Kurulumu Genel Görünümü](#page-228-0)
- Brother Web Connect Kullanmadan Önce Her Çevrimiçi Hizmet için Hesap Oluşturma
- Brother Web Connect Erişimini Uygulama
- Brother Web Connect için Brother Makinenize Bir Hesap Kaydetme

<span id="page-228-0"></span>▲ [Ana sayfa](#page-1-0) > Mobile/Web Connect > [Brother Web Connect](#page-222-0) > Brother Web Connect'i Ayarlama > Brother Web Connect Kurulumu Genel Görünümü

# **Brother Web Connect Kurulumu Genel Görünümü**

```
ølgඈlඈ Modeller: HL-L6410DN/HL-L6415DW
```
Brother Web Connect ayarlarını aşağıdaki prosedürü kullanarak yapılandırın:

#### **Adım 1: Kullanmak ඈstedඈ÷ඈnඈz hඈzmetle bඈr hesap oluşturun.**

Bir bilgisayar kullanarak, hizmetin web sitesine erişin ve bir hesap oluşturun. (Zaten bir hesabınız varsa, ek bir hesap oluşturmanıza gerek yoktur.)

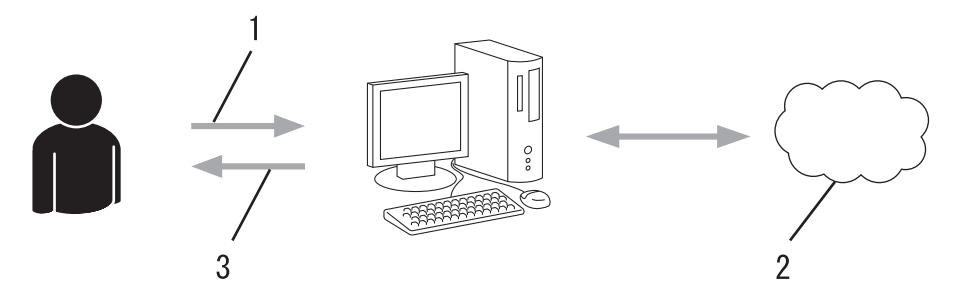

- 1. Kullanıcı kaydı
- 2. Web Hizmeti
- 3. Hesap elde etme

#### Adım 2: Brother Web Connect erişimi için başvurun.

Bir bilgisayar kullanarak Brother Web Connect erişimini başlatın ve geçici bir kimlik alın.

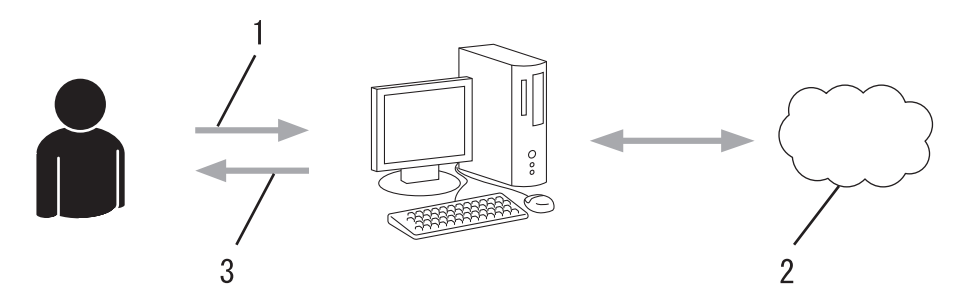

- 1. Hesap bilgilerini girme
- 2. Brother Web Connect uygulama sayfası
- 3. Geçici kimlik elde etme

#### **Adım 3: Kullanmak ඈstedඈ÷ඈnඈz hඈzmete erඈşebඈlmek ඈoඈn makඈnenඈze hesap bඈlgඈlerඈnඈzඈ kaydedඈn.**

Makinenizde hizmeti etkinleştirmek için geçici kimliği girin. Hesap adını, makinede gösterilmesini istediğiniz gibi belirtin ve kullanmak istiyorsanız bir PIN girin.

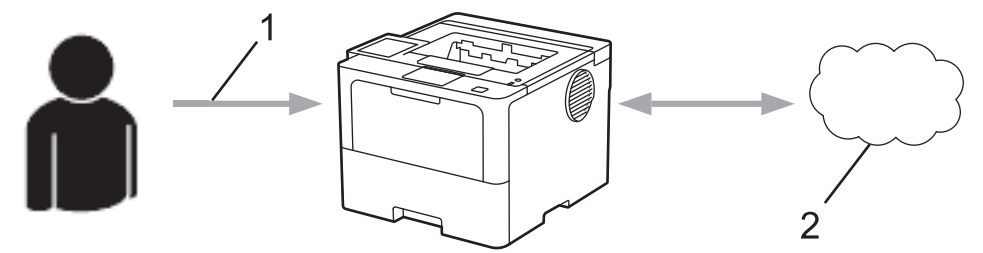

- 1. Geçici kimliği girme
- 2. Web Hizmeti

Brother makinenizde artık hizmet kullanılabilir.

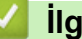

# *v* ligili bilgiler

• Brother Web Connect'i Ayarlama

<span id="page-230-0"></span>▲ [Ana sayfa](#page-1-0) > Mobile/Web Connect > [Brother Web Connect](#page-222-0) > Brother Web Connect'i Ayarlama > Brother Web Connect Kullanmadan Önce Her Çevrimiçi Hizmet için Hesap Oluşturma

# **Brother Web Connect Kullanmadan Önce Her Çevrimiçi Hizmet için Hesap Oluşturma**

**ølgඈlඈ Modeller**: HL-L6410DN/HL-L6415DW

Bir çevrimiçi hizmete erişmek için Brother Web Connect'i kullanmak istiyorsanız, bu çevrimiçi hizmetle ilgili bir hesabınız olmalıdır. Henüz bir hesabınız yoksa, bir bilgisayarı kullanarak hizmetin web sitesine erişin ve bir hesap oluşturun. Bir hesap oluşturduktan sonra, oturum açın ve Brother Web Connect özelliğini kullanmadan önce hesabı bir defa bilgisayarla kullanın. Aksi takdirde, Brother Web Connect'i kullanarak hizmete erişemeyebilirsiniz.

Zaten bir hesabınız varsa, ek bir hesap oluşturmanıza gerek yoktur.

Kullanmak istediğiniz çevrimiçi hizmetle ilgili bir hesap oluşturmayı tamamladıktan sonra Brother Web Connect erişimi için başvurun.

### *<u>ilgili* bilgiler</u>

• Brother Web Connect'i Ayarlama

<span id="page-231-0"></span>▲ [Ana sayfa](#page-1-0) > Mobile/Web Connect > [Brother Web Connect](#page-222-0) > Brother Web Connect'i Ayarlama > Brother Web Connect Erişimini Uygulama

## **Brother Web Connect Erişimini Uygulama**

**ølgඈlඈ Modeller**: HL-L6410DN/HL-L6415DW

Brother Web Connect'i çevrimiçi hizmetlere erişmek için kullanmak için, önce Brother Yazılımı yüklü bir bilgisayar kullanarak Brother Web Connect erişimi için başvurmanız gerekir.

1. Brother Web Connect uygulaması web sitesine erişin:

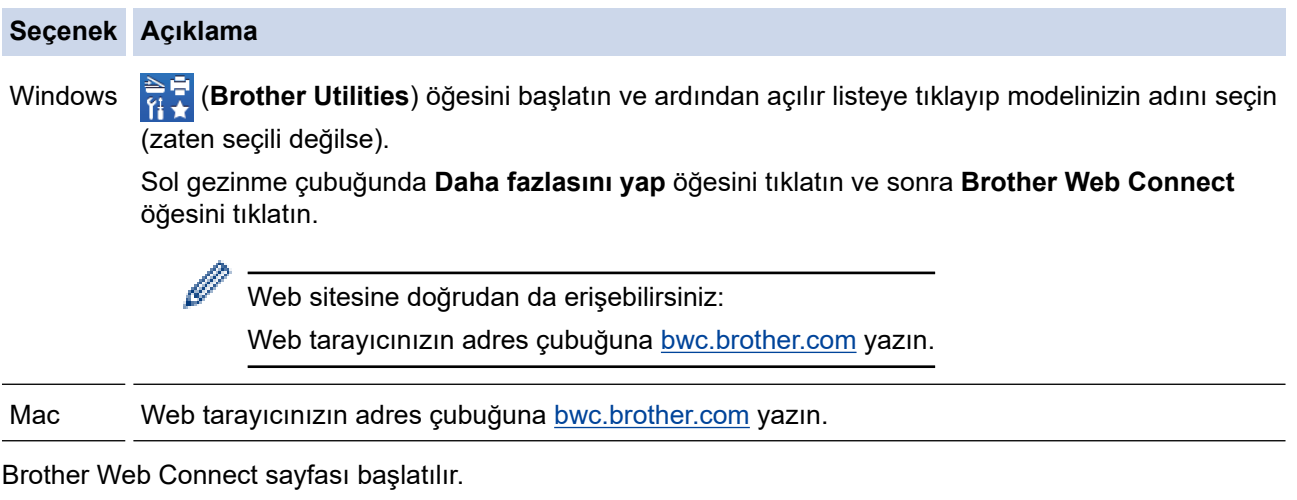

2. Kullanmak istediğiniz hizmeti seçin.

B

3. Ekran talimatlarını izleyin ve erişim için başvurun.

SharePoint Online'ı kullanırken, bir belge kitaplığını kaydetmek için ekrandaki talimatları izleyin.

Bittiğinde, geçici kimliğiniz görünür.

### Brother Web Connect ile bağlanın

#### Kayıt tamamlandı.

Lütfen makinenizin LCD ekranına aşağıdaki ID'yi girin.

**Gecici ID (11 Hane)** 

### XXX XXXX XXXX

NOT: Geçici ID'nin geçerliliği 24 saat sonra sona erecektir.

- 4. Hesapları makineye kaydederken ihtiyaç duyacağınız için geçici kimliğinizi not edin. Geçici kimlik 24 saat geçerlidir.
- 5. Web tarayıcısını kapatın.

Artık bir Brother Web Connect erişim kimliğiniz var; bu kimliği makinenize kaydetmeli ve ardından kullanmak istediğiniz web hizmetine erişmek için makinenizi kullanmalısınız.

# *v* ligili bilgiler

• Brother Web Connect'i Ayarlama

**ilgili konular:** 

• Brother Web Connect için Brother Makinenize Bir Hesap Kaydetme

<span id="page-233-0"></span>▲ [Ana sayfa](#page-1-0) > Mobile/Web Connect > [Brother Web Connect](#page-222-0) > Brother Web Connect'i Ayarlama > Brother Web Connect için Brother Makinenize Bir Hesap Kaydetme

# **Brother Web Connect için Brother Makinenize Bir Hesap Kaydetme**

**ølgඈlඈ Modeller**: HL-L6410DN/HL-L6415DW

Brother Web Connect hesap bilgilerinizi girmeli ve makinenizi yapılandırmalısınız; böylece, istediğiniz hizmete erişmek için Brother Web Connect'i kullanabilirsiniz.

- Makinenizde bir hesap kaydetmek için Brother Web Connect'e başvurmalısınız.
- Bir hesabı kaydetmeden önce, makinede doğru tarih ve saatin ayarlandığını doğrulayın.

1. [Fonksiyon] > [Web] öğesine basın.

- Makinenin LCD'sinde internet bağlantısıyla ilgili bilgiler görünürse bilgileri okuyun ve [OK] öğesine basın. Bu bilgiyi yeniden görüntülemek için [Evet] öğesine basın.
- Zaman zaman, Brother Web Connect'in özellikleri ile ilgili güncellemeler veya duyurular LCD'de görünecektir. Bilgileri okuyun ve ardından [OK] öğesine basın.
- 2. Lisans sözleşmesiyle ilgili bilgi görünürse seçiminizi yapın ve ekran talimatlarını izleyin.
- 3. Kaydolmak istediğiniz hizmeti görüntülemek için ▲ veya ▼ öğesine basın.
- 4. Hizmet adına basın.
- 5. Brother Web Connect ile ilgili bilgiler görünürse, [OK] öğesine basın.
- 6. [Kaydet/Sil] öğesine basın.
- 7. [Hesabı Kaydet] öğesine basın.

Makine, Brother Web Connect erişimine başvurduğunuzda aldığınız geçici kimliği girmenizi ister.

- 8. [OK] öğesine basın.
- 9. LCD'yi kullanarak geoici kimliği girin.
- 10. [OK] öğesine basın.
	- Makine, LCD üzerinde görüntülenmesini istediğiniz hesap adını girmenizi ister.
- 11. [OK] öğesine basın.
- 12. LCD'yi kullanarak adı girin.
- 13. [OK] öğesine basın.
- 14. Aşağıdakilerden birini yapın:
	- Hesap için bir PIN girmek üzere [Evet] öğesine basın. (Bir PIN, hesaba yetkisiz erişimi engeller.) Dört basamaklı bir sayı girin ve ardından [OK] öğesine basın.
	- Bir PIN ayarlamak istemiyorsanız, [Hayır] öğesine basın.
- 15. Girdiğiniz hesap bilgisi göründüğünde, doğru olduğunu onaylayın.
- 16. Yeni bilgileri kaydetmek için [Evet] öğesine basın.

Erişim için başvurduğunuzda aldığınız geçici kimlik ile girdiğiniz bilgiler birbirine uymuyorsa veya geçici kimliğin süresi dolmuşsa, LCD üzerinde bir hata iletisi belirecektir. Gecici kimliği doğru olarak girin, ya da yeni bir geçici kimlik almak üzere erişim için yeniden başvurun.

17. [OK] öğesine basın.

18. **| Öğesine basın.** 

Kayıt işlemi tamamlanmıştır ve makineniz artık hizmete erişebilir.

# *v* ligili bilgiler

• Brother Web Connect'i Ayarlama

### **ilgili konular:**

- Makinenize Metin Girme
- Brother Web Connect Erişimini Uygulama

<span id="page-235-0"></span>▲ [Ana sayfa](#page-1-0) > Mobile/Web Connect > [Brother Web Connect](#page-222-0) > Brother Web Connect Kullanarak Belgeleri İndirme ve Yazdırma

# **Brother Web Connect Kullanarak Belgeleri İndirme ve Yazdırma**

**ølgඈlඈ Modeller**: HL-L6410DN/HL-L6415DW

Hesabınıza karşıdan yüklenen belgeler makinenize doğrudan indirilebilir ve yazdırılabilir. Diğer kullanıcıların paylaşmak için kendi hesaplarına karşıdan yükledikleri belgeler de, bu belgeler üzerinde görüntüleme ayrıcalıklarına sahip olduğunuz sürece, makinenize indirilebilir ve yazdırılabilir.

Diğer kullanıcıların belgelerini indirebilmek için, ilgili albümlere veya belgelere erişim ayrıcalıklarına sahip olmalısınız.

Secure Function Lock özelliğinden (belli modellerde mevcuttur) dolayı kısıtlı bir Web Connect kullanıcısıysanız verileri indiremezsiniz.

Secure Function Lock Sayfası Sınırı, Web Connect'in kullanıldığı baskı işi için geçerlidir.

Hong Kong, Tayvan ve Güney Kore için:

Brother Web Connect, yalnızca İngilizce yazılı dosya adlarını destekler. Yerel dillerde adlandırılan dosyalar indirilmez.

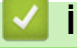

Ø

### **ølgඈlඈ bඈlgඈler**

- [Brother Web Connect](#page-222-0)
	- Web Servislerini Kullanarak İndirme ve Yazdırma

<span id="page-236-0"></span>▲ [Ana sayfa](#page-1-0) > Mobile/Web Connect > [Brother Web Connect](#page-222-0) > Brother Web Connect Kullanarak Belgeleri İndirme ve Yazdırma > Web Servislerini Kullanarak İndirme ve Yazdırma

# Web Servislerini Kullanarak İndirme ve Yazdırma

**ølgඈlඈ Modeller**: HL-L6410DN/HL-L6415DW

- 1. [Fonksiyon] > [Web] öğesine basın.
	- Makinenin LCD'sinde internet bağlantısıyla ilgili bilgiler görünürse bilgileri okuyun ve [OK] öğesine basın. Bu bilgiyi yeniden görüntülemek için [Evet] öğesine basın.
		- Zaman zaman, Brother Web Connect'in özellikleri ile ilgili güncellemeler veya duyurular LCD'de görünecektir. Bilgileri okuyun ve ardından [OK] öğesine basın.
- 2. İndirmek ve yazdırmak istediğiniz belgeyi içeren hizmeti görüntülemek için ▲ veya ▼ öğesine basın. Hizmet adına basın.
- 3. Hizmette oturum acmak üzere hesap adınızı görüntülemek icin ▲ veya ▼ öğesine basın ve ardından hesap adına basın. PIN giriş ekranı görünürse, dört haneli PIN girin ve [OK] öğesine basın.
- 4. İstediğiniz klasörü görüntülemek için ▲ veya ▼ öğesine basın ve ardından söz konusu öğeye basın. Bazı hizmetler belgelerin klasörlere kaydedilmesini gerektirmez. Klasörlere kaydedilmemiş belgelerde, belgeleri seçmek için [Dağınık Dosyalar] öğesini seçin. Başka kullanıcıların belgeleri, bir klasör içine kaydedilmediklerinde indirilemez.
- 5. Yazdırmak istediğiniz belgeleri seçin ve [OK] öğesine basın.
- 6. Bittiğinde, [OK] öğesine basın.
- 7. Bu işlemi tamamlamak için ekran talimatlarını uygulayın.

### *<u>ilgili* bilgiler</u>

• Brother Web Connect Kullanarak Belgeleri İndirme ve Yazdırma

#### *ilaili konular:*

• Makinenize Metin Girme

<span id="page-237-0"></span>▲ [Ana sayfa](#page-1-0) > Mobile/Web Connect > AirPrint

## **AirPrint**

- AirPrint'e Genel Bakış
- AirPrint Kullanmadan Önce (macOS)
- AirPrint Kullanarak Yazdırma

<span id="page-238-0"></span>▲ [Ana sayfa](#page-1-0) > Mobile/Web Connect > AirPrint > AirPrint'e Genel Bakış

# **AඈrPrඈnt'e Genel Bakış**

AirPrint, sürücü yüklemeniz gerekmeden Mac bilgisayarınız, iPad, iPhone ve iPod touch'ınızdan kablosuz olarak fotoğrafları, e-postaları, web sayfalarını ve belgeleri kablosuz olarak yazdırmanızı sağlayan Apple işletim sistemlerine yönelik bir yazdırma çözümüdür.

Daha fazla bilgi için Apple'ın web sitesini ziyaret edin.

Works with Apple rozetinin kullanılması, aksesuarın özel olarak rozette tanımlanan teknolojiyle çalışacak şekilde tasarlandığı ve Apple performans standartlarını karşılayacağının geliştirici tarafından onaylandığı anlamına gelir.

## **ølgඈlඈ bඈlgඈler**

• AirPrint

### **ilgili konular:**

• AirPrint Sorunları

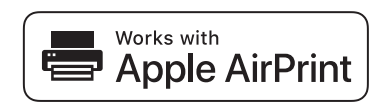

<span id="page-239-0"></span>▲ [Ana sayfa](#page-1-0) > Mobile/Web Connect > AirPrint > AirPrint Kullanmadan Önce (macOS)

# **AඈrPrඈnt Kullanmadan Önce (macOS)**

macOS kullanarak yazdırmadan önce, makinenizi Mac bilgisayarınızdaki yazıcı listesine ekleyin.

- 1. Apple menüsünden System Preferences (Sistem Tercihleri) öğesini seçin.
- 2. Printers & Scanners (Yazıcılar ve Tarayıcılar) öğesine tıklayın.
- 3. Soldaki Yazıcılar bölmesinin altından + simgesini tıklatın.

Add Printer (Yazıcı Ekle) ekranı görünür.

- 4. Aşağıdakilerden birini yapın:
	- macOS v12

Makinenizi ve sonra Kullan açılır menüsünden modelinizin adını seçin.

macOS v11

Makinenizi seçin ve sonra Kullan açılır menüsünden AirPrint öğesini seçin.

5. **Yazıcı Ekle** öğesine tıklayın.

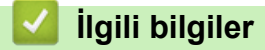

• AirPrint

<span id="page-240-0"></span>▲ [Ana sayfa](#page-1-0) > Mobile/Web Connect > AirPrint > AirPrint Kullanarak Yazdırma

# **AirPrint Kullanarak Yazdırma**

- iPad, iPhone ve iPod touch'tan yazdırın
- AirPrint Kullanarak Yazdırma (macOS)
- Sıkışmış Kağıtları Temizleyin

<span id="page-241-0"></span>▲ [Ana sayfa](#page-1-0) > Mobile/Web Connect > AirPrint > AirPrint Kullanarak Yazdırma > iPad, iPhone ve iPod touch'tan yazdırın

# **ඈPad, ඈPhone ve ඈPod touch'tan yazdırın**

Yazdırmak için kullanılan prosedür uygulamaya göre değişebilir. Aşağıdaki örnekte Safari kullanılmıştır.

- 1. Makinenizin açık olduğundan emin olun.
- 2. Kağıt çekmecesine kağıt koyun ve makinenizin kağıt çekmecesi ayarlarını değiştirin.
- 3. Yazdırmak istediğiniz sayfayı açmak için Safari kullanın.
- 4.  $\Box$  veya  $\Box$  öğesine dokunun.
- 5. **Yazdır** öğesine dokunun.
- 6. Makinenizin seçildiğinden emin olun.
- 7. Farklı bir makine seçilirse (veya makine seçilmezse), Yazıcı öğesine dokunun. Kullanılabilir makine listesi görünür.
- 8. Listede makinenizin adına dokunun.
- 9. Yazdırılacak sayfa sayısı ve 2 taraflı yazdırma (makineniz destekliyorsa) gibi istediğiniz seçenekleri belirleyin.
- 10. Yazdır öğesine dokunun.

### **ølgඈlඈ bඈlgඈler**

• AirPrint Kullanarak Yazdırma

<span id="page-242-0"></span>▲ [Ana sayfa](#page-1-0) > Mobile/Web Connect > AirPrint > AirPrint Kullanarak Yazdırma > AirPrint Kullanarak Yazdırma (macOS)

# **AirPrint Kullanarak Yazdırma (macOS)**

Yazdırmak için kullanılan prosedür uygulamaya göre değişebilir. Aşağıdaki örnekte Safari kullanılmıştır. Yazdırmadan önce, makinenizin Mac bilgisayarınızdaki yazıcı listesinde olduğundan emin olun.

- 1. Makinenizin açık olduğundan emin olun.
- 2. Kağıt çekmecesine kağıt koyun ve makinenizin kağıt çekmecesi ayarlarını değiştirin.
- 3. Mac bilgisayarınızda yazdırmak istediğiniz sayfayı açmak için Safari kullanın.
- 4. **File (Dosya)** menüsünü tıklatın ve sonra Print (Yazdır) öğesini seçin.
- 5. Makinenizin seçildiğinden emin olun. Farklı bir makine seçilirse (veya makine seçilmezse), Yazıcı açılır menüsüne tıklayın ve ardından makinenizi seçin.
- 6. Yazdırılacak sayfa sayısı ve 2 taraflı yazdırma (makineniz destekliyorsa) gibi istediğiniz secenekleri secin.
- 7. **Yazdır** öğesine tıklayın.

## **ølgඈlඈ bඈlgඈler**

• AirPrint Kullanarak Yazdırma

### **ølgඈlඈ konular:**

• AirPrint Kullanmadan Önce (macOS)

<span id="page-243-0"></span>Ana sayfa > Mobile/Web Connect > Mopria<sup>™</sup> Yazdırma Hizmeti

# **Moprඈa™ Yazdırma Hඈzmetඈ**

Mopria<sup>™</sup> Yazdırma Hizmeti, Mopria Alliance<sup>™</sup> tarafından geliştirilen Android<sup>™</sup> mobil aygıtlardaki bir yazdırma özelliğidir. Bu hizmetle, makinenizle aynı ağa bağlanabilir ve ek kuruluma ihtiyaç duymadan yazdırabilirsiniz.

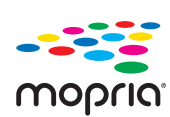

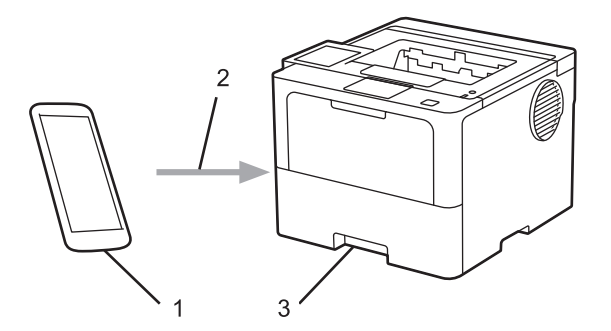

- 1. Android™ Mobil Aygıt
- 2. Wi-Fi® Bağlantısı
- 3. Makineniz

Mopria™ Yazdırma Hizmetini Google Play™ üzerinden indirerek Android™ aygıtınıza yüklemeniz gerekir. Bu Mopria™ özelliğini kullanmadan önce, mobil aygıtınızda bunu etkinleştirdiğinizden emin olun.

## **ølgඈlඈ bඈlgඈler**

• Mobile/Web Connect

<span id="page-244-0"></span>▲ [Ana sayfa](#page-1-0) > Mobile/Web Connect > Brother Mobile Connect

## **Brother Mobile Connect**

Mobil aygıtınızdan yazdırmak için Brother Mobile Connect'i kullanın.

• Android™ aygıtlar için:

Brother Mobile Connect, Brother makinenizin özelliklerini doğrudan Android™ aygıtınızdan kullanmanızı sağlar.

Google Play™ üzerinden Brother Mobile Connect'i indirin ve yükleyin.

iPhone, iPad ve iPod touch dahil tüm iOS veya iPadOS destekli aygıtlar için: Brother Mobile Connect, Brother makinenizin özelliklerini doğrudan iOS veya iPadOS aygıtınızdan kullanmanızı sağlar.

App Store'dan Brother Mobile Connect'i indirin ve yükleyin.

## **ølgඈlඈ bඈlgඈler**

• Mobile/Web Connect

### **ilgili konular:**

• Brother iPrint&Scan Erişimi (Windows/Mac)

<span id="page-245-0"></span>▲ [Ana sayfa](#page-1-0) > Mobile/Web Connect > Harici IC Kart Okuyucuyu Kaydetme

## **Harici IC Kart Okuyucuyu Kaydetme**

```
ølgඈlඈ Modeller: HL-L6410DN/HL-L6415DW
```
Harici IC kart okuyucusu bağlandığında, kart okuyucuyu kaydetmek için Web Tabanlı Yönetim'i kullanın. Makineniz, harici IC kart okuyucularını destekleyen HID sınıfı sürücüsünü destekler.

- 1. Web tarayıcınızı başlatın.
- 2. Tarayıcınızın adres çubuğuna "https://makinenin IP adresi" yazın ("makinenin IP adresi", makinenizin IP adresidir).

Örneăin:

Ø

Ø

https://192.168.1.2

3. Gerekirse, Login (Oturum Aç) alanına şifreyi yazın ve ardından Login (Oturum Aç) öğesine tıklayın.

Bu makinenin ayarlarını yönetmeye yönelik varsayılan şifre makinenin arkasında bulunur ve "Pwd" olarak işaretlidir.

4. Gezinme menüsüne gidin ve ardından Administrator (Yönetici) > External Card Reader (Harici Kart **Okuyucu)** öğesine tıklayın.

Gezinme menüsü ekranın sol tarafında görünmüyorsa,  $\equiv$  öğesinden başlayın.

- 5. Gerekli bilgileri girin.
- 6. **Submit (Gönder)** öğesine tıklayın.
- 7. Yapılandırmayı etkinleştirmek için Brother makinenizi yeniden başlatın.

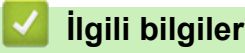

• Mobile/Web Connect

### <span id="page-246-0"></span>▲ [Ana sayfa](#page-1-0) > Brother iPrint&Scan

# **Brother iPrint&Scan**

• Brother iPrint&Scan Erişimi (Windows/Mac)

<span id="page-247-0"></span>▲ [Ana sayfa](#page-1-0) > Brother iPrint&Scan > Brother iPrint&Scan Erişimi (Windows/Mac)

## **Brother iPrint&Scan Erişimi (Windows/Mac)**

Bilgisayarınızdan yazdırmak için Windows ve Mac için Brother iPrint&Scan kullanın.

Aşağıdaki ekranda Windows için Brother iPrint&Scan'ın bir örneği gösterilir. Gerçek ekran uygulamanın sürümüne bağlı olarak değişebilir.

Windows için

En son uygulamayı indirmek için modelinizin [support.brother.com](https://support.brother.com/g/b/midlink.aspx) adresindeki **Yüklemeler** sayfasına gidin.

Mac İçin

App Store'dan Brother iPrint&Scan indirin ve yükleyin.

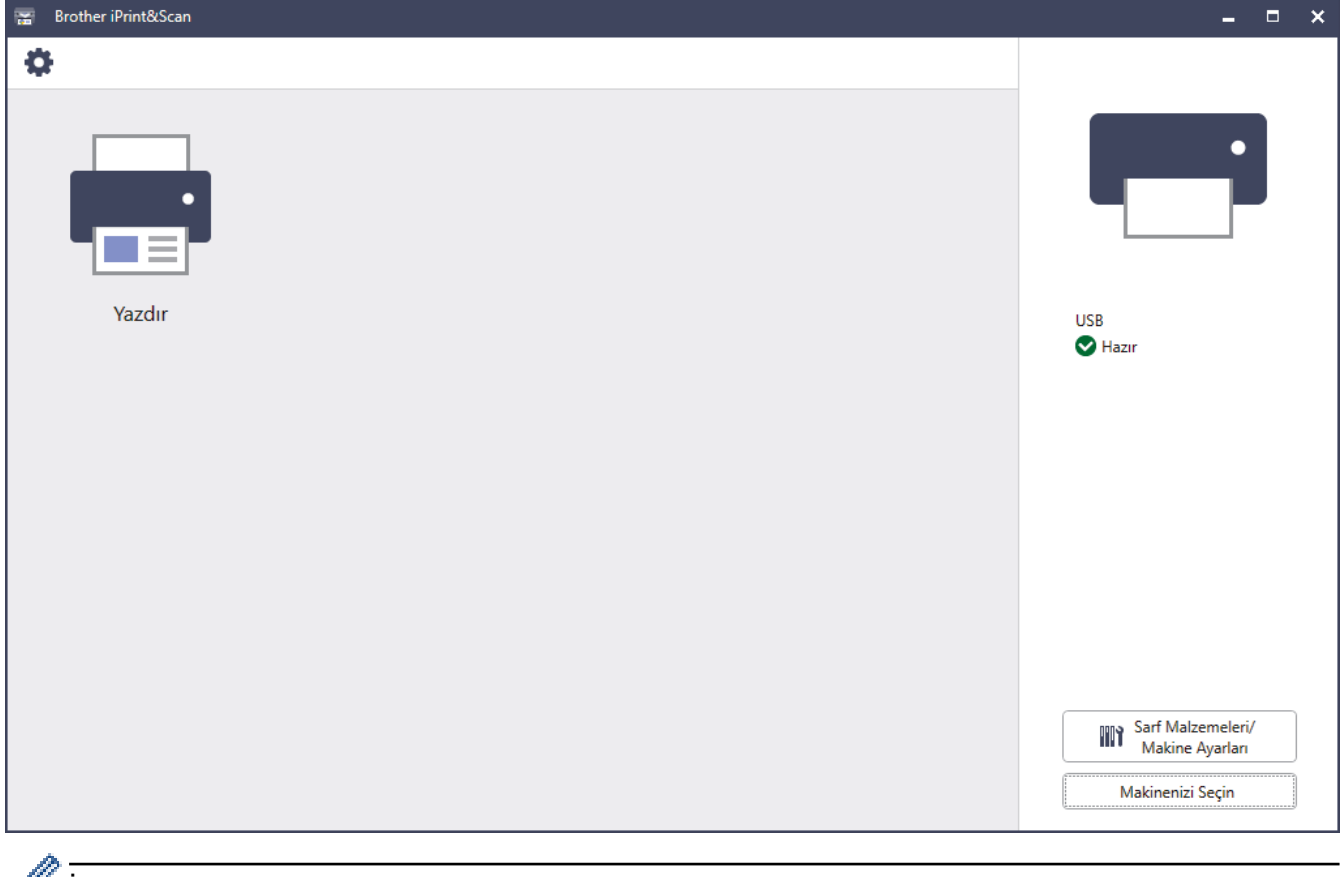

Østenirse, makinenizi çalıştırmak için gerekli sürücüyü ve yazılımı yükleyin. Yükleyiciyi, modelinizin [support.brother.com](https://support.brother.com/g/b/midlink.aspx) adresindeki Yüklemeler sayfasından indirin.

### *<u>ilaili* bilailer</u>

• Brother iPrint&Scan

#### **İlgili konular:**

• Brother Mobile Connect

#### <span id="page-248-0"></span>▲ [Ana sayfa](#page-1-0) > Sorun Giderme

## **Sorun Giderme**

Bu bölümü, makinenizi kullanırken karşılaşabileceğiniz tipik sorunları çözmek için kullanın. Sorunların çoğunu kendiniz giderebilirsiniz.

## **ÖNEMLİ**

Teknik yardım için, Brother müşteri hizmetlerini ya da yerel Brother bayiinizi aramalısınız.

Daha fazla yardıma ihtiyacınız varsa, [support.brother.com](https://support.brother.com/g/b/midlink.aspx) adresini ziyaret edin.

Önce aşağıdakileri kontrol edin:

- Makinenin güç kablosu doğru şekilde bağlı ve makine açık. >> Hızlı Kurulum Kılavuzu
- Tüm koruma malzemeleri çıkarılmış. >> Hızlı Kurulum Kılavuzu
- Kağıt çekmecesine doğru şekilde kağıt yerleştirilmiş.
- Arabirim kabloları makineye ve bilgisayara güvenli bir şekilde bağlı veya kablosuz bağlantı hem makinede hem de bilgisayarınızda ayarlı.
- Hata ve bakım mesajları

Kontroller sonucu sorunu çözemediyseniz, sorunu belirleyin ve ardından >> *İlgili bilgiler* 

### **ølgඈlඈ bඈlgඈler**

- [Hata ve Bakım Mesajları](#page-249-0)
- Brother Web Connect Özelliğini Kullanırken Hata Mesajları
- [Kağıt Sıkışmaları](#page-260-0)
- [Yazdırma Sorunları](#page-274-0)
- Baskı Kalitesini Artırma
- [Ağ Sorunları](#page-282-0)
- AirPrint Sorunları
- Diğer Sorunlar
- Makine Bilgilerini Kontrol Etme
- İslevleri Sıfırlama

<span id="page-249-0"></span>▲ [Ana sayfa](#page-1-0) > Sorun Giderme > Hata ve Bakım Mesajları

## **Hata ve Bakım Mesajları**

Gelişmiş tüm büro makinelerinde olduğu gibi hatalar oluşabilmekte ve tedarik malzemelerinin değiştirilmesi gerekebilmektedir. Bu durumda, makineniz hatayı veya gerekli düzenli bakımı tanımlar ve uygun mesajı gösterir. En sık karşılaşılan hata ve bakım mesajları tabloda verilmiştir.

Hatayı çözmek ve mesajı kaldırmak için Eylem sütunundaki talimatları izleyin.

Hataların çoğunu kendiniz düzeltebilir ve düzenli bakımı kendiniz uygulayabilirsiniz. Daha fazla ipucu için: [support.brother.com](https://support.brother.com/g/b/midlink.aspx) adresini ziyaret edin ve SSS ve Sorun Giderme sayfasına tıklayın.

>> HL-L5210DN/HL-L5210DW/HL-L6210DW [>> HL-L6410DN/HL-L6415DW](#page-252-0)

### **HL-L5210DN/HL-L5210DW/HL-L6210DW**

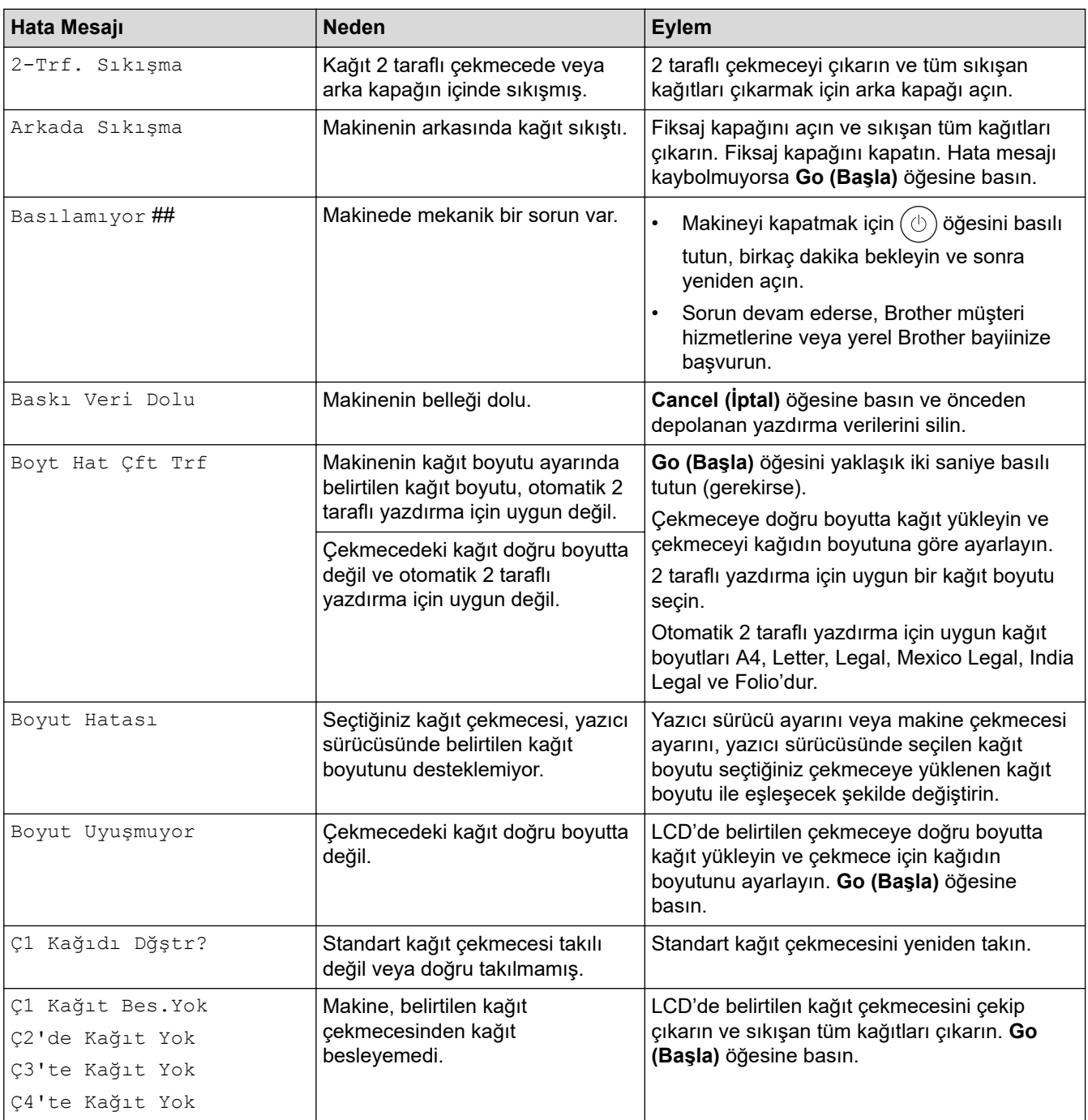

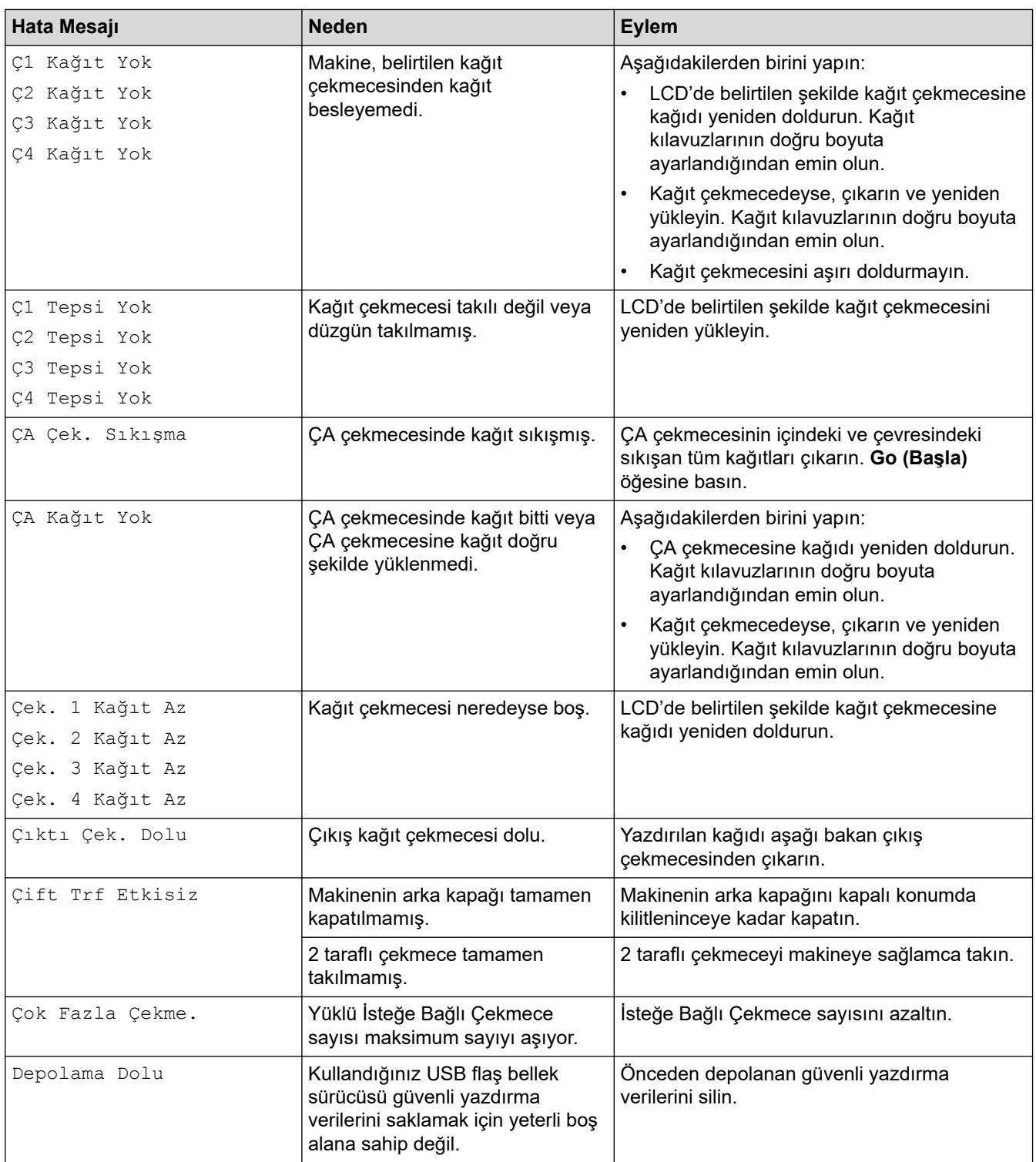

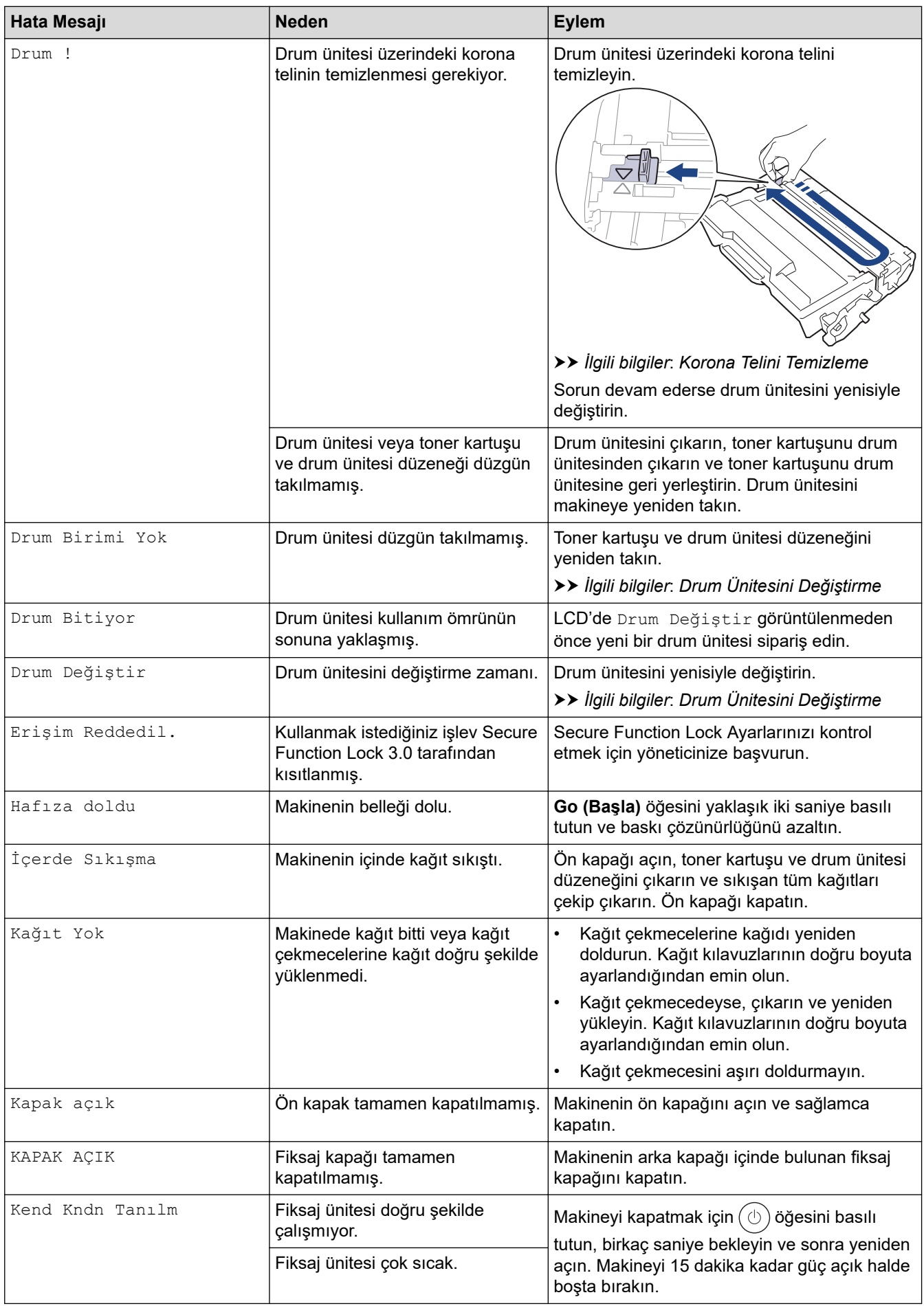
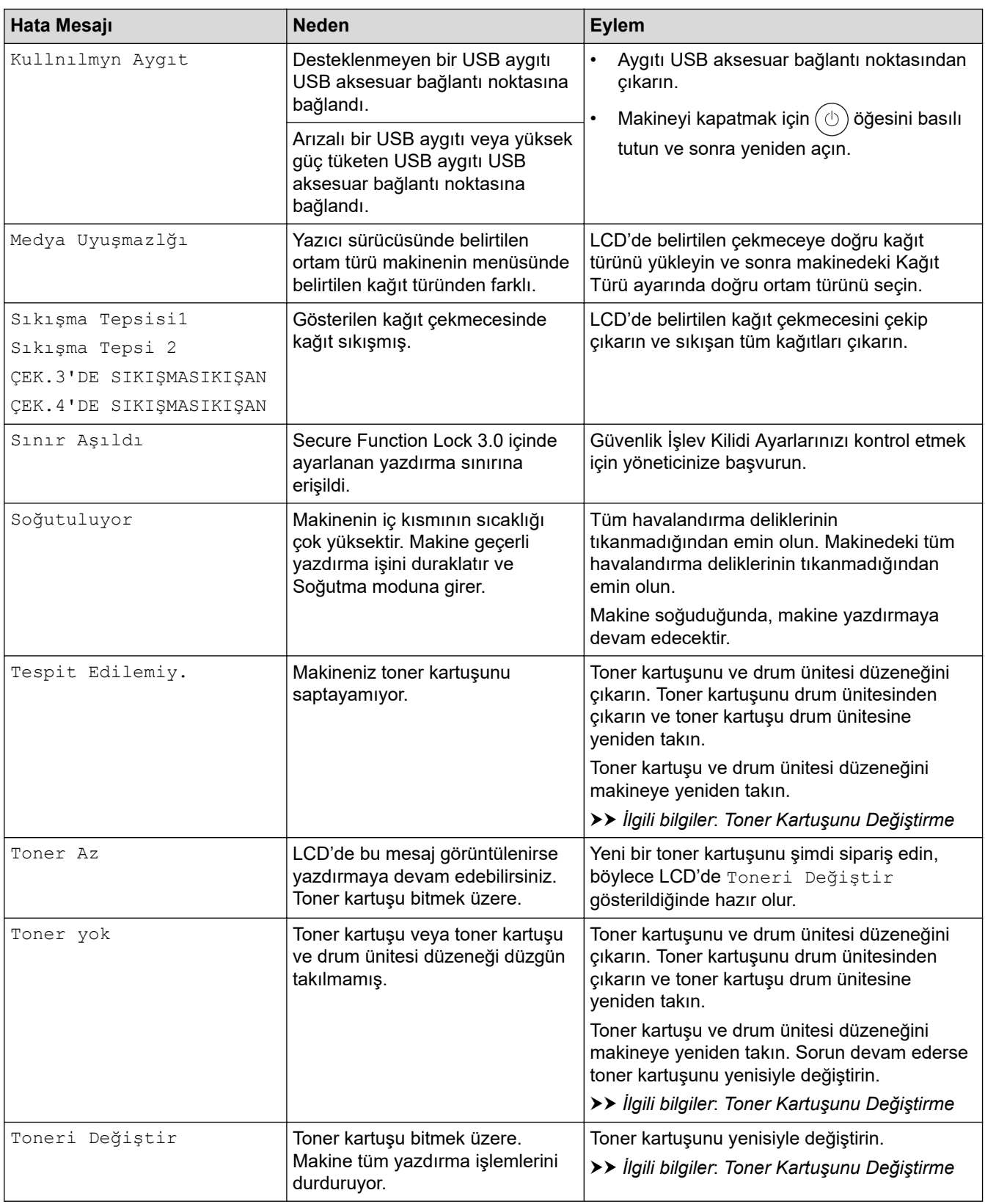

#### **HL-L6410DN/HL-L6415DW**

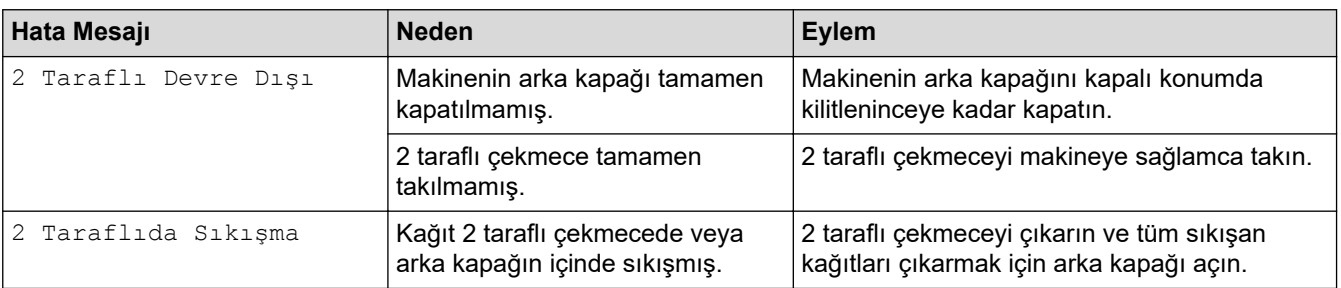

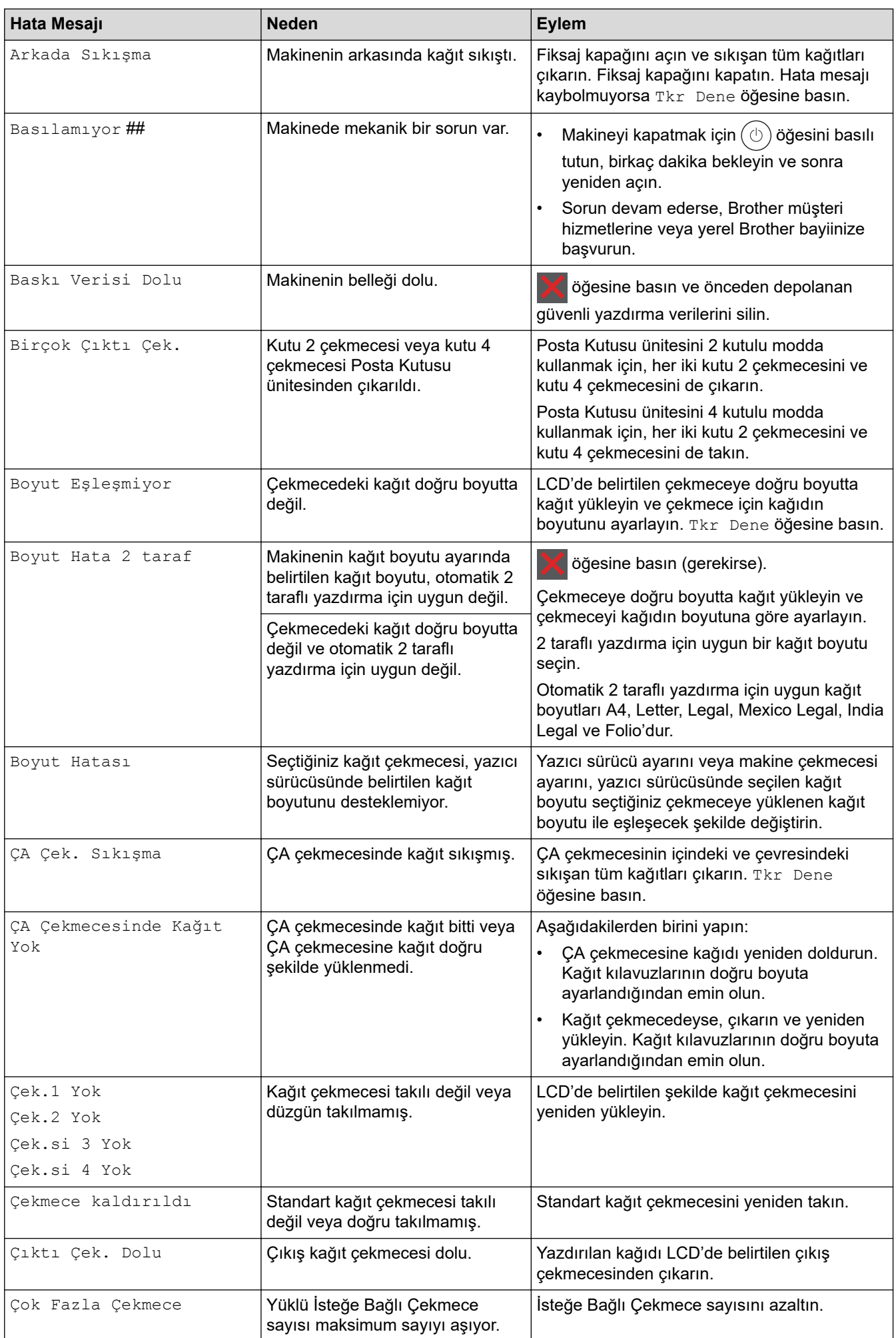

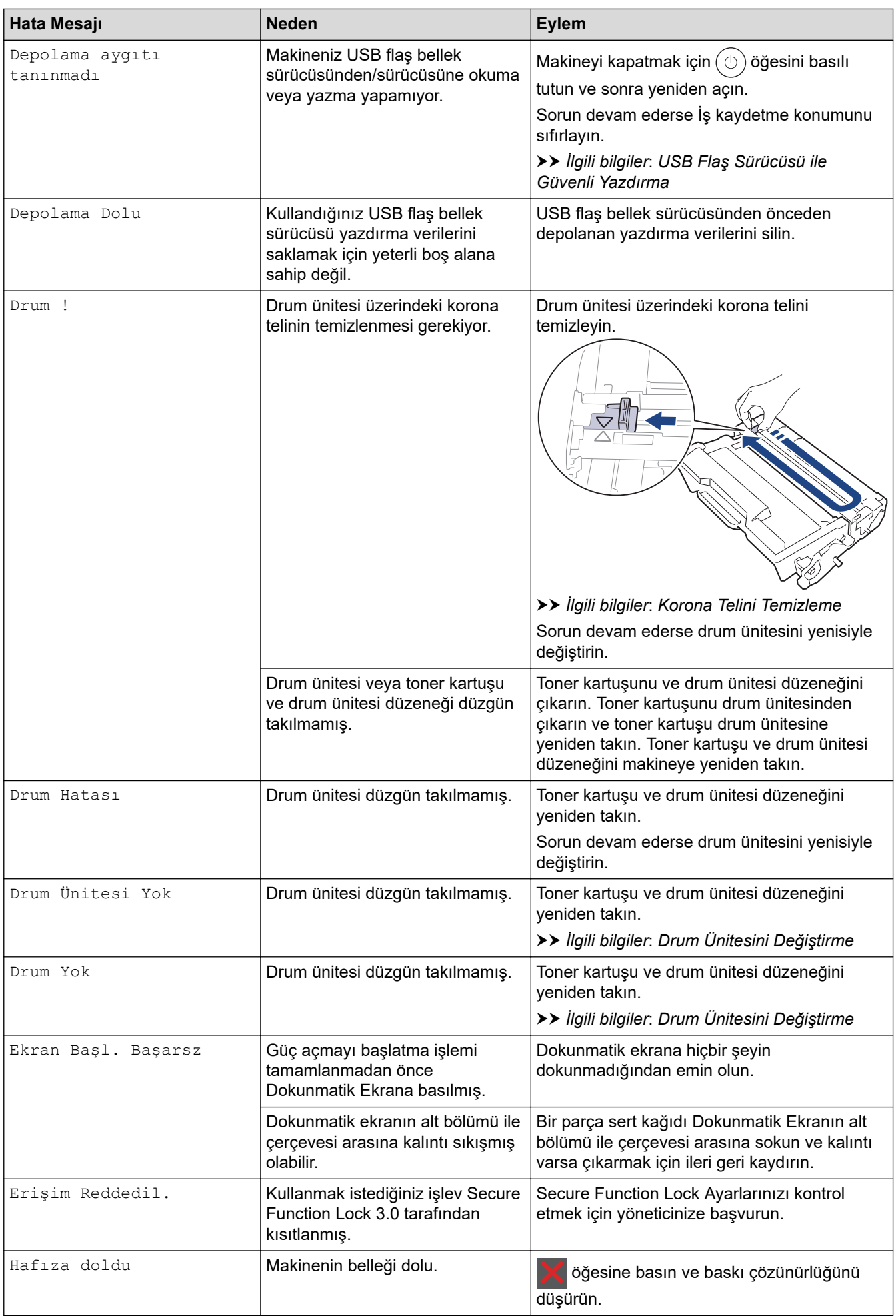

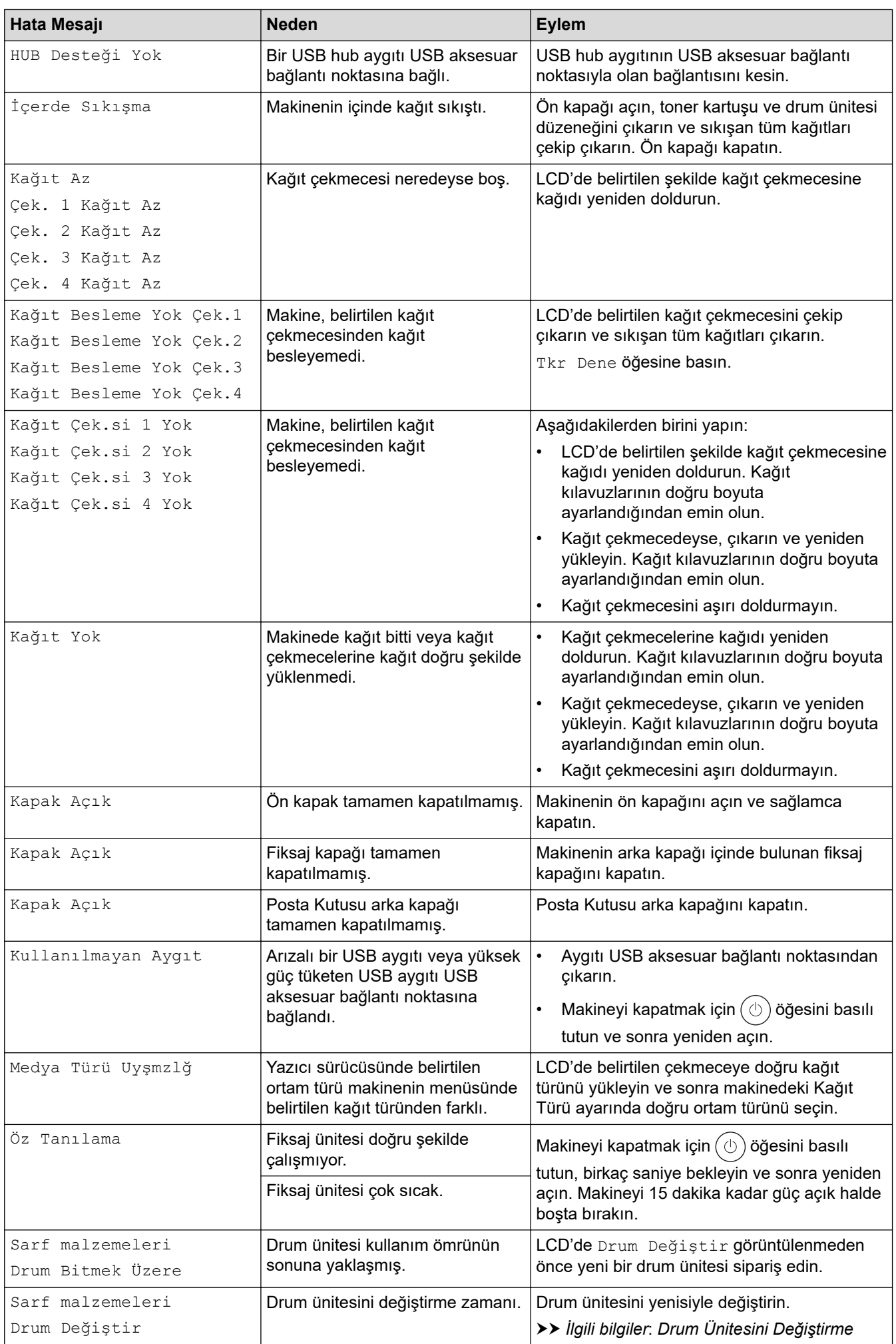

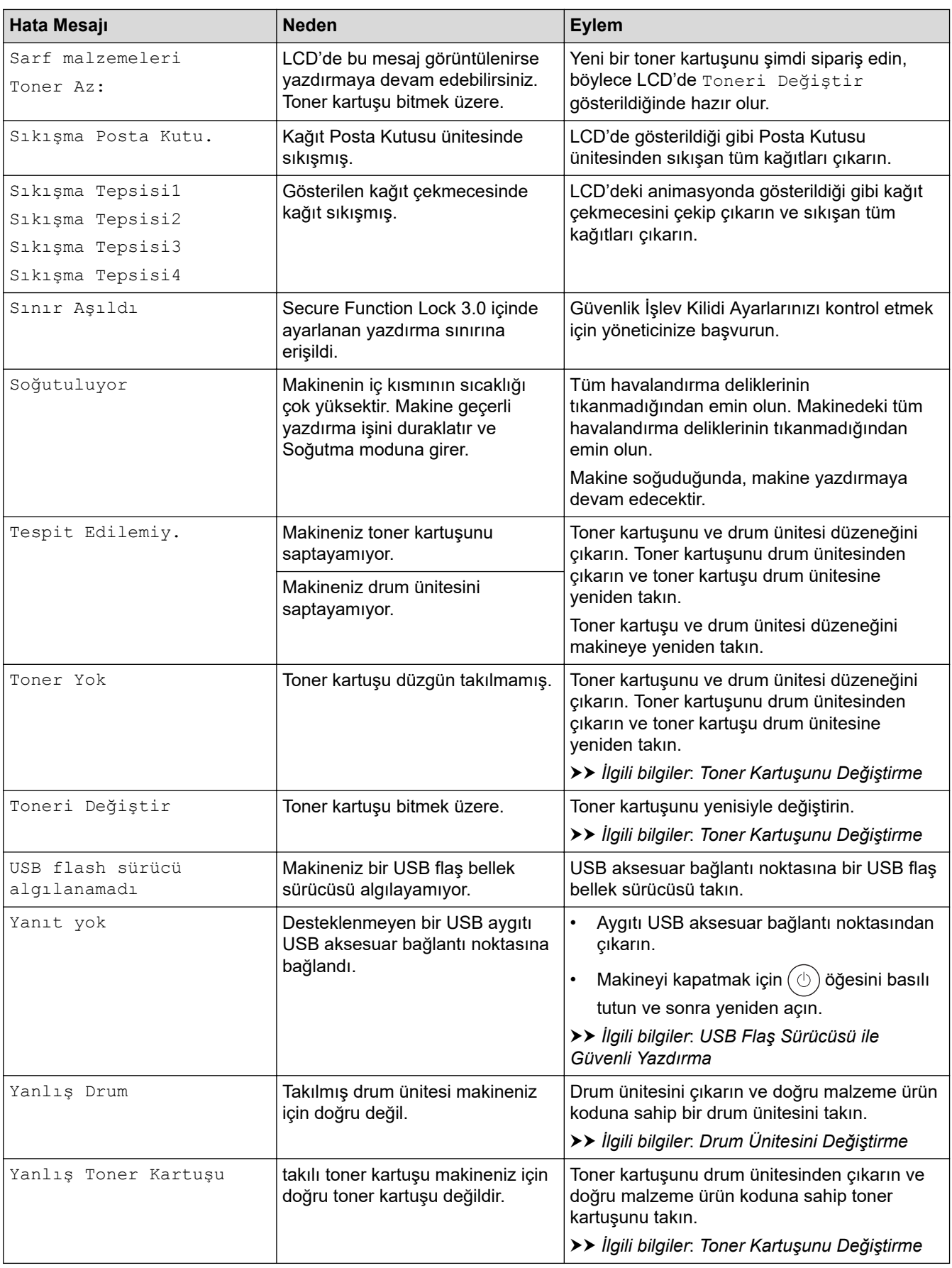

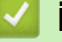

# $\checkmark$  ligili bilgiler

• Sorun Giderme

**ølgඈlඈ konular:**

• Korona Telini Temizleme

- Toner Kartuşunu Değiştirme
- Drum Ünitesini Değiştirme
- USB Flaş Sürücüsü ile Güvenli Yazdırma

▲ [Ana sayfa](#page-1-0) > Sorun Giderme > Brother Web Connect Özelliğini Kullanırken Hata Mesajları

### **Brother Web Connect Özelliğini Kullanırken Hata Mesajları**

**ølgඈlඈ Modeller**: HL-L6410DN/HL-L6415DW

Bir hata meydana gelirse makinenizde bir hata mesajı görüntülenir. En yaygın hata mesajları aşağıdaki tabloda gösterilmiştir.

Hataların çoğunu kendiniz düzeltebilirsiniz. Bu tabloyu okuduktan sonra hala yardıma ihtiyacınız olursa [support.brother.com](https://support.brother.com/g/b/midlink.aspx) adresindeki en son sorun giderme ipuçlarına göz atın.

#### **Bağlantı Hatası**

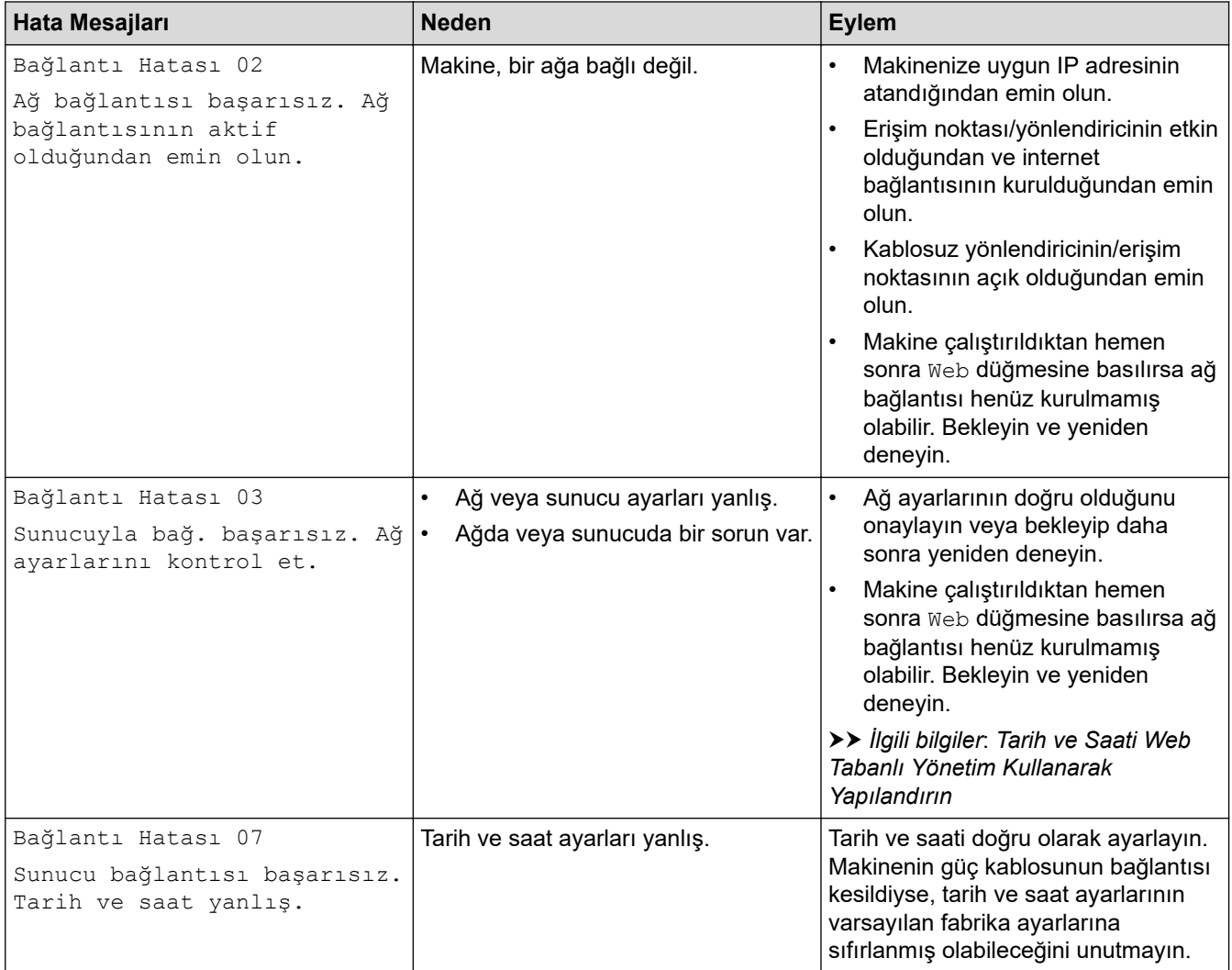

#### **Kඈmlඈk Doğrulama Hatası**

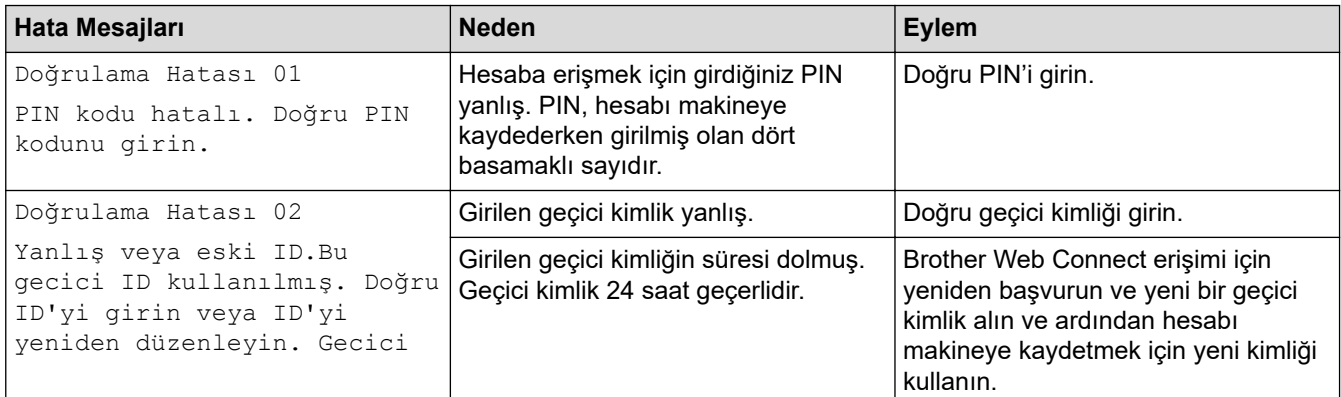

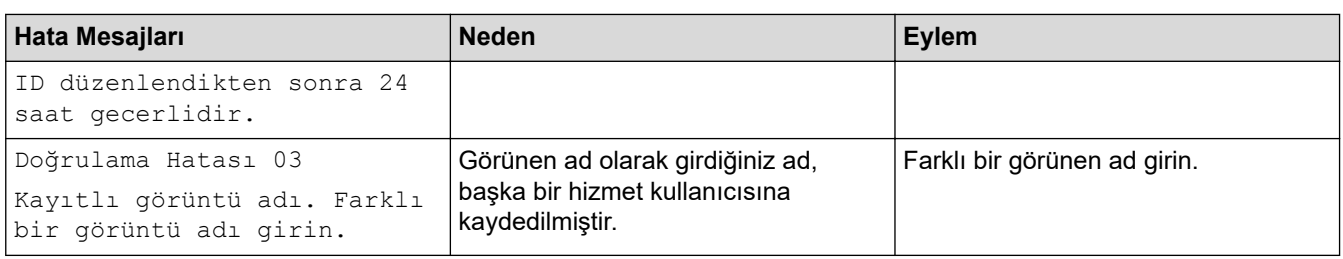

### **Sunucu Hatası**

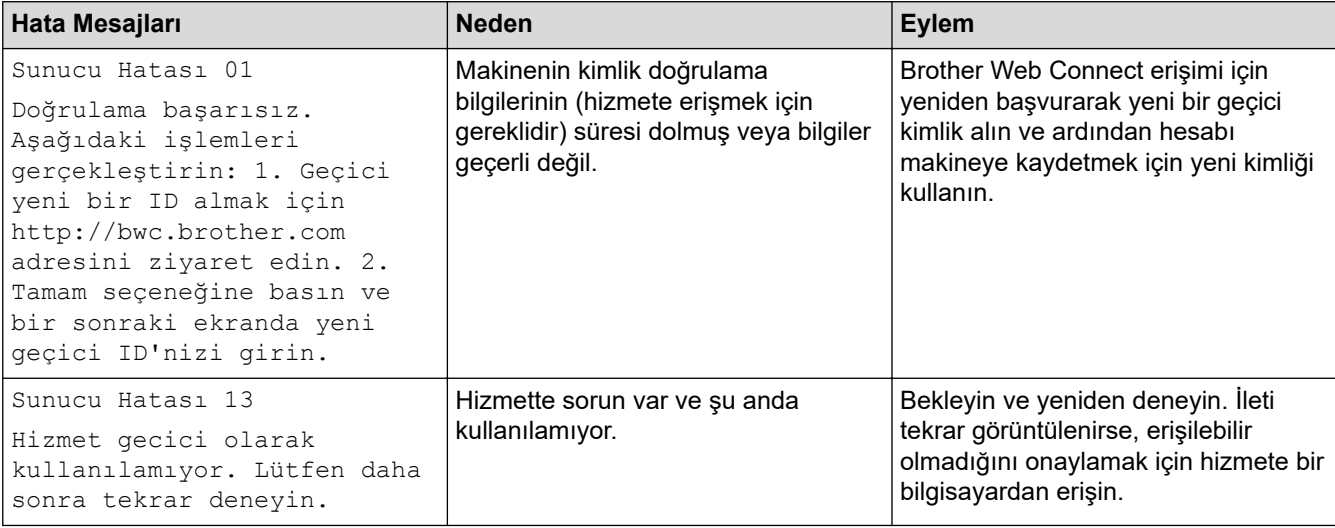

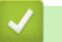

# $\blacktriangleright$  **ligili bilgiler**

• Sorun Giderme

#### **ølgඈlඈ konular:**

• Tarih ve Saati Web Tabanlı Yönetim Kullanarak Yapılandırın

<span id="page-260-0"></span>▲ [Ana sayfa](#page-1-0) > Sorun Giderme > Kağıt Sıkışmaları

### **Kağıt Sıkışmaları**

Yeni kağıt eklerken makinedeki mevcut kağıdı her zaman kağıt çekmecesinden çıkarın ve istifi düzeltin. Böylece, makineden bir seferde birden fazla kağıt beslenmesini ve kağıt sıkışmasını önleyebilirsiniz.

- Sıkışmış Kağıtları Temizleyin
- [ÇA Çekmecede Kağıt Sıkıştı](#page-262-0)
- Kağıt Çekmecesinde Kağıt Sıkıştı
- Kağıdın, Makinenin Arka Tarafında Sıkışması
- Makinede Kağıt Sıkıştı
- [2 Taraflı Çekmecede Kağıt Sıkıştı](#page-269-0)
- Kağıt Posta Kutusu Ünitesinde Sıkışmış

<span id="page-261-0"></span>Ana sayfa > Sorun Giderme > [Kağıt Sıkışmaları](#page-260-0) > Sıkışmış Kağıtları Temizleyin

### **Sıkışmış Kağıtları Temizleyin**

Kağıt sıkışmışsa veya birden fazla kağıt sayfası sıkça birlikte besleniyorsa, aşağıdakileri yapın:

- Kağıt alma makarasını ve kağıt çekmecelerinin ayırıcı keçelerini temizleyin.
	- uu *ølgਟlਟ bਟlgਟler*: *Kağıt Toplama Makaralarını Temਟzleme*
- Kağıdı çekmeceye doğru şekilde yükleyin.
	- uu *ølgਟlਟ bਟlgਟler*: *Kağıt Yükleme*
- Makinenizde doğru kağıt boyutunu ve kağıt türünü ayarlayın.
	- uu *ølgਟlਟ bਟlgਟler*: *Kağıt Ayarları*
- Bilgisayarınızda doğru kağıt boyutunu ve kağıt türünü ayarlayın.
	- $\rightarrow$  *bilgiler*: *Bir Belgeyi Yazdırma (Windows)*
	- $\rightarrow$  *bilgiler: AirPrint Kullanarak Yazdırma*
- Önerilen kağıdı kullanın.
	- uu *ølgਟlਟ bਟlgਟler*: *Özel Kağıt Kullanımı*

#### *ilgili* bilgiler

• [Kağıt Sıkışmaları](#page-260-0)

#### **ilgili konular:**

- Kağıt Toplama Makaralarını Temizleme
- [Kağıt Yükleme](#page-31-0)
- [Kağıt Ayarları](#page-48-0)
- Bir Belgeyi Yazdırma (Windows)
- AirPrint Kullanarak Yazdırma
- [Özel Kağıt Kullanımı](#page-53-0)

<span id="page-262-0"></span> [Ana sayfa](#page-1-0) > [Sorun Gඈderme](#page-248-0) > [Kağıt Sıkışmaları](#page-260-0) > ÇA Çekmecede Kağıt Sıkıştı

### **ÇA Çekmecede Kağıt Sıkıştı**

Makinenin kontrol panelinde ya da Status Monitor'de makinenin ÇA çekmecesinde bir sıkışma olduğu belirtilirse aşağıdaki adımları uygulayın:

- 1. Kağıdı ÇA Çekmeceden çıkarın.
- 2. ÇA çekmecesinin içindeki ve çevresindeki sıkışan tüm kağıtları yavaşça çıkarın.

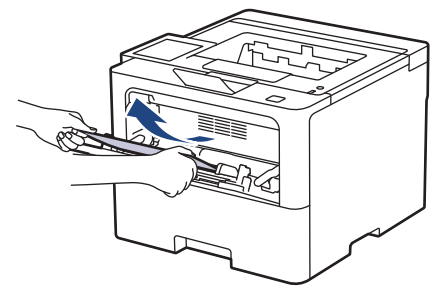

- 3. Kağıt yığınını havalandırın ve ardından ÇA çekmeceye geri yerleştirin.
- 4. Kağıdı ÇA çekmeceye geri yükleyin ve kağıdın çekmecenin her iki tarafında maksimum kağıt işareti (1) altında durduğundan emin olun.

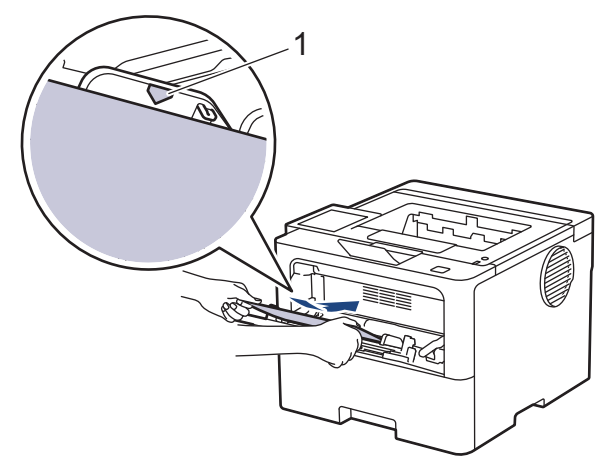

5. Makinenin LCD'sindeki talimatları izleyin.

### **ølgඈlඈ bඈlgඈler**

<span id="page-263-0"></span>▲ [Ana sayfa](#page-1-0) > Sorun Giderme > [Kağıt Sıkışmaları](#page-260-0) > Kağıt Çekmecesinde Kağıt Sıkıştı

### **Kağıt Çekmecesinde Kağıt Sıkıştı**

Makinenin kontrol panelinde ya da Status Monitor'de kağıt çekmecesinde bir sıkışma olduğu belirtilirse aşağıdaki adımları uygulayın:

1. Kağıt çekmecesini çekerek makineden tamamen çıkarın.

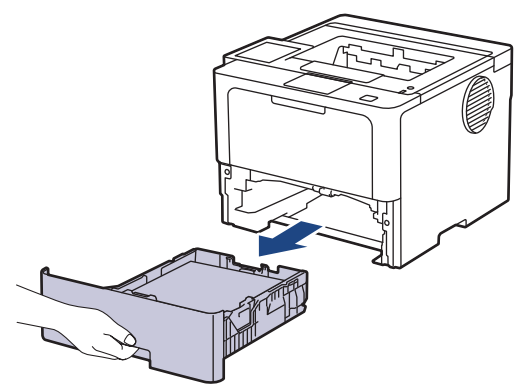

2. Sıkışmış kağıdı yavaşça çekip çıkarın.

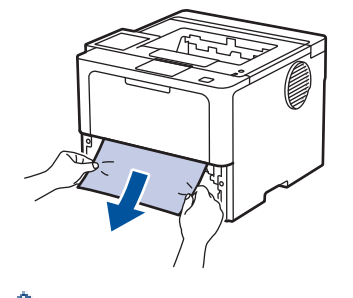

ß

Sıkışmış kağıdı her iki elinizle aşağıya çekerseniz kağıdı daha kolay çıkarabilirsiniz.

3. Başka sıkışmaları önlemek için kağıt istifini havalandırın ve kağıt kılavuzlarını kağıt boyutuna uyacak şekilde kaydırın. Kağıt çekmecesine kağıt yükleyin.

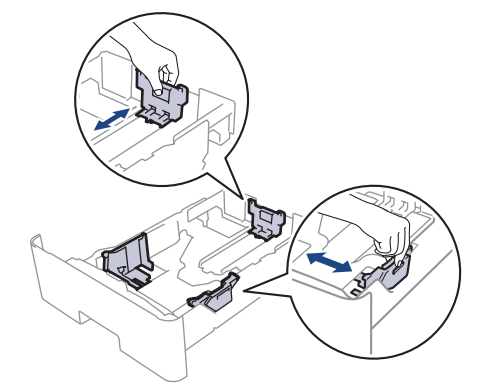

4. Kağıdın, maksimum kağıt işaretinin ( $\triangledown$   $\triangledown$ ) altında olduğundan emin olun.

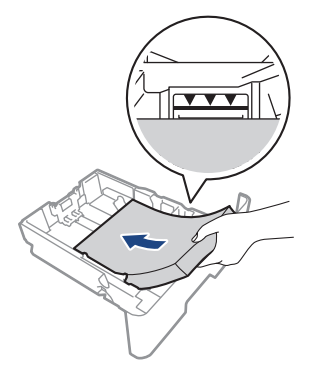

5. Kağıt tepsisini sıkıca makineye geri takın.

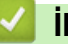

# *v* ligili bilgiler

<span id="page-265-0"></span>▲ [Ana sayfa](#page-1-0) > Sorun Giderme > [Kağıt Sıkışmaları](#page-260-0) > Kağıdın, Makinenin Arka Tarafında Sıkışması

### Kağıdın, Makinenin Arka Tarafında Sıkışması

Makinenin kontrol panelinde veya Status Monitor'de, makinenin arkasında (Arkada Sıkışma) sıkışma olduğu gösterilirse, aşağıdakileri uygulayın:

- 1. Dahili fanın makinenin içindeki çok sıcak parçaları soğutması için makineyi 10 dakika açık bırakın.
- 2. Arka kapağı açın.

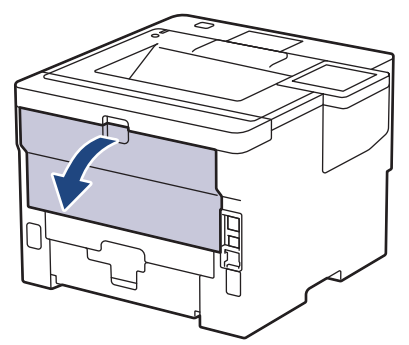

3. Fiksaj kapağını açmak için sol ve sağ taraftaki yeşil kolları kendinize doğru çekin.

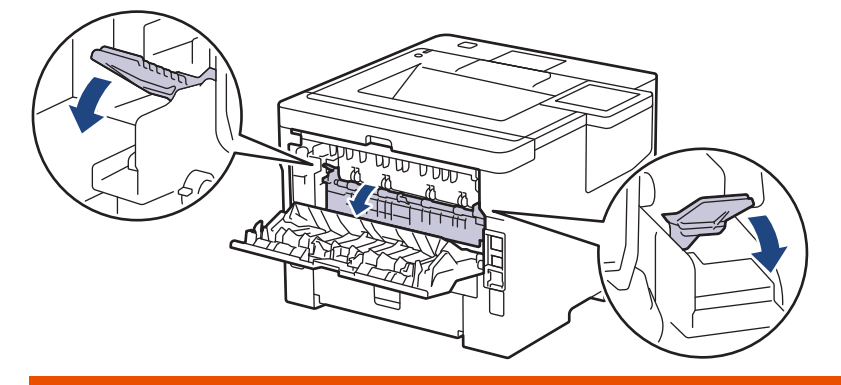

# **UYARI**

#### SICAK YÜZEY

Makinenin dahili parçaları aşırı sıcaktır. Dokunmadan önce makinenin soğumasını bekleyin.

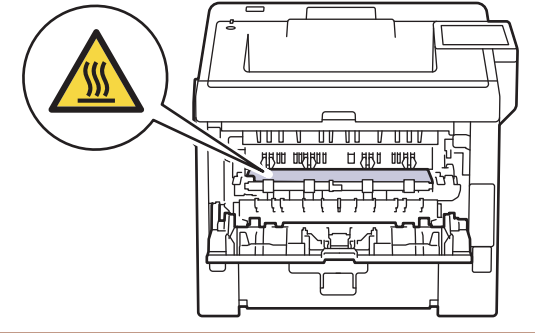

4. Sıkışan kağıdı makineden yavaşça dışarı çıkarmak için her iki elinizi de kullanın.

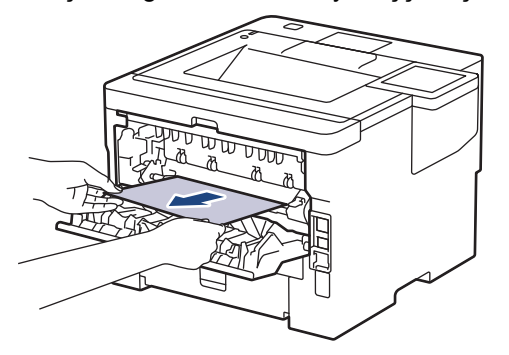

5. Fiksaj kapağını kapatın.

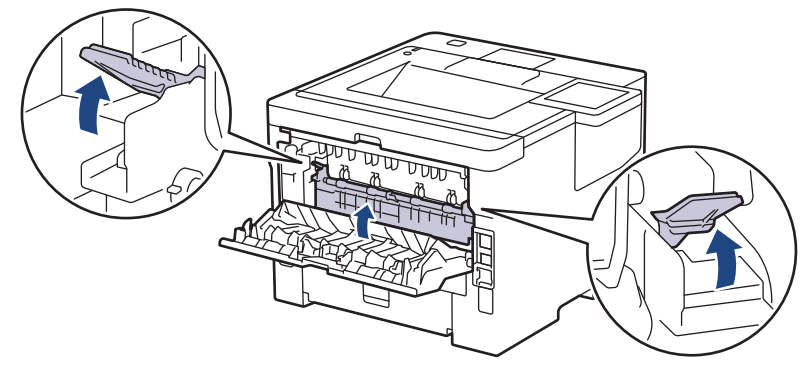

6. Arka kapağı kapalı konumda kilitleninceye kadar kapatın.

# **ølgඈlඈ bඈlgඈler**

<span id="page-267-0"></span>▲ [Ana sayfa](#page-1-0) > Sorun Giderme > [Kağıt Sıkışmaları](#page-260-0) > Makinede Kağıt Sıkıştı

### **Makඈnede Kağıt Sıkıştı**

Makinenin kontrol panelinde ya da Status Monitor'de makinede bir sıkışma olduğu belirtilirse aşağıdaki adımları uygulayın:

- 1. Dahili fanın makinenin içindeki çok sıcak parçaları soğutması için makineyi 10 dakika açık bırakın.
- 2. Ön kapağı açın.

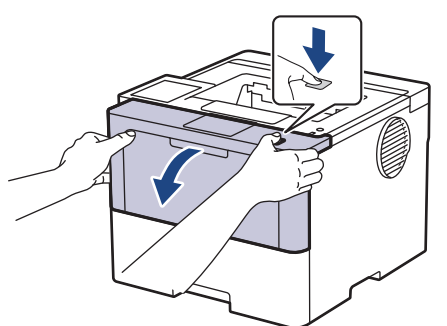

3. Toner kartuşunu ve drum ünitesi düzeneğini çıkarın.

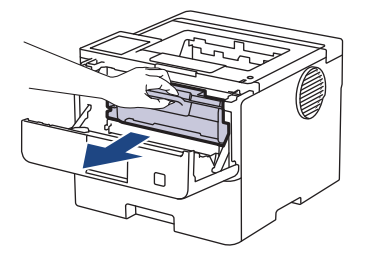

# **UYARI**

#### SICAK YÜZEY

Makinenin dahili parçaları aşırı sıcaktır. Dokunmadan önce makinenin soğumasını bekleyin.

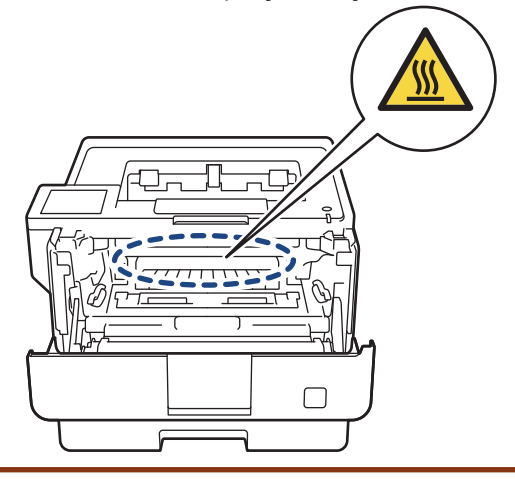

4. Sıkışmış kağıdı yavaşça çekip çıkarın.

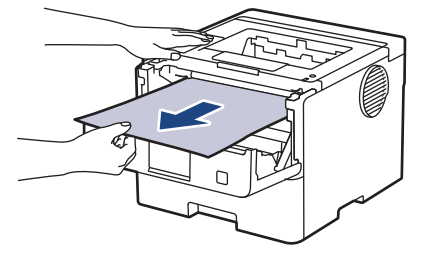

5. Toner kartuşu ve drum ünitesi düzeneğini makineye takın.

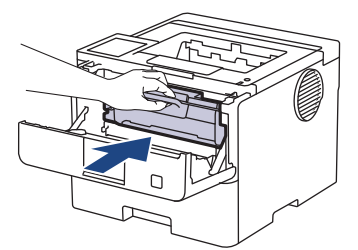

6. Ön kapağı kapatın.

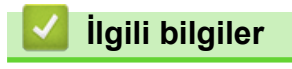

<span id="page-269-0"></span> [Ana sayfa](#page-1-0) > [Sorun Gඈderme](#page-248-0) > [Kağıt Sıkışmaları](#page-260-0) > 2 Taraflı Çekmecede Kağıt Sıkıştı

### **2 Taraflı Çekmecede Kağıt Sıkıştı**

Makinenin kontrol panelinde ya da Status Monitor'de 2-taraflı kağıt çekmecesinde bir sıkışma olduğu belirtilirse aşağıdaki adımları uygulayın:

- 1. Dahili fanın makinenin içindeki çok sıcak parçaları soğutması için makineyi 10 dakika açık bırakın.
- 2. Kağıt çekmecesini çekerek makineden tamamen çıkarın.

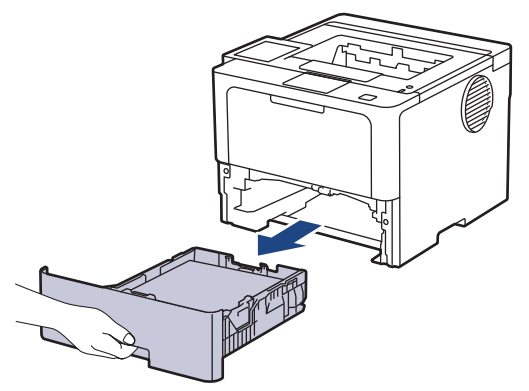

3. Makinenin arka tarafında, 2 taraflı çekmeceyi çekerek makineden tamamen çıkartın.

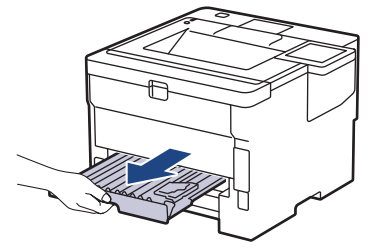

4. Sıkışmış kağıdı makineden veya 2 taraflı çekmeceden dışarı doğru çekin.

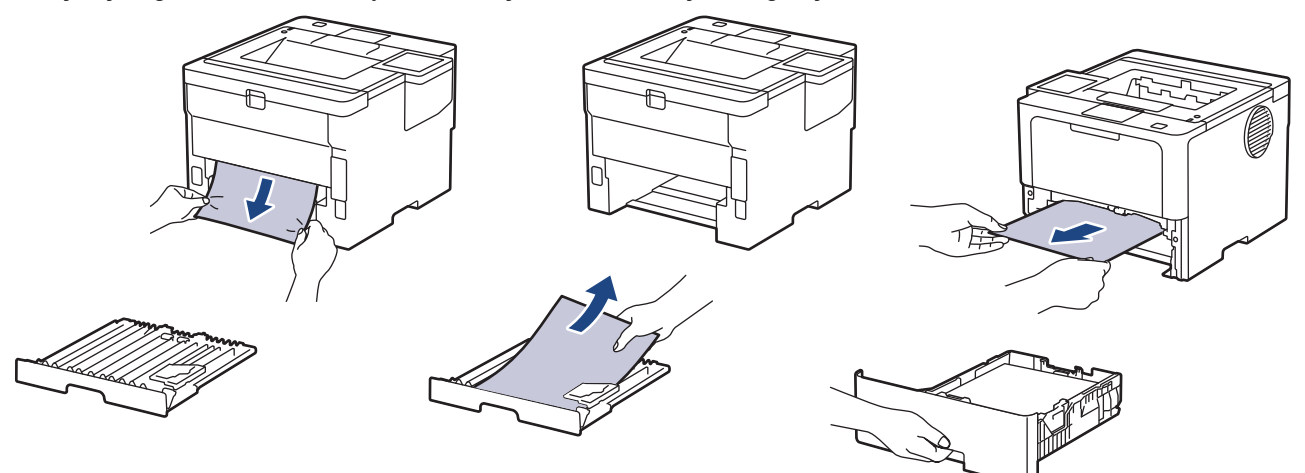

5. Statik elektrik nedeniyle makinenin altına sıkışmış olabilecek kağıdı çıkarın.

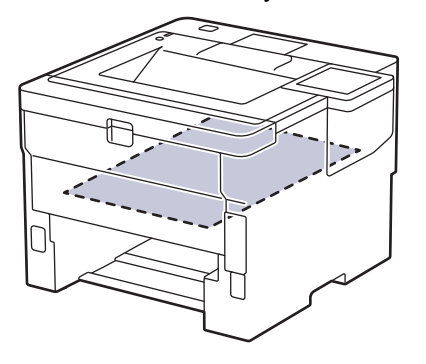

6. Kağıt 2 taraflı çekmeceye takılmadıysa arka kapağı açın.

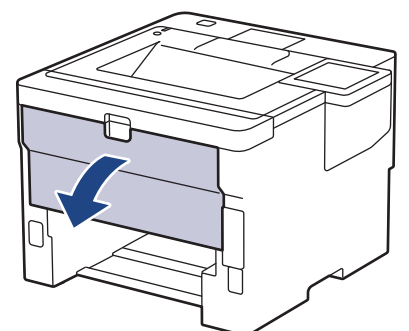

7. Fiksaj kapağını açmak için sol ve sağ taraftaki yeşil kolları kendinize doğru çekin.

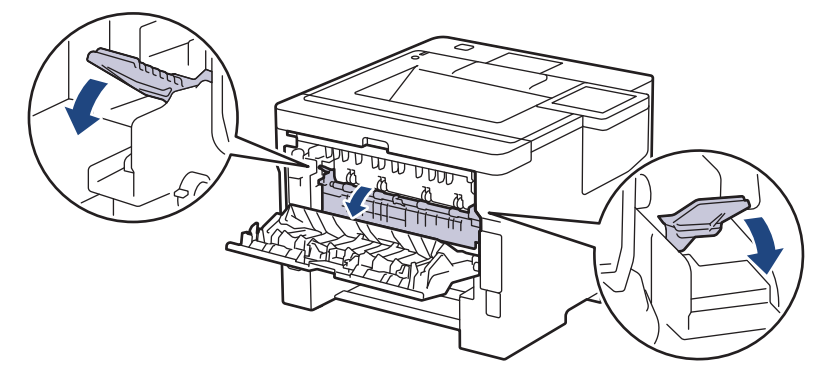

# **UYARI**

#### SICAK YÜZEY

Makinenin dahili parçaları aşırı sıcaktır. Dokunmadan önce makinenin soğumasını bekleyin.

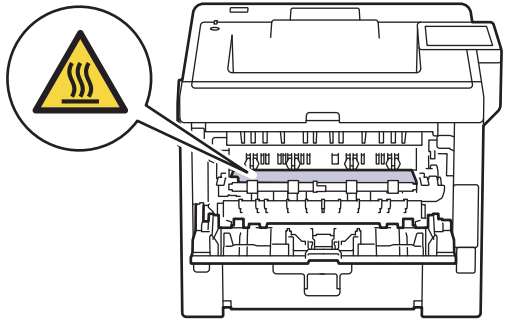

8. Sıkışan kağıdı makinenin arkasından dışarı çıkarmak için her iki elinizi de kullanın.

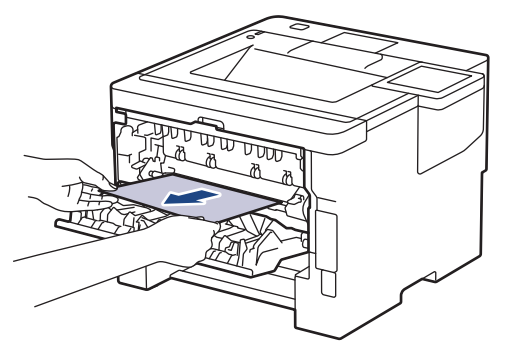

9. Fiksaj kapağını kapatın.

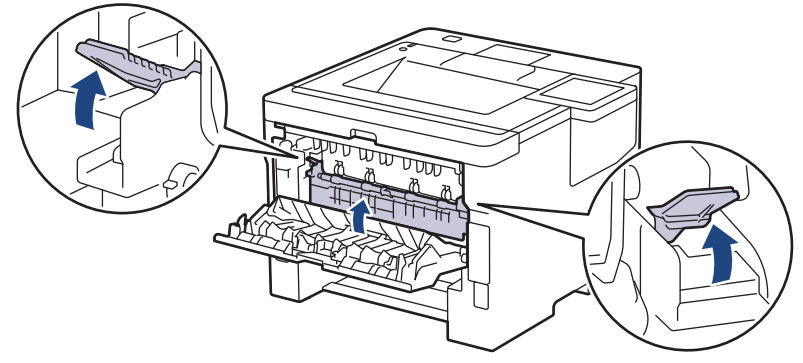

- 10. Arka kapağı kapalı konumda kilitleninceye kadar kapatın.
- 11. 2 taraflı çekmeceyi makinenin arkasına sıkıca geri yerleştirin.
- 12. Kağıt çekmecesini makinenin önüne sıkıca geri yerleştirin.

## **ølgඈlඈ bඈlgඈler**

<span id="page-272-0"></span>▲ [Ana sayfa](#page-1-0) > Sorun Giderme > [Kağıt Sıkışmaları](#page-260-0) > Kağıt Posta Kutusu Ünitesinde Sıkışmış

### **Kağıt Posta Kutusu Ünitesinde Sıkışmış**

**ølgඈlඈ Modeller**: HL-L6410DN/HL-L6415DW

Makinenin kontrol panelinde ya da Status Monitor'de Posta Kutusu ünitesinde bir sıkışma olduğu belirtilirse aşağıdaki adımları uygulayın:

1. Sıkışan kağıdı LCD'de gösterilen Posta Kutusundan yavaşça çıkarın.

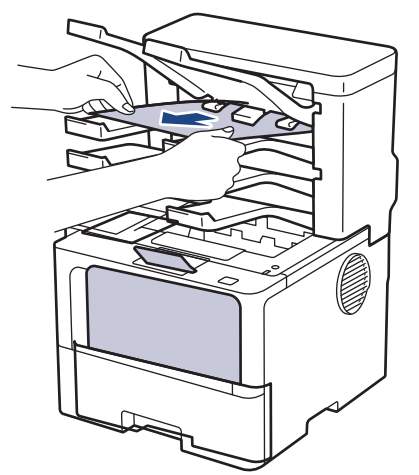

2. Hata devam ederse, Posta Kutusunun arka kapağını açın.

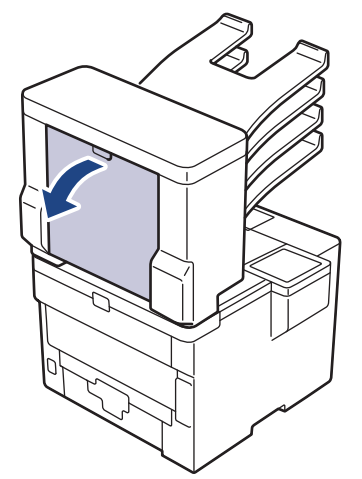

3. Sıkışan kağıdı Posta Kutusu ünitesinden yavaşça çıkarın.

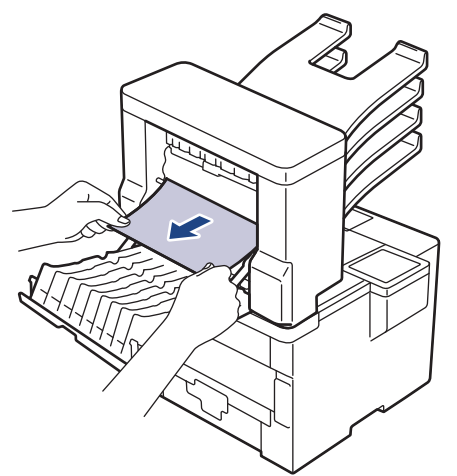

4. Posta Kutusunun arka kapağını kapalı konumda kilitleninceye kadar kapatın.

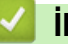

# *v* ligili bilgiler

#### **Yazdırma Sorunları**

Bu tablodaki bilgileri okuduktan sonra halen yardıma ihtiyacınız olursa [support.brother.com/faqs](https://support.brother.com/g/b/midlink.aspx?content=faq) adresindeki en son sorun giderme ipuçlarına göz atın.

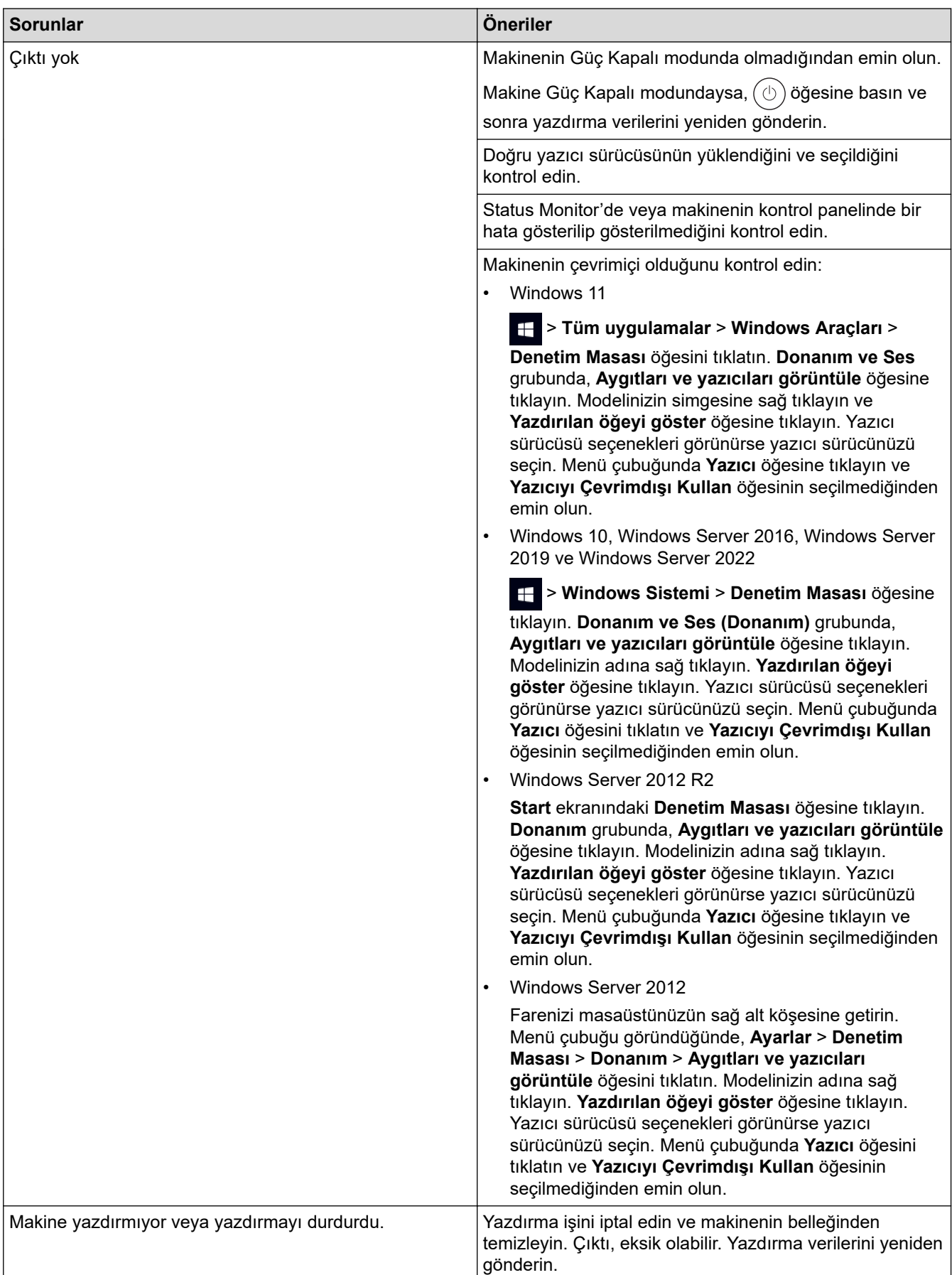

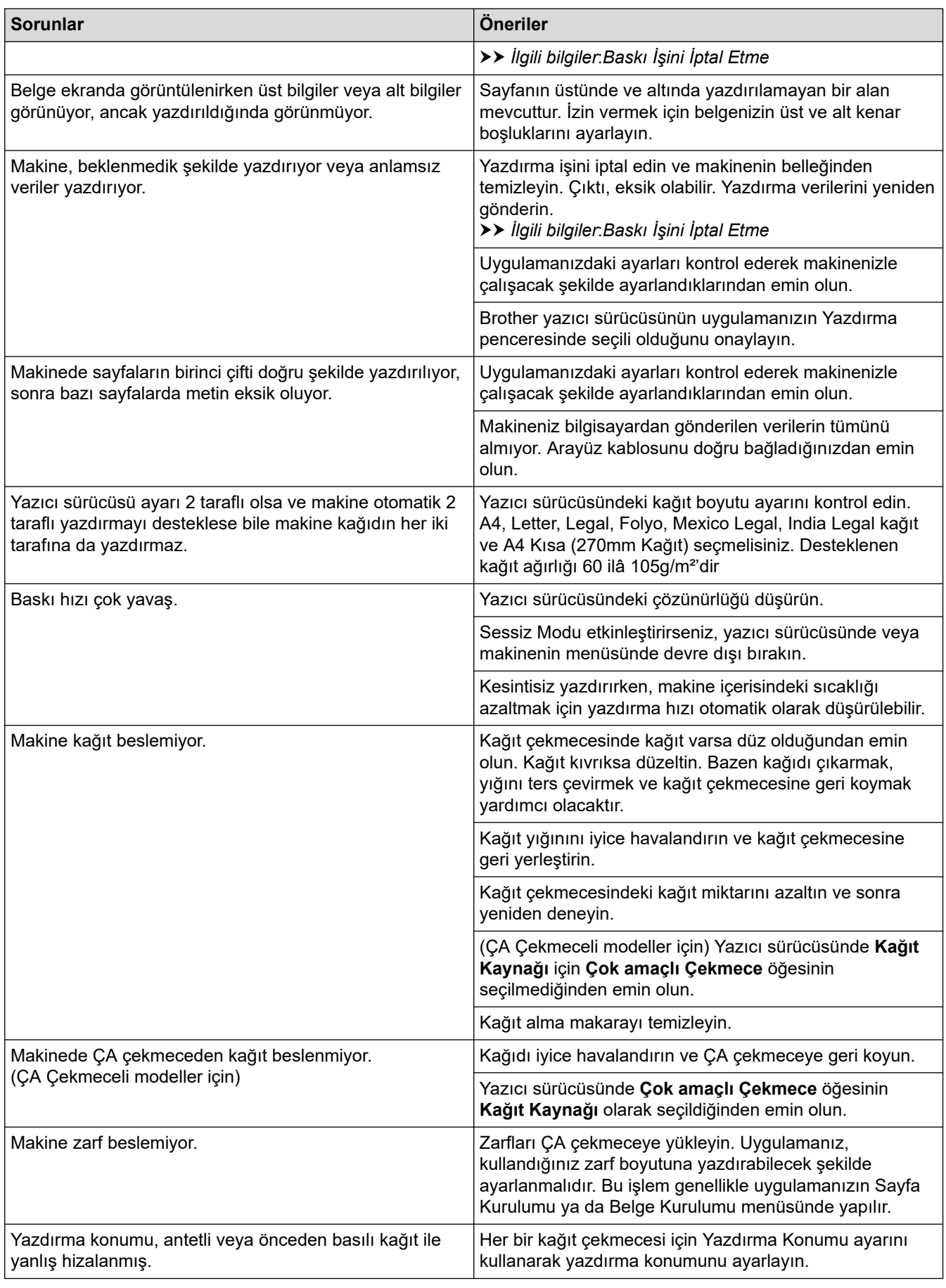

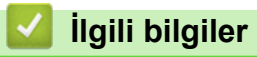

• Sorun Giderme

#### **ilgili konular:**

- Bilgisayarınızdan Makinenin Durumunu İzleyin (Windows)
- Baskı İşini İptal Etme
- Kağıt Çekmecesi Kullanarak Yükleme ve Yazdırma
- [Kağıt Toplama Makaralarını Temඈzleme](#page-322-0)
- [Çok Amaçlı Çekmeceye \(ÇA Çekmece\) Kağıt Yükleme ve Yazdırma](#page-40-0)

▲ [Ana sayfa](#page-1-0) > Sorun Giderme > Baskı Kalitesini Artırma

#### **Baskı Kalitesini Artırma**

Baskı kalitesi sorununuz varsa önce bir test sayfası yazdırın. Çıktı iyi görünürse, sorun muhtemelen makinede değildir. Arayüz kablosu bağlantılarını kontrol edin ve farklı bir belge yazdırmayı deneyin. Makineden yazdırılan çıktıda veya test sayfasında kalite sorunu varsa zayıf yazdırma kalitesi örneğini kontrol edin ve tablodaki önerileri uygulayın.

- 1. En iyi baskı kalitesini elde etmek için, önerilen baskı ortamının kullanılmasını tavsiye ediyoruz. Teknik özelliklerimizi karşılayan kağıt kullandığınızdan emin olun.
- 2. Toner kartuşu ve drum ünitesinin düzgün takıldığını kontrol edin.

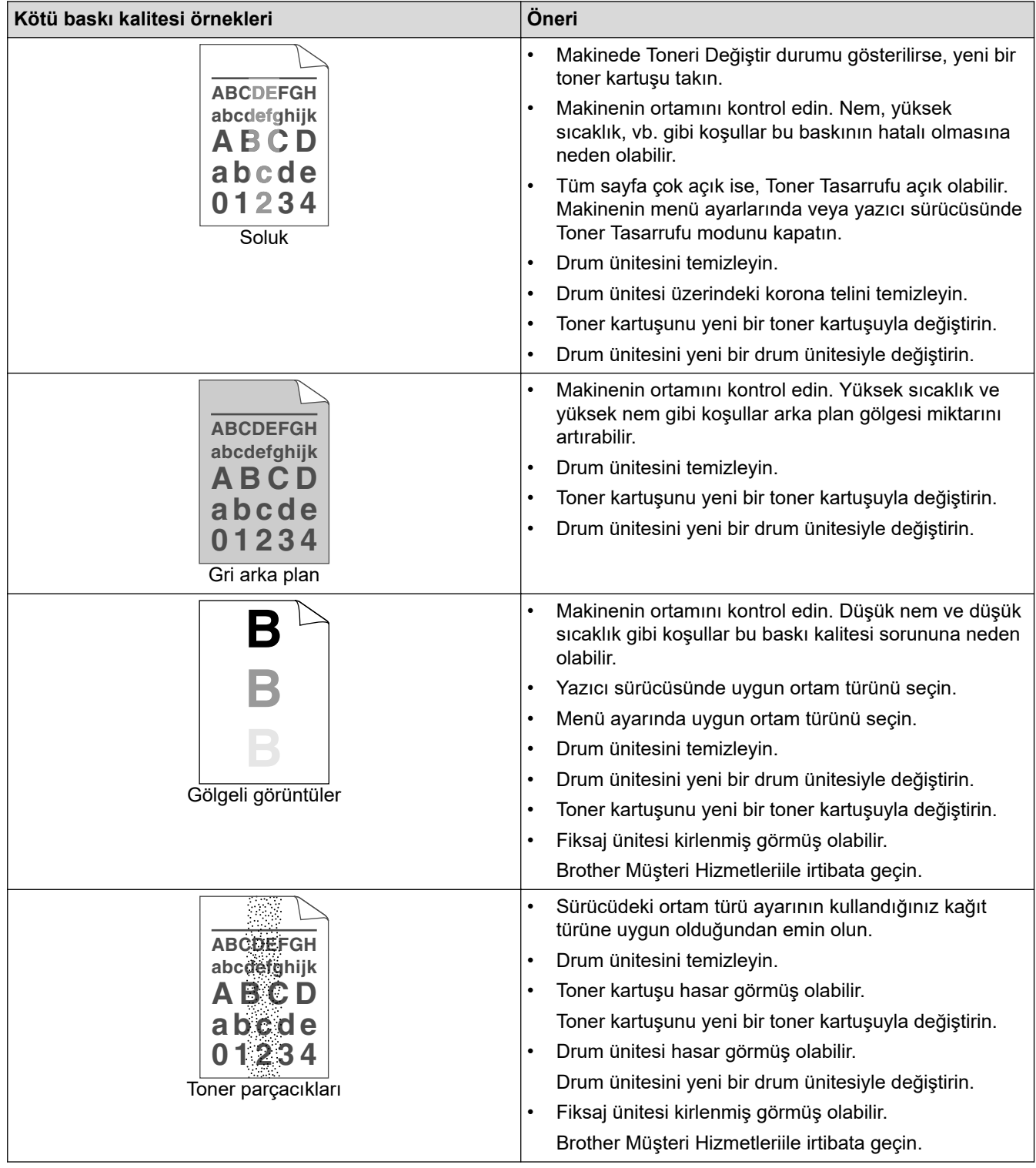

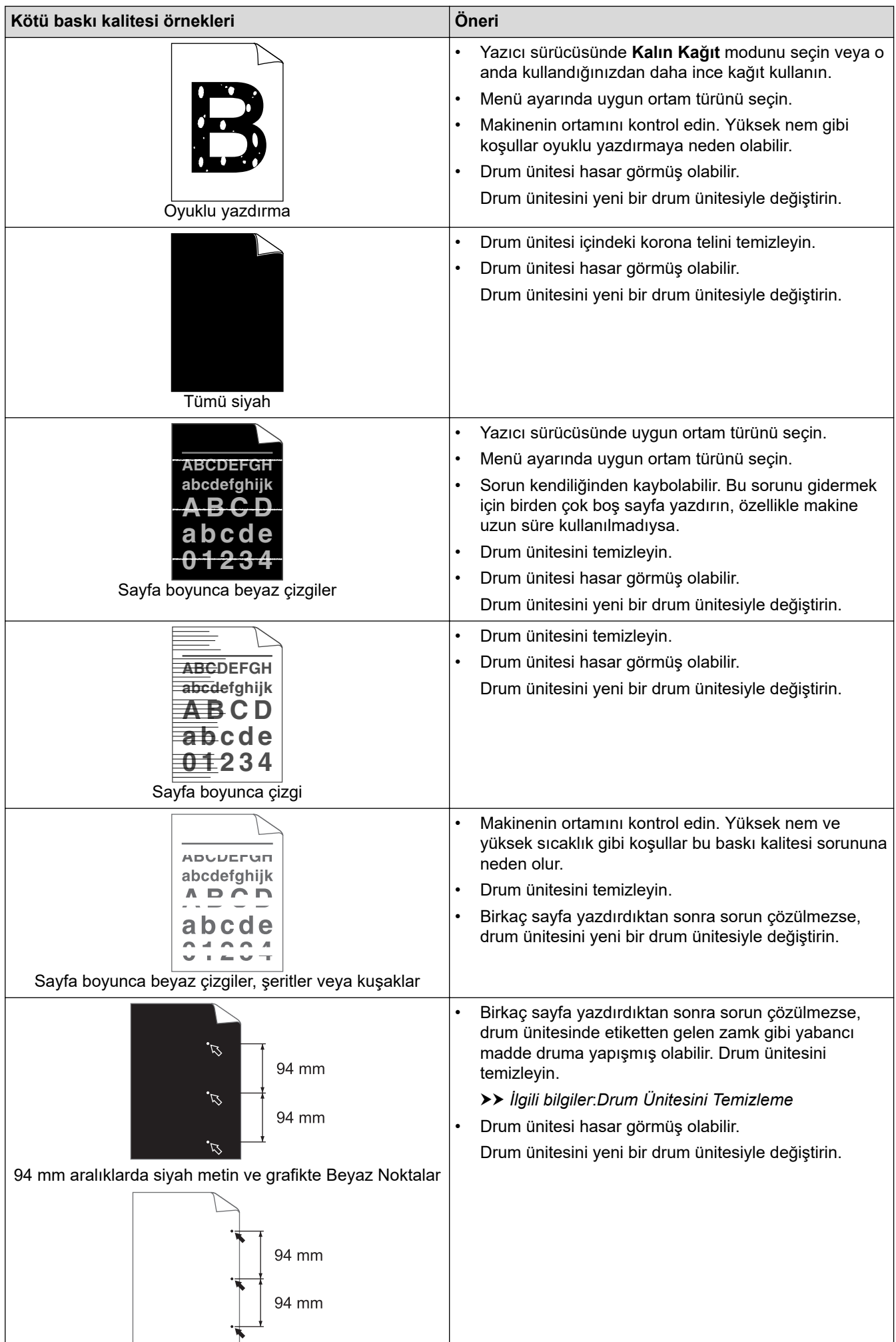

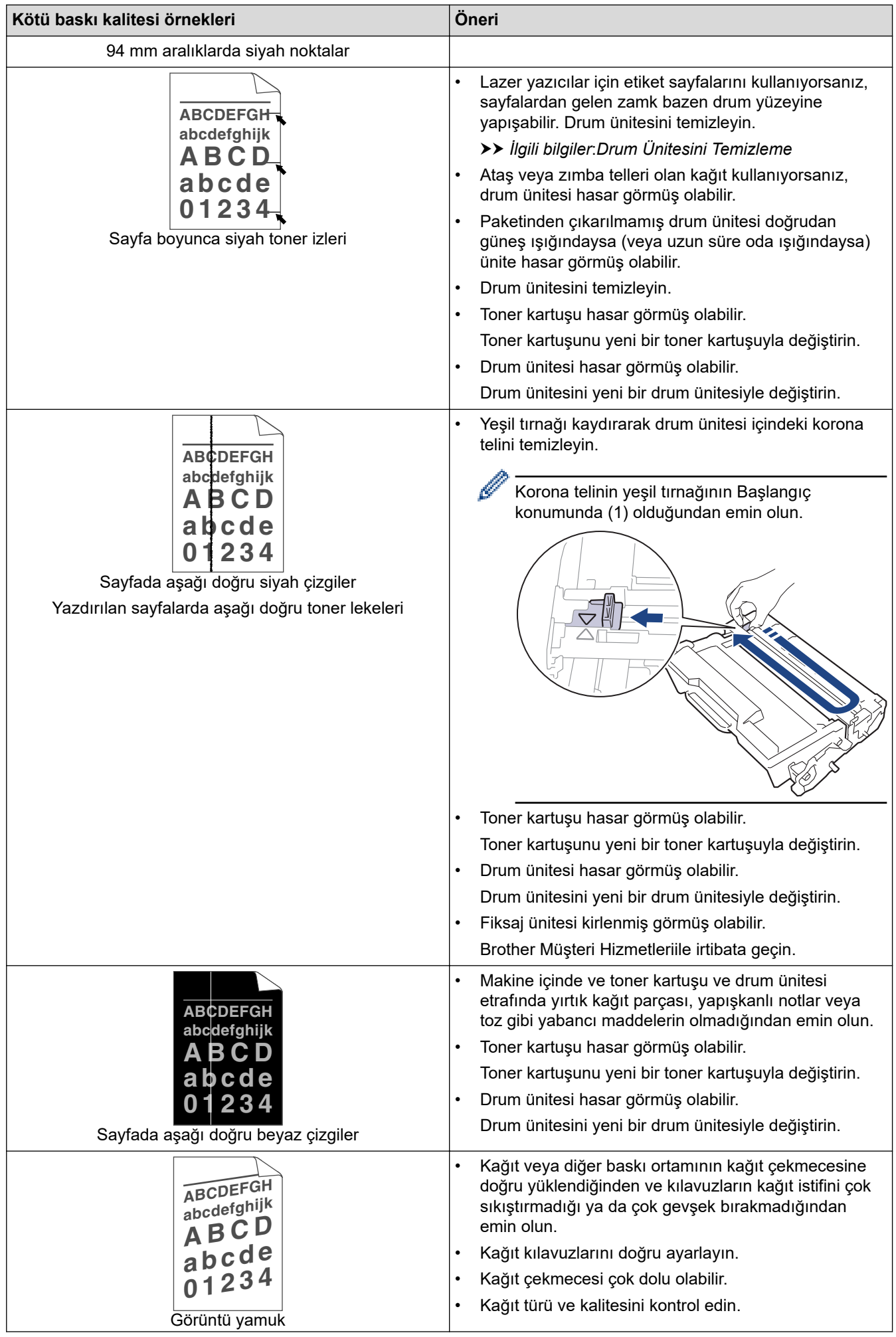

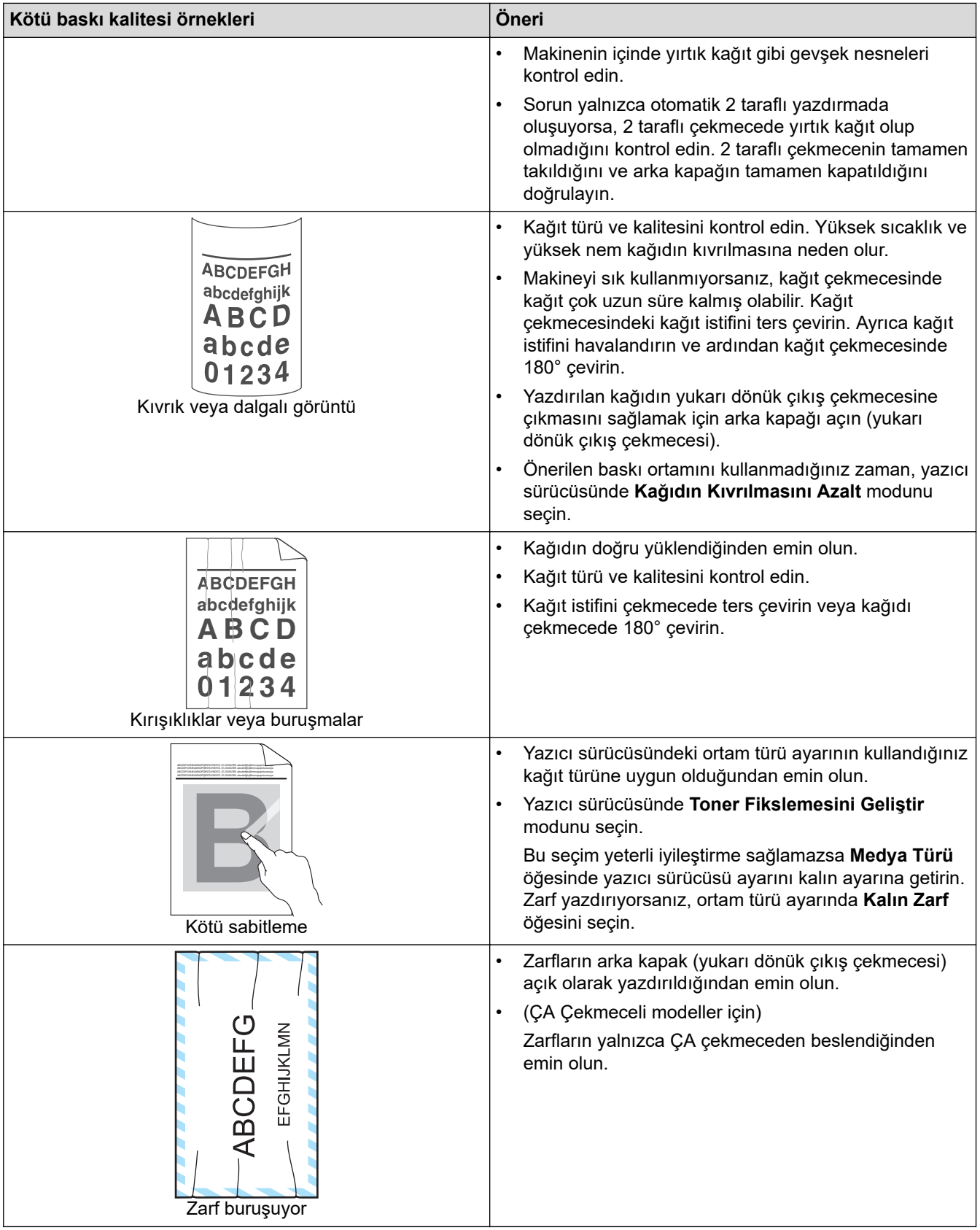

# $\checkmark$  ligili bilgiler

• Sorun Giderme

#### **ølgඈlඈ konular:**

- [Deneme Baskısı](#page-78-0)
- Toner Kartuşunu Değiştirme
- Toner Tüketimini Azaltma
- Drum Ünitesini Değiştirme
- Drum Ünitesini Temizleme

<span id="page-282-0"></span>Ana sayfa > Sorun Giderme > Ağ Sorunları

## **Ağ Sorunları**

- [Hata Mesajları](#page-283-0)
- Ağ Bağlantısı Onarma Aracı'nı Kullanma (Windows)
- Makinenizin Ağ Ayarlarını Kontrol Etme
- Makinenizin Ağında Sorunlar Yaşıyorsanız

#### <span id="page-283-0"></span>**Hata Mesajları**

En yaygın hata mesajları tabloda gösterilmiştir.

>> HL-L5210DN/HL-L5210DW/HL-L6210DW [>> HL-L6410DN/HL-L6415DW](#page-284-0)

#### **HL-L5210DN/HL-L5210DW/HL-L6210DW**

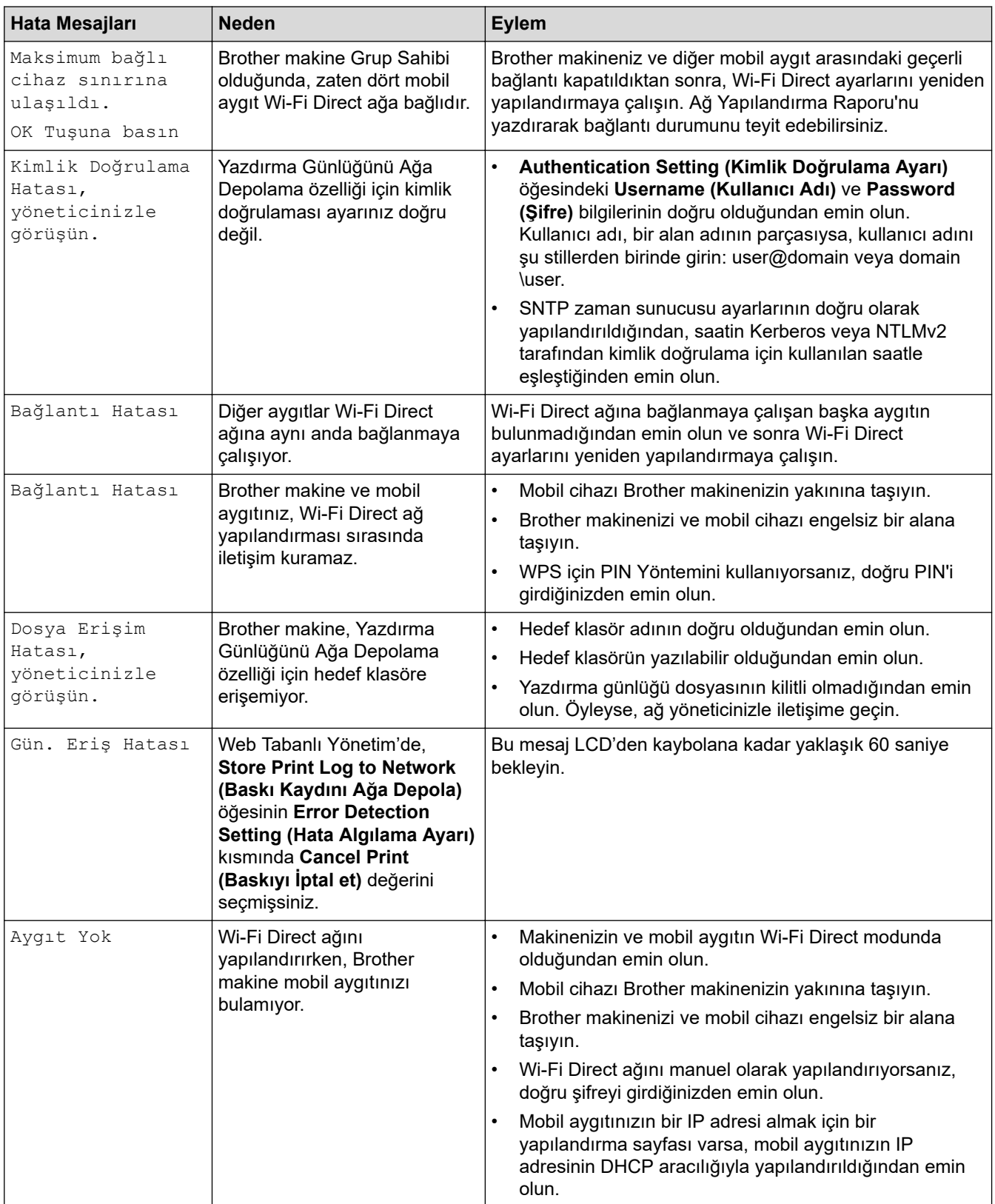

<span id="page-284-0"></span>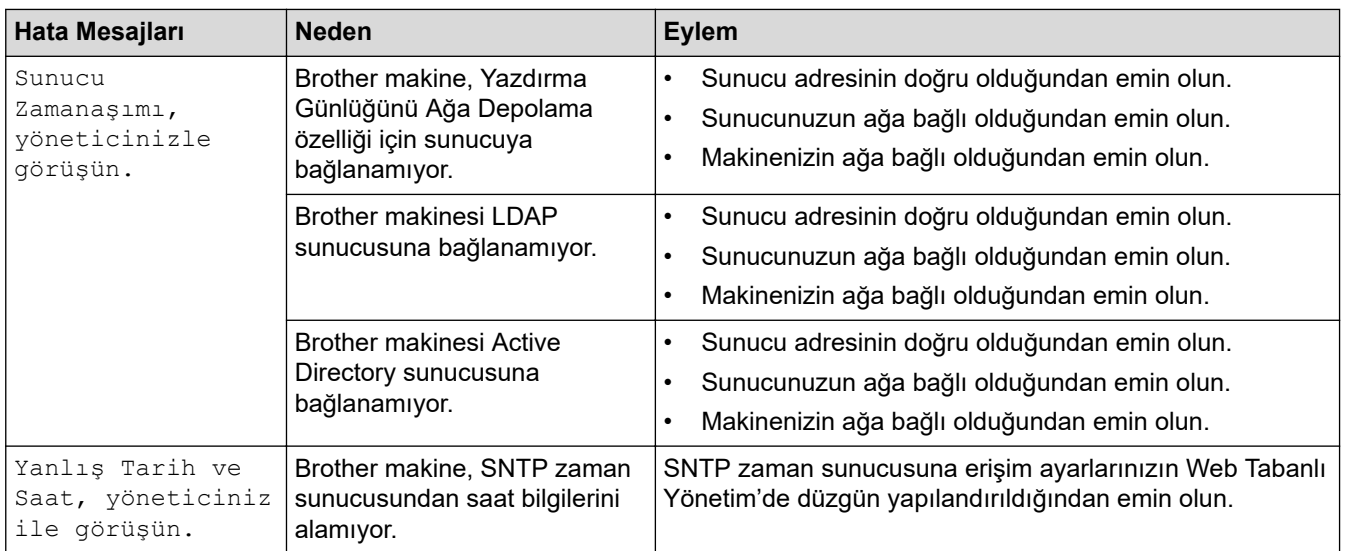

#### **HL-L6410DN/HL-L6415DW**

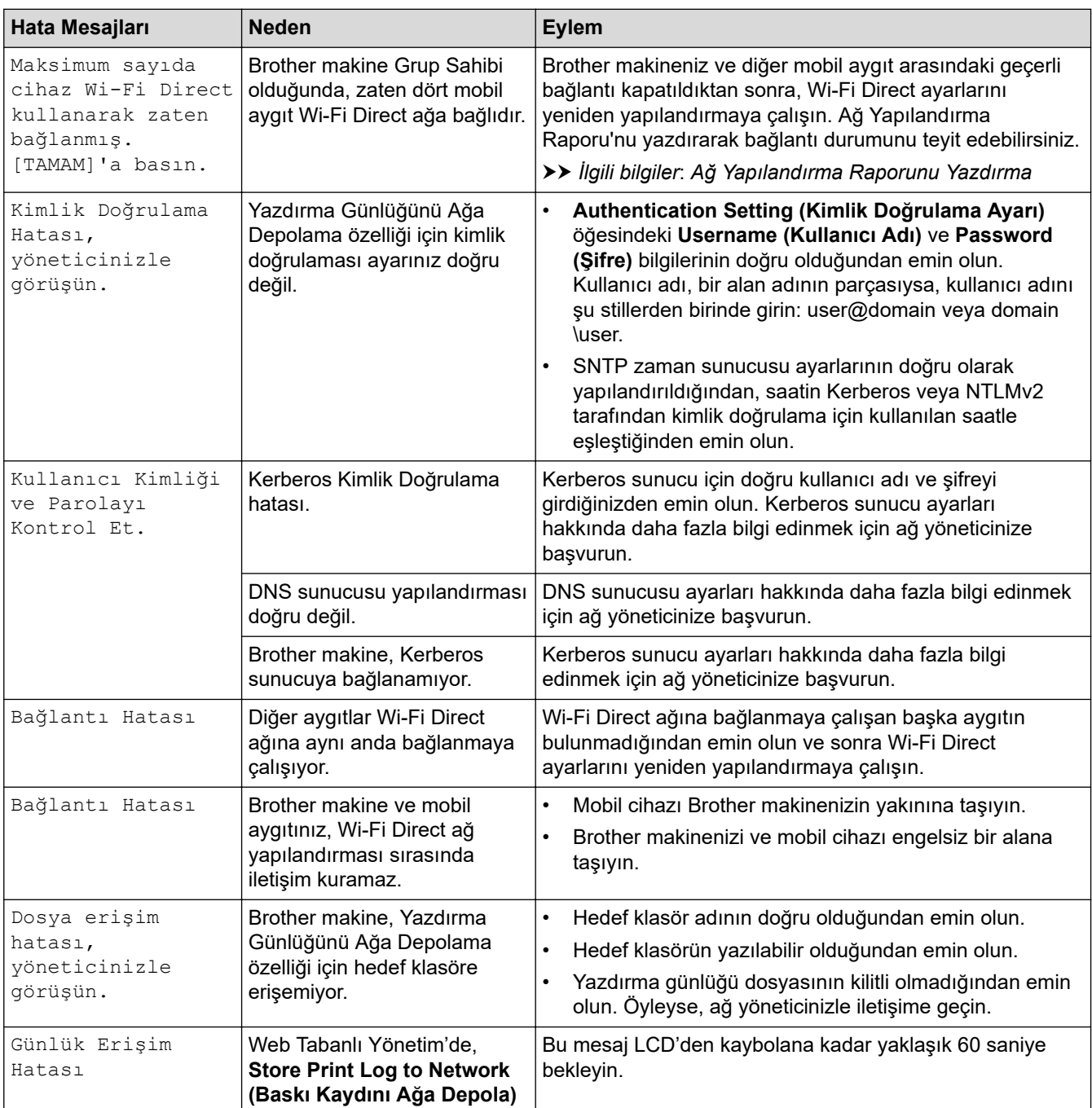

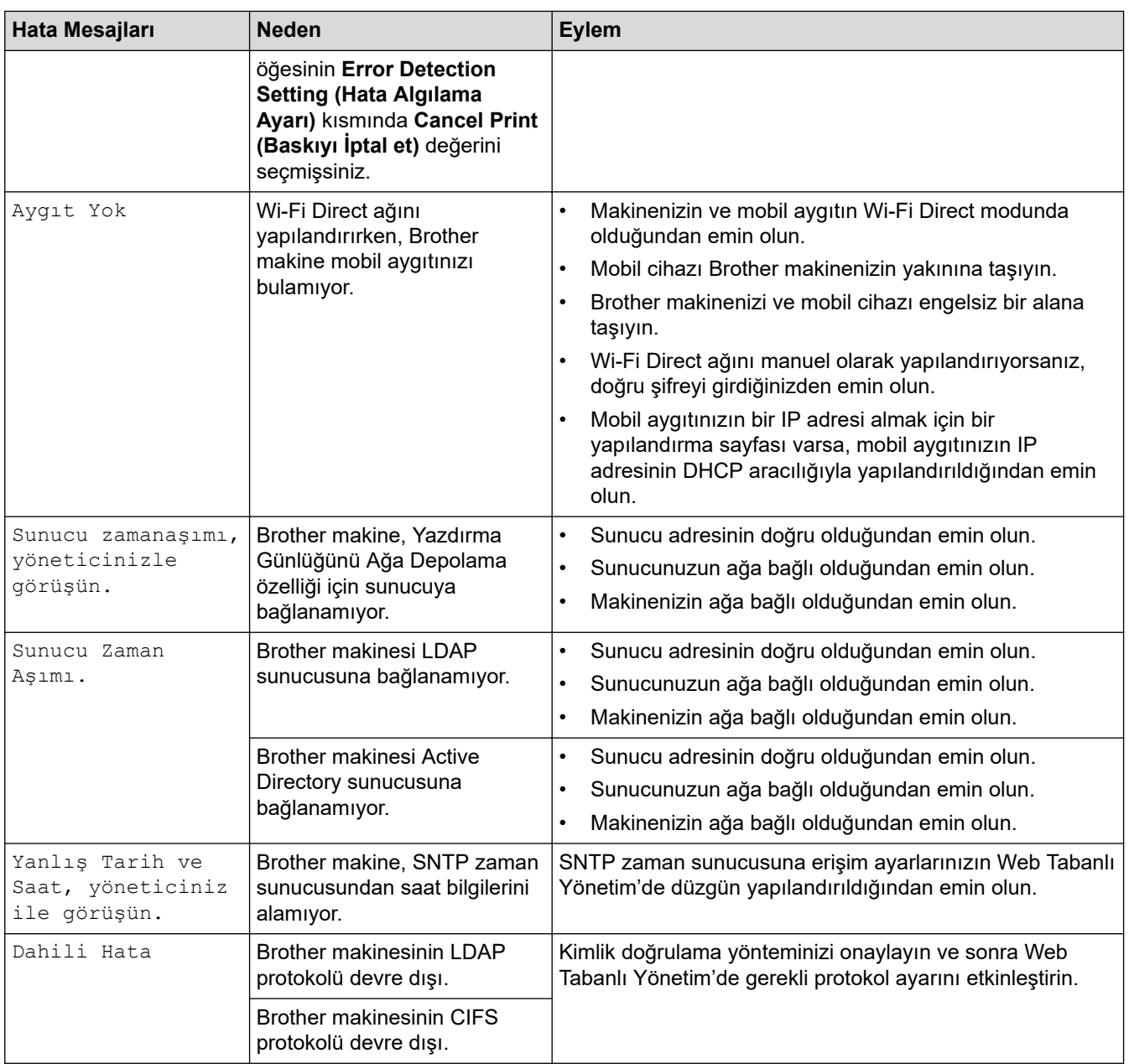

# $\blacktriangleright$  **ligili bilgiler**

• [Ağ Sorunları](#page-282-0)

**ilgili konular:** 

• [Ağ Yapılandırma Raporunu Yazdırma](#page-122-0)

<span id="page-286-0"></span> [Ana sayfa](#page-1-0) > [Sorun Gඈderme](#page-248-0) > [Ağ Sorunları](#page-282-0) > Ağ Bağlantısı Onarma Aracı'nı Kullanma (Wඈndows)

#### **Ağ Bağlantısı Onarma Aracı'nı Kullanma (Wඈndows)**

Brother makinenin ağ ayarlarını düzeltmek için Ağ Bağlantısı Onarma Aracını kullanın. Doğru IP adresini ve Alt Ağ Maskesini atayacaktır.

Makinenizin açık olduğundan ve bilgisayarınızla aynı ağa bağlı olduğundan emin olun.

- 1. **CE (Brother Utilities**) öğesini başlatın ve ardından açılır listeye tıklayıp modelinizin adını seçin (zaten seçili değilse).
- 2. Sol gezinme çubuğunda Araçlar öğesini tıklatın ve sonra Ağ Bağlantısı Onarım Aracı öğesini tıklatın.
- 3. Ekran açıklamalarını takip edin.
- 4. Ağ Yapılandırması Raporu veya Yazıcı Ayarları sayfasını yazdırarak tanıyı kontrol edin.

Status Monitor'da **Bağlantı Onarım Aracını Etkinleştir** seçeneğini işaretlerseniz, Ağ Bağlantısı Onarma Aracı otomatik olarak başlar. Status Monitor ekranına sağ tıklayın ve ardından Diğer Ayarlar > Ağ Bağlantısı Onarım Aracını Etkinleştir öğesine tıklayın. Ağ yöneticiniz IP adresini Statik olarak ayarladığında, IP adresini otomatik olarak değiştireceği için bu tavsiye edilmez.

Ağ Bağlantı Onarım Aracını kullandıktan sonra bile doğru IP adresi ve Alt Ağ Maskesi hala atanmamışsa bu bilgi için ağ yöneticinize başvurun.

#### **ølgඈlඈ bඈlgඈler**

• [Ağ Sorunları](#page-282-0)

#### **ilgili konular:**

- [Ağ Yapılandırma Raporunu Yazdırma](#page-122-0)
- Makinem Ağ Üzerinden Yazdıramıyor
- Ağ Cihazlarımın Düzgün Calısıp Calışmadığını Kontrol Etmek İstiyorum

<span id="page-287-0"></span>Ana sayfa > Sorun Giderme > [Ağ Sorunları](#page-282-0) > Makinenizin Ağ Ayarlarını Kontrol Etme

## **Makinenizin Ağ Ayarlarını Kontrol Etme**

• [Ağ Yapılandırma Raporunu Yazdırma](#page-122-0)
<span id="page-288-0"></span>▲ [Ana sayfa](#page-1-0) > Sorun Giderme > [Ağ Sorunları](#page-282-0) > Makinenizin Ağında Sorunlar Yaşıyorsanız

## **Makඈnenඈzඈn Ağında Sorunlar Yaşıyorsanız**

Makinenizin ağ ortamı ilgili bir sorun olduğunu düşünüyorsanız, aşağıdaki konuları kontrol edin. Sorunların çoğunu kendiniz giderebilirsiniz.

Ek yardıma ihtiyaç duyuyorsanız, [support.brother.com](https://support.brother.com/g/b/midlink.aspx) adresini ziyaret edin ve SSS ve Sorun Giderme sayfasına tıklayın.

- [Kablosuz Ağ Kurulum Yapılandırmasını Tamamlayamıyorum](#page-289-0)
- Makinem Ağ Üzerinden Yazdıramıyor
- Ağ Cihazlarımın Düzgün Çalışıp Çalışmadığını Kontrol Etmek İstiyorum

<span id="page-289-0"></span>▲ [Ana sayfa](#page-1-0) > Sorun Giderme > [Ağ Sorunları](#page-282-0) > Makinenizin Ağında Sorunlar Yaşıyorsanız > Kablosuz Ağ Kurulum Yapılandırmasını Tamamlayamıyorum

## **Kablosuz Ağ Kurulum Yapılandırmasını Tamamlayamıyorum**

**ølgඈlඈ Modeller**: HL-L5210DW/HL-L6210DW/HL-L6410DN/HL-L6415DW

# **NOT**

(HL-L6410DN)

Kablosuz ağ bağlantısı yalnızca isteğe bağlı Kablosuz Modül yüklendiğinde kullanılabilir.

Kablosuz yönlendiricinizi kapatın ve tekrar açın. Ardından, kablosuz ayarlarını yeniden yapılandırmayı deneyin. Sorunu çözemezseniz aşağıdaki talimatları izleyin:

WLAN Raporunu kullanarak sorunu araştırın.

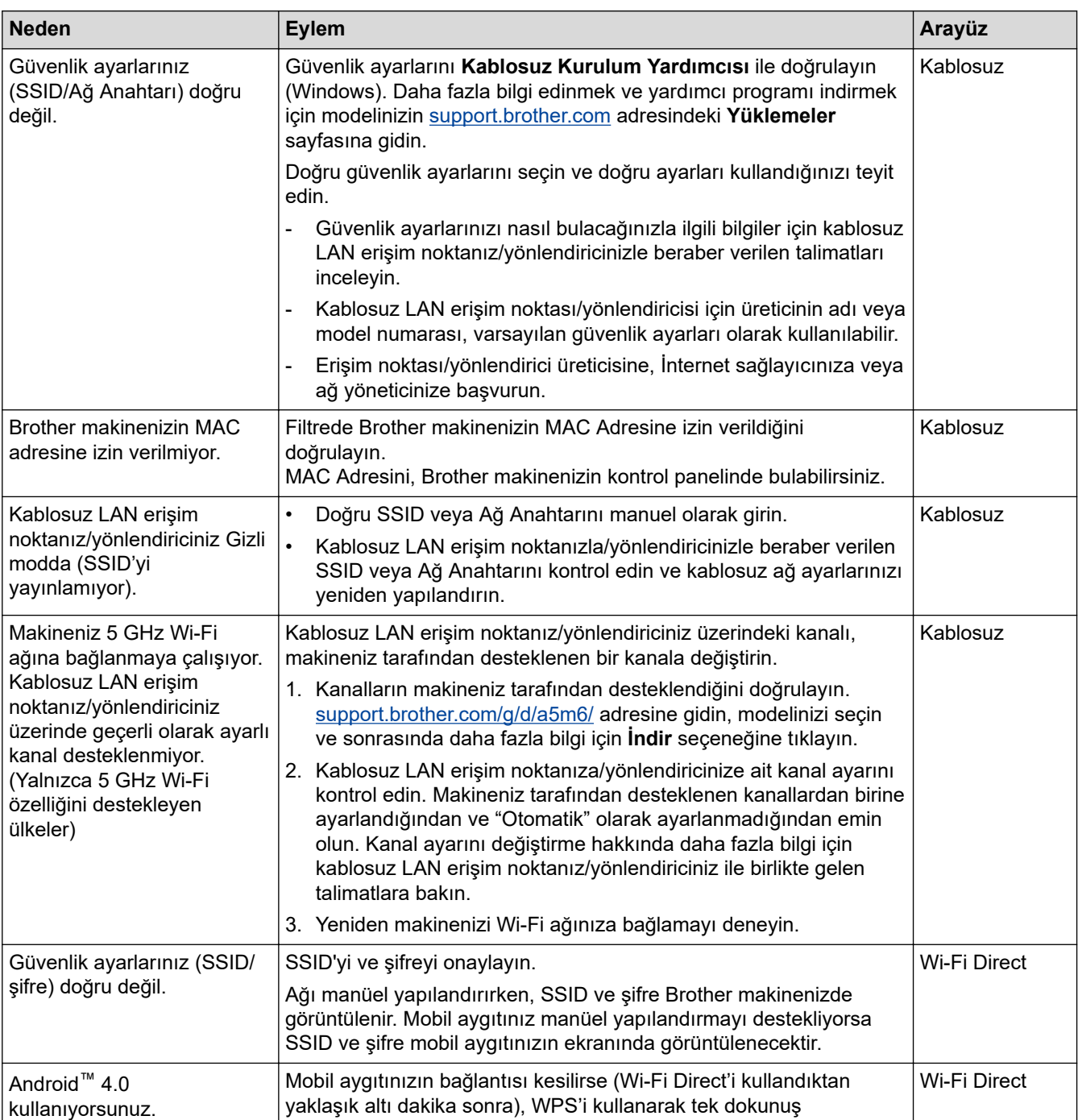

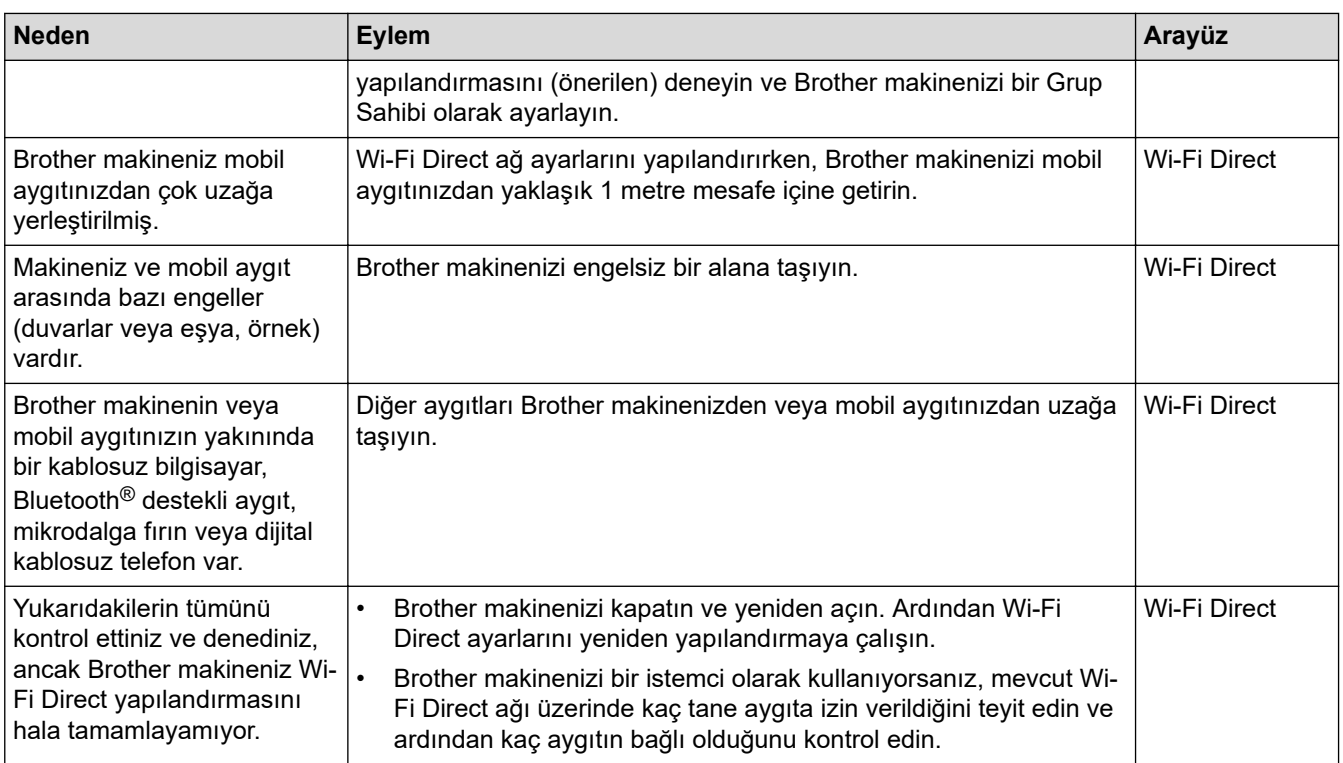

#### **Windows** *için*

Kablosuz bağlantınız kesintiye uğradıysa ve yukarıdakilerin hepsini kontrol edip denediyseniz, Ağ Bağlantısı Onarma Aracı'nı kullanmanızı öneririz.

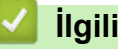

## **ølgඈlඈ bඈlgඈler**

• Makinenizin Ağında Sorunlar Yaşıyorsanız

### **ilgili konular:**

• Makinenizi SSID Yayınlanmadığında Kablosuz Ağ İçin Yapılandırma

<span id="page-291-0"></span>▲ [Ana sayfa](#page-1-0) > Sorun Giderme > [Ağ Sorunları](#page-282-0) > Makinenizin Ağında Sorunlar Yaşıyorsanız > Makinem Ağ Üzerinden Yazdıramıyor

# **Makinem Ağ Üzerinden Yazdıramıyor**

# **NOT**

### (HL-L6410DN)

Kablosuz ağ bağlantısı yalnızca isteğe bağlı Kablosuz Modül yüklendiğinde kullanılabilir.

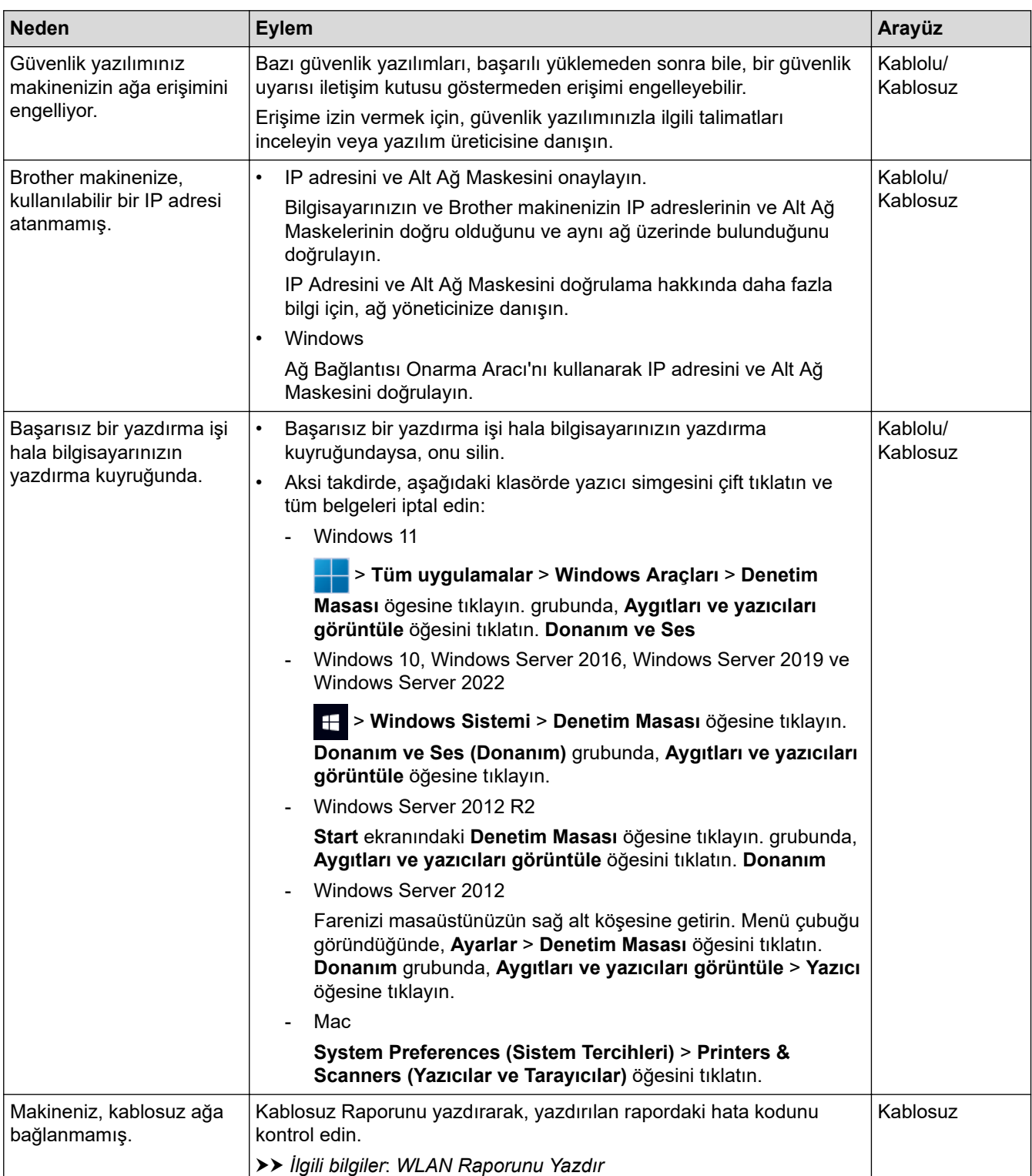

Yukarıdaki seçeneklerden hepsini kontrol ettiyseniz ve denediyseniz ancak makineniz halen yazdırmıyorsa, sürücüyü (Windows) kaldırın ve yeniden yükleyin.

## **✔ ligili bilgiler**

• Makinenizin Ağında Sorunlar Yaşıyorsanız

### **ilgili konular:**

- [WLAN Raporunu Yazdır](#page-115-0)
- [Kablosuz LAN Raporu Hata Kodları](#page-116-0)
- Ağ Bağlantısı Onarma Aracı'nı Kullanma (Windows)
- Ağ Cihazlarımın Düzgün Çalışıp Çalışmadığını Kontrol Etmek İstiyorum

<span id="page-293-0"></span>Ana sayfa > Sorun Giderme > [Ağ Sorunları](#page-282-0) > Makinenizin Ağında Sorunlar Yaşıyorsanız > Ağ Cihazlarımın Düzgün Çalışıp Çalışmadığını Kontrol Etmek İstiyorum

# Ağ Cihazlarımın Düzgün Çalışıp Çalışmadığını Kontrol Etmek İstiyorum

## **NOT**

#### (HL-L6410DN)

Kablosuz ağ bağlantısı yalnızca isteğe bağlı Kablosuz Modül yüklendiğinde kullanılabilir.

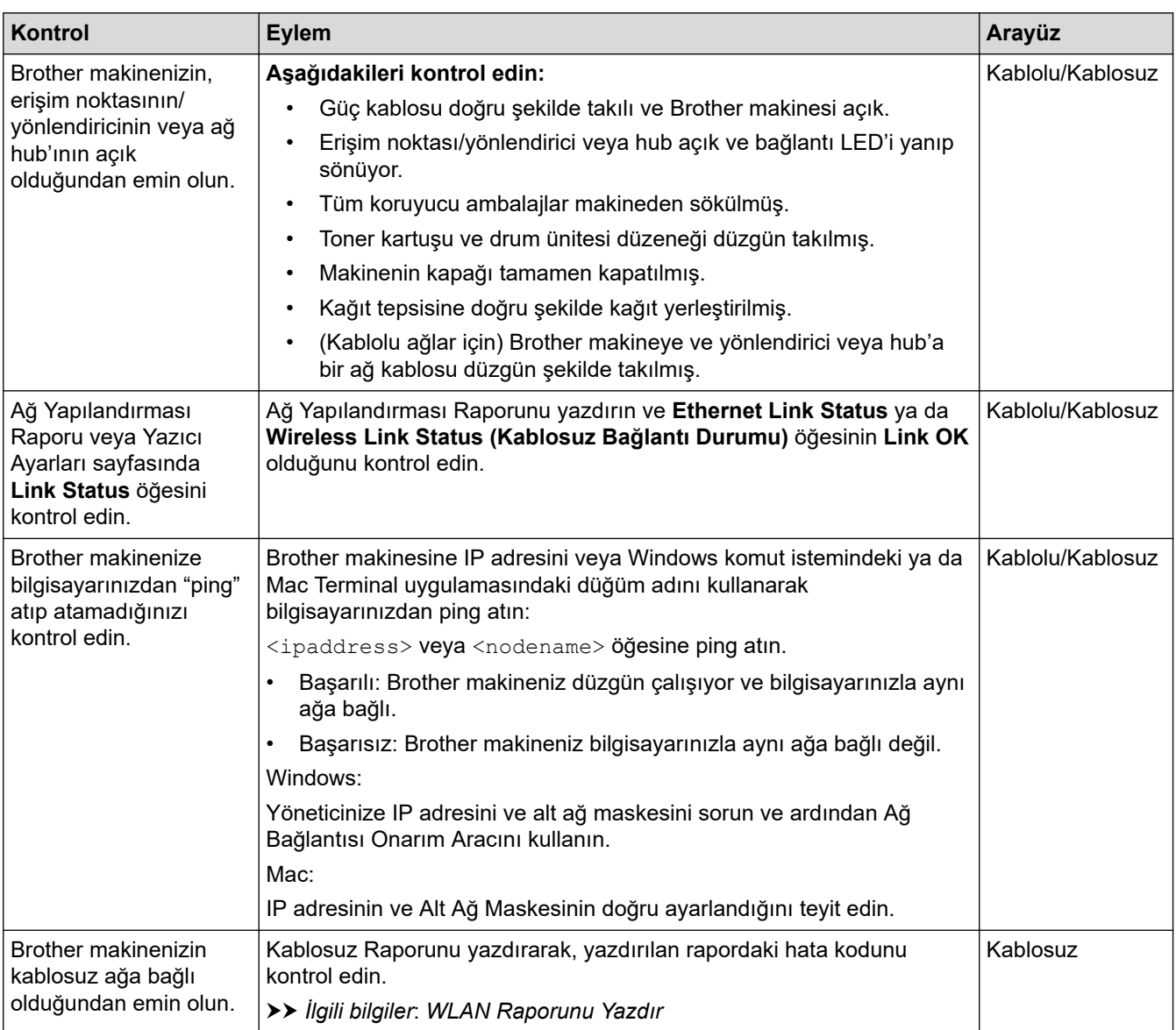

Yukarıdakilerin hepsini kontrol edip denediyseniz, ancak yine de sorun yaşıyorsanız, SSID (Ağ Adı) ve Ağ Anahtarı (Şifre) bilgilerini bulmak ve onları doğru şekilde ayarlamak için kablosuz erişim noktanız/yönlendiriciniz ile beraber verilen talimatlara bakın.

## *<u>ilgili* bilgiler</u>

• Makinenizin Ağında Sorunlar Yaşıyorsanız

#### **ilgili konular:**

- [Ağ Yapılandırma Raporunu Yazdırma](#page-122-0)
- [WLAN Raporunu Yazdır](#page-115-0)
- [Kablosuz LAN Raporu Hata Kodları](#page-116-0)
- Ağ Bağlantısı Onarma Aracı'nı Kullanma (Windows)

• Makinem Ağ Üzerinden Yazdıramıyor

# **AirPrint Sorunları**

# **NOT**

Belirli modellerde kablosuz ağ bağlantısı yalnızca isteğe bağlı Kablosuz Modül yüklendiğinde kullanılabilir.

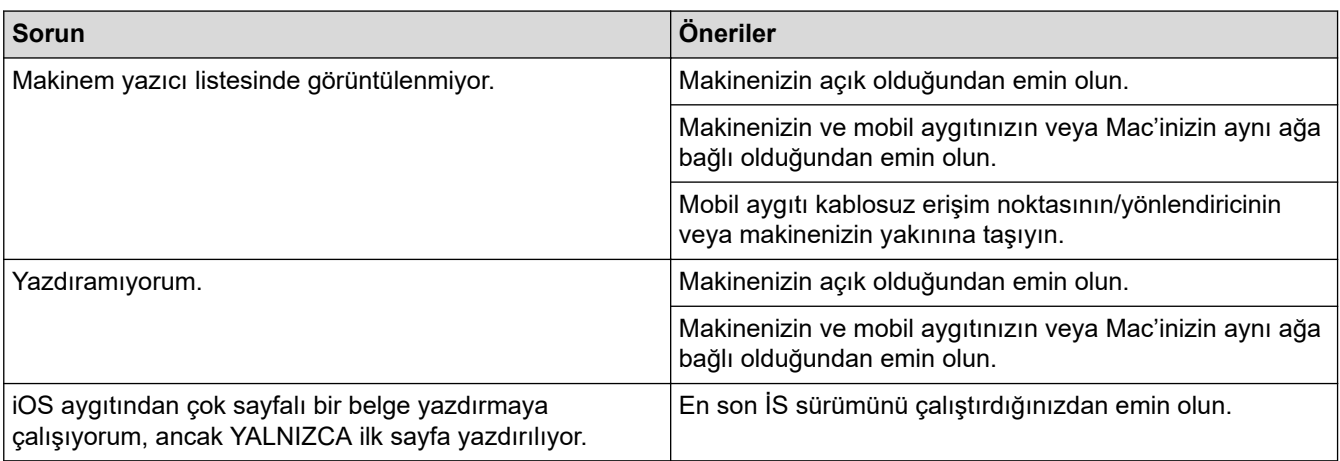

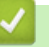

# **ølgඈlඈ bඈlgඈler**

- Sorun Giderme
- **ilgili konular:**
- AirPrint'e Genel Bakış

# **Diğer Sorunlar**

п

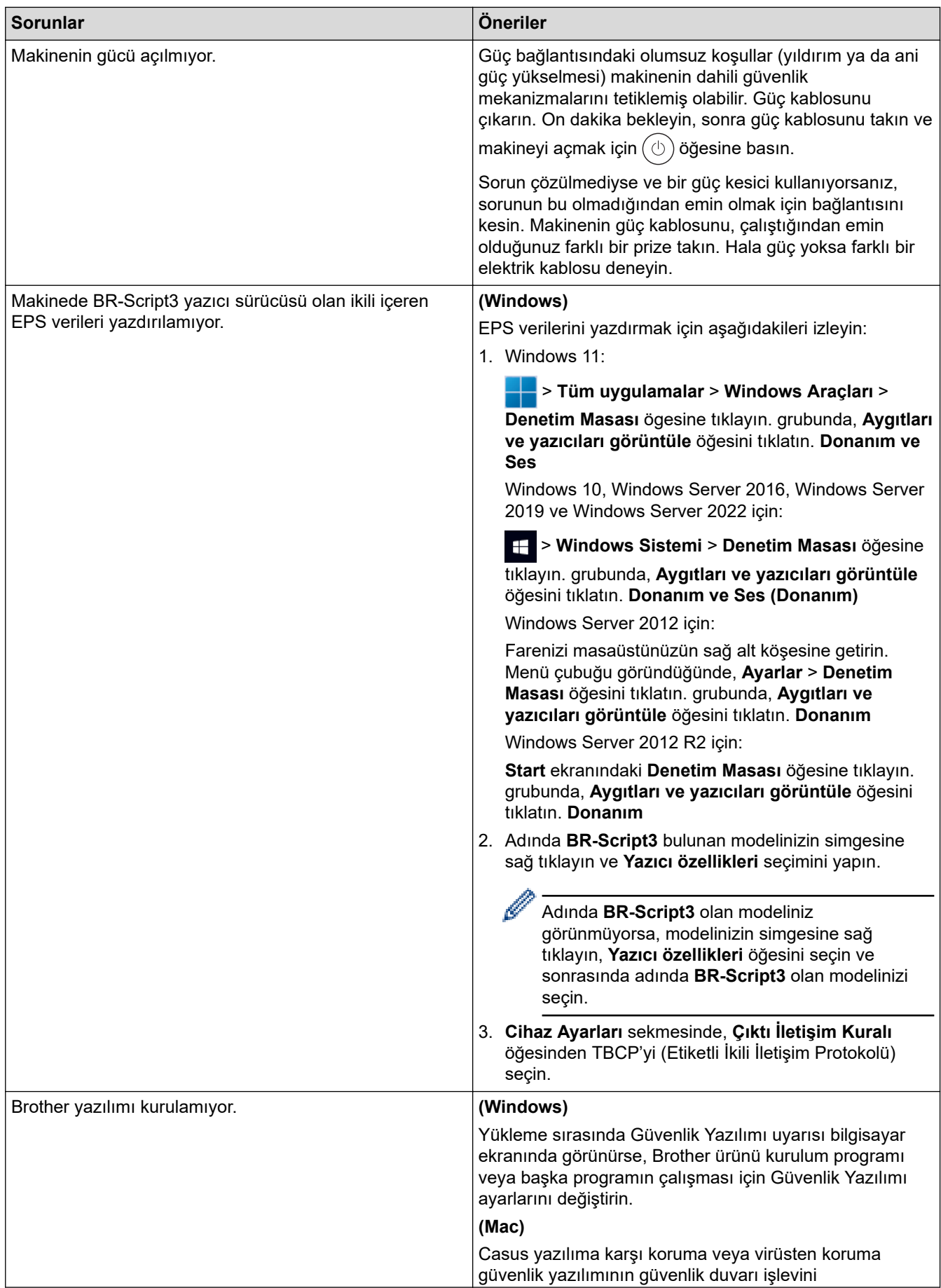

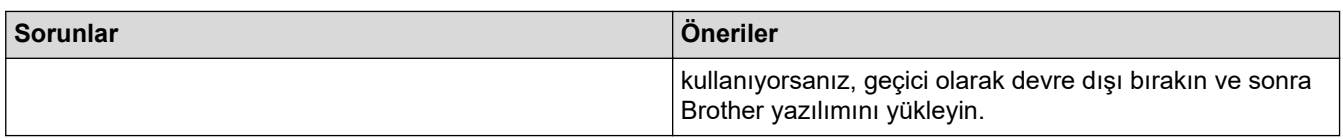

# *v* ligili bilgiler

• Sorun Giderme

▲ [Ana sayfa](#page-1-0) > Sorun Giderme > Makine Bilgilerini Kontrol Etme

## **Makine Bilgilerini Kontrol Etme**

Makinenizin seri numarasını ve donanım yazılımı sürümünü kontrol etmek için bu talimatları uygulayın.

```
>> HL-L5210DN/HL-L5210DW/HL-L6210DW
>> HL-L6410DN/HL-L6415DW
```
#### **HL-L5210DN/HL-L5210DW/HL-L6210DW**

- 1. [Makine Bilg.] seçeneğini seçmek için **▲ veya V öğesine basın ve sonra OK (Tamam)** öğesine basın.
- 2. Aşağıdaki seçeneklerden birini belirlemek için ▲ veya ▼ öğesine basın:

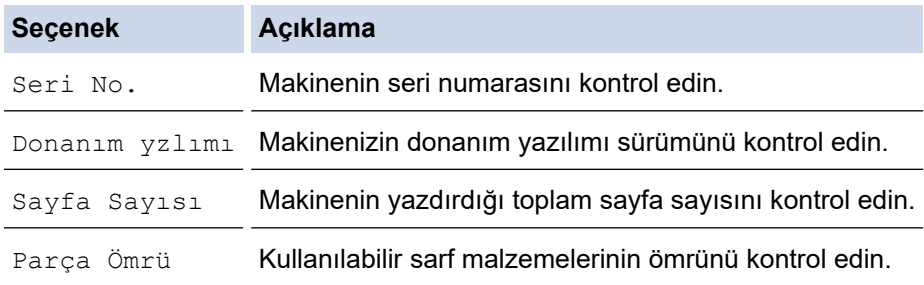

3. OK (Tamam) öğesine basın.

### **HL-L6410DN/HL-L6415DW**

- 1. [Ayarlar] > [Tüm Ayarlar] > [Makine Bilgisi] Öğesine basın.
- 2. Aşağıdaki seçeneklerden birine basın:

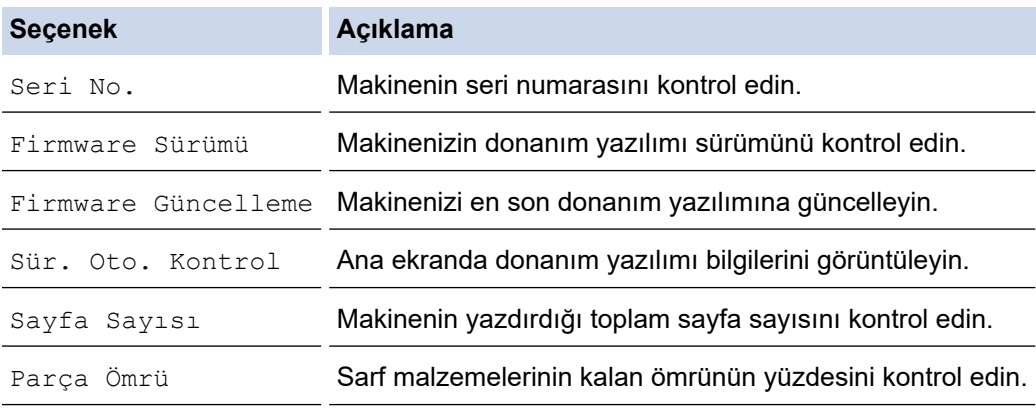

## 3. **Ö**ğesine basın.

# *ilgili* bilgiler

• Sorun Giderme

<span id="page-299-0"></span>▲ [Ana sayfa](#page-1-0) > Sorun Giderme > İşlevleri Sıfırlama

# İşlevleri Sıfırlama

- Makineyi Sıfırlama
- [Ağ Sıfırlama](#page-301-0)
- Fabrika Ayarlarına Döndürme

<span id="page-300-0"></span>▲ [Ana sayfa](#page-1-0) > Sorun Giderme > İşlevleri Sıfırlama > Makineyi Sıfırlama

## **Makineyi Sıfırlama**

Makinenin ayarlarını fabrika ayarlarına sıfırlamak için Makineyi Sıfırlama işlevini kullanın.

Ağ ayarları ve güvenlik ayarları Makine Sıfırlama işleviyle sıfırlanmaz.

>> HL-L5210DN/HL-L5210DW/HL-L6210DW >> HL-L6410DN/HL-L6415DW

#### **HL-L5210DN/HL-L5210DW/HL-L6210DW**

- 1. Aşağıdakini seçmek için ▲ veya ▼ öğesine basın:
	- a. [İlk Kurulum] öğesini seçin. OK (Tamam) öğesine basın.
	- b. [Sıfırla] öğesini seçin. **OK (Tamam)** öğesine basın.
	- c. [Makine Sıfırlama] öğesini seçin. OK (Tamam) öğesine basın.
- 2. [Sıfırla] öğesini seçmek için ▲ öğesine basın.
- 3. Makineyi yeniden başlatmak için ▲ öğesine basın.

### **HL-L6410DN/HL-L6415DW**

- 1. [Ayarlar] > [Tüm Ayarlar] > [İlk Kurulum] > [Sıfırla] > [Makine Sıfırlama] Öğesine basın.
- 2. Aşağıdakilerden birini yapın:

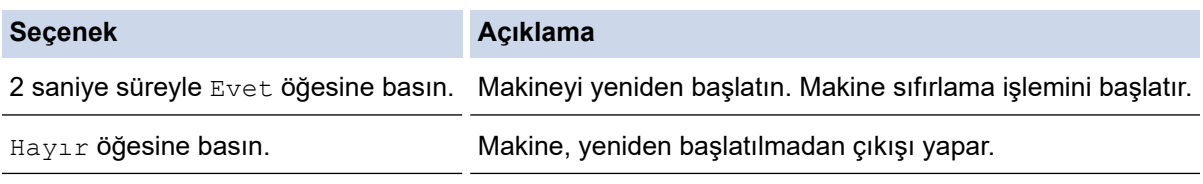

Yeniden başlatmadan çıkış yaparsanız, makineniz sıfırlanmaz ve ayarlarınız değişmeden kalır.

## **ølgඈlඈ bඈlgඈler**

• İşlevleri Sıfırlama

<span id="page-301-0"></span>▲ [Ana sayfa](#page-1-0) > Sorun Giderme > İşlevleri Sıfırlama > Ağ Sıfırlama

## **Ağ Sıfırlama**

Şifre ve IP adresi gibi makinenin ağ ayarlarını fabrika ayarlarına geri yüklemek için Ağ Sıfırlama işlevini kullanın.

Ağ Sıfırlama işlemini gerçekleştirmeden önce tüm arayüz kablolarını çıkarın.

>> HL-L5210DN/HL-L5210DW/HL-L6210DW >> HL-L6410DN/HL-L6415DW

#### **HL-L5210DN/HL-L5210DW/HL-L6210DW**

- 1. Aşağıdakini seçmek için ▲ veya ▼ öğesine basın:
	- a. [İlk Kurulum] öğesini seçin. OK (Tamam) öğesine basın.
	- b. [Sıfırla] öğesini seçin. OK (Tamam) öğesine basın.
	- c. [Ağ Sıfırlama] öğesini seçin. OK (Tamam) öğesine basın.
- 2. [Sıfırla] öğesini seçmek için ▲ öğesine basın.
- 3. Makineyi yeniden başlatmak için ▲ öğesine basın.

### **HL-L6410DN/HL-L6415DW**

- 1. [Ayarlar] > [Tüm Ayarlar] > [İlk Kurulum] > [Ağ Sıfırlama] Öğesine basın.
- 2. Aşağıdakilerden birini yapın:

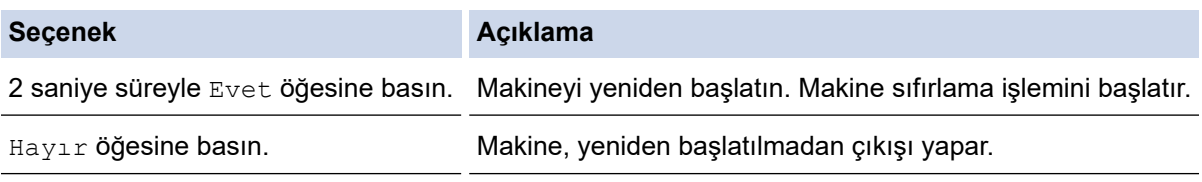

Yeniden başlatmadan çıkış yaparsanız, makineniz sıfırlanmaz ve ayarlarınız değişmeden kalır.

## **ølgඈlඈ bඈlgඈler**

• İslevleri Sıfırlama

<span id="page-302-0"></span>▲ [Ana sayfa](#page-1-0) > Sorun Giderme > İşlevleri Sıfırlama > Fabrika Ayarlarına Döndürme

## **Fabrඈka Ayarlarına Döndürme**

Tüm ayarları fabrika ayarlarına geri yüklemek için Fabrika Sıfırlaması işlevini kullanın.

Fabrika Sıfırlaması işlemini gerçekleştirmeden önce tüm arabirim kablolarını çıkarın.

>> HL-L5210DN/HL-L5210DW/HL-L6210DW >> HL-L6410DN/HL-L6415DW

#### **HL-L5210DN/HL-L5210DW/HL-L6210DW**

- 1. Aşağıdakini seçmek için ▲ veya ▼ öğesine basın:
	- a. [İlk Kurulum] öğesini seçin. OK (Tamam) öğesine basın.
	- b. [Sıfırla] öğesini seçin. OK (Tamam) öğesine basın.
	- c. [Fabrika Ayarı] öğesini seçin. OK (Tamam) öğesine basın.
- 2. [Sıfırla] öğesini seçmek için ▲ öğesine basın.
- 3. Makineyi yeniden başlatmak için ▲ öğesine basın.

### **HL-L6410DN/HL-L6415DW**

- 1. [Ayarlar] > [Tüm Ayarlar] > [İlk Kurulum] > [Fabrika Ayarı] Öğesine basın.
- 2. Aşağıdakilerden birini yapın:

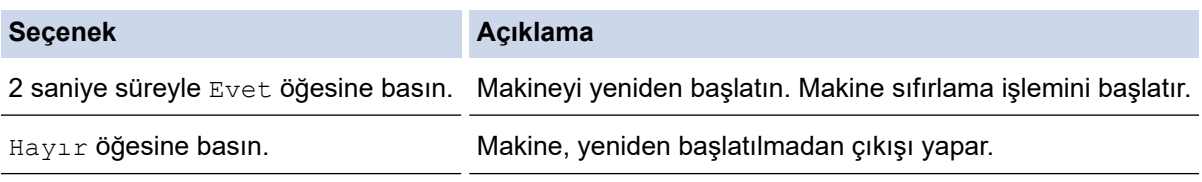

Yeniden başlatmadan çıkış yaparsanız, makineniz sıfırlanmaz ve ayarlarınız değişmeden kalır.

## **ølgඈlඈ bඈlgඈler**

• İslevleri Sıfırlama

### <span id="page-303-0"></span>▲ [Ana sayfa](#page-1-0) > Rutin Bakım

## **Rutin Bakım**

- Sarf Malzemelerini Değiştirme
- Makineyi Temizleme
- [Kalan Parça Ömrünü Kontrol Etme](#page-324-0)
- Makine ve Toner Kartuşunun Birlikte Paketlenmesi
- Periyodik Bakım Parçalarını Değiştirin

<span id="page-304-0"></span>▲ [Ana sayfa](#page-1-0) > Rutin Bakım > Sarf Malzemelerini Değiştirme

## **Sarf Malzemelerini Değiştirme**

Makineniz sarf malzemelerinin ömrünün bittiğini gösterdiğinde bunları değiştirmelisiniz.

## **ÖNEMLİ**

Baskı kalitesi sorunlarından sakınmak için, çizimlerde gösterilen taralı kısımlara DOKUNMAYIN.

#### **Toner Kartuşu**

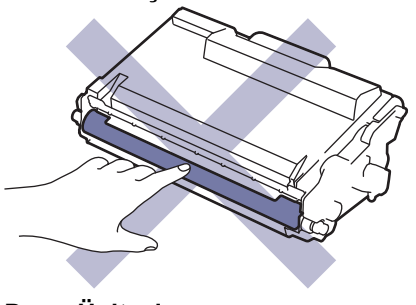

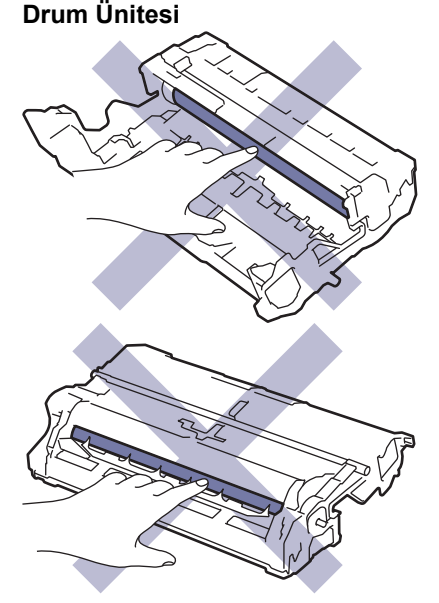

## **NOT**

- Toner kartuşlarının kullanılabilirliği, ülkeden ülkeye değişir. Daha fazla bilgi için [support.brother.com](https://support.brother.com/g/b/midlink.aspx) adresini ziyaret edin veya yerel Brother ofisini arayın.
- Toner tozunun kartuştan dökülmemesi için kullanılmış sarf malzemelerinin bir torbada sağlam şekilde sızdırmaz halde tutulmasını sağlayın.
- Kullanılmış tüketici kalemlerini evsel atıklardan ayrı olarak ve yerel yönetmeliklere uygun şekilde bertaraf edin. Sorunuz varsa yerel atık bertaraf ofisinizi arayın. Sarf kalemlerini icindeki malzemenin dökülmeyeceği şekilde yeniden sızdırmaz hale getirdiğinizden emin olun.
- İçindeki malzemelerin yanlışlıkla dökülmesini ya da dağılmasını önlemek için yeni ve kullanılmış sarf malzemelerinin bir parça kağıda konulmasını öneririz.
- Önerilen baskı ortamının doğrudan eşdeğeri olmayan kağıt kullanımı sarf malzemelerinin ve makine parçalarının ömrü kısaltabilir.
- Toner kartuşlarının her biri için öngörülen ömür ISO/IEC 19752'ye göredir. Değiştirme sıklığı; baskı hacmi, kapsam yüzdesi, kullanılan ortam türü ve makinenin gücünün açılması/kapatılmasına bağlı olarak değişkenlik gösterir.
- Toner kartuşları dışındaki sarf malzemelerini değiştirme sıklığı; baskı hacmi, kullanılan ortam türü ve makinenin gücünün açılması/kapatılmasına bağlı olarak değişkenlik gösterir.

• Toner kartuşuyla ilgili işlemleri dikkatlice yürütün. Toner ellerinize ya da elbiselerinize dağılırsa derhal silin ya da soğuk suyla yıkayın.

Ø

Hem toner kartuşu hem de drum ünitesi bir IC çipi içerir. Bu yüzeylere DOKUNMAYIN. IC çiplerine dokunulması, kontaminasyon veya hasara neden olabilir ve makinenin bu bileşenleri algılama becerisini etkileyebilir.

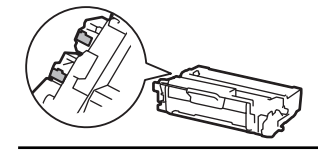

# **ølgඈlඈ bඈlgඈler**

- Rutin Bakım
	- Toner Kartuşunu Değiştirme
	- Drum Ünitesini Değiştirme

<span id="page-306-0"></span>▲ [Ana sayfa](#page-1-0) > Rutin Bakım > Sarf Malzemelerini Değiştirme > Toner Kartuşunu Değiştirme

# **Toner Kartuşunu Değiştirme**

- 1. Makinenin açık olduğundan emin olun.
- 2. Ön kapağı açın.

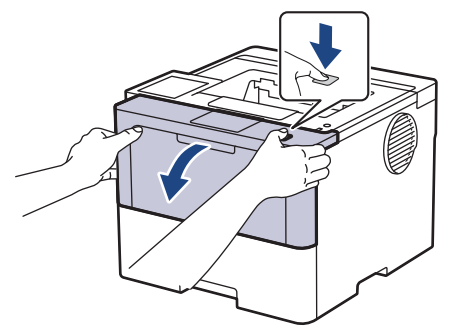

3. Toner kartuşunu ve drum ünitesi düzeneğini makineden çıkarın.

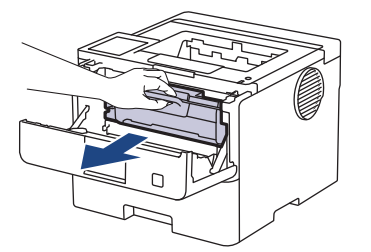

4. Yeşil kilitleme kolunu aşağıya itin ve toner kartuşunu drum ünitesinden çıkarın.

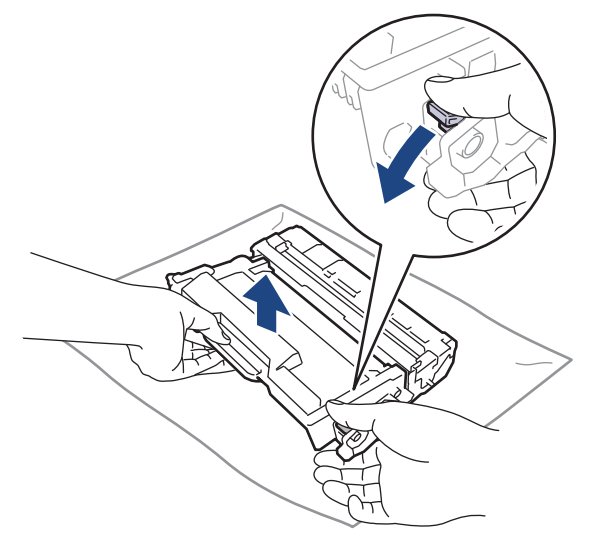

- 5. Yeni toner kartuşunu paketinden çıkarın.
- 6. Koruyucu kapağı çıkarın.

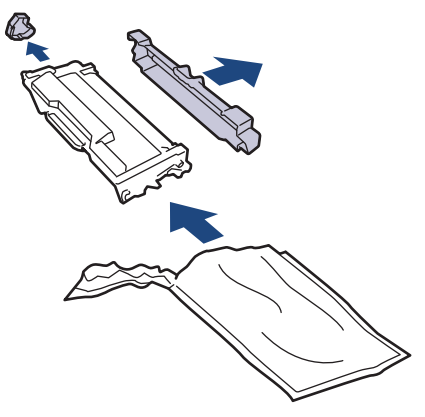

7. Toner kartuşunu tutacağından kavrayın ve birkaç kez, gösterilen şekilde soldan sağa doğru çalkalayın. Ardından yerine oturana kadar drum ünitesine sıkıca itin.

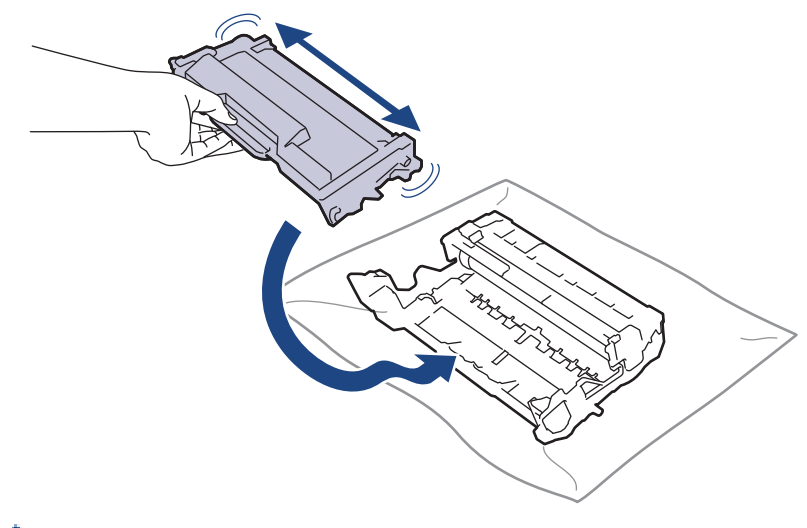

Toner kartuşunu doğru yerleştirdiğinizden emin olun, aksi takdirde drum ünitesinden ayrılabilir.

8. Yeşil tırnağı birkaç defa soldan sağa ve sağdan sola kaydırarak drum ünitesi içindeki korona telini temizleyin.

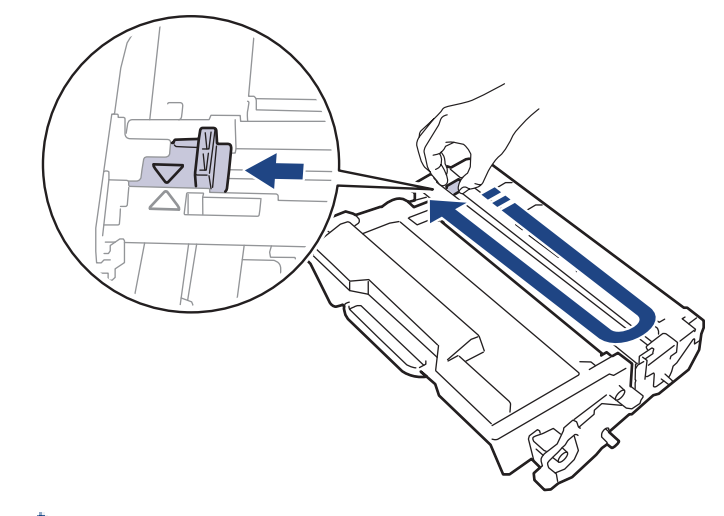

D Tırnağı Başlangıç konumuna geri getirdiğinizden emin olun (A). Tırnaktaki ok drum ünitesindeki ok ile hizalanmalıdır. Aksi takdirde, yazdırılan sayfalarda dikey şerit olabilir.

9. Toner kartuşu ve drum ünitesi düzeneğini makineye geri takın.

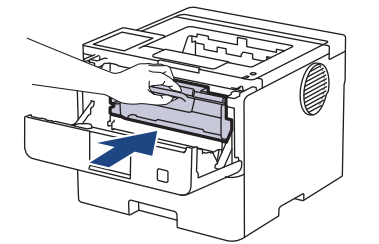

10. Makinenin ön kapağını kapatın.

- Makine Hazır Moduna geri dönünceye kadar, makineyi kapatmayın veya ön kapağı açmayın.
- Brother makinenizle gelen toner kartuşu bir Gelen kutusu toner kartuşudur.
- Toner Az uyarısını gördüğünüzde yeni bir toner kartuşunu kullanıma hazır tutmak iyi bir fikirdir.
- Takmaya hazır oluncaya kadar yeni toner kartuşunu paketinden ÇIKARMAYIN.
- Toner kartuşu uzun süre paketinden çıkarılmış olarak kalırsa, toner ömrü kısalır.
- İstikrarlı baskı kalitesi ve performansı sağlamak için orijinal Brother sarf malzemeleri kullanmanızı öneririz. Orijinal olmayan sarf malzemelerinin tümü kalite sorunlarına neden olmasa da, bazılarının baskı kalitesini olumsuz yönde etkilemesi veya makinenin arızalanmasına neden olması mümkündür. Orijinal olmayan sarf malzemelerinin hasara neden olduğu kanıtlanırsa, Brother, makine hala garanti kapsamında olsa bile, makinenizi onarmak için ücret talep edebilir.

## *ilgili* bilgiler

• Sarf Malzemelerini Değiştirme

#### **ilgili konular:**

- Baskı Kalitesini Artırma
- [Hata ve Bakım Mesajları](#page-249-0)

<span id="page-309-0"></span>Ana sayfa > Rutin Bakım > Sarf Malzemelerini Değiştirme > Drum Ünitesini Değiştirme

# **Drum Ünitesini Değiştirme**

- 1. Makinenin açık olduğundan emin olun.
- 2. Ön kapağı açın.

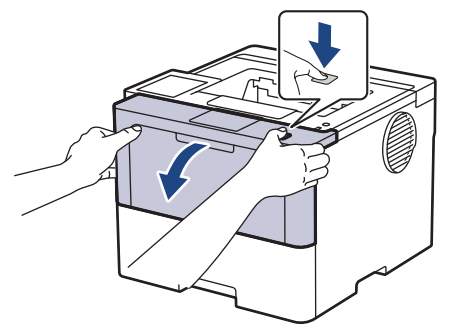

3. Toner kartuşunu ve drum ünitesi düzeneğini makineden çıkarın.

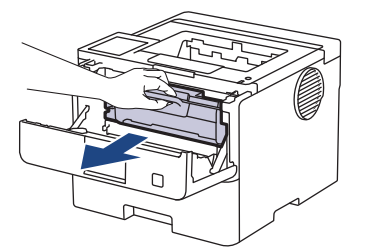

4. Yeşil kilitleme kolunu aşağıya itin ve toner kartuşunu drum ünitesinden çıkarın.

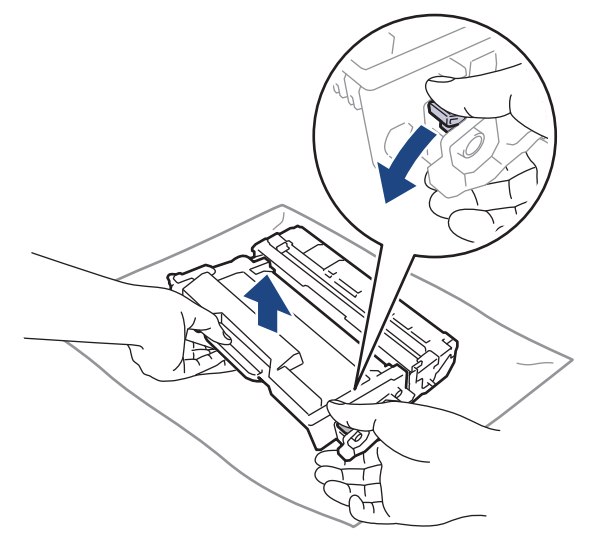

- 5. Yeni drum ünitesini paketinden çıkarın.
- 6. Koruyucu kapağı çıkarın.

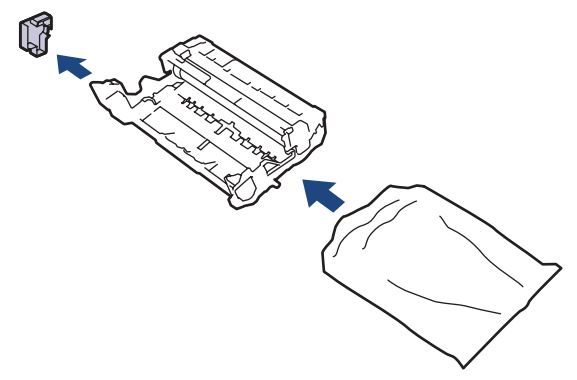

7. Toner kartuşunu yerine oturana kadar yeni drum ünitesine sıkıca itin.

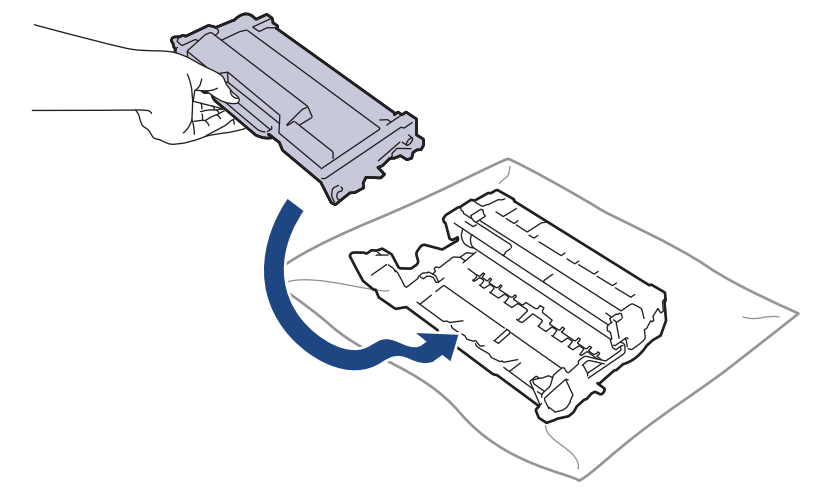

Toner kartuşunu doğru yerleştirdiğinizden emin olun, aksi takdirde drum ünitesinden ayrılabilir.

8. Toner kartuşu ve drum ünitesi düzeneğini makineye geri takın.

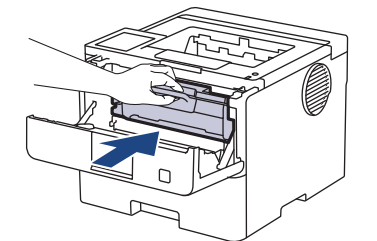

9. Makinenin ön kapağını kapatın.

## **NOT**

- Drum aşınması ve yıpranması, drumun kullanımı ve dönüşünden ve kağıt, toner ve kağıt yolundaki diğer malzemelerle etkileşimden kaynaklanır. Bu ürünü tasarlarken Brother, drum dönüş sayısını drum ömrünün makul belirleyicisi olarak kullanmaya karar vermiştir. Bir drum, anma sayfa verimine karşılık gelen ve fabrikada belirlenen dönüş sınırına ulaştığında ürünün LCD'sinde drumun değiştirilmesi önerilir. Ürün islev görmeye devam eder, ancak baskı kalitesi en uygun seviyede olmayabilir.
- Paketinden çıkarılmış drum ünitesi doğrudan güneş ışığına konursa (veya uzun süre oda ışığına) ünite hasar görebilir.
- Gerçek drum ömrünü belirleyen sıcaklık, nem, kağıt türü, kullanılan toner türü vs. gibi bircok faktör vardır. İdeal koşullar altında, ortalama drum ömrü iş başına üç sayfada yaklaşık 75.000 sayfa ve iş başına bir sayfada 45.000 sayfa (A4/Letter tek taraflı sayfa) olarak tahmin edilir. Sayfa sayısı, ortam türü ve ortam boyutu vb. gibi çeşitli faktörlerden etkilenebilir.

Gerçek drum ömrünü belirleyen birçok faktörü kontrol edemediğimizden, drumunuz tarafından yazdırılacak minimum sayfa sayısını garanti edememekteyiz.

Bu makine sadece yeterli havalandırmaya sahip temiz ve tozsuz bir ortamda kullanılmalıdır.

İstikrarlı baskı kalitesi ve performansı sağlamak için orijinal Brother sarf malzemeleri kullanmanızı öneririz. Orijinal olmayan sarf malzemelerinin tümü kalite sorunlarına neden olmasa da, bazılarının baskı kalitesini olumsuz yönde etkilemesi veya makinenin arızalanmasına neden olması mümkündür. Orijinal olmayan sarf malzemelerinin hasara neden olduğu kanıtlanırsa, Brother, makine hala garanti kapsamında olsa bile, makinenizi onarmak için ücret talep edebilir.

### *<u>ilgili* bilgiler</u>

• Sarf Malzemelerini Değiştirme

#### *ilgili konular:*

- Baskı Kalitesini Artırma
- [Hata ve Bakım Mesajları](#page-249-0)

<span id="page-311-0"></span>▲ [Ana sayfa](#page-1-0) > Rutin Bakım > Makineyi Temizleme

## **Makineyi Temizleme**

Makinenin dışını ve içini düzenli olarak kuru ve havsız bir bezle temizleyin.

Toner kartuşu veya drum ünitesini değiştirdiğinizde, makinenin iç kısmını temizlediğinizden emin olun. Yazdırılan sayfalar tonerle lekelenirse, makinenin iç kısmını kuru, havsız bir bez ile temizleyin.

# **UYARI**

Ürünün iç veya dış kısmını temizlemek için yanıcı maddeler, sprey türleri veya alkol ya da amonyak içeren organik solvent/sıvı KULLANMAYIN. Bunu yapma yangına neden olabilir. Bunun yerine yalnızca kuru, havsız bir bez kullanın.

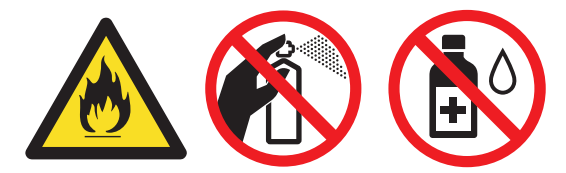

## **ÖNEMLİ**

- Kontrol panelindeki kiri temizlemek için izopropil alkol KULLANMAYIN. Paneli çatlatabilir.
- Baskı kalitesi sorunlarından sakınmak için, çizimlerde gösterilen taralı kısımlara dokunmayın. **Toner kartuşu**

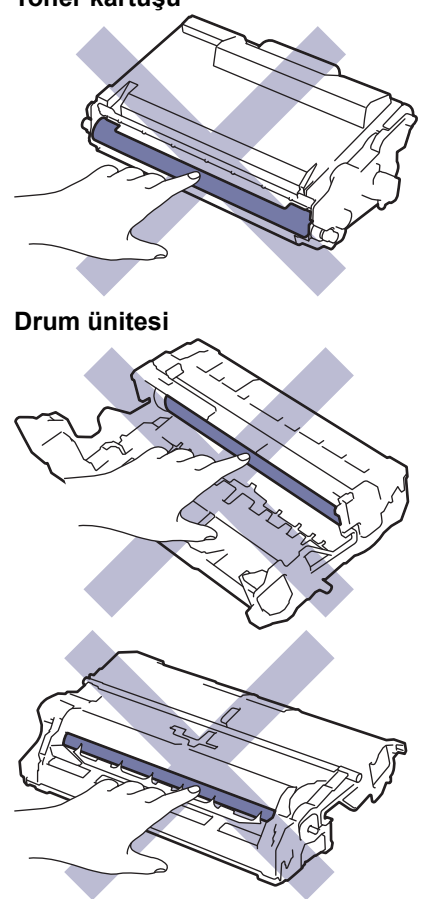

Ø Hem toner kartuşu hem de drum ünitesi bir IC çipi içerir. Bu yüzeylere DOKUNMAYIN. IC çiplerine dokunulması, kontaminasyon veya hasara neden olabilir ve makinenin bu bileşenleri algılama becerisini etkileyebilir.

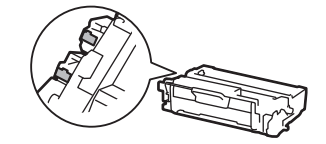

# **ølgඈlඈ bඈlgඈler**

- Rutin Bakım
	- Dokunmatik LCD'yi Temizleme
	- Korona Telini Temizleme
	- Drum Ünitesini Temizleme
	- Kağıt Toplama Makaralarını Temizleme

<span id="page-313-0"></span>▲ [Ana sayfa](#page-1-0) > Rutin Bakım > Makineyi Temizleme > Dokunmatik LCD'yi Temizleme

## **Dokunmatik LCD'yi Temizleme**

**ølgඈlඈ Modeller**: HL-L6410DN/HL-L6415DW

Temඈzlඈk prosedürünü başlatmadan önce uu *ølgਟlਟ bਟlgਟler*: *0akਟneyਟ Temਟzleme*

## **ÖNEMLİ**

Hiçbir sıvı temizleyici türü (etanol dahil) KULLANMAYIN.

- 1. Makineyi kapatmak için  $(\circledcirc)$  öğesini basılı tutun.
- 2. Dokunmatik ekranı kuru, yumuşak ve havsız bir bezle temizleyin.

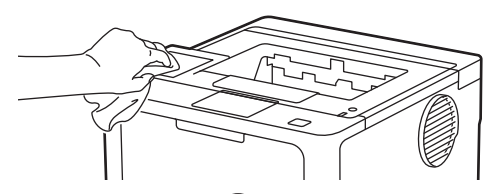

3. Makineyi açmak için  $(\circledcirc)$  öğesine basın.

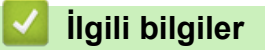

• Makineyi Temizleme

<span id="page-314-0"></span>▲ [Ana sayfa](#page-1-0) > Rutin Bakım > Makineyi Temizleme > Korona Telini Temizleme

# **Korona Telini Temizleme**

Baskı kalitesi sorunlarınız varsa veya kontrol panelinde [Drum !] durumu gösteriliyorsa, korona telini temizleyin.

1. Ön kapağı açın.

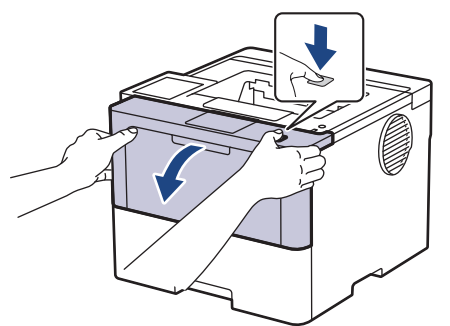

2. Toner kartuşunu ve drum ünitesi düzeneğini makineden çıkarın.

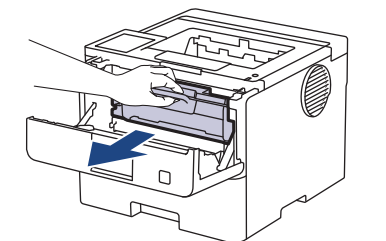

3. Yeşil tırnağı birkaç defa soldan sağa ve sağdan sola kaydırarak drum ünitesi içindeki korona telini temizleyin.

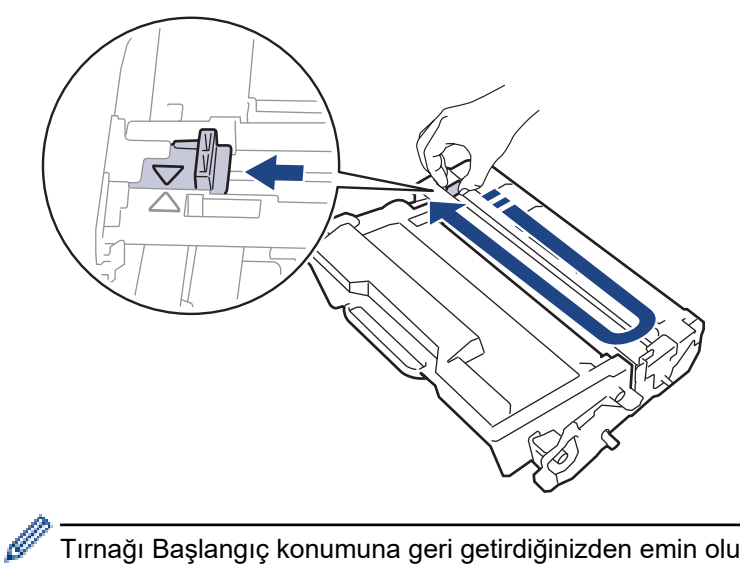

Tırnağı Başlangıç konumuna geri getirdiğinizden emin olun (A). Tırnaktaki ok drum ünitesindeki ok ile hizalanmalıdır. Aksi takdirde, yazdırılan sayfalarda dikey şerit olabilir.

4. Toner kartuşu ve drum ünitesi düzeneğini makineye geri takın.

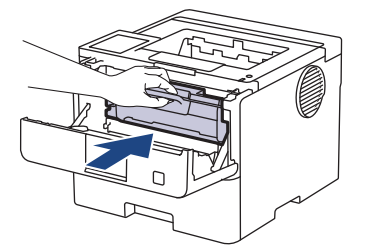

5. Makinenin ön kapağını kapatın.

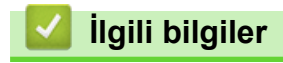

• Makineyi Temizleme

## **ilgili konular:**

• [Hata ve Bakım Mesajları](#page-249-0)

# <span id="page-316-0"></span>**Drum Ünitesini Temizleme**

Çıktınızda 94 mm aralıklarla noktalar veya diğer tekrarlanan işaretler varsa, drum yüzeyine etiketten zamk yapışması gibi drumda yabancı madde olabilir.

>> HL-L5210DN/HL-L5210DW/HL-L6210DW [>> HL-L6410DN/HL-L6415DW](#page-318-0)

### **HL-L5210DN/HL-L5210DW/HL-L6210DW**

- 1. Makinenin Hazır modunda olduğundan emin olun.
- 2. [Baskı Raporlrı]seçeneğini görüntülemek için ▲ veya **V** öğesine basın ve sonra OK (Tamam) öğesine basın.
- 3. [Drum Nok Baskı] seçeneğini seçmek için ▲ veya V öğesine basın.
- 4. OK (Tamam) öğesine basın. Makine, Drum Nokta Kontrol Sayfasını yazdırır.
- 5. Makineyi kapatmak için  $(\circlearrowright)$  öğesini basılı tutun.
- 6. Ön kapağı açın.

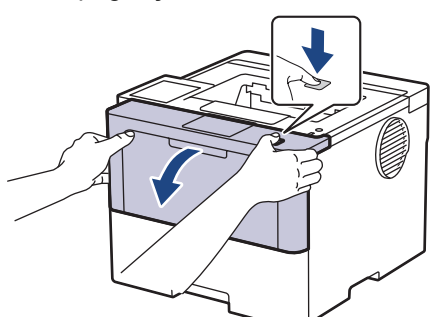

7. Toner kartuşunu ve drum ünitesi düzeneğini makineden çıkarın.

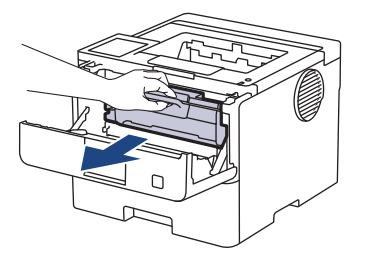

8. Yeşil kilitleme kolunu aşağıya itin ve toner kartuşunu drum ünitesinden çıkarın.

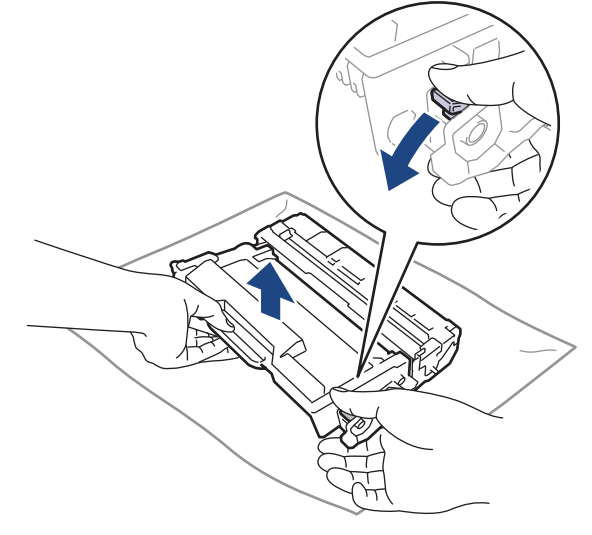

9. Drum ünitesini çizimde gösterildiği gibi çevirin. Drum ünitesi dişlisinin (1) sol tarafta olduğundan emin olun.

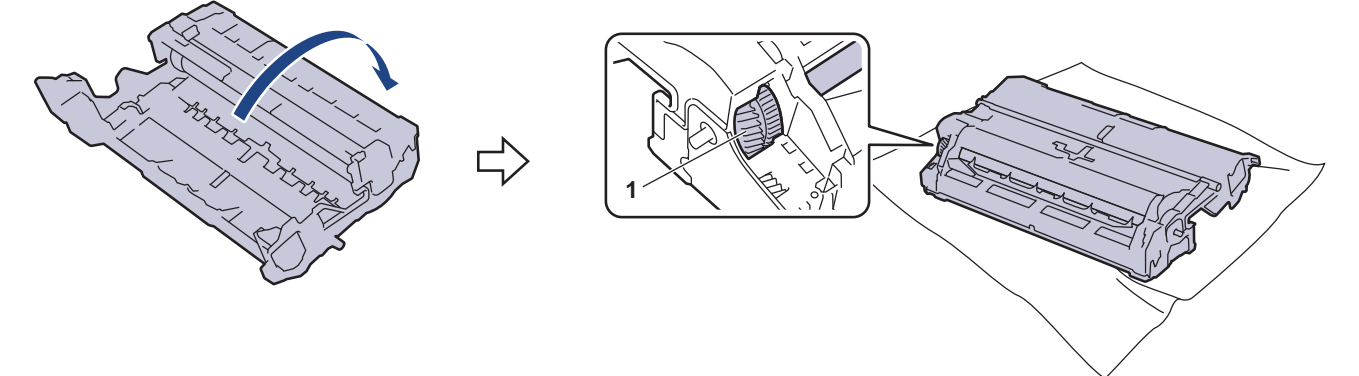

10. Drumdaki işareti bulmak için drum makarasının yanındaki numaralandırılmış işaretçileri kullanın. Örneğin, kontrol sayfasındaki sütun 2'deki bir nokta drum bölgesi "2"de bir işaret olduğu anlamına gelir.

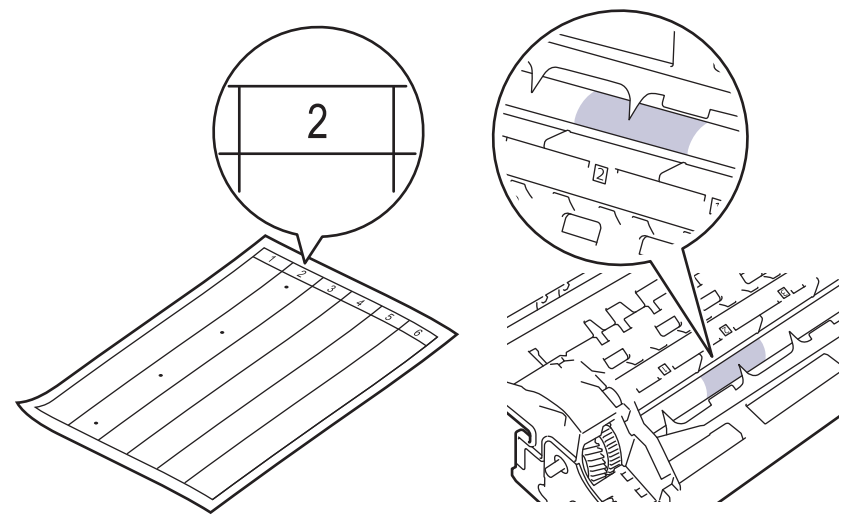

11. İşareti bulmak için drum yüzeyine bakarken drum ünitesi kenarını kendinize doğru çevirin.

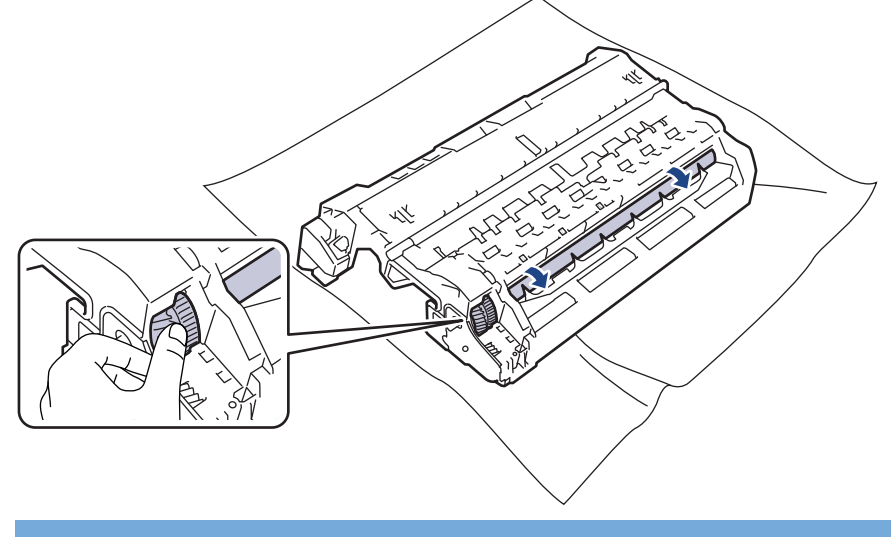

# **ÖNEMLİ**

Baskı kalitesi sorunlarını önlemek için, yalnızca kenara dokunun, drum ünitesi yüzeyine DOKUNMAYIN.

<span id="page-318-0"></span>12. Yüzeydeki işaret veya yabancı madde çıkıncaya kadar drum ünitesi yüzeyini kuru pamuk çubukla nazikçe silin.

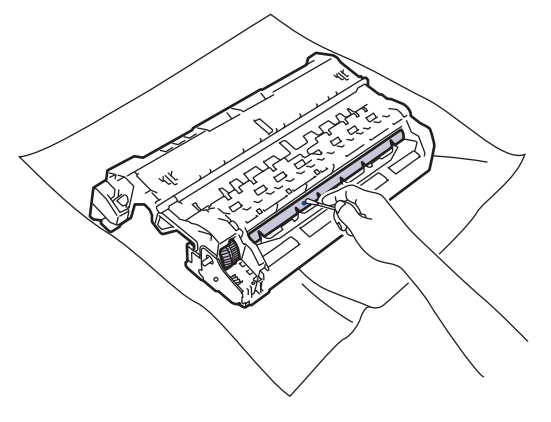

## **NOT**

Işığa duyarlı drum yüzeyini keskin bir nesne veya herhangi bir sıvıyla TEMİZLEMEYİN.

13. Toner kartuşunu yerine oturduğunu duyuncaya kadar drum ünitesine sıkıca itin.

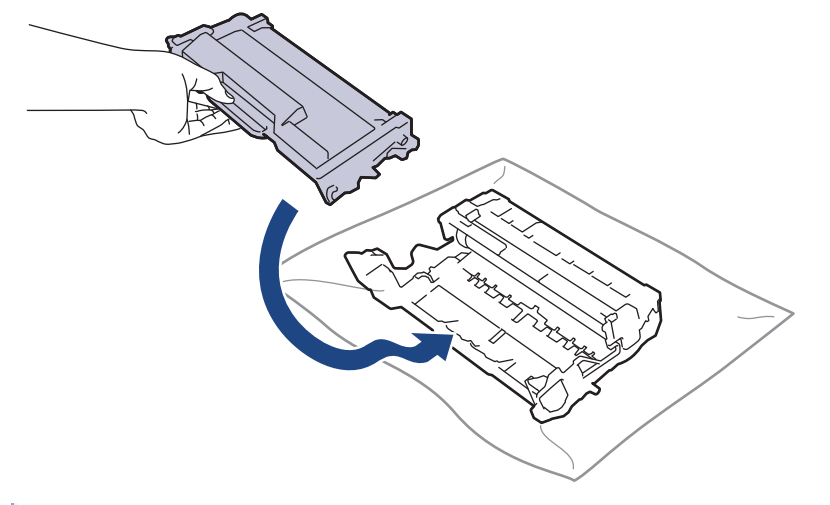

Toner kartuşunu doğru yerleştirdiğinizden emin olun, aksi takdirde drum ünitesinden ayrılabilir.

14. Toner kartuşu ve drum ünitesi düzeneğini makineye geri takın.

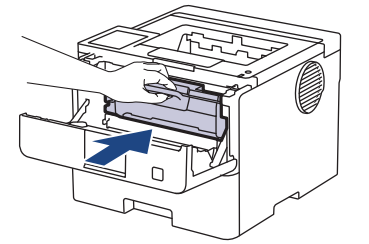

- 15. Makinenin ön kapağını kapatın.
- 16. Makineyi açmak için  $(\circlearrowright)$  öğesine basın.

## **HL-L6410DN/HL-L6415DW**

- 1. Makinenin Hazır modunda olduğundan emin olun.
- 2. [Ayarlar] > [Tüm Ayarlar] > [Baskı Raporlrı] > [Drum Nokta Baskı] Öğesine basın.
- 3. [OK] öğesine basın.

Makine, Drum Nokta Kontrol Sayfasını yazdırır.

4. **| Öğesine basın.** 

- 5. Makineyi kapatmak için  $(\circledcirc)$  öğesini basılı tutun.
- 6. Ön kapağı açın.

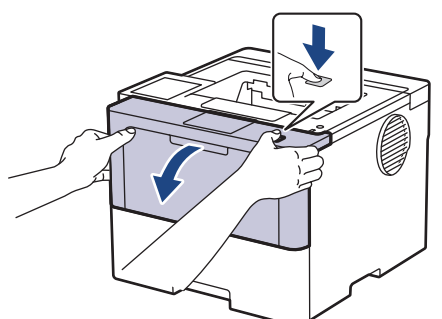

7. Toner kartuşunu ve drum ünitesi düzeneğini makineden çıkarın.

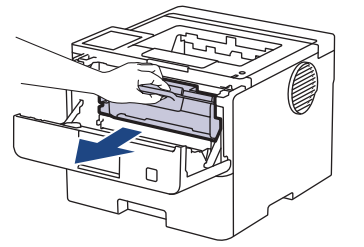

8. Yeşil kilitleme kolunu aşağıya itin ve toner kartuşunu drum ünitesinden çıkarın.

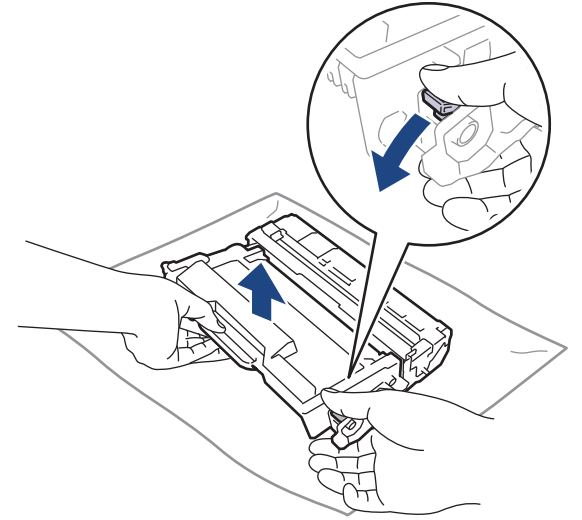

9. Drum ünitesini çizimde gösterildiği gibi çevirin. Drum ünitesi dişlisinin (1) sol tarafta olduğundan emin olun.

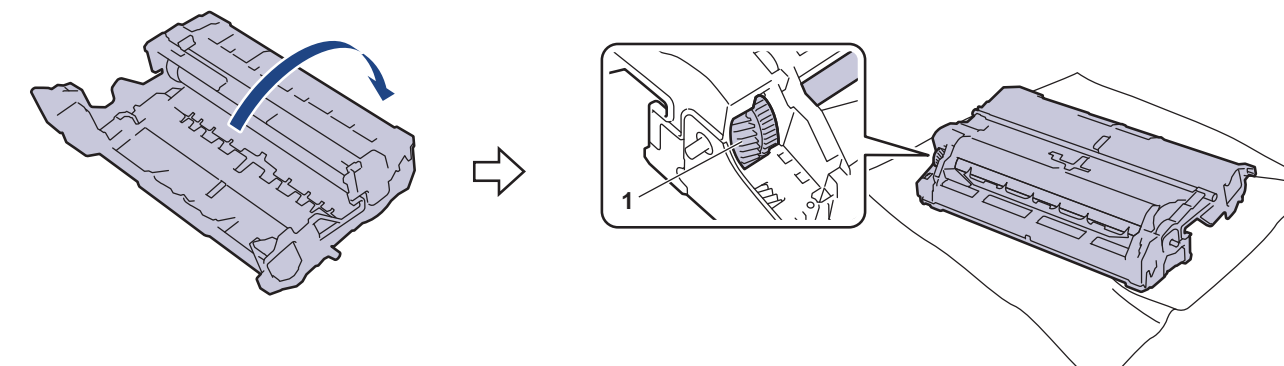

10. Drumdaki işareti bulmak için drum makarasının yanındaki numaralandırılmış işaretçileri kullanın. Örneğin, kontrol sayfasındaki sütun 2'deki bir nokta drum bölgesi "2"de bir işaret olduğu anlamına gelir.

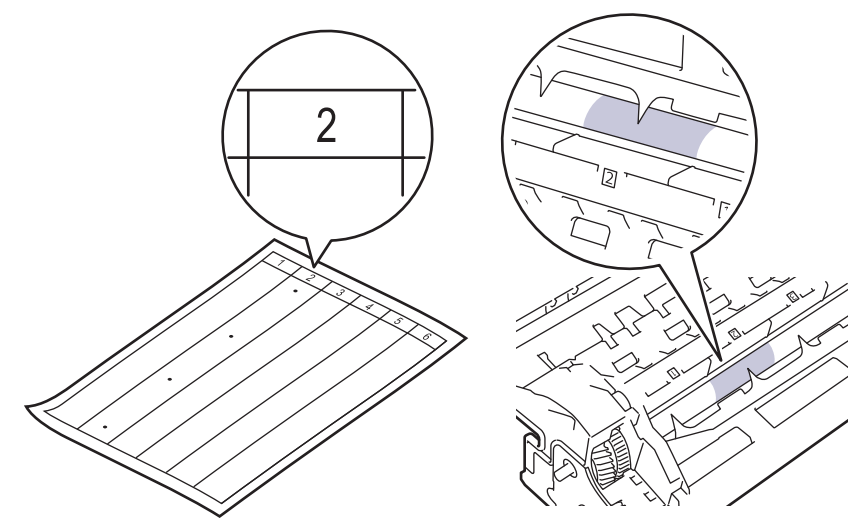

11. İşareti bulmak için drum yüzeyine bakarken drum ünitesi kenarını kendinize doğru çevirin.

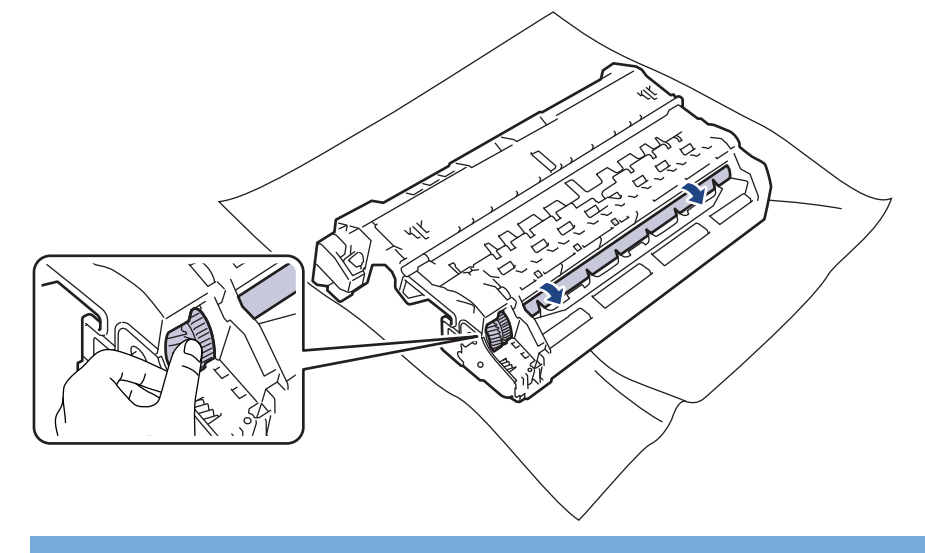

# **ÖNEMLİ**

Baskı kalitesi sorunlarını önlemek için, yalnızca kenara dokunun, drum ünitesi yüzeyine DOKUNMAYIN.

12. Yüzeydeki işaret veya yabancı madde çıkıncaya kadar drum ünitesi yüzeyini kuru pamuk çubukla nazikçe silin.

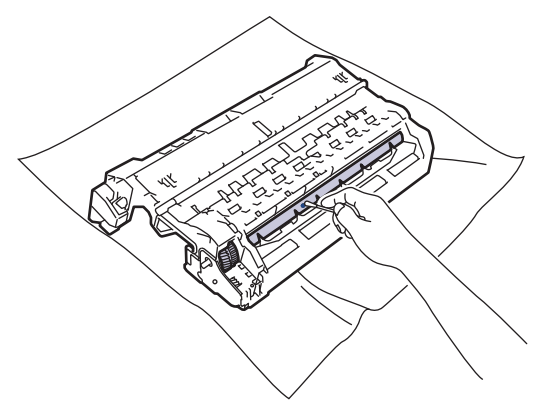

## **NOT**

Işığa duyarlı drum yüzeyini keskin bir nesne veya herhangi bir sıvıyla TEMİZLEMEYİN.

13. Toner kartuşunu yerine oturduğunu duyuncaya kadar drum ünitesine sıkıca itin.

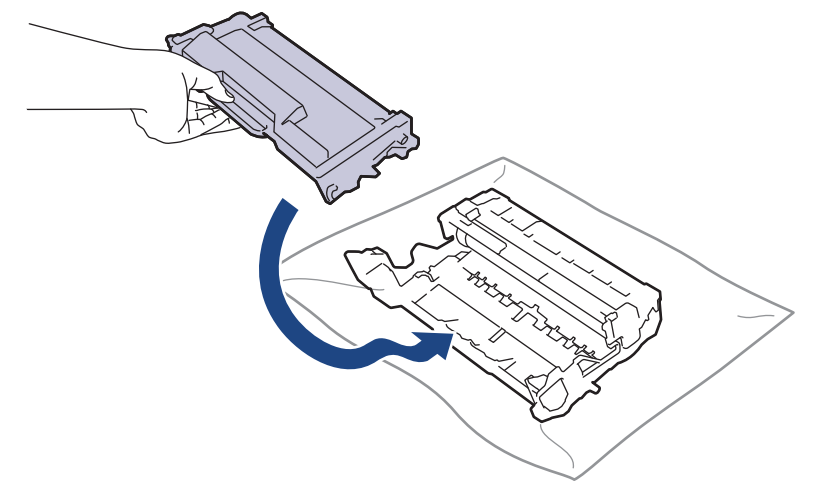

Ø

Toner kartuşunu doğru yerleştirdiğinizden emin olun, aksi takdirde drum ünitesinden ayrılabilir.

14. Toner kartuşu ve drum ünitesi düzeneğini makineye geri takın.

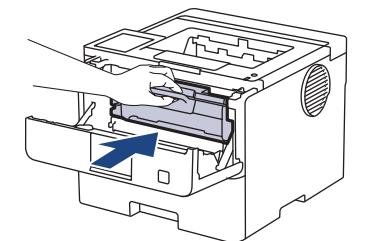

- 15. Makinenin ön kapağını kapatın.
- 16. Makineyi açmak için  $(\circledcirc)$  öğesine basın.

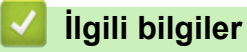

• Makineyi Temizleme

### **ilgili konular:**

• Baskı Kalitesini Artırma

<span id="page-322-0"></span>▲ [Ana sayfa](#page-1-0) > Rutin Bakım > Makineyi Temizleme > Kağıt Toplama Makaralarını Temizleme

# **Kağıt Toplama Makaralarını Temඈzleme**

Kağıt toplama makaralarının periyodik olarak temizlenmesi kağıdın düzgün beslenmesini sağlayarak kağıt sıkışmalarını önleyebilir.

Temඈzlඈk prosedürünü başlatmadan önce uu *ølgਟlਟ bਟlgਟler*: *0akਟneyਟ Temਟzleme*

Kağıt besleme sorunlarınız varsa, kağıt alma makaralarını aşağıdaki gibi temizleyin:

- 1. Makineyi kapatmak için  $( \bigcirc )$  öğesini basılı tutun.
- 2. Kağıt çekmecesini çekerek makineden tamamen çıkarın.

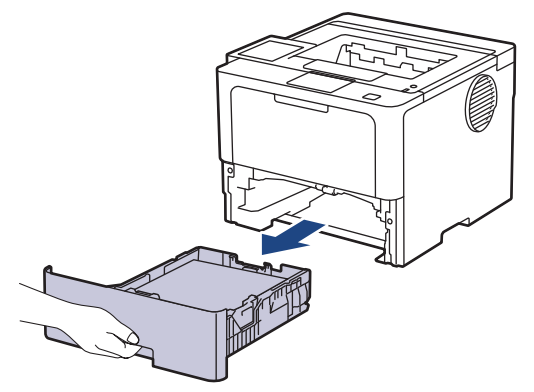

- 3. Kağıt çekmecesine kağıt yüklendiyse veya iç kısımda herhangi bir şey sıkıştıysa çıkarın.
- 4. Ilık su emdirilmiş havsız bir bezin suyunu iyice sıkın ve ardından kağıt çekmecesindeki ayırıcı keçeyi silerek tozu giderin.

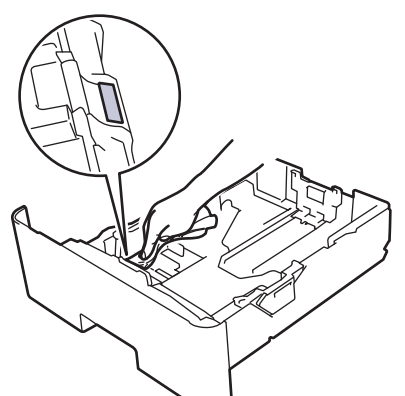

5. Tozu gidermek için makinenin içindeki iki adet alma makarasını silin.

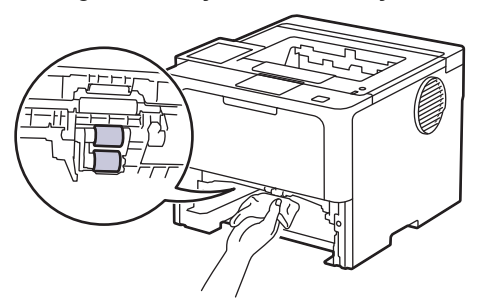

- 6. Kağıdı yeniden yükleyin ve kağıt çekmecesini makineye yeniden sıkıca yerleştirin.
- 7. Makineyi açmak için  $(\circledcirc)$  öğesine basın.

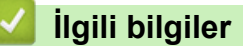

• Makineyi Temizleme

## **ilgili konular:**

- [Yazdırma Sorunları](#page-274-0)
- Sıkışmış Kağıtları Temizleyin
## **Kalan Parça Ömrünü Kontrol Etme**

```
>> HL-L5210DN/HL-L5210DW/HL-L6210DW
>> HL-L6410DN/HL-L6415DW
```
#### **HL-L5210DN/HL-L5210DW/HL-L6210DW**

- 1. Aşağıdakini seçmek için ▲ veya ▼ öğesine basın:
	- a. [Makine Bilg.] öğesini seçin. OK (Tamam) öğesine basın.
	- b. [Parça Ömrü] öğesini seçin. OK (Tamam) öğesine basın.
- 2. Kontrol etmek istediğiniz makine parçasını seçmek için **▲** veya ▼ öğesine basın ve sonra OK (Tamam) öğesine basın.

LCD ekranda parçanın yaklaşık kalan ömrü görüntülenir.

### **HL-L6410DN/HL-L6415DW**

- 1. [Ayarlar] > [Tüm Ayarlar] > [Makine Bilgisi] > [Parça Ömrü] Öğesine basın.
- 2. Makine parçalarını görüntülemek için ▲ veya ▼ öğesine basın ve sonra kontrol etmek istediğiniz makine parçasına basın.

LCD ekranda parçanın yaklaşık kalan ömrü görüntülenir.

### 3. **| i** öğesine basın.

Toner kartuşunun yaklaşık kalan ömrünü görüntülemek için LCD'de  $\|\cdot\|$ öğesine basın.

 **ølgඈlඈ bඈlgඈler**

• Rutin Bakım

### **Makine ve Toner Kartuşunun Birlikte Paketlenmesi**

# **UYARI**

Ø

l

• Makineyi taşırken çizimde gösterildiği gibi taşıyın.

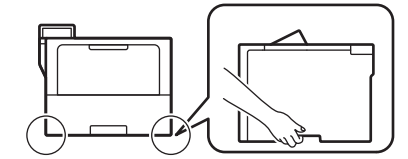

- Makinede İsteğe Bağlı Çekmeceler takılıysa, makineyi taşımadan ÖNCE İsteğe Bağlı Çekmeceleri çıkarın. İsteğe Bağlı Çekmeceleri çıkarmadan makineyi taşımaya kalkışma yaralanmanıza veya makinenin hasar görmesine neden olabilir.
- İsteğe bağlı çekmeceleri orijinal ambalaj malzemesiyle orijinal kartonda ayrıca paketleyin.
- Kutudan çıkan parçalar bulunduğunuz ülkeye göre değişebilir.

Makinenizi bir nedenle taşımanız gerekirse nakliye sırasında hasar görmemesi için orijinal ambalajında dikkatlice yeniden paketleyin. Makine, nakliye şirketi tarafından yeterli düzeyde sigortalanmalıdır.

- 1. Makineyi kapatmak için  $(\circledcirc)$  öğesini basılı tutun. Soğuması için makineyi en az 10 dakika kapalı bırakın.
- 2. Tüm kabloların bağlantısını kesin ve sonra elektrik kablosunu elektrik prizinden çıkarın.

Bazı modellerde çıkarılamayan AC güç kablosu bulunur. Kablonuz çıkarılamıyorsa gevşek bir şekilde katlayın ve makinenin üstüne koyun, böylece kolayca paketlenir.

3. Makineyi orijinal olarak teslim edildiği torbaya koyun.

4. Makineyi, yazdırılan malzemeleri ve AC güç kablosunu (uygunsa) gösterildiği gibi orijinal ambalaj malzemesiyle orijinal kartonuna paketleyin. (Orijinal ambalaj malzemesi bulunduğunuz ülkeye veya modele bağlı olarak değişiklik gösterebilir veya model.)

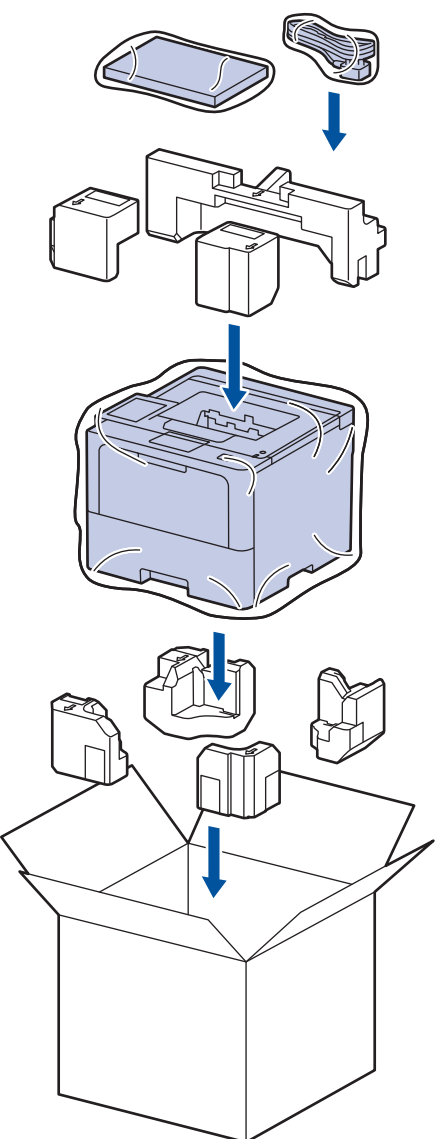

- 5. Kartonu kapatın ve bantlayın.
- 6. Bir Alt Çekmeceniz varsa, gösterildiği gibi yeniden paketleyin.

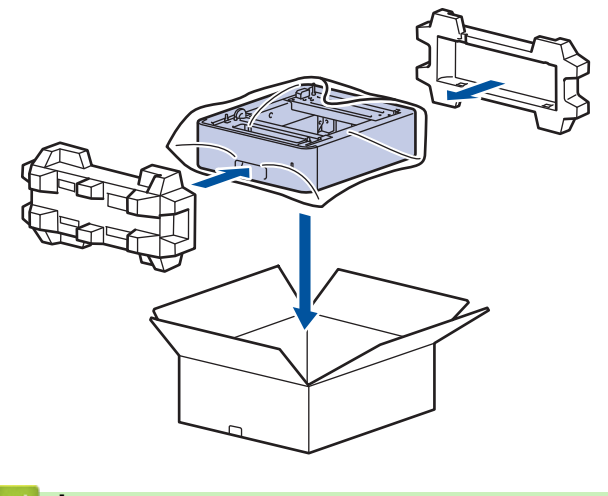

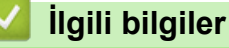

• Rutin Bakım

Ana sayfa > Rutin Bakım > Periyodik Bakım Parçalarını Değiştirin

## **Periyodik Bakım Parçalarını Değiştirin**

En iyi düzeyde baskı kalitesini sürdürmek için aşağıdaki parçaları düzenli olarak değiştirin. Aşağıda listelenen parçalar, ÇA çekmecenin Kağıt Besleme Kitleri için yaklaşık 50.000 sayfa <sup>1</sup> ve standart kağıt çekmecesinin Kağıt Besleme Kitleri, isteğe bağlı kağıt çekmecesinin Kağıt Besleme Kitleri, Fiksaj Ünitesi ve Lazer Ünitesi için yaklaşık 200.000 sayfa <sup>1</sup> sonra değiştirilmelidir.

LCD'de aşağıdaki mesajlar göründüğünde Brother Müşteri Hizmetleri veya yerel Brother bayinizle temasa geçin:

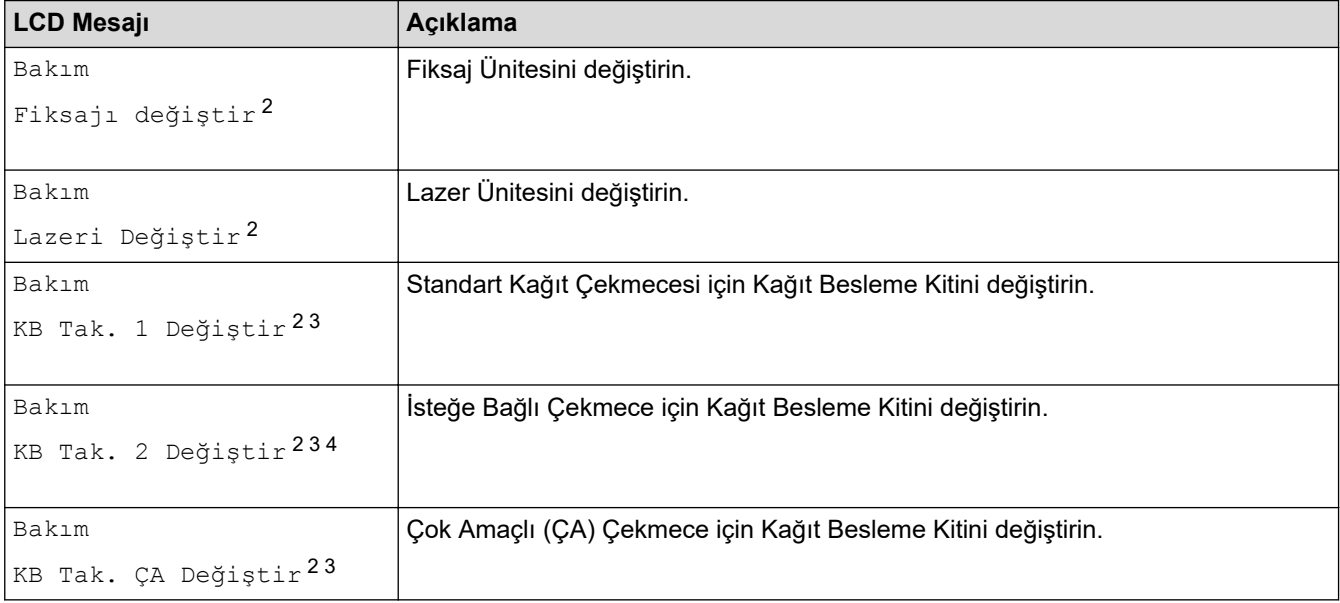

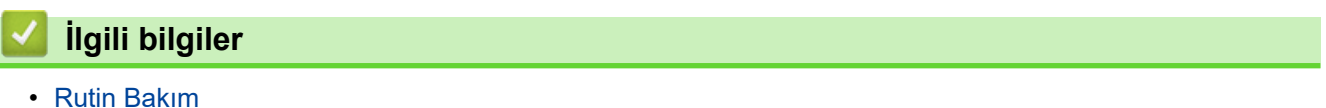

<sup>1</sup> Letter veya A4 boyutlu 1 taraflı sayfalar.

<sup>2</sup> Değiştirme sıklığı yazdırılan sayfaların karmaşıklığı, kaplama yüzdesi ve kullanılan medya türüne bağlıdır.

<sup>3</sup> Kite, makara tutucu tertibatı, ayırma keçesi ve kağıt çekmecesi ve ÇA Çekmecesi için ayırma keçesi yayı dahildir.

<sup>4</sup> İsteğe Bağlı Çekmece(ler) kullanıyorsanız, LCD'de bu mesaj görünecektir. Makinede birden fazla İsteğe Bağlı Çekmece olduğunda, makine mesajları her bir İsteğe Bağlı Çekmeceye karşılık gelen numaraları kullanarak görüntüler.

#### <span id="page-328-0"></span>▲ [Ana sayfa](#page-1-0) > Makine Ayarları

### **Makine Ayarları**

Makinenizi daha verimli bir çalışma aracı haline getirmek için ayarları ve özellikleri özelleştirin.

- Makine Ayarlarını Kumanda Panelinden Değiştirme
- Web Tabanlı Yönetim'i Kullanarak Makine Ayarlarını Değiştirme

<span id="page-329-0"></span>▲ [Ana sayfa](#page-1-0) > Makine Ayarları > Makine Ayarlarını Kumanda Panelinden Değiştirme

## **Makine Ayarlarını Kumanda Panelinden Değiştirme**

- [Genel Ayarlar](#page-330-0)
- Ayarlar ve Özellikler Tablosu

<span id="page-330-0"></span>▲ [Ana sayfa](#page-1-0) > Makine Ayarları > Makine Ayarlarını Kumanda Panelinden Değiştirme > Genel Ayarlar

- Makinenin Ses Seviyesini Ayarlama
- Uyku Modu Gerisayımı Ayarlama
- Derin Uyku Modu Hakkında
- Otomatik Güç Kapalı Modunu Ayarlama
- [LCD Arka Işık Parlaklığını Ayarlama](#page-335-0)
- LCD Arka Işığının Ne Kadar Yanık Kalacağını Değiştirme
- Toner Tüketimini Azaltma
- [Yazdırma Gürültüsünü Azaltma](#page-338-0)
- Yazdırma Çıkışını Geliştirme
- LCD'deki Dili Değiştirme

<span id="page-331-0"></span>▲ [Ana sayfa](#page-1-0) > Makine Ayarları > Makine Ayarlarını Kumanda Panelinden Değiştirme > [Genel](#page-330-0) [Ayarlar](#page-330-0) > Makinenin Ses Seviyesini Ayarlama

## **Makinenin Ses Seviyesini Ayarlama**

**ølgඈlඈ Modeller**: HL-L6410DN/HL-L6415DW

- 1.  $\left| \right|$  [Ayarlar] > [Tüm Ayarlar] > [Genel Ayarlar] > [Bip] Öğesine basın.
- 2. [Kap.], [Düşük], [Ort] veya [Yüks.] seçeneğini görüntülemek için ▲ veya V öğesine basın ve ardından istediğiniz seçeneğe basın.

#### 3. **Özül** öğesine basın.

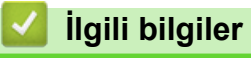

<span id="page-332-0"></span>▲ [Ana sayfa](#page-1-0) > Makine Ayarları > Makine Ayarlarını Kumanda Panelinden Değiştirme > [Genel Ayarlar](#page-330-0) > Uyku Modu Gerisayımı Ayarlama

## **Uyku Modu Gerisayımı Ayarlama**

Uyku Modu (veya Enerji Tasarrufu Modu) ayarı, enerji tüketimini azaltabilir. Makinenin, Uyku moduna girmeden önce ne kadar süre boşta kalacağını seçin. Makine bir baskı işi aldığında, Uyku Modu zamanlayıcısı sıfırlanır.

Makine Uyku Modundayken, kapalıymış gibi davranır. Bir baskı işi aldığında, makine uyanır ve yazdırmaya başlar. Makineyi Uyku Moduna girmeden önceki gecikmeyi (geri sayım) ayarlamak için bu talimatları kullanın.

Uvku Modu ayarı çevresel hususlar nedeniyle devre dışı bırakılamaz.

#### >> HL-L5210DN/HL-L5210DW/HL-L6210DW >> HL-L6410DN/HL-L6415DW

Ø

#### **HL-L5210DN/HL-L5210DW/HL-L6210DW**

- 1. Aşağıdakini seçmek için ▲ veya ▼ öğesine basın:
	- a. [Genel Ayarlar] öğesini seçin. OK (Tamam) öğesine basın.
	- b. [Ekoloji] öğesini seçin. OK (Tamam) öğesine basın.
	- c. [Uyku Süresi] öğesini seçin. OK (Tamam) öğesine basın.
- 2. Makinenin Uyku Moduna geçmeden önce bosta kalması gereken süreyi (50 dakikaya kadar) girmek için ▲ veya ▼ öğesine basın.

**Go (Başla)** öğesine basın.

#### **HL-L6410DN/HL-L6415DW**

- 1. [Ayarlar] > [Tüm Ayarlar] > [Genel Ayarlar] > [Ekoloji] > [Uyku Süresi] Öğesine basın.
- 2. Uyku Moduna girmeden önce makinenin boşta kalması gereken süreyi (50 dakikaya kadar) girin ve sonra [OK] öğesine basın.
- 3. **[44]** öğesine basın.

### **ølgඈlඈ bඈlgඈler**

<span id="page-333-0"></span>▲ [Ana sayfa](#page-1-0) > Makine Ayarları > Makine Ayarlarını Kumanda Panelinden Değiştirme > [Genel Ayarlar](#page-330-0) > Derin Uyku Modu Hakkında

## **Derin Uyku Modu Hakkında**

Makine Uyku Modundaysa ve belli bir süre boyunca herhangi bir iş almazsa, makine otomatik olarak Derin Uyku Moduna geçer. Sürenin uzunluğu belirli modelinize ve ayarlarınıza bağlıdır.

Derin Uyku Modu, Uyku Modundan daha az güç harcar.

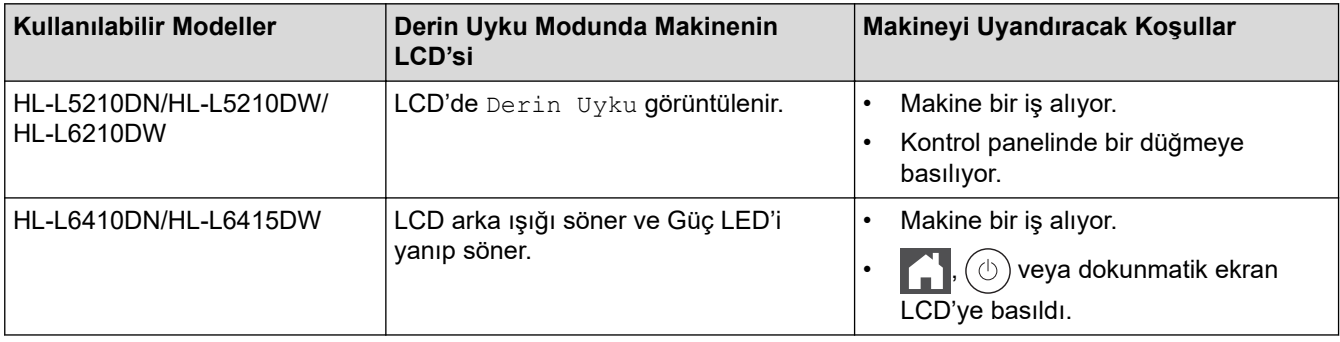

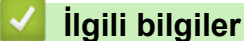

- 
- [Genel Ayarlar](#page-330-0)

<span id="page-334-0"></span>▲ [Ana sayfa](#page-1-0) > Makine Ayarları > Makine Ayarlarını Kumanda Panelinden Değiştirme > [Genel](#page-330-0) [Ayarlar](#page-330-0) > Otomatik Güç Kapalı Modunu Ayarlama

## **Otomatඈk Güç Kapalı Modunu Ayarlama**

Makine belli bir süre Derin Uyku Modundaysa, modelinize ve ayarınıza bağlı olarak makine otomatik olarak Güç Kapalı Moduna girer. Makine bir ağa bağlıyken ya da bellekte güvenli yazdırma verisi varken Güç Kapalı Moduna girmez (yalnızca bazı modellerde kullanılabilir).

Yazdırmayı başlatmak için kumanda panelindeki  $(\circledcirc)$  öğesine basın ve sonra bir yazdırma işi gönderin.

>> HL-L5210DN/HL-L5210DW/HL-L6210DW >> HL-L6410DN/HL-L6415DW

#### **HL-L5210DN/HL-L5210DW/HL-L6210DW**

Otomatik Güç Kapalı Moduna girmeden önce makinenin ne kadar süre Derin Uyku Modunda kalması gerektiğini seçin.

- 1. Aşağıdakini seçmek için ▲ veya ▼ öğesine basın:
	- a. [Genel Ayarlar] öğesini seçin. OK (Tamam) öğesine basın.
	- b. [Ekoloji] öğesini seçin. OK (Tamam) öğesine basın.
	- c. [Oto Güç Kapalı] öğesini seçin. OK (Tamam) öğesine basın.
- 2. Makinenin Güç Kapatma Moduna geçmeden önce boşta kalması gereken süreyi (1, 2, 4 yeya 8 saat) seçmek için ▲ veya ▼ öğesine basın.
- 3. **Go (Başla)** öğesine basın.

#### **HL-L6410DN/HL-L6415DW**

- 1. [#[Ayarlar] > [Tüm Ayarlar] > [Genel Ayarlar] > [Ekoloji] > [Oto Güç Kapalı] Öğesine basın.
- 2. Makinenin Güç Kapatma Moduna girmeden önce boşta kalması gereken süreyi (1, 2, 4 veya 8 saat) görüntülemek için ▲ veya ▼ öğesine basın ve sonra istediğiniz seçeneğe basın.
- 3. **Özül** öğesine basın.

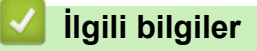

<span id="page-335-0"></span>▲ [Ana sayfa](#page-1-0) > Makine Ayarları > Makine Ayarlarını Kumanda Panelinden Değiştirme > [Genel Ayarlar](#page-330-0) > LCD Arka Işık Parlaklığını Ayarlama

## **LCD Arka Işık Parlaklığını Ayarlama**

```
ølgඈlඈ Modeller: HL-L6410DN/HL-L6415DW
```
LCD'yi okumada zorluk çekiyorsanız, parlaklık ayarını değiştirmek yardımcı olacaktır.

- 1. [Ayarlar] > [Tüm Ayarlar] > [Genel Ayarlar] > [LCD Ayarları] > [Arka ışık] Öğesine basın.
- 2. İstediğiniz seçeneğe basın:
	- [Hafif]
	- [Orta]
	- [Koyu]
- 3. **Ö**ğesine basın.

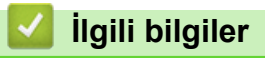

<span id="page-336-0"></span>▲ [Ana sayfa](#page-1-0) > Makine Ayarları > Makine Ayarlarını Kumanda Panelinden Değiştirme > [Genel Ayarlar](#page-330-0) > LCD Arka Işığının Ne Kadar Yanık Kalacağını Değiştirme

## LCD Arka Işığının Ne Kadar Yanık Kalacağını Değiştirme

**ølgඈlඈ Modeller**: HL-L6410DN/HL-L6415DW

LCD arka ışığının ne kadar yanık kalacağını ayarlayın.

- 1. [Ayarlar] > [Tüm Ayarlar] > [Genel Ayarlar] > [LCD Ayarları] > [Kararma Zaman.] öğesine basın.
- 2. [10saniye], [20saniye] ya da [30saniye] seçeneğine basın.
- 3. **4 öğesine basın.**

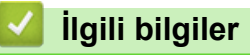

<span id="page-337-0"></span>▲ [Ana sayfa](#page-1-0) > Makine Ayarları > Makine Ayarlarını Kumanda Panelinden Değiştirme > [Genel Ayarlar](#page-330-0) > Toner Tüketimini Azaltma

## **Toner Tüketimini Azaltma**

Toner Tasarrufu özelliğini kullanma toner tüketimini azaltabilir. Toner Tasarrufu açık olarak ayarlandığında, belgelerinizdeki baskı daha açık renk görünür.

Fotoğraf veya gri ölcekli görüntüler için Toner Tasarrufu özelliğini kullanmanız ÖNERİLMEZ.

>> HL-L5210DN/HL-L5210DW/HL-L6210DW >> HL-L6410DN/HL-L6415DW

#### **HL-L5210DN/HL-L5210DW/HL-L6210DW**

- 1. Aşağıdakini seçmek için ▲ veya ▼ öğesine basın:
	- a. [Genel Ayarlar] öğesini seçin. OK (Tamam) öğesine basın.
	- b. [Ekoloji] öğesini seçin. OK (Tamam) öğesine basın.
	- c. [Toner Tasarrufu] öğesini seçin. OK (Tamam) öğesine basın.
- 2. **A** veya **V** simgesine basarak [Açık] öğesini görüntüleyin, daha sonra **Go (Başla)** öğesine basın.

#### **HL-L6410DN/HL-L6415DW**

- 1. [Ayarlar] > [Tüm Ayarlar] > [Genel Ayarlar] > [Ekoloji] > [Toner Tasarrufu] Öğesine basın.
- 2. [Açık] veya [Kapalı] öğesine basın.
- 3. **[4]** öğesine basın.

### *<u>ilgili* bilgiler</u>

• [Genel Ayarlar](#page-330-0)

#### **ilgili konular:**

• Baskı Kalitesini Artırma

<span id="page-338-0"></span>▲ [Ana sayfa](#page-1-0) > Makine Ayarları > Makine Ayarlarını Kumanda Panelinden Değiştirme > [Genel](#page-330-0) [Ayarlar](#page-330-0) > Yazdırma Gürültüsünü Azaltma

## **Yazdırma Gürültüsünü Azaltma**

Sessiz Mod ayarı yazdırma gürültüsünü azaltabilir. Sessiz Mod açıldığında, baskı hızı yavaşlar. Fabrika ayarı kapalıdır.

>> HL-L5210DN/HL-L5210DW/HL-L6210DW >> HL-L6410DN/HL-L6415DW

#### **HL-L5210DN/HL-L5210DW/HL-L6210DW**

- 1. Aşağıdakini seçmek için ▲ veya ▼ öğesine basın:
	- a. [Genel Ayarlar] öğesini seçin. **OK (Tamam)** öğesine basın.
	- b. [Ekoloji] öğesini seçin. OK (Tamam) öğesine basın.
	- c. [Sessiz Modu] öğesini seçin. OK (Tamam) öğesine basın.
- 2. veya [Kapalı] seçeneğini görüntülemek için ▲ veya **V** öğesine basın ve sonra Go (Başla) öğesine basın. [Açık]

#### **HL-L6410DN/HL-L6415DW**

- 1. [Ayarlar] > [Tüm Ayarlar] > [Genel Ayarlar] > [Ekoloji] > [Sessiz Modu] Öğesine basın.
- 2. [Açık] veya [Kapalı] öğesine basın.
- 3. **Özül** öğesine basın.

## **ølgඈlඈ bඈlgඈler**

<span id="page-339-0"></span>▲ [Ana sayfa](#page-1-0) > Makine Ayarları > Makine Ayarlarını Kumanda Panelinden Değiştirme > [Genel Ayarlar](#page-330-0) > Yazdırma Çıkışını Geliştirme

### **Yazdırma Çıkışını Geliştirme**

Çıktı kıvrılmışsa veya toner iyi yapışmıyorsa, yazdırma çıkışını iyileştirebilirsiniz.

>> HL-L5210DN/HL-L5210DW/HL-L6210DW >> HL-L6410DN/HL-L6415DW

#### **HL-L5210DN/HL-L5210DW/HL-L6210DW**

- 1. Aşağıdakini seçmek için ▲ veya ▼ öğesine basın:
	- a. [Genel Ayarlar] öğesini seçin. OK (Tamam) öğesine basın.
	- b. [Çıktıyı Geliştir] öğesini seçin. **OK (Tamam)** öğesine basın.
- 2. , [Kıvr. Azalt] veya [Toner Düzlt.] seçeneğini görüntülemek için ▲ veya ▼ öğesine basın ve sonra **Go (Başla)** öğesine basın. [Kapalı]

#### **HL-L6410DN/HL-L6415DW**

- 1. [Ayarlar] > [Tüm Ayarlar] > [Genel Ayarlar] > [Çıktıyı Geliştir] Öğesine basın.
- 2. , [Kapalı] veya [Kağıt Kıvr. Azalt] Öğesine basın.[Toner Düzlt. Geliş.]

### 3. **| i** öğesine basın.

### **ølgඈlඈ bඈlgඈler**

<span id="page-340-0"></span>▲ [Ana sayfa](#page-1-0) > Makine Ayarları > Makine Ayarlarını Kumanda Panelinden Değiştirme > [Genel](#page-330-0) [Ayarlar](#page-330-0) > LCD'deki Dili Değiştirme

## **LCD'deki Dili Değiştirme**

Gerekiyorsa, LCD'deki dili değiştirin.

Bu özellik, bazı ülkelerde mevcut değildir.

>> HL-L5210DN/HL-L5210DW/HL-L6210DW >> HL-L6410DN/HL-L6415DW

#### **HL-L5210DN/HL-L5210DW/HL-L6210DW**

- 1. Aşağıdakini seçmek için ▲ veya ▼ öğesine basın:
	- a. [İlk Kurulum] öğesini seçin. OK (Tamam) öğesine basın.
	- b. [Yerel Dil] öğesini seçin. OK (Tamam) öğesine basın.
- 2. Dilinizi görüntülemek için ▲ veya ▼ öğesine basın ve sonra Go (Başla) öğesine basın.

### **HL-L6410DN/HL-L6415DW**

- 1. [Ayarlar] > [Tüm Ayarlar] > [İlk Kurulum] > [Yerel Dil] Öğesine basın.
- 2. Dilinize basın.
- 3. **4 öğesine basın.**

### **ølgඈlඈ bඈlgඈler**

<span id="page-341-0"></span>▲ [Ana sayfa](#page-1-0) > Makine Ayarları > Makine Ayarlarını Kumanda Panelinden Değiştirme > Ayarlar ve Özellikler **Tablosu** 

# **Ayarlar ve Özellikler Tablosu**

Ayarlar tabloları, makine programlarındaki menü seçimlerini ve seçeneklerini anlamanıza yardımcı olur.

- [Ayarlar Tabloları \(HL-L5210DN/HL-L5210DW/HL-L6210DW\)](#page-342-0)
- [Ayarlar Tabloları \(HL-L6410DN/HL-L6415DW\)](#page-352-0)
- Özellik Tabloları (HL-L6410DN/HL-L6415DW)

<span id="page-342-0"></span>▲ [Ana sayfa](#page-1-0) > Makine Ayarları > Makine Ayarlarını Kumanda Panelinden Değiştirme > Ayarlar ve Özellikler [Tablosu](#page-341-0) > Ayarlar Tabloları (HL-L5210DN/HL-L5210DW/HL-L6210DW)

## **Ayarlar Tabloları (HL-L5210DN/HL-L5210DW/HL-L6210DW)**

**ølgඈlඈ Modeller**: HL-L5210DN/HL-L5210DW/HL-L6210DW

Makinede tercihlerinizi ayarlamak için kullanacağınız çeşitli menü ve seçenekleri anlamak için bu tabloları kullanın.

```
>> [Genel Ayarlar]
>> [Yazıcı]
>> [Ağ] (HL-L5210DN)
>> [Ağ] (HL-L5210DW/HL-L6210DW)
>> [Baskı Raporlrı]
>> [Makine Bilg.]
>> [İlk Kurulum]
```
#### **[Genel Ayarlar]**

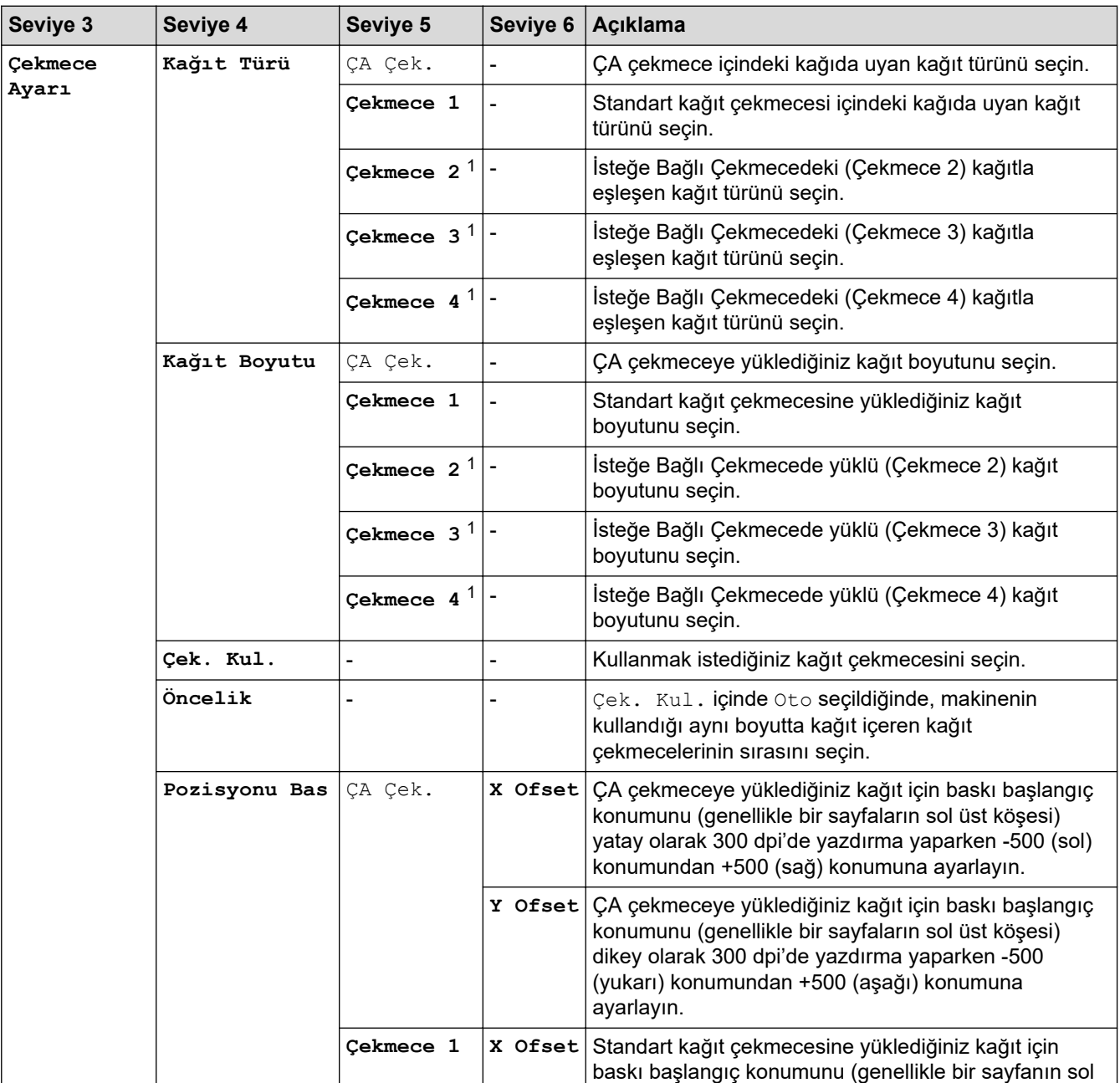

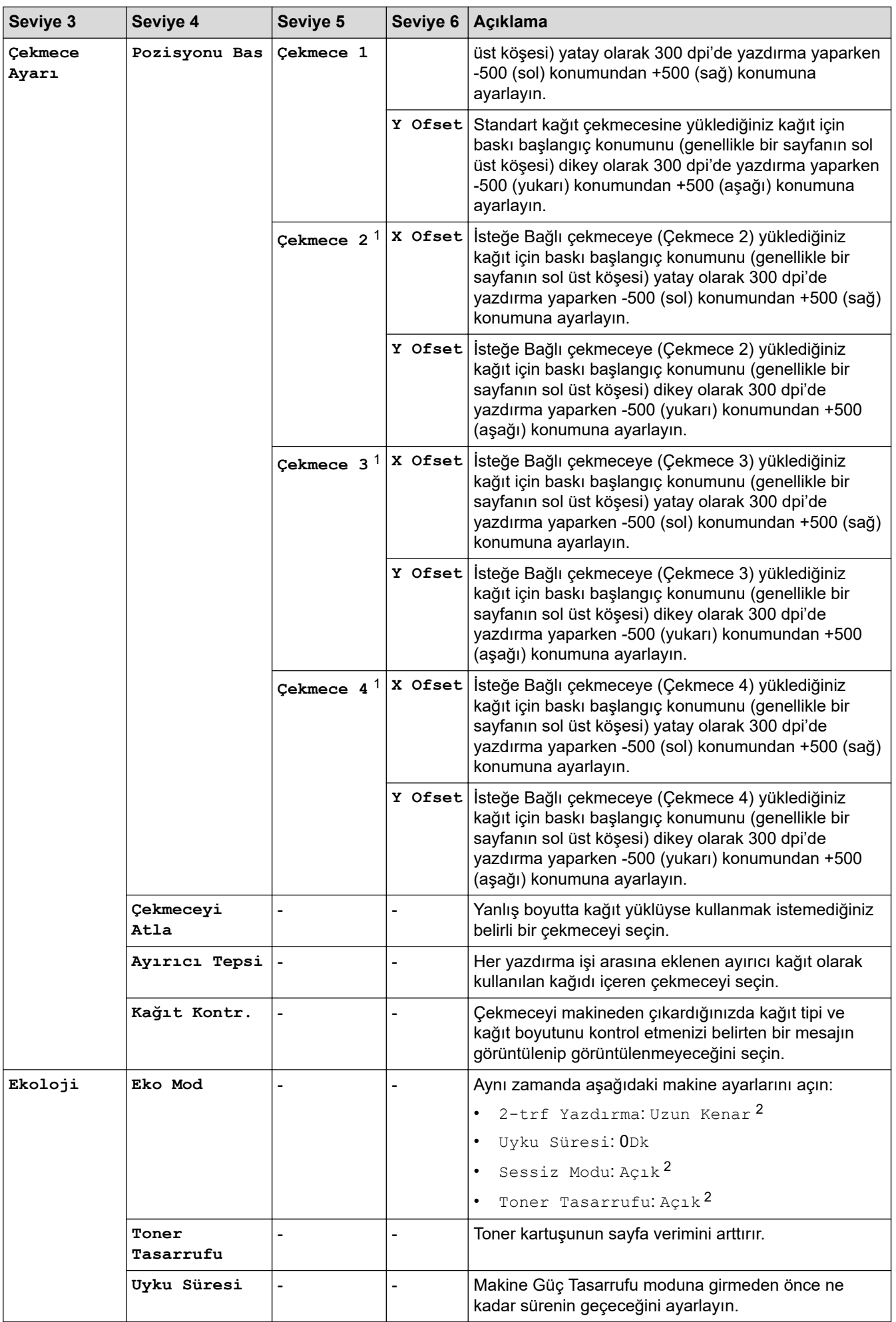

<span id="page-344-0"></span>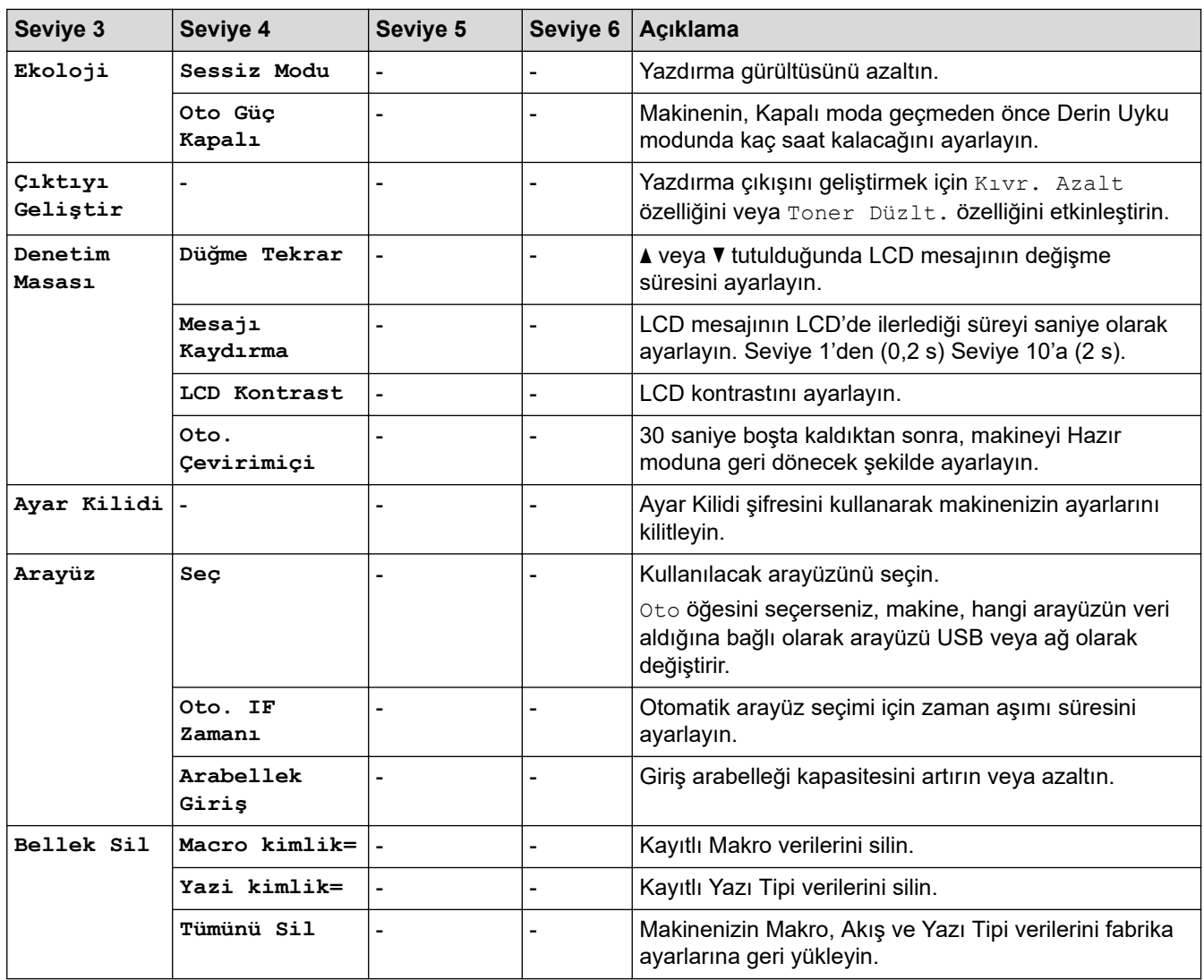

1 İsteğe Bağlı Çekmeceler takılıysa kullanılabilir.

2 Bu ayar, yalnızca Web Tabanlı Yönetim kullanarak diğer bazı makine ayarlarını değiştirmeniz sonrasında değiştirilebilir.

### **[Yazıcı]**

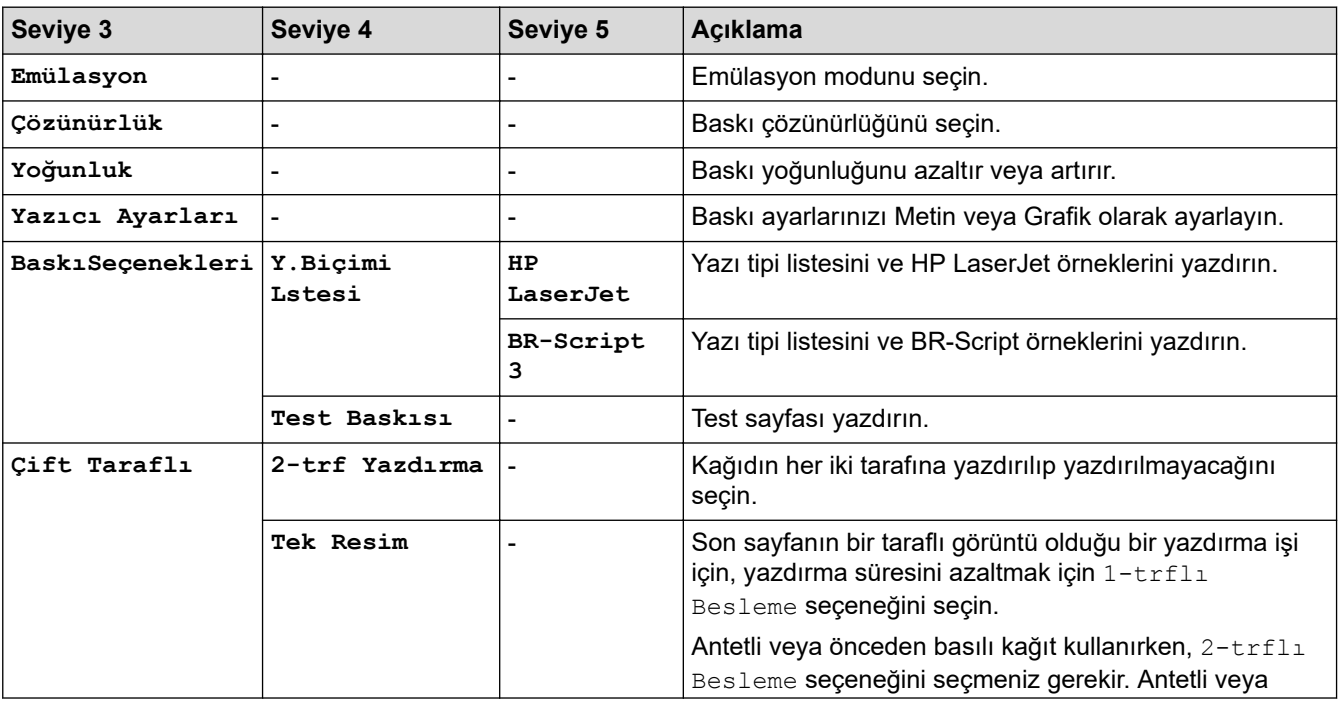

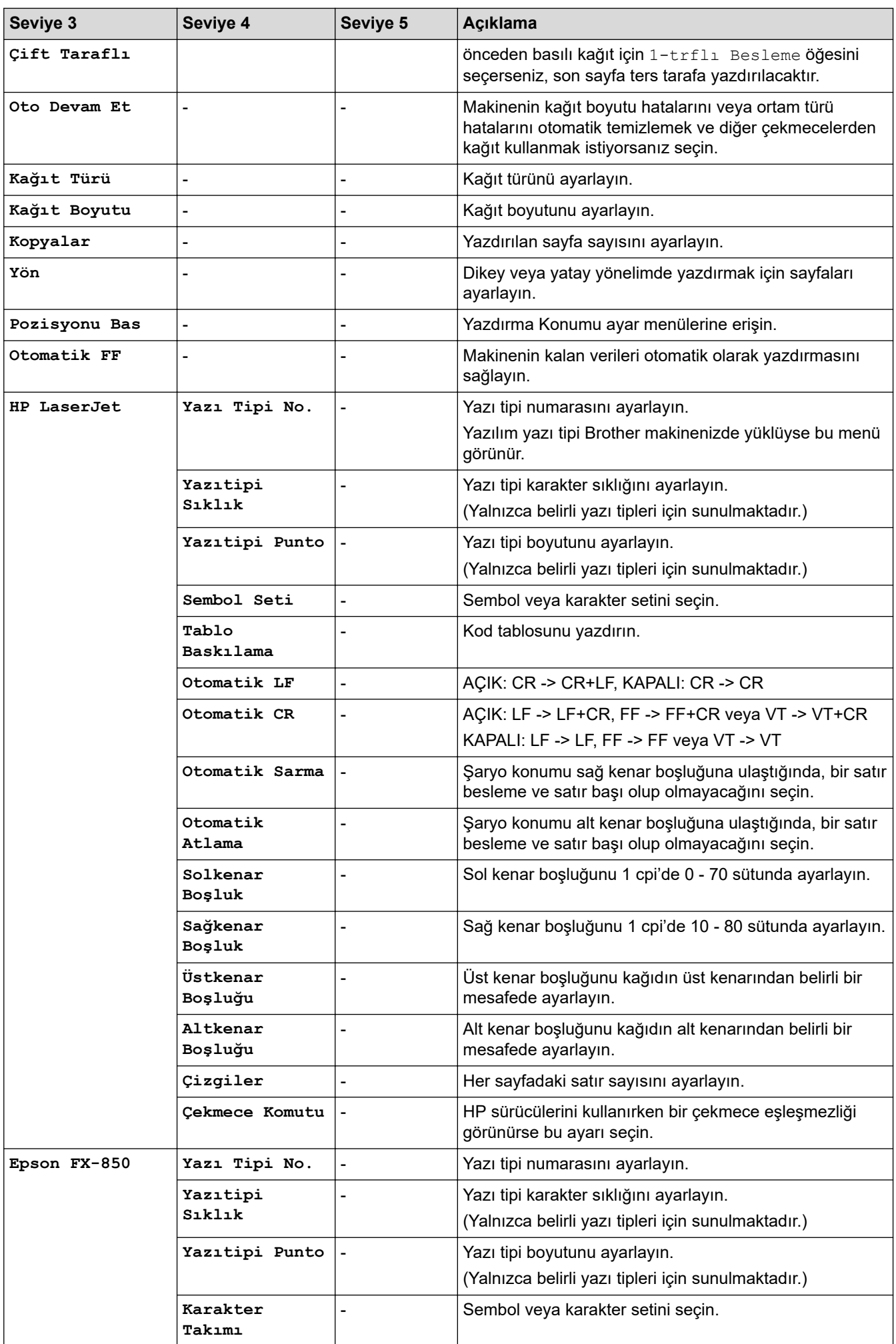

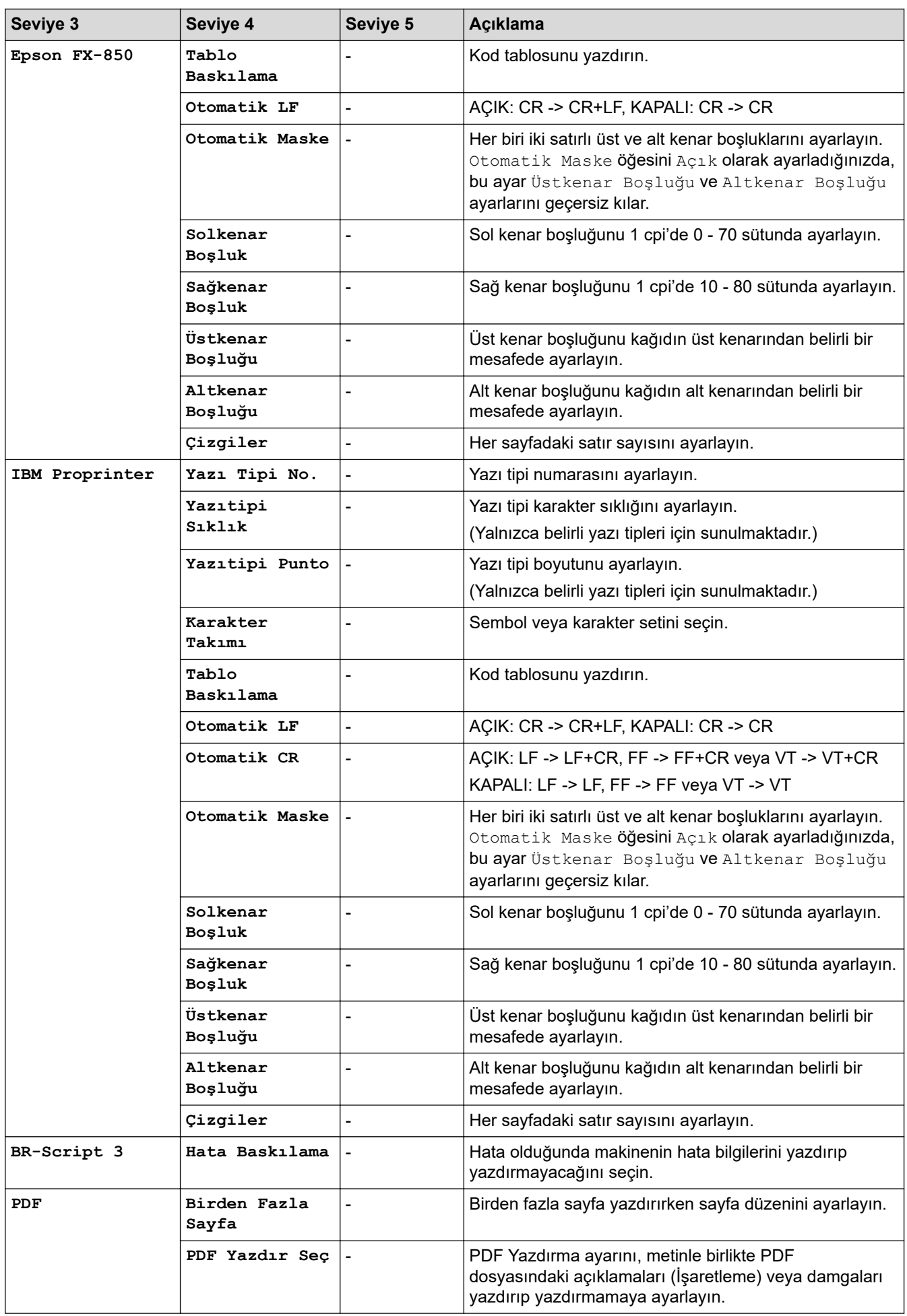

<span id="page-347-0"></span>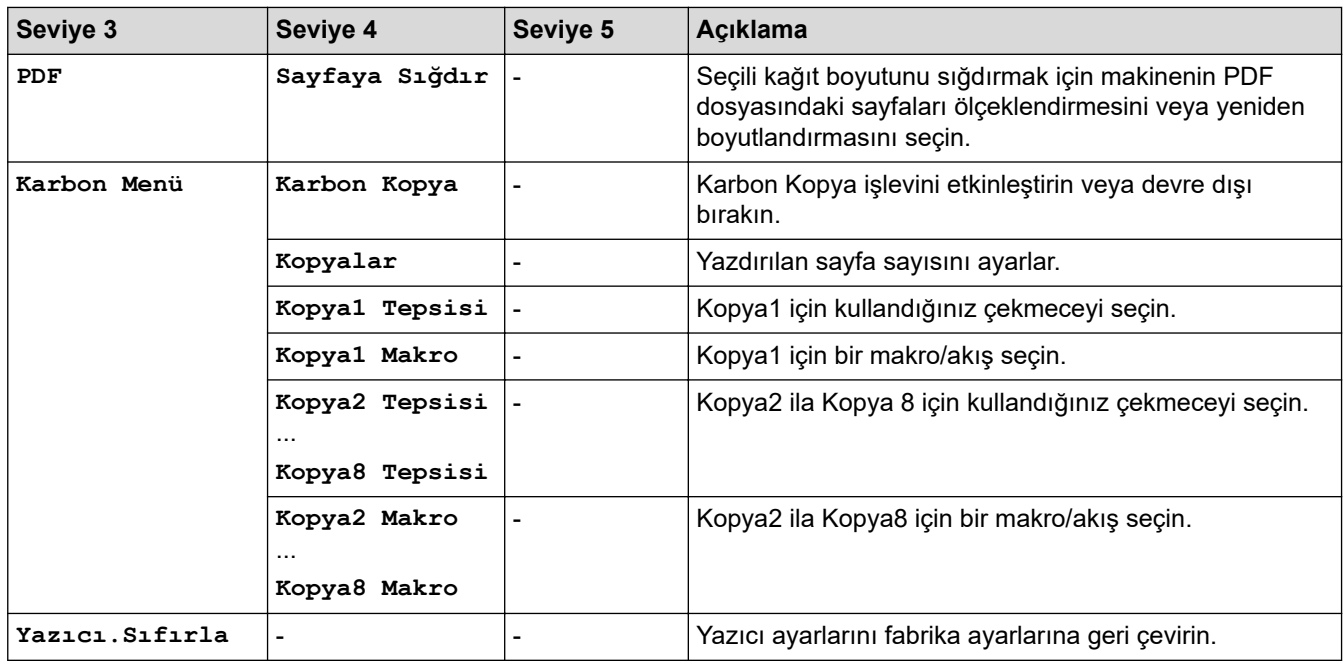

# **[Ağ] (HL-L5210DN)**

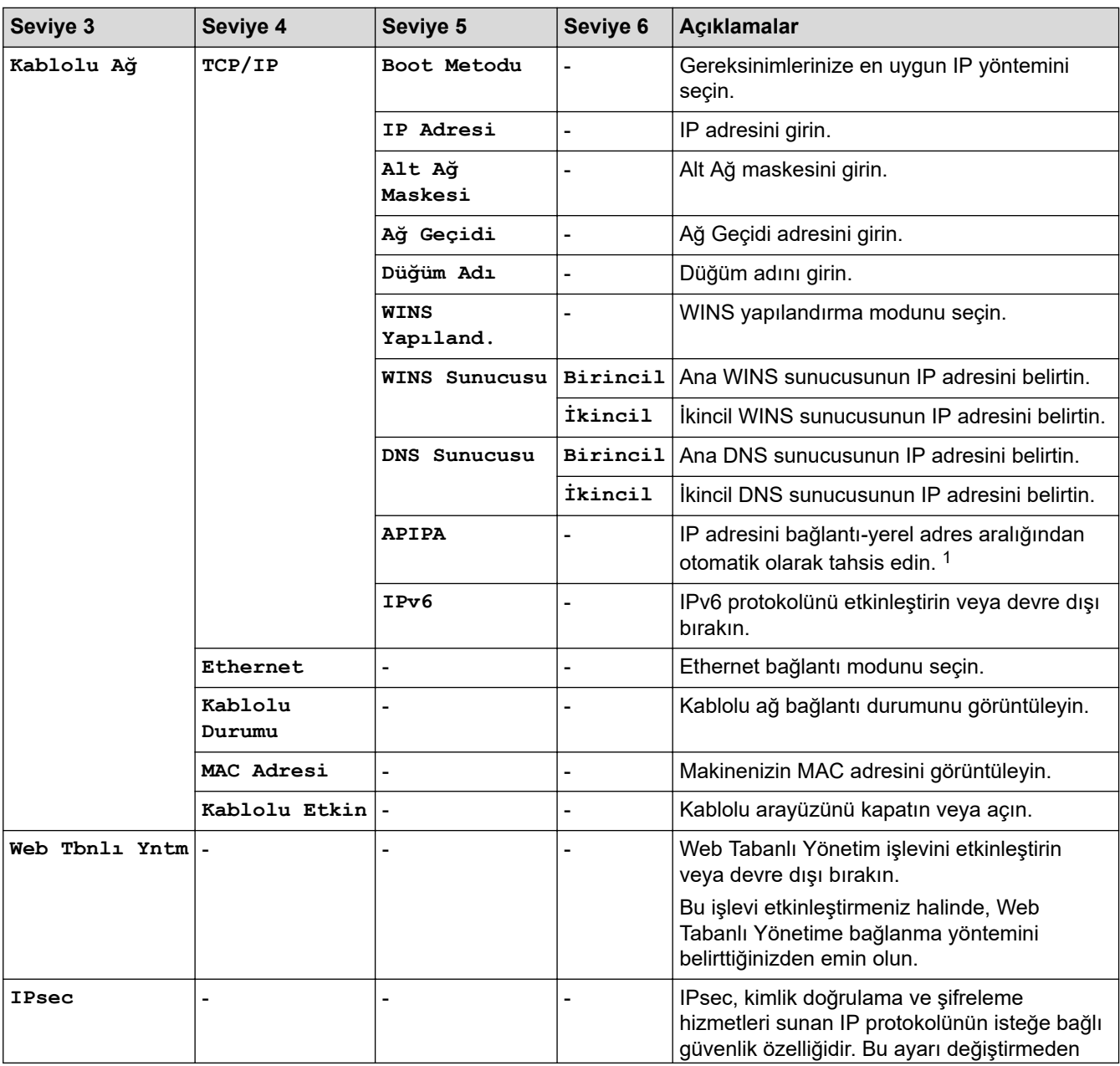

<span id="page-348-0"></span>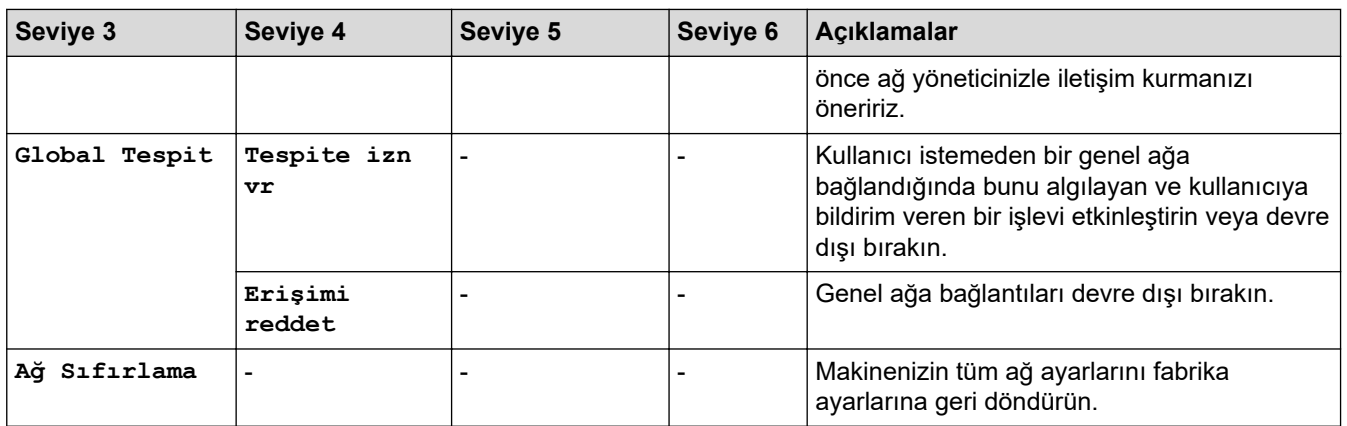

1 Ağa bağlanmada, makinenin "Önyükleme Yöntemi" "Otomatik" ise makine IP adresini ve Alt Ağ Maskesini DHCP gibi bir önyükleme sunucusundan ayarlamaya çalışacaktır. Önyükleme sunucusu bulunamazsa, 169 gibi bir APIPA IP adresi tahsis edilir. 254. (001-254). (000-255). Makinenin 'Önyükleme Yöntemi' 'Statik' olarak ayarlanırsa, makinenin kontrol panelinden elle olarak bir IP adresi girmelisiniz.

### **[Ağ] (HL-L5210DW/HL-L6210DW)**

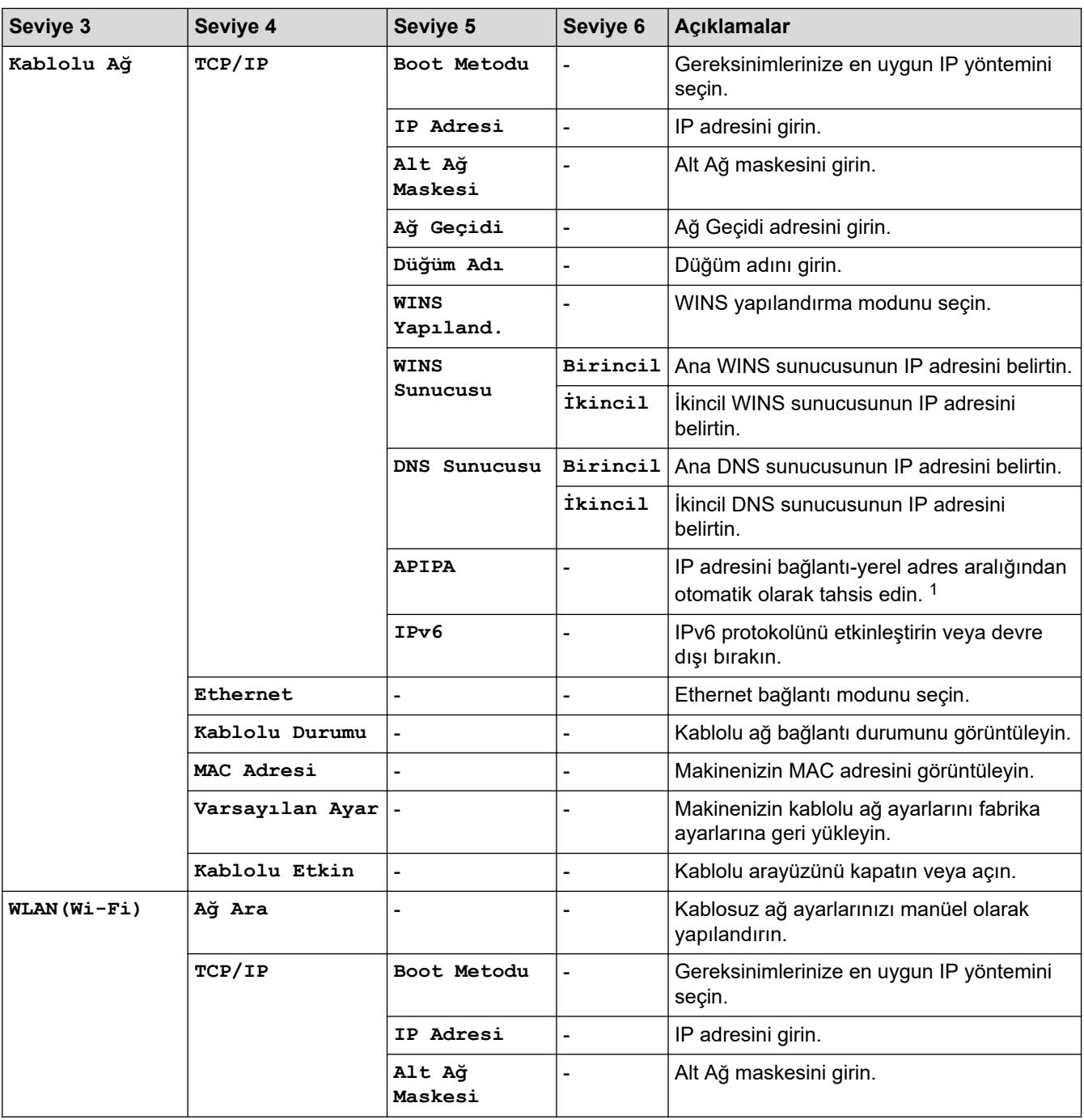

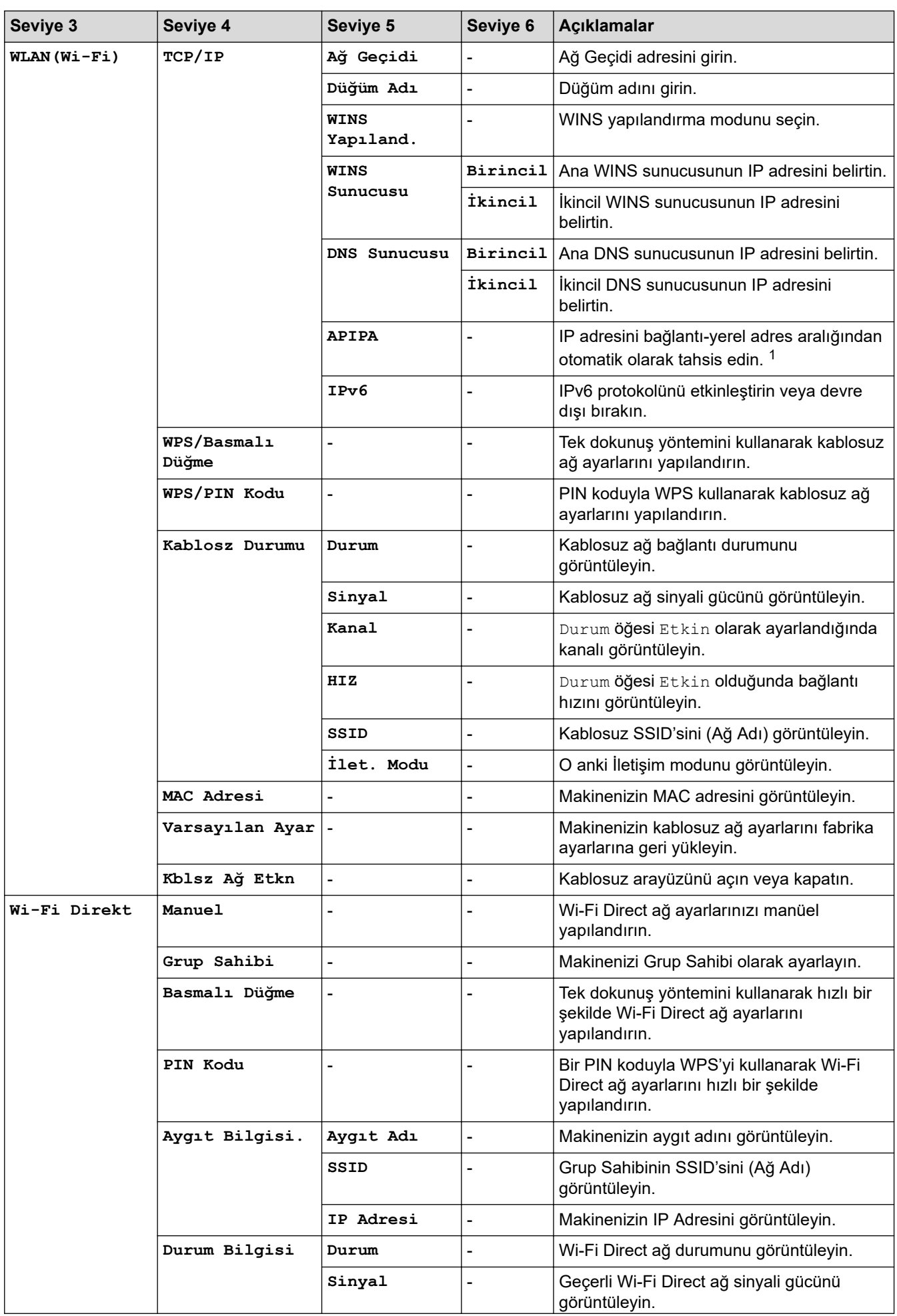

<span id="page-350-0"></span>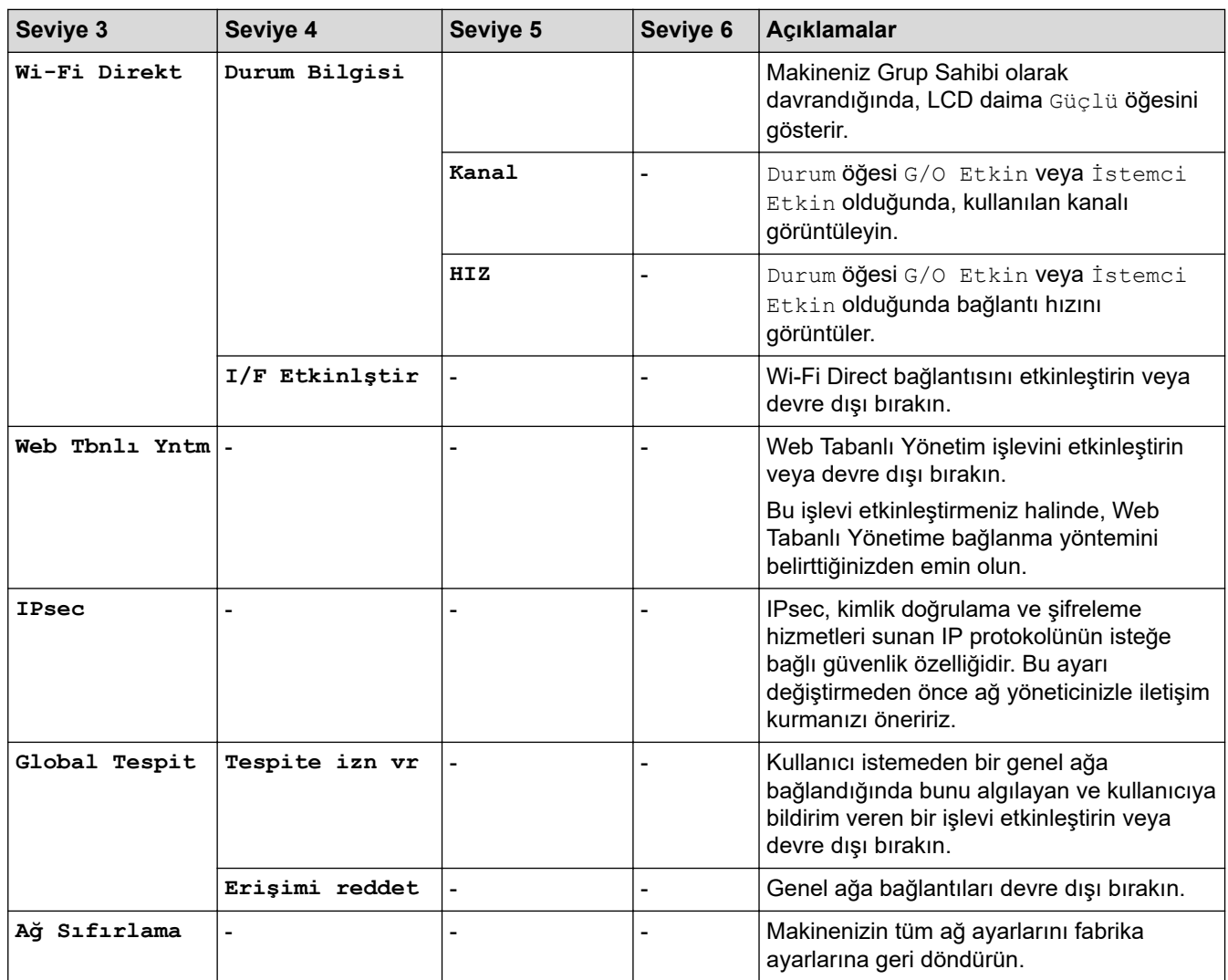

1 Ağa bağlanmada, makinenin "Önyükleme Yöntemi" "Otomatik" ise makine IP adresini ve Alt Ağ Maskesini DHCP gibi bir önyükleme sunucusundan ayarlamaya çalışacaktır. Önyükleme sunucusu bulunamazsa, 169 gibi bir APIPA IP adresi tahsis edilir. 254. (001-254). (000-255). Makinenin 'Önyükleme Yöntemi' 'Statik' olarak ayarlanırsa, makinenin kontrol panelinden elle olarak bir IP adresi girmelisiniz.

#### **[Baskı Raporlrı]**

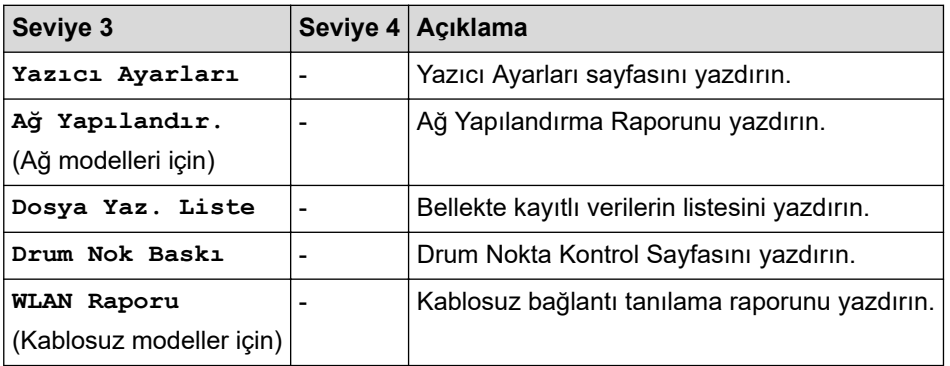

### **[Makine Bilg.]**

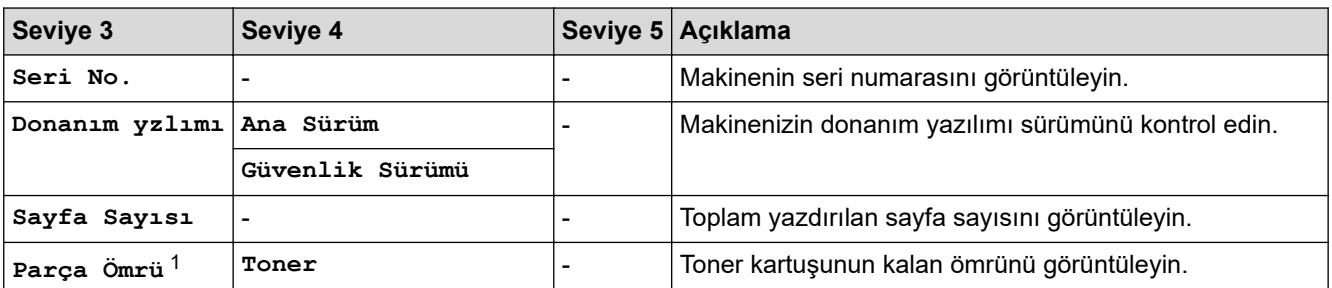

<span id="page-351-0"></span>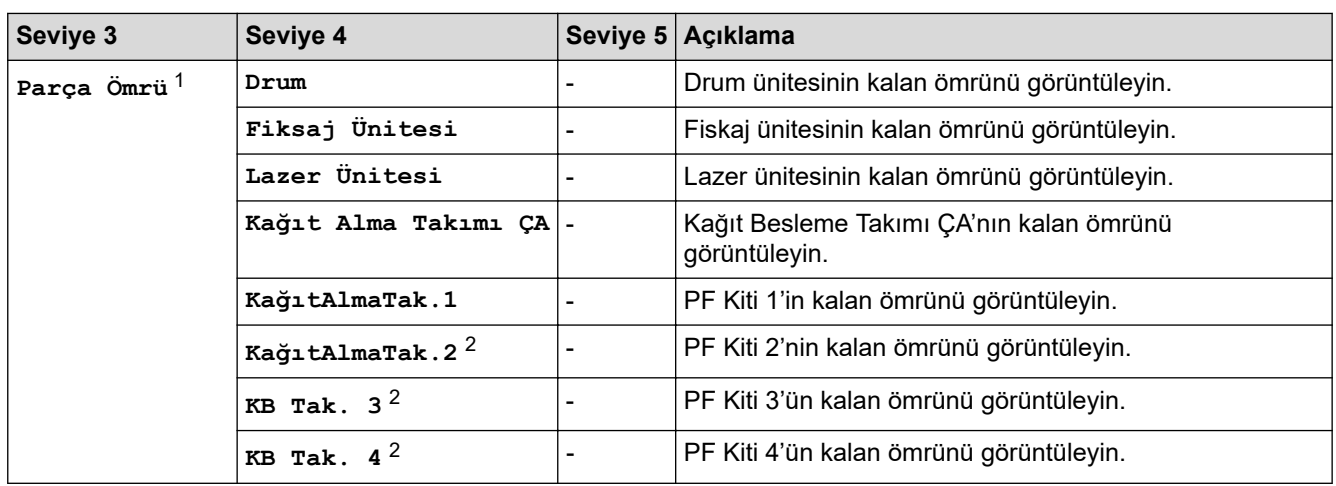

1 Parçaların ömrü yaklaşıktır ve kullanım türüne göre değişebilir.

2 İsteğe Bağlı Çekmeceler takılıysa kullanılabilir.

### **[İlk Kurulum]**

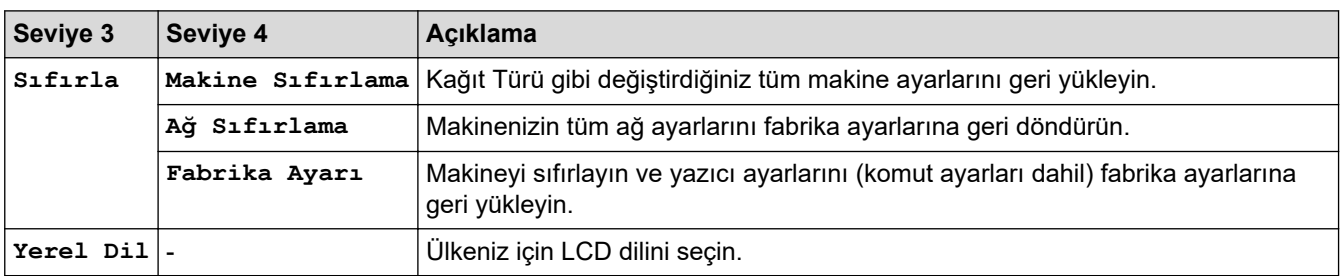

# **√ ligili bilgiler**

• Ayarlar ve Özellikler Tablosu

<span id="page-352-0"></span>▲ [Ana sayfa](#page-1-0) > Makine Ayarları > Makine Ayarlarını Kumanda Panelinden Değiştirme > Ayarlar ve Özellikler [Tablosu](#page-341-0) > Ayarlar Tabloları (HL-L6410DN/HL-L6415DW)

## **Ayarlar Tabloları (HL-L6410DN/HL-L6415DW)**

**ølgඈlඈ Modeller**: HL-L6410DN/HL-L6415DW

```
>> [Ayarlar]
>> [Genel Ayarlar]
>> [Yazıcı]
>> [Ağ]
>> [Baskı Raporlrı]
>> [Makine Bilgisi]
>> [İlk Kurulum]
```
#### **[Ayarlar]**

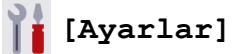

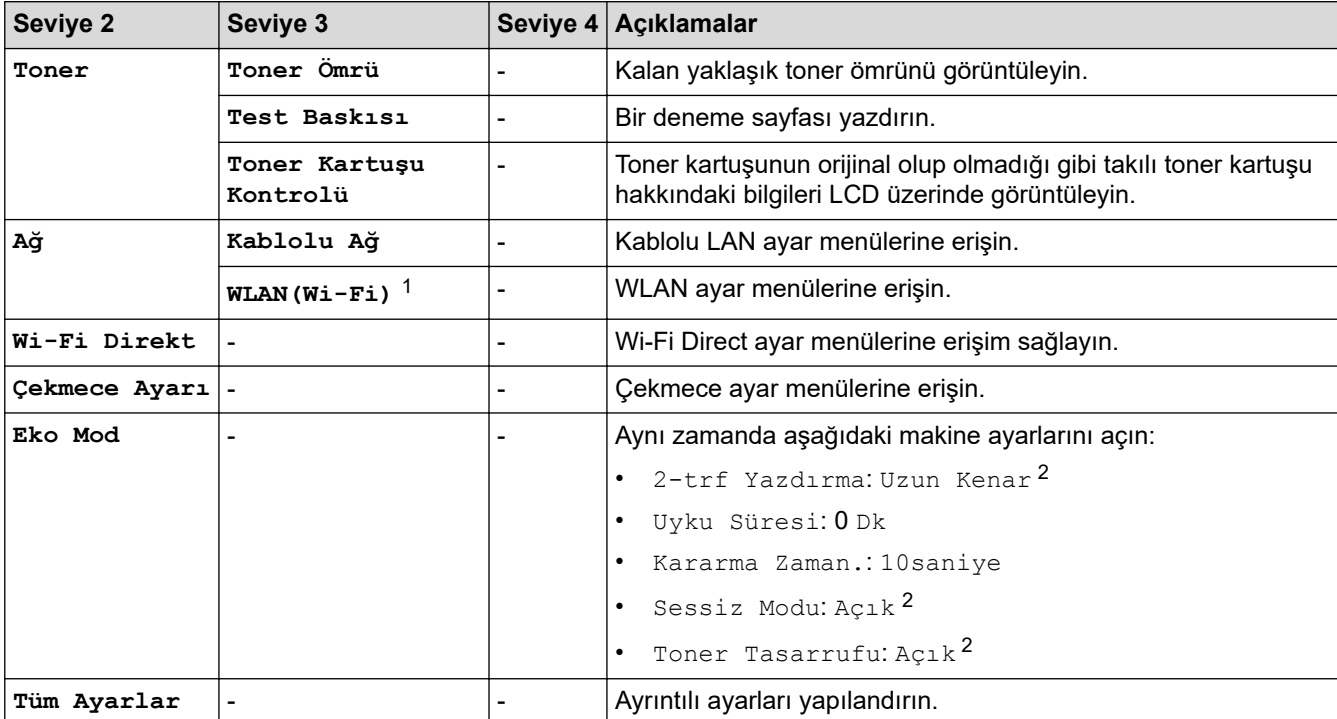

1 Belirli modellerde kablosuz ağ bağlantısı yalnızca isteğe bağlı Kablosuz Modül yüklendiğinde kullanılabilir.

<sup>2</sup> Bu ayar, yalnızca Web Tabanlı Yönetim kullanarak diğer bazı makine ayarlarını değiştirmeniz sonrasında değiştirilebilir.

#### **[Genel Ayarlar]**

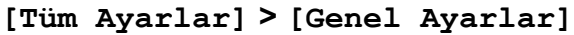

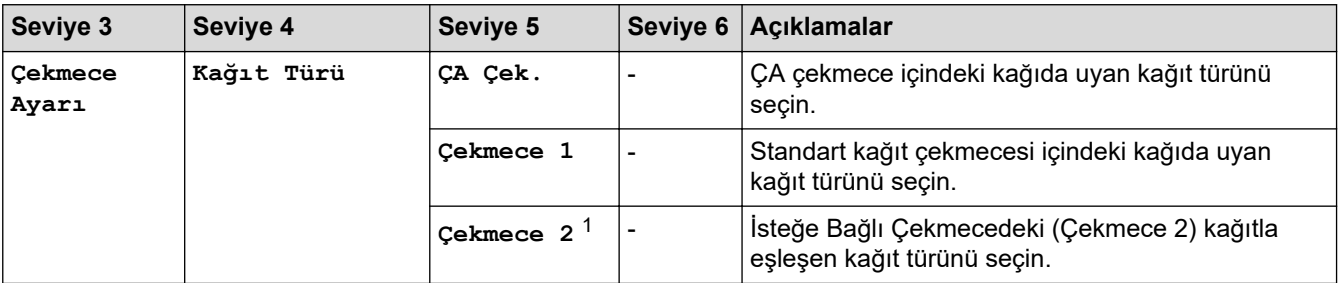

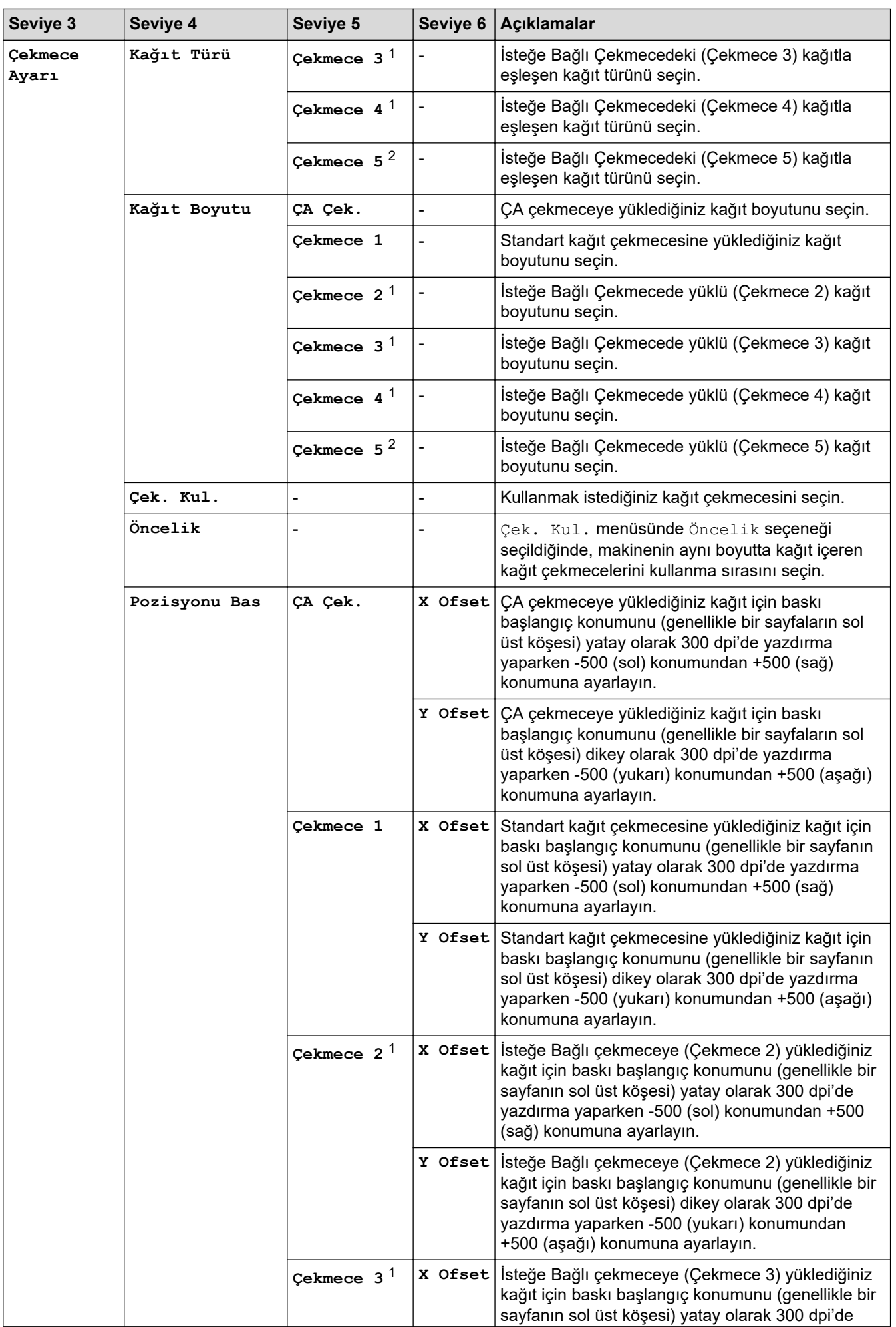

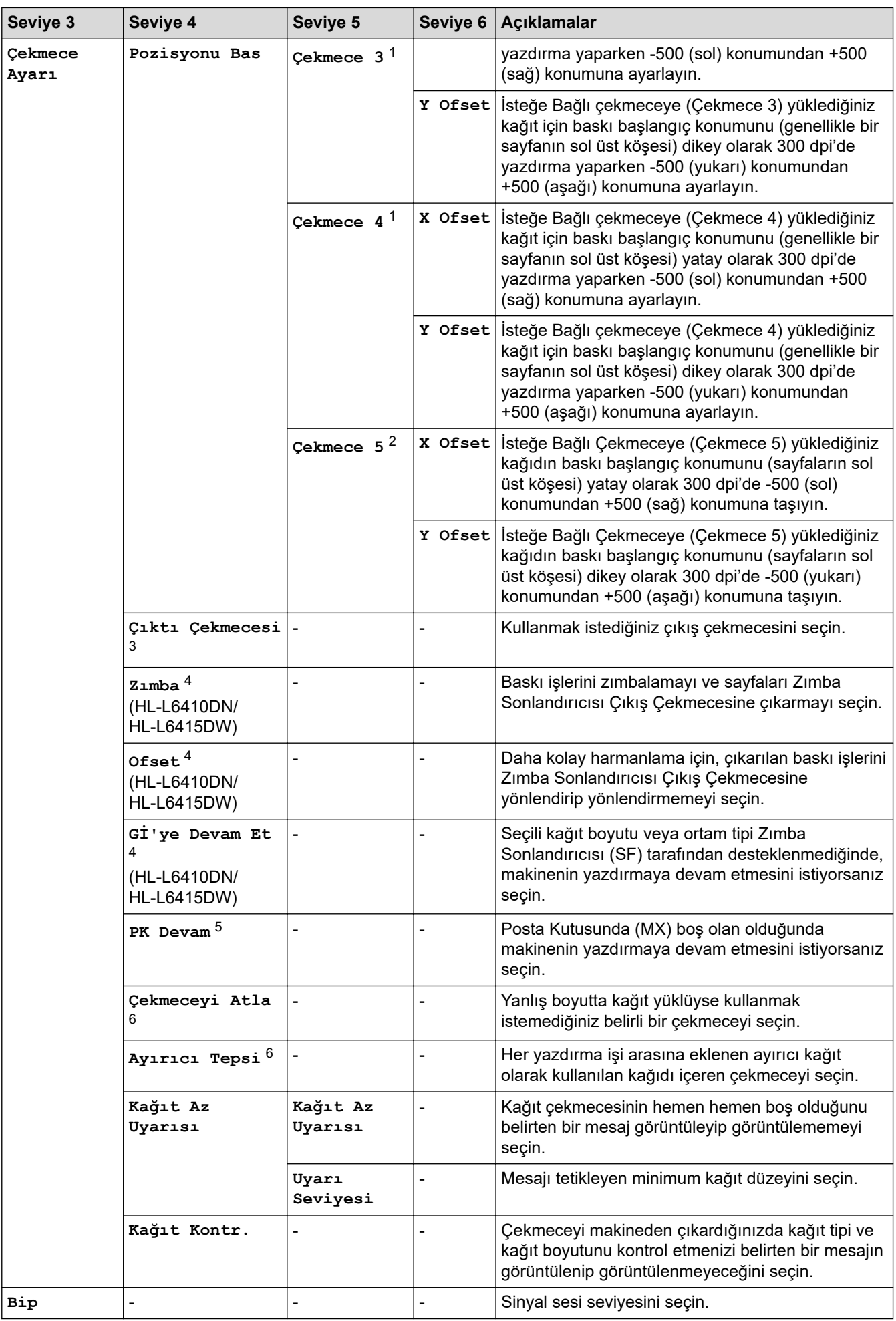

<span id="page-355-0"></span>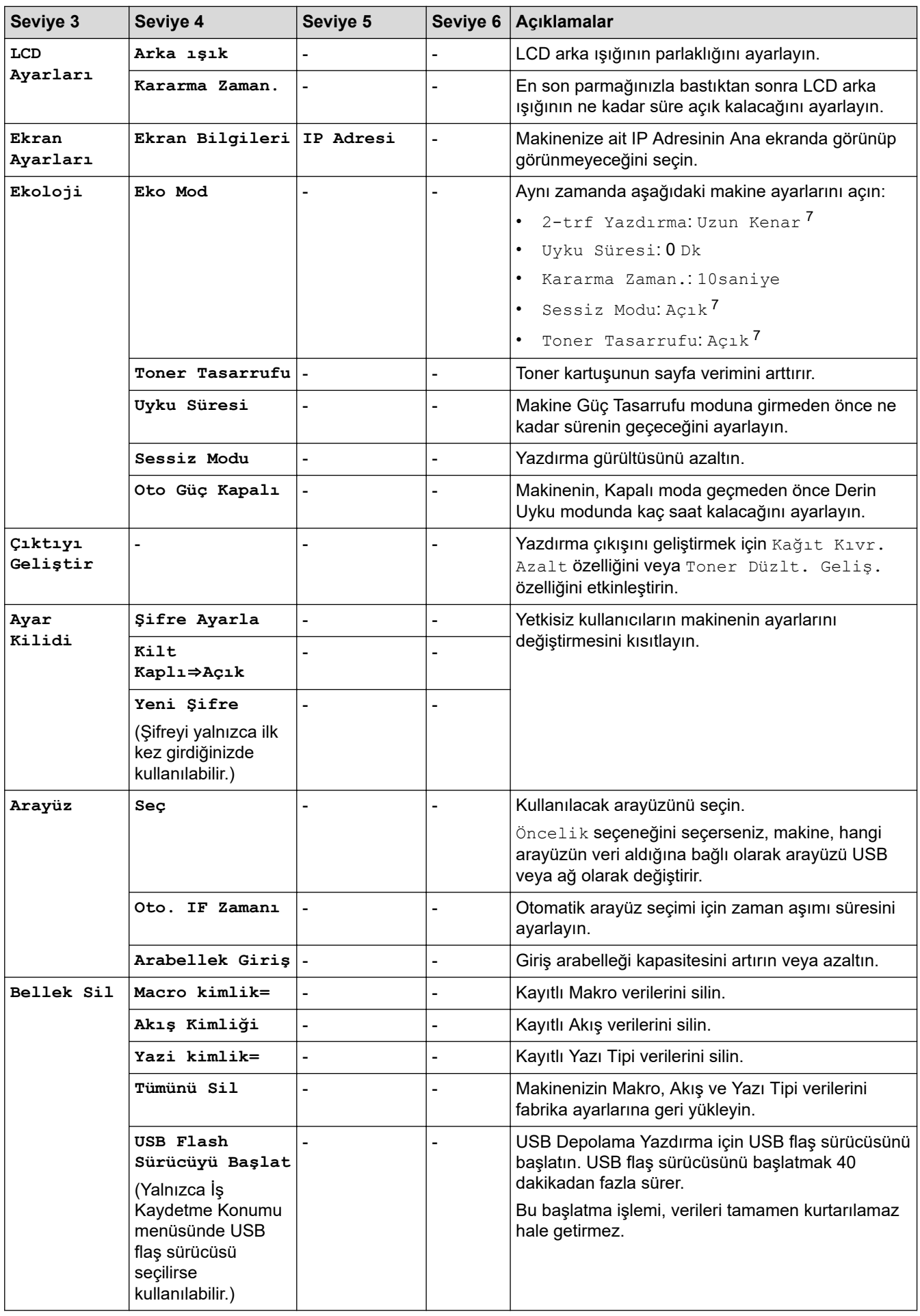

1 İsteğe Bağlı Çekmeceler takılıysa kullanılabilir.

2 (HL-L6210DW/HL-L6410DN/HL-L6415DW)

İsteğe Bağlı Çekmeceler takılıysa kullanılabilir.

- <span id="page-356-0"></span>3 (HL-L6410DN/HL-L6415DW ) Posta Kutusu veya Zımba Sonlandırıcısı takılıysa kullanılabilir.
- 4 Zımba Sonlandırıcısı takılıysa kullanılabilir.
- 5 (HL-L6410DN/HL-L6415DW )
- Posta Kutusu takılıysa kullanılabilir.
- 6 Alt Çekmeceler takılıysa kullanılabilir.
- 7 Bu ayar, yalnızca Web Tabanlı Yönetim kullanarak diğer bazı makine ayarlarını değiştirmeniz sonrasında değiştirilebilir.

### **[Yazıcı]**

#### **[Tüm Ayarlar] > [Yazıcı]**

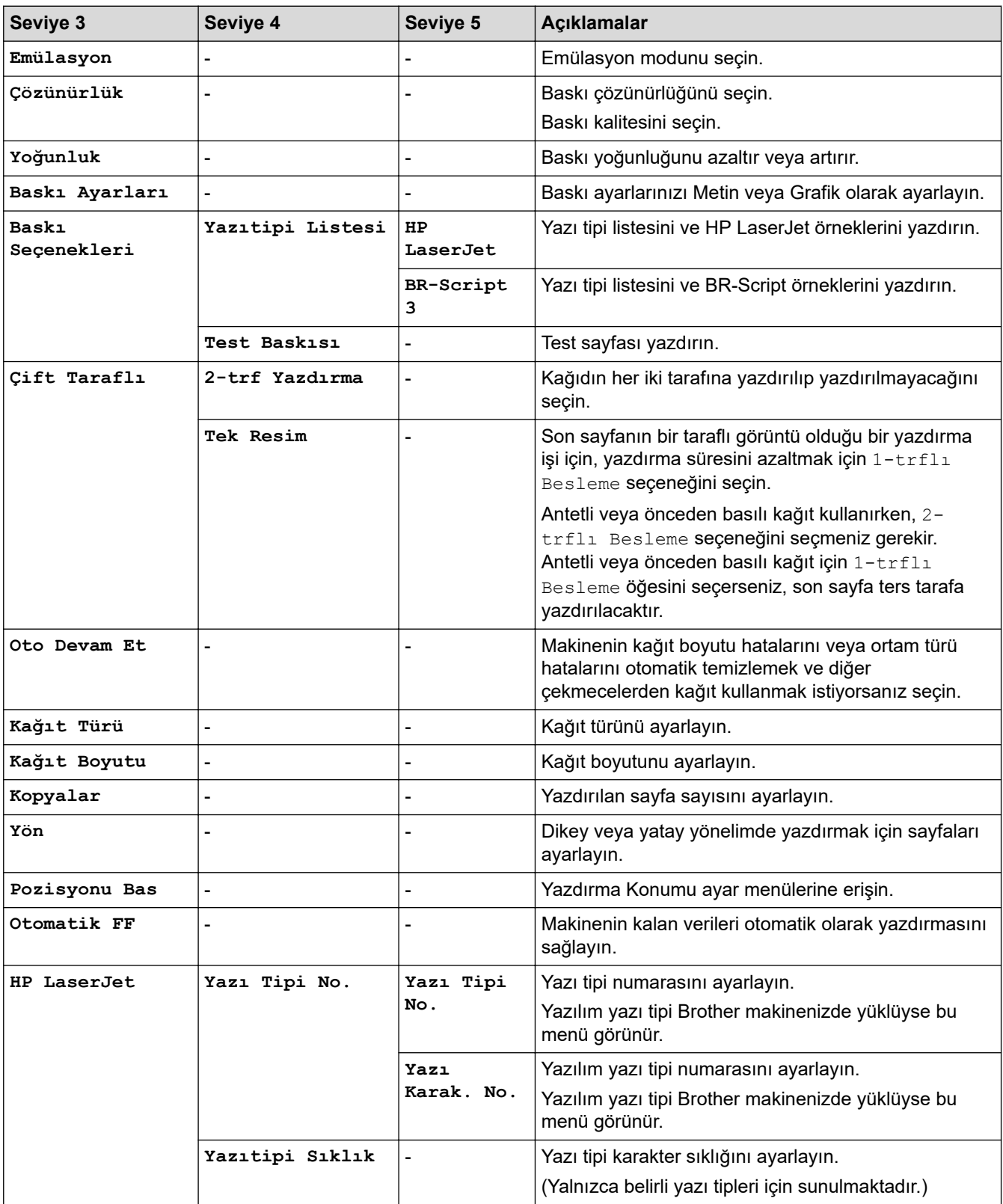

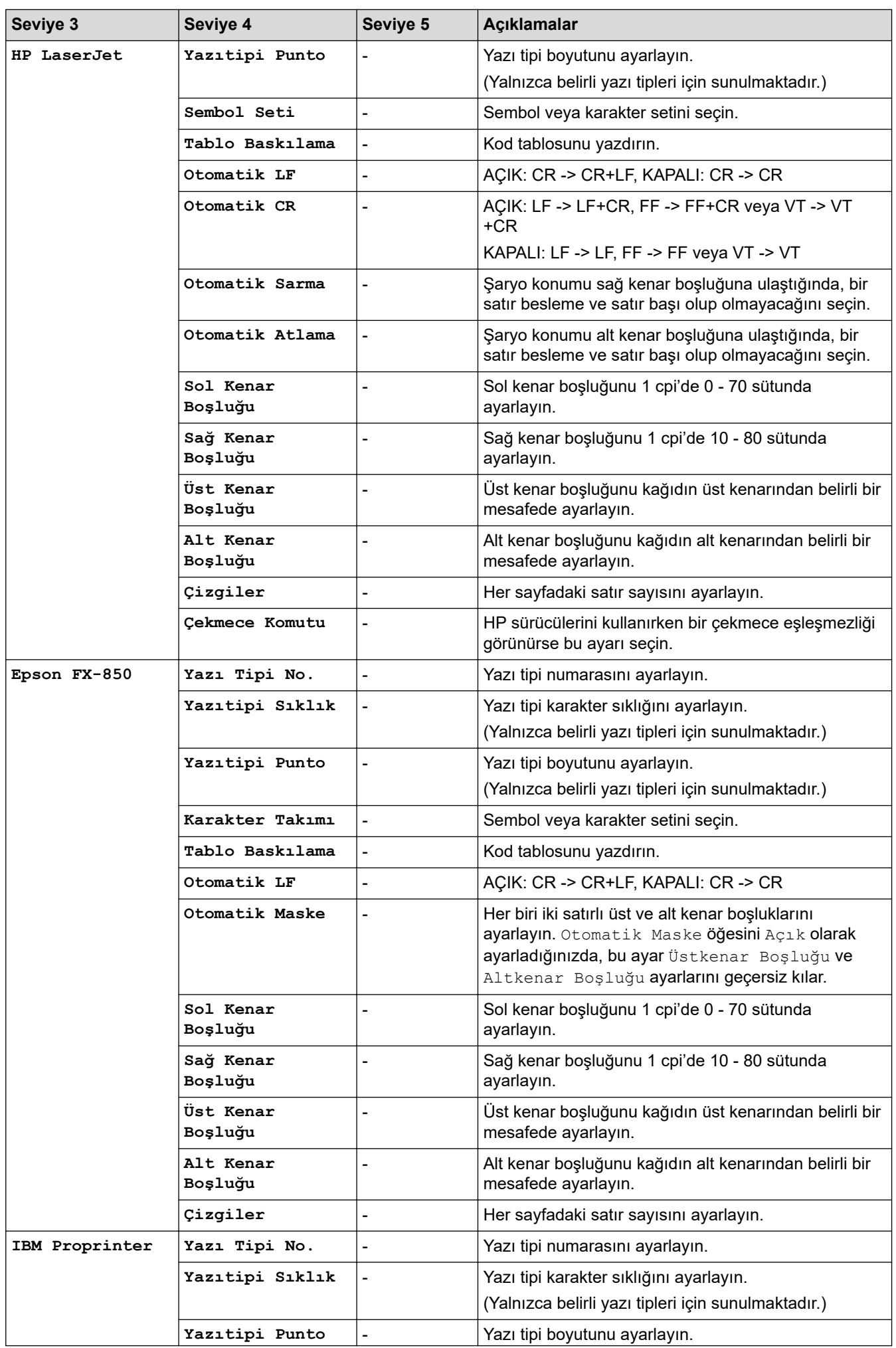

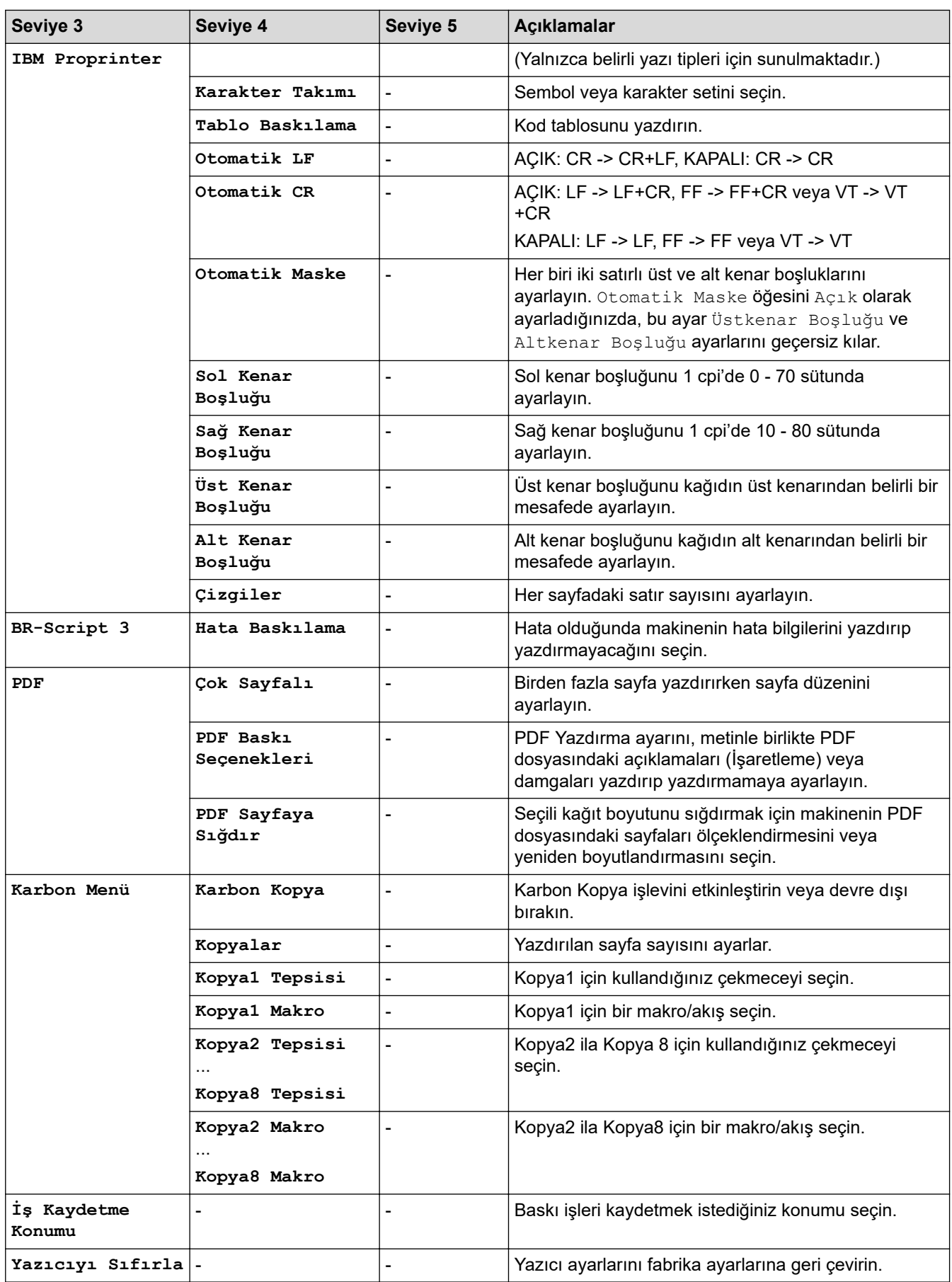

### <span id="page-359-0"></span>**[Ağ]**

# **[Tüm Ayarlar] > [Ağ]**

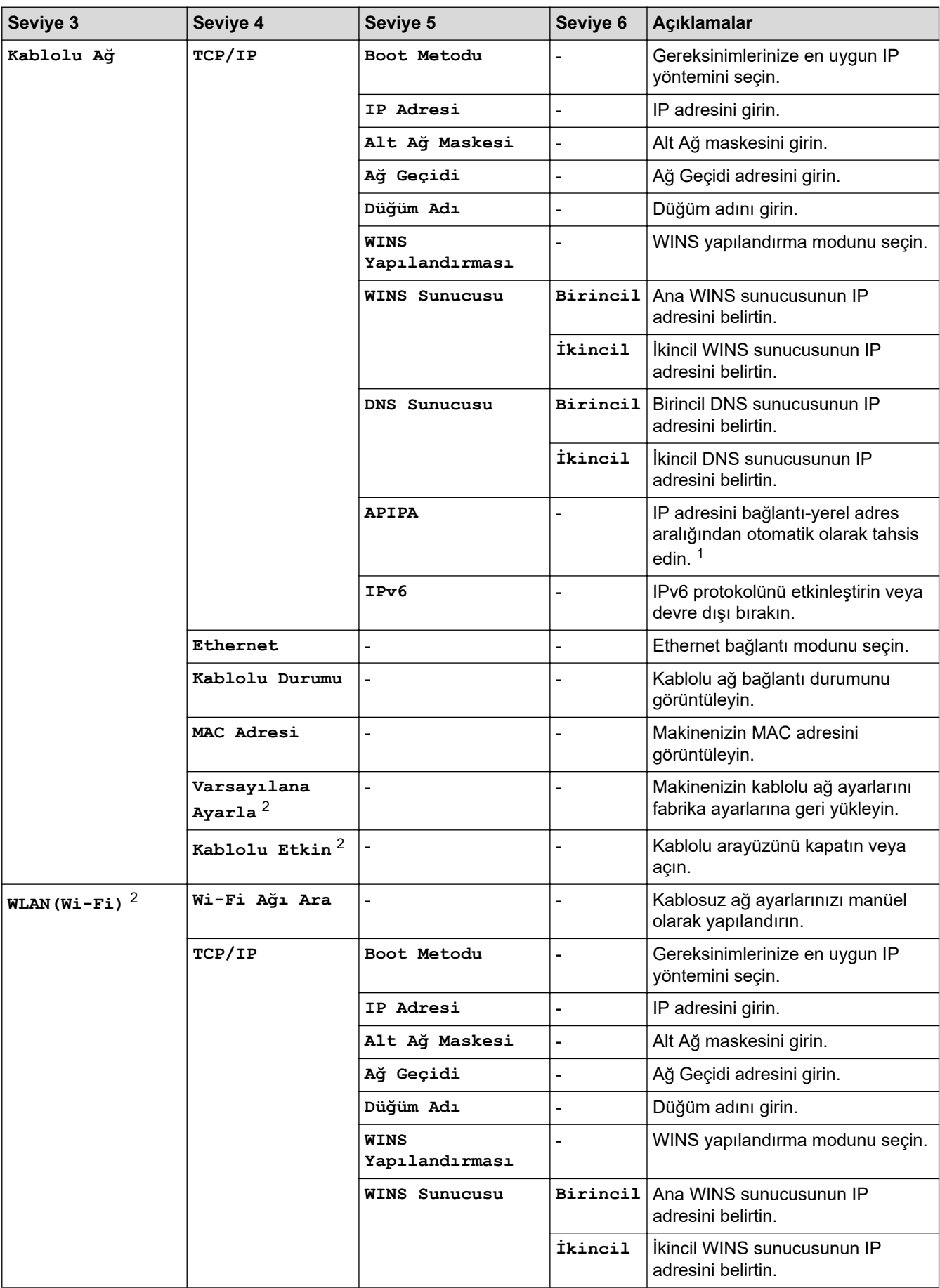
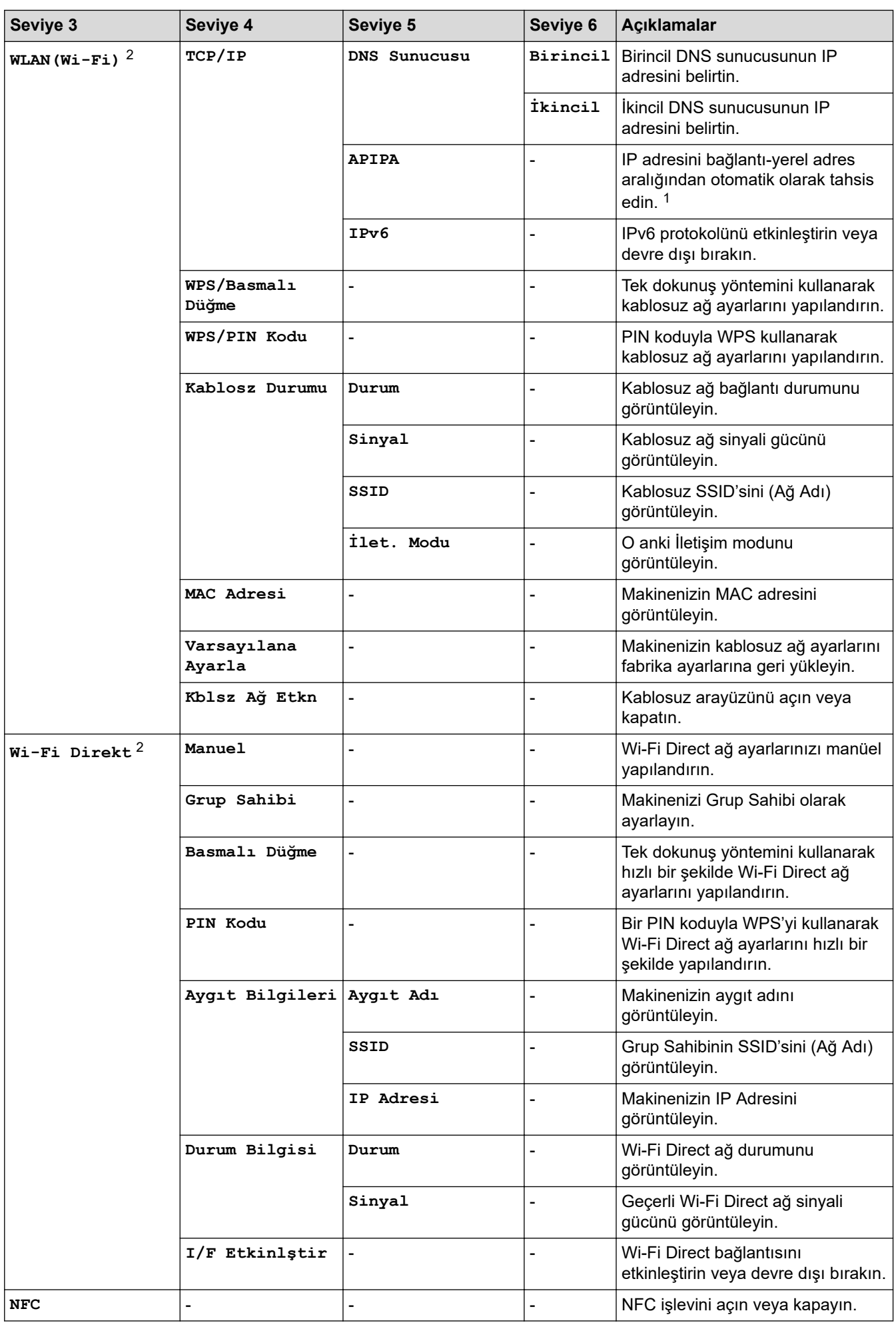

<span id="page-361-0"></span>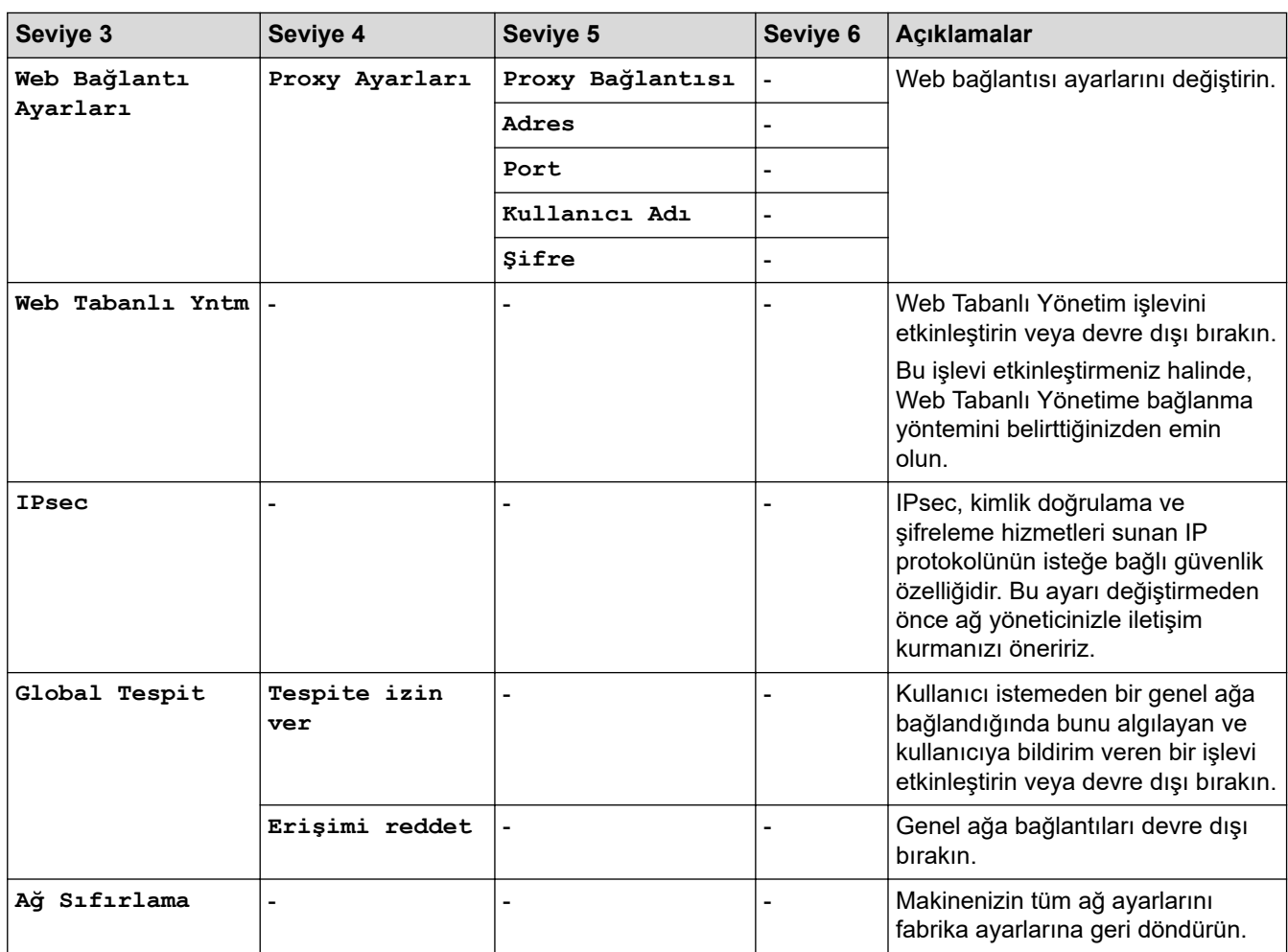

1 Ağa bağlanmada, makinenin "Önyükleme Yöntemi" "Otomatik" ise makine IP adresini ve Alt Ağ Maskesini DHCP gibi bir önyükleme sunucusundan ayarlamaya çalışacaktır. Önyükleme sunucusu bulunamazsa, 169 gibi bir APIPA IP adresi tahsis edilir. 254. (001-254). (000-255). Makinenin 'Önyükleme Yöntemi' 'Statik' olarak ayarlanırsa, makinenin kontrol panelinden elle olarak bir IP adresi girmelisiniz.

2 Belirli modellerde kablosuz ağ bağlantısı yalnızca isteğe bağlı Kablosuz Modül yüklendiğinde kullanılabilir.

#### **[Baskı Raporlrı]**

#### **[Tüm Ayarlar] > [Baskı Raporlrı]**

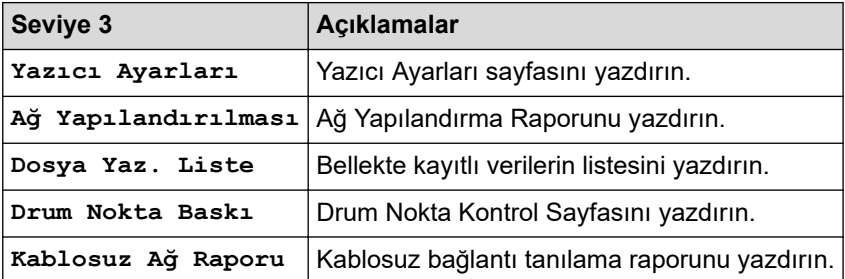

**[Makine Bilgisi]**

#### **[Tüm Ayarlar] > [Makine Bilgisi]**

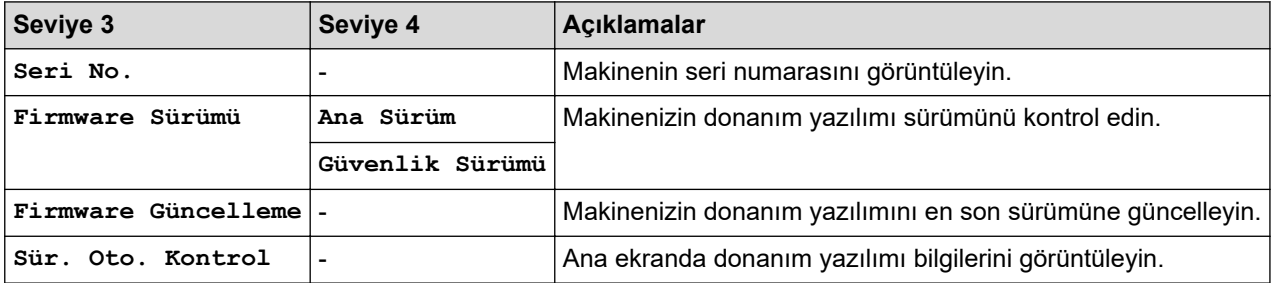

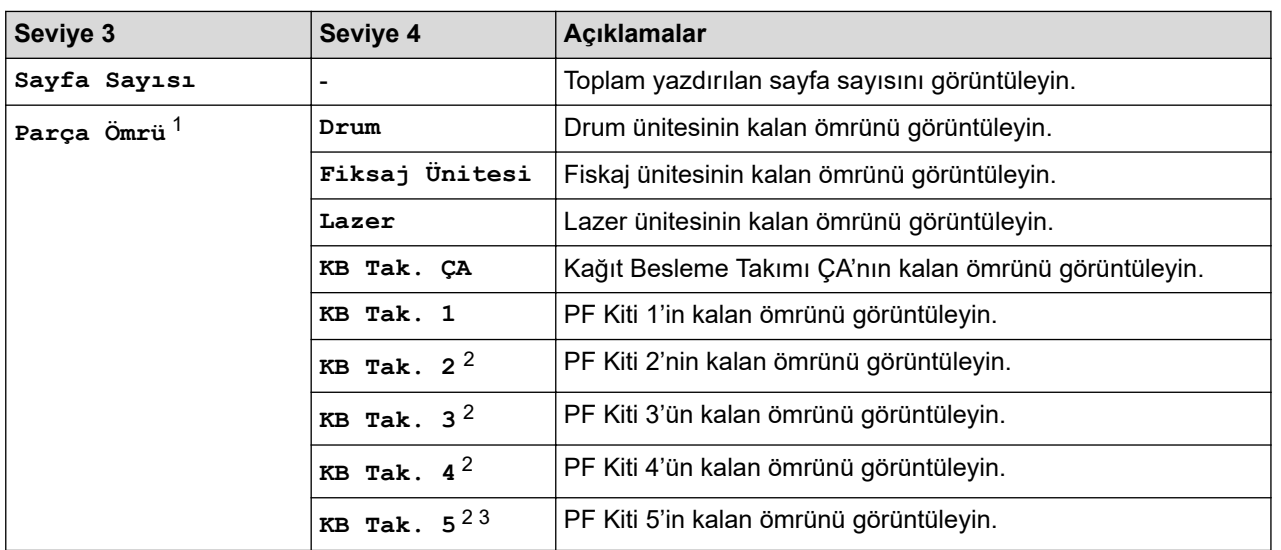

1 Parçaların ömrü yaklaşıktır ve kullanım türüne göre değişebilir.

- 2 İsteğe Bağlı Çekmeceler takılıysa kullanılabilir.
- 3 Yalnızca desteklenen modeller.

## **[İlk Kurulum]**

## **[Tüm Ayarlar] > [İlk Kurulum]**

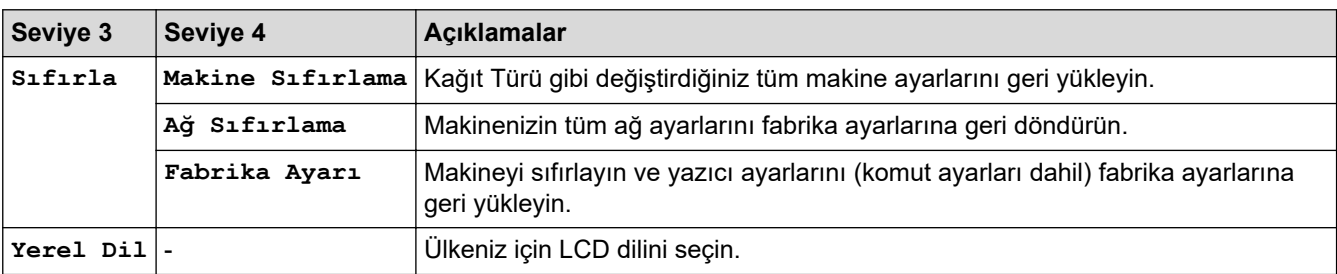

# $\sqrt{\phantom{a}}$  ligili bilgiler

• Ayarlar ve Özellikler Tablosu

▲ [Ana sayfa](#page-1-0) > Makine Ayarları > Makine Ayarlarını Kumanda Panelinden Değiştirme > Ayarlar ve Özellikler [Tablosu](#page-341-0) > Özellik Tabloları (HL-L6410DN/HL-L6415DW)

# Özellik Tabloları (HL-L6410DN/HL-L6415DW)

**ølgඈlඈ Modeller**: HL-L6410DN/HL-L6415DW

```
>> Toner
>> Wi-Fi Kurulumu
>> [Web]
>> [Güvenli Baskı]
```
#### **Toner**

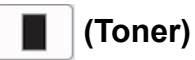

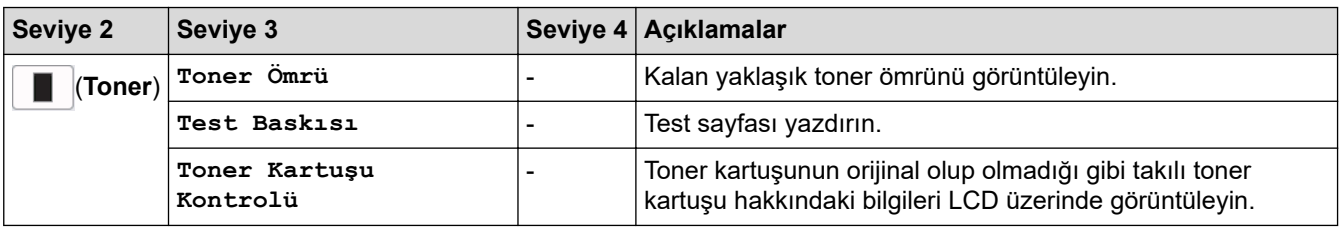

#### Wi-Fi Kurulumu

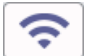

## **(Wඈ-Fඈ Kurulumu)**

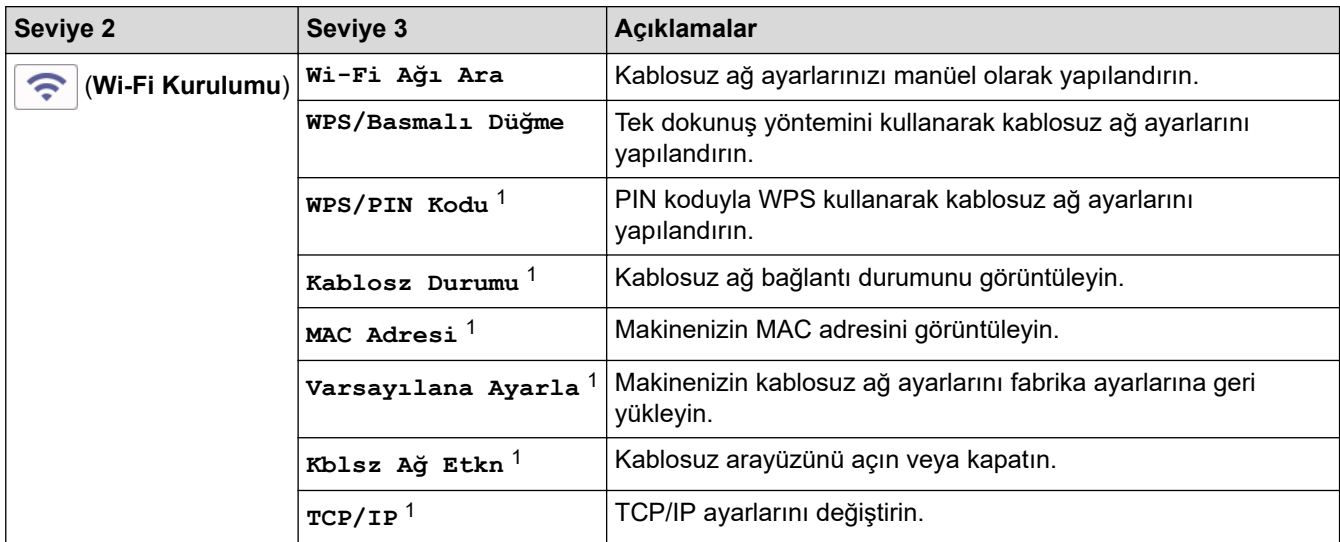

1 Bir Wi-Fi® bağlantısı yapılandırıldıktan sonra kullanılabilir.

## **NOT**

Belirli modellerde kablosuz ağ bağlantısı yalnızca isteğe bağlı Kablosuz Modül yüklendiğinde kullanılabilir.

## <span id="page-364-0"></span>**[Web]**

# **[Web]**

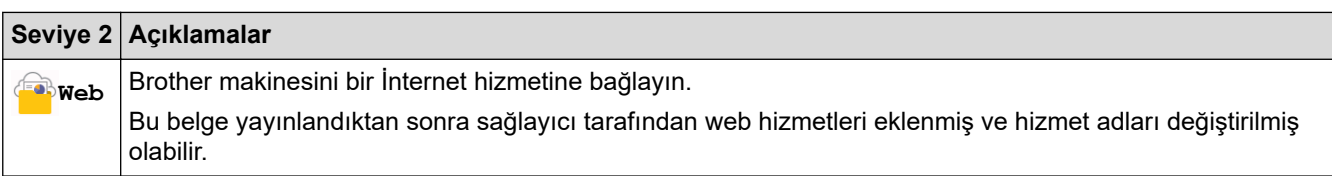

## **[Güvenli Baskı]**

# **[Güvenli Baskı]**

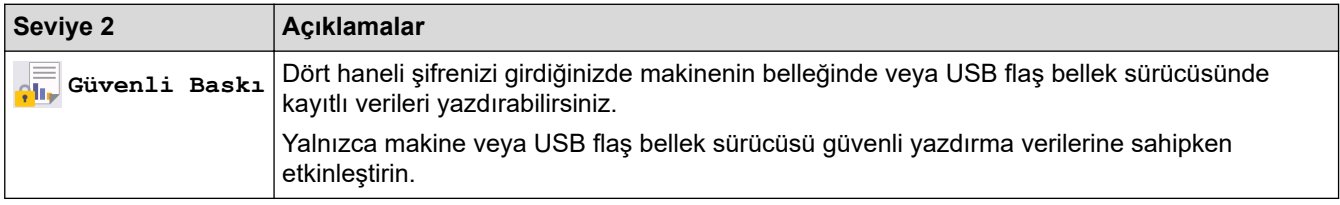

# **ølgඈlඈ bඈlgඈler**

• Ayarlar ve Özellikler Tablosu

<span id="page-365-0"></span>Ana sayfa > Makine Ayarları > Web Tabanlı Yönetim'i Kullanarak Makine Ayarlarını Değiştirme

## Web Tabanlı Yönetim'i Kullanarak Makine Ayarlarını Değiştirme

**ølgඈlඈ Modeller**: HL-L6210DW/HL-L6410DN/HL-L6415DW

Web Tabanlı Yönetim, Köprü Metni Aktarım Protokolü'nü (HTTP) veya Güvenli Yuva Katmanı üzerinden Köprü Metni Aktarım Protokolü'nü (HTTPS) kullanarak makinenizi yönetmek üzere standart bir web tarayıcısı kullanan bir yardımcı programdır.

- Web Tabanlı Yönetim Nedir?
- Web Tabanlı Yönetim'e Erişim
- Web Tabanlı Yönetim İçin Oturum Açma Şifresi Belirleme veya Değiştirme

<span id="page-366-0"></span>▲ [Ana sayfa](#page-1-0) > Makine Ayarları > Web Tabanlı Yönetim'i Kullanarak Makine Ayarlarını Değiştirme > Web Tabanlı Yönetim Nedir?

# **Web Tabanlı Yönetim Nedir?**

k

**ølgඈlඈ Modeller**: HL-L6210DW/HL-L6410DN/HL-L6415DW

Web Tabanlı Yönetim, Köprü Metni Aktarım Protokolü'nü (HTTP) veya Güvenli Yuva Katmanı üzerinden Köprü Metni Aktarım Protokolü'nü (HTTPS) kullanarak makinenizi yönetmek üzere standart bir web tarayıcısı kullanan bir yardımcı programdır.

- Aşağıda verilen web tarayıcılarının en son sürümünü kullanmanızı öneririz:
	- Windows için Microsoft Edge, Firefox ve Google Chrome™
	- Mac için Safari, Firefox ve Google Chrome™
	- Android™ icin Google Chrome™
	- iOS için Safari ve Google Chrome™
- Kullandığınız tarayıcıda JavaScript ve Çerezlerin daima etkin durumda olduğundan emin olun.
- Makinenizin Açık ve bilgisayarınızla aynı ağa bağlı olduğundan ve ağınızın TCP/IP protokolünü desteklediğinden emin olun.

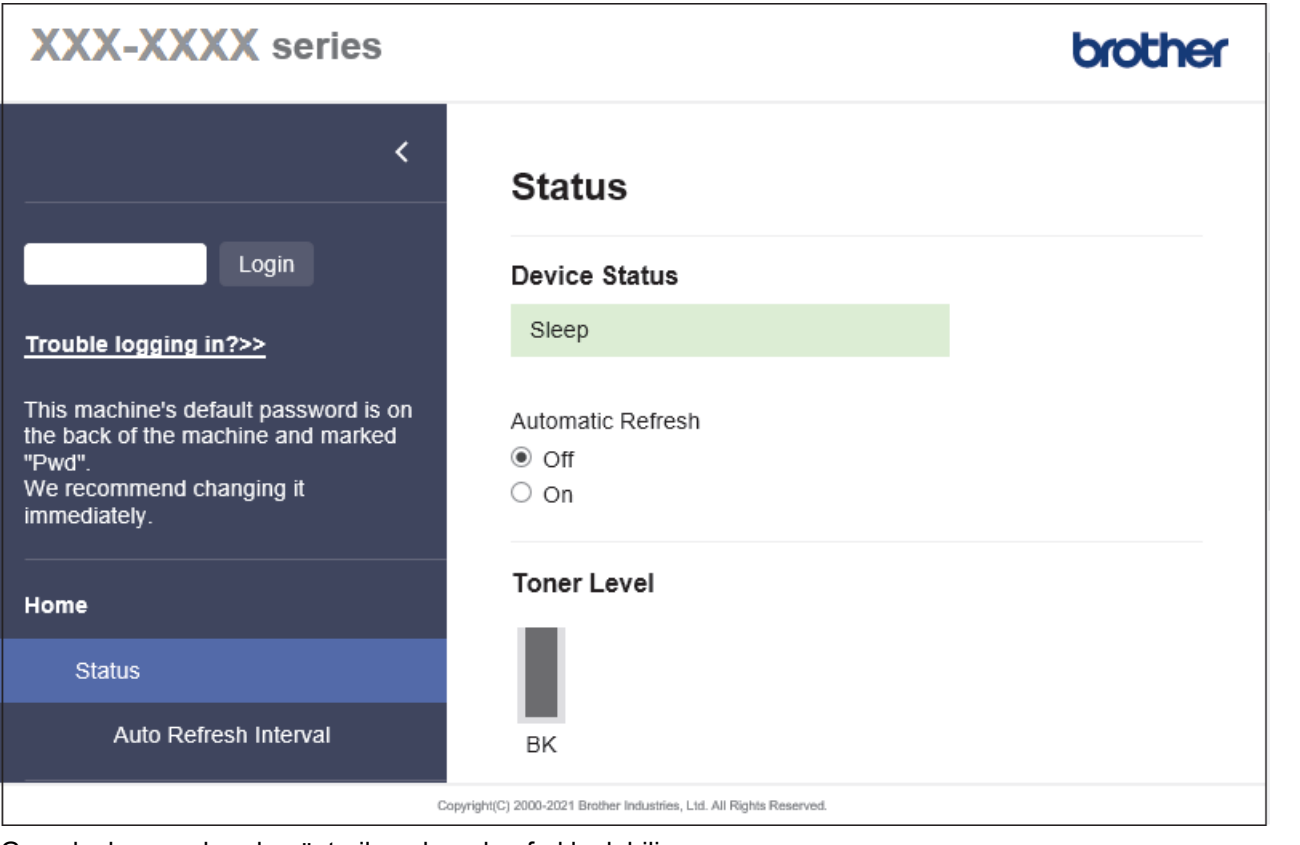

Gerçek ekran, yukarıda gösterilen ekrandan farklı olabilir.

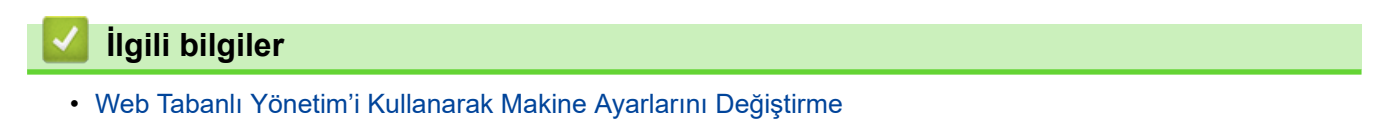

<span id="page-367-0"></span>▲ [Ana sayfa](#page-1-0) > Makine Ayarları > Web Tabanlı Yönetim'i Kullanarak Makine Ayarlarını Değiştirme > Web Tabanlı Yönetim'e Erişim

## **Web Tabanlı Yönetim'e Erişim**

**ølgඈlඈ Modeller**: HL-L6210DW/HL-L6410DN/HL-L6415DW

- Aşağıda verilen web tarayıcılarının en son sürümünü kullanmanızı öneririz:
	- Windows için Microsoft Edge, Firefox ve Google Chrome™
	- Mac için Safari, Firefox ve Google Chrome™
	- Android™ icin Google Chrome™
	- iOS için Safari ve Google Chrome™
- Kullandığınız tarayıcıda JavaScript ve Cerezlerin daima etkin durumda olduğundan emin olun.
- HL-L5210DN/HL-L5210DW/HL-L6210DW/HL-L6410DN/HL-L6415DW:

Web Tabanlı Yönetim'i kullanarak ayarları yapılandırırken HTTPS güvenlik protokolünü kullanmanızı öneririz.

• HL-L5210DN/HL-L5210DW/HL-L6210DW/HL-L6410DN/HL-L6415DW:

Web Tabanlı Yönetim yapılandırması için HTTPS'yi kullandığınızda, tarayıcınız bir uyarı iletişim kutusu görüntüler. Uyarı iletişim kutusunun görüntülenmesini önlemek üzere SSL/TLS iletişimini kullanmak için otomatik olarak imzalanan sertifika yükleyin. Daha fazla bilgi için, **>>** *İlgili bilgiler* 

Bu makinenin ayarlarını yönetmeye yönelik varsayılan şifre makinenin arkasında bulunur ve "Pwd" olarak isaretlidir. Makinenizi yetkisiz erisime karşı korumak için varşayılan şifreyi hemen değiştirmenizi öneririz.

Varsayılan şifreyi Ağ Yapılandırma Raporu içinde de bulabilirsiniz.

>> Web Tarayıcınızdan Web Tabanlı Yönetime erişin

>> Web Tabanlı Yönetime Brother iPrint&Scan (Windows/Mac) üzerinden erişin

>> Web Tabanlı Yönetime Brother Utilities (Windows) üzerinden Erişim

## **Web Tarayıcınızdan Web Tabanlı Yönetime erişin**

- 1. Web tarayıcınızı başlatın.
- 2. Tarayıcınızın adres çubuğuna "https://makinenin IP adresi" yazın ("makinenin IP adresi", makinenizin IP adresidir).

Örneğin:

https://192.168.1.2

Bir Alan Adı Sistemi kullanıyorsanız veya bir NetBIOS adını etkinleştirdiyseniz, IP adresi yerine "SharedPrinter" gibi başka bir ad yazabilirsiniz.

Örneğin: https://SharedPrinter

Bir NetBIOS adını etkinleştirdiyseniz, aynı zamanda düğüm adını da kullanabilirsiniz.

Örneğin: https://brn123456abcdef

- NetBIOS adı Ağ Yapılandırma Raporu'nda bulunabilir.
- 3. Gerekirse, Login (Oturum Aç) alanına şifreyi yazın ve ardından Login (Oturum Aç) öğesine tıklayın.

Bu makinenin ayarlarını yönetmeye yönelik varsayılan şifre makinenin arkasında bulunur ve "Pwd" olarak isaretlidir.

4. Gezinme menüsünü ekranın sol tarafına sabitlemek istiyorsanız,  $\equiv$  öğesine ve ardından  $\star$  seceneğine tıklayın.

Artık makine ayarlarını değiştirebilirsiniz.

## <span id="page-368-0"></span>**Web Tabanlı Yönetime Brother iPrint&Scan (Windows/Mac) üzerinden erişin**

- 1. Brother iPrint&Scan'i başlatın.
	- Windows

**Brother iPrint&Scan**) uygulamasını başlatın.

• Mac

**Finder (Bulucu)** menü çubuğunda, Go (Git) > Applications (Uygulamalar) öğesine tıklayın ve sonra iPrint&Scan simgesine çift tıklayın.

Brother iPrint&Scan görünür.

- 2. Brother makineniz seçili değilse, Makinenizi Seçin düğmesine tıklayın ve ardından listeden modelinizin adını seçin. **Tamam** öğesine tıklayın.
- 3. **\Petable Ayarları**) öğesine tıklayın.
- 4. **Tüm Avarlar** öğesine tıklayın.

Web Tabanlı Yönetim sayfası görünür.

5. Gerekirse, Login (Oturum Aç) alanına şifreyi yazın ve ardından Login (Oturum Aç) öğesine tıklayın.

Bu makinenin ayarlarını yönetmeye yönelik varsayılan şifre makinenin arkasında bulunur ve "Pwd" olarak isaretlidir.

6. Gezinme menüsünü ekranın sol tarafına sabitlemek istiyorsanız,  $\equiv$  öğesine ve ardından  $\star$  seceneğine tıklayın.

Artık makine ayarlarını değiştirebilirsiniz.

Web Tabanlı Yönetim'e mobil aygıtlar için Brother Mobile Connect'ten de erişebilirsiniz

## **Web Tabanlı Yönetime Brother Utilities (Windows) üzerinden Erişim**

- 1. **TER (Brother Utilities**) öğesini başlatın ve ardından açılır listeye tıklayıp modelinizin adını seçin (zaten seçili deăilse).
- 2. Sol gezinme çubuğunda **Araçlar** öğesini tıklatın ve sonra Makine Ayarları öğesini tıklatın. Web Tabanlı Yönetim sayfası görünür.
- 3. Gerekirse, Login (Oturum Aç) alanına şifreyi yazın ve ardından Login (Oturum Aç) öğesine tıklayın.

Bu makinenin ayarlarını yönetmeye yönelik varsayılan şifre makinenin arkasında bulunur ve "Pwd" olarak isaretlidir.

4. Gezinme menüsünü ekranın sol tarafına sabitlemek istiyorsanız,  $\equiv$  öğesine ve ardından  $\star$  seceneğine tıklayın.

Artık makine ayarlarını değiştirebilirsiniz.

Protokol ayarlarını değiştirdiyseniz, yapılandırmayı etkinleştirmek için **Submit (Gönder)** öğesine tıkladıktan sonra makineyi yeniden başlatmanız gerekir.

Ayarları yapılandırdıktan sonra Logout (Oturumu kapat) öğesine tıklayın.

*<u>ilgili* bilgiler</u>

• Web Tabanlı Yönetim'i Kullanarak Makine Ayarlarını Değiştirme

*l***laili konular:** 

- [Ağ Yapılandırma Raporunu Yazdırma](#page-122-0)
- [SSL/TLS kullanın](#page-147-0)
- Kendi Kendine İmzalanan Sertifika Oluştur
- Yönetici olarak Windows Kullanıcıları İçin Kendinden İmzalı Sertifika Yükleme

<span id="page-370-0"></span>▲ [Ana sayfa](#page-1-0) > Makine Ayarları > Web Tabanlı Yönetim'i Kullanarak Makine Ayarlarını Değiştirme > Web Tabanlı Yönetim İçin Oturum Açma Şifresi Belirleme veya Değiştirme

## **Web Tabanlı Yönetim İçin Oturum Açma Şifresi Belirleme veya** Değiştirme

Bu makinenin ayarlarını yönetmeye yönelik varsayılan şifre makinenin arkasında bulunur ve "Pwd" olarak isaretlidir. Makinenizi yetkisiz erişime karşı korumak için varşayılan şifreyi hemen değiştirmenizi öneririz.

- 1. Web tarayıcınızı başlatın.
- 2. Tarayıcınızın adres çubuğuna "https://makinenin IP adresi" yazın ("makinenin IP adresi", makinenizin IP adresidir).

Örneğin:

https://192.168.1.2

Bir Alan Adı Sistemi kullanıyorsanız veya bir NetBIOS adını etkinleştirdiyseniz, IP adresi yerine "SharedPrinter" gibi başka bir ad yazabilirsiniz.

Örneğin: https://SharedPrinter

- Bir NetBIOS adını etkinleştirdiyseniz, aynı zamanda düğüm adını da kullanabilirsiniz.
	- Örneğin: https://brn123456abcdef
- NetBIOS adı Ağ Yapılandırma Raporu'nda bulunabilir.

3. Aşağıdakilerden birini yapın:

- Önceden bir şifre ayarladıysanız bu şifreyi girin ve sonra **Login (Oturum Aç)** öğesini tıklatın.
- Öncesinde kendi şifrenizi ayarlamadıysanız, varsayılan giriş şifresini yazın ve ardından Login (Oturum Aç) öğesine tıklayın.
- 4. Gezinme menüsüne gidin ve ardından Administrator (Yönetici) > Login Password (Oturum Acma **Parolası)** öğesine tıklayın.
	- **Bu makinenin ayarlarını yönetmeye yönelik varsayılan şifre makinenin arkasında bulunur ve "Pwd"** olarak işaretlidir.
		- Gezinme menüsü ekranın sol tarafında görünmüyorsa,  $\equiv$  öğesinden başlayın.
- 5. Sifreyi değiştirmek için, **Enter Old Password (Eski Parolayı Girin)** alanına meycut şifrenizi yazın.
- 6. Ekrandaki Login Password (Oturum Açma Parolası) talimatlarını izleyerek, Enter New Password (Yeni Şifreyi Girin) alanına yeni şifrenizi yazın.
- 7. Yeni şifreyi, Confirm New Password (Yeni Parolayı Onayla) alanına yeniden yazın.
- 8. **Submit (Gönder)** öğesine tıklayın.

Ayrıca, Login Password (Oturum Acma Parolası) menüsündeki kilitleme ayarlarını da deăistirebilirsiniz.

## *<u>ilgili* bilgiler</u>

• Web Tabanlı Yönetim'i Kullanarak Makine Ayarlarını Değiştirme

<span id="page-371-0"></span> [Ana sayfa](#page-1-0) > Ek

## **Ek**

- Teknik Özellikler
- Sarf Malzemeleri
- [Aksesuarlar](#page-382-0)
- Brother Yardımı ve Müşteri Desteği

# <span id="page-372-0"></span>**Teknඈk gzellඈkler**

- >> Genel Özellikler
- >> Yazdırma Ortamı Özellikleri
- >> Yazıcı Teknik Özellikleri
- >> Arayüz Özellikleri
- >> Desteklenen Protokoller ve Güvenlik Özellikleri
- >> Bilgisayar Gereksinimleri Özellikleri

## **Genel Özellikler**

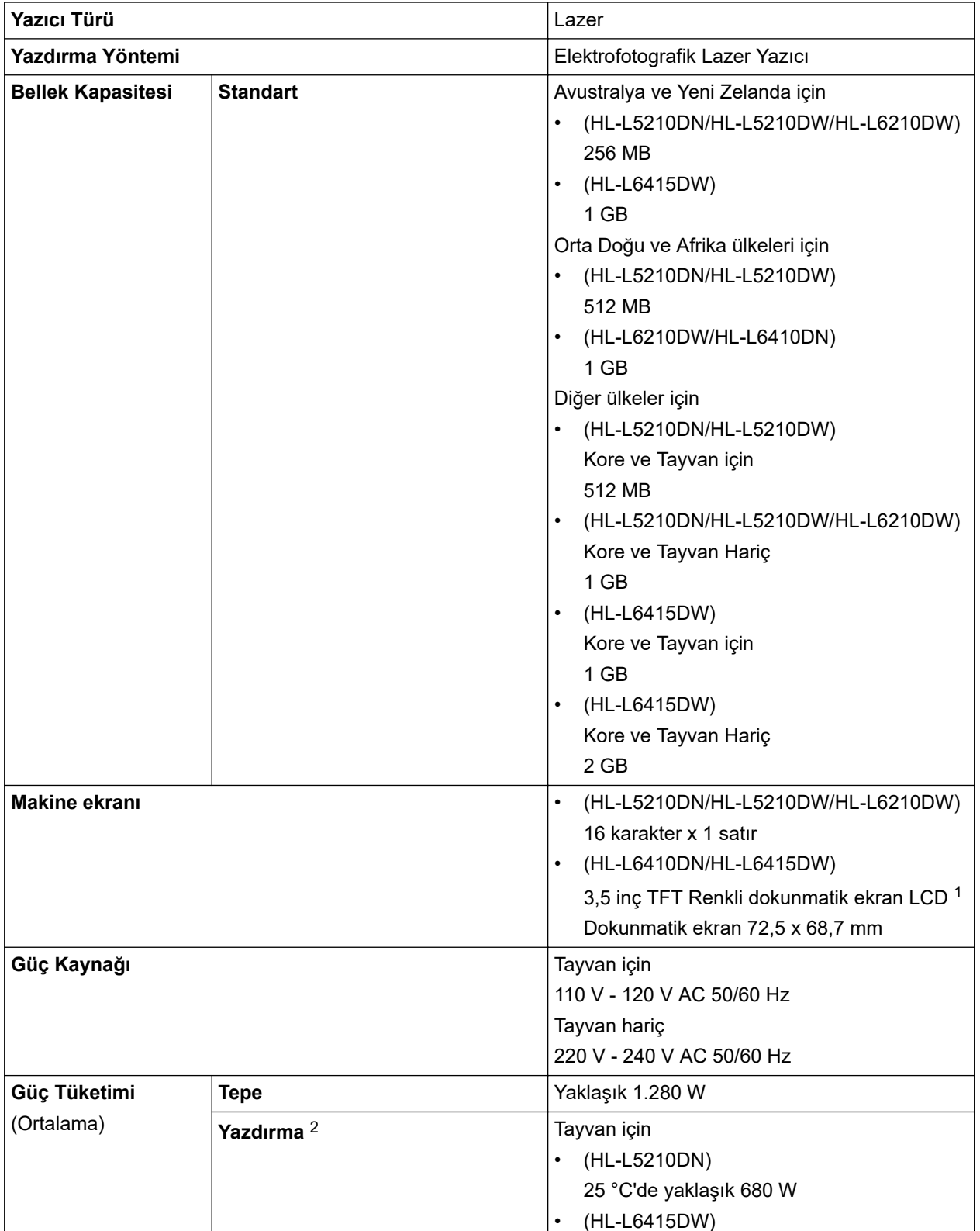

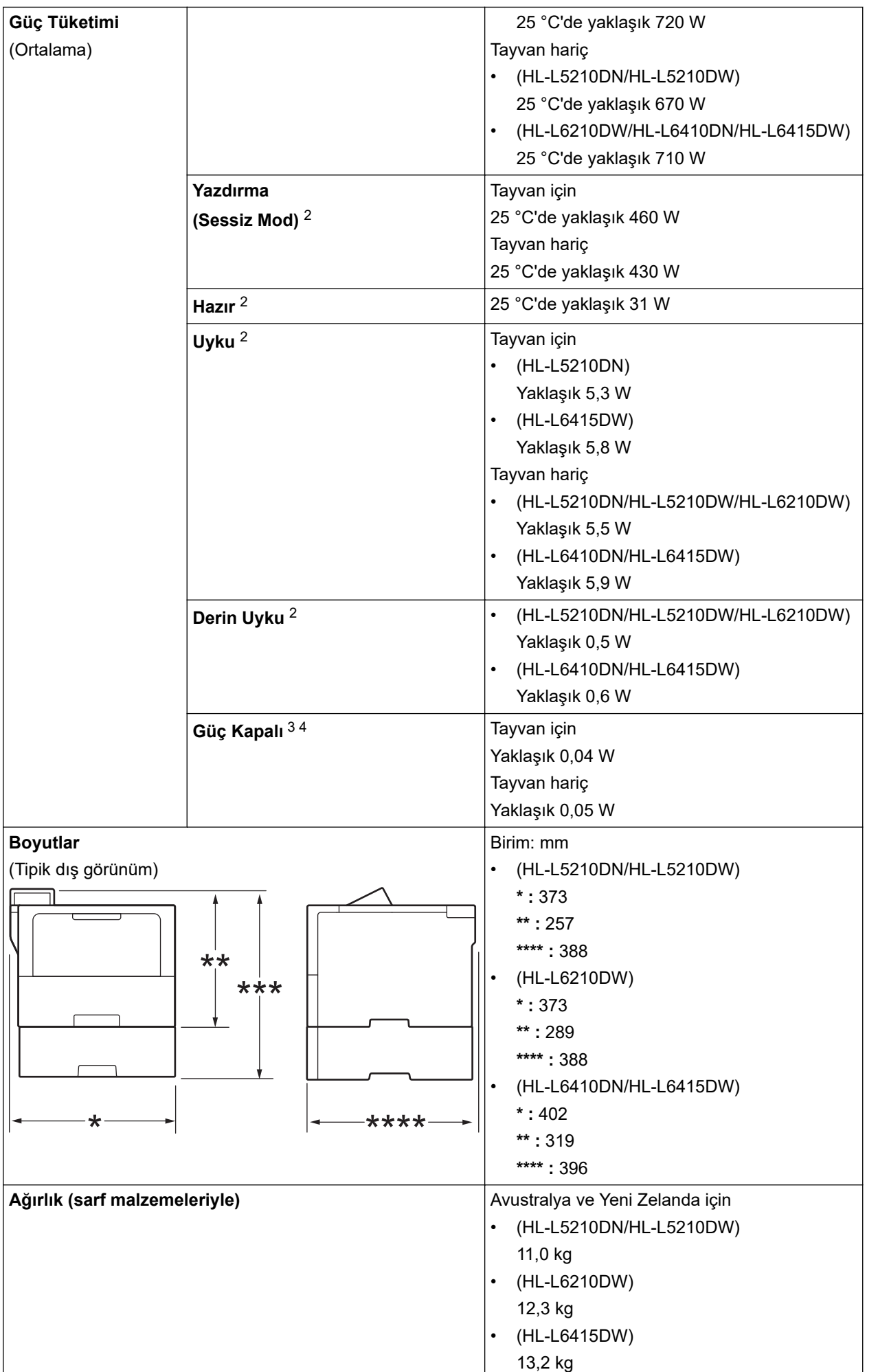

<span id="page-374-0"></span>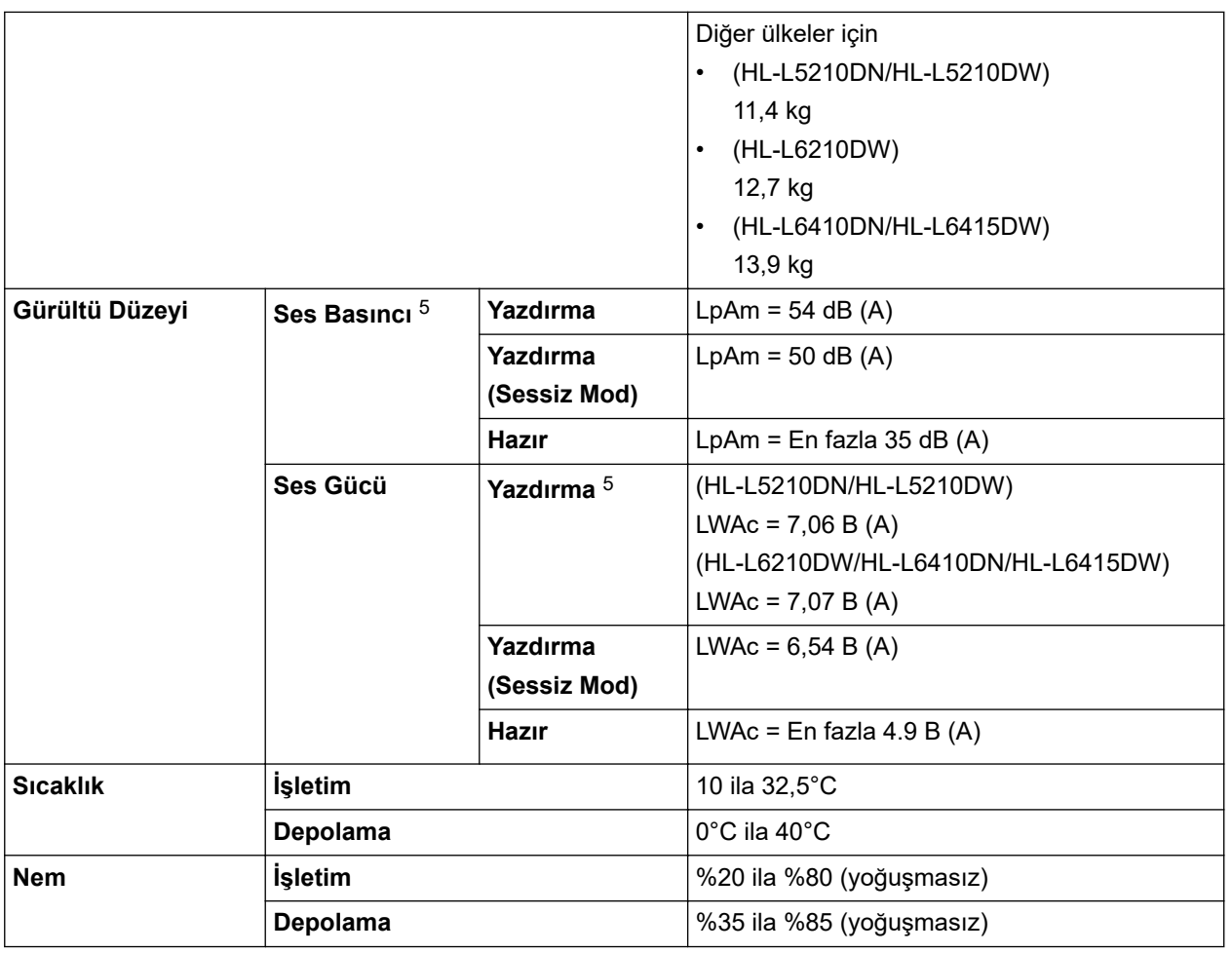

1 Çapraz ölçülmüştür.

2 Makine ENERGY STAR Ver. 3.1 test yöntemi ile aynı ağ bağlantısını kullanarak bağlandığında ölçülür.

3 IEC 62301 Sürüm 2.0'a göre ölçülmüştür.

4 Güç tüketimi kullanım ortamına göre biraz değişebilir.

5 ISO 7779'da açıklanan yönteme göre ölçülmüştür.

## **Yazdırma Ortamı Özellikleri**

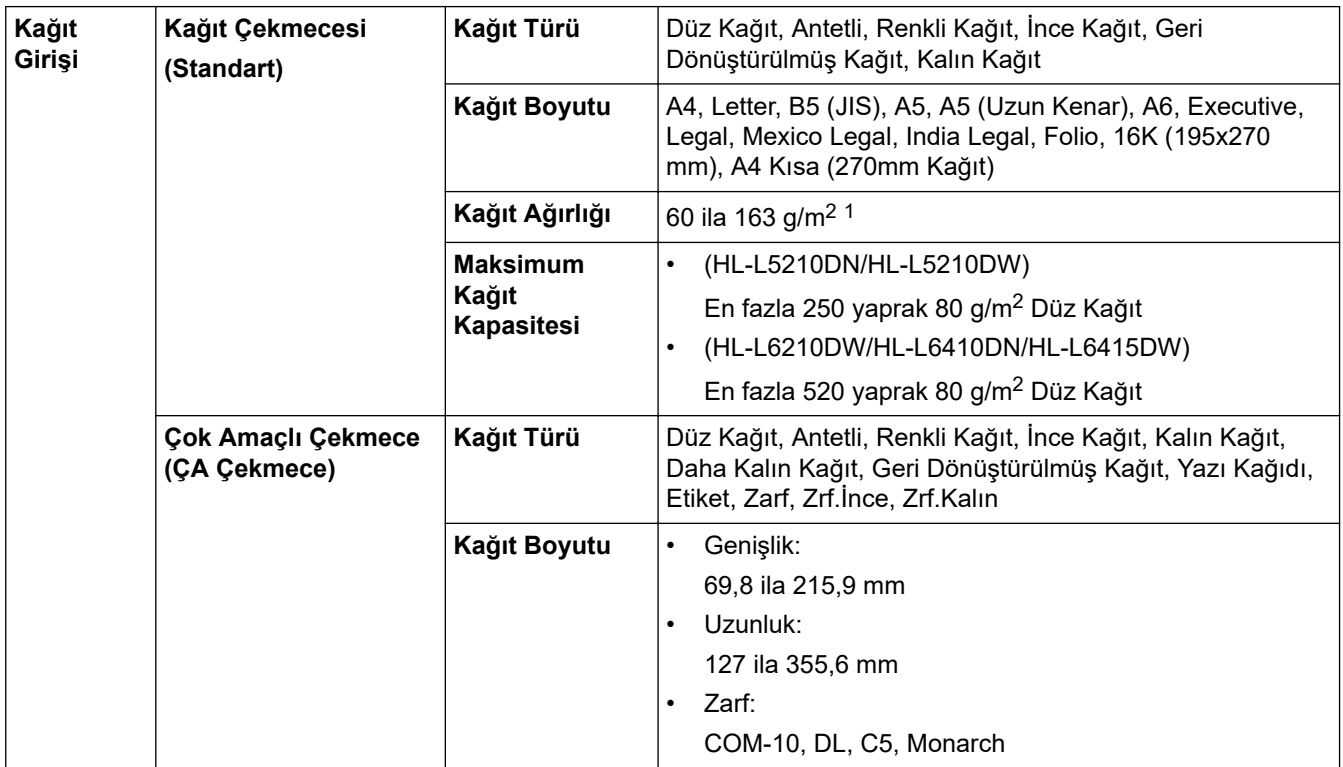

<span id="page-375-0"></span>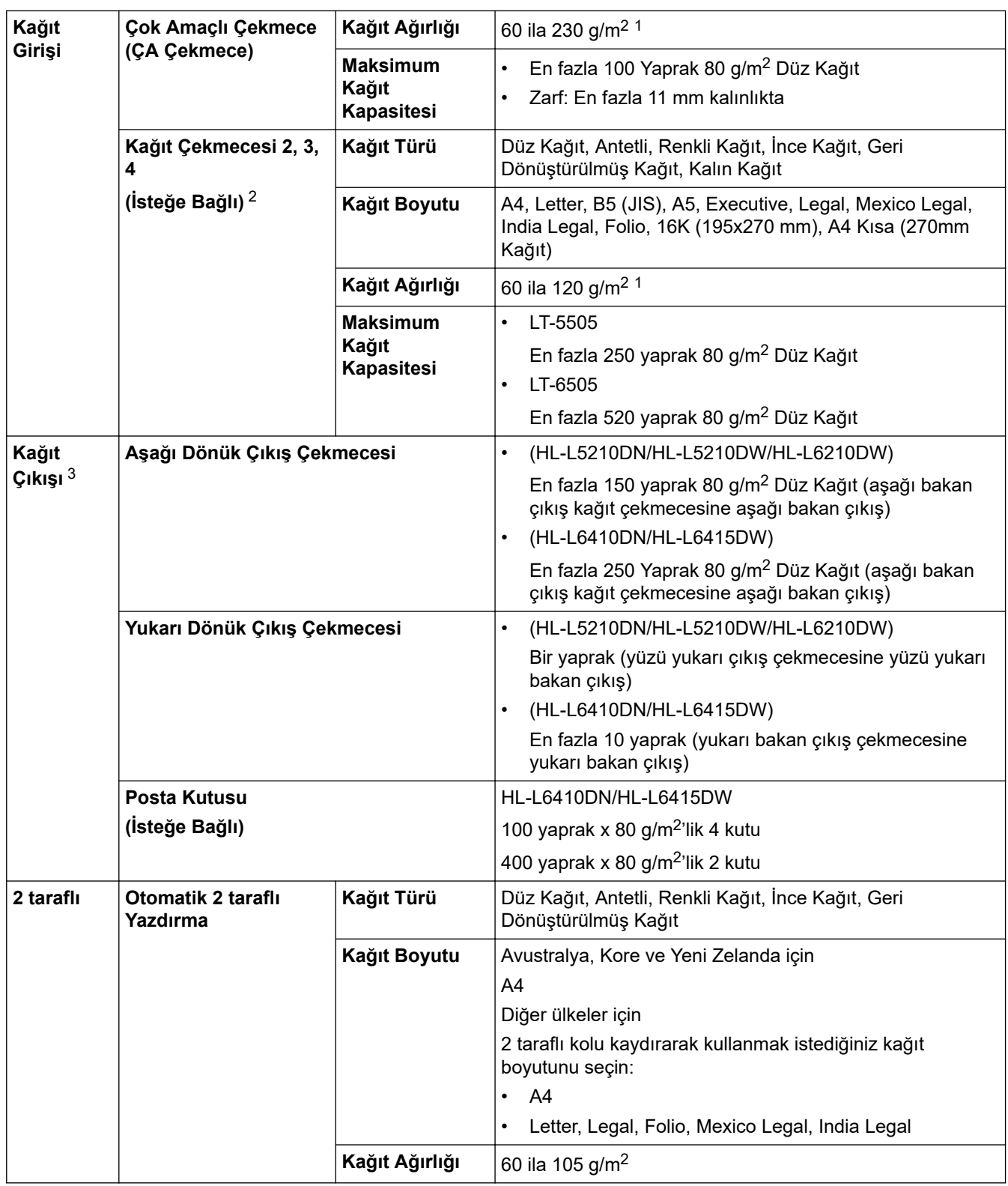

 $1 - 105$  g/m<sup>2</sup> ve üzeri kağıtlar için, yukarı bakan çıkış çekmecesinin arka kapağını açın.

2 HL-L5210DN/HL-L5210DWMaksimum Alt Çekmece sayısı: Herhangi bir kombinasyonda en fazla iki Alt Çekmece.

HL-L6210DW/HL-L6410DN/HL-L6415DWMaksimum Alt Çekmece sayısı: En fazla üç LT-5505 Alt Çekmece veya herhangi bir kombinasyonda en fazla iki Alt Çekmece.

3 Etiketler için, bulaşma olasılığını önlemek için makineden çıktıktan sonra yazdırılan sayfaların hemen çıktı çekmecesinden çıkarılmasını öneririz.

## **Yazıcı Teknik Özellikleri**

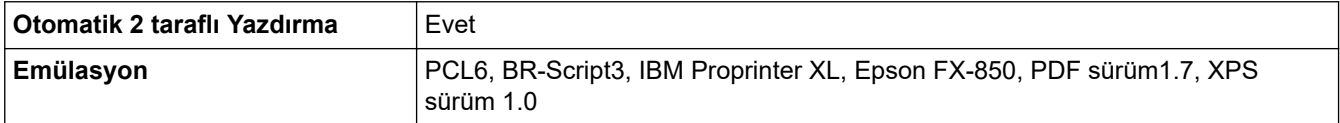

<span id="page-376-0"></span>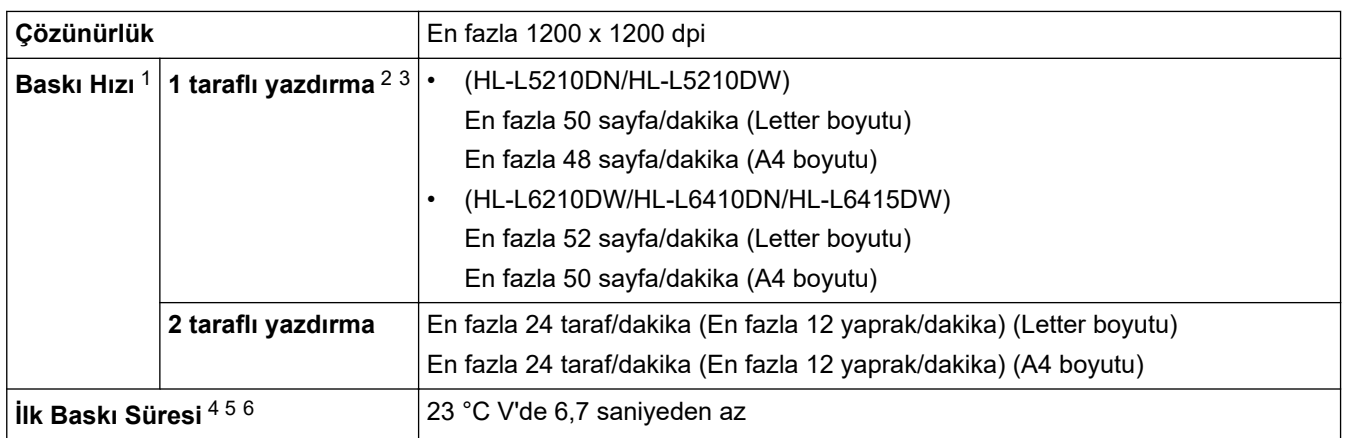

1 Baskı hızı makine kablosuz LAN ile bağlandığında daha yavaş olabilir.

- 2 "1 taraflı Baskının" baskı hızları, ISO/IEC 24734'e uygun şekilde ölçülmüştür.
- 3 Bu hız, 1 taraflı yazdırmaya dayalıdır. Modelinizin varsayılan yazdırma ayarı "2 taraflı" ise bu sonuçlar için bunu "1 taraflı" olarak değiştirin.
- 4 Hazır mod ve standart çekmeceden yazdırma.
- 5 Makinenin başlatılması ile kağıt çıkışının tamamlanmasına kadar geçen süre uzunluğu (makine açık olduğu veya hata onarıldığı zaman haricinde)
- 6 Bu, standart çekmeceden A4 veya Letter boyutta kağıda yazdırırken geçerlidir. Ancak kağıt boyutu ve yazdırma verileri miktarına göre daha uzun olabilir.

# **Arayüz Özellikleri**

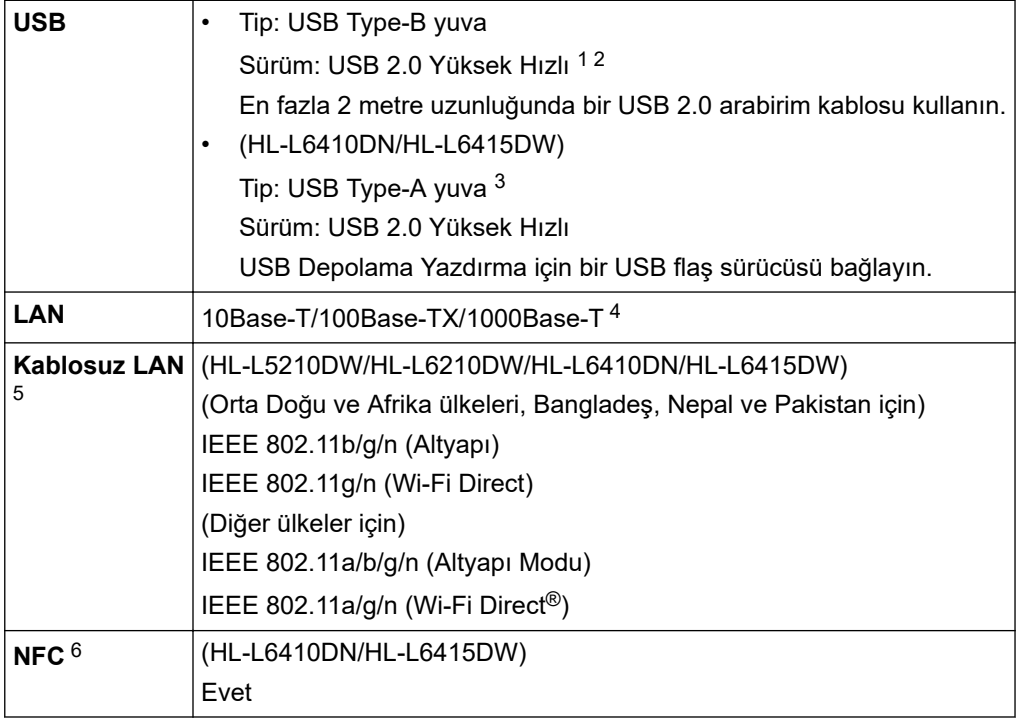

1 Makineniz USB 2.0 Yüksek Hızlı arabirimine sahiptir. Ayrıca makine, USB 1.1 arabirimi olan bir bilgisayara da bağlanabilir.

- 2 Üçüncü taraf USB hub aygıtları desteklenmez.
- 3 USB ana bilgisayar bağlantı noktası
- 4 Kategori 5e (veya üstü) bir ağ kablosu kullanın.
- 5 (HL-L6410DN) Kablosuz ağ bağlantısı yalnızca isteğe bağlı Kablosuz Modül yüklendiğinde kullanılabilir.
- 6 Harici bir IC kart okuyucusunu bağlarken, bir HID sınıfı sürücü destekleyen cihaz kullanın.

## **Desteklenen Protokoller ve Güvenlik Özellikleri**

Desteklenen protokoller ve güvenlik özellikleri modellere bağlı olarak farklılık gösterebilir.

#### **Ethernet**

```
10Base-T/100Base-TX/1000Base-T
```
#### <span id="page-377-0"></span>**Protokoller (IPv4)**

ARP, RARP, BOOTP, DHCP, APIPA(Otomatik IP), WINS/NetBIOS adı çözünürlüğü, DNS Çözücü, mDNS, LLMNR yanıtlayıcı, LPR/LPD, Özel Ham Bağlantı Noktası/Port9100, IPP/IPPS, FTP Sunucusu, TELNET Sunucusu, HTTP/HTTPS sunucusu, TFTP istemcisi ve sunucusu, SMTP İstemcisi, SNMPv1/v2c/v3, ICMP, Web Hizmetleri (Yazdırma), CIFS istemcisi, SNTP istemcisi, Syslog

#### **Protokoller (IPv6)**

NDP, RA, DNS çözücü, mDNS, LLMNR yanıtlayıcı, LPR/LPD, Özel Ham Bağlantı Noktası/Port9100, IPP/ IPPS, FTP Sunucusu, TELNET Sunucusu, HTTP/HTTPS sunucusu, TFTP istemcisi ve sunucusu, SMTP İstemcisi, SNMPv1/v2c/v3, ICMPv6, Web Hizmetleri (Yazdırma), CIFS İstemcisi, SNTP İstemcisi, Syslog

#### **Ağ Güvenliği (Kablolu)**

SMTP-AUTH, SSL/TLS (IPP, HTTP, SMTP), SNMP v3, 802.1x (EAP-MD5, EAP-FAST, PEAP, EAP-TLS, EAP-TTLS), Kerberos, IPsec

#### **Ağ Güvenliği (Kablosuz)**

SMTP-AUTH, SSL/TLS (IPP, HTTP, SMTP), SNMP v3, 802.1x (EAP-FAST, PEAP, EAP-TLS, EAP-TTLS), Kerberos, IPsec

#### **Kablosuz Ağ Güvenliği**

WEP 64/128 bit, WPA-PSK (TKIP/AES), WPA2-PSK (TKIP/AES) (Wi-Fi Direct yalnızca WPA2-PSK'yi (AES) destekler), WPA3-SAE (AES)

#### **Kablosuz Sertifikası**

Wi-Fi Sertifikası İşareti Lisansı (WPA3™ - Kuruluş, Kişisel), Wi-Fi Protected Setup™ (WPS) Tanımlayıcı İşareti Lisansı, Wi-Fi CERTIFIED™ Wi-Fi Direct

## **Bilgisayar Gereksinimleri Özellikleri**

Desteklenen İşletim Sistemleri ve Yazılım İşlevleri

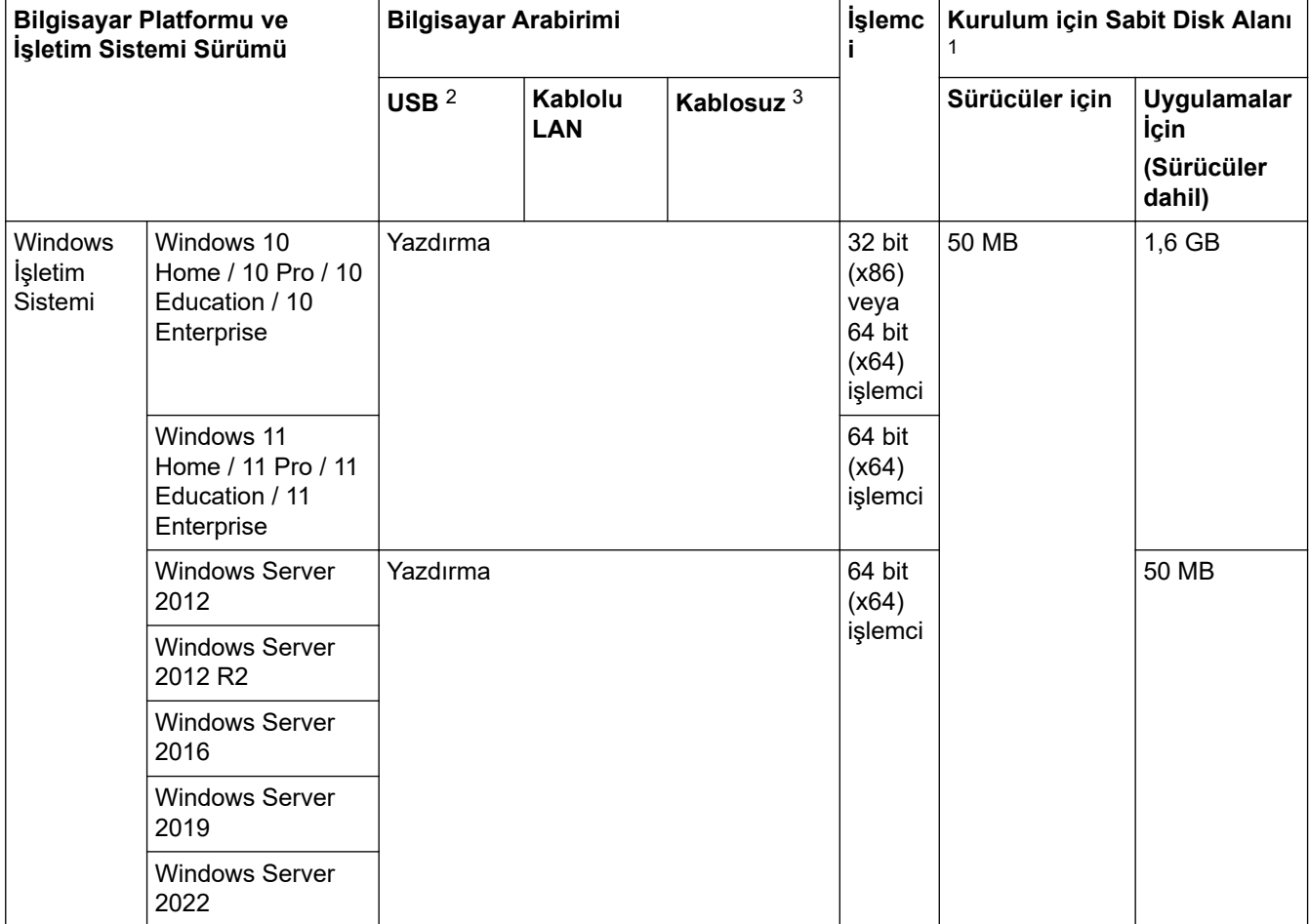

<span id="page-378-0"></span>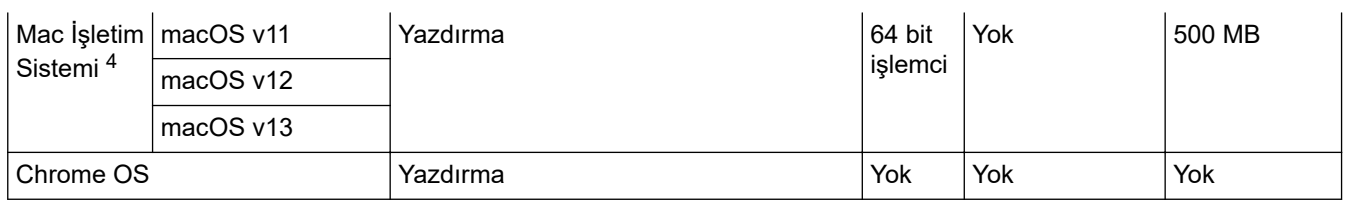

1 Yükleme diski sağlanmadıysa, yazılımı yüklemek için İnternet bağlantısı gereklidir.

2 Üçüncü parti USB bağlantı noktaları desteklenmez.

3 Belirli modeller için, isteğe bağlı Kablosuz Modül gereklidir.

4 macOS Yasal Uyarısı

AirPrint uyumlu: macOS üzerinden yazdırma işlemi, AirPrint gerektirir. Bu makine için Mac sürücüler sağlanmaz.

En son sürücü güncellemeleri için, modelinizin [support.brother.com](https://support.brother.com/g/b/midlink.aspx) adresindeki **Yüklemeler** sayfasına gidin.

En son **Desteklenen İşletim Sistemi** için, modelinizin [support.brother.com/os](https://support.brother.com/g/b/midlink.aspx?content=os) adresindeki Desteklenen OS sayfasına gidin.

Tüm ticari markalar, marka ve ürün adları ilgili şirketlere aittir.

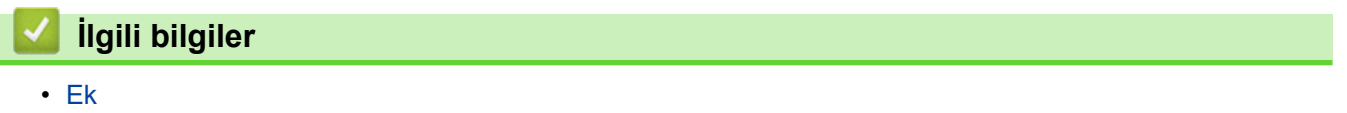

#### <span id="page-379-0"></span>Ana sayfa >  $Ek$  > Sarf Malzemeleri

## **Sarf Malzemeleri**

b

Toner kartuşu veya drum ünitesi gibi sarf malzemelerini değiştirme zamanı geldiğinde, makinenizin kumanda panelinde ya da Status Monitor'de bir hata mesajı görünür. Makinenizin sarf malzemeleri hakkında daha fazla bilgi için www.brother.com/original adresini ziyaret edin ya da yerel Brother bayiinize başvurun.

- Toner kartuşu ve drum ünitesi iki ayrı parçadır.
- Ürün tedarik kodları ülkeye ve bölgeye göre değişir.

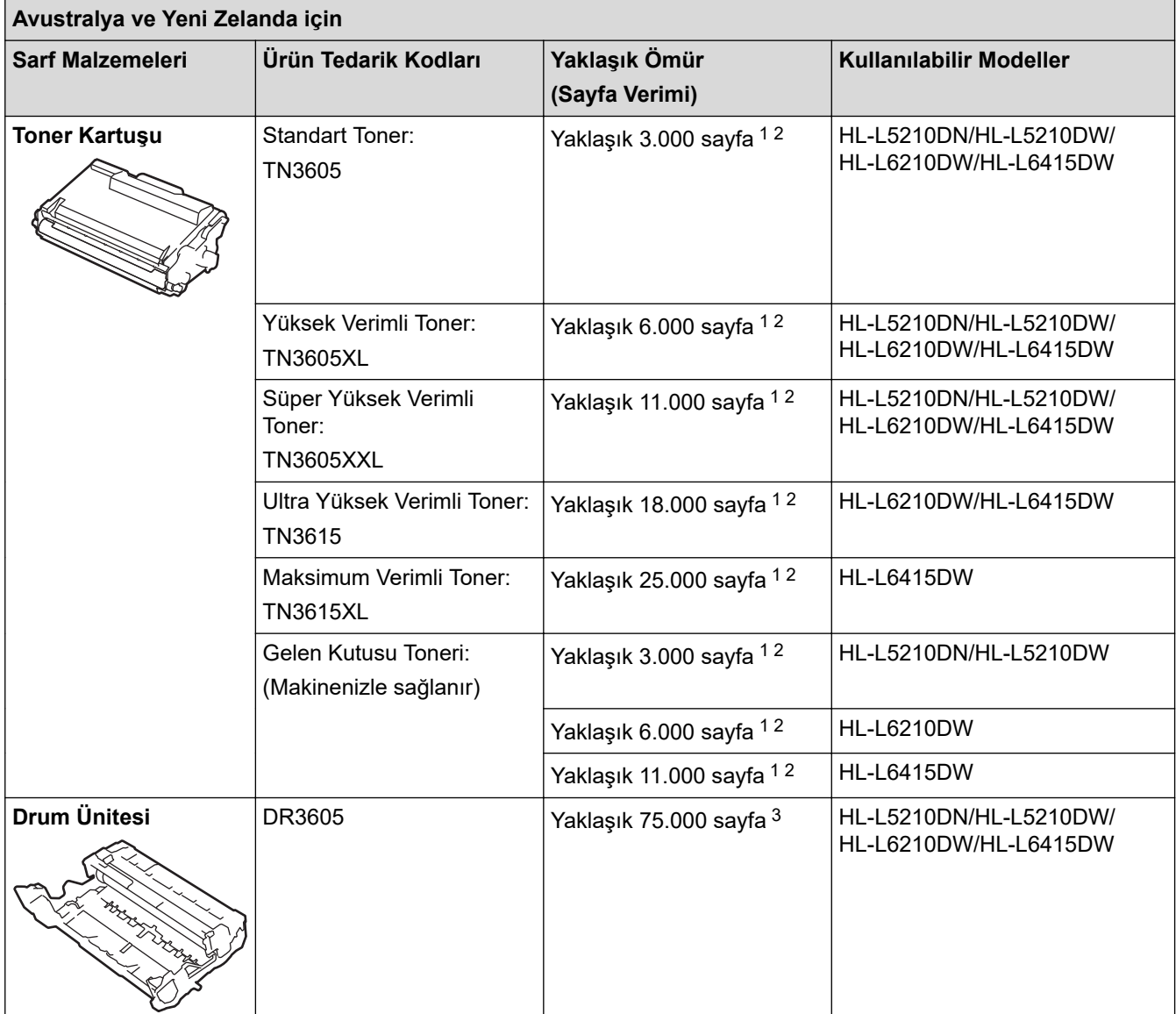

1 A4 veya Letter boyutunda tek taraflı sayfalar

2 Yaklaşık kartuş verimi ISO/IEC 19752'ye göre beyan edilir.

3 İş başına üç sayfaya göre yaklaşık 75.000 sayfa ve iş başına bir sayfaya göre 45.000 sayfa (A4/Letter tek taraflı sayfalar). Sayfa sayısı, ortam türü ve ortam boyutu vb. gibi çeşitli faktörlerden etkilenebilir.

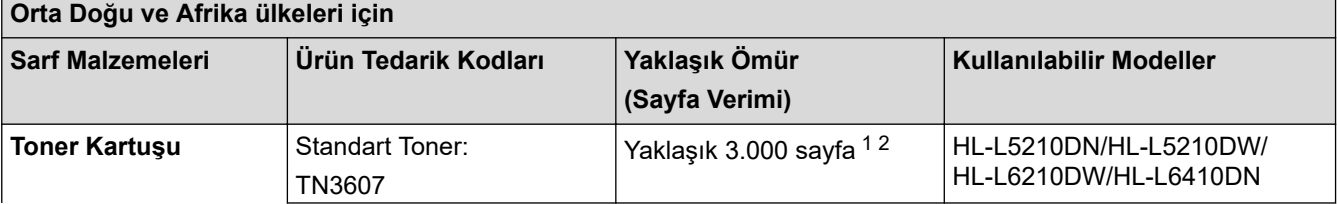

<span id="page-380-0"></span>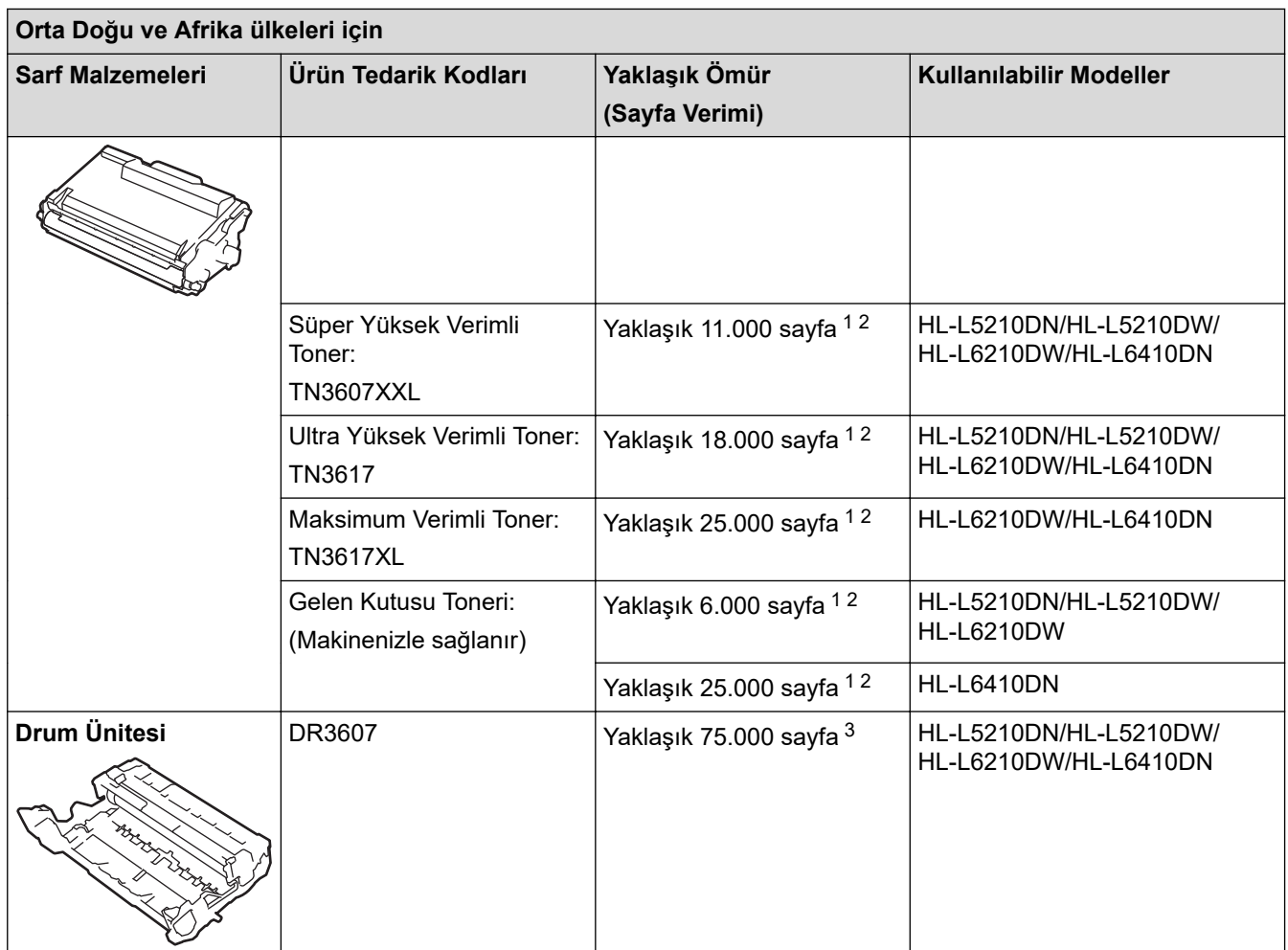

1 A4 veya Letter boyutunda tek taraflı sayfalar

2 Yaklaşık kartuş verimi ISO/IEC 19752'ye göre beyan edilir.

 $^3$  İş başına üç sayfaya göre yaklaşık 75.000 sayfa ve iş başına bir sayfaya göre 45.000 sayfa (A4/Letter tek taraflı sayfalar). Sayfa sayısı, ortam türü ve ortam boyutu vb. gibi çeşitli faktörlerden etkilenebilir.

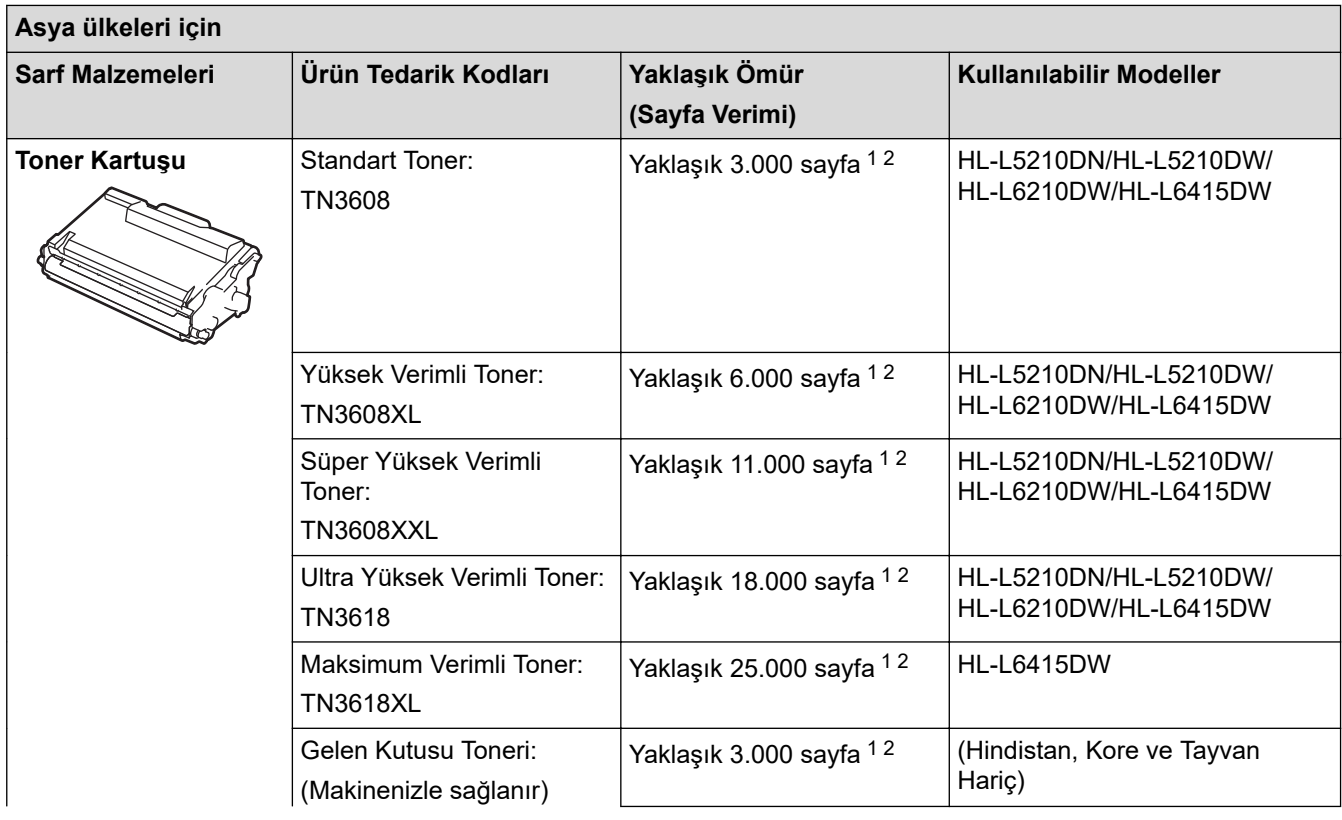

<span id="page-381-0"></span>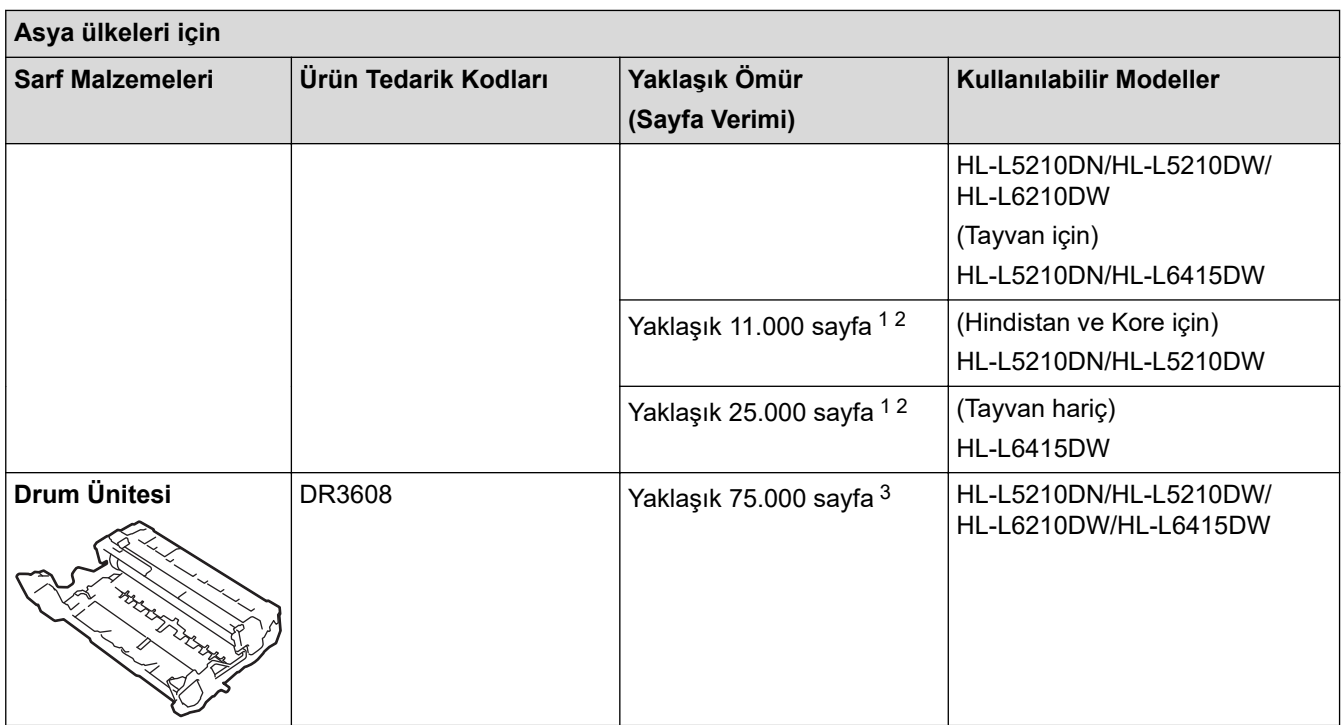

1 A4 veya Letter boyutunda tek taraflı sayfalar

2 Yaklaşık kartuş verimi ISO/IEC 19752'ye göre beyan edilir.

 $^3$  İş başına üç sayfaya göre yaklaşık 75.000 sayfa ve iş başına bir sayfaya göre 45.000 sayfa (A4/Letter tek taraflı sayfalar). Sayfa sayısı, ortam türü ve ortam boyutu vb. gibi çeşitli faktörlerden etkilenebilir.

# **ølgඈlඈ bඈlgඈler**

# <span id="page-382-0"></span>**Aksesuarlar**

Aksesuarların bulunabilirliği ülkenize veya bölgenize göre değişebilir. Makinenizin aksesuarları hakkında daha fazla bilgi için, www.brother.com/original adresini ziyaret edin veya Brother bayiinize veya Brother müşteri hizmetlerine başvurun.

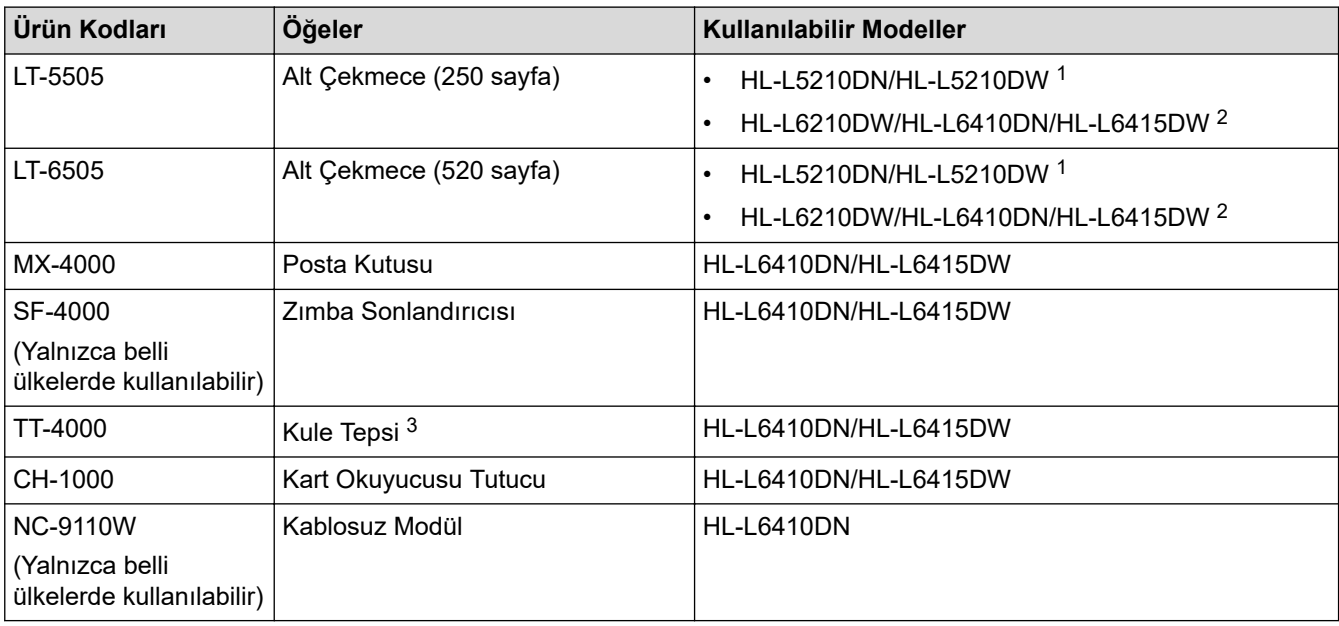

1 Maksimum Alt Çekmece sayısı: Herhangi bir kombinasyonda en fazla iki Alt Çekmece.

<sup>2</sup> Maksimum Alt Çekmece sayısı: En fazla üç LT-5505 Alt Çekmece veya herhangi bir kombinasyonda en fazla iki Alt Çekmece.

3 Yalnızca Alt Çekmece Ünitesi makineye takılı değilken kullanılabilir.

## **ølgඈlඈ bඈlgඈler**

• [Ek](#page-371-0)

# <span id="page-383-0"></span>**Posta Kutusu Ünitesi**

**ølgඈlඈ Modeller**: HL-L6410DN/HL-L6415DW

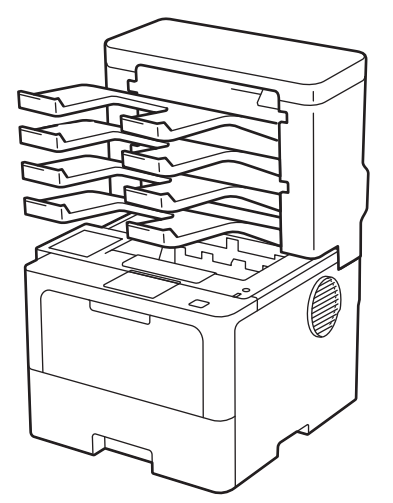

İsteğe bağlı Posta Kutusu (MX) ünitesi makinenizin baskı çıkışı üzerinde artırılmış kontrol sağlar. Ünitenin dört çıkış kutusunu belirli kullanıcılara atayabilir, belirli yazdırma işlerini daha etkili organize edebilir ve makinenin çıktı kapasitesini artırabilirsiniz.

Posta Kutusu ünitesini şu şekilde kullanın:

- Posta Kutusu: Her kutuyu belirli bir kullanıcı veya gruba atayın ve yazdırma işlerini doğrudan her alıcının kutusuna gönderin.
- Yığınlayıcı: Büyük belgeler yazdırırken, makinenizin çıkış çekmecesi kapasitesini artırmak için kutuları kullanın. Makinenin çıkış çekmecesi doluyken, makine sayfaları Posta Kutularına çıkarır.

Makinenin çıkış kapasitesini maksimum 1.050 sayfaya (standart çıkış çekmecesi dahil) çıkarmak için, kutu 2 ve 4'ü çıkarın.

Sıralayıcı: Birden fazla kopya yazdırırken, her kopyayı farklı bir kutuya çıkarmak için yazıcı sürücünü ayarlayın.

Yazıcı sürücünüzde veya makinenizin LCD'sinde Yığınlayıcı (PK Yığın) ve Sıralayıcı (PK Ayırıcı) için tercihlerinizi ayarlayın.

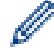

Makinenizden ayarlar hakkında bilgi için, >> *İlgili bilgiler* 

## Yazıcı sürücünüzde MX Yığınlayıcı veya MX Sıralayıcı'yı ayarlamak için (Windows için)

Yazıcı sürücünüzde, Gelişmiş sekmesini tıklatın, Çıktı Çekmecesi açılır menüsünü tıklatın ve PK Yığın veya PK Ayırıcı öğesini seçin. Tamam öğesine tıklayın.

## Yazıcı sürücünüzde MX Yığınlayıcı veya MX Sıralayıcı'yı ayarlamak için (Mac için)

Yazıcı sürücünüzde, Print Settings (Yazdırma Ayarları) öğesini seçin, Output Tray (Çıktı Çekmecesi) açılır menüsünü tıklatın ve MX Stacker (PK Yığın) veya MX Sorter (PK Ayırıcı) öğesini seçin.

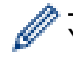

Yazıcı sürücüsü ayarları hakkında daha fazla bilgi için, **>** *> İlgili bilgiler* 

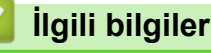

- [Aksesuarlar](#page-382-0)
	- MX Yığınlayıcısı veya MX Sıralayıcısını makinenin LCD'si Üzerinden Ayarlayın
	- Doluyken Standart Çekmeceyi Kullanma
	- Posta Kutusu Devam Etme Özelliğini Ayarlayın
	- Kullanıcı veya Gruba Bir Posta Kutusu Atama

## **ølgඈlඈ konular:**

• Yazdırma Ayarları (Windows)

<span id="page-385-0"></span>▲ [Ana sayfa](#page-1-0) > [Ek](#page-371-0) > [Aksesuarlar](#page-382-0) > Posta Kutusu Ünitesi > MX Yığınlayıcısı veya MX Sıralayıcısını makinenin LCD'si Üzerinden Ayarlayın

## **MX Yığınlayıcısı veya MX Sıralayıcısını makinenin LCD'si Üzerinden Ayarlayın**

**ølgඈlඈ Modeller**: HL-L6410DN/HL-L6415DW

Posta Kutusu ünitesini kullandığınızda, makinenin LCD'si üzerinden Yığınlayıcı ve Sıralayıcı tercihlerinizi ayarlayın.

[Ayarlar] > [Tüm Ayarlar] > [Genel Ayarlar] > [Çekmece Ayarı] > [Çıktı Çekmecesi] > [PK Yığınlayıcı] veya [PK Sıralayıcı] öğesine basın.

## **ølgඈlඈ bඈlgඈler**

<span id="page-386-0"></span>▲ [Ana sayfa](#page-1-0) > [Ek](#page-371-0) > [Aksesuarlar](#page-382-0) > Posta Kutusu Ünitesi > Doluyken Standart Çekmeceyi Kullanma

## **Doluyken Standart Çekmeceyi Kullanma**

**ølgඈlඈ Modeller**: HL-L6410DN/HL-L6415DW

Doluyken standart çek. kullan özelliği, Posta kutuları dolu olsa bile çok miktarda yazdırma işinin yazdırmaya devam etmesini sağlar. Yazıcı sürücünüzde bu seçeneği seçerseniz, Posta kutuları doluyken makine yazdırma işine ve kalan sayfaları makinenin ana çıkış çekmecesine çıkarmaya devam eder.

Bu ayarın adı Windows içindir ve ülkenize bağlı olarak Mac için değişir.

# **ølgඈlඈ bඈlgඈler**

k

<span id="page-387-0"></span>▲ [Ana sayfa](#page-1-0) > [Ek](#page-371-0) > [Aksesuarlar](#page-382-0) > Posta Kutusu Ünitesi > Posta Kutusu Devam Etme Özelliğini Ayarlayın

# Posta Kutusu Devam Etme Özelliğini Ayarlayın

**ølgඈlඈ Modeller**: HL-L6410DN/HL-L6415DW

Tüm kutular dolu olduğundan bir yazdırma işi durdurulursa, MX (Posta Kutusu) Devam özelliği, çıktı konumlarından birinden yazdırılan sayfaları kaldırdıktan sonra makinenin yazdırma işini sürdürmesine izin verir.

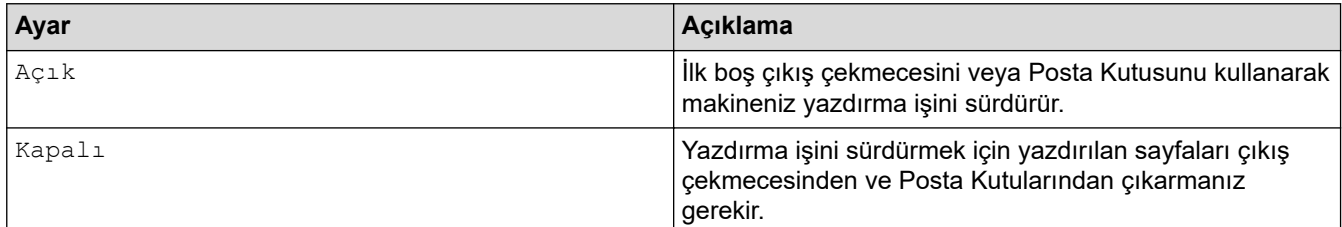

Varsayılan olarak, MX Devam kapalıdır. MX Devam'ı açmak için:

```
[Ayarlar] > [Tüm Ayarlar] > [Genel Ayarlar] > [Çekmece Ayarı] > [PK Devam] > [Açık]
öğesine basın.
```
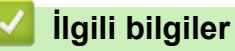

<span id="page-388-0"></span>≜ [Ana sayfa](#page-1-0) > [Ek](#page-371-0) > [Aksesuarlar](#page-382-0) > Posta Kutusu Ünitesi > Kullanıcı veya Gruba Bir Posta Kutusu Atama

## **Kullanıcı veya Gruba Bඈr Posta Kutusu Atama**

**ølgඈlඈ Modeller**: HL-L6410DN/HL-L6415DW

Belirli bir alıcıya göndererek yazdırma işlerini organize etmek için, her bir Posta Kutusunu bir kişiye veya bir gruba atayın.

- Bu özellik yalnızca Güvenli Fonksiyon Kilidi 3.0 açıkken kullanılabilir.
- **Yazdırma işini gönderdiğinizde yazıcı sürücüsünde Çıktı Çekmecesi öğesinden Otomatik Bul** (varsayılan ayar) öğesini seçtiğinizden emin olun.
- Bu ayarın adı Windows icindir ve ülkenize bağlı olarak Mac icin değişir.

Brother makinenizi kullanan kişiler, belirli bir kutuya bir yazdırma işi gönderebilir, ancak yönetici önce kutuları kullanıcılara veya gruplara atamalıdır.

- 1. Web tarayıcınızı başlatın.
- 2. Tarayıcınızın adres çubuğuna "https://makinenin IP adresi" yazın ("makinenin IP adresi", makinenizin IP adresidir).

Örneğin:

Ø

https://192.168.1.2

3. Gerekirse, Login (Oturum Ac) alanına sifreyi yazın ve ardından Login (Oturum Ac) öğesine tıklayın.

Bu makinenin ayarlarını yönetmeye yönelik varsayılan şifre makinenin arkasında bulunur ve "Pwd" olarak işaretlidir.

4. Gezinme menüsüne gidin ve ardından Administrator (Yönetici) > User Restriction Function (Kullanıcı **Kısıtlama İşlevi)** veya Restriction Management (Kısıtlama Yönetimi) öğesine tıklayın.

Gezinme menüsü ekranın sol tarafında görünmüyorsa,  $\equiv$  öğesinden başlayın.

- 5. **Secure Function Lock (Güvenli İşlev Kilidi)** öğesini seçin.
- 6. **Submit (Gönder)** öğesine tıklayın.
- 7. **Restricted Functions (Kısıtlı İşlevler)** menüsüne tıklayın.
- 8. User List / Restricted Functions (Kullanıcı Listesi / Kısıtlı İşlevler) alanına bir grup adı veya kullanıcı adı yazın.
- 9. **Output (Çıkış)** açılır listesini tıklatın ve sonra her kullanıcı için çıkış çekmecesini seçin.
- 10. Submit (Gönder) öğesine tıklayın.
- 11. Gezinme menüsüne gidin ve ardından **Print (Yazdır) > Tray (Çekmece)** öğesine tıklayın.
- 12. **Output (Çıkış)** açılır listesini tıklatın ve sonra **SFL setting (SFL ayarı)** öğesini seçin.
- 13. Submit (Gönder) öğesine tıklayın.

## *ilgili* bilgiler

<span id="page-389-0"></span>Ana sayfa > [Ek](#page-371-0) > Brother Yardımı ve Müşteri Desteği

## **Brother Yardımı ve Müşteri Desteği**

Brother ürününüzün kullanımı hakkında yardıma ihtiyacınız varsa SSS'ler ve sorun giderme ipuçları için [support.brother.com](https://support.brother.com/g/b/midlink.aspx) adresini ziyaret edin. Makinenizin performansını iyileştirmek için en son yazılımı, sürücüleri ve donanım yazılımını, Brother ürününüzden en iyi şekilde yaralanabilmek için de kullanıcı belgelerini indirebilirsiniz.

İlave ürün ve destek bilgileri yerel Brother ofisi web sitesinde mevcuttur. [www.brother.com](https://global.brother/en/gateway) adresini ziyaret ederek yerel Brother ofisinizin iletişim bilgilerini bulun ve yeni ürününüzü kaydedin.

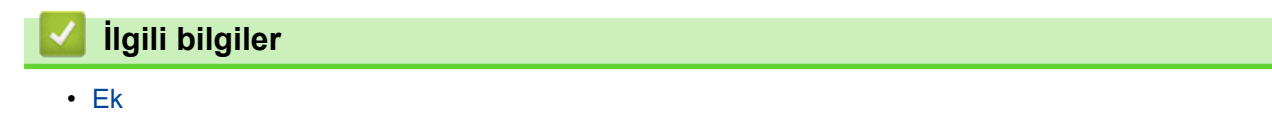

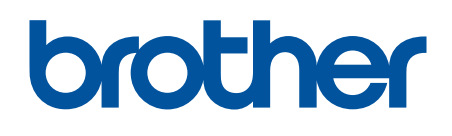

Bu makineler, yalnızca satın alındığı ülkede kullanım için onaylıdır. Yerel Brother şirketleri veya bayileri yalnızca kendi ülkelerinde satın alınan makineleri destekleyebilir.

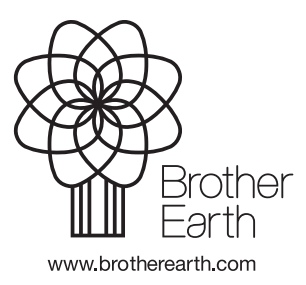

TUR Sürüm 0